# **Real-Time Workshop® 7** User's Guide

# MATLAB<sup>®</sup> SIMULINK<sup>®</sup>

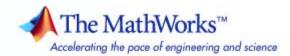

#### How to Contact The MathWorks

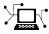

a

www.mathworks.comWebcomp.soft-sys.matlabNewsgroupwww.mathworks.com/contact\_TS.htmlTechnical Support

suggest@mathworks.com bugs@mathworks.com doc@mathworks.com service@mathworks.com info@mathworks.com Product enhancement suggestions Bug reports Documentation error reports Order status, license renewals, passcodes Sales, pricing, and general information

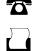

>

508-647-7001 (Fax)

508-647-7000 (Phone)

#### The MathWorks, Inc. 3 Apple Hill Drive Natick, MA 01760-2098

For contact information about worldwide offices, see the MathWorks Web site.

Real-Time Workshop® User's Guide

© COPYRIGHT 1994–2008 by The MathWorks, Inc.

The software described in this document is furnished under a license agreement. The software may be used or copied only under the terms of the license agreement. No part of this manual may be photocopied or reproduced in any form without prior written consent from The MathWorks, Inc.

FEDERAL ACQUISITION: This provision applies to all acquisitions of the Program and Documentation by, for, or through the federal government of the United States. By accepting delivery of the Program or Documentation, the government hereby agrees that this software or documentation qualifies as commercial computer software or commercial computer software documentation as such terms are used or defined in FAR 12.212, DFARS Part 227.72, and DFARS 252.227-7014. Accordingly, the terms and conditions of this Agreement and only those rights specified in this Agreement, shall pertain to and govern the use, modification, reproduction, release, performance, display, and disclosure of the Program and Documentation by the federal government (or other entity acquiring for or through the federal government) and shall supersede any conflicting contractual terms or conditions. If this License fails to meet the government's needs or is inconsistent in any respect with federal procurement law, the government agrees to return the Program and Documentation, unused, to The MathWorks, Inc.

#### Trademarks

MATLAB and Simulink are registered trademarks of The MathWorks, Inc. See www.mathworks.com/trademarks for a list of additional trademarks. Other product or brand names may be trademarks or registered trademarks of their respective holders.

#### Patents

The MathWorks products are protected by one or more U.S. patents. Please see www.mathworks.com/patents for more information.

| <b>Revision History</b> | ,               |                                         |
|-------------------------|-----------------|-----------------------------------------|
| May 1994                | First printing  | Version 1                               |
| January 1998            | Second printing | Version 2.1                             |
| January 1999            | Third printing  | Version 3.11 (Release 11)               |
| September 2000          | Fourth printing | Version 4 (Release 12)                  |
| June 2001               | Online only     | Revised for Version 4.1 (Release 12.1)  |
| July 2002               | Online only     | Revised for Version 5.0 (Release 13)    |
| June 2004               | Online only     | Revised for Version 6.0 (Release 14)    |
| October 2004            | Online only     | Revised for Version 6.1 (Release 14SP1) |
| March 2005              | Online only     | Revised for Version 6.2 (Release 14SP2) |
| September 2005          | Online only     | Revised for Version 6.3 (Release 14SP3) |
| March 2006              | Online only     | Revised for Version 6.4 (Release 2006a) |
| September 2006          | Online only     | Revised for Version 6.5 (Release 2006b) |
| March 2007              | Online only     | Revised for Version 6.6 (Release 2007a) |
| September 2007          | Online only     | Revised for Version 7.0 (Release 2007b) |
| March 2008              | Online only     | Revised for Version 7.1 (Release 2008a) |

## Contents

#### Introduction to Real-Time Workshop<sup>®</sup> Technology

| How the Technology Can Fit Into Your Development                                                      |    |
|----------------------------------------------------------------------------------------------------|----|
| Process                                                                                               |    |
| What Tools Are You Using for Algorithm Development?                                                   |    |
| What Is Your Target Environment?                                                                      |    |
| What Is Your Application?                                                                             | •• |
| How You Can Apply the Technology to the V-Model fo                                                    |    |
| System Development                                                                                    |    |
| What Is the V-Model?                                                                                  |    |
| Types of Simulation and Prototyping                                                                   | •• |
| Types of In-the-Loop Testing for Verification and<br>Validation                                       |    |
| vanuation                                                                                             | •• |
| Documenting and Validating Requirements                                                               |    |
| Documenting Requirements                                                                              |    |
| Validating Requirements with Traceability                                                             |    |
| Validating Requirements with Host-Based Simulation .<br>Refining Concept Models with Standalone Rapid | •• |
| Simulations                                                                                           |    |
|                                                                                                    | •• |
| Developing a Model Design Specification                                                               |    |
| Do You Have the Correct Products Installed for Modeling                                               | g  |
| Your Domain?                                                                                          |    |
| Documenting Model Designs                                                                             |    |
| Integrating Component Models for System Simulation .                                                  |    |
| Integrating Component Models Into a System for Real-Tiz<br>Rapid Prototyping                          |    |

| Deciding on Data Representation and Storage<br>Checking Models Against Best Practices<br>Optimizing a Design for Specific Hardware with On-Target | 1-36<br>1-39   |
|----------------------------------------------------------------------------------------------------|----------------|
| Rapid Prototyping                                                                                                    | 1-41           |
| Developing the Application Code                                                                                                    | 1-46           |
| Developing Code for Embedded Systems<br>Developing Encrypted Models to Protect Intellectual                                                       | 1-46           |
| Property<br>Testing the Generated Code in a Software Environment                                                                                  | $1-51 \\ 1-52$ |
| Integrating Software                                                                                                    | 1-55           |
| Verifying Component Production Code in the Target<br>Environment                                                                                  | 1-55           |
| Verifying Component by Building a Complete Real-Time<br>Target Environment                                                                        | 1-59           |
| Verifying Software Integration                                                                                                    | 1-62           |
| Integrating and Calibrating System Components                                                                                                    | 1-65           |
| Verifying System Integration                                                                                                    | 1-65           |
| Calibrating the ECU                                                                                                    | 1-68           |

#### **Code Generation and the Build Process**

### 2

| Choosing and Configuring Your Target            | 2-3  |
|-------------------------------------------------|------|
| Introduction                                    | 2-3  |
| Selecting a System Target File                  | 2-4  |
| Selecting a System Target File Programmatically | 2-5  |
| Available Targets                               | 2-6  |
| Creating Custom Targets                         | 2-10 |
| Template Makefiles and Make Options             | 2-11 |
| Choosing and Configuring a Compiler             | 2-19 |
| Introduction                                    | 2-20 |
| Compliance                                      | 2-20 |

19. ANSI is a registered trademark of the American National Standards Institute, Inc.

| Support for C and C++ Code Generation                  | 2-21 |
|--------------------------------------------------------|------|
| Support for International (Non-US-ASCII) Characters    | 2-22 |
| C++ Target Language Considerations                     | 2-25 |
| Choosing and Configuring Your Compiler on a Microsoft® |      |
| Windows <sup>®</sup> Platform                          | 2-25 |
| Choosing and Configuring Your Compiler on The Open     |      |
| Group UNIX <sup>®</sup> Platforms                      | 2-26 |
| Including S-Function Source Code                       | 2-26 |

### Adjusting Simulation Configuration Parameters for Code Congration

| ajusting Simulation Configuration Parameters for                              |     |
|-------------------------------------------------------------------------------|-----|
| Code Generation                                                               | 2-2 |
| Introduction                                                                  | 2-2 |
| Configuring the Solver                                                        | 2-2 |
| Configuring a Model for Data Logging                                          | 2-3 |
| Configuring Optimizations                                                     | 2-3 |
| Configuring Diagnostics                                                       | 2-3 |
| Configuring Hardware Properties                                               | 2-3 |
| Configuring Referenced Models                                                 | 2-4 |
| Interactions of the Simulink <sup>®</sup> and Real-Time Workshop <sup>®</sup> |     |
| Products to Consider                                                          | 2-4 |

#### Configuring Real-Time Workshop<sup>®</sup> Code Generation

| Parameters                                         | 2-58         |
|----------------------------------------------------|--------------|
| Introduction                                       | 2-58         |
| Opening the <b>Real-Time Workshop</b> Pane         | 2-59         |
| Selecting a Target Configuration                   | 2-60         |
| Configuring the Target Language for Generated Code | 2-61         |
| Configuring the Build Process                      | 2-61         |
| Configuring Report Generation                      | <b>2-6</b> 4 |
| Configuring Code Comments                          | 2-65         |
| Configuring Generated Identifiers                  | 2-66         |
| Configuring Custom Code                            | 2-69         |
| Troubleshooting the Build Process                  | 2-71         |
| Configuring Model Interfaces                       | 2-73         |
| Selecting and Viewing Target Function Libraries    | 2-78         |
| Configuring Generated Code with TLC                | 2-87         |
| Introduction                                       | 2-87         |
| Assigning Target Language Compiler Variables       | 2-87         |
| Setting Target Language Compiler Options           | 2-89         |
| Interacting with the Build Process                 | <b>2-9</b> 1 |

| Introduction                                                                    | 2-91  |
|---------------------------------------------------------------------------------|-------|
| Initiating the Build Process                                                    | 2-91  |
| Construction of Symbols                                                         | 2-92  |
| Generated Source Files and File Dependencies                                    | 2-94  |
| Reloading Code from the Model Explorer                                          | 2-113 |
| Rebuilding Generated Code                                                       |       |
| Profiling Generated Code                                                        | 2-115 |
|                                                                                 |       |
| Customizing the Build Process                                                   | 2-117 |
| Controlling the Compiling and Linking Phases of the Build                       | 2-117 |
| Process                                                                         | 2-117 |
| Cross-Compiling Code Generated on a Microsoft <sup>®</sup> Windows <sup>®</sup> |       |
| System                                                                          | 2-118 |
| Controlling the Location and Naming of Libraries During                         | 2-110 |
| the Build Process                                                               | 2-121 |
| Recompiling Precompiled Libraries                                               |       |
| Customizing Post Code Generation Build Processing                               |       |
|                                                                                 |       |
|                                                                                 | 0 100 |
| Validating Generated Code                                                       |       |
| Viewing Generated Code                                                          |       |
| Tracing Generated Code Back to Your Simulink <sup>®</sup> Model                 |       |
| Getting Model Optimization Advice                                               | 2-136 |
|                                                                                 |       |
| Integrating Legacy and Custom Code                                              |       |
| Introduction                                                                    |       |
| Block-Based Integration                                                         |       |
| Model or Target-Based Integration                                               | 2-139 |
|                                                                                 |       |
| <b>Relocating Code to Another Development</b>                                   |       |
| Environment                                                                     | 2-142 |
| Introduction                                                                    | 2-142 |
| Deciding on a Structure for the Zip File                                        | 2-142 |
| Deciding on a Name for the Zip File                                             | 2-143 |
| Packaging Model Code Files in a Zip File                                        |       |
| Inspecting the Generated Zip File                                               |       |
| Relocating and Unpacking the Zip File                                           |       |
| Code Packaging Example                                                          |       |
| packNGo Function Limitations                                                    | 2-146 |
|                                                                                 |       |

| Introduction                                | 3-2  |
|---------------------------------------------|------|
| Targets and Code Formats                    | 3-3  |
| Introduction                                | 3-3  |
| Backwards Compatibility of Code Formats     | 3-4  |
| How Symbols Are Formatted in Generated Code | 3-7  |
| Choosing a Code Format for Your Application | 3-10 |
| Real-Time Code Format                       | 3-14 |
| Introduction                                | 3-14 |
| Unsupported Blocks                          | 3-14 |
| System Target Files                         | 3-15 |
| Template Makefiles                          | 3-15 |
| Real-Time malloc Code Format                | 3-16 |
| Introduction                                | 3-16 |
| Unsupported Blocks                          | 3-16 |
| System Target Files                         | 3-17 |
| Template Makefiles                          | 3-17 |
| S-Function Code Format                      | 3-18 |
| Embedded Code Format                        | 3-18 |
| Introduction                                | 3-18 |
| Using the Real-Time Model Data Structure    | 3-19 |
| Making GRT-Based Targets ERT-Compatible     | 3-21 |

#### Building Subsystems and Working with Referenced Models

### 4

3

| Nonvirtual Subsystem Code Generation | 4-2 |
|--------------------------------------|-----|
| Introduction                         | 4-2 |

ix

| Nonvirtual Subsystem Code Generation OptionsModularity of Subsystem CodeCode Reuse LimitationsDetermining Why Subsystem Code Is Not Reused                                                                                                    | 4-3<br>4-14<br>4-15<br>4-15                                                  |
|----------------------------------------------------------------------------------------------------|------------------------------------------------------------------------------|
| Generating Code and Executables from Subsystems                                                                                                    | 4-23                                                                         |
| Generating Code for Model Referencing                                                                                                    | 4-26<br>4-26<br>4-28<br>4-29<br>4-30<br>4-37<br>4-41<br>4-42<br>4-46<br>4-46 |
| Sharing Utility Functions         Introduction         Controlling Shared Utility Generation         rtwtypes.h and Shared Utilities         Incremental Shared Utility Generation and Compilation         Shared Utility Checksum         Shared Fixed-Point Utilities         Supporting Shared Utility Directories in the Build         Process         Modifying Template Makefiles to Support Shared         Utilities | 4-51<br>4-51<br>4-52<br>4-53<br>4-53<br>4-55<br>4-55<br>4-57<br>4-58         |

#### Working with Data Structures

| Parameter Storage, Interfacing, and Tuning | <b>5</b> -2 |
|--------------------------------------------|-------------|
| Introduction                               | <b>5</b> -2 |
| Nontunable Parameter Storage               | 5-3         |

| Tunable Parameter Storage                                                                    | 5-5          |
|----------------------------------------------------------------------------------------------|--------------|
| Tunable Parameter Storage Classes                                                            | 5-7          |
| Using the Model Parameter Configuration Dialog Box                                           | 5-10         |
| Tunable Expressions                                                                          | 5-14         |
| Linear Block Parameter Tunability                                                            | 5-18         |
| Parameter Configuration Quick Reference Diagram                                              | 5-19         |
| Generated Code for Parameter Data Types<br>Tunable Workspace Parameter Data Type             | 5-20<br>5-26 |
| Considerations<br>Parameter Tuning by Using MATLAB® Commands                                 | 5-26<br>5-28 |
| Signal Storage, Optimization, and Interfacing                                                | 5-31         |
| Introduction                                                                                 | 5-31         |
| Signal Storage Concepts                                                                      | 5-32         |
| Signals with Auto Storage ClassDeclaring Test Points                                         | 5-34<br>5-39 |
| Interfacing Signals to External Code<br>Symbolic Naming Conventions for Signals in Generated | 5-39<br>5-40 |
| Code                                                                                         | 5-42         |
| Summary of Signal Storage Class Options                                                      | 5-43         |
| Parameter Tuning and Signal Monitoring                                                       | 5-45         |
| Introduction<br>Using the C-API to Tune Parameters and Monitor                               | 5-45         |
| Signals<br>Using the Target Language Compiler API to Tune                                    | 5-45         |
| Parameters and Monitor Signals                                                               | 5-45         |
| Simulink <sup>®</sup> Data Objects and Code Generation                                       | 5-46         |
| Introduction                                                                                 | 5-46         |
| Parameter Objects<br>Parameter Object Configuration Quick Reference                          | 5-47         |
| Diagram                                                                                      | 5-54         |
| Signal Objects<br>Using Signal Objects to Initialize Signals and Discrete                    | 5-55         |
| States                                                                                       | 5-60         |
| Signal Objects                                                                               | 5-69         |
| Customizing Code for Parameter and Signal Objects<br>Using Objects to Export ASAP2 Files     | 5-71<br>5-71 |
| Using Objects to Export AGAF 2 Files                                                         | 9-11         |
| Block State Storage and Interfacing                                                          | 5-72         |

| Introduction                                                 | 5-72 |
|--------------------------------------------------------------|------|
| Block State Storage                                          | 5-72 |
| Block State Storage Classes                                  | 5-73 |
| Using the State Properties Dialog Box to Interface States to |      |
| External Code                                                | 5-74 |
| Symbolic Names for Block States                              | 5-76 |
| Block States and Simulink <sup>®</sup> Signal Objects        | 5-79 |
| Summary of State Storage Class Options                       | 5-80 |
| Storage Classes for Data Store Memory Blocks                 | 5-82 |
| Data Store Memory and Simulink® Signal Objects               | 5-84 |

#### **External Mode**

| Introduction                                   | 6-3          |
|------------------------------------------------|--------------|
|                                                | 0 5          |
| Using the External Mode User Interface         | 6-5<br>6-5   |
| External Mode Interface Options                | 00           |
| External Mode Related Menu and Toolbar Items   | 6-8          |
| External Mode Control Panel                    | 6-13         |
| Target Interfacing                             | 6-15         |
| External Signal Uploading and Triggering       | 6-17         |
| Data Archiving                                 | 6-22         |
| Parameter Downloading                          | 6-24         |
|                                                |              |
| External Mode Compatible Blocks and Subsystems | 6-27         |
| Compatible Blocks                              | 6-27         |
| Signal Viewing Subsystems                      | 6-28         |
|                                                |              |
| External Mode Communications Overview          | 6-30         |
| Introduction                                   | 6-30         |
|                                                | 6-30         |
| Download Mechanism                             | 6-30<br>6-32 |
| Inlined and Tunable Parameters                 | 0-32         |
|                                                |              |
| Client/Server Implementations                  | 6-34         |
| Introduction                                   | 6-34         |
| Using the TCP/IP Implementation                | 6-34         |
| Using the Serial Implementation                | 6-37         |

Contents

| Running the External Program          Implementing an External Mode Protocol Layer                                             |                      |
|----------------------------------------------------------------------------------------------------|----------------------|
| Using External Mode Programmatically                                                                                           | 6-43                 |
| <b>External Mode Limitations</b><br>Limitations on Changing Parameters<br>Limitation on Mixing 32-bit and 64-bit Architectures | 6-49<br>6-49<br>6-50 |

### **Program Architecture**

| 7 | Γ |
|---|---|
|   | ļ |

| Introduction                                          | 7-2  |
|-------------------------------------------------------|------|
| Model Execution                                       | 7-4  |
| Introduction                                          | 7-4  |
| Models for Non-Real-Time Single-Tasking Systems       | 7-6  |
| Models for Non-Real-Time Multitasking Systems         | 7-7  |
| Models for Real-Time Single-Tasking Systems           | 7-8  |
| Models for Real-Time Multitasking Systems             | 7-9  |
| Models for Multitasking Systems that Use Real-Time    |      |
| Tasking Primitives                                    | 7-12 |
| Program Timing                                        | 7-13 |
| Program Execution                                     | 7-14 |
| External Mode Communication                           | 7-15 |
| Data Logging in Single-Tasking and Multitasking Model |      |
| Execution                                             | 7-15 |
| Rapid Prototyping and Embedded Model Execution        |      |
| Differences                                           | 7-16 |
| Rapid Prototyping Model Functions                     | 7-17 |
| Embedded Model Functions                              | 7-23 |
|                                                       |      |
| Rapid Prototyping Program Framework                   | 7-24 |
| Introduction                                          | 7-24 |
| Rapid Prototyping Program Architecture                | 7-24 |
| Rapid Prototyping System-Dependent Components         | 7-25 |
| Rapid Prototyping System-Independent Components       | 7-27 |
| Rapid Prototyping Application Components              | 7-30 |
| mapra i recess pring reppineation componentes         |      |

| Embedded Program Framework |  | 7-37 |
|----------------------------|--|------|
|----------------------------|--|------|

#### Models with Multiple Sample Rates

| ngle-Tasking and Multitasking Execution Modes                                                                 |
|----------------------------------------------------------------------------------------------------|
| Introduction                                                                                                  |
| Executing Multitasking Models                                                                                 |
| Multitasking and Pseudomultitasking Modes                                                                     |
| Building a Program for Multitasking Execution                                                                 |
| Single-Tasking Mode                                                                                           |
| Building a Program for Single-Tasking Execution                                                               |
| Model Execution and Rate Transitions                                                                          |
| Simulating Models with the Simulink <sup>®</sup> Product                                                      |
| Executing Models in Real Time                                                                                 |
| Single-Tasking Versus Multitasking Operation                                                                  |
| ample Rate Transitions                                                                                        |
| Introduction                                                                                                  |
| Data Transfer Problems                                                                                        |
| Data Transfer Assumptions                                                                                     |
| Rate Transition Block Options                                                                                 |
| Faster to Slower Transitions in a Simulink <sup>®</sup> Model                                                 |
| Faster to Slower Transitions in Real Time                                                                     |
|                                                                                                    |
| Slower to Faster Transitions in a Simulink <sup>®</sup> Model                                                 |
| Slower to Faster Transitions in a Simulink <sup>®</sup> Model<br>Slower to Faster Transitions in Real Time    |
| Slower to Faster Transitions in Real Time                                                                     |
| Slower to Faster Transitions in Real Timengle-Tasking and Multitasking Execution of a Model                   |
| Slower to Faster Transitions in Real Time<br>ngle-Tasking and Multitasking Execution of a Model<br>an Example |
| Slower to Faster Transitions in Real Timengle-Tasking and Multitasking Execution of a Model                   |

| Optimization Parameters Overview                                                                                                    | 9-3                                          |
|----------------------------------------------------------------------------------------------------|----------------------------------------------|
| Optimizing Models<br>Using the Model Advisor<br>Demos Illustrating Optimizations<br>Other Optimization Tools and Techniques                                                                                                    | 9-5<br>9-5<br>9-5<br>9-5                     |
| Minimizing Computations and Storage for Intermediate         Results       Introduction         Expression Folding Example       Using and Configuring Expression Folding                                                      | 9-9<br>9-9<br>9-10<br>9-11                   |
| Block Diagram Performance TuningIntroductionLookup Tables and PolynomialsReducing the Number of Blocks in a ModelOptimizing Code for Switch BlocksOptimizing Data Type UsageAdditional Integer and Fixed-Point Optimizations   | 9-16<br>9-16<br>9-29<br>9-33<br>9-34<br>9-38 |
| Optimizing Signals<br>Implementing Logic Signals as Boolean Data<br>Reducing Memory Requirements for Signals<br>Declaring Signals as Local Function Data<br>Reusing Memory Allocated for Signals<br>Inlining Invariant Signals | 9-40<br>9-40<br>9-40<br>9-41<br>9-41<br>9-41 |
| Inlining Parameters            Referenced Models                                                                                                    | 9-43<br>9-44                                 |
| Configuring a Loop Unrolling Threshold                                                                                                    | 9-45                                         |
| Controlling Memory Allocation for Time Counters                                                                                                    | 9-47                                         |

| Optimizing Code Resulting from Floating-Point to |      |
|--------------------------------------------------|------|
| Integer Conversions                              | 9-48 |
|                                                  |      |
| Optimization Dependencies                        | 9-50 |

#### Writing S-Functions for Real-Time Workshop<sup>®</sup> Code Generation

| Introduction                                            | 10-3<br>10-3 |
|---------------------------------------------------------|--------------|
| Additional Information                                  | 10-4         |
| Classes of Problems Solved by S-Functions               | 10-4         |
| Types of S-Functions                                    | 10-5         |
| Basic Files Required for Implementation                 | 10-8         |
| Writing Noninlined S-Functions                          | 10-9         |
| About Noninlined S-Functions                            | 10-9         |
| Noninlined S-Function Parameter Type Limitations        | 10-9         |
| Writing Wrapper S-Functions                             | 10-11        |
| About Wrapper S-Functions                               | 10-11        |
| MEX S-Function Wrapper                                  | 10-11        |
| TLC S-Function Wrapper                                  | 10-16        |
| The Inlined Code                                        | 10-21        |
| Writing Fully Inlined S-Functions                       | 10-22        |
| Multiport S-Function Example                            | 10-22        |
| Using the Legacy Code Tool to Automate the Generation   |              |
| of Files for Fully Inlined S-Functions                  | 10-24        |
| Legacy Code Tool and Code Generation                    | 10-24        |
| Generating File for Code Generation Support             | 10-25        |
| Addressing Dependencies on Files in Different           |              |
| Locations                                               | 10-25        |
| Deploying Generated S-Functions for Simulation and Code |              |
| Generation                                              | 10-26        |

| Writing Fully Inlined S-Functions with the mdlRTW                                                        |       |
|----------------------------------------------------------------------------------------------------|-------|
| Routine                                                                                                  | 10-27 |
| About S-Functions and mdlRTW                                                                             | 10-27 |
| S-Function RTWdata                                                                                       | 10-28 |
| The Direct-Index Lookup Table Algorithm                                                                  | 10-29 |
| The Direct-Index Lookup Table Example                                                                    | 10-30 |
| Writing S-Functions That Support Expression                                                              |       |
| Folding                                                                                                  | 10-53 |
| Introduction                                                                                             | 10-53 |
| Categories of Output Expressions                                                                         | 10-54 |
| Acceptance or Denial of Requests for Input Expressions<br>Utilizing Expression Folding in Your TLC Block | 10-59 |
| Implementation                                                                                           | 10-63 |
| Writing S-Functions That Specify Port Scope and                                                          |       |
| Reusability                                                                                              | 10-69 |
| Writing S-Functions That Specify Sample Time<br>Inheritance Rules                                        | 10-75 |
| Writing S-Functions That Support Code Reuse                                                              | 10-77 |
| Writing S-Functions for Multirate Multitasking                                                           |       |
| Environments                                                                                             | 10-78 |
| Introduction                                                                                             | 10-78 |
| Rate Grouping Support in S-Functions<br>Creating Multitasking-Safe, Multirate, Port-Based Sample         | 10-78 |
| Time S-Functions                                                                                         | 10-79 |
| Integrating C and C++ Code                                                                               | 10-86 |
| Build Support for S-Functions                                                                            | 10-88 |
| Introduction                                                                                             | 10-88 |
| Implicit Build Support                                                                                   | 10-89 |
| Specifying Additional Source Files for an S-Function                                                     | 10-89 |
| Using TLC Library Functions                                                                              | 10-91 |
| Using the rtwmakecfg.m API                                                                               | 10-91 |

### 11

| Introduction                                       | 11-3  |
|----------------------------------------------------|-------|
| S-Function Target Overview                         | 11-3  |
| Intellectual Property Protection for S-Function in |       |
| Simulation                                         | 11-4  |
| Required Files for S-Function Deployment           | 11-4  |
| Sample Time Propagation in Generated S-Functions   | 11-5  |
| Choice of Solver Type                              | 11-5  |
|                                                    |       |
| Creating on S. Franction Black from a Secharatory  | 11 0  |
| Creating an S-Function Block from a Subsystem      | 11-6  |
|                                                    |       |
| Tunable Parameters in Generated S-Functions        | 11-12 |
|                                                    |       |
| Automated S-Function Generation                    | 11-15 |
|                                                    |       |
| System Target File and Template Makefiles          | 11-20 |
| Introduction                                       |       |
| System Target File                                 | 11-20 |
|                                                    |       |
| Template Makefiles                                 | 11-20 |
|                                                    |       |
| Checksums and the S-Function Target                | 11-21 |
|                                                    |       |
| S-Function Target Limitations                      | 11-22 |
| Run-Time Parameters and S-Function Compatibility   |       |
| Diagnostics                                        | 11-22 |
| Goto and From Block Limitations                    | 11-22 |
| Building and Updating Limitations                  | 11-24 |
| Unsupported Blocks                                 | 11-24 |
|                                                    |       |

#### **Running Rapid Simulations**

| Introduction |            | <br> | <br>12 - 2 |
|--------------|------------|------|------------|
| About Rapid  | Simulation | <br> | <br>12-2   |

| Licensing Protocols for Simulink <sup>®</sup> Solvers in RSim<br>Executables                            | 12-3           |
|----------------------------------------------------------------------------------------------------|----------------|
| Rapid Simulation Performance                                                                            | 12-3<br>12-4   |
| General Rapid Simulation Workflow                                                                       | 12-5           |
| Identifying Your Rapid Simulation Requirements                                                          | 12-7           |
| Configuring Inport Blocks to Provide Rapid Simulation<br>Source Data                                    | 12-9           |
| Configuring and Building a Model for Rapid<br>Simulation                                                | 12-10          |
|                                                                                                    | 12-10          |
| Setting Up Rapid Simulation Input Data                                                                  | 12-14          |
| Introduction<br>Creating a MAT-File That Includes a Model's Parameter                                   | 12-14          |
| Structure                                                                                               | 12-15          |
| Creating a MAT-File for a From File Block                                                               | 12-19          |
| Creating a MAT-File for an Inport Block                                                                 | 12-19          |
| Programming Scripts for Batch and Monte Carlo                                                           |                |
| Simulations                                                                                             | 12-25          |
| Running Rapid Simulations                                                                               | 12-26          |
| Introduction                                                                                            | 12-26          |
| Requirements for Running Rapid Simulations                                                              | 12-28          |
| Setting a Clock Time Limit for a Rapid Simulation<br>Overriding a Model's Simulation Stop Time          | 12-29<br>12-29 |
| Reading the Parameter Vector into a Rapid Simulation                                                    | 12-20          |
| Specifying New Signal Data File for a From File Block                                                   | 12-31          |
| Specifying Signal Data File for an Inport Block                                                         | 12-33          |
| Changing Block Parameters for an RSim Simulation                                                        | 12-37          |
| Specifying a New Output Filename for a Simulation<br>Specifying New Output Filenames for To File Blocks | 12-38<br>12-39 |
|                                                                                                    |                |

#### Rapid Simulation Target Limitations ..... 12-40

#### Targeting the Wind River Systems Tornado<sup>®</sup> Environment for Real-Time Applications

| Resources for Wind River Systems Tornado <sup>®</sup>                                                                        |                |
|----------------------------------------------------------------------------------------------------|----------------|
| Applications                                                                                                    | 13-3           |
| Introduction                                                                                                    | 13-3           |
| The Tornado <sup>®</sup> Environment                                                                                         | 13-3           |
| The Tornado <sup>®</sup> Target                                                                                              | 13-4           |
| Block Library for Wind River Systems VxWorks <sup>®</sup>                                                                    | 13-4           |
|                                                                                                    |                |
| Wind River Systems Tornado <sup>®</sup> Application                                                                          |                |
| Architecture                                                                                                    | 13-5           |
| Hardware Architecture                                                                                                    | 13-5           |
| Software Architecture                                                                                                    | 13-6           |
| Module Architecture                                                                                                    | 13-7           |
| Host Processes                                                                                                    | 13-7           |
| Wind River Systems VxWorks® Tasks                                                                                            | 13-8           |
|                                                                                                    |                |
| Installing the Wind River Systems Tornado <sup>®</sup>                                                                       | 10.11          |
| Software                                                                                                    | 13-11          |
| Introduction                                                                                                    | 13-11          |
| Installing and Configuring the Tornado <sup>®</sup> Environment<br>Connecting to the Wind River Systems VxWorks <sup>®</sup> | 13-11          |
| Target                                                                                                    |                |
| Verifying the Tornado <sup>®</sup> Installation                                                                              | 13-12          |
| Implementing a Wind River Systems Tornado <sup>®</sup>                                                                       | 10.10          |
| Application<br>Designing the Simulink <sup>®</sup> Model                                                                     | 13-13<br>13-13 |
| 8 8                                                                                                    | 13-13          |
| Adding Device Driver Blocks                                                                                                  | 13-13          |
| Specifying Code Generation Options<br>Configuring the Template Makefile                                                      | 13-14<br>13-20 |
|                                                                                                    | 13-20          |
| Building the Application                                                                                                    | 13-22          |
| Automatic Download and Execution                                                                                             | 13-22          |
| Manual Download and Execution                                                                                                | 13-24          |
| Introduction                                                                                                    | 13-24          |

| Resetting Wind River Systems VxWorks <sup>®</sup> System | 13-24 |
|----------------------------------------------------------|-------|
| Downloading Files                                        | 13-24 |
| Starting the Program                                     | 13-25 |

#### Inserting Custom Code Into Generated Code

### 14

| Custom Code Library                                                      | 14-2  |
|--------------------------------------------------------------------------|-------|
| Example: Using a Custom Code Block                                       | 14-6  |
| Custom Code in Subsystems                                                | 14-9  |
| Preventing User Source Code from Being Deleted from<br>Build Directories | 14-10 |

#### **Timing Services**

| Absolute and Elapsed Time Computation         | 15-2  |
|-----------------------------------------------|-------|
| Introduction                                  | 15-2  |
| Timers for Periodic and Asynchronous Tasks    | 15-3  |
| Allocation of Timers                          | 15-3  |
| Integer Timers in Generated Code              | 15-3  |
| Elapsed Time Counters in Triggered Subsystems | 15-4  |
| APIs for Accessing Timers                     | 15-5  |
| Introduction                                  | 15-5  |
| C-API for S-Functions                         | 15-5  |
| TLC API for Code Generation                   | 15-8  |
| Elapsed Timer Code Generation Example         | 15-10 |

### 16

| Introduction                                                 | 16-2         |
|--------------------------------------------------------------|--------------|
| About Asynchronous Support                                   | <b>16-2</b>  |
| Overview of Block Library for Wind River Systems             |              |
| VxWorks <sup>®</sup> Real-Time Operating System              | <b>16-2</b>  |
| Accessing the VxWorks <sup>®</sup> Block Library             | <b>16-4</b>  |
| Generating Code with the VxWorks <sup>®</sup> Library Blocks | <b>16-4</b>  |
| Demos and Additional Information                             | <b>16-4</b>  |
|                                                              |              |
| Hondling Interments                                          | 16-6         |
| Handling Interrupts                                          | 16-6         |
| Generating Interrupt Service Routines                        |              |
| Spawning a Wind River Systems VxWorks® Task                  | 16-14        |
|                                                              |              |
| Rate Transitions and Asynchronous Blocks                     | 16-22        |
| Introduction                                                 | <b>16-22</b> |
| Handling Rate Transitions for Asynchronous Tasks             | <b>16-24</b> |
| Handling Multiple Asynchronous Interrupts                    | 16-25        |
|                                                              |              |
| Using Timers in Asynchronous Tasks                           | 16 99        |
| Using Timers in Asynchronous Tasks                           | 10-20        |
|                                                              |              |
| Creating a Customized Asynchronous Library                   | 16-31        |
| Introduction                                                 | 16-31        |
| Async Interrupt Block Implementation                         | 16-32        |
| Task Sync Block Implementation                               | <b>16-36</b> |
| asynclib.tlc Support Library                                 | 16-37        |
|                                                              |              |
| Asynchronous Support Limitations                             | 16-40        |
| Asynchionous Support Limitations                             | 10-40        |

#### Data Exchange APIs

| C-API for Interfacing with Signals and Parameters | 17-2 |
|---------------------------------------------------|------|
| Introduction                                      | 17-2 |
| Generating C-API Files                            | 17-3 |
| Description of C-API Files                        | 17-5 |

| Using the C-API in an Application            | 17-16 |
|----------------------------------------------|-------|
| C-API Limitations                            | 17-26 |
| Generating C-API and ASAP2 Files             | 17-27 |
| Target Language Compiler API for Signals and |       |
| Parameters                                   | 17-27 |

#### **Creating an External Mode Communication**

| Channel                                         | . 17-29 |
|-------------------------------------------------|---------|
| Introduction                                    | . 17-29 |
| Design of External Mode                         | . 17-29 |
| External Mode Communications Overview           | . 17-34 |
| External Mode Source Files                      | . 17-35 |
| Guidelines for Implementing the Transport Layer | . 17-39 |
| Combining Multiple Models                       | . 17-43 |
| Using GRT Malloc to Combine Models              |         |

#### Working with Embedded MATLAB^{\rm TM} Coder

| About Embedded MATLAB <sup>TM</sup> Coder                                                                        | 18-3  |
|----------------------------------------------------------------------------------------------------|-------|
| Converts M-Code to C Code                                                                                        | 18-3  |
| Running a Demo of Embedded MATLAB <sup>™</sup> Coder<br>How Embedded MATLAB <sup>™</sup> Coder Resolves Function | 18-4  |
| Calls                                                                                                    | 18-5  |
| Workflows for Converting M-Code to C Code                                                                        | 18-6  |
| Workflow for Converting M-Code to Embeddable C Code                                                              | 18-6  |
| Workflow for Converting M-Code to a C-MEX Function                                                               | 18-7  |
| Installing Prerequisite Products for Embedded                                                                    |       |
| MATLAB <sup>™</sup> Coder                                                                                        | 18-9  |
| Setting Up the C Compiler                                                                                        | 18-10 |
| File Paths and Naming Conventions                                                                                | 18-11 |
| Compile Path Search Order                                                                                        | 18-11 |
| Can I Add Files to the Embedded MATLAB <sup>™</sup> Path?                                                        | 18-11 |

| When to Use the Embedded MATLAB <sup>™</sup> Path           | 18-11          |
|-------------------------------------------------------------|----------------|
| Adding Directories to Search Paths                          | 18-12          |
| Naming Conventions                                          | 18-12          |
|                                                             |                |
| Making M-Code Compliant with the Embedded                   |                |
| MATLAB <sup>™</sup> Subset                                  | 18-14          |
| Debugging Strategies                                        | 18-14          |
| Detecting Embedded MATLAB <sup>™</sup> Syntax Violations at |                |
| Compile Time                                                | 18-16          |
| -                                                           |                |
| Configuring Your Environment for Code Generation            | 18-17          |
| Types of Configuration Objects                              | 18-17          |
| Working with Configuration Objects                          | 18-18          |
| Creating Configuration Objects                              | 18-19          |
| Modifying Configuration Objects                             | 18-20          |
| Saving Configuration Objects                                | 18-21          |
|                                                             |                |
| Specifying Properties of Primary Function Inputs            | 18-23          |
| Why You Must Specify Input Properties                       | 18-23<br>18-23 |
| Properties to Specify                                       | 18-23          |
| Rules for Specifying Properties of Primary Inputs           | 10-25<br>18-25 |
| Methods for Defining Properties of Primary Inputs           | 18-25          |
| Defining Input Properties by Example at the Command         | 10 10          |
| Line                                                        | 18-26          |
| Defining Input Properties Programmatically in the           |                |
| M-File                                                      | 18-29          |
|                                                             |                |
| Choosing Your Target                                        | 18-39          |
| Types of Targets                                            | 18-39          |
| Specifying the Target to the Compiler                       | 18-40          |
| Relationship of Targets and Configuration Objects           | 18-40          |
| Location of Generated Files                                 | 18-41          |
| Specifying main Functions for C Executables                 | 18-41          |
|                                                             |                |
| Compiling Your M-File                                       | 18-43          |
| Before Compiling Your M-Code                                | 18-43          |
| Running Embedded MATLAB™ Coder                              | 18-43          |
| Generated Files and Locations                               | 18-44          |
| Specifying Custom Files to Build                            | 18-44          |
|                                                             |                |
| Working with Compilation Reports                            | 18-46          |

| About Compilation Reports                                                                      | 18-46 |
|------------------------------------------------------------------------------------------------|-------|
| Generating Compilation Reports                                                                 | 18-46 |
| Names and Locations of Compilation Reports                                                     |       |
| Description of Compilation Reports                                                             | 18-47 |
| Examples of Reports                                                                            | 18-49 |
| Calling Generated C Functions<br>Calling C Functions from the Embedded MATLAB <sup>™</sup>     | 18-53 |
| Subset                                                                                         | 18-53 |
| Calling Initialize and Terminate Functions                                                     | 18-54 |
| Calling C Functions with Multiple Outputs                                                      | 18-58 |
| Calling C Functions that Return Arrays                                                         | 18-58 |
| Integrating Custom C Code with Generated Code<br>About Custom C Code Integration with Embedded | 18-59 |
| MATLAB <sup>™</sup> Coder                                                                      | 18-59 |
| Specifying Custom C Files on the Command Line                                                  | 18-59 |
| Specifying Custom C Files with Configuration Objects                                           | 18-59 |
|                                                                                                |       |

### **Blocks That Depend on Absolute Time**

### A

B

#### **Generating ASAP2 Files**

| Overview                                                      | B-3        |
|---------------------------------------------------------------|------------|
| Targets Supporting ASAP2                                      | <b>B-4</b> |
| Defining ASAP2 Information           Memory Address Attribute | B-5<br>B-6 |
| Generating an ASAP2 File                                      | B-8<br>B-8 |

| Using Generic Real-Time Target or Embedded Coder<br>Target<br>Using the ASAM-ASAP2 Data Definition Target | B-8<br>B-11                          |
|----------------------------------------------------------------------------------------------------|--------------------------------------|
| Customizing an ASAP2 File                                                                                 | B-13<br>B-13<br>B-13<br>B-14<br>B-15 |
| Structure of the ASAP2 File                                                                               | B-20                                 |
| Generating ASAP2 and C-API Files                                                                          | <b>B-22</b>                          |

#### Examples

### **C**

| Models               | C-2 |
|----------------------|-----|
| Model Code Packaging | C-2 |
| Model Reference      | C-2 |
| Data Management      | C-2 |
| Optimizations        | C-3 |
| S-Functions          | C-3 |
| Custom Code          | C-3 |
| Timing Services      | C-3 |
| Interfaces           | C-3 |

# Introduction to Real-Time Workshop<sup>®</sup> Technology

What You Can Accomplish Using Real-Time Workshop Technology (p. 1-3)

How the Technology Can Fit Into Your Development Process (p. 1-6)

How You Can Apply the Technology to the V-Model for System Development (p. 1-14)

Documenting and Validating Requirements (p. 1-19)

Developing a Model Design Specification (p. 1-26)

Developing a Detailed Software Design (p. 1-36)

Explains applications of Real-Time Workshop® technology.

Maps Real-Time Workshop technology to tools you might apply for algorithm development, target environments, and code generation applications.

Discusses applications of Real-Time Workshop technology in the context of the V-model for system development.

Introduces how you can use Real-Time Workshop and related technology to document and validate requirements.

Introduces how you can use Real-Time Workshop and related technology to develop a model design specification.

Introduces how you can use Real-Time Workshop and related technology to develop a detailed software design.

| Developing the Application Code<br>(p. 1-46)               | Introduces how you can use<br>Real-Time Workshop and related<br>technology to develop application<br>code.                  |
|------------------------------------------------------------|----------------------------------------------------------------------------------------------------|
| Integrating Software (p. 1-55)                             | Introduces how you can use<br>Real-Time Workshop and related<br>technology to integrate application<br>software.            |
| Integrating and Calibrating System<br>Components (p. 1-65) | Introduces how you can use<br>Real-Time Workshop and related<br>technology to integrate and calibrate<br>system components. |

#### What You Can Accomplish Using Real-Time Workshop Technology

Real-Time Workshop<sup>®</sup> technology generates C or C++ source code and executables for algorithms that you model graphically in the Simulink<sup>®</sup> environment or programmatically with the Embedded MATLAB<sup>TM</sup> language subset. You can generate code for any Simulink blocks and MATLAB<sup>®</sup> functions that are useful for real-time or embedded applications. The generated source code and executables for floating-point algorithms match the functional behavior of Simulink simulations and Embedded MATLAB code execution to high degrees of fidelity. Using the Simulink<sup>®</sup> Fixed Point<sup>TM</sup> product, you can generate fixed-point code that provides a bit-wise accurate match to model simulation results. Such broad support and high degrees of accuracy are possible because Real-Time Workshop technology is tightly integrated with the MATLAB and Simulink execution and simulation engines. In fact, the built-in accelerated simulation modes in Simulink use Real-Time Workshop technology.

You apply Real-Time Workshop technology explicitly with the Real-Time Workshop and Real-Time Workshop<sup>®</sup> Embedded Coder<sup>™</sup> products. Using the Real-Time Workshop product, you can

- Generate source code and executables for discrete-time, continuous-time (fixed-step), and hybrid systems modeled in Simulink
- Use the generated code for real-time and non-real-time applications, including simulation acceleration, rapid prototyping, and hardware-in-the-loop (HIL) testing
- Tune and monitor the generated code by using Simulink blocks and built-in analysis capabilities, or run and interact with the code completely outside the MATLAB and Simulink environment
- Generate code for finite state machines modeled in Stateflow<sup>®</sup> event-based modeling software, using the optional Stateflow<sup>®</sup> Coder<sup>™</sup> product
- Produce source code for many Simulink products and blocksets provided by The MathWorks and third-party vendors.

The Real-Time Workshop Embedded Coder product *extends* the Real-Time Workshop product with features that are important for embedded software

development. Using the Real-Time Workshop Embedded Coder add-on product, you gain access to all aspects of Real-Time Workshop technology and can generate code that has the clarity and efficiency of professional handwritten code. For example, you can

- Generate code that is compact and fast, which is essential for real-time simulators, on-target rapid prototyping boards, microprocessors used in mass production, and embedded systems
- Customize the appearance of the generated code
- Optimize the generated code for a specific target environment
- Integrate existing (legacy) applications, functions, and data
- Enable tracing, reporting, and testing options that facilitate code verification activities

The following table compares typical applications and key capabilities for these two code generation products.

| Product                               | Typical Applications                                                      | Key Capabilities                                                                                                    |
|---------------------------------------|---------------------------------------------------------------------------|----------------------------------------------------------------------------------------------------|
| Simulink model en                     | Simulation acceleration<br>Simulink model encryption<br>Rapid prototyping | Generate code for discrete-time,<br>continuous-time (fixed-step),<br>and hybrid systems modeled in<br>Simulink                                                                                                    |
|                                       | HIL testing                                                               | Tune and monitor the execution of<br>generated code by using Simulink<br>blocks and built-in analysis<br>capabilities or by running and<br>interacting with the code outside<br>the MATLAB and Simulink<br>environment |
|                                       |                                                                           | Generate code for finite state<br>machines modeled in Stateflow<br>event-based modeling software,<br>using the optional Stateflow Coder<br>product                                                                     |
|                                       |                                                                           | Generate code for many<br>MathWorks™ and third-party<br>Simulink products and blocksets                                                                                                    |
|                                       |                                                                           | Integrate existing applications, functions, and data                                                                                                    |
| Real-Time Workshop<br>Embedded Coder™ | All applications listed for the<br>Real-Time Workshop product             | All capabilities listed for the<br>Real-Time Workshop product                                                                                                    |
|                                       | Embedded systems                                                          | Generate code that has the clarity<br>and efficiency of professional<br>handwritten code                                                                                                    |
|                                       | On-target rapid prototyping boards                                        |                                                                                                    |
|                                       | Microprocessors used in mass production                                   | Customize the appearance and<br>performance of the code for specific<br>target environments                                                                                                    |
|                                       |                                                                           | Enable tracing, reporting, and<br>testing options that facilitate code<br>verification activities                                                                                                    |

#### How the Technology Can Fit Into Your Development Process

#### In this section ...

"What Tools Are You Using for Algorithm Development?" on page 1-6

"What Is Your Target Environment?" on page 1-8

"What Is Your Application?" on page 1-12

# What Tools Are You Using for Algorithm Development?

You can use Real-Time Workshop<sup>®</sup> technology to generate standalone C or C++ source code for algorithms that you develop the following ways:

- With MATLAB<sup>®</sup> code, using the Embedded MATLAB<sup>TM</sup> language subset
- As Simulink<sup>®</sup> models
- With MATLAB code that you incorporate into Simulink models

The Embedded MATLAB language subset supports MATLAB operators and functions for floating-point and fixed-point math. Simulink support for dynamic system simulation, conditional execution of system semantics, and large model hierarchies provides an environment for modeling periodic and event-driven algorithms commonly found in embedded systems. Real-Time Workshop technology generates code for most Simulink blocks and many MathWorks<sup>™</sup> products.

Use of both Embedded MATLAB code and Simulink models is typical for Model-Based Design projects where you start developing an algorithm through research and development or advanced production, using MATLAB, and then use Simulink for system deployment and verification. Benefits of this approach include:

- Richer system simulation environment
- Ability to verify the Embedded MATLAB code

• Real-Time Workshop and Real-Time Workshop  $^{\otimes}$  Embedded Coder  $^{\rm TM}$  C/C++ code generation for the model and embedded M-code

The following table summarizes how to generate C or C++ code for each of the three approaches and identifies where you can find more information.

| If you develop<br>algorithms using                 | You generate code by                                                                                                    | For more information, see                                                               |
|----------------------------------------------------|----------------------------------------------------------------------------------------------------|-----------------------------------------------------------------------------------------|
| Embedded MATLAB<br>language subset                 | Entering the Real-Time<br>Workshop function emlc in the<br>MATLAB Command Window.                                                     |                                                                                         |
|                                                    |                                                                                                    | Chapter 18, "Working with<br>Embedded MATLAB™ Coder"                                    |
| Simulink                                           | Configuring and initiating code<br>generation for your model or<br>subsystem with the Simulink<br>Configuration Parameters<br>dialog. | "Real-Time Workshop<br>Workflow"                                                        |
| Embedded MATLAB<br>language subset and<br>Simulink | Including Embedded MATLAB<br>code in Simulink models or<br>subsystems by using the<br>Embedded MATLAB Function<br>block.              | "Working with the Embedded<br>MATLAB Subset" in<br>the Embedded MATLAB<br>documentation |
|                                                    | To use this block, you can do one of the following:                                                                                   |                                                                                         |
|                                                    | • Copy your M-code into the block.                                                                                                    |                                                                                         |
|                                                    | • Call your M-code from the block by referencing the appropriate M-files on the MATLAB path.                                          |                                                                                         |

The following figure shows the three design and deployment environment options. Although not shown in the figure, other products that support code generation, such as Stateflow<sup>®</sup> software, are available.

T

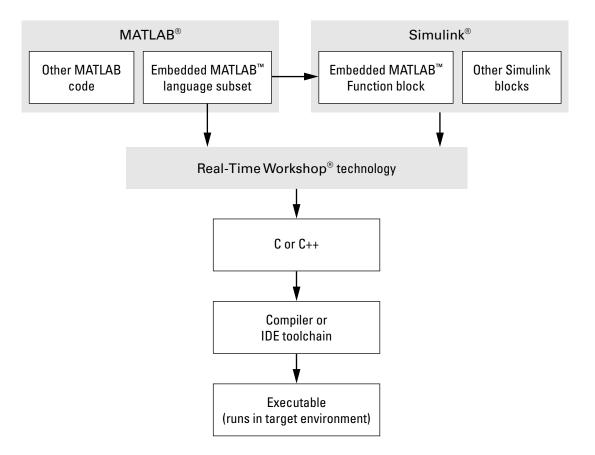

#### What Is Your Target Environment?

In addition to generating source code for a model or subsystem, Real-Time Workshop technology generates make or project files you need to build an executable for a specific target environment. The generated make or project files are optional. That is, if you prefer, you can build an executable for the generated source files by using an existing target build environment, such as a third-party integrated development environment (IDE). Applications of code generated with Real-Time Workshop technology range from calling a few exported C or C++ functions on a host computer to generating a complete executable using a custom build process, for custom hardware, in an environment completely separate from the host computer running MATLAB and Simulink. Real-Time Workshop technology provides built-in *system target files* that generate, build, and execute code for specific target environments. These system target files offer varying degrees of support for interacting with the generated code to log data, tune parameters, and experiment with or without Simulink as the external interface to your generated code.

Before you select a system target file, you need to identify the target environment on which you expect to execute your generated code. The three most common target environments include:

| Target<br>Environment | Description                                                                                                    |
|-----------------------|----------------------------------------------------------------------------------------------------|
| Host computer         | The same computer that runs MATLAB and Simulink. Typically, a host computer is a PC or UNIX <sup>®1</sup> environment that uses a non-real-time operating system, such as Microsoft <sup>®</sup> Windows <sup>®</sup> or Linux <sup>®2</sup> . Non-real-time (general purpose) operating systems are nondeterministic. For example, they might suspend code execution to run an operating system service and then, after providing the service, continue code execution. Thus, the executable for your generated code might run faster or slower than the sample rates you specified in your model. |

<sup>1.</sup> UNIX is a registered trademark of The Open Group in the United States and other countries.

<sup>2.</sup> Linux is a registered trademark of Linus Torvalds.

| Target<br>Environment      | Description                                                                                                    |
|----------------------------|----------------------------------------------------------------------------------------------------|
| Real-time<br>simulator     | A different computer than the host computer. A real-time simulator can be<br>a PC or UNIX environment that uses a real-time operating system (RTOS),<br>such as:                                                                                                    |
|                            | • xPC Target <sup>®</sup> system                                                                                                    |
|                            | • A real-time Linux system                                                                                                    |
|                            | • A Versa Module Eurocard (VME) chassis with PowerPC <sup>®</sup> processors<br>running a commercial RTOS, such as VxWorks <sup>®</sup> from Wind River<br>Systems <sup>®</sup>                                                                                                    |
|                            | The generated code runs in real time and behaves deterministically.<br>Although, the exact nature of execution varies based on the particular<br>behavior of the system hardware and RTOS.                                                                                                    |
|                            | Typically, a real-time simulator connects to a host computer for data logging, interactive parameter tuning, and Monte Carlo batch execution studies.                                                                                                    |
| Embedded<br>microprocessor | A computer that you eventually disconnect from a host computer and<br>run standalone as part of an electronics-based product. Embedded<br>microprocessors range in price and performance, from high-end digital<br>signal processors (DSPs) used to process communication signals to<br>inexpensive 8-bit fixed-point microcontrollers used in mass production (for<br>example, electronic parts produced in the millions of units). Embedded<br>microprocessors can: |
|                            | • Use a full-featured RTOS                                                                                                    |
|                            | • Be driven by basic interrupts                                                                                                    |
|                            | • Use rate monotonic scheduling provided with Real-Time Workshop technology                                                                                                    |

A target environment can:

- Have single- or multiple-core CPUs
- Be standalone or communicate as part of a computer network

In addition, you can deploy different parts of a Simulink model on different target environments. For example, it is common to separate the component (algorithm or controller) portion of a model from the environment (or plant). Using Simulink to model an entire system (plant and controller) is often referred to as closed-loop simulation and can provide many benefits such as early verification of component correctness.

The following figure shows example target environments for code generated for a model.

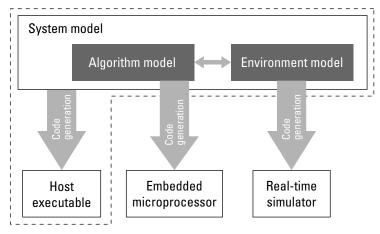

Host computer(s)

# What Is Your Application?

The following table lists several ways you can apply Real-Time Workshop technology in the context of the different target environments.

| Application                | Description                                                                                                    |  |
|----------------------------|----------------------------------------------------------------------------------------------------|--|
| Host Computer              |                                                                                                    |  |
| Accelerated simulation     | You apply techniques to speed up the execution of model<br>simulation in the context of the MATLAB and Simulink<br>environment. Accelerated simulations are especially useful<br>when run time is long compared to the time associated with<br>compilation and checking whether the target is up to date. |  |
| Rapid simulation           | You execute code generated for a model in non-real time on the<br>host computer, but outside the context of the MATLAB and<br>Simulink environment.                                                                                                    |  |
| System simulation          | You integrate components into a larger system. You provide<br>generated source code and related dependencies for building in<br>another environment or a host-based shared library to which<br>other code can dynamically link.                                                                           |  |
| Model encryption           | You generate a Simulink shareable object library for a model or<br>subsystem for use by a third-party vendor in another Simulink<br>simulation environment.                                                                                                    |  |
| <b>Real-Time Simulator</b> |                                                                                                    |  |
| Rapid prototyping          | You generate, deploy, and tune code on a real-time simulator<br>connected to the system hardware (for example, physical plant<br>or vehicle) being controlled. This design step is also crucial for<br>validating whether a component can adequately control the<br>physical system.                      |  |
| System simulation          | You integrate generated source code and dependencies for<br>components into a larger system that is built in another<br>environment. You can use shared library files to encrypt<br>components for intellectual property protection.                                                                      |  |

| Application                         | Description                                                                                                    |  |
|-------------------------------------|----------------------------------------------------------------------------------------------------|--|
| On-target rapid prototyping         | You generate code for a detailed design that you can run in reat<br>time on an embedded microprocessor while tuning parameters<br>and monitoring real-time data. This design step allows you<br>to assess, interact with, and optimize code, using embedded<br>compilers and hardware.                                                                               |  |
| <b>Embedded Microprocessor</b>      |                                                                                                    |  |
| Production code generation          | From a model, you generate code that is optimized for speed,<br>memory usage, simplicity, and if necessary, compliance with<br>industry standards and guidelines.                                                                                                    |  |
| Software-in-the-loop (SIL) testing  | You execute generated code with your plant model within<br>Simulink to verify successful conversion of the model to code.<br>You might change the code to emulate target word size behavior<br>and verify numerical results expected when the code runs on<br>an embedded microprocessor, or use actual target word sizes<br>and just test production code behavior. |  |
| Processor-in-the-loop (PIL) testing | You test an object code component with a plant or environment<br>model in an open- or closed-loop simulation to verify successful<br>model-to-code conversion, cross-compilation, and software<br>integration.                                                                                                    |  |
| Hardware-in-the-loop (HIL) testing  | You verify an embedded system or embedded computing unit (ECU), using a real-time target environment.                                                                                                    |  |

## How You Can Apply the Technology to the V-Model for System Development

#### In this section...

"What Is the V-Model?" on page 1-14

"Types of Simulation and Prototyping" on page 1-16

"Types of In-the-Loop Testing for Verification and Validation" on page 1-17

## What Is the V-Model?

The V-model is a representation of system development that highlights verification and validation steps in the system development process. As the following figure shows, the left side of the V identifies steps that lead to code generation, including requirements analysis, system specification, detailed software design, and coding. The right side focuses on the verification and validation of steps cited on the left side, including software integration and system integration.

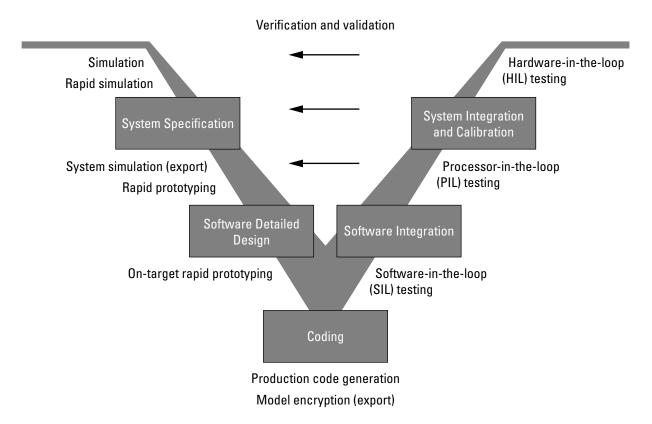

Depending on your application and role in the process, you might focus on one or more of the steps called out in the V or repeat steps at several stages of the V. Real-Time Workshop<sup>®</sup> technology and related products provide tooling you can apply at each step.

The following sections compare

- Types of simulation and prototyping
- Types of in-the-loop testing for verification and validation

For details on applications of Real-Time Workshop technology for steps identified in the figure, see

• "Documenting and Validating Requirements" on page 1-19

- "Developing a Model Design Specification" on page 1-26
- "Developing a Detailed Software Design" on page 1-36
- "Developing the Application Code" on page 1-46
- "Integrating Software" on page 1-55
- "Integrating and Calibrating System Components" on page 1-65

## **Types of Simulation and Prototyping**

The following table compares the types of simulation and prototyping identified on the left side of the V-model diagram.

|                       | Host-Based<br>Simulation                               | Standalone<br>Rapid<br>Simulations                                                                      | Rapid<br>Prototyping           | On-Target Rapid<br>Prototyping                                        |
|-----------------------|--------------------------------------------------------|----------------------------------------------------------------------------------------------------|--------------------------------|-----------------------------------------------------------------------|
| Purpose               | Test and validate<br>functionality of<br>concept model | Refine, test,<br>and validate<br>functionality of<br>concept model in<br>non-real time                  | Test new ideas<br>and research | Refine and<br>calibrate<br>designs during<br>development<br>process   |
| Execution<br>hardware | Host computer                                          | Host computer<br>Standalone<br>executable<br>runs outside<br>of MATLAB®<br>and Simulink®<br>environment | PC or nontarget<br>hardware    | Embedded<br>computing<br>unit (ECU) or<br>near-production<br>hardware |

|                                          | Host-Based<br>Simulation                                                                                                    | Standalone<br>Rapid<br>Simulations                                                                                                    | Rapid<br>Prototyping                                                                                                    | On-Target Rapid<br>Prototyping                                                |
|------------------------------------------|----------------------------------------------------------------------------------------------------|----------------------------------------------------------------------------------------------------|----------------------------------------------------------------------------------------------------|-------------------------------------------------------------------------------|
| Code<br>efficiency<br>and I/O<br>latency | Not applicable                                                                                                    | Not applicable                                                                                                    | Less emphasis<br>on code efficiency<br>and I/O latency                                                                                                | More emphasis on<br>code efficiency and<br>I/O latency                        |
| Ease of use<br>and cost                  | Can simulate<br>component<br>(algorithm or<br>controller) and<br>environment (or<br>plant)<br>Normal mode<br>simulation in<br>Simulink enables<br>you to access,<br>display, and<br>tune data and<br>parameters while<br>experimenting<br>Can accelerate<br>Simulink<br>simulations with<br>Accelerated and<br>Rapid Accelerated<br>modes | Easy to simulate<br>models of hybrid<br>dynamic systems<br>that include<br>components and<br>environment<br>models<br>Ideal for batch<br>or Monte Carlo<br>simulations<br>Can repeat<br>simulations with<br>varying data sets,<br>interactively or<br>programmatically<br>with scripts,<br>without rebuilding<br>the model<br>Can be connected<br>to Simulink<br>to monitor<br>signals and tune<br>parameters | Might require<br>custom real-time<br>simulators and<br>hardware<br>Might be done<br>with inexpensive<br>off-the-shelf PC<br>hardware and I/O<br>cards | Might use existing<br>hardware, thus<br>less expensive and<br>more convenient |

# Types of In-the-Loop Testing for Verification and Validation

The following table compares the types of in-the-loop testing for verification and validation identified on the right side of the V-model diagram.

|                          | SIL Testing                                                                                                    | PIL Testing<br>on Embedded<br>Hardware                                                                       | PIL Testing on<br>Instruction Set<br>Simulator                                                                                                    | HIL Testing                                                                                                    |
|--------------------------|----------------------------------------------------------------------------------------------------|----------------------------------------------------------------------------------------------------|----------------------------------------------------------------------------------------------------|----------------------------------------------------------------------------------------------------|
| Purpose                  | Verify component source code                                                                                                    | Verify component<br>object code                                                                              | Verify component<br>object code                                                                                                    | Verify system<br>functionality                                                                                                    |
| Fidelity and<br>accuracy | Two options:<br>Same source<br>code as target,<br>but might<br>have numerical<br>differences<br>Changes source<br>code to emulate<br>word sizes, but is<br>bit accurate for<br>fixed-point math | Same object code<br>Bit accurate for<br>fixed-point math<br>Cycle accurate<br>since code runs on<br>hardware | Same object code<br>Bit accurate for<br>fixed-point math<br>Might not be cycle<br>accurate                                                                       | Same executable<br>code<br>Bit accurate for<br>fixed-point math<br>Cycle accurate<br>Use real and<br>emulated system<br>I/O            |
| Execution platforms      | Host                                                                                                    | Target                                                                                                    | Host                                                                                                    | Target                                                                                                    |
| Ease of use<br>and cost  | Desktop<br>convenience<br>Executes just in<br>Simulink<br>No cost for<br>hardware                                                                                                    | Executes on desk<br>or test bench<br>Uses hardware —<br>process board and<br>cables                          | Desktop<br>convenience<br>Executes just on<br>host computer<br>with Simulink<br>and integrated<br>development<br>environment<br>(IDE)<br>No cost for<br>hardware | Executes on test<br>bench or in lab<br>Uses hardware<br>— processor,<br>embedded<br>computer unit<br>(ECU), I/O devices,<br>and cables |
| Real time<br>capability  | Not real time                                                                                                    | Not real time<br>(between samples)                                                                           | Not real time<br>(between<br>samples)                                                                                                    | Hard real time                                                                                                    |

# **Documenting and Validating Requirements**

#### In this section ...

"Documenting Requirements" on page 1-19

"Validating Requirements with Traceability" on page 1-19

"Validating Requirements with Host-Based Simulation" on page 1-21

"Refining Concept Models with Standalone Rapid Simulations" on page 1-22

## **Documenting Requirements**

Requirements impact the code generation process by dictating what the system is to do.

#### **Prerequisites and Goals**

| Prerequisite     | Goal                                                                                                  |
|------------------|----------------------------------------------------------------------------------------------------|
| Problem to solve | Capture the functional requirements for the solution in writing so they can be reviewed and validated |

#### Mapping of Engineering Tasks to Related Product Information

| Engineering Tasks                                                               | Related Product Information                                                                                                  |
|---------------------------------------------------------------------------------|----------------------------------------------------------------------------------------------------|
| Capture the requirements in a document, spreadsheet, data base, or requirements | Simulink <sup>®</sup> Report Generator <sup>™</sup> documentation<br>Third-party vendor tools such as Microsoft <sup>®</sup> |
| management tool                                                                 | Word, Microsoft <sup>®</sup> Excel <sup>®</sup> , raw HTML, or Telelogic <sup>®</sup> DOORS <sup>®</sup>                     |

## Validating Requirements with Traceability

Interactive traceability and traceability reports provide a way to validate whether generated code meets documented requirements.

## **Prerequisites and Goals**

| Prerequisite                | Goals                                                |
|-----------------------------|------------------------------------------------------|
| Requirements are documented | Trace generated code back to documented requirements |
|                             | Generate traceability reports                        |

| Engineering Tasks                                                                                                    | <b>Related Product Information</b>                                                                                                    | Demo                     |
|----------------------------------------------------------------------------------------------------|----------------------------------------------------------------------------------------------------|--------------------------|
| Associate requirements<br>documents with objects in<br>concept models<br>Generate a report on<br>requirements associated<br>with a model | Simulink <sup>®</sup> Verification and<br>Validation <sup>™</sup><br>"Managing Model Requirements"<br>in the Simulink Verification and<br>Validation documentation<br>Bidirectional tracing in Microsoft<br>Word, Excel, HTML, and Telelogic<br>DOORS                      | slvnvdemo_fuelsys_docreq |
| Include requirements tags in<br>generated code                                                                                           | Simulink Verification and<br>Validation<br>"Including Requirements with<br>Generated Code" in the Simulink<br>Verification and Validation<br>documentation                                                                                                    | rtwdemo_requirements     |
| Trace model blocks and<br>subsystems to generated code<br>and vice versa                                                                 | Real-Time Workshop <sup>®</sup> Embedded<br>Coder <sup>™</sup><br>"Using Code-to-Model<br>Traceability" in the Real-Time<br>Workshop Embedded Coder<br>documentation<br>"Using Model-to-Code<br>Traceability" in the Real-Time<br>Workshop Embedded Coder<br>documentation | rtwdemo_hyperlinks       |

## Validating Requirements with Host-Based Simulation

Using Simulink, you can create, simulate, analyze, and maintain models for components (algorithms and controllers) and the operating environments (or plants) that they control, throughout a product life cycle.

As your models and simulation scenarios increase in size and complexity, you can adjust Simulink simulation modes to improve simulation performance. Normal simulations run in an interpretive mode that allows you to access, display, and tune data and parameters. This mode is useful for experimentation and initial model development. If normal mode simulations are not fast enough, you can improve simulation performance by using alternative modes, Accelerator mode and Rapid Accelerator mode, which leverage Real-Time Workshop<sup>®</sup> technology by replacing the interpreted code with compiled target code.

**Note** Code generated by the Accelerator and Rapid Accelerator modes is suitable only for speeding model simulation. You must use the Real-Time Workshop product to generate code for other purposes.

| Prerequisites               | Goals                                                  |  |
|-----------------------------|--------------------------------------------------------|--|
| Requirements are documented | Based on documented requirements:                      |  |
| Concept model exists        | • Validate functionality of the model in non-real time |  |
|                             | • Refine the concept model for an algorithm            |  |
|                             | • Test the concept model                               |  |

#### **Prerequisites and Goals**

| Engineering Tasks          | Related Product Information |
|----------------------------|-----------------------------|
| Run host-based simulations | "Accelerating Models"       |

# Refining Concept Models with Standalone Rapid Simulations

Standalone rapid simulations run in non-real time outside of the MATLAB and Simulink environment on your host computer, using standalone source code and executables generated by Real-Time Workshop technology. You develop the executables by using the Real-Time Workshop rapid simulation (RSim) system target file.

#### **Prerequisites and Goals**

| Prerequisites           | Goals                                                                                                    |
|-------------------------|----------------------------------------------------------------------------------------------------|
| Functional requirements | Based on requirements:                                                                                                    |
| Concept model           | <ul> <li>Refine the concept model for an algorithm</li> <li>Validate functionality of the model in non-real time</li> <li>Test the concept model</li> </ul> |

#### Approaches for Applying Real-Time Workshop Technology

As the following figure shows, you can:

- **1** Generate an RSim host executable that runs outside the context of MATLAB and Simulink.
- **2** Use the Simulink external mode feature to establish a communications link between an RSim host executable and a system model running in the Simulink environment.
- **3** Use the communications link interactively to monitor signals, tune parameters, and log data.

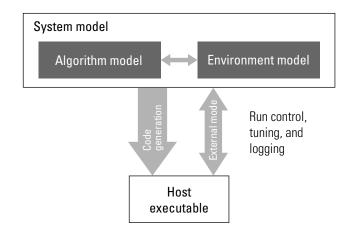

The following figure shows a single host configuration setup for multiple batch runs.

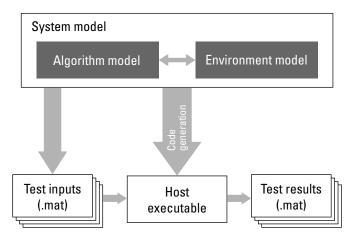

If you have software licenses for the SystemTest<sup>TM</sup> and Parallel Computing Toolbox<sup>TM</sup> products, you can create an automated parallel processing computer environment that runs vast amounts of Monte Carlo tests, as the following figure shows. You specify the tests with the SystemTest product on a cluster of computers managed by the Parallel Computing Toolbox product on behalf of the host computer running the RSim executable.

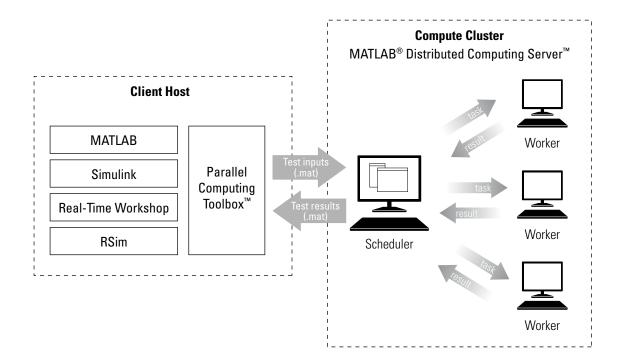

| Engineering Tasks                                                                                                    | Related Product<br>Information                                                    | Demos                            |
|----------------------------------------------------------------------------------------------------|-----------------------------------------------------------------------------------|----------------------------------|
| Run standalone rapid<br>simulations                                                                                                    | Chapter 12, "Running<br>Rapid Simulations" in                                     | rtwdemo_rsim_param_survey_script |
| 5 di di di 0-0                                                                                                    | the Real-Time Workshop                                                            | rtwdemo_rsim_batch_script        |
| Run batch or Monte-Carlo simulations                                                                                                    | documentation                                                                     | rtwdemo_rsim_param_tuning        |
| Repeat simulations<br>with varying data<br>sets, interactively or<br>programmatically with<br>scripts, without rebuilding<br>the model                                        | Chapter 6, "External Mode"<br>in the Real-Time Workshop<br>documentation          |                                  |
| Tune parameters and monitor signals interactively                                                                                                    |                                                                                   |                                  |
| Simulate models for hybrid<br>dynamic systems that<br>include components and<br>an environment or plant that<br>requires variable-step solvers<br>and zero-crossing detection |                                                                                   |                                  |
| Distribute simulation runs                                                                                                    | SystemTest                                                                        |                                  |
| across multiple computers                                                                                                    | SystemTest documentation                                                          |                                  |
|                                                                                                    | MATLAB <sup>®</sup> Distributed<br>Computing Server <sup>™</sup><br>documentation |                                  |
|                                                                                                    | Parallel Computing Toolbox documentation                                          |                                  |

T

# **Developing a Model Design Specification**

#### In this section ...

"Do You Have the Correct Products Installed for Modeling Your Domain?" on page 1-26

"Documenting Model Designs" on page 1-27

"Integrating Component Models for System Simulation" on page 1-28

"Integrating Component Models Into a System for Real-Time Rapid Prototyping" on page 1-32

## Do You Have the Correct Products Installed for Modeling Your Domain?

When developing a system, it is important to use the correct combination of products to model each system component based on the domain to which it applies.

#### **Prerequisites and Goals**

| Prerequisites           | Goal                                        |
|-------------------------|---------------------------------------------|
| Functional requirements | Refine the concept model for a component or |
| Concept model           | system to match the project domain          |

| Engineering Tasks                                                                        | <b>Related Product Information</b>                     | Demos                  |
|------------------------------------------------------------------------------------------|--------------------------------------------------------|------------------------|
| Specify algorithms as<br>MATLAB <sup>®</sup> code                                        | Embedded MATLAB <sup>™</sup><br>documentation          | rtwdemo_emlcbasicdemo  |
| Specify algorithms graphically<br>as Simulink <sup>®</sup> models for<br>controls design | "Creating a Model" in the<br>Simulink documentation    | rtwdemo_f14            |
| Call Embedded MATLAB<br>functions in Simulink                                            | "MATLAB Function Blocks" in the Simulink documentation | rtwdemo_eml_aero_radar |

| Engineering Tasks                                                                                                    | <b>Related Product Information</b>                                                      | Demos           |
|----------------------------------------------------------------------------------------------------|-----------------------------------------------------------------------------------------|-----------------|
| Model finite state machines<br>and truth tables in Simulink<br>for fault detection, modes, and<br>conditional logic                     | Stateflow <sup>®</sup><br>"Creating Stateflow Charts" in<br>the Stateflow documentation | rtwdemo_fuelsys |
| Model signal processing filters<br>(for example, fast Fourier<br>transform (FFT) and infinite<br>impulse response (IIR)) in<br>Simulink | Signal Processing Blockset <sup>™</sup><br>Signal Processing Blockset<br>documentation  | rtwdemo_lmsadeq |
| Model video processing models<br>in Simulink                                                                                            | Video and Image Processing<br>Blockset <sup>TM</sup>                                    |                 |
|                                                                                                    | Video and Image Processing<br>Blockset documentation                                    |                 |
| Create physical models or plant models in Simulink                                                                                      | Simscape™                                                                               |                 |
|                                                                                                    | Simscape documentation                                                                  |                 |
| Model other domains and applications                                                                                                    | All products supported by code generation                                               |                 |

## **Documenting Model Designs**

After you refine your concept models, you should document them so they can be reviewed and, if necessary, archived. For some domains, you might be contractually required to provide such documentation to your customers.

#### **Prerequisites and Goals**

| Prerequisites           | Goal                                     |
|-------------------------|------------------------------------------|
| Functional requirements | Produce design artifacts for reviews and |
| Refined concept models  | archiving                                |

| Engineering Tasks                                                    | Related Product<br>Information                                                                      | Demos              |
|----------------------------------------------------------------------|----------------------------------------------------------------------------------------------------|--------------------|
| Create documentation for<br>algorithms that you develop<br>in MATLAB | MATLAB <sup>®</sup> Report Generator <sup>™</sup><br>"MATLAB Report Generator"<br>documentation     |                    |
| Create documentation from<br>Simulink and Stateflow<br>models        | Simulink <sup>®</sup> Report Generator <sup>™</sup><br>"Simulink Report Generator"<br>documentation | rtwdemo_codegenrpt |

## Mapping of Engineering Tasks to Related Product Information

## **Integrating Component Models for System Simulation**

During system specification, your components might be integrated into another environment. You may need to share components with a different group or plug them into another execution environment for additional analysis and model iterations.

### **Prerequisites and Goals**

| Prerequisites                         | Goals                                                |
|---------------------------------------|------------------------------------------------------|
| Functional requirements               | Add one or more components to another                |
| Refined concept models                | environment for system simulation                    |
| Environment or system into which your | Refine the component model                           |
| component is to be added must exist   | Refine the integrated system model                   |
|                                       | Validate functionality of the model in non-real time |
|                                       | Test the concept model                               |

## Approaches for Applying Real-Time Workshop Technology

Two ways to integrate a modeled component into another environment include:

- Generating source code from the model and supplying the code and dependent files and data for building in another environment
- Generating and supplying a shared library that can be dynamically linked when needed

You then simulate the system. In both cases, during simulation and testing, you might need to refine the component model. You iterate until the component is validated in the context of the system.

At some point in your process, you might add hardware, perhaps for rapid prototyping.

The following figure shows a typical approach for generating code from a model and then integrating that code as a component in a separate target environment, which can be host based or not.

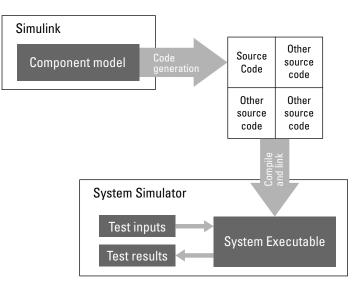

Real-Time Workshop<sup>®</sup> Embedded Coder<sup>TM</sup> can generate a shared library for a model for your host platform. You can choose between generating a Microsoft<sup>®</sup> Windows<sup>®</sup> dynamic link library (.dll) file or a UNIX<sup>®</sup>shared object (.so) file. Shared libraries package source code securely for easy distribution and shared use. You can share a .dll or .so file among applications and you can upgrade it without having to recompile the applications that use it.

The following figure shows a typical approach for generating a shared library from a model and then integrating the library as a component in a separate target environment.

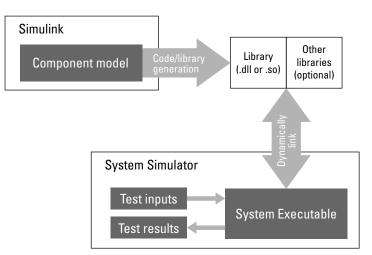

| Engineering Tasks                      | Related Product<br>Information                                                                               | Demos                                                                             |
|----------------------------------------|----------------------------------------------------------------------------------------------------|-----------------------------------------------------------------------------------|
| Schedule the generated code            | Chapter 8, "Models with<br>Multiple Sample Rates" in<br>the Real-Time Workshop <sup>®</sup><br>documentation | rtwdemos, select <b>Multirate</b><br><b>Support</b> folder                        |
|                                        | Chapter 16, "Asynchronous<br>Support" in the Real-Time<br>Workshop documentation                             |                                                                                   |
| Specify function boundaries of systems | "Nonvirtual Subsystem Code<br>Generation" on page 4-2 in<br>the Real-Time Workshop<br>documentation          | rtwdemo_atomic<br>rtwdemo_ssreuse<br>rtwdemo_filepart<br>rtwdemo_export_functions |

| Engineering Tasks                                                                                                    | Related Product<br>Information                                                                                                    | Demos                                                   |
|----------------------------------------------------------------------------------------------------|----------------------------------------------------------------------------------------------------|---------------------------------------------------------|
| Specify components and<br>boundaries for design and<br>incremental code generation                                              | Chapter 4, "Building<br>Subsystems and Working<br>with Referenced Models"<br>in the Real-Time Workshop<br>documentation                                                          | rtwdemo_mdlref_top                                      |
| Specify function interfaces so<br>that external software can<br>compile, build, and invoke, the<br>generated code appropriately | Real-Time Workshop<br>Embedded Coder<br>"Controlling model_step<br>Function Prototypes" in<br>the Real-Time Workshop<br>Embedded Coder<br>documentation                          | rtwdemo_fcnprotoctrl                                    |
| Manage data packaging in the<br>generated code for integrating<br>and packaging data                                            | Real-Time Workshop<br>Embedded Coder<br>Module Packaging<br>Features in the Real-Time<br>Workshop Embedded Coder<br>documentation                                                | rtwdemos, select <b>Data</b><br><b>Packaging</b> folder |
| Generate and control the<br>format of comments and<br>identifiers in generated code                                             | Real-Time Workshop<br>Embedded Coder<br>"Customizing Comments<br>in Generated Code" and<br>"Configuring Symbols"<br>in the Real-Time<br>Workshop Embedded Coder<br>documentation | rtwdemo_comments<br>rtwdemo_symbols                     |

| Engineering Tasks                                                                                                    | Related Product<br>Information                                                                                                    | Demos             |
|----------------------------------------------------------------------------------------------------|----------------------------------------------------------------------------------------------------|-------------------|
| Create a zip file that contains<br>generated code files, static<br>files, and dependent data<br>needed to build the generated<br>code in an environment other<br>than your host computer | "Relocating Code to Another<br>Development Environment" on<br>page 2-142 in the Real-Time<br>Workshop documentation                                         | rtwdemo_buildinfo |
| Export models for validation<br>in a system simulator using<br>shared libraries                                                                                                    | Real-Time Workshop<br>Embedded Coder<br>"Creating and Using<br>Host-Based Shared<br>Libraries" in the Real-Time<br>Workshop Embedded Coder<br>documentation | rtwdemo_shrlib    |

# Integrating Component Models Into a System for Real-Time Rapid Prototyping

Some industries, such as the automotive industry, apply an integration step called *rapid prototyping*. During rapid prototyping, you generate, deploy, and tune code for a component (algorithm or controller) on a real-time simulator connected to system hardware (the physical plant or vehicle being controlled). As the following figure shows, rapid prototyping combines the algorithm, software, and hardware design phases of system design, eliminating potential bottlenecks. Engineers can see results and rapidly iterate solutions before building expensive hardware.

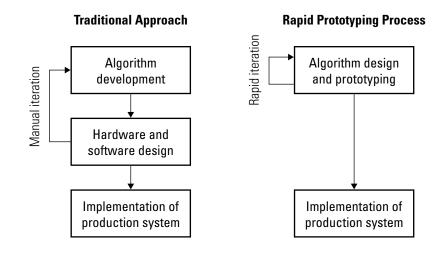

### **Prerequisites and Goals**

| Prerequisites                                                                                                    | Goals                                                                                                    |
|----------------------------------------------------------------------------------------------------|----------------------------------------------------------------------------------------------------|
| Functional requirements                                                                                                    | Refine component and environment model                                                                                    |
| Refined concept models                                                                                                    | designs by rapidly iterating between algorithm design and prototyping                                                     |
| System hardware for the physical plant or vehicle being controlled                                                                            | Validate whether a component can adequately control the physical system in non-real time                                  |
| Access to target products you intend to use<br>(for example, the xPC Target <sup>™</sup> or Real-Time<br>Windows Target <sup>™</sup> product) | Evaluate system performance before laying<br>out hardware, coding production software, or<br>committing to a fixed design |
|                                                                                                    | Test hardware                                                                                                    |

### Approaches for Applying Real-Time Workshop Technology

Real-Time Workshop technology supports rapid prototyping by providing a framework for running generated code in real time, tuning parameters, and monitoring real-time data. You can perform rapid prototyping by

**1** Creating or acquiring a real-time system that runs in real time on rapid prototyping hardware

- **2** Using Real-Time Workshop or Real-Time Workshop Embedded Coder system target files to generate code that you can deploy onto the real-time simulator
- 3 Monitoring signals, tuning parameters, and logging data.

The following figure shows a typical approach for rapid prototyping.

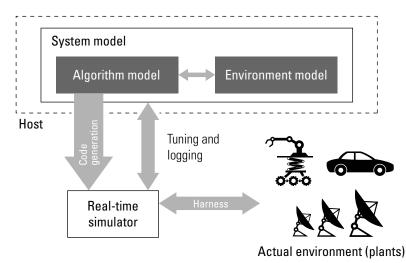

Another product that facilitates rapid prototyping is the xPC Target product. This product provides a real-time operating system that makes PCs run in real time. It also provides device driver blocks for numerous hardware I/O cards. This makes it easy for you to create a rapid prototyping system using inexpensive commercial-off-the-shelf (COTS) hardware. In addition, third-party vendors offer products based on the xPC Target product or other Real-Time Workshop technology.

| Engineering Tasks                                                     | Related Product<br>Information                                                                                                    | Demos                            |
|-----------------------------------------------------------------------|----------------------------------------------------------------------------------------------------|----------------------------------|
| Generate code for rapid prototyping                                   | Chapter 3, "Generated Code<br>Formats" in the Real-Time<br>Workshop documentation                                                                              | rtwdemo_counter<br>rtwdemo_async |
|                                                                       | Real-Time Workshop<br>Embedded Coder                                                                                                    |                                  |
|                                                                       | "Data Structures, Code<br>Modules, and Program<br>Execution" in the Real-Time<br>Workshop Embedded Coder<br>documentation                                      |                                  |
|                                                                       | Chapter 13, "Targeting the<br>Wind River Systems Tornado <sup>®</sup><br>Environment for Real-Time<br>Applications" in the Real-Time<br>Workshop documentation |                                  |
| Generate code for rapid<br>prototyping in hard real time<br>using PCs | xPC Target<br>xPC Target documentation                                                                                                    | help xpcdemos                    |
| Generate code for rapid<br>prototyping in soft real time<br>using PCs | Real-Time Windows Target<br>Real-Time Windows Target<br>documentation                                                                                          | rtvdp (and others)               |

# **Developing a Detailed Software Design**

#### In this section ...

"Deciding on Data Representation and Storage" on page 1-36

"Checking Models Against Best Practices" on page 1-39

"Optimizing a Design for Specific Hardware with On-Target Rapid Prototyping" on page 1-41

## **Deciding on Data Representation and Storage**

After you validate a model and produce a specification, you design the software by using a system simulator or rapid prototyping hardware.

The Real-Time Workshop<sup>®</sup> and Real-Time Workshop<sup>®</sup> Embedded Coder<sup>™</sup> products support the Simulink built-in data types. In addition, you can use the Simulink<sup>®</sup> Fixed Point<sup>™</sup> product to specify fixed-point math for Simulink<sup>®</sup>, Stateflow<sup>®</sup>, and Embedded MATLAB<sup>™</sup> models. Fixed-point processing is especially important in mass production environments that cannot afford microprocessors with floating-point units. The process of converting from floating-point to fixed-point math is time consuming, whether or not you are using models. The Simulink Fixed Point product includes conversion and scaling tools that help automate that process.

The Simulink Fixed Point product offers bit-wise accurate simulation results when compared with the behavior on the actual embedded microprocessor. It does this by using integer word sizes and other hardware characteristics that you specify when you configure the model. You do not need to generate code to perform fixed-point simulation or analysis. However, after assessing the fixed-point model and confirming that the results match those of the specification, or other reference, you can generate code for implementation and further analysis. The Real-Time Workshop Embedded Coder product has specific features that can help you generate highly efficient fixed-point code. For example, you can explicitly suppress the generation of floating-point code.

## **Prerequisites and Goals**

| Prerequisites                                 | Goal                                            |
|-----------------------------------------------|-------------------------------------------------|
| Concept model that has been validated against | 8                                               |
| requirements                                  | representation and storage of data in generated |
| A design specification                        | code                                            |

| Engineering Tasks                  | Related Product<br>Information                                                                                                    | Demos                                                               |
|------------------------------------|----------------------------------------------------------------------------------------------------|---------------------------------------------------------------------|
| Select a deployment code<br>format | Chapter 3, "Generated Code<br>Formats" in the Real-Time<br>Workshop documentation<br>Real-Time Workshop<br>Embedded Coder                                      | rtwdemo_counter<br>rtwdemo_async<br>rtwdemo_osek<br>rtwdemo_autosar |
|                                    | "Data Structures, Code<br>Modules, and Program<br>Execution" in the Real-Time<br>Workshop Embedded Coder<br>documentation                                      |                                                                     |
|                                    | Chapter 13, "Targeting the<br>Wind River Systems Tornado <sup>®</sup><br>Environment for Real-Time<br>Applications" in the Real-Time<br>Workshop documentation |                                                                     |
|                                    | "Generating Code That<br>Complies with AUTOSAR<br>Standards" in the Real-Time<br>Workshop Embedded Coder<br>documentation                                      |                                                                     |

| Engineering Tasks                                                                 | Related Product<br>Information                                                                                                    | Demos                                   |
|-----------------------------------------------------------------------------------|----------------------------------------------------------------------------------------------------|-----------------------------------------|
| Specify target hardware settings                                                  | "Choosing and Configuring<br>Your Target" on page 2-3<br>in the Real-Time Workshop<br>documentation                                                      | rtwdemo_targetsettings                  |
| Specify fixed-point algorithms<br>in Simulink, Stateflow, and<br>Embedded MATLAB  | Simulink Fixed Point<br>"Data Types and Scaling"<br>and "Code Generation" in<br>the Simulink Fixed Point<br>documentation                                | rtwdemo_fixpt1<br>rtwdemo_fuelsys_fixpt |
| Convert a floating-point model<br>or subsystem to a fixed-point<br>representation | Simulink Fixed Point<br>"Fixed-Point Advisor" in<br>the Simulink Fixed Point<br>documentation                                                            | fxpdemo_fpa                             |
| Iterate to obtain an optimal<br>fixed-point design using<br>autoscaling           | Simulink Fixed Point<br>"Automatic Scaling" in<br>the Simulink Fixed Point<br>documentation                                                              | fxpdemo_feedback                        |
| Create or rename data<br>types specifically for your<br>application               | Real-Time Workshop<br>Embedded Coder<br>"Code Generation with<br>User-Defined Data<br>Types" in the Real-Time<br>Workshop Embedded<br>Coderdocumentation | rtwdemo_udt                             |
| Control the format of<br>identifiers in generated<br>code                         | Real-Time Workshop<br>Embedded Coder<br>"Configuring Symbols"<br>in the Real-Time<br>Workshop Embedded Coder<br>documentation                            | rtwdemo_symbols                         |

| Engineering Tasks                                                          | Related Product<br>Information                                                                 | Demos             |
|----------------------------------------------------------------------------|------------------------------------------------------------------------------------------------|-------------------|
| Specify how signals, tunable<br>parameters, block states, and              | Real-Time Workshop<br>Embedded Coder                                                           | rtwdemo_cscpredef |
| data objects are declared,<br>stored, and represented in<br>generated code | "Custom Storage Classes"<br>in the Real-Time<br>Workshop Embedded Coder<br>documentation       |                   |
| Create a data dictionary for a model                                       | Real-Time Workshop<br>Embedded Coder                                                           | rtwdemo_advsc     |
|                                                                            | "Managing the Data<br>Dictionary" in the Real-Time<br>Workshop Embedded Coder<br>documentation |                   |
| Relocate data segments for generated functions and data                    | Real-Time Workshop<br>Embedded Coder                                                           | rtwdemo_memsec    |
| using #pragmas for calibration<br>or safe data access                      | "Memory Sections" in<br>the Real-Time Workshop<br>Embedded Coder<br>documentation              |                   |

## **Checking Models Against Best Practices**

After you refine your model for embedded code generation, you should check that the model adheres to standards and best practices automatically with tooling, by conducting peer reviews, and by generating tests.

### **Prerequisites and Goals**

| Prerequisites                              | Goals                                         |
|--------------------------------------------|-----------------------------------------------|
| Model refined for embedded code generation | Check that the model adheres to standards and |
| Standards and best practices to which code | best practices                                |
| must adhere                                | Generate tests                                |

| Engineering Tasks                                                                                                    | <b>Related Product Information</b>                                                                                                    | Demos            |
|----------------------------------------------------------------------------------------------------|----------------------------------------------------------------------------------------------------|------------------|
| Check a model against basic modeling guidelines                                                                                             | "Consulting the Model Advisor"<br>in the Simulink documentation                                                                                                    | rtwdemo_advisor1 |
| Add custom checks to the<br>Simulink Model Advisor                                                                                          | Simulink <sup>®</sup> Verification and Validation <sup>TM</sup>                                                                                                    | slvnvdemo_mdladv |
|                                                                                                    | "Customizing the Model<br>Advisor" in the Simulink<br>Verification and Validation<br>documentation                                                                                                    |                  |
| Check a model against<br>custom standards or<br>guidelines                                                                                  | "Consulting the Model Advisor"<br>in the Simulink documentation                                                                                                    |                  |
| Check a model against<br>industry standards and<br>guidelines (MathWorks<br>Automotive Advisory Board<br>(MAAB), IEC 61508, and<br>DO-178B) | Real-Time Workshop<br>Embedded Coder<br>"Developing Models and<br>Code That Comply with<br>Industry Standards and<br>Guidelines" in the Real-Time<br>Workshop Embedded Coder<br>documentation<br>Simulink Verification and<br>Validation<br>"Model Advisor Checks" in<br>the Simulink Verification and<br>Validation documentation |                  |
| Obtain model coverage for<br>structural coverage analysis<br>such as MC/DC                                                                  | Simulink Verification and<br>Validation<br>"Using Model Coverage" in<br>the Simulink Verification and<br>Validation documentation                                                                                                    |                  |

| Engineering Tasks                                                         | <b>Related Product Information</b>                                                               | Demos               |
|---------------------------------------------------------------------------|--------------------------------------------------------------------------------------------------|---------------------|
| Prove properties and<br>generate test vectors for<br>models               | Simulink <sup>®</sup> Design Verifier™                                                           |                     |
|                                                                           | Simulink Design Verifier documentation                                                           |                     |
| Generate reports of models<br>and software designs                        | MATLAB <sup>®</sup> Report Generator <sup>TM</sup>                                               | rtwdemos_codegenrpt |
|                                                                           | MATLAB Report Generator documentation                                                            |                     |
|                                                                           | Simulink <sup>®</sup> Report Generator™                                                          |                     |
|                                                                           | Simulink Report Generator documentation                                                          |                     |
| Conduct reviews of your                                                   | Simulink Report Generator                                                                        |                     |
| model and software designs<br>with coworkers, customers,<br>and suppliers | "Exporting Simulink Models<br>to Web Views" in the<br>Simulink Report Generator<br>documentation |                     |

## Optimizing a Design for Specific Hardware with On-Target Rapid Prototyping

After you refine your detailed software design, you are ready to generate code intended to run on an embedded microprocessor and optimize the code with on-target rapid prototyping. During on-target rapid prototyping, you run the generated code in real time, tune parameters, and monitor real-time data on the same processor you plan to use in mass production, or a close equivalent to it.

Real-Time Workshop technology provides a framework for on-target rapid prototyping. You can generate code from your model and then assess, interact with, and optimize the code using real embedded compilers and hardware. This effort can help determine whether your algorithm can fit on or run fast enough for production devices, which typically have limited processor resources.

| Prerequisites                  | Goals                                                                                                    |
|--------------------------------|----------------------------------------------------------------------------------------------------|
| Detailed software design       | Refine the concept model of your component                                                                |
| Embedded microprocessor target | or system                                                                                                 |
|                                | Test and validate the model's functionality in real time                                                  |
|                                | Test the hardware                                                                                         |
|                                | Obtain real-time profiles and code metrics for<br>analysis and sizing based on your embedded<br>processor |
|                                | Assess the feasibility of the algorithm based<br>on integration with the environment or plant<br>hardware |

### **Prerequisites and Goals**

#### Approach for Applying Real-Time Workshop Technology

To do on-target rapid prototyping, you:

- **1** Generate the source code for your component.
- **2** Integrate any existing, externally written code required by the component, such as device drivers.
- **3** Use a third-party integrated development environment (IDE) with a MathWorks<sup>™</sup> or third-party link product to build an executable for the embedded microprocessor.
- **4** Use the link product to monitor signals, tune parameters, and log data as the embedded microprocessor controls the actual environment or plant.

The following figure shows a typical on-target rapid prototyping .

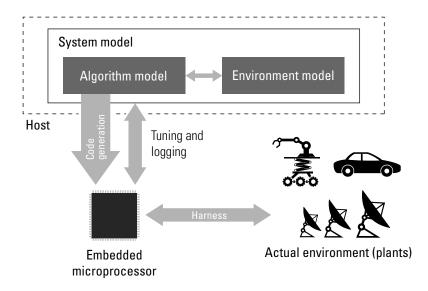

| Engineering Tasks                                                                                                    | <b>Related Product Information</b>                                                                                                    | Demos                                                                                       |
|----------------------------------------------------------------------------------------------------|----------------------------------------------------------------------------------------------------|---------------------------------------------------------------------------------------------|
| Generate source code for your<br>models, integrate the code<br>into your production build<br>environment, and run it on<br>existing hardware | "Integrating Component<br>Models for System Simulation"<br>on page 1-28<br>Chapter 3, "Generated Code<br>Formats" in the Real-Time<br>Workshop documentation   | rtwdemo_counter<br>rtwdemo_fcnprotoctrl<br>rtwdemo_async<br>rtwdemo_osek<br>rtwdemo_autosar |
|                                                                                                    | Real-Time Workshop<br>Embedded Coder                                                                                                    |                                                                                             |
|                                                                                                    | "Data Structures, Code<br>Modules, and Program<br>Execution" in the Real-Time<br>Workshop Embedded Coder<br>documentation                                      |                                                                                             |
|                                                                                                    | Chapter 13, "Targeting the<br>Wind River Systems Tornado <sup>®</sup><br>Environment for Real-Time<br>Applications" in the Real-Time<br>Workshop documentation |                                                                                             |
|                                                                                                    | "Generating Code That<br>Complies with AUTOSAR<br>Standards" in the Real-Time<br>Workshop Embedded Coder<br>documentation                                      |                                                                                             |

| Engineering Tasks                                                                                               | <b>Related Product Information</b>                                                                                          | Demos                                                 |
|----------------------------------------------------------------------------------------------------|----------------------------------------------------------------------------------------------------|-------------------------------------------------------|
| Integrate existing externally<br>written C or C++ code with<br>your model for simulation<br>and code generation | "Integrating Existing C<br>Functions into Simulink<br>Models with the Legacy<br>Code Tool" in the Simulink<br>documentation | rtwdemos, select <b>Custom</b><br><b>Code</b> folder  |
| Generate code for on-target rapid prototyping on specific                                                       | "Embedded IDE Link™ CC"<br>documentation                                                                                    | See help for link and target support package products |
| embedded microprocessors<br>and IDEs                                                                            | Embedded IDE Link MU<br>documentation                                                                                       |                                                       |
|                                                                                                    | "Embedded IDE Link TS"<br>documentation                                                                                     |                                                       |
|                                                                                                    | "Embedded IDE Link VS"<br>documentation                                                                                     |                                                       |
|                                                                                                    | "Target Support Package™<br>TC2" documentation                                                                              |                                                       |
|                                                                                                    | "Target Support Package TC6"<br>documentation                                                                               |                                                       |
|                                                                                                    | "Target Support Package FM5"<br>documentation                                                                               |                                                       |
|                                                                                                    | "Target Support Package IC1"<br>documentation                                                                               |                                                       |

# **Developing the Application Code**

#### In this section ...

"Developing Code for Embedded Systems" on page 1-46

"Developing Encrypted Models to Protect Intellectual Property" on page 1-51

"Testing the Generated Code in a Software Environment" on page 1-52

# **Developing Code for Embedded Systems**

After you complete your detailed design and on-target rapid prototyping, you generate production code. Generally, the production code varies little from the code you used during on-target rapid prototyping. Differences generally reflect code optimizations and code traceability and comments.

The Real-Time Workshop<sup>®</sup> Embedded Coder<sup>™</sup> exposes features of Real-Time Workshop<sup>®</sup> technology required to optimize generated code for speed, memory usage, and simplicity, as required for production deployment.

#### **Prerequisites and Goals**

| Prerequisites                                                                             | Goals                                                                    |
|-------------------------------------------------------------------------------------------|--------------------------------------------------------------------------|
| Detailed software design exists                                                           | Optimize the speed and memory usage of the                               |
| Software design has been optimized for specific hardware with on-target rapid prototyping | generated code<br>Refine the code comments to facilitate<br>traceability |

#### Approach for Applying Real-Time Workshop Technology

The following figure shows a typical production code generation .

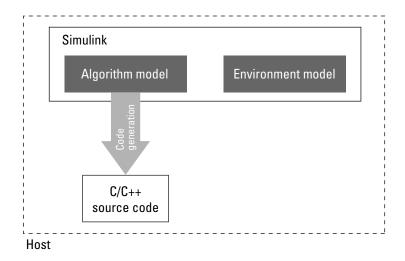

| Engineering Tasks                                                                                        | <b>Related Product Information</b>                                                                                                    | Demos                                            |
|----------------------------------------------------------------------------------------------------|----------------------------------------------------------------------------------------------------|--------------------------------------------------|
| Generate source code for production                                                                      | Chapter 3, "Generated Code<br>Formats" in the Real-Time<br>Workshop documentation                                                                              | rtwdemo_counter<br>rtwdemo_fcnprotoctrl          |
|                                                                                                    | Real-Time Workshop<br>Embedded Coder                                                                                                    | rtwdemo_async<br>rtwdemo_osek<br>rtwdemo autosar |
|                                                                                                    | "Data Structures, Code<br>Modules, and Program<br>Execution" in the Real-Time<br>Workshop Embedded Coder<br>documentation                                      |                                                  |
|                                                                                                    | Chapter 13, "Targeting the<br>Wind River Systems Tornado <sup>®</sup><br>Environment for Real-Time<br>Applications" in the Real-Time<br>Workshop documentation |                                                  |
|                                                                                                    | "Generating Code That<br>Complies with AUTOSAR<br>Standards" in the Real-Time<br>Workshop Embedded Coder<br>documentation                                      |                                                  |
| Optimize generated ANSI<br>C code for production<br>(for example, disable<br>floating-point code, remove | Chapter 9, "Optimizing a<br>Model for Code Generation"<br>in the Real-Time Workshop<br>documentation                                                           | rtwdemos, select<br><b>Optimization</b> folder   |
| termination and error<br>handling code, and combine<br>code entry points into single                     | Real-Time Workshop<br>Embedded Coder                                                                                                    |                                                  |
| functions)                                                                                               | "Code Generation Options<br>and Optimizations" in<br>the Real-Time Workshop<br>Embedded Coder<br>documentation                                                 |                                                  |

| Engineering Tasks                                                                             | <b>Related Product Information</b>                                                                                 | Demos                |
|-----------------------------------------------------------------------------------------------|----------------------------------------------------------------------------------------------------|----------------------|
| Optimize code for a specific<br>run-time environment, using                                   | Real-Time Workshop<br>Embedded Coder                                                                               | rtwdemo_tfl_script   |
| specialized function libraries                                                                | "Target Function Libraries"<br>in the Real-Time<br>Workshop Embedded Coder<br>documentation                        |                      |
| Control the format and style of generated code                                                | Real-Time Workshop<br>Embedded Coder                                                                               | rtwdemo_parentheses  |
|                                                                                               | "Controlling Code<br>Style" in the Real-Time<br>Workshop Embedded Coder<br>documentation                           |                      |
| Control the comments that get inserted into generated                                         | Real-Time Workshop<br>Embedded Coder                                                                               | rtwdemo_comments     |
| code                                                                                          | "Customizing Comments<br>in Generated Code" in<br>the Real-Time Workshop<br>Embedded Coder                         |                      |
| Enter special instructions or<br>tags for postprocessing by<br>third-party tools or processes | "Customizing Post Code<br>Generation Build Processing"<br>on page 2-126 in the Real-Time<br>Workshop documentation | rtwdemo_buildinfo    |
| Include requirements tags in generated code                                                   | Simulink <sup>®</sup> Verification and Validation <sup>TM</sup>                                                    | rtwdemo_requirements |
|                                                                                               | "Including Requirements<br>with Generated Code" in the<br>Simulink Verification and<br>Validation documentation    |                      |

| Engineering Tasks                                                        | <b>Related Product Information</b>                                                                                                    | Demos                                  |
|--------------------------------------------------------------------------|----------------------------------------------------------------------------------------------------|----------------------------------------|
| Trace model blocks and<br>subsystems to generated code<br>and vice versa | Real-Time Workshop<br>Embedded Coder<br>"Creating and Using<br>a Code Generation<br>Report" in the Real-Time<br>Workshop Embedded Coder<br>documentation | rtwdemo_comments<br>rtwdemo_hyperlinks |
|                                                                          | "Using Code-to-Model<br>Traceability" in the Real-Time<br>Workshop Embedded Coder<br>documentation                                                       |                                        |
|                                                                          | "Using Model-to-Code<br>Traceability" in the Real-Time<br>Workshop Embedded Coder<br>documentation                                                       |                                        |
|                                                                          | "Developing Models and<br>Code That Comply with<br>Industry Standards and<br>Guidelines" in the Real-Time<br>Workshop Embedded Coder<br>documentation    |                                        |

| Engineering Tasks                                                                     | <b>Related Product Information</b>                                                                                                    | Demos                                                |
|---------------------------------------------------------------------------------------|----------------------------------------------------------------------------------------------------|------------------------------------------------------|
| Integrate existing externally<br>written code with code<br>generated for a model      | "Integrating Existing C<br>Functions into Simulink <sup>®</sup><br>Models with the Legacy<br>Code Tool" in the Simulink<br>documentation                                                                                            | rtwdemos, select <b>Custom</b><br><b>Code</b> folder |
| Validate generated code<br>for MISRA C <sup>®3</sup> and other<br>run-time violations | Real-Time Workshop<br>Embedded Coder<br>"Developing Models and Code<br>That Comply with MISRA C<br>Guidelines" in the Real-Time<br>Workshop Embedded Coder<br>documentation<br>Documentation for PolySpace <sup>™</sup><br>Products | rtwdemo_polyspace                                    |

# Developing Encrypted Models to Protect Intellectual Property

Real-Time Workshop technology supports two approaches for encrypting generated code to protect the intellectual property of your designs and algorithms.

- Use the Real-Time Workshop S-function system target file to generate a Simulink C MEX-file S-function for the model or subsystem for use in another Simulink simulation.
- Use the Real-Time Workshop Embedded Coder shared library system target file to generated a shared library for the model or subsystem for use in a system simulation external to Simulink..

You can then deploy the binary MEX-file S-function or shared library for use within another Simulink model developed by a third-party vendor, without sharing source code.

<sup>3.</sup> MISRA and MISRA C are registered trademarks of MISRA Ltd., held on behalf of the MISRA Consortium.

#### **Prerequisites and Goals**

| Prerequisites                                   | Goals                                          |
|-------------------------------------------------|------------------------------------------------|
| Detailed software design exists                 | Protect the intellectual property of component |
| Software design has been optimized for specific | model design and generated code                |
| hardware with on-target rapid prototyping       | Generate a binary file (shared library)        |

#### Mapping of Engineering Tasks to Related Product Information

| Engineering Tasks                                                                                           | Related Product Information                                                                                   |
|----------------------------------------------------------------------------------------------------|----------------------------------------------------------------------------------------------------|
| Generate a MEX-file S-function for a model<br>or subsystem so it can be shared with a<br>third-party vendor | Chapter 11, "S-Function Target" in the<br>Real-Time Workshop documentation                                    |
| Generate a shared library for a model<br>or subsystem so it can be shared with a<br>third-party vendor      | "Creating and Using Host-Based Shared<br>Libraries" in the Real-Time Workshop<br>Embedded Coder documentation |

# Testing the Generated Code in a Software Environment

After you generate your code, you should test it with your environment or plant model to verify a successful conversion of the model to code. Your algorithm should behave as expected and the source code and model results should be equivalent.

#### **Prerequisites and Goals**

| Prerequisites                                                                           | Goal                                                                             |
|-----------------------------------------------------------------------------------------|----------------------------------------------------------------------------------|
| Production quality source code ready to be<br>tested with an environment or plant model | Test generated production code with an<br>environment or plant model to verify a |
| Environment or plant model                                                              | successful conversion of the model to code                                       |

#### Approaches for Applying Real-Time Workshop Technology

To facilitate this testing, Real-Time Workshop Embedded Coder provides an option for generating an S-function wrapper. An S-function wrapper is an S-function block that calls your generated C or C++ code from within a Simulink model. S-function wrappers provide a standard interface between a Simulink model and externally written code, allowing you to integrate your code into a model with minimal modification. You can replace or keep your existing model algorithm portion and run software-in-the-loop (SIL) tests with the code wrapped in an S-function as shown in the following figure.

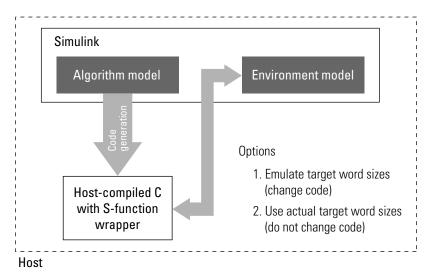

As the figure indicates, Real-Time Workshop Embedded Coder provides two options for running SIL tests.

- Emulate target word size behavior when running Simulink host-based simulations to produce numerical results that match results you would obtain on the embedded microprocessor. This option modifies the generated code to emulate the target behavior.
- Use portable word sizes that do not emulate the target behavior, but simulate the code in Simulink using the host word sizes. While results in this case might be different, you do not need to change the generated code. You can test the actual production code in Simulink.

| Engineering Tasks                                                                                               | <b>Related Product Information</b>                                                                                                    | Demos       |
|----------------------------------------------------------------------------------------------------|----------------------------------------------------------------------------------------------------|-------------|
| Generate an S-function<br>wrapper for calling your<br>generated source code from a<br>model running in Simulink | Real-Time Workshop<br>Embedded Coder<br>"Automatic S-Function<br>Wrapper Generation"<br>in the Real-Time<br>Workshop Embedded Coder<br>documentation                    | rtwdemo_sil |
| Set up and run SIL tests on<br>your host computer                                                               | Real-Time Workshop<br>Embedded Coder<br>"Verifying Generated Code<br>with Software-in-the-loop<br>Testing" in the Real-Time<br>Workshop Embedded Coder<br>documentation | rtwdemo_sil |

# **Integrating Software**

#### In this section...

"Verifying Component Production Code in the Target Environment" on page 1-55

"Verifying Component by Building a Complete Real-Time Target Environment" on page 1-59

"Verifying Software Integration" on page 1-62

# Verifying Component Production Code in the Target Environment

After you generate the production code for a component design, you need to integrate, compile, link, and deploy the code as a complete application on the embedded system. One approach is to manually integrate the code into an existing software framework that consists of an operating system, device drivers, and support utilities. The algorithm can include externally written legacy or custom code.

#### **Prerequisites and Goals**

| Prerequisites                            | Goal                                          |
|------------------------------------------|-----------------------------------------------|
| Production quality source code generated | Integrate all software components for testing |
| Externally written code to be integrated | in the target environment                     |

#### Approaches for Applying Real-Time Workshop Technology

To maximize application portability, you should limit the generated code to ANSI/ISO C or C++ code only, as the following figure shows.

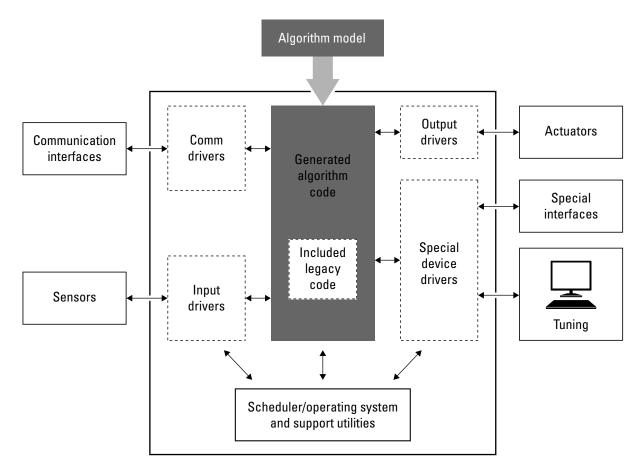

You can simplify integration for a target environment by using Real-Time Workshop<sup>®</sup> Embedded Coder<sup>™</sup> features for controlling code interfaces and exporting subsystems. You also have the option of including target-specific code, including compiler optimizations.

The following figure shows a mix of ANSI C/C++ code with code optimized for a target environment.

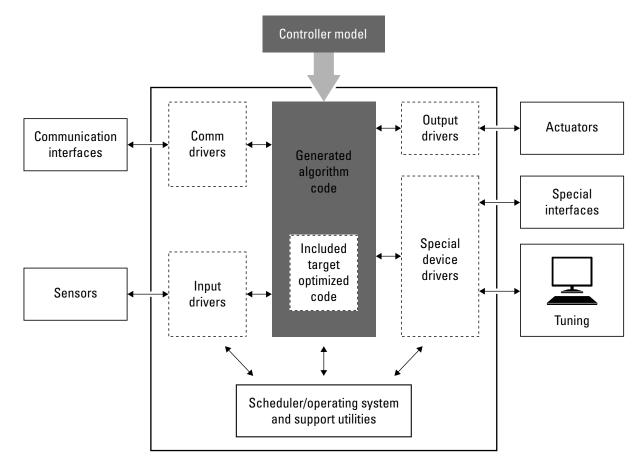

The following table compares exporting code that is strictly ANSI C/C++ and code that mixes ANSI C/C++ with code optimized for a target environment.

|         | ANSI C/C++ Export                   | Mixed Code Export                                     |
|---------|-------------------------------------|-------------------------------------------------------|
| Purpose | Mass production                     | Mass production                                       |
|         | Drivers and scheduler already exist | Drivers and scheduler already exist                   |
|         |                                     | Maximum processor resources<br>(optimizations) needed |

|           | ANSI C/C++ Export                       | Mixed Code Export                       |
|-----------|-----------------------------------------|-----------------------------------------|
| Benefits  | Maximum code portability                | Maximum code efficiency                 |
|           | Maximum configurability                 | Moderate configurability                |
| Real time | Requires external scheduler integration | Requires external scheduler integration |

| Engineering Tasks                                                                                                    | <b>Related Product Information</b>                                                                                                    | Demos                                                |
|----------------------------------------------------------------------------------------------------|----------------------------------------------------------------------------------------------------|------------------------------------------------------|
| Integrate existing externally<br>written C or C++ code with<br>your model for simulation<br>and code generation                                 | "Integrating Existing C<br>Functions into Simulink <sup>®</sup><br>Models with the Legacy<br>Code Tool" in the Simulink<br>documentation                | rtwdemos, select <b>Custom</b><br><b>Code</b> folder |
| Connect to data interfaces<br>for the generated C code data<br>structures                                                                       | Chapter 17, "Data Exchange<br>APIs" in the Real-Time<br>Workshop <sup>®</sup> documentation                                                             | rtwdemo_capi<br>rtwdemo_asap2                        |
| Control the generation of code<br>interfaces so that external<br>software can compile, build,<br>and invoke the generated<br>code appropriately | Real-Time Workshop<br>Embedded Coder<br>"Controlling model_step<br>Function Prototypes" in<br>the Real-Time Workshop<br>Embedded Coder<br>documentation | rtwdemo_fcnprotoctrl                                 |
| Export virtual and function-call subsystems                                                                                                    | Real-Time Workshop<br>Embedded Coder<br>Real-Time Workshop<br>Embedded Coder                                                                            | rtwdemo_export_functions                             |
|                                                                                                    | "Exporting Function-Call<br>Subsystems" in the Real-Time<br>Workshop Embedded Coder<br>documentation                                                    |                                                      |

| Engineering Tasks                                                                                                    | <b>Related Product Information</b>                                                                                  | Demos              |
|----------------------------------------------------------------------------------------------------|----------------------------------------------------------------------------------------------------|--------------------|
| Include target-specific code                                                                                                    | Real-Time Workshop<br>Embedded Coder                                                                                | rtwdemo_tfl_script |
|                                                                                                    | "Target Function Libraries"<br>in the Real-Time<br>Workshop Embedded Coder<br>documentation                         |                    |
| Customize and control the build process                                                                                                    | Chapter 2, "Code Generation<br>and the Build Process" in<br>the Real-Time Workshop                                  | rtwdemo_buildinfo  |
| Create a zip file that contains<br>generated code files, static<br>files, and dependent data<br>needed to build the generated<br>code in an environment other<br>than your host computer | "Relocating Code to Another<br>Development Environment" on<br>page 2-142 in the Real-Time<br>Workshop documentation | rtwdemo_buildinfo  |

#### Verifying Component by Building a Complete Real-Time Target Environment

An approach to software integration is to build a complete system executable for the target environment that includes:

- Your algorithm
- Scheduling algorithms
- Calls to drivers for board-specific devices

This single build approach is more time consuming to set up, but makes it easier to get the full application running on the target.

#### **Prerequisites and Goals**

| Prerequisites                                                                        | Goal                                                                                               |
|--------------------------------------------------------------------------------------|----------------------------------------------------------------------------------------------------|
| Production quality source code generated<br>Externally written code to be integrated | Integrate all software components as a<br>complete system for testing in the target<br>environment |

#### Approach for Applying Real-Time Workshop Technology

The following figure shows a typical for building a complete system executable for the target environment.

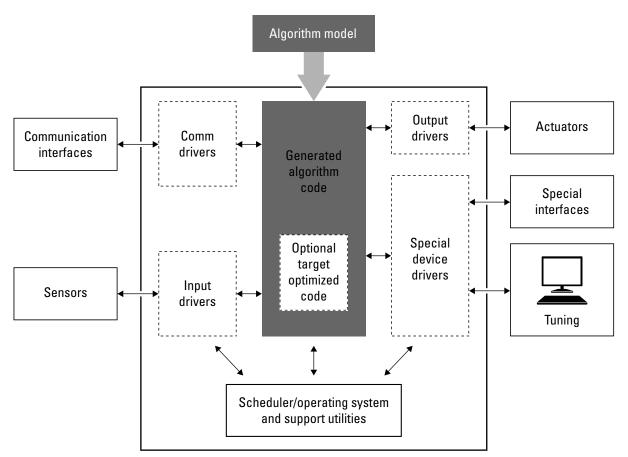

| Engineering Tasks                                                                             | <b>Related Product Information</b>                                                                                                    | Demos                                                               |
|-----------------------------------------------------------------------------------------------|----------------------------------------------------------------------------------------------------|---------------------------------------------------------------------|
| Generate source code for<br>production                                                        | Chapter 3, "Generated Code<br>Formats" in the Real-Time<br>Workshop documentation<br>Real-Time Workshop<br>Embedded Coder                                      | rtwdemo_counter<br>rtwdemo_async<br>rtwdemo_osek<br>rtwdemo_autosar |
|                                                                                               | "Data Structures, Code<br>Modules, and Program<br>Execution" in the Real-Time<br>Workshop Embedded Coder<br>documentation                                      |                                                                     |
|                                                                                               | Chapter 13, "Targeting the<br>Wind River Systems Tornado <sup>®</sup><br>Environment for Real-Time<br>Applications" in the Real-Time<br>Workshop documentation |                                                                     |
|                                                                                               | "Generating Code That<br>Complies with AUTOSAR<br>Standards" in the Real-Time<br>Workshop Embedded Coder<br>documentation                                      |                                                                     |
| Optimize code for a specific run-time environment, using                                      | Real-Time Workshop<br>Embedded Coder                                                                                                    | rtwdemo_tfl_script                                                  |
| specialized function libraries                                                                | "Target Function Libraries"<br>in the Real-Time<br>Workshop Embedded Coder<br>documentation                                                                    |                                                                     |
| Enter special instructions or<br>tags for postprocessing by<br>third-party tools or processes | "Customizing Post Code<br>Generation Build Processing"<br>on page 2-126 in the Real-Time<br>Workshop documentation                                             | rtwdemo_buildinfo                                                   |

| Engineering Tasks                                                                            | <b>Related Product Information</b>                                                                                          | Demos                                                      |
|----------------------------------------------------------------------------------------------|----------------------------------------------------------------------------------------------------|------------------------------------------------------------|
| Integrate existing externally<br>written code with code<br>generated for a model             | "Integrating Existing C<br>Functions into Simulink<br>Models with the Legacy<br>Code Tool" in the Simulink<br>documentation | rtwdemos, select <b>Custom</b><br><b>Code</b> folder       |
| Connect to data interfaces<br>for the generated C code data<br>structures                    | Chapter 17, "Data Exchange<br>APIs" in the Real-Time<br>Workshop documentation                                              | rtwdemo_capi<br>rtwdemo_asap2                              |
| Customize and control the build process                                                      | Chapter 2, "Code Generation<br>and the Build Process" in<br>the Real-Time Workshop<br>documentation                         | rtwdemo_buildinfo                                          |
| Create a zip file that contains<br>generated code files, static<br>files, and dependent data | "Relocating Code to Another<br>Development Environment" on<br>page 2-142 in the Real-Time                                   | rtwdemo_buildinfo                                          |
| Schedule the generated code                                                                  | Chapter 8, "Models with<br>Multiple Sample Rates" in<br>the Real-Time Workshop<br>documentation                             | rtwdemos, select <b>Multirate</b><br><b>Support</b> folder |
|                                                                                              | Chapter 16, "Asynchronous<br>Support" in the Real-Time<br>Workshop documentation                                            |                                                            |

# **Verifying Software Integration**

A common technique for verifying software integration is processor-in-the-loop (PIL) testing.

#### **Prerequisites and Goals**

| Prerequisites                            | Goals                                          |
|------------------------------------------|------------------------------------------------|
| Production quality source code generated | Object code files that have been verified in a |
| Externally written code to be integrated | target environment                             |

#### Approaches for Applying Real-Time Workshop Technology

During PIL testing you can:

- **1** Use the Real-Time Workshop Embedded Coder product to generate source code for your component model.
- **2** Use an appropriate integrated development environment (IDE) to cross-compile and link the generated code for your target hardware.
- **3** Use the IDE debugger or instruction set simulator (ISS) to integrate the executable into a framework for cosimulation with your Simulink environment or plant model for open- or closed-loop testing.

You can run PIL tests in different ways:

- Use the IDE debugger or ISS to run your embedded code in lock step, non real time for passing data to and from Simulink. In this case, a successful PIL test produces results that match the original model behavior. Depending on the capabilities of the IDE, it might be possible to also collect execution profile metrics, stack measurements, code coverage, and other measurements of your embedded code.
- Run the code on the embedded hardware and use the IDE debugger or ISS to shuffle data between the hardware and Simulink.
- Run the code on the embedded hardware without an IDE, and use a standard communication layer to handle interactions. Currently, limited built-in tool support is available for this method. However, you can accomplish it by using knowledge of the embedded environment and Real-Time Workshop Embedded Coder custom target options.

The following figure shows the PIL testing .

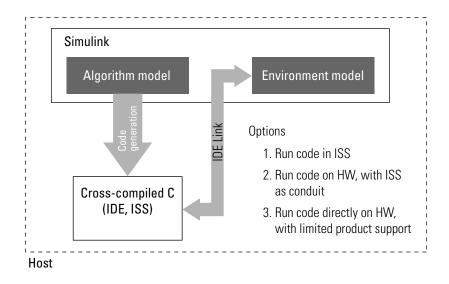

| Engineering Tasks                                 | <b>Related Product Information</b>                                                                                                    | Demos                                                                                                    |
|---------------------------------------------------|----------------------------------------------------------------------------------------------------|----------------------------------------------------------------------------------------------------|
| Set up and run PIL tests on<br>your target system | <ul> <li>"Embedded IDE Link™ CC"<br/>documentation</li> <li>Embedded IDE Link MU<br/>documentation</li> <li>"Embedded IDE Link TS"<br/>documentation</li> <li>"Embedded IDE Link VS"<br/>documentation</li> </ul> | See the list of supported<br>hardware for the Real-Time<br>Workshop Embedded Coder<br>product on MathWorks <sup>™</sup> Web<br>site, and then find a demo for<br>the related product of interest |

# Integrating and Calibrating System Components

#### In this section...

"Verifying System Integration" on page 1-65

"Calibrating the ECU" on page 1-68

# **Verifying System Integration**

The next step of the development process is to verify your system integration. During system integration, you integrate the software and its microprocessor with power electronics, signal conditioning, and other aspects of the hardware environment for the final embedded system product.

A critical step of system integration is verification. Hardware-in-the-loop (HIL) testing is a technique for testing and verifying an embedded system (or ECU) by using a real-time target environment. It adds the complexity of the environment (or plant) under control to the test platform by adding a mathematical representation of all related dynamic systems. The mathematical representations are referred to as the simulated plant executing in real time.

For example, a HIL simulation platform for the development of automotive anti-lock braking systems might have a mathematical representation for different aspects of the controller under test.

- Vehicle dynamics such as suspension, wheels, tires, roll, pitch, and yaw
- Road and environment characteristics
- Dynamics of the brake system's hydraulic components

T

#### **Prerequisites and Goals**

| Prerequisites                                                                    | Goals                                                                                        |
|----------------------------------------------------------------------------------|----------------------------------------------------------------------------------------------|
| Production quality source code generated or<br>written for all system components | Integrate the software and its microprocessor<br>with the hardware environment for the final |
| All software components have been integrated                                     | embedded system product                                                                      |
| Software integration complete                                                    | Add the complexity of the environment (or plant) under control to the test platform          |
| ECU and all other required hardware is available                                 | Test and verify the embedded system (or ECU)<br>by using a real-time target environment      |

#### Approaches for Applying Real-Time Workshop Technology

Real-Time Workshop<sup>®</sup> technology supports HIL. You use Simulink<sup>®</sup> software to develop and validate the environment model. Then, you use the Real-Time Workshop product to generate, build, and download the executable for the environment model to the HIL testing platform to validate an ECU in real time. The code that you build for the simulator might include VxWorks<sup>®</sup> from Wind River<sup>®</sup> or another real-time operating system (RTOS).

The following figure shows a typical HIL .

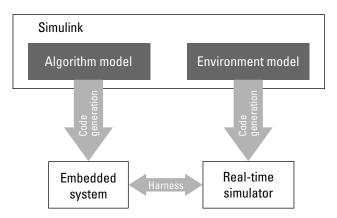

The HIL platform available from The MathWorks<sup>TM</sup> is the xPC Target<sup>TM</sup> product. Several third-party products are also available for use as HIL platforms. The xPC Target product offers hard real-time performance for any

PC with Intel<sup>®</sup> or AMD<sup>®</sup> 32-bit processors functioning as your real-time target. It enables you to add I/O interface blocks to your models and automatically generate code with Real-Time Workshop technology and download the code to a second PC running the xPC Target real-time kernel. System integrator solutions based on xPC Target are also available.

| Engineering Tasks                            | <b>Related Product Information</b>                                                                                                    | Demos         |
|----------------------------------------------|----------------------------------------------------------------------------------------------------|---------------|
| Generate source code for HIL testing         | Chapter 3, "Generated Code<br>Formats" in the Real-Time<br>Workshop documentation                                                                              | rtwdemo_f14   |
|                                              | Real-Time Workshop <sup>®</sup><br>Embedded Coder™                                                                                                    |               |
|                                              | "Data Structures, Code<br>Modules, and Program<br>Execution" in the Real-Time<br>Workshop Embedded Coder<br>documentation                                      |               |
|                                              | Chapter 13, "Targeting the<br>Wind River Systems Tornado <sup>®</sup><br>Environment for Real-Time<br>Applications" in the Real-Time<br>Workshop documentation |               |
|                                              | "Generating Code That<br>Complies with AUTOSAR<br>Standards" in the Real-Time<br>Workshop Embedded Coder<br>documentation                                      |               |
| Conduct hard real-time HIL testing using PCs | xPC Target<br>xPC Target documentation                                                                                                    | help xpcdemos |

# **Calibrating the ECU**

As part of system integration, you might need to calibrate the ECU to ensure it is properly tuned for its intended use. Many automotive calibration systems read calibration data from ASAP2 description files. You can use the Real-Time Workshop product to produce ASAP2 files during the code generation process. For more information about exporting an ASAP2 file, see Appendix B, "Generating ASAP2 Files" in the Real-Time Workshop documentation.

If you are developing your own calibration system, the Real-Time Workshop C API interface provides an alternative for interfacing with the generated code's data.

#### **Prerequisites and Goals**

| Prerequisites        | Goals                                             |  |
|----------------------|---------------------------------------------------|--|
| System is integrated | Ensure ECU is properly tuned for its intended use |  |

| Engineering Tasks                      | <b>Related Product Information</b>                                                 | Demos         |
|----------------------------------------|------------------------------------------------------------------------------------|---------------|
| Generate ASAP2 data files              | Appendix B, "Generating ASAP2<br>Files" in the Real-Time Workshop<br>documentation | rtwdemo_asap2 |
| Generate C API data<br>interface files | Chapter 17, "Data Exchange<br>APIs" in the Real-Time Workshop<br>documentation     | rtwdemo_capi  |

# Code Generation and the Build Process

This chapter provides an overview of the Real-Time Workshop<sup>®</sup> features that you can control with the Configuration Parameters dialog box and Model Explorer. The following sections step you through the Configuration Parameters dialog panes and discuss more options for controlling code generation and compiling it for specific environments.

| Choosing and Configuring Your<br>Target (p. 2-3)                                       | Explains how to select a system<br>target file and discusses template<br>makefiles and the make command                                                                       |
|----------------------------------------------------------------------------------------|----------------------------------------------------------------------------------------------------|
| Choosing and Configuring a<br>Compiler (p. 2-19)                                       | Provides guidance for choosing and<br>configuring a compiler and choosing<br>appropriate template makefiles                                                                   |
| Adjusting Simulation Configuration<br>Parameters for Code Generation<br>(p. 2-28)      | Explains how to adjust solver,<br>data import and export,<br>optimization, diagnostic, hardware<br>implementation, and model<br>referencing parameters for code<br>generation |
| Configuring Real-Time Workshop <sup>®</sup><br>Code Generation Parameters<br>(p. 2-58) | Explains how to use the <b>Real-Time</b><br><b>Workshop</b> pane of the Configuration<br>Parameters dialog box to configure<br>code generation options                        |
| Configuring Generated Code with TLC (p. 2-87)                                          | Explains how to use the Target<br>Language Compiler to generate<br>source code in specific ways or to<br>give the code specific characteristics                               |

| Interacting with the Build Process (p. 2-91)                     | Discusses details about the build process and how to interact with it                                                              |
|------------------------------------------------------------------|----------------------------------------------------------------------------------------------------|
| Customizing the Build Process (p. 2-117)                         | Explains how to customize the<br>build process for cross-compilation,<br>library usage, and postprocessing of<br>generated code    |
| Validating Generated Code (p. 2-132)                             | Discusses tools and techniques<br>available for validating generated<br>code                                                       |
| Integrating Legacy and Custom<br>Code (p. 2-137)                 | Summarizes the different ways<br>of integrating legacy and custom<br>code with code generated by the<br>Real-Time Workshop product |
| Relocating Code to Another<br>Development Environment (p. 2-142) | Explains how to package code for<br>relocation to another development<br>environment                                               |

# **Choosing and Configuring Your Target**

"Introduction" on page 2-3

"Selecting a System Target File" on page 2-4

"Selecting a System Target File Programmatically" on page 2-5

"Available Targets" on page 2-6

"Creating Custom Targets" on page 2-10

"Template Makefiles and Make Options" on page 2-11

# Introduction

The first step to setting up a file for code generation is to choose and configure a system target. The process of generating target-specific code is controlled by the following:

- A system target file
- A template makefile
- A make command

You can specify this configuration information for a specific type of target in one step by using the System Target File Browser. The browser lists a variety of ready-to-run configurations.

When you select a target, the Real-Time Workshop<sup>®</sup> software changes settings in the current configuration set to be compatible with the corresponding system target file. For example, many hardware emulation target settings, such as word size and byte ordering, are set automatically according to device type requirements. After selecting a system target, you can modify other model configuration settings to meet model or system requirements.

If you want to apply different system target files to a given model, you can do so by creating multiple configuration sets for that model. At any given time, you choose one configuration set to be the active configuration set. This is the preferred practice over simply changing the model's system target file.

# Selecting a System Target File

To select a target configuration using the System Target File Browser,

- **1** Click **Real-Time Workshop** on the Configuration Parameters dialog box. The **Real-Time Workshop** pane appears.
- 2 Click the **Browse** button next to the **System target file** field. This opens the System Target File Browser. The browser displays a list of all currently available target configurations, including customizations. When you select a target configuration, the Real-Time Workshop software automatically chooses the appropriate system target file, template makefile, and make command.

"Selecting a System Target File" on page 2-4 shows the System Target File Browser with the generic real-time target selected.

**3** Click the desired entry in the list of available configurations. The background of the list box turns yellow to indicate an unapplied choice has been made. To apply it, click **Apply** or **OK**.

| System target file:                | Description:                             |
|------------------------------------|------------------------------------------|
| ert.tlc                            | Real-Time Workshop Embedded Coder (no au |
| ert.tlc                            | Real-Time Workshop Embedded Coder (auto  |
| ert.tlc                            | Real-Time Workshop Embedded Coder (auto  |
| ert.tlc                            | Visual C/C++ Project Makefile only for t |
| ert_shrlib.tlc                     | Real-Time Workshop Embedded Coder (host- |
| grt.tlc                            | Generic Real-Time Target                 |
| grt.tlc                            | Visual C/C++ Project Makefile only for t |
| grt_malloc.tlc                     | Generic Real-Time Target with dynamic me |
| grt_malloc.tlc                     | Visual C/C++ Project Makefile only for t |
| •                                  | <u> </u>                                 |
| ull name: E:\matlab\rtw\c\grt\g    | irt.tle                                  |
| emplate make file: grt_default_tmf |                                          |
| fake.command: make_rtw             |                                          |
|                                    | OK Cancel Help Apply                     |
|                                    | OK Cancel Help Apply                     |

#### System Target File Browser

When you choose a target configuration, the Real-Time Workshop software automatically chooses the appropriate system target file, template makefile, and make command for the selected target, and displays them in the **System target file** field. The description of the target file from the browser is placed below its name in the general **Real-Time Workshop** pane.

# Selecting a System Target File Programmatically

Simulink<sup>®</sup> models store model-wide parameters and target-specific data in *configuration sets*. Every configuration set contains a component that defines the structure of a particular target and the current values of target options. Some of this information is loaded from a system target file when you select a target using the System Target File Browser. You can configure models to generate alternative target code by copying and modifying old or adding new configuration sets and browsing to select a new target. Subsequently, you can interactively select an active configuration from among these sets (only one configuration set can be active at a given time).

Scripts that automate target selection need to emulate this process.

To program target selection

- 1 Obtain a handle to the active configuration set with a call to the getActiveConfigSet function.
- 2 Define string variables that correspond to the required Real-Time Workshop system target file, template makefile, and make command settings. For example, for the ERT target, you would define variables for the strings 'ert.tlc', 'ert\_default\_tmf', and 'make\_rtw'.
- **3** Select the system target file with a call to the switchTarget function. In the function call, specify the handle for the active configuration set and the system target file.
- **4** Set the TemplateMakefile and MakeCommand configuration parameters to the corresponding variables created in step 2.

For example:

```
cs = getActiveConfigSet(model);
stf = 'ert.tlc';
tmf = 'ert_default_tmf';
mc = 'make_rtw';
switchTarget(cs,stf,[]);
set_param(cs,'TemplateMakefile',tmf);
set param(cs,'MakeCommand',mc);
```

# **Available Targets**

The following table lists supported system target files and their associated code formats. The table also gives references to relevant manuals or chapters in this book. All of these targets are built using the make\_rtw make command.

**Note** You can select any target of interest using the System Target File Browser. This allows you to experiment with configuration options and save your model with different configurations. However, you cannot build or generate code for non-GRT targets unless you have the appropriate license on your system (Real-Time Workshop<sup>®</sup> Embedded Coder<sup>™</sup> license for ERT, Real-Time Windows Target<sup>™</sup> license for RTWIN, and so on).

Each system target file invokes one or more template makefiles. The template makefile that is invoked activates a particular compiler (for example, Lcc, gcc, or Watcom compilers). This is specified for you by MEXOPTS, which is determined when you run mex -setup to select a compiler for mex. One exception is the Microsoft<sup>®</sup> Visual C++<sup>®</sup> project target, which has separate System Target File Browser entries.

#### Targets Available from the System Target File Browser

| Target/Code                                                                            | System Target             | Template Makefile                                                                                     | Reference                                             |
|----------------------------------------------------------------------------------------|---------------------------|----------------------------------------------------------------------------------------------------|-------------------------------------------------------|
| Format                                                                                 | File                      | and Comments                                                                                          |                                                       |
| Real-Time<br>Workshop<br>Embedded Coder<br>(for PC or UNIX <sup>®4</sup><br>platforms) | ert.tlc<br>ert_shrlib.tlc | ert_default_tmf<br>Use mex -setup to<br>configure for Lcc,<br>Watcom, vc, gcc, and<br>other compilers | Real-Time Workshop<br>Embedded Coder<br>documentation |

<sup>4.</sup> UNIX is a registered trademark of The Open Group in the United States and other countries.

| Target/Code<br>Format                                                                                       | System Target<br>File | Template Makefile<br>and Comments                                                                     | Reference                                             |
|----------------------------------------------------------------------------------------------------|-----------------------|----------------------------------------------------------------------------------------------------|-------------------------------------------------------|
| Real-Time<br>Workshop<br>Embedded Coder<br>for Visual C++ <sup>®5</sup><br>Project Makefile                 | ert.tlc               | ert_msvc.tmf<br>Creates a makefile which<br>can be loaded into the<br>Visual C++ IDE                  | Real-Time Workshop<br>Embedded Coder<br>documentation |
| Real-Time<br>Workshop<br>Embedded Coder<br>for Tornado <sup>®</sup><br>(VxWorks <sup>®</sup> ) <sup>6</sup> | ert.tlc               | ert_tornado.tmf                                                                                       | Real-Time Workshop<br>Embedded Coder<br>documentation |
| Real-Time<br>Workshop<br>Embedded Coder<br>for AUTOSAR                                                      | autosar.tlc           | ert_default_tmf                                                                                       | Real-Time Workshop<br>Embedded Coder<br>documentation |
| Generic Real-Time<br>for PC or UNIX<br>platforms                                                            | grt.tlc               | grt_default_tmf<br>Use mex -setup to<br>configure for Lcc,<br>Watcom, vc, gcc, and<br>other compilers | Chapter 3, "Generated<br>Code Formats"                |
| Generic Real-Time<br>for Visual C++<br>Project Makefile                                                     | grt.tlc               | grt_msvc.tmf                                                                                          | Chapter 3, "Generated<br>Code Formats"                |

#### Targets Available from the System Target File Browser (Continued)

<sup>5.</sup> Visual C++ is a registered trademark of Microsoft Corporation.

<sup>6.</sup> Tornado and VxWorks are registered trademarks of Wind River Systems, Inc.

| <b>Targets Available</b> | e from the System | Target File Browser | (Continued) |
|--------------------------|-------------------|---------------------|-------------|
|--------------------------|-------------------|---------------------|-------------|

| Target/Code<br>Format                                                | System Target<br>File | Template Makefile<br>and Comments                                                  | Reference                                  |
|----------------------------------------------------------------------|-----------------------|------------------------------------------------------------------------------------|--------------------------------------------|
| Generic Real-Time<br>(dynamic) for PC or                             | grt_malloc.tlc        | grt_malloc_default_<br>tmf                                                         | Chapter 3, "Generated<br>Code Formats"     |
| UNIX platforms                                                       |                       | Use mex -setup to<br>configure for Lcc,<br>Watcom, vc, gcc, and<br>other compilers |                                            |
|                                                                      |                       | Does not support<br>SimStruct.                                                     |                                            |
| Generic Real-Time<br>(dynamic) for<br>Visual C++ Project<br>Makefile | grt_malloc.tlc        | grt_malloc_msvc.tmf<br>Does not support<br>SimStruct.                              | Chapter 3, "Generated<br>Code Formats"     |
| Rapid Simulation<br>Target (default<br>for PC or UNIX<br>platforms)  | rsim.tlc              | rsim_default_tmf<br>Use mex -setup to<br>configure                                 | Chapter 12, "Running<br>Rapid Simulations" |
| Rapid Simulation<br>Target for LCC<br>compiler                       | rsim.tlc              | rsim_lcc.tmf                                                                       | Chapter 12, "Running<br>Rapid Simulations" |
| Rapid Simulation<br>Target for UNIX<br>platforms                     | rsim.tlc              | rsim_unix.tmf                                                                      | Chapter 12, "Running<br>Rapid Simulations" |
| Rapid Simulation<br>Target for Visual<br>C++ compiler                | rsim.tlc              | rsim_vc.tmf                                                                        | Chapter 12, "Running<br>Rapid Simulations" |
| Rapid Simulation<br>Target for Watcom<br>compiler                    | rsim.tlc              | rsim_watc.tmf                                                                      | Chapter 12, "Running<br>Rapid Simulations" |

| Target/Code<br>Format                                                     | System Target<br>File             | Template Makefile<br>and Comments                     | Reference                                                                                                  |
|---------------------------------------------------------------------------|-----------------------------------|-------------------------------------------------------|----------------------------------------------------------------------------------------------------|
| S-Function Target<br>for PC or UNIX<br>platforms                          | rtwsfcn.tlc                       | rtwsfcn_default_tmf<br>Use mex -setup to<br>configure | Chapter 11, "S-Function<br>Target"                                                                         |
| S-Function Target<br>for LCC                                              | rtwsfcn.tlc                       | rtwsfcn_lcc.tmf                                       | Chapter 11, "S-Function<br>Target"                                                                         |
| S-Function Target<br>for UNIX platforms                                   | rtwsfcn.tlc                       | rtwsfcn_unix.tmf                                      | Chapter 11, "S-Function<br>Target"                                                                         |
| S-Function Target<br>for Visual C++<br>compiler                           | rtwsfcn.tlc                       | rtwsfcn_vc.tmf                                        | Chapter 11, "S-Function<br>Target"                                                                         |
| S-Function Target<br>for Watcom                                           | rtwsfcn.tlc                       | rtwsfcn_watc.tmf                                      | Chapter 11, "S-Function<br>Target"                                                                         |
| Tornado (VxWorks)<br>Real-Time Target                                     | tornado.tlc                       | tornado.tmf                                           | Chapter 13, "Targeting<br>the Wind River<br>Systems Tornado®<br>Environment for<br>Real-Time Applications" |
| ASAM-ASAP2 Data<br>Definition Target                                      | asap2.tlc                         | asap2_default_tmf                                     | Appendix A, "Blocks<br>That Depend on Absolute<br>Time"                                                    |
| Real-Time Windows<br>Target for Open<br>Watcom                            | rtwin.tlc                         | rtwin.tmf                                             | Real-Time Windows<br>Target documentation                                                                  |
| xPC Target <sup>™</sup> for<br>Visual C++ or<br>Watcom C/C++<br>compilers | xpctarget.tlc<br>xpctargetert.tlc | <pre>xpc_default_tmf xpc_vc.tmf xpc_watc.tmf</pre>    | xPC Target<br>documentation                                                                                |

#### Targets Available from the System Target File Browser (Continued)

| Target/Code                    | System Target                                                        | Template Makefile                                                                                          | Reference                                   |
|--------------------------------|----------------------------------------------------------------------|----------------------------------------------------------------------------------------------------|---------------------------------------------|
| Format                         | File                                                                 | and Comments                                                                                               |                                             |
| Target Support<br>Package™ FM5 | <pre>mpc555exp.tlc mpc555pil.tlc mpc555rt.tlc mpc555rt_grt.tlc</pre> | <pre>mpc555exp.tmf mpc555exp_diab.tmf mpc555pil.tmf mpc555pil_diab.tmf mpc555rt.tmf mpc555rt_grt.tmf</pre> | Target Support Package<br>FM5 documentation |
| Target Support                 | c166.tlc                                                             | c166.tmf                                                                                                   | Target Support Package                      |
| Package IC1                    | c166_grt.tlc                                                         | c166_grt.tmf                                                                                               | IC1 documentation                           |
| Target Support                 | ti_c2000_grt.tlc                                                     |                                                                                                    | Target Support Package                      |
| Package TC2                    | ti_c2000_ert.tlc                                                     |                                                                                                    | TC2 documentation                           |
| Target Support<br>Package TC6  | ti_c6000.tlc<br>(GRT)<br>ti_c6000_ert.tlc                            | ti_c6000.tmf<br>ti_c6000_ert.tmf                                                                           | Target Support Package<br>TC6 documentation |

#### Targets Available from the System Target File Browser (Continued)

#### **Targets Supporting Nonzero Start Time**

When you try to build models with a nonzero start time, if the selected target does not support a nonzero start time, the Real-Time Workshop software does not generate code and displays an error message. The Rapid Simulation (RSim) target supports a nonzero start time when the **Configuration Parameters** > **RSim Target** > **Solver selection** parameter is set to Use Simulink solver module. All other targets do not support a nonzero start time.

# **Creating Custom Targets**

You can create your own system target files to build custom targets that interface with external code or operating environments. If you have in the past created system target files, note that the form of callbacks has changed between Versions 5 and 6 of the Real-Time Workshop product. See the Real-Time Workshop Embedded Coder documentation for details, including how to make your custom targets appear in the System Target File Browser and display appropriate controls in panes of the Configuration Parameters dialog box.

# **Template Makefiles and Make Options**

The Real-Time Workshop product includes a set of built-in template makefiles that are designed to build programs for specific targets.

There are two types of template makefiles:

• *Compiler-specific* template makefiles are designed for use with a particular compiler or development system.

By convention, compiler-specific template makefiles are named according to the target and compiler (or development system). For example, grt\_vc.tmf is the template makefile for building a generic real-time program under the Visual C++ compiler; ert\_lcc.tmf is the template makefile for building a Real-Time Workshop Embedded Coder program under the Lcc compiler.

• *Default* template makefiles make your model designs more portable, by choosing the correct compiler-specific makefile and compiler for your installation. "Choosing and Configuring a Compiler" on page 2-19 describes the operation of default template makefiles in detail.

Default template makefiles are named *target\_default\_tmf*. They are M-files that, when run, select the appropriate TMF. For example, grt\_default\_tmf is the default template makefile for building a generic real-time program; ert\_default\_tmf is the default template makefile for building a Real-Time Workshop Embedded Coder program.

You can supply options to makefiles by using arguments to the **Make command** field in the general **Real-Time Workshop** pane of the Configuration Parameters dialog box. Append the arguments after make\_rtw (or make\_xpc or other make command), as in the following example:

```
make_rtw OPTS="-DMYDEFINE=1"
```

The syntax for make command options differs slightly for different compilers.

Complete details on the structure of template makefiles are provided in the Real-Time Workshop Embedded Coder documentation. This information is provided for those who want to customize template makefiles. This section describes compiler-specific template makefiles and common options you can use with each. **Note** To control compiler optimizations for your Real-Time Workshop makefile build at the Simulink GUI level, use the **Compiler optimization level** option on the **Real-Time Workshop** pane of the Configuration Parameters dialog box. The **Compiler optimization level** option provides

- Target-independent values Optimizations on (faster runs) and Optimizations off (faster builds), which allow you to easily toggle compiler optimizations on and off during code development
- The value Custom for entering custom compiler optimization flags at Simulink GUI level (rather than at other levels of the build process)

If you specify compiler options for your Real-Time Workshop makefile build using OPT\_OPTS, MEX\_OPTS (except MEX\_OPTS="-v"), or MEX\_OPT\_FILE, the value of **Compiler optimization level** is ignored and a warning is issued about the ignored parameter.

#### **Template Makefiles for UNIX® Platforms**

The template makefiles for UNIX platforms are designed to be used with the Free Software Foundation's GNU® Make. These makefile are set up to conform to the guidelines specified in the IEEE®<sup>7</sup> Std 1003.2-1992 (POSIX) standard.

- ert\_unix.tmf
- grt\_malloc\_unix.tmf
- grt\_unix.tmf
- rsim\_unix.tmf
- rtwsfcn\_unix.tmf

You can supply options by using arguments to the make command.

• OPTS — User-specific options, for example,

make\_rtw OPTS="-DMYDEFINE=1"

<sup>7.</sup> IEEE is a registered trademark of The Institute of Electrical and Electronics Engineers, Inc.

- OPT\_OPTS— Optimization options. Default is -0. To enable debugging specify as OPT\_OPTS=-g. Because of optimization problems in IBM\_RS, the default is no optimization.
- CPP\_OPTS C++ compiler options.
- USER\_SRCS Additional user sources, such as files needed by S-functions.
- USER\_INCLUDES Additional include paths, for example,

USER\_INCLUDES="-Iwhere-ever -Iwhere-ever2"

These options are also documented in the comments at the head of the respective template makefiles.

#### Template Makefiles for the Microsoft® Visual C++® Compiler

The Real-Time Workshop product offers two sets of template makefiles designed for use with the Visual C++ compiler.

To build an executable within the Real-Time Workshop build process, use one of the *target\_vc.tmf* template makefiles:

- ert\_vc.tmf
- grt\_malloc\_vc.tmf
- grt\_vc.tmf
- rsim\_vc.tmf
- rtwsfcn\_vc.tmf

You can supply options by using arguments to the make command.

- OPT\_OPTS Optimization option. Default is -02. To enable debugging specify as OPT\_OPTS=-Zd.
- OPTS User-specific options.
- CPP\_OPTS C++ compiler options.
- USER\_SRCS Additional user sources, such as files needed by S-functions.
- USER\_INCLUDES Additional include paths, for example,

```
USER_INCLUDES="-Iwhere-ever -Iwhere-ever2"
```

These options are also documented in the comments at the head of the respective template makefiles.

**Visual C++ Code Generation Only.** To create a Visual C++ project makefile (*model.mak*) without building an executable, use one of the *target\_msvc.tmf* template makefiles:

- ert msvc.tmf
- grt\_malloc\_msvc.tmf
- grt\_msvc.tmf

These template makefiles are designed to be used with nmake, which is bundled with the Visual C++ compiler.

You can supply the following options by using arguments to the nmake command:

• OPTS — User-specific options, for example,

make\_rtw OPTS="/D MYDEFINE=1"

- USER SRCS Additional user sources, such as files needed by S-functions.
- USER INCLUDES Additional include paths, for example,

USER INCLUDES="-Iwhere-ever -Iwhere-ever2"

These options are also documented in the comments at the head of the respective template makefiles.

#### Template Makefiles for the Watcom C/C++ Compiler

The Real-Time Workshop product provides template makefiles to create an executable for the Microsoft<sup>®</sup> Windows<sup>®</sup> platform using Watcom C/C++. These template makefiles are designed to be used with wmake, which is bundled with Watcom C/C++.

**Note** The Watcom C compiler is no longer available from the manufacturer. However, the Real-Time Workshop product continues to ship with Watcom-related template makefiles.

- ert\_watc.tmf
- grt\_malloc\_watc.tmf
- grt\_watc.tmf
- rsim\_watc.tmf
- rtwsfcn\_watc.tmf

You can supply options by using arguments to the make command. Note that the location of the quotes is different from the other compilers and make utilities discussed in this chapter.

• OPTS — User-specific options, for example,

```
make_rtw "OPTS=-DMYDEFINE=1"
```

• OPT\_OPTS — Optimization options. The default optimization option is -oxat. To turn off optimization and add debugging symbols, specify the -d2 compiler switch in the make command, for example,

make\_rtw "OPT\_OPTS=-d2"

- CPP\_OPTS C++ compiler options.
- USER\_OBJS Additional user objects, such as files needed by S-functions.
- USER\_PATH The directory path to the source (.c or .cpp) files that are used to create any .obj files specified in USER\_OBJS. Multiple paths must be separated with a semicolon. For example,

USER\_PATH="path1;path2"

• USER\_INCLUDES — Additional include paths, for example,

USER\_INCLUDES="-Iinclude-path1 -Iinclude-path2"

These options are also documented in the comments at the head of the respective template makefiles.

#### **Template Makefiles for the LCC Compiler**

The Real-Time Workshop product provides template makefiles to create an executable for the Windows platform using Lcc compiler Version 2.4 and GNU Make (gmake).

- ert\_lcc.tmf
- grt\_lcc.tmf
- grt\_malloc\_lcc.tmf
- rsim\_lcc.tmf
- rtwsfcn\_lcc.tmf

You can supply options by using arguments to the make command:

• OPTS — User-specific options, for example,

make rtw OPTS="-DMYDEFINE=1"

• OPT\_OPTS — Optimization options. Default is none. To enable debugging, specify -g4 in the make command:

make\_rtw OPT\_OPTS="-g4"

- CPP\_OPTS C++ compiler options.
- USER\_SRCS Additional user sources, such as files needed by S-functions.
- USER\_INCLUDES Additional include paths, for example,

USER\_INCLUDES="-Iwhere-ever -Iwhere-ever2"

For Lcc, have a / as file separator before the filename instead of a \, for example, d:\work\proj1/myfile.c.

These options are also documented in the comments at the head of the respective template makefiles.

# Enabling the Real-Time Workshop® Software to Build When Path Names Contain Spaces

The Real-Time Workshop software is able to handle path names that include spaces. Spaces might appear in the path from several sources:

- Your MATLAB<sup>®</sup> installation directory
- The current MATLAB directory in which you initiate a build
- A compiler you are using for a Real-Time Workshop build

If your work environment includes one or more of the preceding scenarios, use the following support mechanisms, as necessary and appropriate:

• Add the following code to your template makefile (.tmf):

```
ALT_MATLAB_ROOT = |>ALT_MATLAB_ROOT<|
ALT_MATLAB_BIN = |>ALT_MATLAB_BIN<|
!if "$(MATLAB_ROOT)" != "$(ALT_MATLAB_ROOT)"
MATLAB_ROOT = $(ALT_MATLAB_ROOT)
!endif
!if "$(MATLAB_BIN)" != "$(ALT_MATLAB_BIN)"
MATLAB_BIN = $(ALT_MATLAB_BIN)
!endif
```

This code replaces MATLAB\_ROOT with ALT\_MATLAB\_ROOT when the values of the two tokens are not equal, indicating the path for your MATLAB installation directory includes spaces. Likewise, ALT\_MATLAB\_BIN replaces MATLAB\_BIN.

Note the preceding code is specific to nmake. See the supplied Real-Time Workshop template make files for platform-specific examples.

• Use the MATLAB command rtw\_alt\_pathname to translate fully qualified path into standard DOS 8.3 style names. Specify the command with the path you want to translate.

For example, to translate the path D:\Applications\Common Files, specify the following:

```
rtw_alt_pathname('D:\Applications\Common Files')
ans =
    D:\APPLIC~1\COMMON~1
```

• When using operating system commands, such as system or dos, enclose path that specify executables or command parameters in double quotes (" "). For example,

system('dir "D:\Applications\Common Files"')

# **Choosing and Configuring a Compiler**

#### In this section...

"Introduction" on page 2-20

"The Real-Time Workshop® Product and ANSI $^{\otimes 20}$  C/C++ Compliance" on page 2-20

"Support for C and C++ Code Generation" on page 2-21

"Support for International (Non-US-ASCII) Characters" on page 2-22

"C++ Target Language Considerations" on page 2-25

"Choosing and Configuring Your Compiler on a  $\rm Microsoft^{\circledast}$  Windows^ Platform" on page 2-25

<sup>20.</sup> ANSI is a registered trademark of the American National Standards Institute, Inc.

#### In this section...

"Choosing and Configuring Your Compiler on The Open Group UNIX<sup>®</sup> Platforms" on page 2-26

"Including S-Function Source Code" on page 2-26

# Introduction

The Real-Time Workshop<sup>®</sup> build process depends upon the correct installation of one or more supported compilers. *Compiler*, in this context, refers to a development environment containing a linker and make utility, in addition to a high-level language compiler.

The build process also requires the selection of a template makefile. The template makefile determines which compiler runs, during the make phase of the build, to compile the generated code.

To determine which template makefiles are appropriate for your compiler and target, see Targets Available from the System Target File Browser on page 2-6.

# The Real-Time Workshop® Product and ANSI®® C/C++ Compliance

The Real-Time Workshop software generates code that is compliant with the following standards:

| Language | Supported Standard                       |
|----------|------------------------------------------|
| С        | ISO/IEC 9899:1990, also known as C89/C90 |
| C++      | ISO/IEC 14882:2003                       |

Code generated by the Real-Time Workshop software from the following sources is  $ANSI^{\circledast}$  C/C++ compliant:

• Simulink<sup>®</sup> built-in block algorithmic code

<sup>8.</sup> ANSI is a registered trademark of the American National Standards Institute, Inc.

- Real-Time Workshop and Real-Time Workshop<sup>®</sup> Embedded Coder<sup>™</sup> system level code (task ID [TID] checks, management, functions, and so on)
- Code from other blocksets, including the Simulink<sup>®</sup> Fixed Point<sup>™</sup> product, the Communications Blockset<sup>™</sup> product, and so on
- Code from other code generators, such as the Stateflow<sup>®</sup> Coder<sup>™</sup> product and Embedded MATLAB<sup>™</sup> functions

Additionally, the Real-Time Workshop software can incorporate code from

- Embedded targets (for example, startup code, device driver blocks)
- User-written S-functions or TLC files

**Note** Coding standards for these two sources are beyond the control of the Real-Time Workshop software, and can be a source for compliance problems, such as code that uses C99 features not supported in the ANSI C, C89/C90 subset.

# Support for C and C++ Code Generation

Real-Time Workshop supports C and C++ code generation. The primary motivation for C++ support is to facilitate integration of generated code with legacy or custom user code written in C++. Consider the following as you choose a language for your generated code:

- Whether you need to configure Real-Time Workshop to use a specific compiler. This is required to generate C++ code on Windows. See "Choosing and Configuring a Compiler" on page 2-19.
- The language configuration setting for the model. See "Configuring the Target Language for Generated Code" on page 2-61.
- Whether you need to integrate legacy or custom code with generated code. For a summary of integration options, see "Integrating Legacy and Custom Code" on page 2-137.
- Whether you need to integrate C and C++ code. If so, see "Integrating C and C++ Code" on page 10-86.
- "C++ Target Language Limitations" on page 2-22.

For a demo, enter sfcndemo\_cppcount in the MATLAB Command Window. For a Stateflow example, enter sf\_cpp.

#### **C++ Target Language Limitations**

- Real-Time Workshop provides Beta support for C++ code generation for all blockset products. C++ code generation for other blockset products has not yet been fully evaluated.
- Real-Time Workshop does not support C++ code generation for the following:

SimDriveline<sup>TM</sup> SimMechanics<sup>TM</sup> SimPowerSystems<sup>TM</sup> Target Support Package<sup>TM</sup> FM5 Target Support Package IC1 Target Support Package TC2 Target Support Package TC6 xPC Target<sup>TM</sup>

- When using the model reference feature, the language of the code generated for the top model and any referenced models must match. For example, if you generate C++ code for the top model, the generated code for all referenced models must also be C++ code.
- The following Real-Time Workshop Embedded Coder dialog box fields currently do not accept the .cpp extension. However, a .cpp file will be generated if you specify a filename without an extension in these fields, with C++ selected as the target language for your generated code.
  - Data definition filename field on the Data Placement pane of the Configuration Parameters dialog box
  - Definition file field for an mpt data object in the Model Explorer

These restrictions on specifying .cpp will be removed in a future release.

# Support for International (Non-US-ASCII) Characters

Real-Time Workshop does not include non-US-ASCII characters in compilable portions of source code. However, Simulink, Stateflow, Real-Time Workshop, and Real-Time Workshop Embedded Coder do support non-US-ASCII characters in certain ways. When non-US-ASCII characters are encountered during code generation, they either become comments in the generated code or do not propagate into the generated source files. Sources of non-US-ASCII characters are described below:

• Simulink Block Names: The name of Simulink blocks are permitted to use non-US-ASCII character sets. The block name can be output in a comment above the generated code for that block when the **Simulink block / Stateflow object comments** check box is selected. If Real-Time Workshop also uses the block name in the generated code as an identifier, the identifier's name will be changed to ensure only US-ASCII characters are present.

One exception to using non-US-ASCII characters in block names is for nonvirtual subsystems configured to use the subsystem name as either the function name or the filename. In this case, only US-ASCII characters can be used to name the subsystem.

- User comments on Stateflow diagrams: These comments can contain non-US-ASCII characters. They are written to the generated code when the **Include comments** check box is selected.
- Custom TLC files (.tlc): User-created Target Language Compiler files can have non-US-ASCII characters inside both TLC comments and in any code comments which are output. The Target Language Compiler does not support non-US-ASCII characters in TLC variable or function names.

#### Additional Support with Real-Time Workshop Embedded Coder

Users of Real-Time Workshop Embedded Coder have additional international character support:

- Simulink Block Description: Real-Time Workshop Embedded Coder propagates block descriptions entered from Simulink Block Parameter dialog boxes into the generated code as comments when the **Simulink block descriptions** check box on the **Real-Time Workshop/Comments** pane of the Configuration Parameters dialog box is selected. Non-US-ASCII characters are supported for these descriptions.
- Real-Time Workshop Embedded Coder code template file: Code Generation Template (.cgt) files provide customization capability for the generated code. Any output lines in the .cgt file which are C or C++ comments can

contain non-US-ASCII characters, for example the file banner and file trailer sections; these comments are propagated to the generated code. However, although TLC comments in .cgt files can contain non-US-ASCII characters, these TLC comments are not propagated to the generated code.

- Stateflow object descriptions: Stateflow object descriptions can contain non-US-ASCII characters. The description will appear as a comment above the generated code for that chart when the **Stateflow object descriptions** check box is selected.
- Simulink Parameter Object Description: Simulink Parameter Object descriptions can contain non-US-ASCII characters. The description will appear as a comment above the generated code when the Simulink data object descriptions check box is selected.
- MPT Signal Object Description: MPT object descriptions can contain non-US-ASCII characters. The description will appear as a comment above the generated code when the Simulink data object descriptions check box is selected.

#### **Character Set Limitation**

You can encounter problems with models containing characters of a specific character set, such as Shift JIS, on a host system for which that character set is not configured as the default.

When models containing characters of a given character set are used on a host system that is not configured with that character set as the default, Simulink can incorrectly interpret characters during model loading and saving. This can lead to corrupted characters being displayed in the model and possibly the model failing to load. It can also lead to corrupted characters in the model file (.mdl) if you save it.

This limitation does not exist when the characters used in the model are in the default character set for the host system. For example, you can use Shift JIS characters with no issues if the host system is configured to use Japanese Windows.

Additionally, during code generation, the Target Language Compiler can have similar problems reading characters from either the *model*.rtw or user written .tlc files. This can result in corrupt characters in generated source file comments or a Target Language Compiler error. For an example of international character set support for code generation, run the demo model rtwdemo\_international. This demo model is set up to work around the character limitations described above. If you run this demo from a non-Japanese MATLAB host machine, you must set up an international character set for Simulink. For example, type

```
bdclose all; set_param(0, 'CharacterEncoding', 'Shift_JIS')
rtwdemo_international
```

Other uses of non-US-ASCII characters in models or in files used during the build process are not supported; you should not depend on any incidental functionality that may exist.

For additional information, see the description of slCharacterEncoding in "Model Construction" in the Simulink documentation.

# **C++ Target Language Considerations**

To use the C++ target language support, you might need to configure the Real-Time Workshop software to use the appropriate compiler. For example, on a Microsoft<sup>®</sup> Windows<sup>®</sup> platform the default compiler is the Lcc C compiler shipped with the MATLAB<sup>®</sup> product, which does not support C++. If you do not configure the Real-Time Workshop software to use a C++ compiler before you specify C++ for code generation, the following build error message appears:

```
The specified Real-Time Workshop target is configured to generate
C++, but the C-only compiler, LCC, is the default compiler. To
specify a C++ compiler, enter 'mex -setup' at the command prompt.
To generate C code, click (Open) to open the Configuration
Parameters dialog and set the target language to C.
```

# Choosing and Configuring Your Compiler on a Microsoft<sup>®</sup> Windows<sup>®</sup> Platform

On Windows platforms, you can use the Lcc C compiler shipped with the MATLAB product, or you can install and use one of the supported Windows compilers.

The Real-Time Workshop code generator will choose a compiler based on the template makefile (TMF) name specified on the **Real-Time Workshop** 

pane of the Configuration Parameters dialog box. The simplest approach is to let the code generator pick a compiler based on your default compiler, as set up using the mex -setup function. When you use this approach, you do not need to define compiler-specific environment variables, and the Real-Time Workshop code generator determines the location of the compiler using information from the mexopts.bat file located in the preferences directory (use the prefdir command to verify this location).

To use this approach, the TMF filename specified must be an M-file that returns default compiler information by using the mexopts.bat file. Most targets provided by the Real-Time Workshop product use this approach, as when grt\_default\_tmf or ert\_default\_tmf is specified as the TMF name.

Alternatively, the name provided for the TMF can be a compiler-specific template makefile, for example grt\_vc.tmf, which designates the Microsoft<sup>®</sup> Visual C++<sup>®</sup> compiler. When you provide a compiler-specific TMF filename, the Real-Time Workshop code generator uses the default mexopts.bat information to locate the compiler if mex has been set up for the same compiler as the specified TMF. If mex is not set up with a default compiler, or if it does not match the compiler specified by the TMF, then an environment variable must exist for the compiler specified by the TMF. The environment variable required depends on the compiler. See "Troubleshooting Third-Party Windows Compiler Configurations" in Getting Started for details.

# Choosing and Configuring Your Compiler on The Open Group UNIX<sup>®</sup> Platforms

On a UNIX<sup>®</sup> platform, the Real-Time Workshop build process uses the default compiler. For all operating systems except the Sun<sup>™</sup> operating system, cc is the default compiler. On a Sun operating system, the default is gcc.

You should choose the UNIX template makefile that is appropriate to your target. For example, grt\_unix.tmf is the correct template makefile to build a generic real-time program on a UNIX platform.

# **Including S-Function Source Code**

When the Real-Time Workshop code generator builds models with S-functions, source code for the S-functions can be either in the current directory or in the same directory as their MEX-file. The code generator adds an include path to

the generated makefiles whenever it finds a file named *sfncname*.h in the same directory that the S-function MEX-file is in. This directory must be on the MATLAB path.

Similarly, the Real-Time Workshop code generator adds a rule for the directory when it finds a file *sfncname.c* (or .cpp) in the same directory as the S-function MEX-file is in.

# Adjusting Simulation Configuration Parameters for Code Generation

| In this section                                     |
|-----------------------------------------------------|
| "Introduction" on page 2-28                         |
| "Configuring the Solver" on page 2-29               |
| "Configuring a Model for Data Logging" on page 2-30 |
| "Configuring Optimizations" on page 2-33            |
|                                                     |

"Configuring Diagnostics" on page 2-34

"Configuring Hardware Properties" on page 2-35

"Configuring Referenced Models" on page 2-48

"Interactions of the Simulink $^{\rm @}$  and Real-Time Workshop  $^{\rm @}$  Products to Consider" on page 2-49

# Introduction

When you are ready to generate code for a model, consider adjusting the model's simulation configuration parameters. One way of adjusting the parameters is to modify option settings in the Configuration Parameters dialog box. Alternatively, you can use the set\_param function. The user interface options and associated parameters related to the Real-Time Workshop<sup>®</sup> and Real-Time Workshop<sup>®</sup> Embedded Coder<sup>TM</sup> products are described in "Configuration Parameters" in the Real-Time Workshop reference. This section describes simulation parameter adjustments to consider for code generation.

**Note** When you change a check box, menu selection, or edit field in any Configuration Parameters dialog box, the white background of the element you altered turns to light yellow to indicate that an unsaved change has been made. When you click **OK**, **Cancel**, or **Apply**, the background resets to white.

# **Configuring the Solver**

- "Configuring Start and Stop Times" on page 2-29
- "Configuring the Solver Type" on page 2-30
- "Configuring the Tasking Mode" on page 2-30

For details about solver options, see "Solver Pane" in the Simulink  $^{\ensuremath{\mathbb{B}}}$  reference documentation.

# **Configuring Start and Stop Times**

The stop time must be greater than or equal to the start time. If the stop time is zero, or if the total simulation time (Stop minus Start) is less than zero, the generated program runs for one step. If the stop time is set to inf, the generated program runs indefinitely.

When using the GRT or Wind River Systems Tornado<sup>®</sup> targets, you can override the stop time when running a generated program from the Microsoft<sup>®</sup> Windows<sup>®</sup> command prompt or UNIX<sup>®9</sup> command line. To override the stop time that was set during code generation, use the -tf switch.

```
model -tf n
```

The program runs for n seconds. If n = inf, the program runs indefinitely. See Getting Started in the Real-Time Workshop documentation for an example of the use of this option.

Certain blocks have a dependency on absolute time. If you are designing a program that is intended to run indefinitely (**Stop time** = inf), and your generated code does not use the rtModel data structure (that is, it uses simstructs instead), you must not use these blocks. See Appendix A, "Blocks That Depend on Absolute Time" for a list of blocks that can potentially overflow timers.

If you know how long an application that depends on absolute time needs to run, you can ensure that timers do not overflow and that they use optimal word sizes by specifying the **Application lifespan (days)** parameter on the

<sup>9.</sup> UNIX is a registered trademark of The Open Group in the United States and other countries.

**Optimization** pane. See "Controlling Memory Allocation for Time Counters" on page 9-47 for details.

#### **Configuring the Solver Type**

For code generation, you must configure a model to use a fixed-step solver for all targets except the S-function and RSim targets. You can configure the S-function and RSim targets with a fixed-step or variable-step solver.

#### **Configuring the Tasking Mode**

The Real-Time Workshop product supports both single-tasking and multitasking modes for periodic sample times. See Chapter 8, "Models with Multiple Sample Rates" for details.

# **Configuring a Model for Data Logging**

This section describes techniques by which a program generated by the Real-Time Workshop software can save data to a MAT-file for analysis. See also "Data Logging" in Getting Started for a tutorial on data logging features.

**Note** Data logging is available only for targets that have access to a file system. In addition, only the RSim target executables are capable of accessing MATLAB<sup>®</sup> workspace data.

- "Configuring a Model to Log States, Time, and Output" on page 2-30
- "Logging Data with Scope and To Workspace Blocks" on page 2-32
- "Logging Data with To File Blocks" on page 2-32
- "Data Logging Differences in Single- and Multitasking Models" on page 2-33

#### Configuring a Model to Log States, Time, and Output

The **Data Import/Export** pane enables a generated program to save system states, outputs, and simulation time at each model execution time step. The data is written to a MAT-file, named (by default) *model*.mat.

Before using this data logging feature, you should learn how to configure a Simulink model to return output to the MATLAB workspace. This is discussed in "Exporting Data to the MATLAB Workspace" in the Simulink documentation.

For each workspace return variable that you define and enable, the Real-Time Workshop code generator defines a MAT-file variable. For example, if your model saves simulation time to the workspace variable tout, your generated program logs the same data to a variable named (by default) rt\_tout.

The code generated by the Real-Time Workshop code generator logs the following data:

• All root Outport blocks

The default MAT-file variable name for system outputs is rt\_yout.

The sort order of the rt\_yout array is based on the port number of the Outport block, starting with 1.

• All continuous and discrete states in the model

The default MAT-file variable name for system states is rt\_xout.

• Simulation time

The default MAT-file variable name for simulation time is rt\_tout.

- "Overriding the Default MAT-File Name" on page 2-31
- "Overriding the Default MAT-File Variable Names" on page 2-32

**Overriding the Default MAT-File Name.** The MAT-file name defaults to *model*.mat. To specify a different filename,

- **1** Choose **Configuration Parameters** from the **Simulation** menu. The dialog box opens. Click **Real-Time Workshop**.
- **2** Append the following option to the existing text in the **Make command** field.

OPTS="-DSAVEFILE=filename"

**Overriding the Default MAT-File Variable Names.** By default, the Real-Time Workshop code generation software prefixes the string rt\_ to the variable names for system outputs, states, and simulation time to form MAT-file variable names. To change this prefix,

- **1** Choose **Configuration Parameters** from the **Simulation** menu. The dialog box opens. Click **Real-Time Workshop**.
- 2 In the System target file field, select grt.tlc.
- 3 Under Real-Time Workshop, select the Interface subpane.
- 4 Select a prefix (rt\_) or suffix (\_rt) from the **MAT-file variable name modifier** field, or choose none for no prefix (other targets may or may not have this option).

#### Logging Data with Scope and To Workspace Blocks

The code generated by the Real-Time Workshop code generator also logs data from these sources:

• All Scope blocks that have the **Save data to workspace** option enabled

You must specify the variable name and data format in each Scope block's dialog box.

• All To Workspace blocks in the model

You must specify the variable name and data format in each To Workspace block's dialog box.

The variables are written to *model*.mat, along with any variables logged from the **Workspace I/O** pane.

#### Logging Data with To File Blocks

You can also log data to a To File block. The generated program creates a separate MAT-file (distinct from *model*.mat) for each To File block in the model. The file contains the block's time and input variable(s). You must specify the filename, variable names, decimation, and sample time in the To File block's dialog box.

**Note** Models referenced by Model blocks do not perform data logging in that context except for states, which you can include in the state logged for top models. Code generated by the Real-Time Workshop software for referenced models does not perform data logging to MAT-files.

#### Data Logging Differences in Single- and Multitasking Models

When logging data in single-tasking and multitasking systems, you will notice differences in the logging of

- Noncontinuous root Outport blocks
- Discrete states

In multitasking mode, the logging of states and outputs is done after the first task execution (and not at the end of the first time step). In single-tasking mode, the code generated by the Real-Time Workshop software logs states and outputs after the first time step.

See "Data Logging in Single-Tasking and Multitasking Model Execution" on page 7-15 for more details on the differences between single-tasking and multitasking data logging.

**Note** The rapid simulation target (RSim) provides enhanced logging options. See Chapter 12, "Running Rapid Simulations" for more information.

# **Configuring Optimizations**

For information on configuring optimizations, see the following sections:

- Chapter 9, "Optimizing a Model for Code Generation"
- "Optimization Dependencies" on page 9-50

If you are licensed to use the Real-Time Workshop Embedded Coder product, see also "Configuring Optimizations" and "Tips for Optimizing the Generated Code" in the Real-Time Workshop Embedded Coder documentation.

# **Configuring Diagnostics**

Diagnostic parameters that pertain to code generation include the following **Data Validity** parameters:

- Detect loss of tunability in the Parameters section
- Model Verification block enabling in the Debugging section

### **Detecting Loss of Tunability**

If a tunable workspace variable is modified by Mask Initialization code, or is used in an arithmetic expression with unsupported operators or functions, the expression is reduced to a numeric expression and therefore cannot be tuned. You can use the **Detect loss of tunability** diagnostic to report such loss of tunability. The possible values are:

- none Loss of tunability can occur without notification.
- warning Loss of tunability generates a warning (default).
- error Loss of tunability generates an error.

For a list of supported operators and functions, see "Tunable Expression Limitations" on page 5-16.

# **Enabling Model Verification Blocks**

A specific use of the diagnostics options for code generation is to control the behavior of model verification (assertion) blocks. The **Model Verification block enabling** menu in the **Data Validity** subpane specifies whether model verification blocks such as Assert, Check Static Gap, and related range check blocks are included, excluded, or default to their local settings. The diagnostic has the same effect on code generated by the Real-Time Workshop software as it does on simulation behavior.

Settings are

- Use local settings
- Enable All
- Disable All

For Assertion blocks that are not disabled, the generated code for a model includes one of the following statements, at appropriate locations, depending on the block's input signal type (Boolean, real, or integer, respectively).

```
utAssert(input_signal);
utAssert(input_signal != 0.0);
utAssert(input_signal != 0);
```

By default, utAssert has no effect in generated code. For assertions to abort execution, you must enable them by including a parameter in the make\_rtw command. Specify the **Make command** field on the **Real-Time Workshop** pane as follows:

```
make rtw OPTS='-DDOASSERTS'
```

If you want triggered assertions not to abort execution and instead to print the assertion statement, use the following make\_rtw variant:

make rtw OPTS='-DDOASSERTS -DPRINT ASSERTS'

utAssert is defined as

```
#define utAssert(exp) assert(exp)
```

You can provide your own definition of utAssert in a hand-coded header file if you want to customize assertion behavior in generated code. See *matlabroot/rtw/c/libsrc/rtlibsrc.h* for implementation details.

Finally, when running a model in accelerator mode, the Simulink engine calls back to itself to execute assertion blocks instead of using generated code. Thus, user-defined callbacks are still called when assertions fail.

# **Configuring Hardware Properties**

When you use Simulink software to create and execute a model, and Real-Time Workshop software to generate code, you may need to consider up to three platforms, often called *hardware targets*:

• MATLAB Host — The platform that runs MathWorks<sup>™</sup> software during application development

- Embedded Target The platform on which an application will be deployed when it is put into production
- Emulation Target The platform on which an application under development is tested before deployment

The same platform might serve in two or possibly all capacities, but they remain conceptually distinct. Often the MATLAB host and the emulation target are the same. The embedded target is usually different from, and less powerful than, the MATLAB host or the emulation target; often it can do little more than run a downloaded executable file.

When you use Simulink software to execute a model for which you will later generate code, or use Real-Time Workshop software to generate code for deployment on an *embedded* target, you must provide information about the embedded target hardware and the compiler that you will use with it. The Simulink software uses this information to guarantee bit-true agreement between simulation results and generated code results. The code generator uses the information to create code that executes with maximum efficiency.

When you generate code for testing on an *emulation* target, you must additionally provide information about the emulation target hardware and the compiler that you will use with it. The code generator uses this information to create code that provides bit-true agreement with the code for the embedded target (and hence also with the results of simulation) even though the embedded target and emulation target may be very different, and the compilers may used different conventions where the applicable standard defines behavior incompletely.

#### **Describing the Emulation and Embedded Targets**

The Configuration Parameters dialog **Hardware Implementation** pane provides options that you can use to describe hardware properties, such as data size and byte ordering, and compiler behavior details that may vary with the compiler, such as integer rounding. The **Hardware Implementation** pane contains two subpanes:

• **Embedded Hardware** — Describes the embedded target hardware and the compiler that you will use with it. This information affects both simulation and code generation.

• **Emulation Hardware** — Describes the emulation target hardware and the compiler that you will use with it. This information affects only code generation.

The two subpanes provide identical options and value choices. By default, the **Hardware Implementation** subpane initially look like this:

| Device vendor:   | Generic            |                                     |                   |     | •  |  |  |  |  |  |
|------------------|--------------------|-------------------------------------|-------------------|-----|----|--|--|--|--|--|
| Device type:     | Unspecified (ass   | Jnspecified (assume 32-bit Generic) |                   |     |    |  |  |  |  |  |
| Number of bits:  | char:              | 8                                   | short: 16         | int | 32 |  |  |  |  |  |
|                  | long:              | 32                                  | native word size: |     | 32 |  |  |  |  |  |
| Byte ordering:   |                    | Unspecified                         |                   |     | ~  |  |  |  |  |  |
| Signed integer d | ivision rounds to: | Undefined                           |                   |     | -  |  |  |  |  |  |
| 🔽 Shift right on | a signed integer   | as arithmetic shift                 |                   |     |    |  |  |  |  |  |

The default assumption is that the embedded target and emulation target are the same, so the **Emulation Hardware** subpane by default does not need to specify anything and contains only a checked option labeled **None**. Code generated under this configuration will be suitable for production use, or for testing in an environment identical to the production environment.

If you clear the check box, the **Emulation Hardware** subpane appears, initially showing the same values as the **Emulation Hardware** subpane. If you change any of these values, then generate code, the code will be able to execute in the environment specified by the **Emulation Hardware** subpane, but will behave as if it were executing in the environment specified by the **Embedded Hardware** subpane. See "Describing Emulation Hardware Characteristics" on page 2-46 for details.

If you have used the **Real-Time Workshop** pane **General** tab to specify a **System target file**, and the target file specifies a default microprocessor and its hardware properties, the default and properties appear as initial values in the **Hardware Implementation** pane.

Options with only one possible value cannot be changed. Any option that has more than one possible value provides a list of legal values. If you specify any hardware properties manually, check carefully that their values are consistent with the system target file. Otherwise, the generated code may fail to compile or execute, or may execute but give incorrect results. **Note Hardware Implementation** pane options do not control hardware or compiler behavior in any way. Their purpose is to solely describe hardware and compiler properties to MATLAB software, which uses the information to generate code that is correct for the platform, runs as efficiently as possible, and gives bit-true agreement among simulation, production code, and test code.

The rest of this section describes the options in the **Embedded Hardware** and **Emulation Hardware** subpanes. Subsequent sections describe considerations that apply only to one or the other subpane. For more about **Hardware Implementation** options, see "Hardware Implementation Pane". To see an example of **Hardware Implementation** pane capabilities, run the rtwdemo\_targetsettings demo.

**Describing the Device Vendor.** The **Device vendor** option gives the name of the device vendor. To set the option, select a vendor name from the **Device vendor** menu. Your selection of vendor will determine the available device values in the **Device type** list. If the desired vendor name does not appear in the menu, select Generic and then use the **Device type** option to further specify the device.

#### Note

- For complete lists of **Device vendor** and **Device type** values, see "Device vendor" and "Device type" in the Simulink reference documentation.
- To add **Device vendor** and **Device type** values to the default set that is displayed on the **Hardware Implementation** pane, see "Registering Additional Device Vendor and Device Type Values" on page 2-39.

**Describing the Device Type.** The **Device type** option selects a hardware device among the supported devices listed for your **Device vendor** selection. To set the option, select a microprocessor name from the **Device type** menu. If the desired microprocessor does not appear in the menu, change the **Device vendor** to Generic.

If you specified the **Device vendor** as Generic, examine the listed device descriptions and select the device type that matches your hardware. If no available device type is appropriate, select Custom.

If you select a device type for which the target file specifies default hardware properties, the properties appear as initial values in the subpane. Options with only one possible value cannot be changed. Any option that has more than one possible value provides a list of legal values. Select values appropriate to your hardware. If the device type is Custom, all options can be set, and each option has a list of all possible values.

**Registering Additional Device Vendor and Device Type Values.** To add **Device vendor** and **Device type** values to the default set that is displayed on the **Hardware Implementation** pane, you can use a hardware device registration API provided by the Real-Time Workshop software.

To use this API, you create an sl\_customization.m file, located in your MATLAB path, that invokes the registerTargetInfo function and fills in a hardware device registry entry with device information. The device information will be registered with Simulink software for each subsequent Simulink session. (To register your device information without restarting MATLAB, issue the MATLAB command sl\_refresh\_customizations.)

For example, the following sl\_customization.m file adds device vendor MyDevVendor and device type MyDevType to the Simulink device lists.

```
function sl_customization(cm)
    cm.registerTargetInfo(@loc_register_device);
end
function thisDev = loc_register_device
    thisDev = RTW.HWDeviceRegistry;
    thisDev.Vendor = 'MyDevVendor';
    thisDev.Type = 'MyDevType';
    thisDev.Alias = {};
    thisDev.Platform = {'Prod', 'Target'};
    thisDev.setWordSizes([8 16 32 32 32]);
    thisDev.Endianess = 'Unspecified';
    thisDev.IntDivRoundTo = 'Undefined';
    thisDev.ShiftRightIntArith = true;
```

```
thisDev.setEnabled({'IntDivRoundTo'});
end
```

If you subsequently select the device in the **Hardware Implementation** pane, it is displayed as follows:

| <ul> <li>Embedded hardv</li> </ul> | vare (simulation a | nd code generation) |            |         |      |    |                     |
|------------------------------------|--------------------|---------------------|------------|---------|------|----|---------------------|
| Device vendor:                     | MyDevVendor        |                     |            |         |      |    | -                   |
| Device type:                       | MyDevType          |                     |            |         |      |    | -                   |
| Number of bits:                    | char:              | 8                   | short:     | 16      | int: | 32 |                     |
|                                    | long:              | 32                  | native wor | d size: |      | 32 |                     |
| Byte ordering:                     |                    | Unspecified         |            |         |      |    | $\overline{\nabla}$ |
| Signed integer di                  | ivision rounds to: | Undefined           |            |         |      |    | -                   |
| Shift right on                     | a signed integer   | as arithmetic shift |            |         |      |    |                     |

To register multiple devices, you can specify an array of RTW.HWDeviceRegistry objects in your sl\_customization.m file. For example,

```
function sl_customization(cm)
    cm.registerTargetInfo(@loc_register_device);
end
function thisDev = loc_register_device
    thisDev(1) = RTW.HWDeviceRegistry;
    thisDev(1).Vendor = 'MyDevVendor';
    thisDev(1).Type = 'MyDevType1';
    ...
    thisDev(4) = RTW.HWDeviceRegistry;
    thisDev(4).Vendor = 'MyDevVendor';
    thisDev(4).Type = 'MyDevType4';
    ...
```

end

The following table lists the RTW.HWDeviceRegistry properties that you can specify in the registerTargetInfo function call in your sl\_customization.m file.

| Property      | Description                                                                                                    |
|---------------|----------------------------------------------------------------------------------------------------|
| Vendor        | String specifying the <b>Device vendor</b> value for your hardware device.                                                                                                    |
| Туре          | String specifying the <b>Device type</b> value for your hardware device.                                                                                                    |
| Alias         | Cell array of strings specifying any aliases or<br>legacy names that users might specify that should<br>resolve to this device. Specify each alias or legacy<br>name in the format 'Vendor->Type'. (Real-Time<br>Workshop Embedded Coder software provides<br>the utility functions RTW.isHWDeviceTypeEq and<br>RTW.resolveHWDeviceType for detecting and<br>resolving alias values or legacy values when testing<br>user-specified values for the target device type.) |
| Platform      | Cell array of enumerated string values specifying<br>whether this device should be listed in the<br><b>Embedded hardware</b> subpane ({'Prod'}), the<br><b>Emulation hardware</b> subpane ({'Target'}), or<br>both ({'Prod', 'Target'}).                                                                                                    |
| setWordSizes  | Array of integer sizes to associate with the <b>Number</b><br>of bits parameters char, short, int, long, and<br>native word size, respectively.                                                                                                    |
| Endianess     | String specifying an enumerated value for the <b>Byte</b><br><b>ordering</b> parameter: 'Unspecified', 'Little' for<br>little Endian, or 'Big' for big Endian.                                                                                                    |
| IntDivRoundTo | String specifying an enumerated value for the <b>Signed integer division rounds to</b> parameter: 'Zero', 'Floor', or 'Undefined'.                                                                                                    |

| Property           | Description                                                                                                    |
|--------------------|----------------------------------------------------------------------------------------------------|
| ShiftRightIntArith | Boolean value specifying whether your compiler<br>implements a signed integer right shift as an<br>arithmetic right shift (true) or not (false).                                                                                                    |
| setEnabled         | Cell array of strings specifying which device<br>properties should be enabled (modifiable) in<br>the <b>Hardware Implementation</b> pane when<br>this device type is selected. In addition to<br>the 'Endianess', 'IntDivRoundTo', and<br>'ShiftRightIntArith' properties listed above, you<br>can enable individual <b>Number of bits</b> parameters<br>using the property names 'BitPerChar',<br>'BitPerShort', 'BitPerInt', 'BitPerLong', and<br>'NativeWordSize'. |

**Describing the Number of Bits.** The **Number of bits** options describe the **native word size** of the microprocessor, and the bit lengths of **char**, **short**, **int**, and **long** data. For code generation to succeed, all values must be multiples of 8, with a maximum of 32.

Real-Time Workshop integer type names are defined in the file rtwtypes.h. The values that you provide must be consistent with the word sizes as defined in the compiler's limits.h header file. The following table lists the standard Real-Time Workshop integer type names and maps them to the corresponding Simulink names.

| Real-Time Workshop<br>Integer Type | Simulink Integer Type |
|------------------------------------|-----------------------|
| boolean_T                          | boolean               |
| int8_T                             | int8                  |
| uint8_T                            | uint8                 |
| int16_T                            | int16                 |
| uint16_T                           | uint16                |
| int32_T                            | int32                 |
| uint32_T                           | uint32                |

If no ANSI® C type with a matching word size is available, but a larger ANSI C type not over 32 bits is available, the Real-Time Workshop code generator uses the larger type for int8\_T, uint8\_T, int16\_T, and uint16\_T. If no ANSI C 32-bit type is available, the Real-Time Workshop code generator does not define int32\_T and uint32\_T

An application can use integer data of any length from 1 (unsigned) or 2 (signed) bits up to the number of bits in a long, or 32 bits, whichever is less. If the integer length matches the length of an available type, the Real-Time Workshop code generator uses that type. If no matching type is available, the code generator uses the smallest available type that can hold the data, generating code that never uses the unnecessary higher-order bits. For example, on a target that provided 8-, 16-, and 32-bit integers, a signal specified as 24 bits would be implemented as an int32\_T or uint32\_T.

Code that uses emulated integer data is not maximally efficient, but can be useful during application development for emulating integer lengths that are available only on production hardware. The use of emulation does not affect the results of execution.

**Describing the Byte Ordering.** The **Byte ordering** option specifies whether the target hardware uses Big Endian (most significant byte first) or Little Endian (least significant byte first) byte ordering. If left as Unspecified, the Real-Time Workshop software generates code that determines the endianness of the target; this is the least efficient option.

**Describing Quotient Rounding for Signed Integer Division.** ANSI C does not completely define the rounding technique to be used when dividing one signed integer by another, so the behavior is implementation-dependent. If both integers are positive, or both are negative, the quotient must round down. If either integer is positive and the other is negative, the quotient can round up or down.

The **Signed integer division rounds to** parameter tells the Real-Time Workshop code generator how the compiler rounds the result of signed integer division. Providing this information does not affect the operation of the compiler, it only describes that behavior to the code generator, which uses the information to optimize code generated for signed integer division. The parameter options are:

- Zero If the quotient is between two integers, the compiler chooses the integer that is closer to zero as the result.
- Floor If the quotient is between two integers, the compiler chooses the integer that is closer to negative infinity.
- Undefined Choose this option if neither Zero nor Floor describes the compiler's behavior, or if that behavior is unknown.

The following table illustrates the compiler behavior that corresponds to each of these three options:

| N    | D   | ldeal<br>N/D | Zero | Floor | Undefined |
|------|-----|--------------|------|-------|-----------|
| 33   | 4   | 8.25         | 8    | 8     | 8         |
| - 33 | 4   | -8.25        | - 8  | - 9   | -8 or -9  |
| 33   | - 4 | -8.25        | - 8  | - 9   | -8 or -9  |
| - 33 | - 4 | 8.25         | 8    | 8     | 8         |

**Note** Select Undefined only as a last resort. When the Real-Time Workshop code generator does not know the signed integer division rounding behavior of the compiler, it must generate fairly costly code in order to guarantee correct results.

The compiler's implementation for signed integer division rounding can be obtained from the compiler documentation, or by experiment if no documentation is available.

**Describing Arithmetic Right Shifts on Signed Integers.** ANSI C does not define the behavior of right shifts on negative integers, so the behavior is implementation-dependent. The **Shift right on a signed integer as arithmetic shift** parameter tells the Real-Time Workshop code generator how the compiler implements right shifts on negative integers. Providing this information does not affect the operation of the compiler, it only describes that behavior to the code generator, which uses the information to optimize the code generated for arithmetic right shifts. Select the option if the C compiler implements a signed integer right shift as an arithmetic right shift, and clear the option otherwise. An arithmetic right shift fills bits vacated by the right shift with the value of the most significant bit, which indicates the sign of the number in twos complement notation. The option is selected by default. If your compiler handles right shifts as arithmetic shifts, this is the preferred setting.

- When the option is selected, the Real-Time Workshop software generates simple efficient code whenever the Simulink model performs arithmetic shifts on signed integers.
- When the option is cleared, the Real-Time Workshop software generates fully portable but less efficient code to implement right arithmetic shifts.

The compiler's implementation for arithmetic right shifts can be obtained from the compiler documentation, or by experiment if no documentation is available.

#### **Describing Embedded Hardware Characteristics**

"Describing the Emulation and Embedded Targets" on page 2-36 documents the options available on the **Hardware Implementation** subpanes. This section describes considerations that apply only to the **Embedded Hardware** subpane. When you use this subpane, keep the following in mind:

- Code generation targets can have word sizes and other hardware characteristics that differ from the MATLAB host. Furthermore, code can be prototyped on hardware that is different from either the deployment target or the MATLAB host. The Real-Time Workshop code generator takes these differences into account when generating code.
- The Simulink product uses some of the information in the **Embedded Hardware** subpane to ensure that simulation without code generation gives the same results as executing generated code, including detecting error conditions that could arise on the target hardware, such as hardware overflow.
- The Real-Time Workshop software generates code that gives bit-true agreement with Simulink behavior for integer and fixed-point operations. Generated code that emulates unavailable data lengths runs less efficiently than it would without emulation, but bit-true agreement with Simulink behavior is not affected.

- To ensure correctness and efficiency, if you change targets at any point during application development you must reconfigure the hardware implementation parameters for the new target before generating or regenerating code. Bit-true agreement with Simulink behavior is not guaranteed when code executes on hardware for which it was not generated.
- Only the Real-Time Workshop software uses the **Signed integer division rounds to** parameter, which has no effect on Simulink simulations. To achieve the analogous effect in a Simulink simulation, use the **Round integer calculations toward** block parameter to simulate the rounding behavior of the C compiler that you intend to use. This setting appears on the **Signal data type** pane of the parameter dialog boxes of blocks that can perform signed integer arithmetic, such as the Product and Sum blocks.
- When models contain Model blocks, all models that they reference must be configured to use identical hardware settings.

#### **Describing Emulation Hardware Characteristics**

"Describing the Emulation and Embedded Targets" on page 2-36 documents the options available on the **Hardware Implementation** subpanes. This section describes considerations that apply only to the **Emulation Hardware** subpane.

**Note** (If the **Emulation Hardware** subpane contains a button labeled **Configure current execution hardware device**, see "Updating from Earlier Versions" on page 2-48, then continue from this point.)

The default assumption is that the embedded target and emulation target are the same, so the **Emulation Hardware** subpane by default does not need to specify anything and contains only a selected check box labeled **None**. Code generated under this configuration will be suitable for production use, or for testing in an environment identical to the production environment.

To generate code that runs on an emulation target for test purposes, but behaves as if it were running on an embedded target in a production application, you must specify the properties of both targets in the **Hardware Implementation** pane. The **Embedded Hardware** subpane specifies embedded target hardware properties, as described previously. To specify emulation target properties:

1 Clear the None option in the Emulation Hardware subpane.

By default, the Hardware Implementation pane now looks like this:

| Hardware Imple    | mentation                                          |                                    |                   |     |    |   |  |  |  |  |
|-------------------|----------------------------------------------------|------------------------------------|-------------------|-----|----|---|--|--|--|--|
| Embedded hard     | Embedded hardware (simulation and code generation) |                                    |                   |     |    |   |  |  |  |  |
| Device vendor:    | evice vendor: Generic                              |                                    |                   |     |    |   |  |  |  |  |
| Device type:      | Unspecified (a                                     | nspecified (assume 32-bit Generic) |                   |     |    |   |  |  |  |  |
| Number of bits:   | char:                                              | 8                                  | short: 16         | int | 32 |   |  |  |  |  |
|                   | long:                                              | 32                                 | native word size: |     | 32 | 1 |  |  |  |  |
| Byte ordering:    |                                                    | Unspecified                        |                   |     |    | ~ |  |  |  |  |
| Signed integer of | division rounds to                                 | : Undefined                        |                   |     |    | • |  |  |  |  |
| M Shift right or  | n a signed intege                                  | r as arithmetic                    | shift             |     |    |   |  |  |  |  |
| - Emulation hardv | Emulation hardware (code generation only)          |                                    |                   |     |    |   |  |  |  |  |
| None              |                                                    |                                    |                   |     |    |   |  |  |  |  |
| Device vendor:    | Generic                                            |                                    |                   |     |    | - |  |  |  |  |
| Device type:      | Unspecified (a                                     | ssume 32-bit G                     | eneric)           |     |    | - |  |  |  |  |
| Number of bits:   | char:                                              | 8                                  | short: 16         | int | 32 | ] |  |  |  |  |
|                   | long:                                              | 32                                 | native word size: |     | 32 |   |  |  |  |  |
| Byte ordering:    |                                                    | Unspecified                        |                   |     |    | 7 |  |  |  |  |
| Signed integer of | division rounds to                                 | : Undefined                        |                   |     |    | - |  |  |  |  |
| 🔽 Shift right or  | n a signed intege                                  | r as arithmetic                    | shift             |     |    |   |  |  |  |  |

2 In the **Emulation Hardware** subpane, specify the properties of the emulation target, using the instructions in "Describing the Emulation and Embedded Targets" on page 2-36

If you have used the **Real-Time Workshop** pane **General** tab to specify a **System target file**, and the target file specifies a default microprocessor and its hardware properties, the default and properties appear as initial values in both subpanes of the **Hardware Implementation** pane.

Options with only one possible value cannot be changed. Any option that has more than one possible value provides a list of legal values. If you specify any hardware properties manually, check carefully that their values are consistent with the system target file. Otherwise, the generated code may fail to compile or execute, or may execute but give incorrect results.

If you do not display the **Emulation Hardware** subpane, the Simulink and Real-Time Workshop software defaults every **Emulation Hardware** option to have the same value as the corresponding **Embedded Hardware** option. If you hide the **Emulation Hardware** subpane after setting its values, the values that you specified will be lost. The underlying configuration parameters immediately revert to the values that they had when you exposed the subpane, and these values, rather than the values that you specified, will appear if you re-expose the subpane.

**Updating from Earlier Versions.** If your model was created before Release 14 and has not been updated, by default the **Hardware Implementation** pane initially looks like this:

| Embedded hardv<br>Device vendor: |                     | i and code ge    | neration)          |                 |     |          | - |
|----------------------------------|---------------------|------------------|--------------------|-----------------|-----|----------|---|
| Device type:                     | ,<br>Unspecified (a | issume 32-bit I  | Generic)           |                 |     |          | • |
| Number of bits:                  | char:<br>long:      | 8                | short:<br>native w | 16<br>ord size: | int | 32<br>32 |   |
| Byte ordering:                   |                     | Unspecified      | 1                  |                 |     | ,        | - |
| Signed integer d                 | ivision rounds to   | o: Undefined     |                    |                 |     |          | - |
| 🔽 Shift right on                 | a signed integr     | er as arithmetic | o shift            |                 |     |          |   |
| Emulation hardw                  | are (code gene      | ration only)     |                    |                 |     |          |   |
|                                  |                     | Configure curi   | rent execution h   | nardware devic  | e   |          |   |

Click **Configure current execution hardware device**. The **Configure current execution hardware device** button disappears. The subpane then appears as shown in the first figure in this section. Save your model at this point to avoid redoing **Configure current execution hardware device** next time you access the **Hardware Implementation** pane.

# **Configuring Referenced Models**

• Minimize occurrences of algebraic loops by selecting the **Minimize algebraic loop occurrences** parameter on the **Model Reference** pane. The setting of this option affects only generation of code from the model. See "Configuring Hardware Properties" on page 2-35 in the Real-Time Workshop documentation for information on how this option affects code generation. For more information, see "Model Blocks and Direct Feedthrough".

• Use the **Round integer calculations toward** parameter settings on your model's blocks to simulate the rounding behavior of the C compiler that you intend to use to compile code generated from the model. This setting appears on the **Signal data type** pane of the parameter dialog boxes of blocks that can perform signed integer arithmetic, such as the Product and Sum blocks.

For information on the **Model Referencing** pane options, see "Referencing a Model" in the Simulink documentation.

## Interactions of the Simulink<sup>®</sup> and Real-Time Workshop<sup>®</sup> Products to Consider

The Simulink engine propagates data from one block to the next along signal lines. The data propagated consists of

- Data type
- Line widths
- Sample times

The first stage of code generation is compilation of the block diagram. This stage is analogous to that of a C or C++ program. The compiler carries out type checking and preprocessing. Similarly, the Simulink engine verifies that input/output data types of block ports are consistent, line widths between blocks are of the correct thickness, and the sample times of connecting blocks are consistent.

You can verify what data types any given Simulink block supports by typing

showblockdatatypetable

at the MATLAB prompt, or (from the Help browser) clicking the command above.

The Simulink engine typically derives signal attributes from a source block. For example, the Inport block's parameters dialog box specifies the signal attributes for the block.

| Source Block Parameters: In1                                                                                                    |
|----------------------------------------------------------------------------------------------------|
| Inport                                                                                                    |
| Provide an input port for a subsystem or model.<br>For Triggered Subsystems, 'Latch input by delaying outside signal' produces the<br>value of the subsystem input at the previous time step.<br>For Function-call Subsystems, 'Latch input by copying inside signal' copies the Inport<br>block's output to a buffer before the contents of the subsystem are executed.<br>The other parameters can be used to explicitly specify the input signal attributes. |
| Main Signal Specification                                                                                                    |
| Specify properties via bus object                                                                                                    |
| Bus object for validating input bus:                                                                                                    |
| BusObject                                                                                                    |
| Output as nonvirtual bus                                                                                                    |
| Port dimensions (-1 for inherited):                                                                                                    |
| 3                                                                                                    |
| Sample time (-1 for inherited):                                                                                                    |
| 0.01                                                                                                    |
| Data type: double                                                                                                    |
| Signal type: complex                                                                                                    |
| Sampling mode: auto                                                                                                    |
| <u> </u>                                                                                                    |

In this example, the Inport block has a port width of 3, a sample time of .01 seconds, the data type is double, and the signal is complex.

This figure shows the propagation of the signal attributes associated with the Inport block through a simple block diagram.

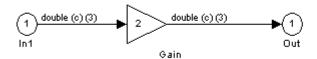

In this example, the Gain and Outport blocks inherit the attributes specified for the Inport block.

- "Sample Time Propagation" on page 2-51
- "Latches for Subsystem Blocks" on page 2-53
- "Block Execution Order" on page 2-53
- "Algebraic Loops" on page 2-55

## **Sample Time Propagation**

Inherited sample times in source blocks (for example, a root inport) can sometimes lead to unexpected and unintended sample time assignments. Since a block may specify an inherited sample time, information available at the outset is often insufficient to compile a block diagram completely.

In such cases, the Simulink engine propagates the known or assigned sample times to those blocks that have inherited sample times but that have not yet been assigned a sample time. Thus, the engine continues to fill in the blanks (the unknown sample times) until sample times have been assigned to as many blocks as possible.

Blocks that still do not have a sample time are assigned a default sample time according to the following rules:

**1** If the current system has at least one rate in it, the block is assigned the fastest rate.

- **2** If no rate exists and the model is configured for a variable-step solver, the block is assigned a continuous sample time (but fixed in minor time steps). The Real-Time Workshop product (with the exception of the rapid simulation and S-function targets) does not currently support variable-step solvers.
- **3** If no rate exists and the model is configured for a fixed-step solver, the block is assigned a discrete sample time of  $(T_f T_i)/50$ , where  $T_i$  is the simulation start time and  $T_f$  is the simulation stop time. If  $T_f$  is infinity, the default sample time is set to 0.2.

To ensure a completely deterministic model (one where no sample times are set using the above rules), you should explicitly specify the sample times of all your source blocks. Source blocks include root inport blocks and any blocks without input ports. You do not have to set subsystem input port sample times. You might want to do so, however, when creating modular systems.

An unconnected input implicitly connects to ground. For ground blocks and ground connections, the default sample time is derived from destination blocks or the default rule.

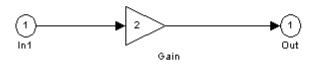

All blocks have an inherited sample time (T $_{\rm s}$  = -1). They are all assigned a sample time of (T $_{\rm f}$  - T $_{\rm i})/50.$ 

**Constant Block Sample Times.** You can specify a sample time for Constant blocks. This has certain implications for code generation.

When a sample time of inf is selected for a Constant block,

• If **Inline parameters** is on, the block takes on a constant sample time, and propagates a constant sample time downstream.

• If **Inline parameters** is off, the Constant block inherits its sample time – which is nonconstant – and propagates that sample time downstream.

Generated code for any block differs when it has a constant sample time; its outputs are represented in the constant block outputs structure instead of in the general block outputs structure. The generated code thus reflects that the Constant block propagates a constant sample time downstream if a sample time of inf is specified and **Inline parameters** is on.

### Latches for Subsystem Blocks

When an Inport block is the signal source for a triggered or function-call subsystem, you can use latch options to preserve input values while the subsystem executes. The Inport block latch options include:

| For                      | You Can Use                            |
|--------------------------|----------------------------------------|
| Triggered<br>subsystems  | Latch input by delaying outside signal |
| Function-call subsystems | Latch input by copying inside signal   |

When you use **Latch input by copying inside signal** for a function-call subsystem, the Real-Time Workshop code generator

- Preserves latches in generated code regardless of any optimizations that might be set
- Places the code for latches at the start of a subsystem's output/update function

For more information on these options, see the description of the Inport block in the Simulink documentation.

## **Block Execution Order**

Once the Simulink engine compiles the block diagram, it creates a *model*.rtw file (analogous to an object file generated from a C or C++ file). The *model*.rtw file contains all the connection information of the model, as well as the

necessary signal attributes. Thus, the timing engine in can determine when blocks with different rates should be executed.

You cannot override this execution order by directly calling a block (in hand-written code) in a model. For example, in the next figure the disconnected\_trigger model on the left has its trigger port connected to ground, which can lead to all blocks inheriting a constant sample time. Calling the trigger function, f(), directly from user code does not work correctly and should never be done. Instead, you should use a function-call generator to properly specify the rate at which f() should be executed, as shown in the connected\_trigger model on the right.

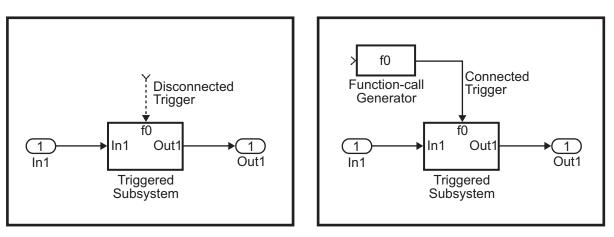

Instead of the function-call generator, you could use any other block that can drive the trigger port. Then, you should call the model's main entry point to execute the trigger function.

For multirate models, a common use of the Real-Time Workshop product is to build individual models separately and then hand-code the I/O between the models. This approach places the burden of data consistency between models on the developer of the models. Another approach is to let the Simulink and Real-Time Workshop products ensure data consistency between rates and generate multirate code for use in a multitasking environment. The Simulink Rate Transition block is able to interface both periodic and asynchronous signals. For a description of the Real-Time Workshop libraries, see Chapter 16, "Asynchronous Support". For more information on multirate code generation, see Chapter 8, "Models with Multiple Sample Rates".

## **Algebraic Loops**

Algebraic loops are circular dependencies between variables. This prevents the straightforward direct computation of their values. For example, in the case of a system of equations

- x = y + 2
- y = -x

the values of x and y cannot be directly computed.

To solve this, either repeatedly try potential solutions for x and y (in an intelligent manner, for example, using gradient based search) or "solve" the system of equations. In the previous example, solving the system into an explicit form leads to

- 2x = 2
- y = -x
- x = 1
- y = -1

An algebraic loop exists whenever the output of a block having direct feedthrough (such as Gain, Sum, Product, and Transfer Fcn) is fed back as an input to the same block. The Simulink engine is often able to solve models that contain algebraic loops, such as the next diagram.

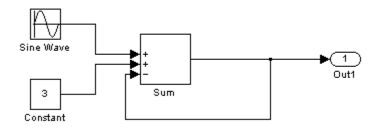

The Real-Time Workshop software does not produce code that solves algebraic loops. This restriction includes models that use Algebraic Constraint blocks in feedback paths. However, the Simulink engine can often eliminate all or some algebraic loops that arise, by grouping equations in certain ways in models that contain them. It does this by separating the update and output functions to avoid circular dependencies. See "Algebraic Loops" in the Simulink documentation for details.

**Algebraic Loops in Triggered Subsystems.** While the Simulink engine can minimize algebraic loops involving atomic and enabled subsystems, a special consideration applies to some triggered subsystems. An example for which code can be generated is shown in the following model and triggered subsystem.

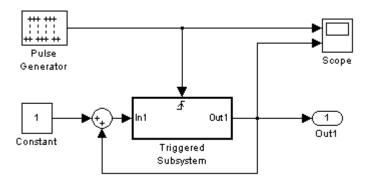

2-56

The default Simulink behavior is to combine output and update methods for the subsystem, which creates an apparent algebraic loop, even though the Unit Delay block in the subsystem has no direct feedthrough.

You can allow the Simulink engine to solve the problem by splitting the output and update methods of triggered and enabled-triggered subsystems when necessary and feasible. If you want the Real-Time Workshop code generator to take advantage of this feature, select the **Minimize algebraic loop occurrences** check box in the Subsystem Parameters dialog box. Select this option to avoid algebraic loop warnings in triggered subsystems involved in loops.

**Note** If you always check this box, the generated code for the subsystem might contain split output and update methods, even if the subsystem is not actually involved in a loop. Also, if a direct feedthrough block (such as a Gain block) is connected to the inport in the above triggered subsystem, the Simulink engine cannot solve the problem, and the Real-Time Workshop software is unable to generate code.

A similar **Minimize algebraic loop occurrences** option appears on the **Model Referencing** pane of the Configuration Parameters dialog box. Selecting it enables the Real-Time Workshop software to generate code for models containing Model blocks that are involved in algebraic loops.

# **Configuring Real-Time Workshop® Code Generation Parameters**

| In this section                                                   |
|-------------------------------------------------------------------|
| "Introduction" on page 2-58                                       |
| "Opening the <b>Real-Time Workshop</b> Pane" on page 2-59         |
| "Selecting a Target Configuration" on page 2-60                   |
| "Configuring the Target Language for Generated Code" on page 2-61 |
| "Configuring the Build Process" on page 2-61                      |
| "Configuring Report Generation" on page 2-64                      |
| "Configuring Code Comments" on page 2-65                          |
| "Configuring Generated Identifiers" on page 2-66                  |
| "Configuring Custom Code" on page 2-69                            |
| "Troubleshooting the Build Process" on page 2-71                  |
| "Configuring Model Interfaces" on page 2-73                       |
| "Selecting and Viewing Target Function Libraries" on page 2-78    |

## Introduction

As discussed in "Adjusting Simulation Configuration Parameters for Code Generation" on page 2-28, many model configuration parameters affect the way that the Real-Time Workshop<sup>®</sup> software generates code and builds an executable from your model.

However, you initiate and directly control the code generation and build process from the **Real-Time Workshop** pane and related tabs (also presented as subnodes).

In addition to using the Configuration Parameters dialog box, you can use get\_param and set\_param to individually access most configuration parameters. The configuration parameters you can get and set are listed in "Parameter Command-Line Information Summary" in the Real-Time Workshop reference.

## **Opening the Real-Time Workshop Pane**

There are three ways to open the **Real-Time Workshop** pane of the Configuration Parameters dialog box:

- From the **Simulation** menu, choose Configuration Parameters (or type **Ctrl+E**). When the Configuration Parameters dialog box opens, click **Real-Time Workshop** in the **Select** (left) pane.
- Select **Model Explorer** from the **View** menu in the model window, or type daexplr on the MATLAB<sup>®</sup> command line and press **Enter**. In the Model Explorer, expand the node for the current model in the left pane and click Configuration (active). The configuration dialog elements are listed in the middle pane. Clicking any of these brings up that dialog in the right pane. Alternatively, right-clicking the Real-Time Workshop configuration element in the middle pane and choosing Properties from the context menu activates that dialog in a separate window.
- Select **Options** from the **Real-Time Workshop** submenu of the **Tools** menu in the model window.

The general **Real-Time Workshop** pane, as it appears in the Model Explorer, appears in the next figure.

| al-Time Workshop                                                                          |                 |               |           |           |
|-------------------------------------------------------------------------------------------|-----------------|---------------|-----------|-----------|
| General Report                                                                            | Comments Symbol | ls   Custom C | ode Debug | Interface |
| Target selection                                                                          |                 |               |           |           |
| System target file: grt<br>Language: C                                                    | tlc             |               |           | Browse    |
| Build process Compiler optimization level: Optimizations off (faster builds) TLC options: |                 |               |           |           |
| Makefile configuration                                                                    |                 |               |           |           |
| Make command: make_rtw                                                                    |                 |               |           |           |
| Template makefile: grt_default_tmf                                                        |                 |               |           |           |
|                                                                                           |                 |               |           |           |
|                                                                                           |                 |               |           |           |
| Generate code only                                                                        |                 |               |           | Build     |
|                                                                                           |                 |               |           |           |

#### **Real-Time Workshop Pane**

This pane allows you to specify most of the options for controlling the Real-Time Workshop code generation and build process. The content of the pane and its subpanes can change depending on the target you specify. Thus, a model that has multiple configuration sets can invoke parameters in one configuration that do not apply to another configuration. In addition, some configuration options are available only with the Real-Time Workshop<sup>®</sup> Embedded Coder<sup>™</sup> product.

For descriptions of **Real-Time Workshop** pane parameters, see "Real-Time Workshop Pane: General" in the Real-Time Workshop reference.

## **Selecting a Target Configuration**

Use the **Browse** button on the **Real-Time Workshop** pane to open the System Target File Browser (See "Selecting a System Target File" on page 2-4). The browser lets you select a preset target configuration consisting of a system target file, template makefile, and make command. If you select a target configuration by using the System Target File Browser, your selection appears in the **System target file** field (*target.tlc*).

If you are using a target configuration that does not appear in the System Target File Browser, enter the name of your system target file in the **System target file** field. Click **Apply** or **OK** to configure for that target.

"Choosing and Configuring Your Target" on page 2-3 describes the use of the browser and includes a complete list of available target configurations.

## Configuring the Target Language for Generated Code

Use the **Language** menu in the **Target selection** section of the **Real-Time Workshop** pane to select the target language for the code generated by the Real-Time Workshop code generator. You can select C or C++. The Real-Time Workshop software generates .c or .cpp files, depending on your selection, and places the files in your build directory.

**Note** If you select C++, you might need to configure the Real-Time Workshop software to use the appropriate compiler before you build a system. For details, see "Choosing and Configuring a Compiler" on page 2-19.

## **Configuring the Build Process**

#### Controlling Compiler Optimization Level and Specifying Custom Optimization Settings

To control compiler optimizations for your Real-Time Workshop makefile build at Simulink<sup>®</sup> GUI level, use the **Compiler optimization level** parameter. The **Compiler optimization level** parameter provides

- Target-independent values Optimizations on (faster runs) and Optimizations off (faster builds), which allow you to easily toggle compiler optimizations on and off during code development
- The value Custom for entering custom compiler optimization flags at Simulink GUI level, rather than editing compiler flags into template

makefiles  $\left(TMFs\right)$  or supplying compiler flags to Real-Time Workshop make commands

The default setting is Optimizations off (faster builds). Selecting the value Custom enables the **Custom compiler optimization flags** field, in which you can enter custom compiler optimization flags (for example, -02).

**Note** If you specify compiler options for your Real-Time Workshop makefile build using OPT\_OPTS, MEX\_OPTS (except MEX\_OPTS="-v"), or MEX\_OPT\_FILE, the value of **Compiler optimization level** is ignored and a warning is issued about the ignored parameter.

For more information about the **Compiler optimization level** parameter and its values, see "Compiler optimization level" and "Custom compiler optimization flags" in the Real-Time Workshop reference.

### **Specifying TLC Options**

You can enter Target Language Compiler (TLC) command line options in the **TLC options** edit field, for example

- -aVarName=1 to declare a TLC variable and/or assign a value to it
- - IC: \Work to specify an include path
- -v to obtain verbose output from TLC processing (for example, when debugging)

Specifying TLC options does not add any flags to the **Make command** field, as do some of the targets available in the System Target File Browser.

For additional information, see "Setting Target Language Compiler Options" on page 2-89 for details, as well as the Target Language Compiler documentation.

#### Specifying Whether To Generate a Makefile

The **Generate makefile** option specifies whether the Real-Time Workshop build process is to generate a makefile for a model. By default, the Real-Time Workshop build process generates a makefile. You can suppress the generation of a makefile, for example in support of custom build processing that is not based on makefiles, by clearing **Generate makefile**. When you clear this option,

- The Make command and Template makefile options are unavailable.
- You must set up any post code generation build processing, using a user-defined command, as explained in "Customizing Post Code Generation Build Processing" on page 2-126.

### **Specifying a Make Command**

A high-level M-file command, invoked when a build is initiated, controls the Real-Time Workshop build process. Each target has an associated make command. The **Make command** field displays this command.

Almost all targets use the default command, make\_rtw. Third-party targets might supply another make command. See the vendor's documentation.

In addition to the name of the make command, you can supply arguments in the **Make command** field. These arguments include compiler-specific options, include paths, and other parameters. When the build process invokes the make utility, these arguments are passed along in the make command line.

"Template Makefiles and Make Options" on page 2-11 lists the **Make command** arguments you can use with each supported compiler.

### Specifying the Template Makefile

The Template makefile field has these functions:

• If you have selected a target configuration using the System Target File Browser, this field displays the name of an M-file that selects an appropriate template makefile for your development environment. For example, in "Real-Time Workshop Pane: General", the **Template makefile** field displays grt\_default\_tmf, indicating that the build process invokes grt\_default\_tmf.m. "Template Makefiles and Make Options" on page 2-11 gives a detailed description of the logic by which the Real-Time Workshop build process selects a template makefile.

• Alternatively, you can explicitly enter the name of a specific template makefile (including the extension) or an M-file that returns a template make file in this field. You must do this if you are using a target configuration that does not appear in the System Target File Browser. For example, this is necessary if you have written your own template makefile for a custom target environment or you.

If you specify your own template makefile, be sure to include the filename extension. If you omit the extension, the Real-Time Workshop build process attempts to find and execute a file with the extension .m (that is, an M-file). The template make file (or an M-file that returns a template make file) must be on the MATLAB path. To determine whether the file is on the MATLAB path, enter the following command in the MATLAB Command Window:

```
which tmf_filename
```

#### **Generating Code Only**

To configure the model for code generation only, rather than a complete build (make command does not execute), select the **Generate code only** parameter. The code is not compiled and an executable is not built.

When you select this option, the label of the **Build** button changes to **Generate code**.

## **Configuring Report Generation**

To generate an navigable summary of source files when the model is built, select the **Create code generation report** parameter on the Report pane. Selecting this parameter causes the Real-Time Workshop software to produce an HTML file for each generated source file, plus a summary and an index file, in a directory named html within the build directory. If you also select the **Launch report automatically** option (which is enabled by selecting **Create code generation report**), the HTML summary and index are automatically displayed. If you do not want to see the report at that time, clear this second check box. In either case, you can refer to HTML reports at any time. To

review an existing HTML report, use any HTML browser to open the file html/model\_codgen\_rpt.html within your build directory.

For more detail on report content, see "Viewing Generated Code in Generated HTML Reports" on page 2-132.

## **Configuring Code Comments**

Configure how the Real-Time Workshop code generator inserts comments into generated code, by modifying parameters on the Comments pane.

**Note** Comments can include international (non-US-ASCII) characters encountered during code generation when found in Simulink block names and block descriptions, user comments on Stateflow<sup>®</sup> diagrams, Stateflow object descriptions, custom TLC files, and code generation template files.

| То                                                                                                    | Select                                                                                                    |
|----------------------------------------------------------------------------------------------------|----------------------------------------------------------------------------------------------------|
| Include comments in generated code                                                                           | <b>Include comments</b> . Selecting this parameter allows you to select one or more comment types to be placed in the code. |
| Automatically insert<br>comments that<br>describe a block's<br>code before the code<br>in the generated file | Simulink block / Stateflow object comments.                                                                                 |

| То                                                                                                    | Select                                                                                                    |
|----------------------------------------------------------------------------------------------------|----------------------------------------------------------------------------------------------------|
| Include comments<br>for blocks that<br>were eliminated<br>as the result<br>of optimizations<br>(such as parameter<br>inlining)                                | Show eliminated blocks.                                                                                                    |
| Include comments for<br>parameter variable<br>names and names<br>of source blocks in<br>the model parameter<br>structure declaration<br>in <i>model_prm.h</i> | <b>Verbose comments for SimulinkGlobal storage class</b> . If you do not select this parameter, parameter comments are generated if less than 1000 parameters are declared. This reduces the size of the generated file for models with a large number of parameters. When you select the parameter, parameter comments are generated regardless of the number of parameters. |

For descriptions of Comments pane parameters, see "Real-Time Workshop Pane: Comments" in the Real-Time Workshop reference.

## **Configuring Generated Identifiers**

Configure how the Real-Time Workshop code generator uses symbols to name identifiers and objects by setting parameters on the **Symbols** pane.

The only symbols option available for GRT targets is **Maximum identifier length**. This is the only symbols option for GRT targets. The **Maximum identifier length** field allows you to limit the number of characters in function, type definition, and variable names. The default is 31 characters. This is also the minimum length you can specify; the maximum is 256 characters. Consider increasing identifier length for models having a deep hierarchical structure, and when exercising some of the mnemonic identifier options described below.

Within a model containing Model blocks, no collisions of constituent model names can exist. When generating code from a model that uses model referencing, the **Maximum identifier length** must be large enough to accommodate the root model name and the name mangling string (if any). A code generation error occurs if **Maximum identifier length** is too small.

When a name conflict occurs between a symbol within the scope of a higher level model and a symbol within the scope of a referenced model, the symbol from the referenced model is preserved. Name mangling is performed on the symbol from the higher level model.

If the Real-Time Workshop Embedded Coder product is installed on your system, the **Symbols** pane expands to include options for controlling identifier formats, mangle length, scalar inlined parameters, and Simulink data object naming rules. For details, see "Customizing Generated Identifiers" in the Real-Time Workshop Embedded Coder documentation.

For descriptions of Symbols pane parameters, see "Real-Time Workshop Pane: Symbols" in the Real-Time Workshop reference.

### **Reserved Keywords**

Real-Time Workshop software reserves certain words for its own use as keywords of the generated code language. Real-Time Workshop keywords are reserved for use internal to Real-Time Workshop software or C programming, and should not be used in Simulink models as identifiers or function names. If your model contains any reserved keywords, the Real-Time Workshop build does not complete and an error message is displayed. To address this error, modify your model to use identifiers or names that are not reserved. The following tables list Real-Time Workshop Language Keywords and Real-Time Workshop Target Function Library Keywords.

**Note** If you are licensed for Real-Time Workshop Embedded Coder software, you can register additional reserved identifiers in the Simulink environment. For more information about using Real-Time Workshop Embedded Coder software to register additional reserved identifiers, see "Adding Target Function Library Reserved Identifiers" in the Real-Time Workshop Embedded Coder Coder documentation.

#### **Real-Time Workshop® Language Keywords**

| abs | continue | FALSE | NULL      | time_T |
|-----|----------|-------|-----------|--------|
| asm | creal_T  | float | pointer_T | true   |

| auto      | creal32_T | for     | real_T   | TRUE     |
|-----------|-----------|---------|----------|----------|
| bool      | creal64_T | fortran | real32_T | typedef  |
| boolean_T | cuint8_T  | goto    | real64_T | uint_T   |
| break     | cuint16_T | id_t    | register | uint8_T  |
| byte_T    | cuint32_T | if      | return   | uint16_T |
| case      | default   | int     | short    | uint32_T |
| char      | do        | int_T   | signed   | uint64_T |
| char_T    | double    | int8_T  | single   | union    |
| cint8_T   | else      | int16_T | sizeof   | unsigned |
| cint16_T  | enum      | int32_T | static   | void     |
| cint32_T  | extern    | int64_T | struct   | volatile |
| const     | false     | long    | switch   | while    |

#### **Real-Time Workshop® Language Keywords (Continued)**

### **Real-Time Workshop® Target Function Library Keywords**

| acos   | FLT_MIN | muDoubleScalarMax   | rt_Lookup32 |
|--------|---------|---------------------|-------------|
| acosf  | fmax    | muDoubleScalarMin   | rt_MAX      |
| acosh  | fmaxf   | muDoubleScalarMod   | rt_MIN      |
| acoshf | fmin    | muDoubleScalarPower | truncf      |
| asin   | fminf   | muDoubleScalarRound | trunc       |
| asinf  | fmod    | muDoubleScalarSign  | RT_PI       |
| asinh  | fmodf   | muDoubleScalarSin   | rt_SATURATE |
| asinhf | hypot   | muDoubleScalarSinh  | rt_SGN      |
| atan   | hypotf  | muDoubleScalarSqrt  | rt_UNSGN    |
| atan2  | ldexp   | muDoubleScalarTan   | tanhf       |
| atan2f | log     | muDoubleScalarTanh  | rt_ZCFcn    |
| atanf  | log10   | pow                 | rtInf       |
| atanh  | log10f  | powf                | rtInfF      |

| atanhf      | logf                | roundf                | rtIsInf            |
|-------------|---------------------|-----------------------|--------------------|
| ceil        | memcmp              | rt_ABS                | rtIsInfF           |
| ceilf       | memcpy              | rt_atan2              | rtIsNaN            |
| COS         | memset              | rt_atan232            | rtIsNaNF           |
| cosf        | muDoubleScalarAbs   | utAssert              | rtMinusInf         |
| cosh        | muDoubleScalarAcos  | rt_DIVQUOT            | rtMinusInfF        |
| coshf       | muDoubleScalarAcosh | rt_DIVREM             | rtNaN              |
| DBL_EPSILON | muDoubleScalarAsin  | RT_E                  | rtNaNF             |
| DBL_MAX     | muDoubleScalarAsinh | rt_FSGN               | sin                |
| DBL_MIN     | muDoubleScalarAtan  | rt_hypot              | sinf               |
| exp         | muDoubleScalarAtan2 | rt_hypot32            | sinh               |
| exp10       | muDoubleScalarAtanh | rt_I32ZCFcn           | sinhf              |
| exp10f      | muDoubleScalarCeil  | rt_InitInfAndNaN      | SLibSfcnHelperFcns |
| expf        | muDoubleScalarCos   | RT_LN_10              | sqrt               |
| fabs        | muDoubleScalarCosh  | RT_LOG10E             | sqrtf              |
| fabsf       | muDoubleScalarExp   | rt_Lookup             | tan                |
| floor       | muDoubleScalarFloor | rt_Lookup2D_General   | tanf               |
| floorf      | muDoubleScalarHypot | rt_Lookup2D_Normal    | tanh               |
| FLT_EPSILON | muDoubleScalarLog   | rt_Lookup2D32_General |                    |
| FLT_MAX     | muDoubleScalarLog10 | rt_Lookup2D32_Normal  |                    |

### **Real-Time Workshop® Target Function Library Keywords (Continued)**

## **Configuring Custom Code**

Configure a model such that the Real-Time Workshop code generator includes external code—headers, files and functions—in generated code by using the **Custom Code** pane.

Use the **Custom Code** pane to insert code into the generated files and to include additional files and paths in the build process.

| То                                                                                                    | Select                                                                                                    |
|----------------------------------------------------------------------------------------------------|----------------------------------------------------------------------------------------------------|
| Insert custom code<br>near the top of the<br>generated model.c or<br>model.cpp file, outside<br>of any function | Source file and enter the custom code to insert.                                                                                                    |
| Insert custom code near<br>the top of the generated<br>model.h file                                             | Header file and enter the custom code to insert.                                                                                                    |
| Insert custom code<br>inside the model's<br>initialize function<br>in the model.c or<br>model.cpp file          | Initialize function                                                                                                    |
| Insert custom code<br>inside the model's<br>terminate function<br>in the model.c or<br>model.cpp file.          | <b>Terminate function</b> and enter the custom code to insert. Also select the <b>Terminate function required</b> parameter on the Interface pane.                                                                                                    |
| Add include directories,<br>which contain header<br>files, to the build<br>process                              | <b>Include directories</b> and enter the absolute or relative paths to the directories. If you specify relative paths, the paths must be relative to the directory containing your model files, not relative to the build directory. The order in which you specify the directories is the order in which they are searched for source and include files. |

| То                                            | Select                                                                                                    |
|-----------------------------------------------|----------------------------------------------------------------------------------------------------|
| Add source files to be<br>compiled and linked | <pre>Source files and enter the full paths or just the filenames for the files.<br/>A filename is sufficient if the file is in the current MATLAB directory<br/>or in one of the include directories. For each additional source that<br/>you specify, the Real-Time Workshop build process expands a generic<br/>rule in the template makefile for the directory in which the source file<br/>is found. For example, if a source file is found in directory inc, the<br/>Real-Time Workshop build process adds a rule similar to the following:<br/>%.obj: buildir\inc\%.c</pre> |
|                                               |                                                                                                    |
| Add libraries to be<br>linked                 | <b>Libraries</b> and enter the full paths or just the filenames for the libraries. A file name is sufficient if the library is located in the current MATLAB directory or is listed as one of the Include directories.                                                                                                    |

**Note** Custom code that you include in a configuration set is ignored when building S-function targets, accelerated simulation targets, and model reference simulation targets.

For descriptions of **Custom Code** pane parameters, see "Real-Time Workshop Pane: Custom Code" in the Real-Time Workshop reference documentation.

# **Troubleshooting the Build Process**

Use the Debug pane to configure a model such that generated code and the build process are optimized for troubleshooting. You can set parameters that apply to the model compilation phase, the target language code generation phase, or both.

The debug parameters will be helpful if you are writing TLC code for customizing targets, integrating legacy code, or developing new blocks. .

| То                                                                                                    | Select                                                                                                    |
|----------------------------------------------------------------------------------------------------|----------------------------------------------------------------------------------------------------|
| Display progress<br>information during<br>code generation in the<br>MATLAB Command<br>Window                                          | <b>Verbose build</b> .Compiler output also displays.                                                                                                    |
| Prevent the build<br>process from deleting<br>the <i>model</i> .rtw file from<br>the build directory at the<br>end of the build       | <b>Retain .rtw file</b> . This parameter is useful if you are modifying the target files, in which case you need to look at the <i>model</i> .rtw file.                                                                                                    |
| Instruct the TLC<br>profiler to analyze the<br>performance of TLC code<br>executed during code<br>generation and generate<br>a report | <b>Profile TLC</b> . The report is in HTML format and can be read in your Web browser.                                                                                                    |
| Start the TLC debugger<br>during code generation                                                                                      | <b>Start TLC debugger when generating code</b> . Alternatively,<br>enter the argument -dc for the <b>System Target File</b> parameter on<br>the <b>Real-Time Workshop</b> pane. To start the debugger and run a<br>debugger script, enter -df filename for <b>System Target File</b> . |

| То                                                                                                    | Select                                                                                                    |
|----------------------------------------------------------------------------------------------------|----------------------------------------------------------------------------------------------------|
| To generate a report<br>containing statistics<br>indicating how many<br>times the Real-Time<br>Workshop code generator<br>reads each line of<br>TLC code during code<br>generation | Start TLC coverage when generating code. Alternatively, enter<br>the argument -dg for the System Target File parameter on the<br>Real-Time Workshop pane.                                                                                                    |
| Halt a build if any<br>user-supplied TLC file<br>contains an %assert<br>directive that evaluates<br>to FALSE                                                                       | <pre>Enable TLC assertion. Alternatively, you can use MATLAB commands to control TLC assertion handling. To set the flag on or off, use the set_param command. The default is off.    set_param(model, 'TLCAssertion', 'on off') To check the current setting, use get_param.    get param(model, 'TLCAssertion')</pre> |

See the Target Language Compiler documentation for details. Also, consider using the Model Advisor as a tool for troubleshooting model builds.

For descriptions of Debug pane parameters, see "Real-Time Workshop Pane: Debug" in the Real-Time Workshop reference documentation.

## **Configuring Model Interfaces**

Use the Interface pane to control which math library is used at run time, whether to include one of three APIs in generated code, and certain other interface options.

| То                                                                                                    | Select or Enter                                                                                                    |  |  |  |  |  |
|----------------------------------------------------------------------------------------------------|----------------------------------------------------------------------------------------------------|--|--|--|--|--|
| Specify the target-specific<br>math library to use when<br>generating code                                     | Select C89/C90(ANSI), C99(ISO), or GNU99(GNU) for <b>Target</b><br><b>function library</b> . (Additional values may be listed if you have<br>created and registered target function libraries with the Real-Time<br>Workshop Embedded Coder product, or if you have licensed any<br>Link or Target products.)                                                                                                    |  |  |  |  |  |
|                                                                                                    | Selecting C89/C90(ANSI) provides the ANSI <sup>®10</sup> C set of library<br>functions. For example, selecting C89/C90(ANSI) would result<br>in generated code that calls sin() whether the input argument<br>is double precision or single precision. However, if you select<br>C99(ISO), the call instead is to the function sinf(), which is single<br>precision. If your compiler supports the ISO <sup>®11</sup> C math extensions,<br>selecting the ISO C library can result in more efficient code.<br>For more information about target function libraries, see "Selecting |  |  |  |  |  |
|                                                                                                    | and Viewing Target Function Libraries" on page 2-78.                                                                                                    |  |  |  |  |  |
| Direct where the<br>Real-Time Workshop<br>code generator should<br>place fixed-point and other<br>utility code | <ul> <li>Select Auto or Shared location for Utility function generation.<br/>The shared location directs code for utilities to be placed within<br/>the slprj directory in your working directory, which is used for<br/>building model reference targets. If you select Auto,</li> <li>When the model contains Model blocks, utilities are placed</li> </ul>                                                                                                    |  |  |  |  |  |
|                                                                                                    | within the slprj/target/_sharedutils directory.                                                                                                    |  |  |  |  |  |
|                                                                                                    | • When the model does not contain Model blocks, utilities are placed in the build directory (generally, in <i>model.com</i> .                                                                                                    |  |  |  |  |  |

<sup>10.</sup> ANSI is a registered trademark of the American National Standards Institute, Inc.

<sup>11.</sup> ISO is a registered trademark of the International Organization for Standardization.

| То                                                                                                    | Select or Enter                                                                                                    |
|----------------------------------------------------------------------------------------------------|----------------------------------------------------------------------------------------------------|
| Specify a string to be<br>added to the variable<br>names used when logging<br>data to MAT-files, to<br>distinguish logging data<br>from Real-Time Workshop<br>and Simulink applications | Enter a prefix or suffix, such as rt_ or (_rt, for <b>MAT-file variable</b><br><b>name modifier</b> . The Real-Time Workshop code generator prefixes<br>or appends the string to the variable names for system outputs,<br>states, and simulation time specified in the <b>Data Import/Export</b><br>pane. See "Configuring a Model for Data Logging" on page 2-30 for<br>information on MAT-file data logging. |
| Specify an API to be<br>included in generated code                                                                                                    | Select C-API, External mode, or ASAP2 for <b>Interface</b> . When<br>you select C-API or External mode, other options appear. C-API<br>and External mode are mutually exclusive. However, this is not<br>the case for C-API and ASAP2. For more information on working<br>with these interfaces, see "C-API for Interfacing with Signals and<br>Parameters" on page 17-2 and Chapter 6, "External Mode".        |

**Note** Before setting **Target function library**, verify that your compiler supports the library you want to use. If you select a parameter value that your compiler does not support, compiler errors can occur. For example, if you select C99(ISO) and your compiler does not support the ISO C math extensions, compile-time errors likely will occur.

When the Real-Time Workshop Embedded Coder product is installed on your system, the **Interface** pane expands to include several additional options. For details, see "Configuring Model Interfaces" in the Real-Time Workshop Embedded Coder documentation.

For a summary of option dependencies, see "Interface Dependencies" on page 2-76. For details on using the external mode interface, see Chapter 6, "External Mode". For information on using C-API and ASAP2 interfaces see Chapter 17, "Data Exchange APIs".

For descriptions of Interface pane parameters, see "Real-Time Workshop Pane: Interface" in the Real-Time Workshop reference documentation.

### **Interface Dependencies**

Several parameters available on the Interface pane have dependencies on settings of other parameters. The following table summarizes the dependencies.

| Parameter                                                           | Dependencies? | Dependency Details                                                                                                    |
|---------------------------------------------------------------------|---------------|----------------------------------------------------------------------------------------------------|
| Target function library                                             | No            |                                                                                                    |
| Utility function generation                                         | Yes           |                                                                                                    |
| Support floating-point<br>numbers (ERT targets only)                | No            |                                                                                                    |
| <b>Support non-finite numbers</b><br>(ERT targets only)             | Yes           | Enabled by <b>Support floating-point</b><br><b>numbers</b>                                                                   |
| Support complex numbers<br>(ERT targets only)                       | No            |                                                                                                    |
| <b>Support absolute time</b> (ERT targets only)                     | No            |                                                                                                    |
| <b>Support continuous time</b> (ERT targets only)                   | No            |                                                                                                    |
| <b>Support non-inlined</b><br><b>S-functions</b> (ERT targets only) | Yes           | Requires that you enable <b>Support</b><br><b>floating-point numbers</b> and<br><b>Support non-finite numbers</b>            |
| <b>GRT compatible call interface</b> (ERT targets only)             | Yes           | Requires that you enable <b>Support</b><br><b>floating-point numbers</b> and disable<br><b>Single output/update function</b> |
| Single output/update function<br>(ERT targets only)                 | Yes           | Disable for <b>GRT compatible call</b><br>interface                                                                          |
| <b>Terminate function required</b><br>(ERT targets only)            | Yes           |                                                                                                    |
| <b>Generate reusable code</b> (ERT targets only)                    | Yes           |                                                                                                    |

| Parameter                                                                        | Dependencies? | Dependency Details                                                                                                    |
|----------------------------------------------------------------------------------|---------------|----------------------------------------------------------------------------------------------------|
| <b>Reusable code error</b><br><b>diagnostic</b> (ERT targets only)               | Yes           | Enabled by Generate reusable code                                                                                                    |
| <b>Pass root-level I/O as</b> (ERT targets only)                                 | Yes           | Enabled by Generate reusable code                                                                                                    |
| <b>Create Simulink S-Function</b><br><b>block</b> (ERT targets only)             | No            |                                                                                                    |
| MAT-file logging                                                                 | Yes           | For ERT targets, requires that you<br>enable <b>Support floating-point</b><br><b>numbers</b> , <b>Support non-finite</b><br><b>numbers</b> , and <b>Terminate function</b><br><b>required</b> |
| MAT-file file variable name<br>modifier (ERT targets only)                       | Yes           | Enabled by <b>MAT-file logging</b>                                                                                                    |
| Suppress error status in<br>real-time model data structure<br>(ERT targets only) | No            |                                                                                                    |
| Interface                                                                        | No            |                                                                                                    |
| Signals in C API                                                                 | Yes           | Set Interface to C-API                                                                                                    |
| Parameters in C API                                                              | Yes           | Set Interface to C-API                                                                                                    |
| Transport layer                                                                  | Yes           | Set <b>Interface</b> to External mode                                                                                                    |
| MEX-file arguments                                                               | Yes           | Set <b>Interface</b> to External mode                                                                                                    |
| Static memory allocation                                                         | Yes           | Set <b>Interface</b> to External mode                                                                                                    |
| Static memory buffer size                                                        | Yes           | Enable Static memory allocation                                                                                                    |

## **Selecting and Viewing Target Function Libraries**

- "Selecting a Target-Specific Math Library for Your Model" on page 2-78
- "Function Replacement Table Overview" on page 2-79
- "Using the Target Function Library Viewer" on page 2-81

### Selecting a Target-Specific Math Library for Your Model

A *target function library* (TFL) is a set of one or more function replacement tables that define the target-specific implementations of math functions and operators to be used in generating code for your Simulink model. The Real-Time Workshop product provides three default TFLs, which you can select from the **Target function library** drop-down list on the **Interface** pane of the Configuration Parameters dialog box.

| TFL               | Description                                                                                                    | Contains tables                                                               |
|-------------------|----------------------------------------------------------------------------------------------------|-------------------------------------------------------------------------------|
| C89/C90<br>(ANSI) | Generates calls to the ISO/IEC 9899:1990<br>C standard math library for floating-point<br>functions.                                                                  | ansi_tfl_table_tmw.mat                                                        |
| C99 (ISO)         | Generates calls to the ISO/IEC 9899:1999 C standard math library.                                                                                                    | <pre>iso_tfl_table_tmw.mat ansi_tfl_table_tmw.mat</pre>                       |
| GNU99 (GNU)       | Generates calls to the Free Software<br>Foundation's GNU <sup>®</sup> gcc math library, which<br>provides C99 extensions as defined by compiler<br>option -std=gnu99. | <pre>gnu_tfl_table_tmw.mat iso_tfl_table_tmw.mat ansi_tfl_table_tmw.mat</pre> |

TFL tables provide the basis for replacing default math functions and operators in your model code with target-specific code. If you select a library and then hover over the selected library with the cursor, a tool tip is displayed that describes the TFL and lists the function replacement tables it contains. Tables are listed in the order in which they are searched for a function or operator match.

| Real-Time Workshop                                                                                                    |                                             |             |            |           |
|----------------------------------------------------------------------------------------------------|---------------------------------------------|-------------|------------|-----------|
| ral Report Comments                                                                                                    | Symbols                                     | Custom Code | Debug      | Interface |
| Software environment                                                                                                    |                                             |             |            |           |
| Target function library: G<br>Utility function generation: A<br>Verification<br>MAT-file variable name modifi<br>Data exchange<br>Interface: None | Specify targ<br>GNU99 refer<br>Selected tar | tmw.mat     | ns to C99. |           |
| Generate code only                                                                                                    |                                             |             |            | Build     |
| 0                                                                                                    |                                             | Revert      | Help       | Apply     |

The Real-Time Workshop product allows you to view the content of TFL function replacement tables using the Target Function Library Viewer, as described in "Using the Target Function Library Viewer" on page 2-81. If you are licensed to use the Real-Time Workshop Embedded Coder product, you additionally can create and register the function replacement tables that make up a TFL.

#### **Function Replacement Table Overview**

Each TFL function replacement table contains one or more table entries, with each table entry representing a potential replacement for a single math function or an operator. Each table entry provides a mapping between a *conceptual view* of the function or operator (similar to the Simulink block view of the function or operator) and a *target-specific implementation* of that function or operator.

The conceptual view of a function or operator is represented in a TFL table entry by the following elements, which identify the function or operator entry to the code generation process:

- A function or operator key (a function name such as 'cos' or an operator ID string such as 'RTW\_OP\_ADD')
- A set of conceptual arguments that observe Simulink naming ('y1', 'u1', 'u2', ...), along with their I/O types (output or input) and data types
- Other attributes, such as fixed-point saturation and rounding characteristics for operators, as needed to identify the function or operator to the code generation process as exactly as required for matching purposes

The target-specific implementation of a function or operator is represented in a TFL table entry by the following elements:

- The name of an implementation function (such as 'cos\_dbl' or 'u8\_add\_u8\_u8')
- A set of implementation arguments, along with their I/O types (output or input) and data types
- Parameters providing the build information for the implementation function, including header file and source file names and paths as necessary

Additionally, a TFL table entry includes a priority value (0-100, with 0 as the highest priority), which defines the entry's priority relative to other entries in the table.

During code generation for your model, when the code generation process encounters a call site for a math function or operator, it creates and partially populates a TFL entry object, for the purpose of querying the TFL database for a replacement function. The information provided for the TFL query includes the function or operator key and the conceptual argument list. The TFL entry object is then passed to the TFL and, if there is a matching table entry in the TFL, a fully-populated TFL entry, including the implementation function name, argument list, and build information, is returned to the call site and used to generate code.

Within the TFL that is selected for your model, the tables that comprise the TFL are searched in the order in which they are listed (in the left or right pane of the TFL Viewer or in the TFL's **Target function library** tool tip). Within each table, if multiple matches are found for a TFL entry object, priority level determines the match that is returned. A higher-priority (lower-numbered) entry will be used over a similar entry with a lower priority (higher number).

#### **Using the Target Function Library Viewer**

The Target Function Library Viewer allows you to examine the content of TFL function replacement tables. (For an overview of function replacement tables and the information they contain, see the preceding section.) To launch the Viewer with all currently registered TFLs displayed, issue the following MATLAB command:

>> RTW.viewTfl

| Target Function Library Viewer |                                           |                                                                                                    |
|--------------------------------|-------------------------------------------|----------------------------------------------------------------------------------------------------|
| All Target Function Libraries  | Name 🛆                                    | Target Function Library Viewer                                                                              |
|                                | C59 (GNU)<br>G C99 (GNU)<br>G GNU99 (GNU) | Click on items on the left pane to explore currently registered Target Function Libaries (TFLs). Help Close |
|                                |                                           | Help Close                                                                                                  |

Select the name of a TFL in the left pane, and the Viewer displays information about the TFL in the right pane. For example, the tables that make up the TFL are listed in priority order. In the following display, the GNU TFL has been selected.

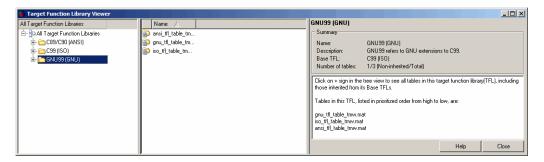

Click the plus sign (+) next to a TFL name in the left pane to expand its list of tables, and select a table from the list. The Viewer displays all function and operator entries in the selected table in the middle pane, along with abbreviated table entry information for each entry. In the following display, the ANSI table has been selected.

| Target Function Libraries     |    | Name 🔬 | Implementation | Numin | In1Type In | n2Type  | DutType | Priority | Usag | • | ansi_tfl_table_tmw.mat                                          |
|-------------------------------|----|--------|----------------|-------|------------|---------|---------|----------|------|---|-----------------------------------------------------------------|
| All Target Function Libraries |    | abs    | fabs           | 1     | double     |         | louble  | 100      | 0    |   | - Summary                                                       |
| 🗄 - 🛅 C89/C90 (ANSI)          |    | abs    | rt_ABS         | 1     | single     | s       | ingle   | 100      | 0    |   | Description:                                                    |
| 🗄 - 🫅 C99 (ISO)               |    | abs    | rt_ABS         | 1     | int16      | ir      | nt16    | 100      | 0    |   | Name: ansi_tfl_table_tmw.mat                                    |
| 🗄 - 🫅 GNU99 (GNU)             |    | abs    | rt_ABS         | 1     | uint32     | ι       | iint32  | 100      | 0    |   | Version: 1.0                                                    |
| 🗊 gnu_tfl_table_tmw.mat       | ۵  | abs    | rt_ABS         | 1     | uint8      | ι       | iint8   | 100      | 0    |   | Number of Entries: 176                                          |
| 🗊 iso_tfl_table_tmw.mat       | ۵  | abs    | rt_ABS         | 1     | integer    | ir      | nteger  | 100      | 0    |   | Expand TFL by clicking + sign on the left pane (tree view),     |
| 📷 ansi_tfl_table_tmw.mat      | ۵  | abs    | rt_ABS         | 1     | int32      | ir      | nt32    | 100      | 0    |   | choose table to explore TFL entries defined in that table. Clic |
|                               | 8  | abs    | rt_ABS         | 1     | int8       | ir      | nt8     | 100      | 0    |   | on entries in middle pane (list view) to see more detail.       |
|                               | 9  | abs    | rt_ABS         | 1     | uint16     | ι       | iint16  | 100      | 0    |   |                                                                 |
|                               | 9  | acos   | acos           | 1     | double     | c       | louble  | 100      | 0    |   |                                                                 |
|                               | 8) | acos   | acos           | 1     | single     | C       | louble  | 100      | 0    |   |                                                                 |
|                               | 8) | acosh  | acosh          | 1     | double     | C       | louble  | 100      | 0    |   |                                                                 |
|                               | 9  | acosh  | acosh          | 1     | single     | c       | louble  | 100      | 0    |   |                                                                 |
|                               | 9  | asin   | asin           | 1     | double     | c       | louble  | 100      | 0    |   |                                                                 |
|                               | 8) | asin   | asin           | 1     | single     | c       | louble  | 100      | 0    |   |                                                                 |
|                               | 8) | asinh  | asinh          | 1     | double     | c       | louble  | 100      | 0    |   |                                                                 |
|                               | 8) | asinh  | asinh          | 1     | single     | c       | louble  | 100      | 0    |   |                                                                 |
| 1                             |    | atan   | atan           | 1     | double     | 0       | louble  | 100      | 0    |   |                                                                 |
|                               |    | atan   | atan           | 1     | single     | c       | louble  | 100      | 0    |   |                                                                 |
|                               | B  | atan2  | rt_atan2       | 2     | double do  | ouble c | louble  | 100      | 0    |   |                                                                 |
|                               |    | atan2  | rt_atan232     | 2     | single si  | ngle s  | ingle   | 100      | 0    |   |                                                                 |
|                               |    | atanh  | atanh          | 1     | double     | c       | louble  | 100      | 0    |   |                                                                 |
|                               |    | atanh  | atanh          | 1     | single     | c       | louble  | 100      | 0    |   |                                                                 |
|                               |    | ceil   | ceil           | 1     | double     | c       | louble  | 100      | 0    |   |                                                                 |
|                               |    | ceil   | ceil           | 1     | single     | c       | louble  | 100      | 0    |   |                                                                 |
|                               |    | COS    | COS            | 1     | double     | c       | louble  | 100      | 0    |   |                                                                 |
|                               |    | COS    | COS            | 1     | single     | c       | louble  | 100      | 0    |   |                                                                 |
|                               |    | cosh   | cosh           | 1     | double     | 0       | louble  | 100      | 0    |   |                                                                 |
|                               |    | cosh   | cosh           | 1     | single     |         | louble  | 100      | 0    | - |                                                                 |

The following fields appear in the abbreviated table entry information provided in the middle pane:

| Field          | Description                                                                                 |  |  |  |  |
|----------------|---------------------------------------------------------------------------------------------|--|--|--|--|
| Name           | Name of the function or ID of the operator to be replaced (for example, cos or RTW_OP_ADD). |  |  |  |  |
| Implementation | Name of the implementation function, which can match or differ from Name.                   |  |  |  |  |
| NumIn          | Number of input arguments.                                                                  |  |  |  |  |
| In1Type        | Data type of the first conceptual input argument.                                           |  |  |  |  |
| In2Type        | Data type of the second conceptual input argument.                                          |  |  |  |  |
| OutType        | Data type of the conceptual output argument.                                                |  |  |  |  |

| Field      | Description                                                                                                    |
|------------|----------------------------------------------------------------------------------------------------|
| Priority   | The entry's search priority, 0-100, relative to other<br>entries of the same name and conceptual argument<br>list within this table. Highest priority is 0, and<br>lowest priority is 100. The default is 100. If the<br>table provides two implementations for a function or<br>operator, the implementation with the higher priority<br>will shadow the one with the lower priority. |
| UsageCount | Not used.                                                                                                    |

Select a function or operator entry in the middle pane. The Viewer displays detailed information from the table entry in the right pane. In the following display, the second entry for the cos function has been selected.

| II Target Function Libraries      |   | Name 🛆 | Implementation | Numin | In1Type | In2Type | OutType | Priority | Usag 🔺 | COS                     |                                 |                  |
|-----------------------------------|---|--------|----------------|-------|---------|---------|---------|----------|--------|-------------------------|---------------------------------|------------------|
| - 🎦 All Target Function Libraries |   | abs    | fabs           | 1     | double  |         | double  | 100      | 0      | General Info            | ormation                        |                  |
| 🗄 🛅 C89/C90 (ANSI)                | ø | abs    | rt_ABS         | 1     | single  |         | single  | 100      | 0      | - Summarv-              |                                 |                  |
| 🗄 - 🛅 C99 (ISO)                   | ø | abs    | rt_ABS         | 1     | int16   |         | int16   | 100      | 0      | Description             |                                 |                  |
| 🗄 - 🛅 GNU99 (GNU)                 |   | abs    | rt_ABS         | 1     | uint32  |         | uint32  | 100      | 0      | Key:                    | cos with                        | 1 innut(s)       |
| 🗊 gnu_tfl_table_tmw.mat           |   | abs    | rt_ABS         | 1     | uint8   |         | uint8   | 100      | 0 -    | Implementa              |                                 | h 1 inputís)     |
| 🗊 iso_tfl_table_tmw.mat           |   | abs    | rt_ABS         | 1     | integer |         | integer | 100      | 0      | Implementa              |                                 | PL FUNCT         |
| 🗊 ansi_tfl_table_tmw.mat          |   | abs    | rt_ABS         | 1     | int32   |         | int32   | 100      | 0      | Saturation r            | mode: RTW_S/                    | ATURATE_UNSPECIF |
|                                   |   | abs    | rt_ABS         | 1     | int8    |         | int8    | 100      | 0      | Rounding n              |                                 | OUND_UNSPECIFIED |
|                                   |   | abs    | rt_ABS         | 1     | uint16  |         | uint16  | 100      | 0      | GenCallbac              |                                 |                  |
|                                   |   | acos   | acos           | 1     | double  |         | double  | 100      | 0      |                         | ition header: <math.h></math.h> | ł                |
|                                   |   | acos   | acos           | 1     | single  |         | double  | 100      | 0      | Implementa<br>Priority: | ition source:<br>100            |                  |
|                                   |   | acosh  | acosh          | 1     | double  |         | double  | 100      | 0      | Total Usag              |                                 |                  |
|                                   |   | acosh  | acosh          | 1     | single  |         | double  | 100      | 0      | - Tutar Usag            | e counic o                      |                  |
|                                   |   | asin   | asin           | 1     | double  |         | double  | 100      | 0      | Entry argum             | ent(s)                          |                  |
|                                   |   | asin   | asin           | 1     | single  |         | double  | 100      | 0      |                         |                                 |                  |
|                                   |   | asinh  | asinh          | 1     | double  |         | double  | 100      | 0      | Concornel               | tal argument(s):                |                  |
|                                   |   | asinh  | asinh          | 1     | single  |         | double  | 100      | 0      |                         |                                 |                  |
|                                   |   | atan   | atan           | 1     | double  |         | double  | 100      | 0      | Name                    | 1/O type                        | Data type        |
|                                   |   | atan   | atan           | 1     | single  |         | double  | 100      | 0      | y1                      | RTW_IO_OUTPUT                   | single           |
|                                   |   | atan2  | rt_atan2       | 2     | double  | double  | double  | 100      | 0      | u1                      | RTW_IO_INPUT                    | single           |
|                                   |   | atan2  | rt_atan232     | 2     | single  | single  | single  | 100      | 0      |                         | 1                               |                  |
|                                   |   | atanh  | atanh          | 1     | double  |         | double  | 100      | 0      | Implementation:         |                                 |                  |
|                                   |   | atanh  | atanh          | 1     | single  |         | double  | 100      | 0      | Name                    | 1/0 type                        | Data type        |
|                                   |   | ceil   | ceil           | 1     | double  |         | double  | 100      | 0      | y1                      | RTW ID OUTPUT                   | double           |
|                                   |   | ceil   | ceil           | 1     | single  |         | double  | 100      | 0      |                         |                                 |                  |
|                                   |   | COS    | COS            | 1     | double  |         | double  | 100      | 0      | u1                      | RTW_IO_INPUT                    | single           |
|                                   |   | COS    | COS            | 1     | single  |         | double  | 100      | 0      |                         |                                 |                  |
|                                   | ø | cosh   | cosh           | 1     | double  |         | double  | 100      | 0      |                         |                                 | 1                |
|                                   |   | cosh   | cosh           | 1     | sinale  |         | double  | 100      | 0 🖵    |                         |                                 | Help Clos        |

The following fields appear in the detailed table entry information provided in the right pane.

| Field                  | Description                                                                                                    |  |  |  |  |  |  |
|------------------------|----------------------------------------------------------------------------------------------------|--|--|--|--|--|--|
| Description            | Text description of the table entry (can be empty).                                                                                                    |  |  |  |  |  |  |
| Кеу                    | Name of the function or ID of the operator to be replaced (for example, cos or RTW_OP_ADD), and the number of conceptual input arguments.                                                                                                    |  |  |  |  |  |  |
| Implementation         | Name of the implementation function, and the number of implementation input arguments.                                                                                                    |  |  |  |  |  |  |
| Implementation<br>type | Type of implementation: FCN_IMPL_FUNCT for function or FCN_IMPL_MACRO for macro.                                                                                                    |  |  |  |  |  |  |
| Saturation<br>mode     | Saturation mode supported by the implementation<br>function for an operator replacement:<br>RTW_SATURATE_ON_OVERFLOW,<br>RTW_WRAP_ON_OVERFLOW, or<br>RTW_SATURATE_UNSPECIFIED.                                                                                                    |  |  |  |  |  |  |
| Rounding mode          | Rounding mode supported by the implementation<br>function for an operator replacement:<br>RTW_ROUND_FLOOR, RTW_ROUND_CEILING,<br>RTW_ROUND_ZERO, RTW_ROUND_NEAREST,<br>RTW_ROUND_NEAREST_ML,<br>RTW_ROUND_SIMPLEST, RTW_ROUND_CONV, or<br>RTW_ROUND_UNSPECIFIED.                                                                                                    |  |  |  |  |  |  |
| GenCallback<br>file    | Not used.                                                                                                    |  |  |  |  |  |  |
| Implementation header  | Name of the header file that declares the implementation function.                                                                                                    |  |  |  |  |  |  |
| Implementation source  | Name of the implementation source file.                                                                                                    |  |  |  |  |  |  |
| Priority               | The entry's search priority, 0-100, relative to other<br>entries of the same name and conceptual argument<br>list within this table. Highest priority is 0, and lowest<br>priority is 100. The default is 100. If the table provides<br>two implementations for a function or operator, the<br>implementation with the higher priority will shadow the<br>one with the lower priority. |  |  |  |  |  |  |

| Field                     | Description                                                                                           |
|---------------------------|----------------------------------------------------------------------------------------------------|
| Total Usage<br>Count      | Not used.                                                                                             |
| Conceptual<br>argument(s) | Name, I/O type (RTW_IO_OUTPUT or RTW_IO_INPUT), and data type for each conceptual argument.           |
| Implementation            | Name, I/O type (RTW_IO_OUTPUT or<br>RTW_IO_INPUT), and data type for each<br>implementation argument. |

If you select an operator entry, an additional tab containing fixed-point setting information is displayed in the right pane. For example:

| eneral Infor                              |                                                                                                    |                                               |          |
|-------------------------------------------|----------------------------------------------------------------------------------------------------|-----------------------------------------------|----------|
|                                           | mation Fixed-point Se                                                                                                  | ttings                                        |          |
| ummary                                    |                                                                                                    |                                               |          |
| lopes must l                              | be the same: no                                                                                                    |                                               |          |
|                                           | ero net bias: no                                                                                                    |                                               |          |
|                                           | ing factor F: 1<br>ing factor E: 0                                                                                     |                                               |          |
| 0.04110 0000                              |                                                                                                    |                                               |          |
|                                           |                                                                                                    |                                               |          |
|                                           |                                                                                                    |                                               |          |
|                                           |                                                                                                    |                                               |          |
|                                           |                                                                                                    |                                               |          |
|                                           |                                                                                                    |                                               |          |
| itry argumer                              | otfal                                                                                                    |                                               |          |
| itiy argumer                              | it(s)                                                                                                    |                                               |          |
| Conceputa                                 | al argument(s):                                                                                                    |                                               | <b>^</b> |
| Name                                      | 1/O type                                                                                                    | Data type                                     |          |
|                                           |                                                                                                    |                                               |          |
| y1                                        | RTW_IO_OUTPUT                                                                                                    | int16                                         |          |
| y1<br>u1                                  | RTW_IO_OUTPUT                                                                                                    | int16<br>int16                                |          |
|                                           |                                                                                                    |                                               |          |
| u1<br>u2                                  | RTW_IO_INPUT                                                                                                    | int16                                         |          |
| u1<br>u2<br>mplementa                     | RTW_IO_INPUT<br>RTW_IO_INPUT<br>ation:                                                                                 | int16                                         |          |
| u1<br>u2<br>mplementa<br>Name             | RTW_IO_INPUT<br>RTW_IO_INPUT<br>ation:<br>1/0 type                                                                     | int16<br>int16<br>Data type                   |          |
| u1<br>u2<br>mplementa                     | RTW_IO_INPUT<br>RTW_IO_INPUT<br>ation:                                                                                 | int16                                         |          |
| u1<br>u2<br>mplementa<br>Name             | RTW_IO_INPUT<br>RTW_IO_INPUT<br>ation:<br>1/0 type                                                                     | int16<br>int16<br>Data type                   |          |
| u1<br>u2<br>mplementa<br>Name<br>y1       | RTW_IO_INPUT<br>RTW_IO_INPUT<br>ation:<br>1/0 type<br>RTW_IO_OUTPUT                                                    | int16<br>int16<br>Data type<br>int16          |          |
| u1<br>u2<br>mplementa<br>Name<br>y1<br>u1 | RTW_IO_INPUT           RTW_IO_INPUT           ation:           I/O type           RTW_IO_OUTPUT           RTW_IO_INPUT | int16<br>int16<br>Data type<br>int16<br>int16 | ×        |

The following fields appear in the fixed-point setting information provided in the right pane:

| Field                           | Description                                                                                                    |
|---------------------------------|----------------------------------------------------------------------------------------------------|
| Slopes must be<br>the same      | Indicates whether TFL replacement request processing<br>must check that the slopes on all arguments (input and<br>output) are equal. Used with fixed-point addition and<br>subtraction replacement to disregard specific slope and<br>bias values and map relative slope and bias values to a<br>replacement function. |
| Must have zero<br>net bias      | Indicates whether TFL replacement request processing<br>must check that the net bias on all arguments is<br>zero. Used with fixed-point addition and subtraction<br>replacement to disregard specific slope and bias values<br>and map relative slope and bias values to a replacement<br>function.                    |
| Relative<br>scaling factor<br>F | Slope adjustment factor (F) part of the relative scaling factor, $F2^E$ , for relative scaling TFL entries. Used with fixed-point multiplication and division replacement to map a range of slope and bias values to a replacement function.                                                                           |
| Relative<br>scaling factor<br>E | Fixed exponent (E) part of the relative scaling factor, $F2^{E}$ , for relative scaling TFL entries. Used with fixed-point multiplication and division replacement to map a range of slope and bias values to a replacement function.                                                                                  |

# **Configuring Generated Code with TLC**

#### In this section...

"Introduction" on page 2-87

"Assigning Target Language Compiler Variables" on page 2-87

"Setting Target Language Compiler Options" on page 2-89

## Introduction

You can use the Target Language Compiler (TLC) to fine tune your generated code. TLC supports extended code generation variables and options in addition to those included in the code generation options categories of the **Real-Time Workshop** pane. There are two ways to set TLC variables and options, as described in this section.

**Note** You should not customize TLC files in the directory *matlabroot*/rtw/c/tlceven though the capability exists to do so. Such TLC customizations might not be applied during the code generation process and can lead to unpredictable results.

## **Assigning Target Language Compiler Variables**

The %assign statement lets you assign a value to a TLC variable, as in

%assign MaxStackSize = 4096

This is also known as creating a *parameter name/parameter value pair*.

For a description of the %assign statement see the Target Language Compiler documentation. You should write your %assign statements in the **Configure RTW code generation settings** section of the system target file.

The following table lists the code generation variables you can set with the %assign statement.

| Target | Language | Compiler | Optional | Variables |
|--------|----------|----------|----------|-----------|
|--------|----------|----------|----------|-----------|

| Variable                             | Description                                                                                                    |
|--------------------------------------|----------------------------------------------------------------------------------------------------|
| MaxStackSize=N                       | When the <b>Local block outputs</b> check box is selected,<br>the total allocation size of local variables that are<br>declared by all block outputs in the model cannot exceed<br>MaxStackSize (in bytes). MaxStackSize can be any<br>positive integer. If the total size of local block output<br>variables exceeds this maximum, the remaining block<br>output variables are allocated in global, rather than local,<br>memory. The default value for MaxStackSize is rtInf,<br>that is, unlimited stack size. |
|                                      | <b>Note:</b> Local variables in the generated code from sources<br>other than local block outputs, such as from a Stateflow <sup>®</sup><br>diagram or Embedded MATLAB Function block, and<br>stack usage from sources such as function calls and<br>context switching are not included in the MaxStackSize<br>calculation. For overall executable stack usage metrics,<br>do a target-specific measurement by using run-time<br>(empirical) analysis or static (code path) analysis with<br>object code.         |
| MaxStackVariableSize=N               | When the <b>Local block outputs</b> check box is selected, this<br>limits the size of any local block output variable declared<br>in the code to N bytes, where N>0. A variable whose size<br>exceeds MaxStackVariableSize is allocated in global,<br>rather than local, memory. The default is 4096.                                                                                                    |
| WarnNonSaturatedBlocks= <i>value</i> | <ul> <li>Flag to control display of overflow warnings for blocks that have saturation capability, but have it turned off (unchecked) in their dialog. These are the options:</li> <li>0 — No warning is displayed.</li> <li>1 — Displays one warning for the model during code generation</li> </ul>                                                                                                    |
|                                      | • 2 — Displays one warning that contains a list of all offending blocks                                                                                                    |

For more information, see the Target Language Compiler documentation.

## Setting Target Language Compiler Options

You can enter TLC options directly into the **System target file** field in the **Real-Time Workshop** pane of the Configuration Parameters dialog box, by appending the options and arguments to the system target filename. This is equivalent to invoking the Target Language Compiler with options on the MATLAB<sup>®</sup> command line. The most common options are shown in the following table.

| Option           | Description                                                                                                    |
|------------------|----------------------------------------------------------------------------------------------------|
| -Ipath           | Adds <i>path</i> to the list of paths in which to search for target files (.tlc files).                                                                                                    |
| -m[N a]          | Maximum number of errors to report when an error<br>is encountered (default is 5). For example, -m3<br>specifies that at most three errors will be reported.<br>To report all errors, specify -ma.                                                                                                    |
| -d[g n o]        | Specifies debug mode (generate, normal, or off).<br>Default is off. When -dg is specified, a .log file is<br>create for each of your TLC files. When debug mode<br>is enabled (that is, generate or normal), the Target<br>Language Compiler displays the number of times<br>each line in a target file is encountered. |
| -aRTWCAPI        | -aRTWCAPI=1 to generate API for both signals and parameters                                                                                                    |
| -aRTWCAPISignals | -aRTWCAPISignals=1 to generate API for signals only                                                                                                    |
| -aRTWCAPIParams  | -aRTWCAPIParams=1 to generate API for parameters only                                                                                                    |
| -aVariable=val   | Equivalent to the TLC statement                                                                                                    |
|                  | %assign Variable = val                                                                                                    |
|                  | <b>Note:</b> It is best to use %assign statements in the TLC files, rather than the -a option.                                                                                                    |

#### **Target Language Compiler Options**

You can speed your TLC development cycle by not rebuilding code when your TLC files have changed, but your model has not. See "Retain .rtw file" in the Real-Time Workshop<sup>®</sup> reference documentation for information on how to do this.

For more information on TLC options, see the Target Language Compiler documentation.

# Interacting with the Build Process

| In this section                                             |
|-------------------------------------------------------------|
| "Introduction" on page 2-91                                 |
| "Initiating the Build Process" on page 2-91                 |
| "Construction of Symbols" on page 2-92                      |
| "Generated Source Files and File Dependencies" on page 2-94 |
| "Reloading Code from the Model Explorer" on page 2-113      |
| "Rebuilding Generated Code" on page 2-114                   |
| "Profiling Generated Code" on page 2-115                    |

## Introduction

The Real-Time Workshop<sup>®</sup> software generates code into a set of source files that vary little among different targets. Not all possible files are generated for every model. Some files are created only when the model includes subsystems, calls external interfaces, or uses particular types of data. The Real-Time Workshop code generator handles most of the code formatting decisions (such as identifier construction and code packaging) in consistent ways.

## **Initiating the Build Process**

You can initiate code generation and the build process by using the following options:

- Clear the **Generate code only** option on the **Real-Time Workshop** pane of the Configuration Parameters dialog box and click **Build**.
- Press Ctrl+B.
- Select Tools > Real-Time Workshop > Build Model.
- Invoke the rtwbuild command from the MATLAB® command line, using one of the following syntax options:

```
rtwbuild src
rtwbuild('src')
```

For *src*, specify the name of a model or subsystem. The command initiates the build process with the current model configuration settings and creates an executable. If the model or subsystem is not loaded into the Simulink<sup>®</sup> environment, rtwbuild loads it before initiating the build process.

For more information on using subsystems, see Chapter 4, "Building Subsystems and Working with Referenced Models".

• Invoke the slbuild command from the MATLAB command line, using one of the following syntax options:

```
slbuild model
slbuild model 'buildtype'
slbuild('model')
slbuild('model' 'buildtype')
```

For model, specify the name of a model for which you want to build a stand-alone Real-Time Workshop target executable or a model reference target. The *buildtype* can be one of the following:

- ModelReferenceSimTarget builds a model reference simulation target
- ModelReferenceRTWTarget builds a model reference simulation and Real-Time Workshop targets
- ModelReferenceRTWTargetOnly builds a model reference Real-Time Workshop target

The command initiates the build process with the current model configuration settings. If the model has not been loaded by the Simulink product, slbuild loads it before initiating the build process.

For more information on model referencing, see "Generating Code for Model Referencing" on page 4-26.

## **Construction of Symbols**

For GRT, GRT-malloc and RSim targets, the Real-Time Workshop code generator automatically constructs identifiers for variables and functions in the generated code. These symbols identify

- Signals and parameters that have Auto storage class
- Subsystem function names that are not user defined

• All Stateflow<sup>®</sup> names

The components of a generated symbol include

- The root model name, followed by
- The name of the generating object (signal, parameter, state, and so on), followed by
- A unique *name mangling* string

The name mangling string is conditionally generated only when necessary to resolve potential conflicts with other generated symbols.

The length of generated symbols is limited by the **Maximum identifier length** parameter specified on the **Symbols** pane of the Configuration Parameters dialog box. When there is a potential name collision between two symbols, a name mangling string is generated. The string has the minimum number of characters required to avoid the collision. The other symbol components are then inserted. If **Maximum identifier length** is not large enough to accommodate full expansions of the other components, they are truncated. To avoid this outcome, it is good practice to

- Avoid name collisions in general. One way to do this is to avoid using default block names (for example, Gain1, Gain2...) when there are many blocks of the same type in the model. Also, whenever possible, make subsystems atomic and reusable.
- Where possible, increase the **Maximum identifier length** parameter to accommodate the length of the symbols you expect to generate.

**Maximum identifier length** can be longer for top model than referenced models. Model referencing can involve additional naming constraints. For information, see "Configuring Generated Identifiers" on page 2-66 and "Parameterizing Model References".

Users of the Real-Time Workshop<sup>®</sup> Embedded Coder<sup>™</sup> product have additional flexibility over how symbols are constructed, by using a **Symbol format** field that controls the symbol formatting in much greater detail. See "Code Generation Options and Optimizations" in the Real-Time Workshop Embedded Coder documentation for more information.

### **Generated Source Files and File Dependencies**

The source and make files created during the Real-Time Workshop build process are generated into your build directory, which is created or reused in your current directory. Some files are unconditionally generated, while the existence of others depend on target settings and options (for example, support files for C-API or external mode). See "Files and Directories Created by the Build Process" in Getting Started for descriptions of the generated files.

**Note** The file packaging of Real-Time Workshop Embedded Coder targets differs slightly from the file packaging described below. See "Code Modules" in the Real-Time Workshop Embedded Coder documentation for more information.

generated source file dependencies are depicted in the next figure. Arrows coming from a file point to files it includes. As the figure notes, other dependencies exist, for example on Simulink header files tmwtypes.h, simstruc\_types.h, and optionally on rtlibsrc.h, plus C or C++ library files. The figure maps inclusion relations between only those files that are generated in the build directory. Utility and model reference code located in a project directory might also be referenced by these files. See "Project Directory Structure for Model Reference Targets" on page 4-28 for details.

The figure shows that parent system header files (model.h) include all child subsystem header files (subsystem.h). In more layered models, subsystems similarly include their children's header files, on down the model hierarchy. As a consequence, subsystems are able to recursively "see" into all their descendants' subsystems, as well as to see into the root system (because every subsystem.c or subsystem.cpp includes model.h and model private.h).

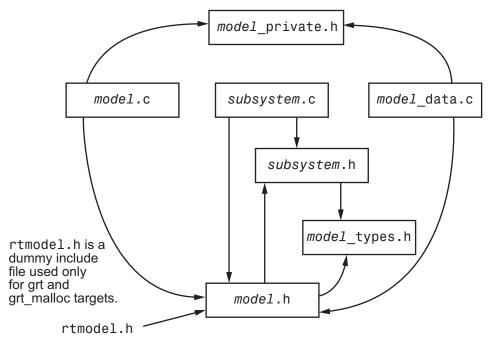

**Real-Time Workshop® Generated File Dependencies** 

**Note** In the preceding figure, files *model*.h, *model\_*private.h, and *subsystem*.h also depend on the Real-Time Workshop header file rtwtypes.h, and conditionally on rtlibsrc.h. Targets that are not based on the ERT target can have additional dependencies on tmwtypes.h and simstruct\_types.h.

# Header Dependencies When Interfacing Legacy/Custom Code with Generated Code

You can incorporate legacy or custom code into a Real-Time Workshop build in any of several ways. One common approach is by creating S-functions. For details on this approach, see Chapter 10, "Writing S-Functions for Real-Time Workshop<sup>®</sup> Code Generation". Another approach is to interface code using global variables created by declaring storage classes for signals and parameters. This requires customizing an outer code harness, typically referred to as a main.c or main.cpp file, to properly execute to the generated code. In addition, the harness can contain custom code.

These scenarios require you to include header files specific to the Real-Time Workshop product to make available the needed function declarations, type definitions, and defines to the legacy or custom code.

**rtwtypes.h.** The header file rtwtypes.h defines data types, structures, and macros required by the generated code. Normally, you should include rtwtypes.h for both GRT and ERT targets instead of including tmwtypes.h or simstruc\_types.h. However, the contents of the header file varies depending on your target selection.

| For                                                  | rtwtypes.h                                                                                                    |
|------------------------------------------------------|----------------------------------------------------------------------------------------------------|
| GRT target                                           | Provides a complete set of definitions by including tmwtypes.h and simstruct_types.h, both of which depend on                                                 |
|                                                      | • System headers limits.h and float.h                                                                                                    |
|                                                      | <ul> <li>Real-Time Workshop headers: rtw_matlogging.h,<br/>rtw_extmode.h, rtw_continuous.h, and<br/>rtw_solver.h</li> </ul>                                   |
| ERT target and<br>targets based on<br>the ERT target | Is optimized, when possible, to include a minimum set<br>of #define statements, enumerations, and so on; does<br>not include tmwtypes.h and simstruct_types.h |

The Real-Time Workshop build process generates the optimized version of rtwtypes.h for the ERT target when both of the following conditions exist:

- The **GRT compatible call interface** option on the **Real-Time Workshop > Interface**pane of the Configuration Parameters dialog box is cleared.
- The model contains no noninlined S-functions

You should always include rtwtypes.h. If you include it for GRT targets, for example, it is easier to use your code with ERT-based targets.

#### rtwtypes.h for GRT targets:

```
#ifndef __RTWTYPES_H__
  #define RTWTYPES H
  #include "tmwtypes.h"
  /* This ID is used to detect inclusion of an incompatible
   * rtwtypes.h
  */
  #define RTWTYPES_ID_C08S16I32L32N32F1
  #include "simstruc types.h"
  #ifndef POINTER T
  # define POINTER T
  typedef void * pointer T;
  #endif
  #ifndef TRUE
  # define TRUE (1)
  #endif
  #ifndef FALSE
  # define FALSE (0)
  #endif
  #endif
Top of rtwtypes.h for ERT targets:
  #ifndef RTWTYPES H
  #define __RTWTYPES_H__
  #ifndef __TMWTYPES__
  #define TMWTYPES
  #include <limits.h>
  * Target hardware information
   *
      Device type: 32-bit Generic
```

Number of bits: char: 8 short: 16 int: 32
 long: 32 native word size: 32

- \* Byte ordering: Unspecified
- \* Signed integer division rounds to: Undefined
- \* Shift right on a signed integer as arithmetic shift: on

```
*_____
```

/\* This ID is used to detect inclusion of an incompatible rtwtypes.h \*/
#define RTWTYPES\_ID\_C08S16I32L32N32F1

```
typedef signed char int8_T;
typedef unsigned char uint8_T;
typedef short int16_T;
typedef unsigned short uint16_T;
typedef int int32_T;
typedef unsigned int uint32_T;
typedef float real32_T;
typedef double real64_T;
. . .
```

For GRT and ERT targets, the location of rtwtypes.h depends on whether the build uses the *shared utilities* location. If you use a shared location, the Real-Time Workshop build process places rtwtypes.h in slprj/target/\_sharedutils; otherwise, it places rtwtypes.h in the standard build directory (model\_target\_rtw). See "Sharing Utility Functions" on page 4-51 for more information on when and how to use the shared utilities location.

The header file rtwtypes.h should be included by source files that use Real-Time Workshop type names or other Real-Time Workshop definitions. A typical example is for files that declare variables using a Real-Time Workshop data type, for example, uint32\_T myvar;. A source file that is intended to be used by the Real-Time Workshop product and by a Simulink S-function can leverage the preprocessor macro MATLAB\_MEX\_FILE, which is defined by the mex function:

```
#ifdef MATLAB_MEX_FILE
#include "tmwtypes.h"
#else
#include "rtwtypes.h"
#endif
```

A source file meant to be used as the Real-Time Workshop main.c (or .cpp) file would also include rtwtypes.h without any preprocessor checks.

```
#include "rtwtypes.h"
```

Custom source files that are generated using the Target Language Compiler can also emit these include statements into their generated file.

**model.h.** The header file *model*.h declares model data structures and a public interface to the model entry points and data structures. This header file also provides an interface to the real-time model data structure (*model\_M*) by using access macros. If your code interfaces to model functions or model data structures, as illustrated below, you should include *model*.h:

• Exported global signals

extern int32\_T INPUT; /\* '<Root>/In' \*/

• Global structure definitions

```
/* Block parameters (auto storage) */
extern Parameters_mymodel mymodel_P;
```

• RTM macro definitions

```
#ifndef rtmGetSampleTime
# define rtmGetSampleTime(rtm, idx)
((rtm)->Timing.sampleTimes[idx])
#endif
```

• Model entry point functions (ERT example)

```
extern void mymodel_initialize(void);
extern void mymodel_step(void);
extern void mymodel_terminate(void);
```

A Real-Time Workshop target's main.c (or .cpp) file should include *model*.h. If the main.c (or .cpp) file is generated from a TLC script, the TLC source can include *model*.h using:

```
#include "%<CompiledModel.Name>.h"
```

If main.c or main.cpp is a static source file, a fixed header filename can be used, rtmodel.h for GRT or autobuild.h for ERT. These files include the *model*.h header file:

```
#include "model.h" /* If main.c is generated */
```

or

```
#include "rtmodel.h" /* If static main.c is used with GRT */
```

or

```
#include "autobuild.h" /* If static main.c is used with ERT */
```

Other custom source files may also need to include *model*.h if there is a need to interface to model data, for example exported global parameters or signals. The *model*.h file itself can have additional header dependencies, as listed in the tables System Header Files on page 2-101 and Real-Time Workshop<sup>®</sup> Header Files on page 2-102, due to requirements of generated code.

| Header File           | Purpose                                      | GRT Targets                                                              | ERT Targets                                                                                                    |
|-----------------------|----------------------------------------------|--------------------------------------------------------------------------|----------------------------------------------------------------------------------------------------|
| <float.h></float.h>   | Defines math<br>constants                    | Not included                                                             | <ul> <li>Included when generated code<br/>honors the Stop time solver<br/>configuration parameter due to<br/>one of the following Real-Time<br/>Workshop interface option<br/>settings:</li> <li>MAT-file logging selected</li> <li>Interface set to External<br/>mode</li> </ul> |
| <math.h></math.h>     | Provides<br>floating-point math<br>functions | Included when the<br>model contains<br>a floating-point<br>math function | Included when the model<br>contains a floating-point math<br>function that is not overridden<br>by an entry in the target function<br>library (TFL) selected for the<br>model                                                                                                    |
|                       |                                              |                                                                          | For more information about<br>TFLs, see "Selecting and<br>Viewing Target Function<br>Libraries" on page 2-78 in this<br>chapter, and the TFL chapter<br>in the Real-Time Workshop<br>Embedded Coder User's Guide.                                                                 |
| <stddef.h></stddef.h> | Defines NULL                                 | Always included                                                          | Always included                                                                                                    |
| <stdio.h></stdio.h>   | Provides file I/O<br>functions               | Included when the<br>model includes a<br>To File block                   | Included when the model<br>includes a To File block and you<br>select the <b>MAT-file logging</b><br>Real-Time Workshop interface<br>configuration parameter                                                                                                    |

### System Header Files

#### System Header Files (Continued)

| Header File           | Purpose                                                          | GRT Targets                                                                                                    | ERT Targets                                                                                                    |
|-----------------------|------------------------------------------------------------------|----------------------------------------------------------------------------------------------------|----------------------------------------------------------------------------------------------------|
| <stdlib.h></stdlib.h> | Provides utility<br>functions such as<br>div() and abs()         | <ul> <li>Included when the model includes</li> <li>A Stateflow chart</li> <li>A Math Function block configured for mod() or rem(), which generate calls to div()</li> </ul> | <ul> <li>Included when the model<br/>includes</li> <li>A Stateflow chart and<br/>you select the Support<br/>floating-point numbers<br/>Real-Time Workshop interface<br/>configuration parameter</li> <li>A Math Function block<br/>configured for mod() or rem(),<br/>which generate calls to div()</li> </ul>                                                                                                    |
| <string.h></string.h> | Provides memory<br>functions such<br>as memset() and<br>memcpy() | Always included<br>due to use of<br>memset() in model<br>initialization code                                                                                                | Included when block or model<br>initialization code calls memcpy()<br>or memset()<br>For a list of relevant blocks,<br>enter showblockdatatypetable<br>in the MATLAB Command<br>Window and look for blocks with<br>the N2 note.<br>To omit calls to memset()<br>from model initialization code,<br>select the <b>Remove root level</b><br><b>I/O zero initialization</b> and<br><b>Remove internal state zero</b><br><b>initialization</b> optimization<br>configuration parameters. |

#### **Real-Time Workshop® Header Files**

| Header File | Purpose                                         | GRT Targets | ERT Targets                                           |
|-------------|-------------------------------------------------|-------------|-------------------------------------------------------|
| dt_info.h   | Defines data<br>structures for<br>external mode | •           | Included when you configure a model for external mode |

| Header File           | Purpose                                                               | GRT Targets                                                 | ERT Targets                                                                                                    |
|-----------------------|-----------------------------------------------------------------------|-------------------------------------------------------------|----------------------------------------------------------------------------------------------------|
| ext_work.h            | Defines external<br>mode functions                                    | Included when you<br>configure a model<br>for external mode | Included when you configure a<br>model for external mode                                                                                                    |
| fixedpoint.h          | Provides<br>fixed-point support<br>for noninlined<br>S-functions      | Always included                                             | <ul> <li>Included when either of the following conditions exists:</li> <li>The model uses noninlined S-functions</li> <li>You select the Real-Time Workshop interface configuration parameter GRT</li> </ul> |
| <i>model</i> _types.h | Defines<br>model-specific data<br>types                               | Always included                                             | compatible call interface Always included                                                                                                    |
| rt_logging.h          | Supports MAT-file<br>logging                                          | Always included                                             | Included when you select the<br>Real-Time Workshop interface<br>configuration parameter<br><b>MAT-file logging</b>                                                                                           |
| rt_nonfinite.h        | Provides support<br>for nonfinite<br>numbers in the<br>generated code | Always included                                             | Included when you select<br>one of the following<br>Real-Time Workshop interface<br>configuration parameters:<br>• MAT-file logging                                                                          |
|                       |                                                                       |                                                             | • Support non-finite<br>numbers (and the generated<br>code requires non-finite<br>numbers)                                                                                                    |

### Real-Time Workshop<sup>®</sup> Header Files (Continued)

| Header File      | Purpose                                                                                         | GRT Targets                                                               | ERT Targets                                                                                                    |
|------------------|-------------------------------------------------------------------------------------------------|---------------------------------------------------------------------------|----------------------------------------------------------------------------------------------------|
| rtlibsrc.h       | Provides functions,<br>macros, and<br>constants defined<br>in the Real-Time<br>Workshop library | Included when<br>generated code<br>uses the Real-Time<br>Workshop library | Included when generated code<br>uses the Real-Time Workshop<br>library                                                                                                    |
| rtw_continuous.h | Supports<br>continuous time                                                                     | Always<br>included by<br>simstruc_types.h                                 | Included when you select the<br>Real-Time Workshop interface<br>configuration parameter<br><b>Support continuous time</b><br>and simstruc.h is not already<br>included               |
| rtw_extmode.h    | Supports external<br>mode                                                                       | Always<br>included by<br>simstruc_types.h                                 | Included when you configure<br>the model for external mode<br>and simstruc.h is not already<br>included                                                                              |
| rtw_matlogging.h | Supports MAT-file<br>logging                                                                    | Included by<br>simstruc_types.h<br>and<br>rtw_logging.h                   | Included by rtw_logging.h                                                                                                    |
| rtw_solver.h     | Supports<br>continuous states                                                                   | Always<br>included by<br>simstruc_types.h                                 | Included when you select the<br>Real-Time Workshop interface<br>configuration parameter<br><b>Support floating-point</b><br><b>numbers</b> and simstruc.h is not<br>already included |

| Header File      | Purpose                                                                                                    | GRT Targets                                                                                                    | ERT Targets                                                                                                    |
|------------------|----------------------------------------------------------------------------------------------------|----------------------------------------------------------------------------------------------------|----------------------------------------------------------------------------------------------------|
| rtwtypes.h       | Defines Real-Time<br>Workshop data<br>types; generated<br>file                                                                                                    | Always included;<br>use the complete<br>version of the file,<br>which includes<br>tmwtypes.h and<br>simstruc_types.h<br>(see<br>simstruc_types.h<br>for dependencies) | Always included; use the<br>complete or optimized version<br>of the file as explained in<br>"rtwtypes.h" on page 2-96                                                                                                    |
| simstruc.h       | Provides support<br>for calling<br>noninlined<br>S-functions that<br>use the Simstruct<br>definition; also<br>includes limits.h,<br>string.h,<br>tmwtypes.h, and<br>simstruc_types.h     | Always included                                                                                                    | <ul> <li>Included when either of the following conditions exists:</li> <li>The model uses noninlined S-functions</li> <li>You select the Real-Time Workshop interface configuration parameter GRT compatible call interface</li> </ul> |
| simstruc_types.h | Provides<br>definitions used by<br>generated code<br>and includes<br>the header files<br>rtw_matlogging.h,<br>rtw_extmode.h,<br>rtw_continuous.h,<br>rtw_solver.h, and<br>sysran_types.h | Always included<br>with rtwtypes.h                                                                                                    | Not included; rtwtypes.h<br>contains needed definitions and<br>model.h contains needed header<br>files                                                                                                    |
| sysran_types.h   | Supports external<br>mode                                                                                                    | Always<br>included by<br>simstruc_types.h                                                                                                    | Included when you configure<br>the model for external mode<br>and simstruc.h is not already<br>included                                                                                                    |

## Real-Time Workshop® Header Files (Continued)

**Note** Header file dependencies noted in the preceding table apply to the system target files grt.tlc and ert.tlc. Targets derived from these base targets may have additional header dependencies. Also, code generation for blocks from blocksets, embedded targets, and custom S-functions may introduce additional header dependencies.

#### Dependencies of the Model's Generated code

The Real-Time Workshop software can directly build standalone executables for the host system such as when using the GRT target. Several processorand operating system-specific targets also provide automated builds using a cross-compiler. All of these targets are typically makefile-based interfaces for which the Real-Time Workshop software provides a "Template MakeFile (TMF) to makefile" conversion capability. Part of this conversion process is to include in the generated makefile all of the source file, header file, and library file information needed (the dependencies) for a successful compilation.

In other instances, the generated model code needs to be integrated into a specific application. Or, it may be desired to enter the generated files and any file dependencies into a configuration management system. This section discusses the various aspects of the generated code dependencies and how to determine them.

Typically, the generated code for a model consists of a small set of files:

- model.c or model.cpp
- model.h
- model\_data.c or model\_data.cpp
- model\_private.h
- rtwtypes.h

These are generated in the build directory for a standalone model or a subdirectory under the slprj directory for a model reference target. There is also a top-level main.c (or .cpp) file that calls the top-level model functions to execute the model. main.c (or .cpp) is a static (not generated) file (such as grt\_main.c or grt\_main.cpp for GRT-based targets), and is either a

static file (ert\_main.c or ert\_main.cpp) or is dynamically generated for ERT-based targets.

The preceding files also have dependencies on other files, which occur due to:

- Including other header files
- Using macros declared in other header files
- Calling functions declared in other source files
- Accessing variables declared in other source files

These dependencies are introduced for a number of reasons such as:

- Blocks in a model generate code that makes function calls. This can occur in several forms:
  - The called functions are declared in other source files. In some cases such as a blockset, these source file dependencies are typically managed by compiling them into a library file.
  - In other cases, the called functions are provided by the compilers own run-time library, such as for functions in the ANSI<sup>®12</sup> C header, math.h.
  - Some function dependencies are themselves generated files. Some examples are for fixed-point utilities and nonfinite support. These dependencies are referred to as shared utilities. The generated functions can appear in files in the build directory for standalone models or in the \_sharedutils directory under the slprj directory for builds that involve model reference.
- Models with continuous time require solver source code files.
- Real-Time Workshop options such as external mode, C-API, and MAT-file logging are examples that trigger additional dependencies.
- Specifying custom code can introduce dependencies.

**Providing the Dependencies.** The Real-Time Workshop product provides several mechanisms for feeding file dependency information into the Real-Time Workshop build process. The mechanisms available to you depend on whether your dependencies are block based or are model or target based.

<sup>12.</sup> ANSI is a registered trademark of the American National Standards Institute, Inc.

For block dependencies, consider using

- S-functions and blocksets
  - Directories that contain S-function MEX-files used by a model are added to the header include path.
  - Makefile rules are created for these directories to allow source code to be found.
  - For S-functions that are not inlined with a TLC file, the S-function source filename is added to the list of sources to compile.
  - The S-Function block parameter SFunctionModules provides the ability to specify additional source filenames.
  - The rtwmakecfg.m mechanism provides further capability in specifying dependencies. See "Using the rtwmakecfg.m API" on page 10-91 for more information.

For more information on applying these approaches to legacy or custom code integration, see Chapter 10, "Writing S-Functions for Real-Time Workshop<sup>®</sup> Code Generation".

• S-Function Builder block, which provides its own GUI for specifying dependency information

For model- or target-based dependencies, such as custom header files, consider using

- The **Real-Time Workshop/Custom Code** pane of the Configuration Parameters dialog box, which provides the ability to specify additional libraries, source files, and include directories.
- TLC functions LibAddToCommonIncludes() and LibAddToModelSources(), which allow you to specify dependencies during the TLC phase. See "LibAddToCommonIncludes(incFileName)" and "LibAddSourceFileCustomSection (file, builtInSection, newSection)" in the Target Language Compiler documentation for details. The Real-Time Workshop Embedded Coder product also provides a TLC-based customization template capability for generating additional source files.

**Makefile Considerations.** As previously mentioned, Real-Time Workshop targets are typically makefile based and the Real-Time Workshop product provides a "Template MakeFile (TMF) to makefile" conversion capability. The template makefile contains a token expansion mechanism in which the build process expands different tokens in the makefile to include the additional dependency information. The resulting makefile contains the complete dependency information. See Developing Embedded Targets in the Real-Time Workshop Embedded Coder documentation for more information on working with template makefiles.

The generated makefile contains the following information:

- Names of the source file dependencies (by using various SRC variables)
- Directories where source files are located (by using unique rules)
- Location of the header files (by using the INCLUDE variables)
- Precompiled library dependencies (by using the LIB variables)
- Libraries which need to be compiled and created (by using rules and the LIB variables)

A property of make utilities is that the specific location for a given source C or C++ file does not need to be specified. If there is a rule for that directory and the source filename is a prerequisite in the makefile, the make utility can find the source file and compile it. Similarly, the C or C++ compiler (preprocessor) does not require absolute paths to the headers. Given the name of header file by using an #include directive and an include path, it is able to find the header. The generated C or C++ source code depends on this standard compiler capability.

Also, libraries are typically created and linked against, but occlude the specific functions that are being used.

Although the build process is successful and can create a minimum-size executable, these properties can make it difficult to manually determine the minimum list of file dependencies along with their fully qualified paths. The makefile can be used as a starting point to determining the dependencies that the generated model code has. An additional approach to determining the dependencies is by using linker information, such as a linker map file, to determine the symbol dependencies. The location of Real-Time Workshop and blockset source and header files is provided below to assist in locating the dependencies.

**Real-Time Workshop Static File Dependencies.** Several locations in the MATLAB directory tree contain static file dependencies specific to the Real-Time Workshop product:

matlabroot/rtw/c/src/

This directory has subdirectories and contains additional files that may need to be compiled. Examples include solver functions (for continuous time support), external mode support files, C-API support files, and S-function support files. Source files in this directory are included into the build process using in the SRC variables of the makefile.

- matlabroot/rtw/extern/include/\*.h
- matlabroot/simulink/include/\*.h

These directories contain additional header file dependencies such as tmwtypes.h, simstruc\_types.h, and simstruc.h.

**Note** For ERT-based targets, several header dependencies from the above locations can be avoided. ERT-based targets generate the minimum necessary set of type definitions, macros, and so on, in the file rtwtypes.h.

**Blockset Static File Dependencies.** Blockset products leverage the rtwmakecfg.m mechanism to provide the Real-Time Workshop software with dependency information. As such, the rtwmakecfg.m file provided by the blockset contains the listing of include path and source path dependencies for the blockset. Typically, blocksets create a library from the source files which the generated model code can then link against. The libraries are created and identified using the rtwmakecfg.m mechanism. The locations of thertwmakecfg.m files for the blocksets are

- matlabroot/commblks/commblksdemos/rtwmakecfg.m
- matlabroot/commblks/commmex/rtwmakecfg.m

- matlabroot/dspblks/dspmex/rtwmakecfg.m
- matlabroot/fuzzy/fuzzy/rtwmakecfg.m
- matlabroot/physmod/drive/drive/rtwmakecfg.m
- matlabroot/physmod/mech/mech/rtwmakecfg.m
- matlabroot/physmod/powersys/powersys/rtwmakecfg.m

If the model being compiled uses one or more of these blocksets, you can determine directory and file dependency information from the respective rtwmakecfg.m file.

# Specifying Include Paths in Real-Time Workshop® Generated Source Files

You can add #include statements to generated code. Such references can come from several sources, including TLC scripts for inlining S-functions, custom storage classes, bus objects, and data type objects. The included files typically consist of header files for legacy code or other customizations. Additionally, you can specify compiler include paths with the -I compiler option. The Real-Time Workshop build process uses the specified paths to search for included header files.

Usage scenarios for the generated code include, but are not limited to, the following:

• Real-Time Workshop generated code is compiled with a custom build process that requires an environment-specific set of #include statements.

In this scenario, the Real-Time Workshop code generator is likely invoked with the **Generate code only** check box selected. It may be appropriate to use fully qualified paths, relative paths, or just the header filenames in the #include statements, and additionally leverage include paths.

• The generated code is compiled using the Real-Time Workshop build process.

In this case, compiler include paths (-I) can be provided to the Real-Time Workshop build process in several ways:

 The Real-Time Workshop > Custom Code pane of the Configuration Parameters dialog box allows you to specify additional include paths. The include paths are propagated into the generated makefile when the template makefile (TMF) is converted to the actual makefile.

- The rtwmakecfg.m mechanism allows S-functions to introduce additional include paths into the Real-Time Workshop build process. The include paths are propagated when the template makefile (TMF) is converted to the actual makefile.
- When building a custom Real-Time Workshop target that is makefile-based, the desired include paths can be directly added into the targets template makefile.
- A USER\_INCLUDES make variable that specifies a directory in which the Real-Time Workshop build process should search for included files can be specified on the Real-Time Workshop make command. For example,

make\_rtw USER\_INCLUDES=-Id:\work\feature1

The user includes are passed to the command-line invocation of the make utility, which will add them to the overall flags passed to the compiler.

**Recommended Approaches.** The following are recommended approaches for using #include statements and include paths in conjunction with the Real-Time Workshop build process to help ensure that the generated code remains portable and that compatibility problems with future versions are minimized.

Assume that additional header files are located at

```
c:\work\feature1\foo.h
c:\work\feature2\bar.h
```

• A simple approach is to ensure all #include statements contain only the filename such as

```
#include "foo.h"
#include "bar.h"
```

Then, the include path passed to the compiler should contain all directories where the headers files exist:

```
cc -Ic:\work\feature1 -Ic:\work\feature2 ...
```

• A second recommended approach is to use relative paths in *#include* statements and provide an anchor directory for these relative paths using an include path, for example,

```
#include "feature1\foo.h"
#include "feature2\bar.h"
```

Then specify the anchor directory (for example \work) to the compiler:

cc -Ic:\work ...

**Directory Dependencies to Avoid.** When using the Real-Time Workshop build process, avoid dependencies on its build and project directory structure, such as the *model\_*ert\_rtw build directory or the slprj project directory. Thus, the *#*include statements should not just be relative to where the generated source file exists. For example, if your MATLAB current working directory is c:\work, a generated *model.*c source file would be generated into a subdirectory such as

```
c:\work\model_ert_rtw\model.c
```

The model.c file would have #include statements of the form

```
#include "..\feature1\foo.h"
#include "..\feature2\bar.h"
```

However, as this creates a dependency on the Real-Time Workshop directory structure, you should instead use one of the approaches described above.

## **Reloading Code from the Model Explorer**

You can reload the code generated for a model from the Model Explorer.

- 1 Click the Code for model node in the Model Hierarchy pane.
- 2 In the Code pane, click the **Refresh** link.

| 🔯 Model Explorer                                                                                                    |                                       |                                                                             |
|----------------------------------------------------------------------------------------------------|---------------------------------------|-----------------------------------------------------------------------------|
| <u>F</u> ile <u>E</u> dit ⊻iew <u>T</u> ools <u>A</u> dd <u>H</u> elp                                                                                                    |                                       |                                                                             |
| ] 🗅 😅 [ 🐰 🐂 🛋 🗙 [ 🔳 🏢                                                                                                    | モ集田 🗲 🕈 f0 🛢 🔳 🖬                      | ◆▶□111111111111111111111111111111111111                                     |
| Search: by Name                                                                                                    | lame:                                 | T Search                                                                    |
| Model Hierarchy                                                                                                    | Contents of: rtwdemo_f14/Code         | Code                                                                        |
| 🖻 🚼 Simulink Root                                                                                                    | Name 🛆 Modified                       | Code for rtwdemo_f14                                                        |
| 🎁 Base Workspace                                                                                                    | HTML Report 24-Jul-20                 | Model Name: rtwdemo_f14                                                     |
| Configuration Preferences                                                                                                    | 📴 This Model                          | Explicitly Referenced Models: None                                          |
| 🎁 Model Workspace                                                                                                    |                                       | Implicitly Referenced Models: None                                          |
| 🧠 Configuration (Active)                                                                                                    |                                       |                                                                             |
| Decision of the second second seco |                                       | Code Recompile Command: <u>run twrebuild</u>                                |
| * Advice for rtwdemo_f14<br>* Aircraft Dynamics Model                                                                                                    |                                       | Build Directory Root: F:\                                                   |
|                                                                                                    |                                       | Generated Source File is older than Model File: No                          |
| 🔁 Build GRT                                                                                                    |                                       | HTML Report: <u>click to open</u>                                           |
| Controller                                                                                                    |                                       | Configuration Settings at the Time of Code Generation: <u>click to open</u> |
| 🕀 🏠 Dryden Wind Gust Mode                                                                                                    |                                       |                                                                             |
| <sup>i</sup> <mark>≹o</mark> ,Nz pilot calculation                                                                                                    |                                       | Refresh: click to reload from current directory                             |
|                                                                                                    |                                       |                                                                             |
|                                                                                                    | Contente Courte Doutte                | Bevert <b>Help</b> Apply                                                    |
|                                                                                                    | <u>Contents</u> <u>Search Results</u> |                                                                             |
|                                                                                                    |                                       |                                                                             |

The Real-Time Workshop software reloads the code for the model from the build directory.

## **Rebuilding Generated Code**

If you update generated source code or makefiles manually to add customizations, you can rebuild the files with the rtwrebuild command. This command recompiles the modified files by invoking the generated makefile. To use this command from the Model Explorer,

- 1 In the Model Hierarchy pane, expand the node for the model of interest.
- 2 Click the Code for model node.
- **3** In the **Code** pane, click run rtwrebuild, listed to the right of the label **Code Recompile Command**.

Alternatively, you can use the command as follows:

| If                                                                                                    | Issue the Command          |
|----------------------------------------------------------------------------------------------------|----------------------------|
| Your current working directory is the model's build directory                                                                                | rtwrebuild()               |
| Your current working directory is one<br>level above the model's build directory<br>(pwd when the Real-Time Workshop<br>build was initiated) | rtwrebuild( <i>model</i> ) |
| You want to specify the path to the model's build directory                                                                                  | rtwrebuild( <i>path</i> )  |

If your model includes submodels, the Real-Time Workshop software builds the submodels recursively before rebuilding the top model.

# **Profiling Generated Code**

If you have a need to profile the generated code for a model, you can do so with the TLC hook function interface demonstrated in rtwdemo\_profile. To use the profile hook interface, you

| 1 \$ | Set up a | TLC fil | e that de | efines the | e following | TLC | hook | functions: |
|------|----------|---------|-----------|------------|-------------|-----|------|------------|
|------|----------|---------|-----------|------------|-------------|-----|------|------------|

| Function                | Input Arguments     | Description                                                                                                    |
|-------------------------|---------------------|----------------------------------------------------------------------------------------------------|
| ProfilerHeaders         | void                | Return an array of the header filenames to be included in the generated code.                                                                                    |
| ProfilerTypedefs        | void                | Generate code statements for profiler type definitions.                                                                                                    |
| ProfilerGlobalData      | system              | Generate code statements that declare global data.                                                                                                    |
| ProfilerExternDataDecls | system              | Generate code statements that create global extern declarations.                                                                                                 |
| ProfilerSysDecl         | system,functionType | Generate code for variable declarations<br>that needed within the scope of an<br>atomic subsystem's Output, Update,<br>OutputUpdate, or Derivatives<br>function. |

| Function             | Input Arguments      | Description                                                                                                    |
|----------------------|----------------------|----------------------------------------------------------------------------------------------------|
| ProfilerSysStart     | system, functionType | Generate code that starts the<br>profiler within the scope of an<br>atomic subsystem's Output, Update,<br>OutputUpdate, or Derivatives<br>function. |
| ProfilerSysEnd       | system,functionType  | Generate code that stops the profiler<br>within the scope of an atomic<br>subsystem's Output, Update,<br>OutputUpdate, or Derivatives<br>function.  |
| ProfilerSysTerminate | system               | Generate code that terminates profiling<br>(and possibly reports results) for an<br>atomic subsystem.                                               |

For an example of a .tlc file that applies these functions, see *matlabroot*/toolbox/rtw/rtwdemos/rtwdemo\_profile\_hook.tlc.

2 In your target.tlc file, define the following global variables:

| Define         | То Ве                                          |
|----------------|------------------------------------------------|
| ProfilerTLC    | The name of the TLC file you created in step 1 |
| ProfileGenCode | TLC_TRUE                                       |

**3** Build the model. The build process embeds the profiling code in appropriate locations in the generated code for your model.

For details on the hook function interface, see the instructions and sample .tlc file provided with rtwdemo\_profile. For details on programming a .tlc file and defining TLC configuration variables, see the Target Language Compiler documentation.

# **Customizing the Build Process**

#### In this section...

"Controlling the Compiling and Linking Phases of the Build Process" on page 2-117

"Cross-Compiling Code Generated on a Microsoft® Windows® System" on page 2-118

"Controlling the Location and Naming of Libraries During the Build Process" on page 2-121

"Recompiling Precompiled Libraries" on page 2-126

"Customizing Post Code Generation Build Processing" on page 2-126

# Controlling the Compiling and Linking Phases of the Build Process

After generating code for a model, the Real-Time Workshop<sup>®</sup> build process determines whether or not to compile and link an executable program. This decision is governed by the following:

#### • Generate code only option

When you select this option, the Real-Time Workshop software generates code for the model, including a makefile.

• Generate makefile option

When you clear this option, the Real-Time Workshop software does not generate a makefile for the model. You must specify any post code generation processing, including compilation and linking, as a user-defined command, as explained in "Customizing Post Code Generation Build Processing" on page 2-126.

• Makefile-only target

The Microsoft<sup>®</sup> Visual C++<sup>®</sup> Project Makefile versions of the grt, grt\_malloc, and Real-Time Workshop<sup>®</sup> Embedded Coder<sup>™</sup> target configurations generate a Visual C++<sup>®</sup> project makefile (*model.mak*). To build an executable, you must open *model.mak* in the Visual C++ IDE and compile and link the model code. • HOST template makefile variable

The template makefile variable HOST identifies the type of system upon which your executable is intended to run. The variable can be set to one of three possible values: PC, UNIX, or ANY.

By default, HOST is set to UNIX in template makefiles designed for use with The Open Group UNIX® platforms (such as grt\_unix.tmf), and to PC in the template makefiles designed for use with development systems for the PC (such as grt\_vc.tmf).

If the Simulink<sup>®</sup> software is running on the same type of system as that specified by the HOST variable, then the executable is built. Otherwise,

- If HOST = ANY, an executable is still built. This option is useful when you want to cross-compile a program for a system other than the one the Simulink software is running on.
- Otherwise, processing stops after generating the model code and the makefile; the following message is displayed on the MATLAB<sup>®</sup> command line.

### Make will not be invoked - template makefile is for a different host

• TGT\_FCN\_LIB template makefile variable

The template makefile variable TGT\_FCN\_LIB specifies compiler command line options. The line in the makefile is TGT\_FCN\_LIB = |>TGT\_FCN\_LIB<|. By default, the Real-Time Workshop software expands the |>TGT\_FCN\_LIB<| token to match the setting of the **Target function library** option on the **Real-Time Workshop/Interface** pane of the Configuration Parameters dialog box. Possible values for this option include ANSI\_C, C99 (ISO), and GNU99 (GNU). You can use this token in a makefile conditional statement to specify compiler options to be used. For example, if you set the token to C99 (ISO), the compiler might need an additional option set to support C99 library functions.

### Cross-Compiling Code Generated on a Microsoft<sup>®</sup> Windows<sup>®</sup> System

If you need to generate code with the Real-Time Workshop software on a Microsoft<sup>®</sup> Windows<sup>®</sup> system but compile the generated code on a different supported platform, you can do so by modifying your TMF and model configuration parameters. For example, you would need to do this if you

develop applications with the MATLAB and Simulink products on a Windows system, but you run your generated code on a Linus Torvalds' Linux<sup>®</sup> system.

To set up a cross-compilation development environment, do the following (here a Linux system is the destination platform):

- 1 On your Windows system, copy the UNIX TMF for your target to a local directory. This will be your working directory for initiating code generation. For example, you might copy matlabroot/rtw/c/grt/grt\_unix.tmf to D:/work/my\_grt\_unix.tmf.
- 2 Make the following changes to your copy of the TMF:
  - Add the following line near the SYS\_TARGET\_FILE = line:

MAKEFILE\_FILESEP = /

- Search for the line 'ifeq (\$(OPT\_OPTS), \$(DEFAULT\_OPT\_OPTS))' and, for each occurrence, remove the conditional logic and retain only the 'else' code. That is, remove everything from the 'if' to the 'else', inclusive, as well as the closing 'endif'. Only the lines from the 'else' portion should remain. This forces the run-time libraries to build for a Linux system.
- **3** Open your model and make the following changes in the **Real-Time Workshop** pane of the Configuration Parameters dialog:
  - Specify the name of your new TMF in the **Template makefile** text box (for example, my\_grt\_unix.tmf).
  - Select Generate code only and click Apply.
- **4** Generate the code.
- 5 If the build directory (directory from which the model was built) is not already Linux accessible, copy it to a Linux accessible path. For example, if your build directory for the generated code was D:\work\mymodel\_grt\_rtw, copy that entire directory tree to a path such as /home/user/mymodel\_grt\_rtw.
- **6** If the MATLAB directory tree on the Windows system is Linux accessible, skip this step. Otherwise, you must copy all the include and source directories to a Linux accessible drive partition, for example,

/home/user/myinstall. These directories appear in the makefile after MATLAB\_INCLUDES = and ADD\_INCLUDES = and can be found by searching for \$(MATLAB\_ROOT). Any path that contains \$(MATLAB\_ROOT) must be copied. Here is an example list (your list will vary depending on your model):

\$(MATLAB\_ROOT)/rtw/c/grt \$(MATLAB\_ROOT)/extern/include \$(MATLAB\_ROOT)/simulink/include \$(MATLAB\_ROOT)/rtw/c/src \$(MATLAB\_ROOT)/rtw/c/libsrc \$(MATLAB\_ROOT)/rtw/c/tools

Additionally, paths containing \$(MATLAB\_ROOT) in the build rules (lines with %.0 :) must be copied. For example, based on the build rule

%.o : \$(MATLAB\_ROOT)/rtw/c/src/ext\_mode/tcpip/%.c

the following directory should be copied:

\$(MATLAB\_ROOT)/rtw/c/src/ext\_mode/tcpip

**Note** The path hierarchy relative to the MATLAB root must be maintained. For example, c:\MATLAB\rtw\c\tools\\* would be copied to /home/user/mlroot/rtw/c/tools/\*.

For some blocksets, it is easiest to copy a higher-level directory that includes the subdirectories listed in the makefile. For example, the Signal Processing Blockset<sup>™</sup> product requires the following directories to be copied:

\$(MATLAB\_ROOT)/toolbox/dspblks
\$(MATLAB\_ROOT)/toolbox/rtw/dspblks

7 Make the following changes to the generated makefile:

• Set both MATLAB\_ROOT and ALT\_MATLAB\_ROOT equal to the Linux accessible path to *matlabroot* (for example, home/user/myinstall).

- Set COMPUTER to the appropriate computer value, such as GLNX86. Enter help computer in the MATLAB Command Window for a list of computer values.
- In the ADD\_INCLUDES list, change the build directory (designating the location of the generated code on the Windows system) and parent directories to Linux accessible include directories. For example, change D:\work\mymodel\_grt\_rtw\ to /home/user/mymodel\_grt\_rtw.

Additionally, if *matlabroot* is a UNC path, such as \\my-server\myapps\matlab, replace the hard-coded MATLAB root with \$(MATLAB\_ROOT).

8 From a Linux shell, compile the code you generated on the Windows system. You can do this by running the generated *model*.bat file or by typing the make command line as it appears in the .bat file.

**Note** If errors occur during makefile execution, you may need to run the dos2unix utility on the makefile (for example, dos2unix mymodel.mk).

### Controlling the Location and Naming of Libraries During the Build Process

Two configuration parameters, TargetPreCompLibLocation and TargetLibSuffix, are available for you to use to control values placed in Real-Time Workshop generated makefiles during the token expansion from template makefiles (TMFs). You can use these parameters to

- Specify the location of precompiled libraries, such as blockset libraries or the Real-Time Workshop library. Typically, a target has cross-compiled versions of these libraries and places them in a target-specific directory.
- Control the suffix applied to library file names (for example, \_target.a or \_target.lib).

Targets can set the parameters inside the system target file (STF) select callback. For example:

```
function mytarget_select_callback_handler(varargin)
hDig=varargin{1};
```

```
hSrc=varargin{2};
slConfigUISetVal(hDig, hSrc,...
'TargetPreCompLibLocation', 'c:\mytarget\precomplibs');
slConfigUISetVal(hDig, hSrc, 'TargetLibSuffix',...
'_diab.library');
```

The TMF has corresponding expansion tokens:

```
|>EXPAND_LIBRARY_LOCATION<|
|>EXPAND_LIBRARY_SUFFIX<|</pre>
```

Alternatively, you can use a call to the set\_param function. For example:

```
set_param(model,'TargetPreCompLibLocation',...
'c:\mytarget\precomplibs');
```

**Note** If your model contains referenced models, you can use the make option USE\_MDLREF\_LIBPATHS to control whether libraries used by the referenced models are copied to the parent model's build directory. For more information, see "Controlling the Location of Model Reference Libraries" on page 2-123.

#### **Specifying the Location of Precompiled Libraries**

Use the TargetPreCompLibLocation configuration parameter to:

- Override the precompiled library location specified in the rtwmakecfg.m file (see "Using the rtwmakecfg.m API" on page 10-91 for details)
- Precompile and distribute target-specific versions of product libraries (for example, the Signal Processing Blockset product, rtlibsrc, and so on)

For a precompiled library, such as a blockset library or the Real-Time Workshop library, the location specified in rtwmakecfg.m is typically a location specific to the blockset or the Real-Time Workshop product. It is expected that the library will exist in this location and it is linked against during Real-Time Workshop builds.

However, for some applications, such as custom targets, it is preferable to locate the precompiled libraries in a target-specific or other alternate location rather than in the location specified in rtwmakecfg.m. For a custom target,

the library is expected to be created using the target-specific cross-compiler and placed in the target-specific location for use during the Real-Time Workshop build process. All libraries intended to be supported by the target should be compiled and placed in the target-specific location.

You can set up the TargetPreCompLibLocation parameter in its select callback. The path that you specify for the parameter must be a fully qualified absolute path to the library location. Relative paths are not supported. For example:

```
slConfigUISetVal(hDlg, hSrc, 'TargetPreCompLibLocation',...
'c:\mytarget\precomplibs');
```

Alternatively, you set the parameter with a call to the set\_param function. For example:

```
set_param(model,'TargetPreCompLibLocation',...
'c:\mytarget\precomplibs');
```

During the TMF-to-makefile conversion, the Real-Time Workshop build process replaces the token |>EXPAND\_LIBRARY\_LOCATION<| with the specified location in the rtwmakecfg.m file. For example, if the library name specified in the rtwmakecfg.m file is 'rtwlib', the TMF expands from:

```
LIBS += |>EXPAND_LIBRARY_LOCATION<|\|>EXPAND_LIBRARY_NAME<|\
|>EXPAND_LIBRARY_SUFFIX<|
```

to:

```
LIBS += c:\mytarget\precomplibs\rtwlib_diab.library
```

By default, TargetPreCompLibLocation is an empty string and the Real-Time Workshop build process uses the location specified in rtwmakecfg.m for the token replacement.

#### **Controlling the Location of Model Reference Libraries**

On platforms other than the Apple<sup>®</sup> Macintosh<sup>®</sup> platform, when building a model that uses referenced models, the Real-Time Workshop build process by default:

- Copies libraries used by the referenced models to the parent model's build directory
- Assigns the filenames of the libraries to MODELREF\_LINK\_LIBS in the generated makefile

For example, if a model includes a referenced model sub, the Real-Time Workshop build process assigns the library name sub\_rtwlib.lib to MODELREF\_LINK\_LIBS and copies the library file to the parent model's build directory. This definition is then used in the final link line, which links the library into the final product (usually an executable). This technique minimizes the length of the link line.

On the Macintosh platform, and optionally on other platforms, the Real-Time Workshop build process:

- Does not copy libraries used by the referenced models to the parent model's build directory
- Assigns the relative paths and filenames of the libraries to MODELREF\_LINK\_LIBS in the generated makefile

When using this technique, the Real-Time Workshop build process assigns a relative path such as ../slprj/grt/sub/sub\_rtwlib.lib to MODELREF\_LINK\_LIBS and uses the path to gain access to the library file at link time.

To change to the non-default behavior on platforms other than the Macintosh platform, enter the following command in the **Make command** field of the **Real-Time Workshop** pane of the Configuration Parameters dialog box:

```
make_rtw USE_MDLREF_LIBPATHS=1
```

If you specify other Make command arguments, such as OPTS="-g", you can specify the multiple arguments in any order.

To return to the default behavior, set USE\_MDLREF\_LIBPATHS to 0, or remove it.

#### **Controlling the Suffix Applied to Library File Names**

Use the TargetLibSuffix configuration parameter to control the suffix applied to library names (for example, \_target.lib or \_target.a).

The specified suffix string must include a period (.). You can apply TargetLibSuffix to the following libraries:

• Libraries on which a target depends, as specified in the rtwmakecfg.m API. You can use TargetLibSuffix to affect the suffix of both precompiled and non-precompiled libraries configured from the rtwmakecfg API. For details, see "Using the rtwmakecfg.m API" on page 10-91.

In this case, a target can set the parameter in its select callback. For example:

```
slConfigUISetVal(hDlg, hSrc, 'TargetLibSuffix',...
'_diab.library');
```

Alternatively, you can use a call to the set\_param function. For example:

set\_param(model, 'TargetLibSuffix', '\_diab.library');

During the TMF-to-makefile conversion, the Real-Time Workshop build process replaces the token |>EXPAND\_LIBRARY\_SUFFIX<| with the specified suffix. For example, if the library name specified in the rtwmakecfg.m file is 'rtwlib', the TMF expands from:

```
LIBS += |>EXPAND_LIBRARY_LOCATION<|\|>EXPAND_LIBRARY_NAME<|\
|>EXPAND_LIBRARY_SUFFIX<|
```

to:

LIBS += c:\mytarget\precomplibs\rtwlib\_diab.library

By default, TargetLibSuffix is set to an empty string. In this case, the Real-Time Workshop build process replaces the token |>EXPAND\_LIBRARY\_SUFFIX<| with an empty string.

• Shared utility library and the model libraries created with model reference. For these cases, associated makefile variables do not require the |>EXPAND\_LIBRARY\_SUFFIX<| token. Instead, the Real-Time Workshop build process includes TargetLibSuffix implicitly. For example, for a top model named topmodel with submodels named submodel1 and submodel2, the top model's TMF is expanded from:

| SHARED_LIB | = | >SHARED_LIB< |
|------------|---|--------------|
| MODELLIB   | = | >MODELLIB<   |

```
MODELREF_LINK_LIBS = |>MODELREF_LINK_LIBS<|</pre>
```

to:

```
SHARED_LIB = \
..\slprj\ert\_sharedutils\rtwshared_diab.library
MODELLIB = topmodellib_diab.library
MODELREF_LINK_LIBS = \
submodel1_rtwlib_diab.library submodel2_rtwlib_diab.library
```

By default, the TargetLibSuffix parameter is an empty string. In this case, the Real-Time Workshop build process chooses a default suffix for these three tokens using a file extension of .lib on Windows hosts and .a on UNIX hosts. (For model reference libraries, the default suffix additionally includes \_rtwlib.) For example, on a Windows host, the expanded makefile values would be:

```
SHARED_LIB = ..\slprj\ert\_sharedutils\rtwshared.lib
MODELLIB = topmodellib.lib
MODELREF_LINK_LIBS = submodel1_rtwlib.lib submodel2_rtwlib.lib
```

### **Recompiling Precompiled Libraries**

You can recompile precompiled libraries included as part of the Real-Time Workshop product, such as rtwlib or dsplib, by using a supplied M-file function, rtw\_precompile\_libs. You might consider doing this if you need to customize compiler settings for various platforms or environments. For details on using rtw\_precompile\_libs, see "Precompiling S-Function Libraries" on page 10-97.

### **Customizing Post Code Generation Build Processing**

The Real-Time Workshop product provides a set of tools, including a build information object, you can use to customize build processing that occurs after code generation. You might use such customizations for target development or the integration of third-party tools into your application development environment. The next figure and the steps that follow show the general workflow for setting up such customizations.

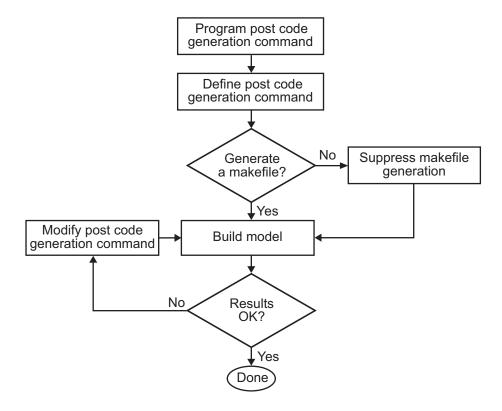

- **1** Program the post code generation command.
- **2** Define the post code generation command.
- **3** Suppress makefile generation, if appropriate for your application.
- 4 Build the model.
- **5** Modify the command, if necessary, and rebuild the model. Repeat this step until the build results are acceptable.

#### **Build Information Object**

At the start of a model build, the Real-Time Workshop build process logs the following build option and dependency information to a temporary build information object:

- Compiler options
- Preprocessor identifier definitions
- Linker options
- Source files and paths
- Include files and paths
- Precompiled external libraries

You can retrieve information from and add information to this object by using an extensive set of functions. For a list of available functions and detailed function descriptions, see "Functions — Alphabetical List" in the Real-Time Workshop documentation. "Programming a Post Code Generation Command" on page 2-128 explains how to use the functions to control post code generation build processing.

#### **Programming a Post Code Generation Command**

For certain applications, it might be necessary to control aspects of the build process after the code generation. For example, this is necessary when you develop your own target, or you want to apply an analysis tool to the generated code before continuing with the build process. You can apply this level of control to the build process by programming and then defining a post code generation command.

A post code generation command is an M-file that typically calls functions that get data from or add data to the model's build information object. You can program the command as a script or function.

| If You Program the<br>Command as a | Then the                                                                    |
|------------------------------------|-----------------------------------------------------------------------------|
| Script                             | Script can gain access to the model name and the build information directly |
| Function                           | Function can pass the model name and the build information as arguments     |

If your post code generation command calls user-defined functions, make sure the functions are on the MATLAB path. If the Real-Time Workshop build process cannot find a function you use in your command, the build process errors out.

You can then call any combination of build information functions to customize the model's post code generation build processing.

The following example shows a fragment of a post code generation command that gets the filenames and paths of the source and include files generated for a model for analysis.

```
function analyzegencode(buildInfo)
% Get the names and paths of all source and include files
% generated for the model and then analyze them.
% buildInfo - build information for my model.
% Define cell array to hold data.
MyBuildInfo={};
% Get source file information.
MyBuildInfo.srcfiles=getSourceFiles(buildInfo, true, true);
MyBuildInfo.srcpaths=getSourcePaths(buildInfo, true);
% Get include (header) file information.
MyBuildInfo.incfiles=getIncludeFiles(buildInfo, true);
% Analyze generated code.
.
.
```

For a list of available functions and detailed function descriptions, see "Functions — Alphabetical List" in the Real-Time Workshop documentation.

#### **Defining a Post Code Generation Command**

After you program a post code generation command, you need to inform the Real-Time Workshop build process that the command exists and to add it to the model's build processing. You do this by defining the command with the PostCodeGenCommand model configuration parameter. When you define a post code generation command, the Real-Time Workshop build process evaluates the command after generating and writing the model's code to disk and before generating a makefile.

As the following syntax lines show, the arguments that you specify when setting the configuration parameter varies depending on whether you program the command as a script, function, or set of functions.

**Note** When defining the command as a function, you can specify an arbitrary number of input arguments. To pass the model's name and build information to the function, specify identifiers modelName and buildInfo as arguments.

#### Script

```
set_param(model, 'PostCodeGenCommand',...
'pcgScriptName');
```

#### Function

```
set_param(model, 'PostCodeGenCommand',...
'pcgFunctionName(modelName)');
```

#### **Multiple Functions**

```
pcgFunctions=...
'pcgFunction1Name(modelName);...
pcgFunction2Name(buildInfo)';
set_param(model, 'PostCodeGenCommand',...
pcgFunctions);
```

The following call to set\_param defines PostCodGenCommand to evaluate the function analyzegencode.

```
set_param(model, 'PostCodeGenCommand',...
'analyzegencode(buildInfo)');
```

#### **Suppressing Makefile Generation**

The Real-Time Workshop product provides the ability to suppress makefile generation during the build process. For example, you might do this to integrate tools into the build process that are not driven by makefiles.

To instruct the Real-Time Workshop build process to not generate a makefile, do one of the following:

- Clear the **Generate makefile** option on the **Real-Time Workshop** pane of the Configuration Parameters dialog box.
- Set the value of the configuration parameter GenerateMakefile to off.

When you suppress makefile generation,

- You no longer can explicitly specify a make command or template makefile.
- You must specify your own instructions for any post code generation processing, including compilation and linking, in a post code generation command as explained in "Programming a Post Code Generation Command" on page 2-128 and "Defining a Post Code Generation Command" on page 2-129.

## Validating Generated Code

#### In this section ...

"Viewing Generated Code" on page 2-132

"Tracing Generated Code Back to Your Simulink® Model" on page 2-134

"Getting Model Optimization Advice" on page 2-136

## **Viewing Generated Code**

You can view generated code in HTML reports or in the Model Explorer.

#### Viewing Generated Code in Generated HTML Reports

One way to view the generated code is to set the **Create code generation report** option on the **Real-Time Workshop > Report** pane of the Configuration Parameters dialog box. When set, this option generates a report that contains the following code generation details:

- A Summary section that lists version and date information, and a link to open configuration settings used for generating the code, including TLC options and Simulink<sup>®</sup> model settings.
- A Generated Source Files section that contains a table of source code files generated from your model. You can view the source code in the MATLAB<sup>®</sup> Help browser. When the Real-Time Workshop<sup>®</sup> Embedded Coder<sup>™</sup> product is installed, hyperlinks are placed within the source code that let you trace lines of code back to the blocks or subsystems from which the code was generated. Click the hyperlinks to highlight the relevant blocks or subsystems in a Simulink model window.

Note The report generated for various targets may vary slightly.

#### Viewing Generated Code in Model Explorer

Another way to view the HTML source code report is to use the Code Viewer that is built into Model Explorer. You can browse generated files directly in the Model Explorer.

When you generate code, or open a model that has generated code for its current target configuration in your working directory, the **Hierarchy** (left) pane of Model Explorer contains a node named **Code for model**. Under that node are other nodes, typically called This Model and Shared Code. Clicking This Model displays in the **Contents** (middle) pane a list of source code files in the build directory of each model that is currently open. The next figure shows code for the vdp model.

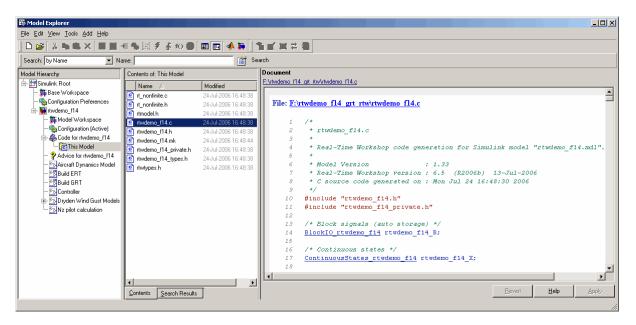

In this example, the file D:/work/test/vdp\_grt\_rtw/vdp.c is being viewed. To view any file in the **Contents** pane, click it once.

The views in the **Document** (right) pane are read only. The code listings there contain hyperlinks to functions and macros in the generated code. A hyperlink for the source file (not the HTML version you are looking at) being viewed sits above it. Clicking it opens that file in a text editing window where you can modify its contents. This is not something you typically do with generated source code, but in the event you have placed custom code files in the build directory, you can edit them as well in this fashion. You can also take advantage of your editor's features such as multipane display or custom syntax coloring. If an open model contains Model blocks, and if generated code for any of these models exists in the current slprj directory, nodes for the referenced models appear in the **Hierarchy** pane one level below the node for the top model. Such referenced models do not need to be open for you to browse and read their generated source files.

If the Real-Time Workshop<sup>®</sup> software generates shared utility code for a model, a node named Shared Code appears directly under the **This Model** node. It collects any source files that exist in the appropriate ./slprj/target/\_sharedutils subdirectory.

**Note** Currently, you cannot use the **Search** tool built into Model Explorer's toolbar to search generated code displayed in the Code Viewer. On PCs, typing **Ctrl+F** when focused on the **Document** pane opens a Find dialog box you can use to search for strings in the currently displayed file. You can also search for text in the HTML report window, and can open any of the files in the editor.

#### Tracing Generated Code Back to Your Simulink® Model

The Real-Time Workshop code generator writes system/block identification tags in the generated code. The tags are designed to help you identify the block in your source model that generated a given line of code. Tags are located in comment lines above each line of generated code, and are provided with hyperlinks in HTML code generation reports that you can optionally generate.

The tag format is <system>/block\_name, where

- system is either
  - The string 'root', or
  - A unique system number assigned by the Simulink engine
- block\_name is the name of the block.

The following code shows a tag comment adjacent to a line of code generated by a Gain block at the root level of the source model:

```
/* Gain: '<Root>/UnDeadGain1' */
```

```
rtb_UnDeadGain1_h = dead_gain_U.In1 *
    dead_gain_P.UnDeadGain1_Gain;
```

The following code shows a tag comment adjacent to a line of code generated by a Gain block within a subsystem one level below the root level of the source model:

```
/* Gain Block: <S1>/Gain */
dead_gain_B.temp0 *= (dead_gain_P.s1_Gain_Gain);
```

In addition to the tags, the Real-Time Workshop code generator documents the tags for each model in comments in the generated header file *model*.h. The following code illustrates such a comment, generated from a source model, foo, that has a subsystem Outer with a nested subsystem Inner:

```
/* Here is the system hierarchy for this model.
*
* <Root> : foo
* <S1> : foo/Outer
* <S2> : foo/Outer/Inner
*/
```

There are two ways to trace code back to subsystems, blocks, and parameters in your model:

- Through HTML code generation reports by using the Help browser
- By typing the appropriate hilite\_system commands

When you are licensed for the Real-Time Workshop Embedded Coder product, the HTML report for your *model*.cor *model*.cpp file displays hyperlinks in "Regarding," "Outport," and other comment lines. Clicking such links in comments causes the associated block or subsystem to be highlighted in the model. For more information, see "HTML Code Generation Reports" in Getting Started.

Using HTML reports is generally the fastest way to trace code back to the model, but when you know what you are looking for you might achieve the same result at the command line. To manually trace a tag back to the generating block using the hilite\_system command,

**1** Open the source model.

**2** Close any other model windows that are open.

**3** Use the hilite\_system command to view the desired system and block.

As an example, consider the model foo mentioned above. If foo is open,

hilite\_system('<S1>')

opens the subsystem Outer and

hilite system('<S2>/Gain1')

opens the subsystem Outer and selects and highlights the Gain block Gain1 within that subsystem.

#### **Getting Model Optimization Advice**

The Model Advisor is a tool that helps you configure any model to optimally achieve your code generation objectives. Clicking Advice for model in the **Model Hierarchy** pane launches the Model Advisor from Model Explorer. This node is directly below the **Code for** model node, as the previous figure shows. Clicking the **Advice for** node causes the **Dialog** pane to be labeled Model Advisor, and to contain a link, **Start model advisor**. When you click that link, Model Advisor opens a separate HTML window with a set of button and check box controls.

Another way to invoke Model Advisor is to type

```
ModelAdvisor('model')
```

specifying the name of an open model, at the MATLAB prompt.

You can also select Model Advisor from the Tools menu.

See "Using the Model Advisor" on page 9-5 for more information on Model Advisor.

## Integrating Legacy and Custom Code

#### In this section...

"Introduction" on page 2-137

"Block-Based Integration" on page 2-137

"Model or Target-Based Integration" on page 2-139

## Introduction

The Real-Time Workshop<sup>®</sup> product includes mechanisms for integrating generated code with legacy or custom code. *Legacy code* is existing C or C++ hand code or code for environments that needs to be integrated with code generated by the Real-Time Workshop software. *Custom code* can be legacy code or any other user-specified lines of code that need to be included in the Real-Time Workshop build process.

You can achieve code integration from either of two contexts. You can integrate

- Code generated by the Real-Time Workshop software into an existing code base for a larger system. For example, you might want to use generated code as a plug-in function. For this type of integration, you should use the Real-Time Workshop<sup>®</sup> Embedded Coder<sup>™</sup> product. The Real-Time Workshop Embedded Coder documentation explains how to use entry points and header files to interface your existing code with generated code.
- Existing code into code generated by the Real-Time Workshop software. This type of integration can be either block based or model based. "Block-Based Integration" on page 2-137 and "Model or Target-Based Integration" on page 2-139 list available code integration mechanisms based on various application requirements.

## **Block-Based Integration**

The following table lists available block-based integration mechanisms based on application requirements. The table also provides information on where to find details on how to apply each mechanism.

| If You Need or Prefer to                                                                                                    | Consider Using                    | For Details, See                                                                                                    |
|----------------------------------------------------------------------------------------------------|-----------------------------------|----------------------------------------------------------------------------------------------------|
| • Simulate and generate code<br>such that block behavior is the<br>same or unique for the two<br>environments.                                                                                                    | User written<br>S-Function blocks | • "Integrating Existing C<br>Functions into Simulink<br>Models with the Legacy Code<br>Tool"                                                                                                    |
| • Develop a complete interface to<br>all Simulink <sup>®</sup> block functions,<br>block memory, and block<br>capabilities.                                                                                                    |                                   | • "Using the Legacy Code Tool<br>to Automate the Generation<br>of Files for Fully Inlined<br>S-Functions" on page 10-24                                                                                                    |
| • Use input and output ports for interaction between and placement with respect to other blocks.                                                                                                    |                                   | • Chapter 10, "Writing<br>S-Functions for Real-Time<br>Workshop <sup>®</sup> Code Generation"                                                                                                    |
| <ul> <li>Use Simulink parameters (for example, run-time parameters).</li> <li>Apply code generation optimizations, such as expression folding and the use of local block output ports.</li> <li>Add file and path information for existing code into the Real-Time Workshop build process. An extensive, block-based rtwmakecfg API is available.</li> </ul> |                                   | <ul> <li>"Build Support for<br/>S-Functions" on page 10-88 <ul> <li>information on specifying<br/>additional dependencies for<br/>the Real-Time Workshop build<br/>process</li> </ul> </li> <li>Target Language Compiler<br/>documentation — information<br/>on inlining S-functions</li> <li>Writing S-Functions<br/>documentation</li> </ul> |
| • Control the location of generated code through block placement.                                                                                                    |                                   |                                                                                                    |
| • Use TLC library functions for the block or overall model code.                                                                                                    |                                   |                                                                                                    |
| • Maximize ease-of-use for model designers.                                                                                                    |                                   |                                                                                                    |

| If You Need or Prefer to                                                                                                    | Consider Using                           | For Details, See                                                                |
|----------------------------------------------------------------------------------------------------|------------------------------------------|---------------------------------------------------------------------------------|
| <ul> <li>Use a graphical user interface to create S-Function blocks.</li> <li>Specify build information through a graphical user interface.</li> </ul>                  | S-Function Builder<br>block              | Information on the S-Function<br>Builder block in the Simulink<br>documentation |
| • Not affect simulation or<br>simulation-based targets,<br>such as S-function targets,<br>accelerated simulation targets,<br>and model reference simulation<br>targets. | Real-Time Workshop<br>Custom Code blocks | Chapter 14, "Inserting Custom<br>Code Into Generated Code"                      |
| • Insert lines of code into functions at the atomic system or model level.                                                                                              |                                          |                                                                                 |
| • Minimize development effort by just typing in lines of custom code.                                                                                                   |                                          |                                                                                 |

S-Function blocks offer the most capable and flexible means of integrating code and specifying additional build information. Their use in a model carries the build information as well.

## Model or Target-Based Integration

The following table lists available model or target-based integration mechanisms based on application requirements. The table also provides information on where to find details on how to apply each mechanism.

| If You Need or Prefer to                                                                                                    | Consider Using                                                           | For Details, See                                                |
|----------------------------------------------------------------------------------------------------|--------------------------------------------------------------------------|-----------------------------------------------------------------|
| • Not affect simulation or<br>simulation-based targets, such<br>as S-function targets, accelerated<br>simulation targets, and model<br>reference simulation targets. | <b>Custom Code</b> pane of the<br>Configuration Parameters<br>dialog box | Chapter 2, "Code<br>Generation and the Build<br>Process"        |
| • Add lines of custom code in the generated model header or source file.                                                                                             |                                                                          |                                                                 |
| • Add lines of custom code to generated initialization and termination functions.                                                                                    |                                                                          |                                                                 |
| • Specify the files and path to be used for the Real-Time Workshop build process.                                                                                    |                                                                          |                                                                 |
| • Minimize development effort by just typing in lines of custom code, paths, or filenames.                                                                           |                                                                          |                                                                 |
| • Use a modeling approach;<br>include model information as<br>configuration parameters.                                                                              |                                                                          |                                                                 |
| • Use a mechanism that affects all model builds for a given target — model and block independent.                                                                    | Custom target template<br>makefile                                       | Real-Time Workshop<br>Embedded Coder<br>documentation — details |
| • Include paths, source file rules, and libraries in the makefile.                                                                                                   |                                                                          | on makefiles                                                    |
| • Control the build process by selecting a custom Real-Time Workshop system target file.                                                                             |                                                                          |                                                                 |

**Note** It is also possible to affect the Real-Time Workshop build process by specifying libraries or sources in the **Make command** field on the **Real-Time Workshop** pane of the Configuration Parameters dialog box. This approach requires knowledge of the make variables used in a target template makefile and is not generally recommended.

## **Relocating Code to Another Development Environment**

| In this : | section |
|-----------|---------|
|-----------|---------|

"Introduction" on page 2-142 "Deciding on a Structure for the Zip File" on page 2-142 "Deciding on a Name for the Zip File" on page 2-143 "Packaging Model Code Files in a Zip File" on page 2-144 "Inspecting the Generated Zip File" on page 2-145 "Relocating and Unpacking the Zip File" on page 2-145 "Code Packaging Example" on page 2-145 "packNGo Function Limitations" on page 2-146

#### Introduction

If you need to relocate the static and generated code files for a model to another development environment, such as a secure system or an integrated development environment (IDE) that does not include MATLAB<sup>®</sup> and Simulink<sup>®</sup> products, use the Real-Time Workshop<sup>®</sup> pack-and-go utility. This utility uses the tools for customizing the build process after code generation and a packNGo function to find and package all files needed to build an executable image. The files are packaged in a compressed file that you can relocate and unpack using a standard zip utility.

To relocate a model's code files,

- **1** Decide on a structure of the zip file.
- **2** Decide on a name for the zip file.
- **3** Package the model code files in the zip file.
- 4 Relocate and unpack the zip file.

### Deciding on a Structure for the Zip File

Before you generate and package the files for a model build, decide whether you want the files to be packaged in a flat or hierarchical directory structure. By default, the packNGo function packages all the necessary files in single, flat directory structure. This is the simplest approach and might be the optimal choice.

| If                                                                                                    | Then Use a                       |
|----------------------------------------------------------------------------------------------------|----------------------------------|
| You are relocating files to an IDE<br>that does not use the generated<br>makefile or the code is not dependent<br>on the relative location of required<br>static files                                              | Single, flat directory structure |
| The target development environment<br>must maintain the directory<br>structure of the source environment<br>because it uses the generated<br>makefile or the code is dependent on<br>the relative location of files | Hierarchical structure           |

If you use a hierarchical structure, the packNGo function creates two levels of zip files, a primary zip file, which in turn contains the following secondary zip files:

- mlrFiles.zip files in your matlabroot directory tree
- sDirFiles.zip files in and under your build directory where you initiated the model's code generation
- otherFiles.zip required files not in the *matlabroot* or start directory trees

Paths for the secondary zip files are relative to the root directory of the primary zip file, maintaining the source development directory structure.

## Deciding on a Name for the Zip File

By default, the packNGo function names the primary zip file *model*.zip. You have the option of specifying a different name. If you specify a file name and omit the file type extension, the function appends .zip to the name you specify.

### Packaging Model Code Files in a Zip File

You package model code files by using the PostCodeGenCommand configuration parameter, packNGo function, and the model's build information object. You can set up the packaging operation to use

• A system generated build information object.

In this case, use set\_param to set the configuration parameter PostCodeGenCommand to an explicit call to the packNGo function before generating the model code. For example:

set\_param(bdroot, 'PostCodeGenCommand', 'packNGo(buildInfo);');

This command instructs the Real-Time Workshop build process to evaluate the call to packNGo, using the system generated build information object for the currently selected model, after generating and writing the model's code to disk and before generating a makefile.

• A build information object that you construct programmatically, as explained in "Customizing Post Code Generation Build Processing" on page 2-126.

In this case, you might use other build information functions to selectively include paths and files in the build information object that you then specify with the packNGo function. For example:

```
.
.
.
myModelBuildInfo = RTW.BuildInfo;
addSourceFiles(myModelBuildInfo, {'test1.c' 'test2.c' 'driver.c'});
.
.
.
packNGo(myModelBuildInfo);
```

To change the default behavior of packNGo, see the following examples:

| То                                                         | Specify                                             |
|------------------------------------------------------------|-----------------------------------------------------|
| Change the structure of the file packaging to hierarchical | packNGo(buildInfo, {'packType'<br>'hierarchical'}); |

| То                                                                                                  | Specify                                                                        |
|----------------------------------------------------------------------------------------------------|--------------------------------------------------------------------------------|
| Rename the primary zip file                                                                         | packNGo(buildInfo, {'fileName'<br>'zippedsrcs'});                              |
| Change the structure of the<br>file packaging to hierarchical<br>and rename the primary zip<br>file | packNGo(buildInfo, {'packType'<br>'hierarchical'<br>'fileName' 'zippedsrcs'}); |

## **Inspecting the Generated Zip File**

Inspect the resulting zip file in your working directory on the source system to verify that it is ready for relocation to the destination system. Depending on the zip tool you use you might be able to open and inspect the file without unpacking it. If you need to unpack the file and you packaged the model code files as a hierarchical structure, you will need to unpack the primary and secondary zip files. When you unpack the secondary zip files, relative paths of all files are preserved.

## **Relocating and Unpacking the Zip File**

Relocate the resulting zip file to the destination development environment and unpack the file.

## **Code Packaging Example**

The following example guides you through the steps for packaging code files generated for the demo model rtwdemo\_f14.

- 1 Set your working directory to a writable directory.
- 2 Open the model rtwdemo\_f14 and save a copy to your working directory.
- 3 Enter the following command in the MATLAB Command Window:

```
set_param('rtwdemo_f14', 'PostCodeGenCommand',...
'packNGo(buildInfo, {''packType'' ''hierarchical''})');
```

Note that it is necessary to double the single-quotes due to the nesting of character arrays 'packType' and 'hierarchical' within the character array that specifies the call to packNGo.

- **4** Generate code for the model.
- 5 Inspect the generated zip file, rtwdemo\_f14.zip. The zip file contains the two secondary zip files, mlrFiles.zip and sDirFiles.zip.
- 6 Inspect the zip files mlrFiles.zip and sDirFiles.zip.
- 7 Relocate the zip file to a destination environment and unpack it.

#### packNGo Function Limitations

The following limitations apply to use of the packNGo function:

- The function operates on source files, such as \*.c, \*.cpp, \*.h files, only. The function does not support compile flags, defines, or makefiles.
- Unnecessary files may be included. For example, the function includes all S-function libraries in an all-or-nothing manner and all header files from every include directory, even if they are not used.

# Generated Code Formats

| Introduction (p. 3-2)                                    | Introduces the concept of code formats                                                                                |
|----------------------------------------------------------|----------------------------------------------------------------------------------------------------|
| Targets and Code Formats (p. 3-3)                        | Explains the relationship of code formats to targets                                                                  |
| Choosing a Code Format for Your<br>Application (p. 3-10) | Discusses the applicability and<br>limitations of code formats and<br>targets with regard to types of<br>applications |
| Real-Time Code Format (p. 3-14)                          | Describes code generation for building nonembedded applications                                                       |
| Real-Time malloc Code Format<br>(p. 3-16)                | Describes code generation for<br>building nonembedded applications<br>with dynamic allocation                         |
| S-Function Code Format (p. 3-18)                         | Describes code generation for<br>building S-function targets                                                          |
| Embedded Code Format (p. 3-18)                           | Describes code generation for building embedded applications                                                          |

## Introduction

The Real-Time Workshop<sup>®</sup> product provides five different *code formats*. Each code format specifies a framework for code generation suited for specific applications. The five code formats and corresponding application areas are

- **Real-time** Rapid prototyping
- Real-time malloc Rapid prototyping
- **S-function** Creating proprietary S-function MEX-file objects, code reuse, and speeding up your simulation
- **Model reference** Creating MEX-file objects from entire models that other models can use, sometimes in place of S-functions
- Embedded C Deeply embedded systems

This chapter discusses the relationship of code formats to the available target configurations, and factors you should consider when choosing a code format and target. This chapter also summarizes the real-time, real-time malloc, S-function, model referencing, and embedded C/C++ code formats.

## **Targets and Code Formats**

#### In this section ...

"Introduction" on page 3-3

"Backwards Compatibility of Code Formats" on page 3-4

"How Symbols Are Formatted in Generated Code" on page 3-7

#### Introduction

A *target* (such as the GRT target) is an environment for generating and building code intended for execution on a certain hardware or operating system platform. A target is defined at the top level by a system target file, which in turn invokes other target-specific files.

A code format (such as embedded or real-time) is one property of a target. The code format controls decisions made at several points in the code generation process. These include whether and how certain data structures are generated (for example, SimStruct or rtModel), whether or not static or dynamic memory allocation code is generated, and the calling interface used for generated model functions. In general, the Embedded-C code format is more efficient than the RealTime code format. Embedded-C code format provides more compact data structures, a simpler calling interface, and static memory allocation. These characteristics make the Embedded-C code format the preferred choice for production code generation.

In prior releases, only the ERT target and targets derived from the ERT target used the Embedded-C code format. Non-ERT targets used other code formats (for example, RealTime or RealTimeMalloc).

In Release 14, the GRT target uses the Embedded-C code format for back end code generation. This includes generation of both algorithmic model code and supervisory timing and task scheduling code. The GRT target (and derived targets) generates a RealTime code format wrapper around the Embedded-C code. This wrapper provides a calling interface that is backward compatible with existing GRT-based custom targets. The wrapper calls are compatible with the main program module of the GRT target (grt\_main.c or grt\_main.cpp). This use of wrapper calls incurs some calling overhead;

the pure Embedded-C calling interface generated by the ERT target is more highly optimized.

For a description of the calling interface generated by the ERT target, see "Data Structures, Code Modules, and Program Execution" in the Real-Time Workshop<sup>®</sup> Embedded Coder<sup>™</sup> documentation. The calling interface generated by the GRT target is described in Chapter 7, "Program Architecture".

Code format unification simplifies the conversion of GRT-based custom targets to ERT-based targets. See "Making GRT-Based Targets ERT-Compatible" on page 3-21 for a discussion of target conversion issues.

## **Backwards Compatibility of Code Formats**

Because GRT targets now use Embedded-C code format, existing applications that depend on the RealTime code format's calling interface could have compatibility issues. To address this, a set of macros is generated (in model.h) that maps Embedded-C data structures to the identifiers that RealTime code format used. The following, which can be found in any model.h file created for a GRT target, describes these identifier mappings:

```
/* Backward compatible GRT Identifiers */
#define rtB
                                          model B
#define BlockIO
                                          BlockIO model
#define rtXdot
                                          model Xdot
#define StateDerivatives
                                          StateDerivatives model
#define tXdis
                                          model Xdis
#define StateDisabled
                                          StateDisabled model
#define rtY
                                          model Y
#define ExternalOutputs
                                          ExternalOutputs model
#define rtP
                                          model P
#define Parameters
                                          Parameters model
```

Since the GRT target now uses the Embedded-C code format for back end code generation, many Embedded-C optimizations are available to all Real-Time Workshop<sup>®</sup> users. In general, the GRT and ERT targets now have many more common features, but the ERT target offers additional controls for common features. The availability of features is now determined by licensing, rather than being tied to code format. The following table compares features available with a Real-Time Workshop license with those available under a Real-Time Workshop Embedded Coder license:

# Comparison of Features Licensed with the Real-Time Workshop® Product Versus the Real-Time Workshop® Embedded Coder™ Product

| Feature                                                               | Real-Time Workshop License                                                                                | Real-Time Workshop<br>Embedded Coder License                                                                                                    |
|-----------------------------------------------------------------------|----------------------------------------------------------------------------------------------------|----------------------------------------------------------------------------------------------------|
| rtModel data<br>structure                                             | Full rtModel structure generated.<br>GRT variable declaration:<br>rtModel_model model_M_;                 | rtModel is optimized for the<br>model. Suppression of error status<br>field, data logging fields, and in the<br>structure is optional. ERT variable<br>declaration:<br>RT_MODEL_model model_M_; |
| Custom storage<br>classes (CSCs)                                      | Code generation ignores CSCs;<br>objects are assigned a CSC default<br>to Auto storage class.             | Code generation with CSCs is supported.                                                                                                    |
| HTML code<br>generation report                                        | Basic HTML code generation report                                                                         | Enhanced report with additional detail and hyperlinks to the model.                                                                                                    |
| Symbol formatting                                                     | Symbols (for signals, parameters<br>and so on) are generated in<br>accordance with hard-coded<br>default. | Detailed control over generated symbols.                                                                                                    |
| User-defined<br>maximum identifier<br>length for generated<br>symbols | Supported                                                                                                 | Supported                                                                                                    |
| Generation of<br>terminate function                                   | Always generated                                                                                          | Option to suppress terminate function                                                                                                    |
| Combined<br>output/update<br>function                                 | Separate output/update functions are generated.                                                           | Option to generate combined<br>output/update function                                                                                                    |
| Optimized data<br>initialization                                      | Not available                                                                                             | Options to suppress generation of<br>unnecessary initialization code for<br>zero-valued memory, I/O ports, and<br>so on                                                                         |

## Comparison of Features Licensed with the Real-Time Workshop® Product Versus the Real-Time Workshop® Embedded Coder™ Product (Continued)

| Feature                                                                          | Real-Time Workshop License                                                          | Real-Time Workshop<br>Embedded Coder License                                                                                                    |
|----------------------------------------------------------------------------------|-------------------------------------------------------------------------------------|----------------------------------------------------------------------------------------------------|
| Comments generation                                                              | Basic options to include or suppress<br>comment generation                          | Options to include Simulink <sup>®</sup> block<br>descriptions, Stateflow <sup>®</sup> object<br>descriptions, and Simulink data<br>object descriptions in comments |
| Module Packaging<br>Features (MPF)                                               | Not supported                                                                       | Extensive code customization<br>features. See the Real-Time<br>Workshop Embedded Coder<br>documentation.                                                            |
| Target-optimized<br>data types header file                                       | Requires full tmwtypes.h header file.                                               | Generates optimized rtwtypes.h<br>header file, including only the<br>necessary definitions required by<br>the target.                                               |
| User-defined types                                                               | User-defined types default to base types in code generation                         | User defined data type aliases are supported in code generation.                                                                                                    |
| Simplified call interface                                                        | Non-ERT targets default to GRT interface.                                           | ERT and ERT-based targets generate simplified interface.                                                                                                    |
| Rate grouping                                                                    | Not supported                                                                       | Supported                                                                                                    |
| Auto-generation of main program module                                           | Not supported; static main<br>program module is provided.                           | Automated and customizable<br>generation of main program<br>module is supported. Static main<br>program also available.                                             |
| MAT-file logging                                                                 | No option to suppress MAT-file<br>logging data structures                           | Option to suppress MAT-file<br>logging data structures                                                                                                    |
| Reusable<br>(multi-instance) code<br>generation with static<br>memory allocation | Not supported                                                                       | Option to generate reusable code                                                                                                    |
| Software constraint options                                                      | Support for floating point, complex,<br>and nonfinite numbers is always<br>enabled. | Options to enable or disable<br>support for floating-point, complex,<br>and nonfinite number                                                                        |

| Comparison of Features Licensed with the Real-Time Workshop® Product Versus the |
|---------------------------------------------------------------------------------|
| Real-Time Workshop <sup>®</sup> Embedded Coder™ Product (Continued)             |

| Feature                                                        | Real-Time Workshop License                                     | Real-Time Workshop<br>Embedded Coder License                                      |
|----------------------------------------------------------------|----------------------------------------------------------------|-----------------------------------------------------------------------------------|
| Application life span                                          | Defaults to inf                                                | User-specified; determines most<br>efficient word size for integer<br>timers.     |
| Software-in-the-loop<br>(SIL) testing                          | Model reference simulation target can be used for SIL testing. | Additional SIL testing support<br>by using auto-generation of<br>S-Function block |
| ANSI <sup>®13</sup> -C/C++ code generation                     | Supported                                                      | Supported                                                                         |
| ISO <sup>®14</sup> -C/C++ code<br>generation                   | Supported                                                      | Supported                                                                         |
| GNU <sup>®15</sup> -C/C++ code generation                      | Supported                                                      | Supported                                                                         |
| Generate scalar<br>inlined parameters as<br>#DEFINE statements | Not supported                                                  | Supported                                                                         |
| MAT-file variable<br>name modifier                             | Supported                                                      | Supported                                                                         |
| Data exchange:<br>C-API, external mode,<br>ASAP2               | Supported                                                      | Supported                                                                         |

## How Symbols Are Formatted in Generated Code

The Real-Time Workshop code generator constructs identifiers automatically for GRT targets. The symbols that are so constructed include those for

<sup>13.</sup> ANSI is a registered trademark of the American National Standards Institute, Inc.

<sup>14.</sup> ISO is a registered trademark of the International Organization for Standardization.

<sup>15.</sup> GNU is a registered trademark of the Free Software Foundation.

- Signals and parameters that have Auto storage class
- Subsystem function names that are not user defined
- All Stateflow names

Prior to Release 14, you could exercise these options (on the Configuration Parameters dialog box **Code appearance** pane) to format identifiers:

- Prefix model name to global identifiers
- Include System Hierarchy Number in Identifiers
- Include data type acronym in identifier

These options have been removed from the Real-Time Workshop GUI and replaced by a default symbol formatting specification. The components of a generated symbol are

- The root model name, followed by
- The name of the generating object (signal, parameter, state, and so on), followed by
- A unique *name mangling* string (if required)

The number of characters that any generated symbol can have is limited by the **Maximum identifier length** parameter specified on the **Symbols** pane of the Configuration Parameters dialog box. When there is a potential name collision between two symbols, a name mangling string is generated. The string has the minimum number of characters required to avoid the collision. The other symbol components are then inserted. If the **Maximum identifier length** parameter is not large enough to accommodate full expansions of the other components, they are truncated. To avoid this outcome, it is good practice to

• Avoid name collisions in general. One way to do this is to avoid using default block names (for example, Gain1, Gain2...) when there are many blocks of the same type in the model. Also, whenever possible, make subsystems atomic and reusable.

• Where possible, increase the **Maximum identifier length** to accommodate the length of the symbols you expect to generate. The maximum length you can specify is 256 characters.

#### **Model Referencing Considerations**

Within a model that uses model referencing, there can be no collisions between the names of the constituent models. When you generate code from a model that uses model referencing, the **Maximum identifier length** parameter must be large enough to accommodate the root model name and the name mangling string (if needed). A code generation error occurs if **Maximum identifier length** is not large enough.

When a name conflict occurs between a symbol within the scope of a higher-level model and a symbol within the scope of a referenced model, the symbol from the referenced model is preserved. Name mangling is performed on the symbol from the higher-level model.

The Real-Time Workshop Embedded Coder product provides a **Symbol format** field that lets you control the formatting of generated symbols in much greater detail. See "Code Generation Options and Optimizations" in the Real-Time Workshop Embedded Coder documentation for more information.

## **Choosing a Code Format for Your Application**

Your choice of code format is the most important code generation option. The code format specifies the overall framework of the generated code and determines its style.

When you choose a target, you implicitly choose a code format. Typically, the system target file will specify the code format by assigning the TLC variable CodeFormat. The following example is from ert.tlc.

```
%assign CodeFormat = "Embedded-C"
```

If the system target file does not assign CodeFormat, the default is RealTime (as in grt.tlc).

If you are developing a custom target, you must consider which code format is best for your application and assign CodeFormat accordingly.

Choose the RealTime or RealTime malloc code format for rapid prototyping. If your application does not have significant restrictions in code size, memory usage, or stack usage, you might want to continue using the generic real-time (GRT) target throughout development.

For production deployment, and when your application demands that you limit source code size, memory usage, or maintain a simple call structure, the Embedded-C code format is appropriate. Consider using the Real-Time Workshop<sup>®</sup> Embedded Coder<sup>™</sup> product, if you need added flexibility to configure and optimize code.

Finally, you should choose the Model Reference or the S-function formats if you are not concerned about RAM and ROM usage and want to

- Use a model as a component, for scalability
- Create a proprietary S-function MEX-file object
- Interface the generated code using the S-function C API
- Speed up your simulation

The following table summarizes how different targets support applications:

| Application                          | Targets                                                                                                    |
|--------------------------------------|----------------------------------------------------------------------------------------------------|
| Fixed- or variable-step acceleration | RSIM, S-Function, Model Reference                                                                                                    |
| Fixed-step real-time<br>deployment   | GRT, GRT-Malloc, ERT, xPC Target <sup>™</sup> ,<br>Wind River Systems Tornado <sup>®</sup> , Real-Time<br>Windows Target <sup>™</sup> , Texas Instruments <sup>™</sup><br>DSP, Freescale <sup>™</sup> MPC5xx, |

The following table summarizes the various options available for each Real-Time Workshop<sup>®</sup> code format/target, with the exceptions noted.

Features Supported by Real-Time Workshop® Targets and Code Formats

| Feature                                  | GRT | Real-<br>time<br>malloc | ERT | Wind<br>River<br>Systems<br>VxWorks <sup>®</sup><br>/Tornado | S-<br>Func | RSIM | RT<br>Win | хРC   | Other<br>Supported<br>Targets <sup>1</sup> |
|------------------------------------------|-----|-------------------------|-----|--------------------------------------------------------------|------------|------|-----------|-------|--------------------------------------------|
| Static<br>memory<br>allocation           | Х   |                         | X   | X                                                            |            |      | Х         | Х     | Х                                          |
| Dynamic<br>memory<br>allocation          |     | X                       |     | X                                                            | Х          | Х    |           |       |                                            |
| Continuous<br>time                       | Х   | Х                       | X   | X                                                            | Х          | Х    | Х         | Х     |                                            |
| C/C++ MEX<br>S-functions<br>(noninlined) | X   | Х                       | X   | Х                                                            | Х          | Х    | Х         | Х     |                                            |
| S-function<br>(inlined)                  | Х   | Х                       | X   | Х                                                            | Х          | Х    | X         | Х     | Х                                          |
| Minimize<br>RAM/ROM<br>usage             |     |                         | X   | $X^2$                                                        |            |      |           | $X^2$ | Х                                          |

| Feature                                                       | GRT            | Real-<br>time<br>malloc | ERT                  | ERT<br>Shared<br>Library |       | S-<br>Func     | RSIM | RT<br>Win | хРC             | Other<br>Supported<br>Targets <sup>1</sup> |
|---------------------------------------------------------------|----------------|-------------------------|----------------------|--------------------------|-------|----------------|------|-----------|-----------------|--------------------------------------------|
| Supports<br>external<br>mode                                  | X              | Х                       | X                    |                          | X     |                | X    | Х         | Х               |                                            |
| Rapid<br>prototyping                                          | Х              | Х                       |                      |                          | Х     |                |      | Х         | Х               | X                                          |
| Production code                                               |                |                         | Х                    |                          | $X^2$ |                |      |           | $\mathbf{X}^2$  | X <sup>3</sup>                             |
| Batch<br>parameter<br>tuning<br>and Monte<br>Carlo<br>methods |                |                         |                      | X                        |       |                | X    |           |                 |                                            |
| System-level<br>Simulator                                     |                |                         |                      | X                        |       |                |      |           |                 |                                            |
| Executes in<br>hard real<br>time                              | X <sup>4</sup> | X <sup>4</sup>          | X <sup>4</sup>       |                          | X     |                |      | Х         | Х               | X <sup>5</sup>                             |
| Non<br>real-time<br>executable<br>included                    | X              | Х                       | Х                    |                          |       |                | Х    |           |                 |                                            |
| Multiple<br>instances<br>of model                             |                | X <sup>6</sup>          | X <sup>6,</sup><br>7 |                          |       | X <sup>6</sup> |      |           | $X^{2, 6,}_{7}$ | X <sup>2, 6, 7</sup>                       |

#### Features Supported by Real-Time Workshop® Targets and Code Formats (Continued)

| Feature                              | GRT | Real-<br>time<br>malloc | ERT | Wind<br>River<br>Systems<br>VxWorks <sup>®</sup><br>/Tornado | S-<br>Func | RSIM | RT<br>Win | xPC | Other<br>Supported<br>Targets <sup>1</sup> |
|--------------------------------------|-----|-------------------------|-----|--------------------------------------------------------------|------------|------|-----------|-----|--------------------------------------------|
| Supports<br>variable-step<br>solvers |     |                         |     |                                                              | Х          | Х    |           |     |                                            |
| Supports<br>SIL/PIL                  |     |                         | Х   |                                                              |            |      |           |     | Х                                          |

#### Features Supported by Real-Time Workshop® Targets and Code Formats (Continued)

<sup>1</sup>The products that support other targets are: Embedded IDE Link<sup>TM</sup> CC, Target Support Package<sup>TM</sup> TC2, Target Support Package TC6, Embedded IDE Link TS, Target Support Package IC1, and Target Support Package FM5.

<sup>2</sup>Does not apply to GRT based targets. Applies only to an ERT based target.

<sup>3</sup>Except MPC5xx (algorithm export) targets

<sup>4</sup>The default GRT, GRT malloc, and ERT rt\_main files emulate execution of hard real time, and when explicitly connected to a real-time clock execute in hard real time.

 $^5\mathrm{Except}$  MPC5xx (processor-in-the-loop) and MPC5xx (algorithm export) targets

<sup>6</sup>You can generate code for multiple instances of a Stateflow<sup>®</sup> chart or subsystem containing a chart, except when the chart contains exported graphical functions or the Stateflow model contains machine parented events.

<sup>7</sup>You must enable **Generate reusable code** in the Configuration Parameters **Real-Time Workshop – Interface** pane.

### **Real-Time Code Format**

#### In this section ...

"Introduction" on page 3-14

"Unsupported Blocks" on page 3-14

"System Target Files" on page 3-15

"Template Makefiles" on page 3-15

### Introduction

The real-time code format (corresponding to the generic real-time target) is useful for rapid prototyping applications. If you want to generate real-time code while iterating model parameters rapidly, you should begin the design process with the generic real-time target. The real-time code format supports:

- Continuous time
- Continuous states
- C/C++ MEX S-functions (inlined and noninlined)

For more information on inlining S-functions, see Chapter 10, "Writing S-Functions for Real-Time Workshop<sup>®</sup> Code Generation", and the Target Language Compiler documentation.

The real-time code format declares memory statically, that is, at compile time.

### **Unsupported Blocks**

The real-time format does not support the following built-in user-defined blocks:

- MATLAB Fcn block (note that Fcn blocks are supported)
- S-Function block M-file S-functions, Fortran S-functions, or C/C++ MEX S-functions that call into the MATLAB® environment (Fcn block calls *are* supported)

### **System Target Files**

- grt.tlc Generic Real-Time Target
- rsim.tlc Rapid Simulation Target
- tornado.tlc Tornado (VxWorks) Real-Time Target

### **Template Makefiles**

- grt
  - grt\_lcc.tmf Lcc compiler
  - grt\_unix.tmf The Open Group UNIX<sup>®</sup> host
  - grt\_vc.tmf Microsoft<sup>®</sup> Visual C++<sup>®</sup>
  - grt\_watc.tmf Watcom C
- rsim
  - rsim\_lcc.tmf Lcc compiler
  - rsim\_unix.tmf UNIX host
  - rsim\_vc.tmf Visual C++
  - rsim\_watc.tmf Watcom C
- tornado.tmf
- win\_watc.tmf

### **Real-Time malloc Code Format**

#### In this section...

"Introduction" on page 3-16

"Unsupported Blocks" on page 3-16

"System Target Files" on page 3-17

"Template Makefiles" on page 3-17

### Introduction

The real-time malloc code format (corresponding to the generic real-time malloc target) is very similar to the real-time code format. The differences are

• Real-time malloc declares memory dynamically.

For blocks provided by The MathWorks, malloc calls are limited to the model initialization code. Generated code is designed to be free from memory leaks, provided that the model termination function is called.

- Real-time malloc allows you to deploy multiple instances of the same model with each instance maintaining its own unique data.
- Real-time malloc allows you to combine multiple models together in one executable. For example, to integrate two models into one larger executable, real-time malloc maintains a unique instance of each of the two models. If you do not use the real-time malloc format, the Real-Time Workshop<sup>®</sup> code generator will not necessarily create uniquely named data structures for each model, potentially resulting in name clashes.

grt\_malloc\_main.c (or .cpp), the main routine for the generic real-time malloc (grt\_malloc) target, supports one model by default. See "Combining Multiple Models" on page 17-43 for information on modifying grt\_malloc\_main.c (or .cpp) to support multiple models. grt\_malloc\_main.c and grt\_malloc\_main.cpp are located in the directory matlabroot/rtw/c/grt\_malloc.

### **Unsupported Blocks**

The real-time malloc format does not support the following built-in blocks, as shown:

- Functions & Tables
  - MATLAB Fcn block (note that Fcn blocks *are* supported)
  - S-Function block M-file S-functions, Fortran S-functions, or C/C++ MEX S-functions that call into the MATLAB<sup>®</sup> environment (Fcn block calls *are* supported)

### **System Target Files**

- grt\_malloc.tlc Generic Real-Time Target with dynamic memory
  allocation
- tornado.tlc Tornado (VxWorks) Real-Time Target

### **Template Makefiles**

- grt\_malloc
  - grt\_malloc\_lcc.tmf Lcc compiler
  - grt\_malloc\_unix.tmf The Open Group UNIX<sup>®</sup> host
  - grt\_malloc\_vc.tmf Microsoft<sup>®</sup> Visual C++<sup>®</sup>
  - grt\_malloc\_watc.tmf Watcom C
- tornado.tmf

### **S-Function Code Format**

The S-function code format (corresponding to the S-function target) generates code that conforms to the Simulink<sup>®</sup> MEX S-function API. Using the S-function target, you can build an S-function component and use it as an S-Function block in another model.

The S-function code format is also used by the accelerated simulation target to create the Accelerator MEX-file.

In general, you should not use the S-function code format in a system target file. However, you might need to do special handling in your inlined TLC files to account for this format. You can check the TLC variable CodeFormat to see if the current target is a MEX-file. If CodeFormat = "S-Function" and the TLC variable Accelerator is set to 1, the target is an accelerated simulation MEX-file.

See Chapter 11, "S-Function Target", for more information.

### **Embedded Code Format**

#### In this section...

"Introduction" on page 3-18

"Using the Real-Time Model Data Structure" on page 3-19

"Making GRT-Based Targets ERT-Compatible" on page 3-21

### Introduction

The Embedded-C code format corresponds to the Real-Time Workshop<sup>®</sup> Embedded Coder<sup>™</sup> target (ERT), and targets derived from ERT. This code format includes a number of memory-saving and performance optimizations. See the Real-Time Workshop Embedded Coder documentation for details.

### Using the Real-Time Model Data Structure

The Embedded-C format uses the real-time model (RT\_MODEL) data structure. This structure is also referred to as the rtModel data structure. You can access rtModel data by using a set of macros analogous to the ssSetxxx and ssGetxxx macros that S-functions use to access SimStruct data, including noninlined S-functions compiled by the Real-Time Workshop<sup>®</sup> code generator, and are documented in the Writing S-Functions documentation.

You need to use the set of macros rtmGetxxx and rtmSetxxx to access the real-time model data structure, which is specific to the Real-Time Workshop product. The rtModel is an optimized data structure that replaces SimStruct as the top level data structure for a model. The rtmGetxxx and rtmSetxxx macros are used in the generated code as well as from the main.c or main.cpp module. If you are customizing main.c or main.cpp (either a static file or a generated file), you need to use rtmGetxxx and rtmSetxxx instead of the ssSetxxx and ssGetxxx macros.

Usage of rtmGetxxx and rtmSetxxx macros is the same as for the ssSetxxx and ssGetxxx versions, except that you replace SimStruct S by real-time model data structure rtM. The following table lists rtmGetxxx and rtmSetxxx macros that are used in grt\_main.c, grt\_main.cpp, grt\_malloc\_main.c, and grt\_malloc\_main.cpp.

| rtm Macro Syntax                            | Description                                                                                           |
|---------------------------------------------|----------------------------------------------------------------------------------------------------|
| rtmGetdX(rtm)                               | Get the derivatives of a block's continuous states                                                    |
| <pre>rtmGetOffsetTimePtr(RT_MDL rtM)</pre>  | Return the pointer of vector that store all<br>sample time offset of the model associated<br>with rtM |
| <pre>rtmGetNumSampleTimes(RT_MDL rtM)</pre> | Get the number of sample times that a block has                                                       |
| rtmGetPerTaskSampleHitsPtr(RT_MDL)          | Return a pointer of NumSampleTime ×<br>NumSampleTime matrix                                           |

#### Macros for Accessing the Real-Time Model Data Structure

#### Macros for Accessing the Real-Time Model Data Structure (Continued)

| rtm Macro Syntax                            | Description                                                                                                    |
|---------------------------------------------|----------------------------------------------------------------------------------------------------|
| <pre>rtmGetRTWExtModeInfo(RT_MDL rtM)</pre> | Return an external mode information data<br>structure of the model. This data structure is<br>used internally for external mode. |
| rtmGetRTWLogInfo(RT_MDL)                    | Return a data structure used by Real-Time<br>Workshop logging. Internal use.                                                     |
| rtmGetRTWRTModelMethodsInfo(RT_MDL)         | Return a data structure of Real-Time<br>Workshop real-time model methods<br>information. Internal use.                           |
| <pre>rtmGetRTWSolverInfo(RT_MDL)</pre>      | Return data structure containing solver information of the model. Internal use.                                                  |
| rtmGetSampleHitPtr(RT_MDL)                  | Return a pointer of Sample Hit flag vector                                                                                       |
| rtmGetSampleTime(RT_MDL rtM, int TID)       | Get a task's sample time                                                                                                    |
| rtmGetSampleTimePtr(RT_MDL rtM)             | Get pointer to a task's sample time                                                                                              |
| rtmGetSampleTimeTaskIDPtr(RT_MDL rtM)       | Get pointer to a task's ID                                                                                                    |
| <pre>rtmGetSimTimeStep(RT_MDL)</pre>        | Return simulation step type ID<br>(MINOR_TIME_STEP, MAJOR_TIME_STEP)                                                             |
| <pre>rtmGetStepSize(RT_MDL)</pre>           | Return the fundamental step size of the model                                                                                    |
| <pre>rtmGetT(RT_MDL,t)</pre>                | Get the current simulation time                                                                                                  |
| <pre>rtmSetT(RT_MDL,t)</pre>                | Set the time of the next sample hit                                                                                              |
| <pre>rtmGetTaskTime(RT_MDL,tid)</pre>       | Get the current time for the current task                                                                                        |
| rtmGetTFinal(RT_MDL)                        | Get the simulation stop time                                                                                                    |
| <pre>rtmSetTFinal(RT_MDL,finalT)</pre>      | Set the simulation stop time                                                                                                    |
| <pre>rtmGetTimingData(RT_MDL)</pre>         | Return a data structure used by timing engine of the model. Internal use.                                                        |
| <pre>rtmGetTPtr(RT_MDL)</pre>               | Return a pointer of the current time                                                                                             |
| rtmGetTStart(RT_MDL)                        | Get the simulation start time                                                                                                    |
| rtmIsContinuousTask(rtm)                    | Determine whether a task is continuous                                                                                           |

| rtm Macro Syntax           | Description                                         |
|----------------------------|-----------------------------------------------------|
| rtmIsMajorTimeStep(rtm)    | Determine whether the simulation is in a major step |
| rtmIsSampleHit(RT_MDL,tid) | Determine whether the sample time is hit            |

#### Macros for Accessing the Real-Time Model Data Structure (Continued)

For additional details on usage, see "SimStruct Functions — Alphabetical List" in the Writing S-Functions documentation.

### Making GRT-Based Targets ERT-Compatible

If you have developed a GRT-based custom target, it is simple to make your target ERT compatible. By doing so, you can take advantage of many efficiencies.

There are several approaches to ERT compatibility:

- If your installation does not include a Real-Time Workshop Embedded Coder license, you can convert a GRT-based target as described in "Converting Your Target to Use rtModel" on page 3-22. This enables your custom target to support all current GRT features, including back end Embedded-C code generation.
- You can create an ERT-based target, but continue to use your customized version of the grt\_main.c or grt\_main.cpp module. To do this, you can configure the ERT target to generate a GRT-compatible calling interface, as described in "Generating GRT Wrapper Code from the ERT target" on page 3-23. This lets your target support the full ERT feature set, without changing your GRT-based run-time interface. This approach requires that your installation has a Real-Time Workshop Embedded Coder license.
- If your installation includes a Real-Time Workshop Embedded Coder license, you can reimplement your custom target as a completely ERT-based target, including use of an ERT generated main program. This approach lets your target support the full ERT feature set, without the overhead caused by wrapper calls.

**Note** If you intend to use custom storage classes (CSCs) with a custom target, you must use an ERT-based target. See "Custom Storage Classes" in the Real-Time Workshop Embedded Coder documentation for detailed information on CSCs.

For details on how GRT targets are made call-compatible with previous Real-Time Workshop product versions, see "The Real-Time Model Data Structure" on page 7-31.

#### **Converting Your Target to Use rtModel**

The real-time model data structure (rtModel) encapsulates model-specific information in a much more compact form than the SimStruct. Many ERT-related efficiencies depend on generation of rtModel rather than SimStruct, including

- Integer absolute and elapsed timing services
- Independent timers for asynchronous tasks
- Generation of improved C-API code for signal and parameter monitoring
- Pruning the data structure to minimize its size (ERT-derived targets only)

To take advantage of such efficiencies, you must update your GRT-based target to use the rtModel (unless you already did so for Release 13). The conversion requires changes to your system target file, template makefile, and main program module.

The following changes to the system target file and template makefile are required to use rtModel instead of SimStruct:

• In the system target file, add the following global variable assignment:

%assign GenRTModel = TLC\_TRUE

• In the template makefile, define the symbol USE\_RTMODEL. See one of the GRT template makefiles for an example.

The following changes to your main program module (that is, your customized version of grt\_main.c or grt\_main.cpp) are required to use rtModel instead of SimStruct:

- Include rtmodel.h instead of simstruc.h.
- Since the rtModel data structure has a type that includes the model name, define the following macros at the top of the main program file:

#define EXPAND\_CONCAT(name1,name2) name1 ## name2 #define CONCAT(name1,name2) EXPAND\_CONCAT(name1,name2) #define RT\_MODEL CONCAT(MODEL,\_rtModel)

• Change the extern declaration for the function that creates and initializes the SimStruct to

extern RT\_MODEL \*MODEL(void);

- Change the definitions of rt\_CreateIntegrationData and rt\_UpdateContinuousStates to be as shown in the Release 14 version of grt\_main.c.
- Change all function prototypes to have the argument 'RT\_MODEL' instead of the argument 'SimStruct'.
- The prototypes for the functions rt\_GetNextSampleHit, rt\_UpdateDiscreteTaskSampleHits, rt\_UpdateContinuousStates, rt\_UpdateDiscreteEvents, rt\_UpdateDiscreteTaskTime, and rt\_InitTimingEngine have changed. Change their names to use the prefix rt Sim instead of rt and then change the arguments you pass in to them.

See the Release 14 version of grt\_main.c for the list of arguments passed in to each function.

• Modify all macros that refer to the SimStruct to now refer to the rtModel. SimStruct macros begin with the prefix ss, whereas rtModel macros begin with the prefix rtm. For example, change ssGetErrorStatus to rtmGetErrorStatus.

#### Generating GRT Wrapper Code from the ERT target

The Real-Time Workshop Embedded Coder product supports the **GRT compatible call interface** option. When this option is selected, the

Real-Time Workshop Embedded Coder product generates model function calls that are compatible with the main program module of the GRT target (grt\_main.c or grt\_main.cpp). These calls act as wrappers that interface to ERT (Embedded-C format) generated code.

This option provides a quick way to use ERT target features with a GRT-based custom target that has a main program module based on grt\_main.c or grt\_main.cpp.

See the "Code Generation Options and Optimizations" in the Real-Time Workshop Embedded Coder documentation for detailed information on the **GRT compatible call interface** option.

# Building Subsystems and Working with Referenced Models

Nonvirtual Subsystem Code Generation (p. 4-2)

Generating Code and Executables from Subsystems (p. 4-23)

Generating Code for Model Referencing (p. 4-26)

Sharing Utility Functions (p. 4-51)

Supporting Shared Utility Directories in the Build Process (p. 4-57) Discusses ways to generate separate code modules from nonvirtual subsystems

Describes how to generate and build a standalone executable from a subsystem

Explains how referenced models can be incorporated into generated code

Explains how to use the shared utility feature to modularize generated code.

Discusses changes you need to make to a template make file to support the shared utilities directory

### **Nonvirtual Subsystem Code Generation**

#### In this section...

"Introduction" on page 4-2

"Nonvirtual Subsystem Code Generation Options" on page 4-3

"Modularity of Subsystem Code" on page 4-14

"Code Reuse Limitations" on page 4-15

"Determining Why Subsystem Code Is Not Reused" on page 4-15

### Introduction

The Real-Time Workshop<sup>®</sup> product allows you to control how code is generated for any nonvirtual subsystem. The categories of nonvirtual subsystems are:

- *Conditionally executed* subsystems: execution depends upon a control signal or control block. These include triggered subsystems, enabled subsystems, action and iterator subsystems, subsystems that are both triggered and enabled, and function call subsystems. See "Creating Conditional Subsystems" in the Simulink<sup>®</sup> documentation for more information.
- *Atomic* subsystems: Any virtual subsystem can be declared atomic (and therefore nonvirtual) by using the **Treat as atomic unit** option in the Block Parameters dialog box.

**Note** You should declare virtual subsystems as atomic subsystems to ensure consistent simulation and execution behavior for your model. If you generate code for a virtual subsystem, the Real-Time Workshop software treats the subsystem as atomic and generates the code accordingly. The resulting code can change the execution behavior of your model, for example, by applying algebraic loops, and introduce inconsistencies with the simulation behavior.

See "Systems and Subsystems" in the Simulink documentation, and run the sl\_subsys\_semantics demo for more information on nonvirtual subsystems and atomic subsystems.

You can control the code generated from nonvirtual subsystems as follows:

- You can instruct the Real-Time Workshop code generator to generate separate functions, within separate code files if desired, for selected nonvirtual systems. You can control both the names of the functions and of the code files generated from nonvirtual subsystems.
- You can cause multiple instances of a subsystem to generate *reusable* code, that is, as a single reentrant function, instead of replicating the code for each instance of a subsystem or each time it is called.
- You can generate inlined code from selected nonvirtual subsystems within your model. When you inline a nonvirtual subsystem, a separate function call is not generated for the subsystem.

### **Nonvirtual Subsystem Code Generation Options**

For any nonvirtual subsystem, you can choose the following code generation options from the **Real-Time Workshop system code** menu in the subsystem Block parameters dialog box:

- Auto: This is the default option, and provides the greatest flexibility in most situations. See "Auto Option" on page 4-4 below.
- Inline: This option explicitly directs the Real-Time Workshop code generator to inline the subsystem unconditionally.
- Function: This option explicitly directs the Real-Time Workshop code generator to generate a separate function with no arguments, and (optionally), place the subsystem in a separate file. You can name the generated function and file. As functions created with this option rely on global data, they are not reentrant.
- Reusable function: Generates a function with arguments that allows the subsystem's code to be shared by other instances of it in the model. To enable sharing, the Real-Time Workshop software must be able to determine (by using checksums) that subsystems are identical. The generated function will have arguments for block inputs and outputs (rtB\_\*), continuous states (rtDW\_\*), parameters (rtP\_\*), and so on.

**Note** You should not directly call reusable functions generated by the Real-Time Workshop product. The call interface is subject to change.

The following sections discuss these options further.

#### **Auto Option**

The Auto option is the default, and is generally appropriate. Auto causes the Real-Time Workshop code generator to inline the subsystem when there is only one instance of it in the model. When multiple instances of a subsystem exist, the Auto option results in a single copy of the function whenever possible (as a reusable function). Otherwise, the result is as though you selected Inline (except for function call subsystems with multiple callers, which is handled as if you specified Function). Choose Inline to always inline subsystem code, or Function when you specifically want to generate a separate function without arguments for each instance, optionally in a separate file.

**Note** When you want multiple instances of a subsystem to be represented as one reusable function, you can designate each one of them as Auto or as Reusable function. It is best to use one or the other, as using both creates two reusable functions, one for each designation. The outcomes of these choices differ only when reuse is not possible.

To use the Auto option,

1 Select the subsystem block. Then select **Subsystem Parameters** from the Simulink model editor **Edit** menu. The Block Parameters dialog box opens, as shown in the next figure.

Alternatively, you can open the Block Parameters dialog box by

- Shift-double-clicking the subsystem block
- Right-clicking the subsystem block and selecting **Block parameters** from the menu

2 If the subsystem is virtual, select **Treat as atomic unit** as shown in the next figure. This makes the subsystem nonvirtual, and the **Real-Time Workshop system code** option becomes enabled.

If the system is already nonvirtual, the **Real-Time Workshop system code** option is already enabled.

**3** Select **Auto** from the **Real-Time Workshop system code** menu as shown in the figure below.

| 🙀 Function Block Parameters: AtomicSubsys1   |
|----------------------------------------------|
| Subsystem                                    |
| Select the settings for the subsystem block. |
| Parameters-                                  |
| Show port labels                             |
| Read/Write permissions: Read/Write           |
| Name of error callback function:             |
| 1                                            |
| Permit hierarchical resolution: All          |
| ✓ Treat as atomic unit                       |
| Minimize algebraic loop occurrences          |
| Sample time (-1 for inherited):              |
| -1                                           |
| Real-Time Workshop system code: Auto         |
| OK Cancel Help Apply                         |
|                                              |

4 Click Apply and close the dialog box.

The border of the subsystem thickens, indicating that it is nonvirtual.

**Auto Optimization for Special Cases.** Rather than reverting to Inline, the Auto option can optimize code in special situations in which identical subsystems contain other identical subsystems, by both reusing and inlining generated code. Suppose a model, such as the one shown in Reuse of Identical Nested Subsystems with the Auto Option on page 4-6, contains identical subsystems A1 and A2. A1 contains subsystem B1, and A2 contains subsystem B2, which are themselves identical. In such cases, the Auto option causes one function to be generated which is called for both A1 and A2, and this function contains one piece of inlined code to execute B1 and B2, ensuring that the resulting code will run as efficiently as possible.

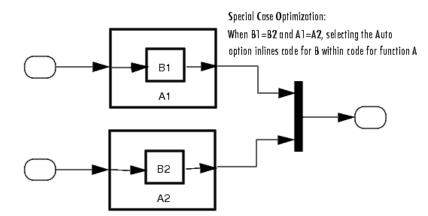

#### Reuse of Identical Nested Subsystems with the Auto Option

#### **Inline Option**

As noted above, you can choose to inline subsystem code when the subsystem is nonvirtual (virtual subsystems are always inlined).

**Exceptions to Inlining.** There are certain cases in which the Real-Time Workshop code generator does not inline a nonvirtual subsystem, even though the **Inline** option is selected. These cases are

• If the subsystem is a function-call subsystem that is called by a noninlined S-function, the **Inline** option is ignored. Noninlined S-functions make such

calls by using function pointers; therefore the function-call subsystem must generate a function with all arguments present.

- In a feedback loop involving function-call subsystems, the Real-Time Workshop code generator forces one of the subsystems to be generated as a function instead of inlining it. The product selects the subsystem to be generated as a function based on the order in which the subsystems are sorted internally.
- If a subsystem is called from an S-Function block that sets the option SS\_OPTION\_FORCE\_NONINLINED\_FCNCALL to TRUE, it is not inlined. This might be the case when user-defined Asynchronous Interrupt blocks or Task Synchronization blocks are required. Such blocks must be generated as functions. The Asynchronous Interrupt and Task Synchronization blocks, located in the VxWorks<sup>®</sup> block library shipped with the Real-Time Workshop product, use the SS\_OPTION\_FORCE\_NONINLINED\_FCNCALL option.<sup>16</sup>

To generate inlined subsystem code,

**1** Select the subsystem block. Then select **Subsystem Parameters** from the Simulink model editor **Edit** menu. The Block Parameters dialog box opens.

Alternatively, you can open the Block Parameters dialog box by

- Shift-double-clicking the subsystem block
- Right-clicking the subsystem block and selecting **Block parameters** from the menu
- 2 If the subsystem is virtual, select **Treat as atomic unit** as shown in the next figure. This makes the subsystem atomic, and the **Real-Time Workshop system code** menu becomes enabled.

If the system is already nonvirtual, the **Real-Time Workshop system code** menu is already enabled.

**3** Select **Inline** from the **Real-Time Workshop system code** menu as shown in the figure below.

<sup>16.</sup> VxWorks is a registered trademark of Wind River Systems, Inc.

| 🙀 Function Block Parameters: AtomicSubsys1        |
|---------------------------------------------------|
| Subsystem                                         |
| Select the settings for the subsystem block.      |
| Parameters                                        |
| Show port labels                                  |
| Read/Write permissions: Read/Write                |
| Name of error callback function:                  |
|                                                   |
| Permit hierarchical resolution: All               |
| ✓ Treat as atomic unit                            |
| Minimize algebraic loop occurrences               |
| Sample time (-1 for inherited):                   |
| -1                                                |
| Real-Time Workshop system code: Inline            |
|                                                   |
| <u>DK</u> <u>Cancel</u> <u>H</u> elp <u>Apply</u> |

4 Click Apply and close the dialog box.

When you generate code from your model, the Real-Time Workshop code generator writes inline code within *model*.cor *model*.cpp (or in its parent system's source file) to perform subsystem computations. You can identify this code by system/block identification tags, such as the following.

/\* Atomic SubSystem Block: <Root>/AtomicSubsys1 \*/

See "Tracing Generated Code Back to Your Simulink<sup>®</sup> Model" on page 2-134 for more information on system/block identification tags.

#### **Function Option**

Choosing the Function or Reusable function option lets you direct the Real-Time Workshop code generator to generate a separate function and optionally a separate file for the subsystem. When you select the Function option, two additional options are enabled:

• The **Real-Time Workshop function name options** menu lets you control the naming of the generated function.

• The **Real-Time Workshop file name options** menu lets you control the naming of the generated file (if a separate file is generated and you select the User specified option).

The figure below shows the Block Parameters dialog box with the Function option selected, with **Real-Time Workshop file name options** set to User specified, and with a name specified for the generated file.

| Function Block Parameters: AtomicSubsys1             |
|------------------------------------------------------|
| Subsystem                                            |
| Select the settings for the subsystem block.         |
| Parameters                                           |
| Show port labels                                     |
| ReadWrite                                            |
| Name of error callback function:                     |
|                                                      |
| Permit hierarchical resolution: All                  |
| 🔽 Treat as atomic unit                               |
| Minimize algebraic loop occurrences                  |
| Sample time (-1 for inherited):                      |
| 1                                                    |
| Real-Time Workshop system code: Function             |
| Real-Time Workshop function name options: Auto       |
| Real-Time Workshop file name options: User specified |
| Real-Time Workshop file name (no extension):         |
| A-Separate_File                                      |
|                                                      |
| <u>QK</u> <u>Cancel</u> <u>Help</u> <u>Apply</u>     |

#### Subsystem Function Code Generation Option with User-Specified File Name

**Real-Time Workshop Function Name Options Menu.** This menu offers the following choices, but the resulting identifiers are also affected by which General code appearance options are in effect for the model:

• Auto: By default, the Real-Time Workshop code generator assigns a unique function name using the default naming convention: *model\_subsystem()*, where *subsystem* is the name of the subsystem (or that of an identical one when code is being reused).

• Use subsystem name: the Real-Time Workshop code generator uses the subsystem name as the function name.

**Note** When a subsystem is a library block, the Use subsystem name option causes its function identifier (and file name, see below) to be that of the library block, regardless of the names used for that subsystem in the model.

• User specified: When this option is selected, the **Real-Time Workshop function name** field is enabled. Enter any legal C or C++ function name (which must be unique).

**Real-Time Workshop File Name Options Menu.** This menu offers the following choices:

• Use subsystem name: the Real-Time Workshop software generates a separate file, using the subsystem (or library block) name as the file name.

**Note** When a subsystem's **Real-Time Workshop file name options** is set to Use subsystem name, the subsystem file name is mangled if the model contains Model blocks, or if a model reference target is being generated for the model. In these situations, the file name for the subsystem consists of the subsystem name prefixed by the model name.

- Use function name: the Real-Time Workshop software generates a separate file, using the function name (as specified by the **Real-Time Workshop function name** options) as the file name.
- User specified: When this option is selected, the **Real-Time Workshop file name (no extension)** text entry field is enabled. The Real-Time Workshop software generates a separate file, using the name you enter as the file name. Enter any file name, but do not include the .c or .cpp (or any other) extension. This file name need not be unique.

**Note** While a subsystem source file name need not be unique, you must avoid giving nonunique names that result in cyclic dependencies (for example, sys\_a.h includes sys\_b.h, sys\_b.h includes sys\_c.h, and sys\_c.h includes sys\_a.h).

• Auto: The Real-Time Workshop software does *not* generate a separate file for the subsystem. Code generated from the subsystem is generated within the code module generated from the subsystem's parent system. If the subsystem's parent is the model itself, code generated from the subsystem is generated within *model*.cop.

To generate both a separate subsystem function and a separate file,

1 Select the subsystem block. Then select **Subsystem Parameters** from the Simulink model editor **Edit** menu, to open the Block Parameters dialog box.

Alternatively, you can open the Block Parameters dialog box by

- Shift-double-clicking the subsystem block
- Right-clicking the subsystem block and selecting **Block parameters** from the menu.
- 2 If the subsystem is virtual, select **Treat as atomic unit**. The **Real-Time Workshop system code** menu becomes enabled.

If the system is already nonvirtual, the **Real-Time Workshop system code** menu is already enabled.

- **3** Select **Function** from the **Real-Time Workshop system code** menu as shown in Subsystem Function Code Generation Option with User-Specified File Name on page 4-9.
- **4** Set the function name, using the **Real-Time Workshop function name** options described in "Real-Time Workshop Function Name Options Menu" on page 4-9.
- **5** Set the file name, using any **Real-Time Workshop file name** option other than Auto (options are described in "Real-Time Workshop File Name Options Menu" on page 4-10).

Subsystem Function Code Generation Option with User-Specified File Name on page 4-9 shows the use of the User Specified file name option.

6 Click Apply and close the dialog box.

#### **Reusable Function Option**

The difference between functions and reusable functions is that the latter have data passed to them as arguments (enabling them to be reentrant), while the former communicate by using global data. Choosing the Reusable function option directs the Real-Time Workshop code generator to generate a single function (optionally in a separate file) for the subsystem, and to call that code for each identical subsystem in the model, if possible.

**Note** The Reusable function option yields code that is called from multiple sites (hence reused) only when the Auto option would also do so. The difference between these options' behavior is that when reuse is not possible, selecting Auto yields inlined code (or if circumstances prohibit inlining, creates a function without arguments), while choosing Reusable function yields a separate function (with arguments) that is called from only one site.

For a summary of code reuse limitations, see "Code Reuse Limitations" on page 4-15.

**Generating Reusable Code from Stateflow® Charts.** You can generate reusable code from a Stateflow chart, or from a subsystem containing a chart, *except* in the following cases:

- The Stateflow chart contains exported graphical functions.
- The Stateflow model contains machine parented events.

**Generating Reusable Code for Subsystems Containing S-Function Blocks.** Regarding S-Function blocks, there are several requirements that need to be met in order for subsystems containing them to be reused. See "Writing S-Functions That Support Code Reuse" on page 10-77 for the list of requirements. When you select the Reusable function option, two additional options are enabled, **Real-Time Workshop function name options** and **Real-Time Workshop file name options**. See the explanation of "Function Option" on page 4-8 for descriptions of these options and fields. If you use these fields to enter a function name and/or a file name, you must specify exactly the same function name and file name for each instance of identical subsystems for the Real-Time Workshop software to be able to reuse the subsystem code.

| Function Block Parameters: AtomicSubsys1                     |
|--------------------------------------------------------------|
| Subsystem                                                    |
| Select the settings for the subsystem block.                 |
| Parameters                                                   |
| Show port labels                                             |
| Read/Write permissions: ReadWrite                            |
| Name of error callback function:                             |
|                                                              |
| Permit hierarchical resolution: All                          |
| ✓ Treat as atomic unit                                       |
| Minimize algebraic loop occurrences                          |
| Sample time (-1 for inherited):                              |
| -1                                                           |
| Real-Time Workshop system code: Reusable function            |
| Real-Time Workshop function name options: Use subsystem name |
| Real-Time Workshop file name options: Auto                   |
|                                                              |
| <u>D</u> K <u>Cancel</u> <u>H</u> elp <u>Apply</u>           |

#### Subsystem Reusable Function Code Generation Option

To request that the Real-Time Workshop software generate reusable subsystem code,

**1** Select the subsystem block. Then select **Subsystem Parameters** from the Simulink model editor **Edit** menu. The Block Parameters dialog box opens.

Alternatively, you can open the Block Parameters dialog box by:

- Shift-double-clicking the subsystem block
- Right-clicking the subsystem block and selecting **Block parameters** from the menu.

2 If the subsystem is virtual, select **Treat as atomic unit**. The **Real-Time Workshop system code** menu becomes enabled.

If the system is already nonvirtual, the **Real-Time Workshop system code** menu is already enabled.

- **3** Select Reusable function from the **Real-Time Workshop system code** menu as shown in Subsystem Reusable Function Code Generation Option on page 4-13.
- **4** If you want to give the function a specific name, set the function name, using the **Real-Time Workshop function name** options described in "Real-Time Workshop Function Name Options Menu" on page 4-9.

If you do not choose the **Real-Time Workshop function name** Auto option, and want code to be reused, you must assign exactly the same function name to all other subsystem blocks that you want to share this code.

**5** If you want to direct the generated code to a specific file, set the file name using any **Real-Time Workshop file name** option other than Auto (options are described in "Real-Time Workshop File Name Options Menu" on page 4-10).

In order for code to be reused, you must repeat this step for all other subsystem blocks that you want to share this code, using the same file name.

6 Click Apply and close the dialog box.

### **Modularity of Subsystem Code**

Code generated from nonvirtual subsystems, when written to separate files, is not completely independent of the generating model. For example, subsystem code may reference global data structures of the model. Each subsystem code file contains appropriate include directives and comments explaining the dependencies. the Real-Time Workshop software checks for cyclic file dependencies and warns about them at build time. For descriptions of how generated code is packaged, see "Generated Source Files and File Dependencies" on page 2-94.

### **Code Reuse Limitations**

The Real-Time Workshop software uses a checksum to determine whether subsystems are identical. You cannot reuse subsystem code if:

- Multiple ports of a subsystem share the same source.
- A port used by multiple instances of a subsystem has different sample times, data types, complexity, frame status, or dimensions across the instances.
- The output of a subsystem is marked as a global signal.
- Subsystems contain identical blocks with different names or parameter settings.

Some of these situations can arise even when you copy and paste subsystems within or between models or you construct them manually such that they are identical. If you select Reusable function and the Real-Time Workshop software determines that code for a subsystem cannot be reused, it generates a separate function that is not reused. The code generation report can show that the separate function is reusable, even if it is used by only one subsystem. If you prefer that subsystem code be inlined in such circumstances rather than deployed as functions, you choose Auto for the **Real-Time Workshop system code** option.

Use of the following blocks in a subsystem can also prevent its code from being reused:

- Scope blocks (with data logging enabled)
- S-Function blocks that fail to meet certain criteria
- To File blocks (with data logging enabled)
- To Workspace blocks (with data logging enabled)

### **Determining Why Subsystem Code Is Not Reused**

Due to the limitations noted in "Code Reuse Limitations" on page 4-15, the Real-Time Workshop software might not reuse generated code as you expect. To determine why code generated for a subsystem is not reused,

1 Review the Subsystems section of the HTML code generation report

**2** If you cannot determine why based on the report, compare subsystem checksum data

## Reviewing the Subsystems Section of the HTML Code Generation Report

If you determine that the Real-Time Workshop code generator does not generate code for a subsystem as reusable code and you specified the subsystem as reusable, examine the Subsystems section of the HTML code generation report (see "Configuring Report Generation" on page 2-64). The Subsystems section contains

- A table that summarizes how nonvirtual subsystems were converted to generated code
- Diagnostic information that explains why the contents of some subsystems were not generated as reusable code

In addition to diagnosing exceptions, the Subsections section also indicates the mapping of each noninlined subsystem in the model to functions or reused functions in the generated code. For an example, open and build the rtwdemo\_atomic demo model.

#### **Comparing Subsystem Checksum Data**

If the HTML code generation report indicates that no code reuse exceptions occurred and code for a subsystem you expect to be reused is not reused, you can determine why by accessing and comparing subsystem checksum data. The Real-Time Workshop software determines whether subsystems are identical by comparing subsystem checksums, as noted in "Code Reuse Limitations" on page 4-15.

Consider the demo model, rtwdemo\_ssreuse.

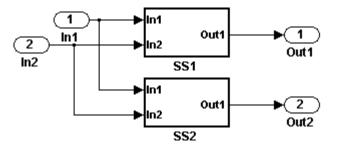

SS1 and SS2 are instances of the same subsystem, and in both instances the subsystem parameter **Real-Time Workshop system code** is set to Reusable function.

The following example demonstrates how to use the method Simulink.SubSystem.getChecksum to get the checksum for a subsystem and compare the results to determine why code is not reused.

- 1 Open the model rtwdemo\_ssreuse and save a copy of the demo in a directory where you have write access.
- **2** Select subsystem SS1 in the model window and in the command window enter

SS1 = gcb;

 ${\bf 3}$  Select subsystem SS2 in the model window and in the command window enter

SS2 = gcb;

**4** Use the method Simulink.SubSystem.getChecksum to get the checksum for each subsystem. This method returns two output values: the checksum value and details on the input used to compute the checksum.

```
[chksum1, chksum1_details] = ...
Simulink.SubSystem.getChecksum(SS1);
[chksum2, chksum2_details] = ...
Simulink.SubSystem.getChecksum(SS2);
```

**5** Compare the two checksum values. They should be equal based on the subsystem configurations.

```
isequal(chksum1, chksum2)
ans =
    1
```

- **6** To see how you can use Simulink.SubSystem.getChecksum to determine why the checksums of two subsystems differ, change the data type mode of the output port of SS1 such that it differs from that of SS2.
  - **a** Look under the mask of SS1 by right-clicking the subsystem and selecting Look Under Mask in the context menu. A block diagram of the subsystem appears.
  - **b** Double click the Lookup Table block to open the Block Parameters dialog box.
  - c Click Signal Data Types.
  - d Select int8 for Output data type mode and click OK.
- **7** Get the checksum for SS1 again and compare the checksums for the two subsystems again. This time, the checksums should not be equal.

```
[chksum1, chksum1_details] = ...
Simulink.SubSystem.getChecksum(SS1);
isequal(chksum1, chksum2)
ans =
0
```

8 After you determine that the checksums are different, find out why. The Simulink engine uses information, such as signal data types, some block parameter values, and block connectivity information, to compute the checksums. To determine why checksums are different, you compare the data used to compute the checksum values. You can get this information from the second value returned by Simulink.SubSystem.getChecksum, which is a structure array with four fields.

Look at the structure chksum1\_details.

chksum1\_details

ContentsChecksum and InterfaceChecksum are component checksums of the subsystem checksum. The remaining two fields ContentsChecksumItems and InterfaceChecksumItems contain the checksum details.

**9** Determine whether a difference exists in the subsystem contents, interface, or both. For example:

In this case, differences exist in both the contents and interface.

**10** Write a script like the following to find the differences.

```
if (isnumeric(chksum1_details.ContentsChecksumItems(idx).Value))
            if (chksum1_details.ContentsChecksumItems(idx).Value ~= ...
                        chksum2_details.ContentsChecksumItems(idx).Value)
            disp(['Numeric values different for contents item ', num2str(idx)]);
            idxForCDiffs=[idxForCDiffs, idx];
            end
   end
end
idxForIDiffs=[];
for idx = 1:length(chksum1_details.InterfaceChecksumItems)
   if (~strcmp(chksum1_details.InterfaceChecksumItems(idx).Identifier, ...
                chksum2_details.InterfaceChecksumItems(idx).Identifier))
            disp(['Identifiers different for interface item ', num2str(idx)]);
            idxForIDiffs=[idxForIDiffs, idx];
   end
   if (ischar(chksum1_details.InterfaceChecksumItems(idx).Value))
            if (~strcmp(chksum1_details.InterfaceChecksumItems(idx).Value, ...
                        chksum2_details.InterfaceChecksumItems(idx).Value))
            disp(['String values different for interface item ', num2str(idx)]);
            idxForIDiffs=[idxForIDiffs, idx];
            end
   end
   if (isnumeric(chksum1_details.InterfaceChecksumItems(idx).Value))
            if (chksum1_details.InterfaceChecksumItems(idx).Value ~= ...
                        chksum2_details.InterfaceChecksumItems(idx).Value)
            disp(['Numeric values different for interface item ', num2str(idx)]);
            idxForIDiffs=[idxForIDiffs, idx];
            end
   end
 end
```

11 Run the script. The following example assumes you named the script check\_details.

```
check_details
String values different for contents item 64
String values different for contents item 75
String values different for contents item 81
String values different for interface item 46
```

The results indicate that differences exist for index items 64, 75, and 81 in the subsystem contents and for item 46 in the subsystem interfaces.

**12** Use the returned index values to get the handle , identifier, and value details for each difference found.

```
chksum1 details.ContentsChecksumItems(64)
ans =
       Handle: 'my ssreuse/SS1/Lookup Table Output1'
    Identifier: 'CompiledPortAliasedThruDataType'
         Value: 'int8'
chksum2 details.ContentsChecksumItems(64)
ans =
       Handle: 'my ssreuse/SS2/Lookup Table Output1'
    Identifier: 'CompiledPortAliasedThruDataType'
        Value: 'double'
chksum1 details.ContentsChecksumItems(75)
ans =
       Handle: 'my ssreuse/SS1/Lookup Table'
    Identifier: 'RunTimeParameter{'OutputValues'}.DataType'
         Value: 'int8'
chksum2 details.ContentsChecksumItems(75)
ans =
        Handle: 'my ssreuse/SS2/Lookup Table'
    Identifier: 'RunTimeParameter{'OutputValues'}.DataType'
         Value: 'double'
chksum1 details.ContentsChecksumItems(81)
ans =
        Handle: 'my ssreuse/SS1/Lookup Table'
    Identifier: 'OutDataTypeMode'
         Value: 'int8'
chksum2 details.ContentsChecksumItems(81)
ans =
        Handle: 'my ssreuse/SS2/Lookup Table'
    Identifier: 'OutDataTypeMode'
        Value: 'Same as input'
chksum1 details.InterfaceChecksumItems(46)
ans =
       Handle: 'my ssreuse/SS1'
    Identifier: 'CanonicalParameter(1).DataType'
```

```
Value: 'int8'
chksum2_details.InterfaceChecksumItems(46)
ans =
Handle: 'my_ssreuse/SS2'
Identifier: 'CanonicalParameter(1).DataType'
Value: 'double'
```

As expected, the details identify the Lookup Table block and data type parameters as areas on which to focus for debugging a subsystem reuse issue.

**13** Correct the problem by changing the output data type mode for the subsystems such that they match.

## **Generating Code and Executables from Subsystems**

The Real-Time Workshop<sup>®</sup> software can generate code and build an executable from any subsystem within a model. The code generation and build process uses the code generation and build parameters of the root model.

To generate code and build an executable from a subsystem,

- 1 Set up the desired code generation and build parameters in the Configuration Parameters dialog box, just as you would for code generation from a model.
- 2 Select the desired subsystem block.
- **3** Right-click the subsystem block and select **Build Subsystem** from the **Real-Time Workshop** submenu of the subsystem block's context menu.

**Note** When you right-click build a subsystem that includes an Outport block for which the signal specification **Specify properties via bus object** is selected, Real Time Workshop requires that you set the **Signal label mismatch** option on the **Diagnostics** > **Connectivity** pane of the Configuration Parameters dialog box for the parent model to error. You need to address any errors that occur by properly setting signal labels.

Alternatively, you can select **Build Subsystem** from the **Real-Time Workshop** submenu of the **Tools** menu. This menu item is enabled when a subsystem is selected in the current model.

**Note** If the model is operating in external mode when you select **Build Subsystem**, the Real-Time Workshop build process automatically turns off external mode for the duration of the build, then restores external mode upon its completion. **4** The **Build Subsystem** window opens. This window displays a list of the subsystem parameters. The upper pane displays the name, class, and storage class of each variable (or data object) that is referenced as a block parameter in the subsystem. When you select a parameter in the upper pane, the lower pane shows all the blocks that reference the parameter and the parent system of each such block.

The **StorageClass** column contains a popup menu for each row. The menu lets you set the storage class of any parameter or inline the parameter. To inline a parameter, select the **Inline** option from the menu. To declare a parameter to be tunable, set the storage class to any value other than **Inline**.

| A Build code for Subsystem         | n: Gair   |                    |                |          |
|------------------------------------|-----------|--------------------|----------------|----------|
| Pick tunable parameters            |           |                    |                |          |
| Variable Name                      |           | Class              | StorageClas    | s        |
| 💊 K1                               |           | ASAP2.Parameter    | SimulinkGlobal | ▼ ▲      |
| 💊 K2                               |           | Simulink.Parameter | Inlined 🗾      |          |
| 🔣 КЗ                               |           | double             | SimulinkGlobal | <b>_</b> |
| E                                  |           | double             | ExportedGlobal | ▼        |
|                                    |           |                    |                | -        |
| Blocks using selected variable: 'K | 3'        |                    |                |          |
| Block                              |           | Par                | rent           |          |
| 💊 Gain2                            | gain/Ga   | ain                |                |          |
|                                    |           |                    |                |          |
|                                    |           | Build              | Cancel         | Help     |
| _ Status                           |           |                    |                |          |
| Select tunable parameters and o    | lick Buil | d                  |                |          |

In the previous figure, the parameter K2 is inlined, while the other parameters are tunable and have various storage classes.

See "Parameter Storage, Interfacing, and Tuning" on page 5-2 and "Simulink<sup>®</sup> Data Objects and Code Generation" on page 5-46 for more information on tunable and inlined parameters and storage classes.

**5** After selecting tunable parameters, click the **Build** button. This initiates the code generation and build process.

6 The build process displays status messages in the MATLAB<sup>®</sup> Command Window. When the build completes, the generated executable is in your working directory. The name of the generated executable is *subsystem*.exe (on PC platforms) or *subsystem* (on The Open Group UNIX<sup>®</sup> platforms), where *subsystem* is the name of the source subsystem block.

The generated code is in a build subdirectory, named subsystem\_target\_rtw, where subsystem is the name of the source subsystem block and target is the name of the target configuration.

When you generate code for a subsystem, you can generate an S-function by selecting **Tools > Real-Time Workshop > Generate S-function**, or you can use a right-click subsystem build. See "Automated S-Function Generation" on page 11-15 and "Automatic S-Function Wrapper Generation" for more details.

## **Generating Code for Model Referencing**

#### In this section...

"Introduction" on page 4-26

"Overview of Referenced Model Code Generation" on page 4-26

"Project Directory Structure for Model Reference Targets" on page 4-28

"Building Model Reference Targets" on page 4-29

"Real-Time Workshop® Model Referencing Requirements" on page 4-30

"Storage Classes for Signals Used with Model Blocks" on page 4-37

"Inherited Sample Time for Referenced Models" on page 4-41

"Reusable Code and Referenced Models" on page 4-42

"Customizing the Library File Suffix, Including the File Type Extension" on page 4-46

"Real-Time Workshop® Model Referencing Limitations" on page 4-46

### Introduction

This section describes model referencing considerations that apply specifically to code generation by the Real-Time Workshop® software with GRT and ERT system targets. This section assumes that you understand referenced models and their terminology and requirements, as described in "Referencing a Model". This section does not repeat information that appears in that chapter.

## **Overview of Referenced Model Code Generation**

When generating code for a referenced model hierarchy, the Real-Time Workshop<sup>®</sup> software generates a stand-alone executable for the top model, and a library module called a *model reference target* for each referenced model. When the code executes, the top executable invokes the model reference targets as needed to compute the referenced model outputs. Model reference targets are sometimes called *Real-Time Workshop targets*.

Be careful not to confuse a model reference target (Real-Time Workshop target) with any of these other types of targets:

- Hardware target A platform for which the Real-Time Workshop software generates code
- System target A file that tells the Real-Time Workshop software how to generate code for particular purpose
- Rapid Simulation target (RSim) A system target file supplied with the Real-Time Workshop product
- Simulation target A MEX-file that implements a referenced model that executes with Simulink<sup>®</sup> Accelerator<sup>™</sup> software

The Real-Time Workshop code generator places the code for the top model of a hierarchy in the current working directory, and the code for submodels in a directory named slprj within the current working directory. Subdirectories in slprj provide separate places for different types of files. See "Project Directory Structure for Model Reference Targets" on page 4-28 for details.

By default, the product uses *incremental code generation*. When generating code, it compares the date, and optionally, the structure of referenced model files with the generated code files to determine whether it is necessary to regenerate model reference targets. You can also force or prevent code generation by using a diagnostic setting **Configuration Parameters > Model Referencing > Rebuild** options.

In addition to incremental code generation, the Real-Time Workshop software uses *incremental loading*. The code for a referenced model is not loaded into memory until the code for its parent model executes and needs the outputs of the referenced model. The product then loads the referenced model target and executes. Once loaded, the target remains in memory until it is no longer needed.

Most code generation considerations are the same whether or not a model includes any referenced models: the Real-Time Workshop code generator handles the details automatically insofar as possible. This chapter describes topics that you may need to consider when generating code for a model reference hierarchy.

Custom targets must declare themselves to be model reference compliant if they need to support Model blocks. See "Supporting Model Referencing" for details.

#### **Referenced Model Code Generation Tutorial**

You can get hands-on experience with creating referenced models and generating code for them by working through the model reference tutorial. See "Generating Code for a Referenced Model".

### Project Directory Structure for Model Reference Targets

Code for models referenced by using Model blocks is generated in project directories within the current working directory. The top-level project directory is always named /slprj. The next level within slprj contains parallel build area subdirectories.

The following table lists principal project directories and files. In the paths listed, *model* is the name of the model being used as a referenced model, and *target* is the system target file acronym (for example, grt, ert, rsim, and so on).

| Directories and Files                                   | Description                                                         |
|---------------------------------------------------------|---------------------------------------------------------------------|
| <pre>slprj/sim/model/</pre>                             | Simulation target files for referenced models                       |
| <pre>slprj/sim/model/tmwinternal</pre>                  | MAT-files used during code generation                               |
| <pre>slprj/target/model/referenced_model_includes</pre> | S Header files from models referenced by                            |
| <pre>slprj/target/model</pre>                           | Model reference target files                                        |
| <pre>slprj/target/model/tmwinternal</pre>               | MAT-files used during code generation                               |
| <pre>slprj/sl_proj.tmw</pre>                            | Marker file                                                         |
| <pre>slprj/target/_sharedutils</pre>                    | Utility functions for model reference targets, shared across models |
| <pre>slprj/sim/_sharedutils</pre>                       | Utility functions for simulation targets, shared across models      |

If you are building code for more than one referenced model within the same working directory, model reference files for all such models are added to the existing slprj directory.

## **Building Model Reference Targets**

By default, the Simulink<sup>®</sup> engine rebuilds simulation targets as needed before the Real-Time Workshop software generates model reference targets. You can change the rebuild criteria or specify that the engine always or never rebuilds targets. See "Rebuild options" for details.

The Real-Time Workshop software generates a model reference target directly from the Simulink model. The product automatically generates or regenerates model reference targets as needed.

You can command the Simulink and Real-Time Workshop products to generate a simulation target for an Accelerator mode referenced model, and a model reference target for any referenced model, by executing the slbuild command with appropriate arguments in the MATLAB<sup>®</sup> Command Window.

The Real-Time Workshop software generates only one model reference target for all instances of a referenced model. See "Reusable Code and Referenced Models" on page 4-42 for details.

#### **Reducing Change Checking Time**

You can reduce the time that the Simulink and Real-Time Workshop products spend checking whether any or all simulation targets and model reference targets need to be rebuilt by setting configuration parameter values as follows:

- In the top model, set **Configuration Parameters > Model Referencing > Rebuild options** to If any changes in known dependencies detected. (See "Rebuild options".)
- In all referenced models throughout the hierarchy, set **Configuration Parameters > Diagnostics > Data Validity > Signal resolution** to Explicit only. (See "Signal resolution".)

These parameter values exist in a referenced model's configuration set, not in the individual Model block, so setting either value for any instance of a referenced model sets it for all instances of that model.

### Real-Time Workshop<sup>®</sup> Model Referencing Requirements

A model reference hierarchy must satisfy various Real-Time Workshop requirements, as described in this section. In addition to these requirements, a model referencing hierarchy to be processed by the Real-Time Workshop software must satisfy:

- The Simulink requirements listed in:
  - "Configuration Requirements for All Referenced Model Simulation"
  - "Model Structure Requirements"
- The Simulink limitations listed in "Limitations on All Model Referencing"
- The Real-Time Workshop limitations listed in "Real-Time Workshop<sup>®</sup> Model Referencing Limitations" on page 4-46

#### **Configuration Parameter Requirements**

A referenced model uses a configuration set in the same way that any other model does, as described in "Configuration Sets". By default, every model in a hierarchy has its own configuration set, which it uses in the same way that it would if the model executed independently.

Because each model can have its own configuration set, configuration parameter values can be different in different models. Furthermore, some parameter values are intrinsically incompatible with model referencing. The response of the Real-Time Workshop software to an inconsistent or unusable configuration parameter depends on the parameter:

- Where an inconsistency has no significance, or a trivial resolution exists that carries no risk, the product ignores or resolves the inconsistency without posting a warning.
- Where a nontrivial and possibly acceptable solution exists, the product resolves the conflict silently; resolves it with a warning; or generates an error. See "Model configuration mismatch" for details.
- Where no acceptable resolution is possible, the product generates an error. You must then change some or all parameter values to eliminate the problem.

When a model reference hierarchy contains many submodels that have incompatible parameter values, or a changed parameter value must propagate to many submodels, manually eliminating all configuration parameter incompatibilities can be tedious. You can control or eliminate such overhead by using configuration references to assign an externally-stored configuration set to multiple models. See "Referencing Configuration Sets" for details.

The following tables list configuration parameters that can cause problems if set in certain ways, or if set differently in a referenced model than in a parent model. Where possible, the Real-Time Workshop software resolves violations of these requirements automatically, but most cases require changes to the parameters in some or all models.

For general information about setting configuration parameters for code generation, see "Adjusting Simulation Configuration Parameters for Code Generation" on page 2-28.

| Dialog Box<br>Pane         | Option                     | Requirement                                                                      |
|----------------------------|----------------------------|----------------------------------------------------------------------------------|
| Solver                     | Start time                 | Some system<br>targets require<br>the start time of<br>all models to be<br>zero. |
| Hardware<br>Implementation | Emulation hardware options | All values<br>must be the<br>same for top<br>and referenced<br>models.           |

#### Configuration Requirements for Model Referencing with All System Targets

| Dialog Box<br>Pane    | Option                    | Requirement                                                                 |
|-----------------------|---------------------------|-----------------------------------------------------------------------------|
| Real-Time<br>Workshop | System target file        | Must be the<br>same for top<br>and referenced<br>models.                    |
|                       | Language                  | Must be the<br>same for top<br>and referenced<br>models.                    |
|                       | Generate code only        | Must be the<br>same for top<br>and referenced<br>models.                    |
| Symbols               | Maximum identifier length | Cannot be longer<br>for a referenced<br>model than for<br>its parent model. |

## Configuration Requirements for Model Referencing with All System Targets (Continued)

| Dialog Box<br>Pane                   | Option                     |                                                          | Requirement                                                                                                    |
|--------------------------------------|----------------------------|----------------------------------------------------------|----------------------------------------------------------------------------------------------------|
| Interface Target function<br>library |                            | Must be the<br>same for top<br>and referenced<br>models. |                                                                                                    |
|                                      | Data exchange<br>Interface | C-API                                                    | The C-API<br>Signals and<br>Parameters<br>check boxes<br>must be the<br>same for top<br>and referenced<br>models.                                                                                      |
|                                      |                            | ASAP2                                                    | Can be on or off<br>in a top model,<br>but must be off<br>in a referenced<br>model. If it is not,<br>the Real-Time<br>Workshop<br>software<br>temporarily sets<br>it to off during<br>code generation. |

## Configuration Requirements for Model Referencing with All System Targets (Continued)

| Dialog Box<br>Pane    | Option                                                                                                | Requirement                                                               |
|-----------------------|----------------------------------------------------------------------------------------------------|---------------------------------------------------------------------------|
| Real-Time<br>Workshop | Ignore custom storage classes                                                                         | Must be the<br>same for top<br>and referenced<br>models.                  |
| Symbols               | Global variables<br>Global types<br>Subsystem methods<br>Local temporary variables<br>Constant macros | \$R token must<br>appear.                                                 |
|                       | Signal naming                                                                                         | Must be the<br>same for top<br>and referenced<br>models.                  |
|                       | M-function                                                                                            | If specified,<br>must be the<br>same for top<br>and referenced<br>models. |
|                       | Parameter naming                                                                                      | Must be the<br>same for top<br>and referenced<br>models.                  |
|                       | #define naming                                                                                        | Must be the<br>same for top<br>and referenced<br>models.                  |

#### Configuration Requirements for Model Referencing with ERT System Targets

| Dialog Box<br>Pane | Option                                   | Requirement                                                          |
|--------------------|------------------------------------------|----------------------------------------------------------------------|
| Interface          | Support floating- point numbers          | If off for top<br>model, must<br>be off for<br>referenced<br>models. |
|                    | Support non-finite numbers               | If off for top<br>model, must<br>be off for<br>referenced<br>models. |
|                    | Support complex numbers                  | If off for top<br>model, must<br>be off for<br>referenced<br>models. |
|                    | Terminate function required              | Must be the<br>same for top<br>and referenced<br>models.             |
|                    | Suppress error status in real-time model | If on for top<br>model, must be<br>on for referenced<br>models.      |
| Templates          | Target operating system                  | Must be the<br>same for top<br>and referenced<br>models.             |

## Configuration Requirements for Model Referencing with ERT System Targets (Continued)

| Dialog Box<br>Pane | Option                     | Requirement                                                      |
|--------------------|----------------------------|------------------------------------------------------------------|
| Data<br>Placement  | Module Naming              | Must be the<br>same for top<br>and referenced<br>models.         |
|                    | Module Name (if specified) | If set, must be<br>the same for top<br>and referenced<br>models. |
|                    | Signal display level       | Must be the<br>same for top<br>and referenced<br>models.         |
|                    | Parameter tune level       | Must be the<br>same for top<br>and referenced                    |

## Configuration Requirements for Model Referencing with ERT System Targets (Continued)

models.

#### **Naming Requirements**

Within a model that uses model referencing, there can be no collisions between the names of the constituent models. When you generate code from a model that uses model referencing, the **Maximum identifier length** parameter must be large enough to accommodate the root model name and the name mangling string (if needed). A code generation error occurs if **Maximum identifier length** is not large enough.

When a name conflict occurs between a symbol within the scope of a higher-level model and a symbol within the scope of a referenced model, the symbol from the referenced model is preserved. Name mangling is performed on the symbol from the higher-level model. **Embedded Coder Naming Requirements.** The Real-Time Workshop<sup>®</sup> Embedded Coder<sup>™</sup> product provides a **Symbol format** field that lets you control the formatting of generated symbols in much greater detail. When generating code with an ERT target from a model that uses model referencing:

- The \$R token must be included in the **Identifier format control** parameter specifications (in addition to the \$M token).
- The **Maximum identifier length** must be large enough to accommodate full expansions of the \$R and \$M tokens.

See "Real-Time Workshop Pane: Symbols" and "Code Generation Options and Optimizations" for more information.

#### **Custom Target Requirements**

A custom target must meet various requirements in order to support model referencing. See "Supporting Model Referencing" for details.

## Storage Classes for Signals Used with Model Blocks

Models containing Model blocks can use signals of storage class Auto without restriction. However, when you declare signals to be global, you must be aware of how the signal data will be handled.

A global signal is a signal with a storage class other than Auto:

- ExportedGlobal
- ImportedExtern
- ImportedExternPointer
- Custom

The above are distinct from SimulinkGlobal signals, which are treated as test points with Auto storage class.

Global signals are declared, defined, and used as follows:

• An extern declaration is generated by all models that use any given global signal.

As a result, if a signal crosses a Model block boundary, the top model and the referenced model both generate extern declarations for the signal.

- For any exported signal, the top mode is responsible for defining (allocating memory for) the signal, whether or not the top model itself uses the signal.
- All global signals used by a referenced model are accessed directly (as global memory). They are not passed as arguments to the functions that are generated for the referenced models.

Custom storage classes also follow the above rules. However, certain custom storage classes are not currently supported for use with model reference. See "Custom Storage Class Limitations" for details.

#### Storage Classes for Parameters Used with Model Blocks

All storage classes are supported for both simulation and code generation, and all except Auto are tunable. The supported storage classes thus include

- SimulinkGlobal
- ExportedGlobal
- ImportedExtern
- ImportedExternPointer
- Custom

Note the following restrictions on parameters in referenced models:

- Tunable parameters are not supported for noninlined S-functions.
- Tunable parameters set using the Model Parameter Configuration dialog box are ignored.

Note the following considerations concerning how global tunable parameters are declared, defined, and used in code generated for targets:

- A global tunable parameter is a parameter in the base workspace with a storage class other than Auto.
- An extern declaration is generated by all models that use any given parameter.

- If a parameter is exported, the top model is responsible for defining (allocating memory for) the parameter (whether it uses the parameter or not).
- All global parameters are accessed directly (as global memory). They are not passed as arguments to any of the functions that are generated for any of the referenced models.
- Symbols for SimulinkGlobal parameters in referenced models are generated using unstructured variables (rtP\_xxx) instead of being written into the *model\_P* structure. This is so that each referenced model can be compiled independently.

Certain custom storage classes for parameters are not currently supported for model reference. See "Custom Storage Class Limitations" for details.

Parameters used as Model block arguments must be defined in the referenced model's workspace. See "Parameterizing Model References" in the Simulink documentation for specific details.

#### **Effects of Signal Name Mismatches**

Within a parent model, the name and storage class for a signal entering or leaving a Model block might not match those of the signal attached to the root inport or outport within that referenced model. Because referenced models are compiled independently without regard to any parent model, they cannot adapt to all possible variations in how parent models label and store signals.

The Real-Time Workshop software accepts all cases where input and output signals in a referenced model have Auto storage class. When such signals are test pointed or are global, as described above, certain restrictions apply. The following table describes how mismatches in signal labels and storage classes between parent and referenced models are handled:

| Referenced<br>Model                               | Parent Model              | Signal Passing<br>Method | Signal<br>Mismatch<br>Checking                                     |
|---------------------------------------------------|---------------------------|--------------------------|--------------------------------------------------------------------|
| Auto                                              | Any                       | Function<br>argument     | None                                                               |
| SimulinkGlobal<br>or resolved to<br>Signal Object | Any                       | Function<br>argument     | Label Mismatch<br>Diagnostic (none<br>/ warning / error)           |
| Global                                            | Auto or<br>SimulinkGlobal | Global variable          | Label Mismatch<br>Diagnostic (none<br>/ warning / error)           |
| Global                                            | Global                    | Global variable          | Labels and<br>storage classes<br>must be identical<br>(else error) |

## Relationships of Signals and Storage Classes Between Parent and Referenced Models

To summarize, the following signal resolution rules apply to code generation:

- If the storage class of a root input or output signal in a referenced model is Auto (or is SimulinkGlobal), the signal is passed as a function argument.
  - When such a signal is SimulinkGlobal or resolves to a Simulink.Signal object, the **Signal Mismatch** diagnostic is applied.
- If a root input or output signal in a referenced model is global, it is communicated by using direct memory access (global variable). In addition,
  - If the corresponding signal in the parent model is also global, the names and storage classes must match exactly.
  - If the corresponding signal in the parent model is not global, the Signal Mismatch diagnostic is applied.

You can set the **Signal Mismatch** diagnostic to error, warning, or none in the **Configuration Parameters > Diagnostics > Connectivity** dialog.

## **Inherited Sample Time for Referenced Models**

See "Inheriting Sample Times" in the Simulink documentation for information about Model block sample time inheritance. In generated code, you can control inheriting sample time by using ssSetModelReferenceSampleTimeInheritanceRule in different ways:

• An S-function that precludes inheritance: If the sample time is used in the S-function's run-time algorithm, then the S-function precludes a model from inheriting a sample time. For example, consider the following mdlOutputs code:

```
static void mdlOutputs(SimStruct *S, int_T tid)
{
    const real_T *u = (const real_T*)
    ssGetInputPortSignal(S,0);
    real_T     *y = ssGetOutputPortSignal(S,0);
    y[0] = ssGetSampleTime(S,tid) * u[0];
}
```

This mdlOutputs code uses the sample time in its algorithm, and the S-function therefore should specify

```
ssSetModelReferenceSampleTimeInheritanceRule
(S, DISALLOW_SAMPLE_TIME_INHERITANCE);
```

• An S-function that does not preclude Inheritance: If the sample time is only used for determining whether the S-function has a sample hit, then it does not preclude the model from inheriting a sample time. For example, consider the mdlOutputs code from the S-function demo sfun\_multirate.c:

```
enablePtrs =
            ssGetInputPortRealSignalPtrs(S,ENABLE IPORT);
            *enabled = (*enablePtrs[0] > 0.0);
        }
    } else {
        int enableTid =
        ssGetInputPortSampleTimeIndex(S,ENABLE IPORT);
        if (ssIsSampleHit(S, enableTid, tid)) {
            enablePtrs =
            ssGetInputPortRealSignalPtrs(S,ENABLE IPORT);
            *enabled = (*enablePtrs[0] > 0.0);
        }
    }
    if (*enabled) {
        InputRealPtrsType uPtrs =
        ssGetInputPortRealSignalPtrs(S,SIGNAL IPORT);
        real T
                           signal = *uPtrs[0];
        int
                           i;
        for (i = 0; i < NOUTPUTS; i++) {</pre>
            if (ssIsSampleHit(S,
            ssGetOutputPortSampleTimeIndex(S,i), tid)) {
                real T *y = ssGetOutputPortRealSignal(S,i);
                *y = signal;
            }
        }
    }
} /* end mdlOutputs */
```

The above code uses the sample times of the block, but only for determining whether there is a hit. Therefore, this S-function should set

```
ssSetModelReferenceSampleTimeInheritanceRule
(S, USE_DEFAULT_FOR_DISCRETE_INHERITANCE);
```

### **Reusable Code and Referenced Models**

Models that employ model referencing might require special treatment when generating and using reusable code. The following sections identify general restrictions and discuss how reusable functions with inputs or outputs connected to a referenced model's root Inport or Outport blocks can affect code reuse.

#### **General Considerations**

You can generate code for subsystems that contain referenced models using the same procedures and options described in "Nonvirtual Subsystem Code Generation" on page 4-2. However, the following restrictions apply to such builds:

- ERT S-functions do not support subsystems that contain a continuous sample time.
- The Real-Time Workshop S-function target is not supported.
- The Tunable parameters table (set by using the Model Parameter Configuration dialog box) is ignored; to make parameters tunable, you must define them as Simulink parameter objects in the base workspace.
- All other parameters are inlined into the generated code and S-function.

**Note** You can generate subsystem code using any target configuration available in the System Target File Browser. However, if the S-function target is selected, **Build Subsystem** behaves identically to **Generate S-function**. (See "Automated S-Function Generation" on page 11-15.)

## Code Reuse and Model Blocks with Root Inport or Outport Blocks

Reusable functions with inputs or outputs connected to a referenced model's root Inport or Outport block can affect code reuse. This means that code for certain atomic subsystems cannot be reused in a model reference context the same way it is reused in a standalone model.

For example, suppose you create the following subsystem and make the following changes to the subsystem's block parameters:

- Select Treat as an atomic unit
- Set Real-Time Workshop system code to Reusable function

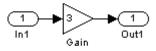

Suppose you then create the following model, which includes three instances of the preceding subsystem.

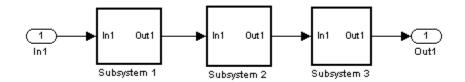

With the **Inline parameters** option enabled in this stand-alone model, the Real-Time Workshop code generator can optimize the code by generating a single copy of the function for the reused subsystem, as shown below.

When generated as code for a Model block (into an slprj project directory), the subsystems have three different function signatures:

```
/* Output and update for atomic system: '<Root>/Subsystem1' */
void reuse_subsys1_Subsystem1(const real_T *rtu_0,
rtB_reuse_subsys1_Subsystem1
 *localB)
{
   /* Gain: '<S1>/Gain' */
```

```
localB->Gain_w = (*rtu_0) * 3.0;
}
/* Output and update for atomic system: '<Root>/Subsystem2' */
void reuse subsys1 Subsystem2(real T rtu In1,
rtB reuse subsys1 Subsystem2
 *localB)
{
  /* Gain: '<S2>/Gain' */
  localB->Gain_y = rtu_In1 * 3.0;
}
/* Output and update for atomic system: '<Root>/Subsystem3' */
void reuse subsys1 Subsystem3(real T rtu In1, real T *rty 0)
{
  /* Gain: '<S3>/Gain' */
  (*rty 0) = rtu In1 * 3.0;
}
```

One way to make all the function signatures the same — and therefore assure code reuse — is to insert Signal Conversion blocks. Place one between the Inport and Subsystem1 and another between Subsystem3 and the Outport of the referenced model.

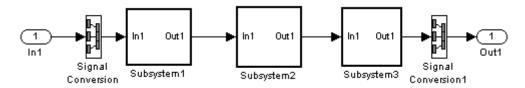

The result is a single reusable function:

You can achieve the same result (reusable code) with only one Signal Conversion block. You can omit the Signal Conversion block connected to the Inport block if you select the **Pass scalar root inputs by value** check box at the bottom of the **Model Referencing** pane of the Configuration Parameters dialog box. When you do this, you still need to insert a Signal Conversion block before the Outport block.

### Customizing the Library File Suffix, Including the File Type Extension

You can control the library file suffix, including the file type extension, that the Real-Time Workshop code generator uses to name generated model reference libraries by specifying the string for the suffix with the model configuration parameter TargetLibSuffix. The string must include a period (.). If you do not set this parameter,

| On a                                                  | The Real-Time Workshop Software Names the Libraries |
|-------------------------------------------------------|-----------------------------------------------------|
| Microsoft <sup>®</sup> Windows <sup>®</sup><br>system | <pre>model_rtwlib.lib</pre>                         |
| The Open Group<br>UNIX <sup>®</sup> system            | <pre>model_rtwlib.a</pre>                           |

## **Real-Time Workshop® Model Referencing Limitations**

The following Real-Time Workshop limitations apply to model referencing. In addition to these limitations, a model reference hierarchy used for code generation must satisfy:

- The Simulink requirements listed in:
  - "Configuration Requirements for All Referenced Model Simulation"
  - "Model Structure Requirements"
- The Simulink limitations listed in "Simulink Model Referencing Limitations".
- The Real-Time Workshop requirements applicable to the code generation target, as listed in "Configuration Parameter Requirements" on page 4-30.

#### **Customization Limitations**

- The Real-Time Workshop code generator ignores custom code settings in the **Configuration Parameter** dialog box and custom code blocks when generating code for a referenced model.
- Some restrictions exist on grouped custom storage classes in referenced models. See "Custom Storage Class Limitations" for details.
- Referenced models do not support custom storage classes if the parent model has inline parameters off.
- This release does not include Stateflow<sup>®</sup> target custom code in simulation targets generated for referenced models.
- Data type replacement is not supported for simulation target code generation for referenced models.
- Simulation targets do not include Stateflow target custom code.

#### **Data Logging Limitations**

- To Workspace blocks, Scope blocks, and all types of runtime display, such as the display of port values and signal values, are ignored when the Real-Time Workshop software generates code for a referenced model. The resulting code is the same as if the constructs did not exist.
- Code generated for referenced models cannot log data to MAT-files. If data logging is enabled for a referenced model, the Real-Time Workshop software disables the option before code generation and re-enables it afterwards.

#### **Reusability Limitations**

If a referenced model used for code generation has any of the following properties, the model must specify **Configuration Parameters > Model Referencing > Total number of instances allowed per top model** as One, and no other instances of the model can exist in the hierarchy. If the parameter is not set correctly, or more than one instance of the model exists in the hierarchy, an error occurs. The properties are:

- The model references another model which has been set to single instance
- The model contains a state or signal with non-auto storage class
- The model uses any of the following Stateflow constructs:
  - Machine-parented data
  - Machine-parented events
  - Stateflow graphical functions
- The model contains a subsystem that is marked as function
- The model contains an S-function that is:
  - Inlined but has not set the option SS\_OPTION\_WORKS\_WITH\_CODE\_REUSE
  - Not inlined
- The model contains a function-call subsystem that:
  - Has been forced by the Simulink engine to be a function
  - Is called by a wide signal

#### **S-Function Limitations**

- If a referenced model contains an S-function that should be inlined using a Target Language Compiler file, the S-function must use the ssSetOptions macro to set the SS\_OPTION\_USE\_TLC\_WITH\_ACCELERATOR option in its mdllnitializeSizes method. The simulation target will not inline the S-function unless this flag is set.
- The Real-Time Workshop software cannot generate code for a referenced model that includes noninlined S-functions.
- A referenced model cannot use noninlined S-functions generated by the Real-Time Workshop software.
- The Real-Time Workshop S-function target does not support model referencing.

#### Simulink<sup>®</sup> Tool Limitations

Simulink tools that require access to a model's internal data or configuration (including the Model Coverage tool, the Simulink<sup>®</sup> Report Generator<sup>™</sup> product, the Simulink debugger, and the Simulink profiler) have no effect on code generated by the Real-Time Workshop software for a referenced model, or on the execution of that code. Specifications made and actions taken by such tools are ignored and effectively do not exist.

#### **Subsystem Limitations**

- If a subsystem contains Model blocks, you cannot build a subsystem module by right-clicking the subsystem (or by using Tools > Real-Time Workshop > Build subsystem) unless the model is configured to use an ERT target.
- If you generate code for an atomic subsystem as a reusable function, inputs or outputs that connect the subsystem to a referenced model can affect code reuse, as described in "Reusable Code and Referenced Models" on page 4-42.

#### **Target Limitations**

• Real-Time Workshop grt\_malloc targets do not support model reference.

• The Real-Time Workshop S-function target does not support model referencing.

#### **Other Limitations**

- Errors or unexpected behavior can occur if a Model block is part of a cycle, the Model block is a direct feedthrough block, and an algebraic loop results. See "Model Blocks and Direct Feedthrough" for details.
- The **External mode** option is not supported. If it is enabled, it is ignored during code generation.

## **Sharing Utility Functions**

|  | In | this | section |
|--|----|------|---------|
|--|----|------|---------|

"Introduction" on page 4-51 "Controlling Shared Utility Generation" on page 4-51 "rtwtypes.h and Shared Utilities" on page 4-52 "Incremental Shared Utility Generation and Compilation" on page 4-53 "Shared Utility Checksum" on page 4-53 "Shared Fixed-Point Utilities" on page 4-55

## Introduction

Blocks in a model can require common functionality to implement their algorithm. In many cases, it is most efficient to modularize this functionality into standalone support or helper functions, rather than inlining the code for the functionally for each block instance.

Typically, functions that can have multiple callers are packaged into a library. Traditionally, such functions are defined statically, that is, the function source code exists in a file before you use the Real-Time Workshop<sup>®</sup> software to generate code for your model.

In other cases, several model- and block-specific properties can affect which functions are needed and their behavior. Additionally, these properties can affect type definitions (for example, typedef) in shared utility header files. Since there are many possible combinations of properties that determine unique behavior, it is not practical to statically define all possible function files before code generation. Instead, you can use the Real-Time Workshop shared utility mechanism, which generates any needed support functions during code generation process.

## **Controlling Shared Utility Generation**

You control the shared utility generation mechanism with the **Utility function generation** option on the **Real-Time Workshop > Interface** pane of the Configuration Parameters dialog box. By default, the option is set to Auto. For this setting, if the model being built does not include any Model blocks, the Real-Time Workshop build process places any code required for fixed-point and other utilities in one of the following:

- The model.c or model.cpp file
- In a separate file in the Real-Time Workshop build directory (for example, vdp\_grt\_rtw)

Thus, the code is specific to the model.

If a model does contain Model blocks, the Real-Time Workshop build process creates and uses a shared utilities directory within slprj. Model reference builds require the use of shared utilities. The naming convention for shared utility directories is slprj/target/\_sharedutils, where target is sim for simulations with Model blocks or the name of the system target file for Real-Time Workshop target builds. Some examples follow:

| slprj/sim/_sharedutils                 | % | directory | used | with | simulation   |     |
|----------------------------------------|---|-----------|------|------|--------------|-----|
| <pre>slprj/grt/_sharedutils</pre>      | % | directory | used | with | grt.tlc STF  |     |
| <pre>slprj/ert/_sharedutils</pre>      | % | directory | used | with | ert.tlc STF  |     |
| <pre>slprj/mytarget/_sharedutils</pre> | % | directory | used | with | mytarget.tlc | STF |

To force a model build to use the slprj directory for shared utility generation, even when the current model contains no Model blocks, set the **Utility function generation** option to Shared location. This forces the Real-Time Workshop build process to place utilities under the slprj directory rather than in the normal Real-Time Workshop build directory. This setting is useful when you are manually combining code from several models, as it prevents symbol collisions between the models.

#### rtwtypes.h and Shared Utilities

The generated header file rtwtypes.h provides necessary defines, enumerations, and so on. The location of this file is controlled by whether the build process is using the shared utilities directory. Typically, the Real-Time Workshop build process places rtwtypes.h in the standard build directory, model\_target\_rtw. However, if a shared directory is required, the product places rtwtypes.h in slprj/target/\_sharedutils.

# Incremental Shared Utility Generation and Compilation

As explained in "Controlling Shared Utility Generation" on page 4-51, you can specify that C source files, which contain function definitions, and header files, which contain macro definitions, be generated in a shared utilities directory. For the purpose of this discussion, the term functions means functions and macros.

A shared function can be used by blocks within the same model and by blocks in different models when using model reference or when building multiple standalone models from the same start build directory. However, the Real-Time Workshop software generates the code for a given function only once for the block that first triggers code generation. As the product determines the need to generate function code for subsequent blocks, it performs a file existence check. If the file exists, the function is not regenerated. Thus, the shared utility function mechanism requires that a given function and file name represent the same functional behavior regardless of which block or model generates the function. To satisfy this requirement:

- Model properties that affect function behavior are included in a shared utility checksum or affect the function and file name.
- Block properties that affect the function behavior also affect the function and file name.

During compilation, makefile rules for the shared utilities directory are configured to compile only new C files, and incrementally archive the object file into the shared utility library, rtwshared.lib or rtwshared.a. Thus, incremental compilation is also done.

## **Shared Utility Checksum**

As explained in "Incremental Shared Utility Generation and Compilation" on page 4-53, the Real-Time Workshop software uses the shared utilities directory when you explicitly configure a model to use the shared location or the model contains Model blocks. During the code generation process, if relative to the current directory, the configuration file slprj/target/\_sharedutils/checksummap.mat exists, the product reads that file and ensures that the current model being built has identical settings for the required model properties. If mismatches occur between the properties defined in checksummap.mat and the current model properties, a Warning dialog appears.

| 📣 Warning |                                                                                                    |
|-----------|----------------------------------------------------------------------------------------------------|
| ?         | Error with build directory 's:\temp\slpri\grt\_sharedutils'. The build<br>directory must remain consistent for a target. The inconsistent parameters<br>for model 'rtwdemo_counter' are shown as: current (previous).<br>Hardware Impl:: production signed integer division round to : Floor<br>(Undefined)<br>To build the model in this directory with current settings, select 'Remove<br>existing directory and Stop' button to remove the existing directory. Then<br>start the build again. Otherwise to stop the build process, select 'Stop<br>code generation' button. Then edit the parameters. |
|           | Remove existing directory and Stop Stop code generation                                                                                                    |

The following table lists properties that must match for the shared utility checksum.

| Category                                                  | Properties                                                                                                    |
|-----------------------------------------------------------|----------------------------------------------------------------------------------------------------|
| Hardware<br>Implementation<br>configuration<br>properties | <pre>get_param(bdroot,<br/>'TargetShiftRightIntArith')<br/>get_param(bdroot, 'TargetEndianess')<br/>get_param(bdroot, 'ProdEndianess')<br/>get_param(bdroot, 'TargetBitPerChar')<br/>get_param(bdroot, 'TargetBitPerShort')<br/>get_param(bdroot, 'TargetBitPerInt')<br/>get_param(bdroot, 'TargetBitPerLong')<br/>get_param(bdroot, 'ProdHWWordLengths')<br/>get_param(bdroot, 'TargetWordSize')<br/>get_param(bdroot, 'ProdWordSize')<br/>get_param(bdroot, 'ProdWordSize')<br/>get_param(bdroot, 'ProdHWDeviceType')<br/>get_param(bdroot, 'TargetIntDivRoundTo')<br/>get_param(bdroot, 'ProdIntDivRoundTo'</pre> |
| Additional<br>configuration<br>properties                 | <pre>get_param(bdroot, 'TargetLibSuffix') get_param(bdroot, 'TargetLang') get_param(bdroot, 'TemplateMakefile')</pre>                                                                                                    |

| Category              | Properties                                                                           |
|-----------------------|--------------------------------------------------------------------------------------|
| ERT target properties | get_param(bdroot, 'PurelyIntegerCode')<br>get_param(bdroot, 'SupportNonInlinedSFcns' |
| Platform property     | Return value of the computer command                                                 |

## **Shared Fixed-Point Utilities**

An important set of generated functions that are placed in the shared utility directory are the fixed-point support functions. Based on model and block properties, there are many possible versions of fixed-point utilities functions that make it impractical to provide a complete set as static files. Generating only the required fixed-point utility functions during the code generation process is an efficient alternative.

The shared utility checksum mechanism ensures that several critical properties are identical for all models that use the shared utilities. For the fixed-point functions, there are additional properties that affect function behavior. These properties are coded into the functions and file names to ensure requirements are maintained. The additional properties include

| Category         | Function/Property                                                                |  |  |
|------------------|----------------------------------------------------------------------------------|--|--|
| Block            | • Fixed-point operation being performed by the block                             |  |  |
| properties       | • Fixed-point data type and scaling (Slope, Bias) of function inputs and outputs |  |  |
|                  | • Overflow handling mode (Saturation, Wrap)                                      |  |  |
|                  | • Rounding Mode (Floor, Ceil, Zero)                                              |  |  |
| Model properties | <pre>get_param(bdroot, 'NoFixptDivByZeroProtection')</pre>                       |  |  |

The naming convention for the fixed-point utilities is based on the properties as follows:

```
operation + [zero protection] + output data type + output bits +
[input1 data] + input1 bits + [input2 data type + input2 bits] +
[shift direction] + [saturate mode] + [round mode]
```

Below are examples of generated fixed-point utility files, the function or macro names in the file are identical to the file name without the extension.

FIX2FIX\_U12\_U16.c
FIX2FIX\_S9\_S9\_SR99.c
ACCUM\_POS\_S30\_S30.h
MUL\_S30\_S30\_S16.h
div\_nzp\_s16s32\_floor.c
div\_s32\_sat\_floor.c

For these examples, the respective fields correspond as follows:

| Operation        | FIX2FIX | FIX2FIX | ACCUM_POS | MUL         | div    | div    |
|------------------|---------|---------|-----------|-------------|--------|--------|
| Zero protection  | NULL    | NULL    | NULL      | NULL        | _nzp   | NULL   |
| Output data type | _U      | _S      | _S        | _S          | _s     | _s     |
| Output bits      | 12      | 9       | 30        | 30          | 16     | 32     |
| Input data type  | _U      | _S      | _S        | _S [and _S] | S      | NULL   |
| Input bits       | 16      | 9       | 30        | 30 [and 16] | 32     | NULL   |
| Shift direction  | NULL    | SR99    | NULL      | NULL        | NULL   | NULL   |
| Saturate mode    | NULL    | NULL    | NULL      | NULL        | NULL   | _sat   |
| Round mode       | NULL    | NULL    | NULL      | NULL        | _floor | _floor |

**Note** For the ACCUM\_POS example, the output variable is also used as one of the input variables. Therefore, only the output and second input is contained in the file and macro name. For the second div example, both inputs and the output have identical data type and bits. Therefore, only the output is included in the file and function name.

## Supporting Shared Utility Directories in the Build Process

The shared utility directories (slprj/target/\_sharedutils) typically store generated utility code that is common to a top-level model and the models it references. You can also force the build process to use a shared utilities directory for a standalone model. See "Sharing Utility Functions" on page 4-51 for details.

If you want your target to support compilation of code generated in the shared utilities directory, several updates to your template makefile (TMF) are required. Support for the shared utilities directory is a necessary, but not sufficient, condition for supporting model reference builds. See "Supporting Model Referencing" to learn about additional updates that are needed for supporting model reference builds.

The exact syntax of the changes can vary due to differences in the make utility and compiler/archive tools used by your target. The examples below are based on the Free Software Foundation's  $GNU^{(0)}$  make utility. You can find the following updated TMF examples for GNU and Microsoft<sup>®</sup> Visual C++<sup>®</sup> make utilities in the GRT and ERT target directories:

- GRT: matlabroot/rtw/c/grt/
  - grt\_lcc.tmf
  - grt\_vc.tmf
  - grt\_unix.tmf
- ERT: matlabroot/rtw/c/ert/
  - ert\_lcc.tmf
  - ert\_vc.tmf
  - ert\_unix.tmf

Use the GRT or ERT examples as a guide to the location, within the TMF, of the changes and additions described below.

**Note** The ERT-based TMFs contain extra code to handle generation of ERT S-functions and model reference simulation targets. Your target does not need to handle these cases.

# Modifying Template Makefiles to Support Shared Utilities

Make the following changes to your TMF to support the shared utilities directory:

1 Add the following make variables and tokens to be expanded when the makefile is generated:

| SHARED_SRC     | = | >SHARED_SRC<     |
|----------------|---|------------------|
| SHARED_SRC_DIR | = | >SHARED_SRC_DIR< |
| SHARED_BIN_DIR | = | >SHARED_BIN_DIR< |
| SHARED_LIB     | = | >SHARED_LIB<     |

SHARED\_SRC specifies the shared utilities directory location and the source files in it. A typical expansion in a makefile is

SHARED\_SRC = ../slprj/ert/\_sharedutils/\*.c

SHARED\_LIB specifies the library file built from the shared source files, as in the following expansion.

```
SHARED_LIB = ../slprj/ert/_sharedutils/rtwshared.lib
```

SHARED\_SRC\_DIR and SHARED\_BIN\_DIR allow specification of separate directories for shared source files and the library compiled from the source files. In the current release, all TMFs use the same path, as in the following expansions.

SHARED\_SRC\_DIR = ../slprj/ert/\_sharedutils
SHARED\_BIN\_DIR = ../slprj/ert/\_sharedutils

**2** Set the SHARED\_INCLUDES variable according to whether shared utilities are in use. Then append it to the overall INCLUDES variable.

**3** Update the SHARED\_SRC variable to list all shared files explicitly.

SHARED\_SRC := \$(wildcard \$(SHARED\_SRC))

4 Create a SHARED\_OBJS variable based on SHARED\_SRC.

SHARED\_OBJS = \$(addsuffix .o, \$(basename \$(SHARED\_SRC)))

**5** Create an OPTS (options) variable for compilation of shared utilities.

SHARED OUTPUT OPTS = -o \$@

**6** Provide a rule to compile the shared utility source files.

\$(SHARED\_OBJS) : \$(SHARED\_BIN\_DIR)/%.o : \$(SHARED\_SRC\_DIR)/%.c \$(CC) -c \$(CFLAGS) \$(SHARED\_OUTPUT\_OPTS) \$<</pre>

**7** Provide a rule to create a library of the shared utilities. The following example is based on The Open Group UNIX<sup>®</sup> platforms.

```
$(SHARED_LIB) : $(SHARED_OBJS)
@echo "### Creating $@ "
ar r $@ $(SHARED_OBJS)
@echo "### Created $@ "
```

**8** Add SHARED\_LIB to the rule that creates the final executable.

\$(PROGRAM) : \$(OBJS) \$(LIBS) \$(SHARED\_LIB)
\$(LD) \$(LDFLAGS) -o \$@ \$(LINK\_OBJS) \$(LIBS) \$(SHARED\_LIB)\
 \$(SYSLIBS)
@echo "### Created executable: \$(MODEL)"

**9** Remove any explicit reference to rt\_nonfinite.c or rt\_nonfinite.cpp from your TMF. For example, change

```
ADD_SRCS = $(RTWLOG) rt_nonfinite.c
```

to

 $ADD_SRCS =$ \$(RTWLOG)

# Working with Data Structures

Parameter Storage, Interfacing, and Tuning (p. 5-2)

Signal Storage, Optimization, and Interfacing (p. 5-31)

Parameter Tuning and Signal Monitoring (p. 5-45)

Simulink<sup>®</sup> Data Objects and Code Generation (p. 5-46)

Block State Storage and Interfacing (p. 5-72)

Storage Classes for Data Store Memory Blocks (p. 5-82) Explains how to generate storage declarations for communicating model parameters to and from user-written code

Explains how signal storage optimizations work, and how to generate storage declarations for communicating model signals to and from user-written code

Explains how to tune parameters and monitor signals

Explains how to represent and store signals and parameters in Simulink<sup>®</sup> data objects, and how the Real-Time Workshop<sup>®</sup> product generates code from these objects

Explains how to generate storage declarations for communicating discrete block states to and from user-written code

Explains how to control data structures that define and initialize named shared memory regions, used by the Data Store Read and Data Store Write blocks

## Parameter Storage, Interfacing, and Tuning

#### In this section...

"Introduction" on page 5-2 "Nontunable Parameter Storage" on page 5-3 "Tunable Parameter Storage" on page 5-5 "Tunable Parameter Storage Classes" on page 5-7 "Using the Model Parameter Configuration Dialog Box" on page 5-10 "Tunable Expressions" on page 5-14 "Linear Block Parameter Tunability" on page 5-18 "Parameter Configuration Quick Reference Diagram" on page 5-19 "Generated Code for Parameter Data Types" on page 5-20 "Tunable Workspace Parameter Data Type Considerations" on page 5-26 "Parameter Tuning by Using MATLAB® Commands" on page 5-28

## Introduction

This section discusses how the Real-Time Workshop<sup>®</sup> product generates parameter storage declarations, and how you can generate the storage declarations you need to interface block parameters to your code.

If you are using S-functions in your model and intend to tune their run-time parameters in the generated code, see "Tuning Run-Time Parameters" in the Simulink<sup>®</sup> documentation. Note that

- Parameters must be numeric, logical, or character arrays.
- Parameters may not be sparse.
- Parameter arrays must not be greater than 2 dimensions.

For guidance on implementing a parameter tuning interface using a C-API, see "C-API for Interfacing with Signals and Parameters" on page 17-2.

Simulink external mode offers a way to monitor signals and modify parameter values while generated model code executes. However, external mode might not be appropriate for your application in some cases. The S-function target does not support external mode, for example. For other targets, you might want your existing code to access parameters and signals of a model directly, rather than using the external mode communications mechanism. For information on external mode, see Chapter 6, "External Mode".

## Nontunable Parameter Storage

By default, block parameters are not tunable in the generated code. When **Inline Parameters** is off (the default), the Real-Time Workshop product has control of parameter storage declarations and the symbolic naming of parameters in the generated code.

Nontunable parameters are stored as fields within *model\_P* (formerly rtP), a model-specific global parameter data structure. The Real-Time Workshop product initializes each field of *model\_P* to the value of the corresponding block parameter at code generation time.

When the **Inline parameters** option is on, block parameters are evaluated at code generation time, and their values appear as constants in the generated code, if possible (in certain circumstances, parameters cannot be inlined, and are then included in a constant parameter or model parameter structure.)

As an example of nontunable parameter storage, consider the following model.

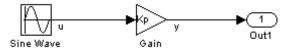

The workspace variable Kp sets the gain of the Gain1 block.

| 🙀 Funct   | ion Blo                            | ck Paramet       | ers: Gain   |              |             | ×    |
|-----------|------------------------------------|------------------|-------------|--------------|-------------|------|
| _Gain—    |                                    |                  |             |              |             |      |
| Elemer    | nt-wise g                          | ain (y = K.*u) ( | or matrix g | ain (y = K*u | i or À = n, | °K). |
| Main      | Signal                             | Data Types       | Parame      | ter Data Ty  | ypes        |      |
| Gain:     |                                    |                  |             |              |             |      |
| Кр        |                                    |                  |             |              |             |      |
| Multiplic | Multiplication: Element-wise(K.*u) |                  |             |              |             |      |
| Sample    | Sample time (-1 for inherited):    |                  |             |              |             |      |
| -1        |                                    |                  |             |              |             |      |
|           |                                    |                  |             |              |             |      |
|           |                                    | <u>C</u> ancel   |             | <u>H</u> elp | Ap          | ply  |

Assume that Kp is nontunable and has a value of 5.0. The next table shows the variable declarations and the code generated for Kp in the noninlined and inlined cases.

Notice that the generated code does not preserve the symbolic name Kp. The noninlined code represents the gain of the Gain1 block as model\_P.Gain1\_Gain. When Kp is noninlined, the parameter is tunable.

| Inline<br>Parameters | Generated Variable Declaration and Code                                                                                                    |
|----------------------|----------------------------------------------------------------------------------------------------|
| Off                  | <pre>struct Parameters_non_tunable_sin { real_T SineWave_Amp;<br/>real_T SineWave_Bias;<br/>real_T SineWave_Freq;<br/>real_T Gain_Gain;<br/>};<br/>Parameters_non_tunable_sin non_tunable_sin_P = {<br/>1.0, /* SineWave_Amp : '<root>/Sine Wave' */<br/>0.0, /* SineWave_Bias : '<root>/Sine Wave' */<br/>1.0, /* SineWave_Freq : '<root>/Sine Wave' */<br/>0.0, /* SineWave_Freq : '<root>/Sine Wave' */<br/>5.0 /* Gain_Gain : '<root>/Gain' */<br/>};<br/>non_tunable_sin_Y.Out1 = rtb_u *<br/>non_tunable_sin_P.Gain_Gain;</root></root></root></root></root></pre> |
| On                   | non_tunable_sin_Y.Out1 = rtb_u * 5.0;                                                                                                    |

## **Tunable Parameter Storage**

A *tunable* parameter is a block parameter whose value can be changed at run-time. A tunable parameter is inherently noninlined. Consequently, when **Inlined parameters** is off, all parameters are members of *model\_P*, and thus are tunable. A *tunable expression* is an expression that contains one or more tunable parameters.

5

When you declare a parameter tunable, you control whether or not the parameter is stored within *model\_P*. You also control the symbolic name of the parameter in the generated code.

When you declare a parameter tunable, you specify

• The storage class of the parameter.

The storage class property of a parameter specifies how the Real-Time Workshop product declares the parameter in generated code.

The term "storage class," as used in the Real-Time Workshop product, is not synonymous with the term *storage class specifier*, as used in the C language.

- A *storage type qualifier*, such as const or volatile. This is simply a string that is included in the variable declaration, without error checking.
- (Implicitly) the symbolic name of the variable or field in which the parameter is stored. The Real-Time Workshop product derives variable and field names from the names of tunable parameters.

The Real-Time Workshop product generates a variable or struct storage declaration for each tunable parameter. Your choice of storage class controls whether the parameter is declared as a member of *model\_P* or as a separate global variable.

You can use the generated storage declaration to make the variable visible to external legacy code. You can also make variables declared in your code visible to the generated code. You are responsible for properly linking your code to generated code modules.

You can use tunable parameters or expressions in your root model and in masked or unmasked subsystems, subject to certain restrictions. (See "Tunable Expressions" on page 5-14.)

#### **Overriding Inlined Parameters for Tuning**

When the **Inline parameters** option is selected, you can use the Model Parameter Configuration dialog box to remove individual parameters from inlining and declare them to be tunable. This allows you to improve overall efficiency by inlining most parameters, while at the same time retaining the flexibility of run-time tuning for selected parameters. Another way you can achieve the same result is by using Simulink data objects; see "Simulink<sup>®</sup> Data Objects and Code Generation" on page 5-46 for specific details.

The mechanics of declaring tunable parameters are discussed in "Using the Model Parameter Configuration Dialog Box" on page 5-10.

## **Tunable Parameter Storage Classes**

The Real-Time Workshop product defines four storage classes for tunable parameters. You must declare a tunable parameter to have one of the following storage classes:

- SimulinkGlobal (Auto): SimulinkGlobal (Auto) is the default storage class. The Real-Time Workshop product stores the parameter as a member of *model\_P*. Each member of *model\_P* is initialized to the value of the corresponding workspace variable at code generation time.
- ExportedGlobal: The generated code instantiates and initializes the parameter and *model*.h exports it as a global variable. An exported global variable is independent of the *model\_P* data structure. Each exported global variable is initialized to the value of the corresponding workspace variable at code generation time.
- ImportedExtern: *model\_*private.h declares the parameter as an extern variable. Your code must supply the proper variable definition and initializer.
- ImportedExternPointer: *model\_private.h* declares the variable as an extern pointer. Your code must supply the proper pointer variable definition and initializer, if any.

The generated code for *model*.h includes *model\_*private.h to make the extern declarations available to subsystem files.

As an example of how the storage class declaration affects the code generated for a parameter, consider the next figure.

| Function Block Parameters: Gain1                                             |  |  |  |  |
|------------------------------------------------------------------------------|--|--|--|--|
| Gain                                                                         |  |  |  |  |
| Element-wise gain ( $y = K$ .*u) or matrix gain ( $y = K$ *u or $y = u$ *K). |  |  |  |  |
| Main Signal Data Types Parameter Data Types                                  |  |  |  |  |
| Gain:                                                                        |  |  |  |  |
| Kp                                                                           |  |  |  |  |
| Multiplication: Element-wise(K.*u)                                           |  |  |  |  |
| Sample time (-1 for inherited):                                              |  |  |  |  |
| -1                                                                           |  |  |  |  |
|                                                                              |  |  |  |  |
| <u> <u> O</u>K <u>C</u>ancel <u>H</u>elp <u>Apply</u> </u>                   |  |  |  |  |

The workspace variable Kp sets the gain of the Gain1 block. Assume that the value of Kp is 3.14. The following table shows the variable declarations and the code generated for the gain block when Kp is declared as a tunable parameter. An example is shown for each storage class.

**Note** The Real-Time Workshop product uses column-major ordering for two-dimensional signal and parameter data. When interfacing your hand-written code to such signals or parameters by using ExportedGlobal, ImportedExtern, or ImportedExternPointer declarations, make sure that your code observes this ordering convention.

The symbolic name Kp is preserved in the variable and field names in the generated code.

| Storage Class             | Generated Variable Declaration and Code                                                               |
|---------------------------|----------------------------------------------------------------------------------------------------|
| SimulinkGlobal<br>(Auto)  | typedef struct _Parameters_tunable_sin<br>Parameters_tunable_sin;<br>struct _Parameters_tunable_sin { |
|                           | <pre>real_T Kp; };</pre>                                                                              |
|                           | <pre>Parameters_tunable_sin tunable_sin_P = {     3.14 }; .</pre>                                     |
|                           | tunable_sin_Y.Out1 = rtb_u *<br>tunable_sin_P.Kp;                                                     |
| ExportedGlobal            | real_T Kp = 3.14;                                                                                     |
|                           | <pre>tunable_sin_Y.Out1 = rtb_u * Kp;</pre>                                                           |
| ImportedExtern            | extern real_T Kp;                                                                                     |
|                           | tunable_sin_Y.Out1 = rtb_u * Kp;                                                                      |
| ImportedExtern<br>Pointer | extern real_T *Kp;                                                                                    |
|                           | tunable_sin_Y.Out1 = rtb_u * (*Kp);                                                                   |

## Using the Model Parameter Configuration Dialog Box

The Model Parameter Configuration dialog box is available only when the **Inline parameters** option on the **Optimization** pane is selected. Selecting this option activates the **Configure** button, as shown in the next figure.

| Optimization                                                   |                                    |  |  |  |
|----------------------------------------------------------------|------------------------------------|--|--|--|
| Simulation and code generation                                 |                                    |  |  |  |
| Block reduction                                                | Conditional input branch execution |  |  |  |
| Implement logic signals as boolean data (vs. double)           | Signal storage reuse               |  |  |  |
| ✓ Inline parameters                                            | Configure                          |  |  |  |
| Application lifespan (days) inf                                |                                    |  |  |  |
| Code generation                                                |                                    |  |  |  |
| _ Signals                                                      |                                    |  |  |  |
| 🔽 Enable local block outputs 🖉 Reus                            | e block outputs                    |  |  |  |
| 📕 🕞 Ignore integer downcasts in folded expressions 🖵 Inline    | invariant signals                  |  |  |  |
| Eliminate superfluous temporary variables (Expression folding) |                                    |  |  |  |
| Loop unrolling threshold: 5                                    |                                    |  |  |  |
|                                                                |                                    |  |  |  |
| Integer and fixed-point                                        |                                    |  |  |  |
| Remove code from floating-point to integer conversions the     | hat wraps out-of-range values      |  |  |  |
|                                                                |                                    |  |  |  |
|                                                                |                                    |  |  |  |
| Re                                                             | evert Help Apply                   |  |  |  |
|                                                                |                                    |  |  |  |

Clicking the **Configure** button opens the Model Parameter Configuration dialog box.

**Note** The Model Parameter Configuration dialog box cannot tune parameters within referenced models. See "Parameterizing Model References" for tuning techniques that work with referenced models.

| 📣 Mode   | el Parameter Configuration: f14                                                                                                    |      |      |                |                       |    | <u>_                                    </u> |
|----------|----------------------------------------------------------------------------------------------------|------|------|----------------|-----------------------|----|----------------------------------------------|
| 1. the s | iption<br>the global (tunable) parameters for your<br>simulation by providing the ability to tun<br>generated code by enabling access to p | e pa | rame | ters during ex | ecution, and          |    |                                              |
| Source   | e list                                                                                                    | G    | loba | l (tunable) (  | parameters            |    |                                              |
| MATL     | AB workspace 💌                                                                                                    |      |      | Name           | Storage class         |    | Storage type qualifier                       |
|          | Nama                                                                                                    |      | 1    | aGlobal        | ExportedGlobal        | •  | ▼                                            |
|          | Name                                                                                                    |      | 2    | anExtern       | ImportedExtern        | •  | <b>•</b>                                     |
| 21       |                                                                                                    |      | 3    | anExternP      | ImportedExternPoint   | ▼  | <b>•</b>                                     |
| 22       |                                                                                                    |      | 4    | kР             | SimulinkGlobal (Auto) | ▼  | <b>•</b>                                     |
|          | aGlobal                                                                                                    |      |      |                |                       |    |                                              |
|          | anExtern                                                                                                    |      |      |                |                       |    |                                              |
|          | anExternP                                                                                                    |      |      |                |                       |    |                                              |
| 26       |                                                                                                    |      |      |                |                       |    |                                              |
|          | cmdgain                                                                                                    |      |      |                |                       |    |                                              |
| 28       |                                                                                                    |      |      |                |                       |    |                                              |
| 29       | kP 💌                                                                                                    |      |      |                |                       |    |                                              |
| Refr     | Add to table >>                                                                                                    |      |      |                |                       | Ne | w Remove                                     |
| Ready    |                                                                                                    |      |      | ОК             | Cancel                |    | Help Apply                                   |

The Model Parameter Configuration Dialog Box

The Model Parameter Configuration dialog box lets you select base workspace variables and declare them to be tunable parameters in the current model. The dialog box is divided into two panels:

- The **Source list** panel displays a list of workspace variables and lets you add them to the tunable parameters list.
- The **Global (tunable) parameters** panel displays and maintains a list of tunable parameters associated with the model.

To declare tunable parameters, you select one or more variables from the **Source list**, add them to the **Global (tunable) parameters** list, and set their storage class and other attributes.

#### **Source List Panel**

The **Source list** panel displays a menu and a scrolling table of numerical workspace variables.

The menu lets you choose the source of the variables to be displayed in the list. There are two choices: MATLAB workspace (lists all variables in the

MATLAB<sup>®</sup> workspace that have numeric values), and Referenced workspace variables (lists only those variables referenced by the model). The source list displays names of variables defined in the MATLAB base workspace.

Selecting one or more variables from the source list enables the **Add to table** button. Clicking **Add to table** adds selected variables to the tunable parameters list in the **Global (tunable) parameters** panel. This action is all that is necessary to declare tunable parameters. However, if a block parameter which is not tunable is set to the name that appears on this list, a warning results during simulation and also during code generation.

In the **Source list**, the names of variables added to the tunable parameters list are displayed in bold type (see the preceding figure).

The **Refresh list** button updates the table of variables to reflect the current state of the workspace. If you define or remove variables in the workspace while the Model Parameter Configuration dialog box is open, click the **Refresh list** button when you return to the dialog box. The new variables are added to the source list.

#### **Global (Tunable) Parameters Panel**

The **Global** (**tunable**) **parameters** panel displays a scrolling table of variables that have been declared tunable in the current model and lets you specify their attributes. The **Global** (**tunable**) **parameters** panel also lets you remove entries from the list or create new tunable parameters.

You select individual variables and change their attributes directly in the table. The attributes are

- Storage class of the parameter in the generated code. Select one of
  - SimulinkGlobal (Auto)
  - ExportedGlobal
  - ImportedExtern
  - ImportedExternPointer

See "Tunable Parameter Storage Classes" on page 5-7 for definitions.

- **Storage type qualifier** of the variable in the generated code. For variables with any storage class *except* SimulinkGlobal (Auto), you can add a qualifier (such as const or volatile) to the generated storage declaration. To do so, you can select a predefined qualifier from the list or add additional qualifiers to the list. The code generator does not check the storage type qualifier for validity. The code generator includes the qualifier string in the generated code without syntax checking.
- **Name** of the parameter. This field is used only when creating a new tunable variable.

Use the **New** button to create a new tunable variable entry in the **Global** (**tunable**) **parameters** list. Enter the name and attributes of the variable and click **Apply**. The new variable does not need to be in use when you do this. At a later time, you can add references to any such variable in the model.

If the name you enter matches the name of an existing workspace variable in the **Source list**, that variable is declared tunable, and is displayed in italics in the **Source list**.

Use the **Remove** button to delete selected variables from the **Global** (tunable) parameters list. All such removed variables will be inlined if **Inlined parameters** is on.

**Note** If you edit the name of an existing variable in the list, you actually create a new tunable variable with the new name. The previous variable is removed from the list and loses its tunability (that is, it is inlined).

#### **Declaring Tunable Variables**

To declare an existing variable tunable

- 1 Open the Model Parameter Configuration dialog box.
- 2 In the Source list panel, click the desired variable in the list to select it.
- **3** Click the **Add to table** button. The variable then appears in the table of tunable variables in the **Global (tunable) parameters** panel.

- 4 Click the variable in the Global (tunable) parameters panel.
- 5 Select the desired storage class from the Storage class menu.
- **6** Optionally, select (or enter) a storage type qualifier, such as const or volatile that you want the variable to have.
- 7 Click Apply, or click OK to apply changes and close the dialog box.

## **Tunable Expressions**

The Real-Time Workshop product supports the use of tunable variables in expressions. An expression that contains one or more tunable parameters is called a *tunable expression*.

#### **Tunable Expressions in Masked Subsystems**

Tunable expressions are allowed in masked subsystems. You can use tunable parameter names or tunable expressions in a masked subsystem dialog box. When referenced in lower-level subsystems, such parameters remain tunable.

As an example, consider the masked subsystem in the next figure. The masked variable k sets the gain parameter of theGain.

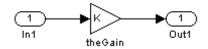

Suppose that the base workspace variable b is declared tunable with SimulinkGlobal (Auto) storage class. The next figure shows the tunable expression b\*3 in the subsystem's mask dialog box.

| 🙀 Block Parameters: masker1 🛛 🤶 |                |              |       |  |
|---------------------------------|----------------|--------------|-------|--|
| –Subsystem (mas                 | k)             |              |       |  |
|                                 |                |              |       |  |
|                                 |                |              |       |  |
| Parameters —                    |                |              |       |  |
| К                               |                |              |       |  |
| b*3                             |                |              |       |  |
|                                 |                |              |       |  |
|                                 |                |              |       |  |
| <u>0</u> K                      | <u>C</u> ancel | <u>H</u> elp | Apply |  |

#### **Tunable Expression in Subsystem Mask Dialog Box**

The Real-Time Workshop product produces the following output computation for theGain. The variable b is represented as a member of the global parameters structure, *model\_P*. (For clarity in showing the individual Gain block computation, **Expression folding** was turned off in this example.)

```
/* Gain: '<S1>/theGain' */
  rtb_theGain_C = rtb_SineWave_n * ((subsys_mask_P.b * 3.0));
  /* Outport: '<Root>/Out1' */
  subsys_mask_Y.Out1 = rtb_theGain_C;
```

As this example shows, for GRT targets, the parameter structure is mangled to create the structure identifier *model\_P* (subject to the identifier length constraint). This is done to avoid namespace clashes in combining code from multiple models using model reference. ERT-based targets provide ways to customize identifier names.

When Expression folding is turned on, the above code condenses to

```
/* Outport: '<Root>/Out1' incorporates:
    * Gain: '<S1>/theGain'
    */
subsys_mask_Y.Out1 = rtb_SineWave_n * ((subsys_mask_P.b * 3.0));
```

Expressions that include variables that were declared or modified in mask initialization code are *not* tunable.

As an example, consider the subsystem above, modified as follows:

• The mask initialization code is

t = 3 \* k;

- The parameter k of the myGain block is 4 + t.
- Workspace variable b = 2. The expression b \* 3 is plugged into the mask dialog box as in the preceding figure.

Since the mask initialization code can run only once,  $\boldsymbol{k}$  is evaluated at code generation time as

4 + (3 \* (2 \* 3))

The Real-Time Workshop product inlines the result. Therefore, despite the fact that b was declared tunable, the code generator produces the following output computation for theGain. (For clarity in showing the individual Gain block computation, **Expression folding** was off in this example.)

```
/* Gain Block: <S1>/theGain */
rtb temp0 *= (22.0);
```

#### **Tunable Expression Limitations**

Currently, there are certain limitations on the use of tunable variables in expressions. When an unsupported expression is encountered during code generation a warning is issued and the equivalent numeric value is generated in the code. The limitations on tunable expressions are

- Complex expressions are not supported, except where the expression is simply the name of a complex variable.
- The use of certain operators or functions in expressions containing tunable operands is restricted. Restrictions are applied to four categories of operators or functions, classified in the following table:

| Category | Supported Operators or Functions |  |  |
|----------|----------------------------------|--|--|
| 1        | +* ./ < > <= >= == ~= &          |  |  |
| 2        | * /                              |  |  |

| Category | Supported Operators or Functions                                                                                     |
|----------|----------------------------------------------------------------------------------------------------|
| 3        | abs, acos, asin, atan, atan2, boolean, ceil, cos, cosh,<br>exp, floor, log, log10, sign, sin, sinh, sqrt, tan, tanh, |
| 4        | single, int8, int16, int32, uint8, uint16, uint32                                                                    |
| 5        | : .^ ^ [] {} . \ .\ ' .' ; ,                                                                                         |

The rules applying to each category are as follows:

- Category 1 is unrestricted. These operators can be used in tunable expressions with any combination of scalar or vector operands.
- Category 2 operators can be used in tunable expressions where at least one operand is a scalar. That is, scalar/scalar and scalar/matrix operand combinations are supported, but not matrix/matrix.
- Category 3 lists all functions that support tunable arguments. Tunable arguments passed to these functions retain their tunability. Tunable arguments passed to any other functions lose their tunability.
- Category 4 lists the casting functions that do not support tunable arguments. Tunable arguments passed to these functions lose their tunability.

**Note** The Real-Time Workshop product casts values using MATLAB typecasting rules. The MATLAB typecasting rules are different from C code typecasting rules. For example, using the MATLAB typecasting rules, int8(3.7) returns the result 4, while in C code int8(3.7) returns the result 3. See "Data Type Conversion" in the MATLAB reference documentation for more information on MATLAB typecasting.

- Category 5 operators are not supported.

**Note** The "dot" (structure membership) operator is not supported. This means that expressions that include a structure member are not tunable.

- Expressions that include variables that were declared or modified in mask initialization code are *not* tunable.
- The Fcn block does not support tunable expressions in code generation.
- Model workspace parameters can take on only the Auto storage class, and thus are not tunable. See "Parameterizing Model References" for tuning techniques that work with referenced models.
- Non-double expressions are not supported.
- Blocks that access parameters only by address support the use of tunable parameters, if the parameter expression is a simple variable reference. When an operation such as a data type conversion or a math operation is applied, the Real-Time Workshop product creates a nontrivial expression that cannot be accessed by address, resulting in an error during the build process.

## **Linear Block Parameter Tunability**

The following blocks have a Realization parameter that affects the tunability of their parameters:

- Transfer Fcn
- State-Space
- Discrete Transfer Fcn
- Discrete State-Space
- Discrete Filter

The Realization parameter must be set by using the MATLAB set\_param function, as in the following example.

```
set_param(gcb,'Realization','auto')
```

The following values are defined for the Realization parameter:

• general: The block's parameters are preserved in the generated code, permitting parameters to be tuned.

- sparse: The block's parameters are represented in the code by transformed values that increase the computational efficiency. Because of the transformation, the block's parameters are no longer tunable.
- auto: This setting is the default. A general realization is used if one or more of the block's parameters are tunable. Otherwise sparse is used.

**Note** To tune the parameter values of a block of one of the above types without restriction during an external mode simulation, you must set Realization to general.

#### Code Reuse for Subsystems with Mask Parameters

The Real-Time Workshop product can generate reusable (reentrant) code for a model containing identical atomic subsystems. Selecting the Reusable function option for **Real-Time Workshop system code** enables such code reuse, and causes a single function with arguments to be generated that is called when any of the identical atomic subsystem executes. See "Reusable Function Option" on page 4-12 for details and restrictions on the use of this option.

Mask parameters become arguments to reusable functions. However, for reuse to occur, each instance of a reusable subsystem must declare the same set of mask parameters. If, for example subsystem A has mask parameters b and K, and subsystem B has mask parameters c and K, then code reuse is not possible, and the Real-Time Workshop product will generate separate functions for A and B.

## Parameter Configuration Quick Reference Diagram

The next figure shows the code generation and storage class options that control the representation of parameters in generated code.

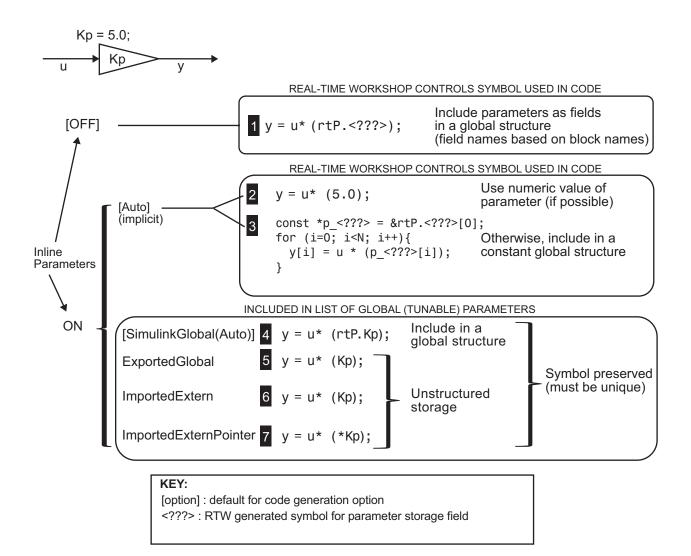

## **Generated Code for Parameter Data Types**

For an example of the code generated from Simulink parameters with different data types, run the demo model rtwdemo\_paramdt. This demo model shows options that are available for controlling the data type of tunable parameters in the generated code. The model's subsystem includes several

instances of Gain blocks feeding Saturation blocks. Each pair of blocks uses a workspace variable of a particular data type, as shown in the next figure.

Inlined parameters (InLineParameters ON + Auto storage class) ==> numeric value inlined

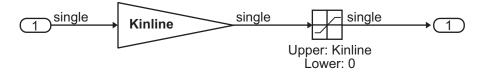

Double-precision (context-sensitive) parameters ==> tunable parameter inherits data type from run-time parameter

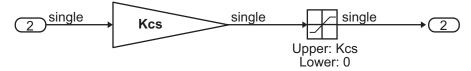

Tunable parameters with explicit data type specification ==> parameter is cast to run-time parameter data type in generated code

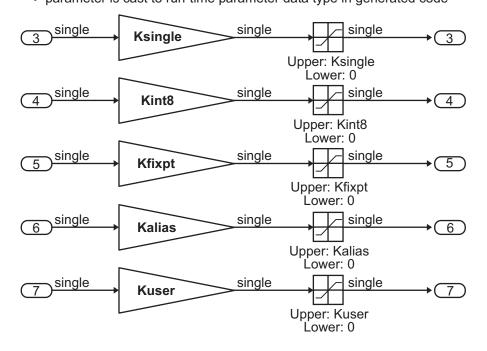

The Simulink engine initializes the parameters in the demo model by executing the script rtwdemo\_paramdt\_data.m. You can view the initialization script and inspect the workspace variables in Model Explorer by double-clicking the appropriate yellow boxes in the demo model.

In the demo model, note that the **Inline parameters** option on the **Optimization** pane of the **Configuration Parameters** dialog box is selected. The **Model Parameter Configuration** dialog box reveals that all base workspace variables (with the exception of Kinline) have their **Storage class** property set to ExportedGlobal. Consequently, Kinline is a nontunable parameter while the remaining variables are tunable parameters.

To generate code for the demo model, double-click the blue boxes. The following table shows both the MATLAB code used to initialize parameters and the code generated for each parameter in the rtwdemo\_paramdt model.

| Parameter & MATLAB Code        | Generated Variable Declaration and Code                                                                   |
|--------------------------------|----------------------------------------------------------------------------------------------------|
| <b>Kinline</b><br>Kinline = 2; | rtb_Gain1 = rtwdemo_paramdt_U.In1 * 2.0F;<br>rtwdemo_paramdt_Y.Out1 = rt_SATURATE(rtb_Gain1, 0.0F, 2.0F); |
| Kcs = 3;                       | <pre>real32_T Kcs = 3.0F;</pre>                                                                           |

| Parameter & MATLAB Code                                                                                                    | Generated Variable Declaration and Code                                                                                                    |
|----------------------------------------------------------------------------------------------------|----------------------------------------------------------------------------------------------------|
| <pre>Ksingle = single(4);</pre>                                                                                                    | <pre>real32_T Ksingle = 4.0F; rtb_Gain1 = rtwdemo_paramdt_U.In3 * Ksingle; rtwdemo_paramdt_Y.Out3 = rt_SATURATE(rtb_Gain1, 0.0F, Ksingle);</pre>                                                                              |
| <pre>Kint8 Kint8 = int8(5);</pre>                                                                                                    | <pre>int8_T Kint8 = 5;<br/>rtb_Gain1 = rtwdemo_paramdt_U.In4 * ((real32_T)( Kint8 ));<br/>rtwdemo_paramdt_Y.Out4 = rt_SATURATE(rtb_Gain1, 0.0F,<br/>((real32_T)( Kint8 )));</pre>                                             |
| <pre>Kfixpt Kfixpt = Simulink.Parameter; Kfixpt.Value = 6; Kfixpt.DataType = 'fixdt(true, 16, 2^-5, 0)'; Kfixpt.RTWInfo.StorageClass = 'ExportedGlobal';</pre> | <pre>int16_T Kfixpt = 192;<br/>rtb_Gain1 = rtwdemo_paramdt_U.In5 *<br/>(((real32_T)ldexp((real_T)Kfixpt, -5)));<br/>rtwdemo_paramdt_Y.Out5 = rt_SATURATE(rtb_Gain1, 0.0F,<br/>(((real32_T)ldexp((real_T)Kfixpt, -5))));</pre> |

| Parameter & MATLAB Code                                                                                                    | Generated Variable Declaration and Code                                                                                                    |
|----------------------------------------------------------------------------------------------------|----------------------------------------------------------------------------------------------------|
| <pre>Kalias aliasType = Simulink.AliasType('single'); Kalias = Simulink.Parameter; Kalias.Value = 7; Kalias.DataType = 'aliasType'; Kalias.RTWInfo.StorageClass = 'ExportedGlobal';</pre>                                                                                                 | <pre>typedef real32_T aliasType;<br/>aliasType Kalias = 7.0F;<br/>rtb_Gain1 = rtwdemo_paramdt_U.In6 * Kalias;<br/>rtwdemo_paramdt_Y.Out6 = rt_SATURATE(rtb_Gain1, 0.0F, Kalias);</pre>                                                                   |
| <pre>Kuser userType = Simulink.NumericType; userType.DataTypeMode = 'Fixed-point: slope and bias scaling'; userType.Slope = 2^-3; userType.isAlias = true; Kuser = Simulink.Parameter; Kuser.Value = 8; Kuser.DataType = 'userType'; Kuser.RTWInfo.StorageClass = 'ExportedGlobal';</pre> | <pre>typedef int16_T userType;<br/>userType Kuser = 64;<br/>rtb_Gain1 = rtwdemo_paramdt_U.In7 *<br/>(((real32_T)ldexp((real_T)Kuser, -3)));<br/>rtwdemo_paramdt_Y.Out7 = rt_SATURATE(rtb_Gain1, 0.0F,<br/>(((real32_T)ldexp((real_T)Kuser, -3))));</pre> |

The salient features of the code generated for this demo model are as follows:

- The Real-Time Workshop product inlines nontunable parameters, for example, Kinline. However, the product does not inline tunable parameters, such as Kcs, Ksingle, and Kint8.
- The Simulink engine treats tunable parameters of data type double in a context-sensitive manner, such that the parameter inherits its data type from the context in which the block uses it. For example, Kcs inherits a single data type from the Gain block's input signal.

5

- If a parameter's data type matches that of the block's run-time parameter, the block can use the tunable parameter without any transformation. Consequently, the Real-Time Workshop product need not cast the parameter from one data type to another, as illustrated by Ksingle and Kalias. However, if a parameter's data type does not match that of the block's run-time parameter, the block cannot readily compute its output. In this case, the product casts parameters to the appropriate data type. For example, Kint8, Kfixpt, and Kuser require casts to a single data type for compatibility with the input signals to the Gain and Saturation blocks.
- If you are using an ERT target and a parameter specifies a data type alias, for example, created by an instance of the Simulink.AliasType class, its variable definition in the generated code uses the alias data type. For example, the Real-Time Workshop product declares Kalias and Kuser to be of data types aliasType and userType, respectively.
- If a parameter specifies a fixed-point data type, the Real-Time Workshop product initializes its value in the generated code to the value of Q computed from the expression V = SQ + B (see the Simulink<sup>®</sup> Fixed Point<sup>™</sup> documentation for more information about fixed-point semantics and notation), where
  - V is a real-world value
  - Q is an integer that encodes V
  - S is the slope
  - B is the bias

For example, Kfixpt has a real-world value of 6, slope of  $2^{-5}$ , and bias of 0. Consequently, the product declares the value of Kfixpt to be 192.

### Tunable Workspace Parameter Data Type Considerations

If you are using tunable workspace parameters, you need to be aware of potential issues regarding data types. A workspace parameter is tunable when the following conditions exist:

- You select the **Inline parameters** option on the **Optimization pane** of the Configuration Parameters dialog box
- The parameter has a storage class other than Auto

When generating code for tunable workspace parameters, the Real-Time Workshop product checks and compares the data types used for a particular parameter in the workspace and in Block Parameter dialog boxes.

| lf                                                                                    | The Real-Time Workshop Product                                                                                                    |
|---------------------------------------------------------------------------------------|----------------------------------------------------------------------------------------------------|
| The data types match                                                                  | Uses that data type for the parameter in the generated code.                                                                                                    |
| You do not explicitly<br>specify a data type<br>other than double in<br>the workspace | Uses the data type specified by the block in<br>the generated code. If multiple blocks share a<br>parameter, they must all specify the same data<br>type. If the data type varies between blocks,<br>the product generates an error similar to the<br>following:<br>Variable 'K' is used in incompatible ways<br>in the dialog fields of the following:<br>cs_params/Gain, cs_params/Gain1. The<br>variable'value is being used both directly<br>and after a transformation. Only one of<br>these usages is permitted for any given<br>variable. |
| You explicitly specify<br>a data type other<br>than double in the<br>workspace        | Uses the data type from the workspace for the<br>parameter. The block typecasts the parameter to<br>the block specific data type before using it.                                                                                                    |

#### **Guidelines for Specifying Data Types**

The following table provides guidelines on specifying data types for tunable workspace parameters.

| If You Want to                                 | Then Specify Data Types in |
|------------------------------------------------|----------------------------|
| Minimize memory usage (int8 instead of single) | The workspace explicitly   |
| Avoid typecasting                              | Blocks only                |

| If You Want to                                                                     | Then Specify Data Types in |
|------------------------------------------------------------------------------------|----------------------------|
| Interface to legacy or custom code                                                 | The workspace explicitly   |
| Use the same parameter for<br>multiple blocks that specify<br>different data types | The workspace explicitly   |

The Real-Time Workshop product enforces limitations on the use of data types other than double in the workspace, as explained in "Limitations on Specifying Data Types in the Workspace Explicitly" on page 5-28.

## Limitations on Specifying Data Types in the Workspace Explicitly

When you explicitly specify a data type other than double in the workspace, blocks typecast the parameter to the appropriate data type. This is an issue for blocks that use pointer access for their parameters. Blocks cannot use pointer access if they need to typecast the parameter before using it (because of a data type mismatch). Another case in which this occurs is for workspace variables with bias or fractional slope. Two possible solutions to these problems are

- Remove the explicit data type specification in the workspace for parameters used in such blocks.
- Modify the block so that it uses the parameter with the same data type as specified in the workspace. For example, the Lookup Table block uses the data types of its input signal to determine the data type that it uses to access the X-breakpoint parameter. You can prevent the block from typecasting the run-time parameter by converting the input signal to the data type used for X-breakpoints in the workspace. (Similarly, the output signal is used to determine the data types used to access the lookup table's Y data.)

## Parameter Tuning by Using MATLAB® Commands

When parameters are MATLAB workspace variables, the Model Parameter Configuration dialog box is the recommended way to see or set the attributes of tunable parameters. In addition to that dialog box, you can also use MATLAB get\_param and set\_param commands. **Note** You can also use Simulink.Parameter objects for tunable parameters. See "Configuring Parameter Objects for Code Generation" on page 5-47 for details.

The following commands return the tunable parameters and/or their attributes:

- get\_param(gcs, 'TunableVars')
- get\_param(gcs, 'TunableVarsStorageClass')
- get\_param(gcs, 'TunableVarsTypeQualifier')

The following commands declare tunable parameters or set their attributes:

• set\_param(gcs, 'TunableVars', str)

The argument str (string) is a comma-separated list of variable names.

• set\_param(gcs, 'TunableVarsStorageClass', str)

The argument str (string) is a comma-separated list of storage class settings.

The valid storage class settings are

- Auto
- ExportedGlobal
- ImportedExtern
- ImportedExternPointer
- set\_param(gcs, 'TunableVarsTypeQualifier', str)

The argument str (string) is a comma-separated list of storage type qualifiers.

The following example declares the variable k1 to be tunable, with storage class ExportedGlobal and type qualifier const. The number of variables and number of specified storage class settings must match. If you specify multiple variables and storage class settings, separate them with a comma.

```
set_param(gcs, 'TunableVars', 'k1')
set_param(gcs, 'TunableVarsStorageClass','ExportedGlobal')
set_param(gcs, 'TunableVarsTypeQualifier','const')
```

Other configuration parameters you can get and set are listed in "Configuration Parameters" in the Real-Time Workshop Reference.

## Signal Storage, Optimization, and Interfacing

#### In this section...

"Introduction" on page 5-31

"Signal Storage Concepts" on page 5-32

"Signals with Auto Storage Class" on page 5-34

"Declaring Test Points" on page 5-39

"Interfacing Signals to External Code" on page 5-40

"Symbolic Naming Conventions for Signals in Generated Code" on page 5-42

"Summary of Signal Storage Class Options" on page 5-43

## Introduction

The Real-Time Workshop<sup>®</sup> product offers a number of options that let you control how signals in your model are stored and represented in the generated code. This section discusses how you can use these options to

- Control whether signal storage is declared in global memory space or locally in functions (that is, in stack variables).
- Control the allocation of stack space when using local storage.
- Ensure that particular signals are stored in unique memory locations by declaring them as *test points*.
- Reduce memory usage by instructing the Real-Time Workshop product to store signals in reusable buffers.
- Control whether or not signals declared in generated code are interfaceable (visible) to externally written code. You can also specify that signals are to be stored in locations declared by externally written code.
- Preserve the symbolic names of signals in generated code by using signal labels.

The discussion in the following sections refers to code generated from signal\_examp, the model shown in the next figure.

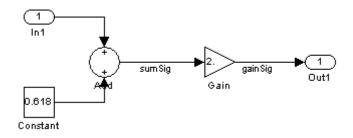

#### Signal\_examp Model

## **Signal Storage Concepts**

This section discusses structures and concepts you must understand to choose the best signal storage options for your application:

- The global block I/O data structure model\_B
- The concept of signal *storage classes* as used in the Real-Time Workshop product

#### The Global Block I/O Structure

By default, the Real-Time Workshop product attempts to optimize memory usage by sharing signal memory and using local variables.

However, there are a number of circumstances in which it is desirable or necessary to place signals in global memory. For example,

- You might want a signal to be stored in a structure that is visible to externally written code.
- The number and/or size of signals in your model might exceed the stack space available for local variables.

In such cases, it is possible to override the default behavior and store selected (or all) signals in a model-specific *global block I/O data structure*. The global block I/O structure is called *model\_B* (in earlier versions this was called rtB).

The following code shows how *mode1\_B* is defined and declared in code generated (with signal storage optimizations off) from the signal\_examp model shown in the figure Signal\_examp Model on page 5-32.

Field names for signals stored in *model\_B* are generated according to the rules described in "Symbolic Naming Conventions for Signals in Generated Code" on page 5-42.

#### **Signals Storage Classes**

In the Real-Time Workshop product, the *storage class* property of a signal specifies how the product declares and stores the signal. In some cases this specification is qualified by more options.

In the context of the Real-Time Workshop product, the term "storage class" is not synonymous with the term *storage class specifier*, as used in the C language.

**Default Storage Class.** Auto is the default storage class. Auto is the appropriate storage class for signals that you do not need to interface to external code. Signals with Auto storage class can be stored in local and/or shared variables or in a global data structure. The form of storage depends on the **Signal storage reuse**, **Reuse block outputs**, and **Enable local block outputs** options, and on available stack space. See "Signals with Auto Storage Class" on page 5-34 for a full description of code generation options for signals with Auto storage class.

**Explicitly Assigned Storage Classes.** Signals with storage classes other than Auto are stored either as members of *model\_B*, or in unstructured global variables, independent of *model\_B*. These storage classes are appropriate for signals that you want to monitor and/or interface to external code.

The **Signal storage reuse** and **Local block outputs** optimizations do not apply to signals with storage classes other than Auto.

Use the Signal Properties dialog box to assign these storage classes to signals:

- SimulinkGlobal(Test Point): Test points are stored as fields of the *model\_B* structure that are not shared or reused by any other signal. See "Declaring Test Points" on page 5-39 for more information.
- ExportedGlobal: The signal is stored in a global variable, independent of the model\_B data structure. model.h exports the variable. Signals with ExportedGlobal storage class must have unique signal names. See "Interfacing Signals to External Code" on page 5-40 for more information.
- ImportedExtern: *model\_private.h* declares the signal as an extern variable. Your code must supply the proper variable definition. Signals with ImportedExtern storage class must have unique signal names. See "Interfacing Signals to External Code" on page 5-40 for more information.
- ImportedExternPointer: *model\_private.h* declares the signal as an extern pointer. Your code must define a valid pointer variable. Signals with ImportedExtern storage class must have unique signal names. See "Interfacing Signals to External Code" on page 5-40 for more information.

## Signals with Auto Storage Class

Options are available for signals with Auto storage class — **Signal storage reuse** and **Reuse block outputs**. Use these options to control signal memory reuse and choose local or global (model\_B) storage for signals. The **Signal storage reuse** option is on the **Optimization** pane of the Configuration Parameters dialog box, as shown in the next figure.

| Optimization                                                  |                                    |
|---------------------------------------------------------------|------------------------------------|
| Simulation and code generation                                |                                    |
| Solution                                                      | Conditional input branch execution |
| Implement logic signals as boolean data (vs. double).         | Signal storage reuse               |
| Inline parameters                                             | Configure                          |
| Application lifespan (days)                                   |                                    |
| Code generation                                               |                                    |
| _ Signals                                                     |                                    |
| 🔽 Enable local block outputs 🔽 Reu                            | ise block outputs                  |
| 📕 Ignore integer downcasts in folded expressions 📕 Inlin      | e invariant signals                |
| Eliminate superfluous temporary variables (Expression folding | ng)                                |
| Loop unrolling threshold: 5                                   |                                    |
| Integer and fixed-point                                       |                                    |
| Remove code from floating-point to integer conversions that   |                                    |
| Femove code nom noaung-point to integer conversions that      | at wraps out-or-range values       |
|                                                               |                                    |
|                                                               |                                    |
|                                                               |                                    |
|                                                               |                                    |
|                                                               | Revert Help Apply                  |
|                                                               |                                    |

When **Signal storage reuse** is on, the **Enable local block outputs** and **Reuse block outputs** options in the Code Generation section of the dialog box become visible, and are selected by default.

These options interact. When the Signal storage reuse option is on,

- The **Reuse block outputs** option is enabled. By default, **Reuse block outputs** is on and signal memory is reused whenever possible.
- The **Enable Local block outputs** option is enabled. This lets you choose whether reusable signal variables are declared as local variables in functions or as members of *model\_B*.

The following code examples illustrate the effects of the **Signal storage reuse**, **Reuse block outputs**, and **Enable local block outputs** options. The examples were generated from the signal\_examp model (see figure Signal\_examp Model on page 5-32).

The first example illustrates maximal signal storage optimization, with **Signal storage reuse**, **Reuse block outputs**, and **Enable local block** 

**outputs** on (the default). The output signal from the Sum block reuses rtb\_sumSig, a variable local to the MdlOutputs function.

```
/* Model output function */
static void signal_examp_output(int_T tid)
ł
  /* local block i/o variables */
  real T rtb sumSig;
  /* Sum: '<Root>/Add' incorporates:
     Constant: '<Root>/Constant'
      Inport: '<Root>/In1'
   */
  rtb_sumSig = signal_examp_U.In1 + signal_examp_P.Constant_Value;
  /* Gain: '<Root>/Gain' */
  rtb sumSig *= signal examp P.Gain Gain;
  /* Outport: '<Root>/Out1' */
  signal_examp_Y.Out1 = rtb_sumSig;
  UNUSED PARAMETER(tid);
}
```

If you are constrained by limited stack space, you can turn **Enable local block outputs** off and still benefit from memory reuse. The following example was generated with **Enable local block outputs** off and **Signal storage reuse** and **Reuse block outputs** on. The output signals from the Sum and Gain blocks use global structure signal\_examp\_B rather than declaring local variables and in both cases the signal name is sumSig.

```
/* Model output function */
static void signal_examp_output(int_T tid)
{
    /* Sum: '<Root>/Add' incorporates:
    * Constant: '<Root>/Constant'
    * Inport: '<Root>/In1'
    */
    signal_examp_B.sumSig = signal_examp_U.In1 +
        signal examp P.Constant Value;
```

```
/* Gain: '<Root>/Gain' */
signal_examp_B.sumSig = signal_examp_B.sumSig *
    signal_examp_P.Gain_Gain;
    /* Outport: '<Root>/Out1' */
    signal_examp_Y.Out1 = signal_examp_B.sumSig;
    UNUSED_PARAMETER(tid);
}
```

When the **Signal storage reuse** option is off, **Reuse block outputs** and **Enable local block outputs** are disabled. This makes the block output signals global and unique, signal\_examp\_B.sumSig and signal\_examp\_B.gainSig, as shown in the following code.

```
/* Model output function */
static void signal examp output(int T tid)
{
  /* Sum: '<Root>/Add' incorporates:
   * Constant: '<Root>/Constant'
   *
     Inport: '<Root>/In1'
   */
  signal examp B.sumSig = signal examp U.In1 +
    signal examp P.Constant Value;
  /* Gain: '<Root>/Gain' */
  signal examp B.gainSig = signal examp B.sumSig *
    signal examp P.Gain Gain;
  /* Outport: '<Root>/Out1' */
  signal examp_Y.Out1 = signal_examp_B.gainSig;
 UNUSED PARAMETER(tid);
}
```

In large models, disabling **Signal storage reuse** can significantly increase RAM and ROM usage. Therefore, this approach is not recommended for code deployment; however it can be useful in rapid prototyping environments.

The following table summarizes the possible combinations of the **Signal storage reuse**/ **Reuse block outputs** and **Enable local block outputs** options.

|                                   | Signal storage reuse<br>and Reuse block<br>outputs ON | Signal storage reuse<br>OFF<br>(Reuse block outputs<br>disabled) |
|-----------------------------------|-------------------------------------------------------|------------------------------------------------------------------|
| Enable local block<br>outputs ON  | Reuse signals in<br>local memory (fully<br>optimized) | N/A                                                              |
| Enable local block<br>outputs OFF | Reuse signals in <i>model_</i> B structure            | Individual signal<br>storage in mode1_B<br>structure             |

## **Controlling Stack Space Allocation**

When the **Local block outputs** option is on, the use of stack space by local block output variables is constrained by the following TLC variables:

• MaxStackSize: The maximum number of bytes the Real-Time Workshop product allocates for local variables declared by all block outputs in a model. MaxStackSize can be any positive integer. If the total size of local block output variables exceeds this maximum, the product allocates the remaining block output variables in global, rather than local, memory. The default value for MaxStackSize is Inf, that is, unlimited stack size.

**Note** Local variables in the generated code from sources other than local block outputs and stack usage from sources such as function calls and context switching are not included in the MaxStackSize calculation. For overall executable stack usage metrics, you should do a target-specific measurement, such as using run-time (empirical) analysis or static (code path) analysis with object code.

• MaxStackVariableSize: The maximum number of bytes n, where n is greater than zero, the Real-Time Workshop product allocates for any local block output variable declared in the code. The product allocates any variable with a size that exceeds MaxStackVariableSize in global, rather than local, memory. The default is 4096. You may need to adjust the settings of these variables when working with models that contain large signals. When a variable exceeds MaxStackVariableSize, the Real-Time Workshop product places the variable in global memory space. Similarly, if the accumulated size of variables in local memory exceeds MaxStackSize, the product places subsequent local variables in global memory space. The Real-Time Workshop product analyzes the accumulated size of local variables based on a worst-case scenario without taking into account that some local variables are released after functions return.

Consider the following options for your specific model:

- Is it important that you maximize potential for signal storage optimization? If so, set MaxStackSize appropriately to accommodate the size and number of signals in your model. This minimizes overflow into global memory space and maximizes use of local memory. Local variables offer more optimization potential through mechanisms such as expression folding and buffer reuse.
- Is the accumulated size of local variables exceeding the MaxStackSize setting? If so, consider setting MaxStackVariableSize to a value that forces large local variables into the global memory space and helps retain smaller local variables in local storage.

See "Setting Target Language Compiler Options" on page 2-89 for more information.

## **Declaring Test Points**

A *test point* is a signal that is stored in a unique location that is not shared or reused by any other signal. *Test-pointing* is the process of declaring a signal to be a test point.

You declare a signal to be a test point as follows:

- **1** Select the signal line by right-clicking it.
- 2 From the context menu that pops up, select Signal properties.

Alternatively, after selecting the line that carries the signal, choose **Signal Properties** from the **Edit** menu of your model. This also opens the Signal Properties dialog box.

**3** On the **Logging and accessibility tab**, select the **Test point** option on the Signal properties dialog box, as shown in the next figure.

| 🙀 Signal Properties: Sins  | iig                                       | ? × |
|----------------------------|-------------------------------------------|-----|
| Signal name: SinSig        |                                           |     |
| 🔲 Signal name must resolve | to Simulink signal object                 |     |
| Logging and accessibility  | Real-Time Workshop   Documentation        |     |
| 🔲 Log signal data 💌 Tes    | t point                                   |     |
| Logging name               |                                           |     |
| Use signal name 💌 S        | inSig                                     |     |
| Data                       |                                           |     |
| Limit data points to last  | ;  5000                                   | _   |
| Decimation:                | 1                                         | - 1 |
| <u></u>                    |                                           |     |
| <u> </u>                   | IK <u>C</u> ancel <u>H</u> elp <u>A</u> p | ply |

4 Click **OK** to dismiss the dialog box.

A stemmed-circle icon appears on the signal line to indicate the test point, as shown in the next figure.

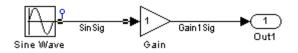

Test points are stored as members of the *model\_B* structure, even when the **Signal storage reuse** and **Local block outputs** option are selected. Test-pointing lets you override these options for individual signals. Therefore, you can test-point selected signals without losing the benefits of optimized storage for the other signals in your model.

For an example of storage declarations and code generated for a test point, see "Summary of Signal Storage Class Options" on page 5-43.

## **Interfacing Signals to External Code**

The Simulink<sup>®</sup> Signal Properties dialog box lets you interface selected signals to externally written code. In this way, your hand-written code has access to

such signals for monitoring or other purposes. To interface a signal to external code, use the **Real-Time Workshop** tab of the Signal Properties dialog box to assign one of the following storage classes to the signal:

- ExportedGlobal
- ImportedExtern
- ImportedExternPointer

Set the storage class as follows:

- 1 In your Simulink block diagram, select the line that carries the signal. Then select **Signal Properties** from the **Edit** menu of your model. This opens the Signal Properties dialog box. Alternatively, right-click the line that carries the signal, and select **Signal properties** from the menu.
- 2 Select the Real-Time Workshop tab of the Signal Properties dialog box.
- **3** Select the desired storage class (Auto, ExportedGlobal, ImportedExtern, or ImportedExternPointer) from the **RTW storage class** menu. The next figure shows ExportedGlobal selected.

| 🙀 Signal Properties: Sins   | 5ig                       |               | ? ×   |
|-----------------------------|---------------------------|---------------|-------|
| Signal name: SinSig         |                           |               |       |
| 🔲 Signal name must resolve  | to Simulink signal object |               |       |
| Logging and accessibility   | Real-Time Workshop        | Documentation |       |
| RTW storage class:          | ExportedGlobal            |               | •     |
| RTW storage type qualifier: |                           |               |       |
|                             |                           |               |       |
|                             |                           |               |       |
|                             |                           |               |       |
|                             |                           |               |       |
|                             |                           |               |       |
| <u>C</u>                    | <u>IK C</u> ancel         | <u>H</u> elp  | Apply |

**4** *Optional*: For storage classes other than Auto, you can enter a storage type qualifier such as const or volatile in the **RTW storage type qualifier** 

field. The Real-Time Workshop product does not check this string for errors; whatever you enter is included in the variable declaration.

5 Click Apply.

**Note** You can also interface test points and other signals that are stored as members of *model\_B* to your code. To do this, your code must know the address of the *model\_B* structure where the data is stored, and other information. This information is not automatically exported. The Real-Time Workshop product provides C/C++ and Target Language Compiler APIs that give your code access to *model\_B* and other data structures. See "C-API for Interfacing with Signals and Parameters" on page 17-2 for more information.

# Symbolic Naming Conventions for Signals in Generated Code

When signals have a storage class other than Auto, the Real-Time Workshop product preserves symbolic information about the signals or their originating blocks in the generated code.

For labeled signals, field names in *model\_B* derive from the signal names. In the following example, the field names *model\_B.sumSig* and *model\_B.gainSig* are derived from the corresponding labeled signals in the signal\_examp model (shown in figure Signal\_examp Model on page 5-32).

```
/* Block signals (auto storage) */
typedef struct _BlockIO_signal_examp {
    real_T sumSig; /* '<Root>/Add' */
    real_T gainSig; /* '<Root>/Gain' */
} BlockIO_signal_examp;
```

When the optimization **Signal Storage Reuse** is off, sumSig is not part of *model\_B*, and a local variable is used for it instead. For unlabeled signals, *model\_B* field names are derived from the name of the source block or subsystem.

The components of a generated signal label are

- The root model name, followed by
- The name of the generating signal object, followed by
- A unique *name mangling* string (if required)

The number of characters that a signal label can have is limited by the **Maximum identifier length** parameter specified on the **Symbols** pane of the Configuration Parameters dialog box. See "Configuring Generated Identifiers" on page 2-66 for more detail.

When a signal has Auto storage class, the Real-Time Workshop product controls generation of variable or field names without regard to signal labels.

## **Summary of Signal Storage Class Options**

The next table shows, for each signal storage class option, the variable declaration and the code generated for Sum (sumSig) and Gain (gainSig) block outputs of the model shown in figure Signal\_examp Model on page 5-32.

| Storage Class                                              | Declaration                                           | Code                                                                                                    |
|------------------------------------------------------------|-------------------------------------------------------|----------------------------------------------------------------------------------------------------|
| Auto<br>(with signal storage<br>reuse optimizations<br>on) | <pre>In model.c or model.cpp real_T rtb_sumSig;</pre> | <pre>rtb_sumSig = signal_examp_U.In1 +     signal_examp_P.Constant_Value; rtb_sumSig *=     signal_examp_P.Gain_Gain; signal_examp_Y.Out1 = rtb_sumSig;</pre> |

| Storage Class                        | Declaration                                                                                                 | Code                                                                                                    |
|--------------------------------------|----------------------------------------------------------------------------------------------------|----------------------------------------------------------------------------------------------------|
| Test point (for<br>sumSig only)      | <pre>In model.h typedef struct _BlockIO_signal_examp {     real_T sumSig; } BlockIO_signal_examp;</pre>     | <pre>signal_examp_B.sumSig =     signal_examp_U.In1 +     signal_examp_P.Constant_Value;     rtb_gainSig =         signal_examp_B.sumSig *         signal_examp_P.Gain_Gain;     signal_examp_Y.Out1 = rtb_gainSig;</pre> |
|                                      | <pre>In model.c or model.cpp BlockIO_signal_examp signal_examp_B; real_T rtb_gainSig;</pre>                 |                                                                                                    |
| Exported Global<br>(for sumSig only) | <pre>In model.c .cpp .h     extern real_T sumSig; In model     real_T sumSig;     real_T rtb_gainSig;</pre> | <pre>sumSig = signal_examp_U.In1 + signal_examp_P.Constant_Value; rtb_gainSig = sumSig *     signal_examp_P.Gain_Gain; signal_examp_Y.Out1 = rtb_gainSig;</pre>                                                           |
| Imported Extern                      | <pre>In model_private.h     extern real_T sumSig; In model.c or model.cpp     real_T rtb_gainSig;</pre>     | <pre>sumSig = signal_examp_U.In1 + signal_examp_P.Constant_Value; rtb_gainSig = sumSig *     signal_examp_P.Gain_Gain; signal_examp_Y.Out1 = rtb_gainSig;</pre>                                                           |
| Imported Extern<br>Pointer           | <pre>In model_private.h     extern real_T *sumSig; In model.c or model.cpp     real_T rtb_gainSig;</pre>    | <pre>(*sumSig) = signal_examp_U.In1 +     signal_examp_P.Constant_Value;     rtb_gainSig = (*sumSig) *         signal_examp_P.Gain_Gain;         signal_examp_Y.Out1 = rtb_gainSig;</pre>                                 |

## **Parameter Tuning and Signal Monitoring**

#### In this section...

"Introduction" on page 5-45

"Using the C-API to Tune Parameters and Monitor Signals" on page 5-45

"Using the Target Language Compiler API to Tune Parameters and Monitor Signals" on page 5-45  $\,$ 

## Introduction

This section describes how to tune parameters and monitor signals in the Real-Time Workshop<sup>®</sup> product.

# Using the C-API to Tune Parameters and Monitor Signals

The Real-Time Workshop product includes a C application program interface (API) for tuning parameters and monitoring signals independent of external mode. See "C-API for Interfacing with Signals and Parameters" on page 17-2 for information.

## Using the Target Language Compiler API to Tune Parameters and Monitor Signals

The Real-Time Workshop product includes support for development of a Target Language Compiler API for tuning parameters and monitoring signals independent of external mode. See "Target Language Compiler API for Signals and Parameters" on page 17-27 for information.

## Simulink<sup>®</sup> Data Objects and Code Generation

### In this section ...

"Introduction" on page 5-46

"Parameter Objects" on page 5-47

"Parameter Object Configuration Quick Reference Diagram" on page 5-54

"Signal Objects" on page 5-55

"Using Signal Objects to Initialize Signals and Discrete States" on page 5-60

"Resolving Conflicts in Configuration of Parameter and Signal Objects" on page 5-69

"Customizing Code for Parameter and Signal Objects" on page 5-71

"Using Objects to Export ASAP2 Files" on page 5-71

## Introduction

Before using Simulink<sup>®</sup> data objects with the Real-Time Workshop<sup>®</sup> product, read the following:

- The discussion of Simulink data objects in the Simulink documentation
- "Parameter Storage, Interfacing, and Tuning" on page 5-2
- "Signal Storage, Optimization, and Interfacing" on page 5-31

Within the class hierarchy of Simulink data objects, the Simulink product provides two classes that are designed as base classes for signal and parameter storage:

- Simulink.Parameter: Objects that are instances of the Simulink.Parameter class or any class derived from Simulink.Parameter are called *parameter objects*.
- Simulink.Signal: Objects that are instances of the Simulink.Signal class or any class derived from Simulink.Signal are called *signal objects*.

The RTWInfo properties of parameter and signal objects are used by the Real-Time Workshop product during code generation. These properties let you

assign storage classes to the objects, thereby controlling how the generated code stores and represents signals and parameters.

The Real-Time Workshop product also writes information about the properties of parameter and signal objects to the *model*.rtw file. This information, formatted as Object records, is accessible to Target Language Compiler programs. For general information on Object records, see the Target Language Compiler documentation.

The general procedure for using Simulink data objects in code generation is as follows:

- 1 Define a subclass of one of the built-in Simulink.Data classes.
  - For parameters, define a subclass of Simulink.Parameter.
  - For signals, define a subclass of Simulink.Signal.
- **2** Instantiate parameter or signal objects from your subclass and set their properties appropriately, from the command line or using Model Explorer.
- **3** Use the objects as parameters or signals within your model.
- 4 Generate code and build your target executable.

The following sections describe the relationship between Simulink data objects and code generation in the Real-Time Workshop product.

## **Parameter Objects**

This section discusses how to use parameter objects in code generation.

### **Configuring Parameter Objects for Code Generation**

In configuring parameter objects for code generation, you use the following code generation and parameter object properties:

- The **Inline parameters** option (see "Parameter Storage, Interfacing, and Tuning" on page 5-2).
- Parameter object properties:

- Value. The numeric value of the object, used as an initial (or inlined) parameter value in generated code.
- DataType. The data type of the object. This can be any Simulink numeric data type, including a fixed-point, user-defined, or alias data type.
- RTWInfo.StorageClass. Controls the generated storage declaration and code for the parameter object.

Other parameter object properties (such as user-defined properties of classes derived from Simulink.Parameter) do not affect code generation.

**Note** If **Inline parameters** is off (the default), the RTWInfo.StorageClass parameter object property is ignored in code generation.

# Effect of Storage Classes on Code Generation for Parameter Objects

The Real-Time Workshop product generates code and storage declarations based on the RTWInfo.StorageClass property of the parameter object. The logic is as follows:

- If the storage class is 'Auto' (the default), the parameter object is inlined (if possible), using the Value property.
- For storage classes other than 'Auto', the parameter object is handled as a tunable parameter.
  - A global storage declaration is generated. You can use the generated storage declaration to make the variable visible to your hand-written code. You can also make variables declared in your hand-written code visible to the generated code.
  - The symbolic name of the parameter object is generally preserved in the generated code.

See the table in "Controlling Parameter Object Code Generation By Using Model Explorer" on page 5-50 for examples of code generated for possible settings of RTWInfo.StorageClass.

# Controlling Parameter Object Code Generation with Typed Commands

In this section, the Gain block computations of the model shown in the next figure are used as an example of how the Real-Time Workshop product generates code for a parameter object.

| 뒑 Funct                         | ion Block Parameters: Gain 🛛 🔀                               |  |  |
|---------------------------------|--------------------------------------------------------------|--|--|
| _Gain—                          |                                                              |  |  |
| Elemer                          | nt-wise gain (y = K.*u) or matrix gain (y = K*u or y = u*K). |  |  |
| Main                            | Signal Data Types Parameter Data Types                       |  |  |
| Gain:                           |                                                              |  |  |
| Кр                              |                                                              |  |  |
| Multiplic                       | ation: Element-wise(K.*u)                                    |  |  |
| Sample time (-1 for inherited): |                                                              |  |  |
| -1                              |                                                              |  |  |
|                                 |                                                              |  |  |
|                                 | Cancel Help Apply                                            |  |  |

#### Model Using Parameter Object Kp As Block Parameter

In this model, Kp sets the gain of the Gain block.

To configure a parameter object such as Kp for code generation,

1 Instantiate a Simulink.Parameter object called Kp. In this example, the parameter object is an instance of the example class SimulinkDemos.Parameter, which is provided with the Simulink product.

```
Kp = Simulink.Parameter
Kp =
Simulink.Parameter
RTWInfo: [1x1 Simulink.ParamRTWInfo]
Description: ''
DocUnits: ''
Min: -Inf
Max: Inf
Value: 5
DataType: 'auto'
```

```
Complexity: 'real'
Dimensions: '[1x1]'
```

Make sure that the name of the parameter object matches the desired block parameter in your model. This ensures that the Simulink engine can associate the parameter name with the correct object. In the preceding model, the Gain block parameter Kp resolves to the parameter object Kp.

- **2** Set the object properties you need. You can do this by using the Model Explorer, or you can assign properties by using MATLAB<sup>®</sup> commands, as follows:
  - To specify the Value property, type

Kp.Value = 5.0;

• To specify the storage class of for the parameter, set the RTWInfo.StorageClass property, for example:

Kp.RTWInfo.StorageClass = 'ExportedGlobal';

The RTWInfo parameters are now

```
Kp.RTWInfo
Simulink.ParamRTWInfo
StorageClass: 'ExportedGlobal'
Alias: ''
CustomStorageClass: 'Default'
CustomAttributes: [1x1
SimulinkCSC.AttribClass_Simulink_Default]
```

# Controlling Parameter Object Code Generation By Using Model Explorer

If you prefer, you can create and modify attributes of parameter objects using Model Explorer. This lets you see all attributes of a parameter in a dialog box, and alleviates the need to remember and type field names. Do the following to instantiate Kp and set its attributes from Model Explorer:

1 Choose Model Explorer from the View menu.

Model Explorer opens or activates if it already was open.

- 2 Select Base Workspace in the Model Hierarchy pane.
- **3** Select **Simulink Parameter** from the **Add** menu (or type Ctrl+R)

A new parameter named Param appears in the **Contents** pane.

| 🚳 Model Explorer                              |                                    |
|-----------------------------------------------|------------------------------------|
| <u>Eile Edit View Tools Add H</u> elp         |                                    |
| ]] 🗅 🚅 [ 👗 🗈 🛍 🗙 [ 🖽 🏨 🗲 🦠 🖽 🕖 💷 🔤 [ 📣        | ▶ 🗍 🎙 💕 📫 🛱 🛱 🕌                    |
| Search: by Block Type 💌 Type: Gain 💌 🎬 Search |                                    |
| Model Hierarchy Contents of: Base Workspace   | Simulink.Parameter: Param          |
| Simulink Root     Name Value DataType Comple: | Value:                             |
| Base Workspace     Param [] auto real         | Data type: auto Units:             |
| 🎁 Model Workspace                             | Dimensions: [0 0] Complexity: real |
|                                               | Minimum: Inf Maximum: Inf          |
| Co Top Model                                  | Code generation options            |
| in Circle Simulink. directory                 | Storage class: Auto                |
| 🌮 Advice for non_tunable_:                    | Alias:                             |
|                                               | Description:                       |
|                                               |                                    |
|                                               |                                    |
|                                               |                                    |
|                                               |                                    |
|                                               |                                    |
| Contents Search Results                       | Revert Help Apply                  |
|                                               |                                    |

- **4** To set Kp.Name in Model Explorer, click the word Param in the **Name** column to select it, and rename it by typing Kp followed by **Return** in place of Param.
- 5 To set Kp.Value in Model Explorer, select the Value field at the top of the Dialog pane and type 5.0, then click the Apply button.
- **6** To set the Kp.RTWInfo.StorageClass in Model Explorer, click the **Storage** class menu and select ExportedGlobal, as shown in the next figure.

| <sup>1</sup> © Model Explorer×<br>Ele Edit View Icols Add Help<br>  □ ☞ [ ※ 哈 ጫ ×   田 照 モ 嘛 照 彡 ● [ 頭 匝 ] ◆ 陳    爷 ┏ [ ユ ヱ 2] |                                                                                                    |                                                              |                                                    |            |                   |       |
|----------------------------------------------------------------------------------------------------|----------------------------------------------------------------------------------------------------|--------------------------------------------------------------|----------------------------------------------------|------------|-------------------|-------|
|                                                                                                    | Type: Gain<br>Type: Gain<br>Contents of: Base Workspace<br>Name Value DataType Complex-<br>Kp 5 auto real | Simulink.Parar<br>Value: 5<br>Data type: a<br>Dimensions: [[ | meter: Kp<br>5<br>auto<br>11]<br>Inf<br>on options |            | <br> real<br> Inf |       |
| ×                                                                                                    | ←                                                                                                    |                                                              | <u>R</u> evert                                     | <u>H</u> e | lp                | Apply |

### 7 Click Apply.

The following table shows the variable declarations for Kp and the code generated for the Gain block in the model shown in the preceding model, with **Inline parameters** on and **expression folding** on (which includes the gain computation in the output computation). An example is shown for each possible setting of RTWInfo.StorageClass. Global structures include the model name (symbolized as model\_ or \_model).

| StorageClass | Generated Variable Declaration         |  |  |
|--------------|----------------------------------------|--|--|
| Property     | and Code                               |  |  |
| Auto         | <pre>mode1_Y.Out1 = rtb_u * 5.0;</pre> |  |  |

| StorageClass<br>Property | Generated Variable Declaration<br>and Code                                                                                          |
|--------------------------|----------------------------------------------------------------------------------------------------|
| SimulinkGlobal           | <pre>struct _Parameters_model {     real_T Kp; } Parameters_model model_P = {     5.0 }; . model_Y.Out1 = rtb_u * model_P.Kp;</pre> |
| ExportedGlobal           | extern real_T Kp;<br>real_T Kp = 5.0;<br>model_Y.Out1 = rtb_u * Kp;                                                                 |
| ImportedExtern           | extern real_T Kp;<br>model_Y.Out1 = rtb_u * Kp;                                                                                     |
| ImportedExternPointer    | extern real_T *Kp;<br>model_Y.Out1 = rtb_u * (*Kp);                                                                                 |

# Parameter Object Configuration Quick Reference Diagram

The next figure shows the code generation and storage class options that control the representation of parameter objects in generated code.

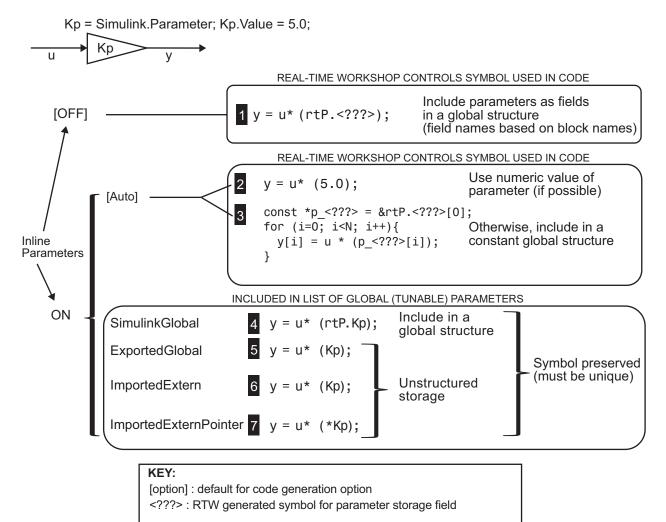

## **Signal Objects**

This section discusses how to use signal objects in code generation. Signal objects can be used to represent both signal and state data, and behave similarly to parameter objects, described in "Parameter Objects" on page 5-47.

## **Configuring Signal Objects for Code Generation**

In configuring signal objects for code generation, you use the following code generation options and signal object properties:

- The **Signal storage reuse** code generation option (see "Signal Storage, Optimization, and Interfacing" on page 5-31).
- The **Enable local block outputs** code generation option (see "Signal Storage, Optimization, and Interfacing" on page 5-31).
- The RTWInfo.StorageClass signal object property: The storage classes defined for signal objects, and their effect on code generation, are the same for model signals and signal objects (see "Signals Storage Classes" on page 5-33).

Other signal object properties (such as user-defined properties of classes derived from Simulink.Signal) do not affect code generation.

## Effect of Storage Classes on Code Generation for Signal Objects

The way in which the Real-Time Workshop product uses storage classes to determine how signals are stored is the same with and without signal objects. However, if a signal's label resolves to a signal object, the object's RTWInfo.StorageClass property is used in place of the port configuration of the signal.

The default storage class is Auto. If the storage type is Auto, the Real-Time Workshop product follows the **Signal storage reuse**, **Buffer reuse**, and **Local block outputs** code generation options to determine whether signal objects are stored in reusable and/or local variables. Make sure that these options are set correctly for your application.

To generate a test point or signal storage declaration that can interface externally, use an explicit RTWInfo.StorageClass assignment. For example,

setting the storage class to SimulinkGlobal, as in the following command, is equivalent to declaring a signal as a test point.

```
SinSig.RTWInfo.StorageClass = 'SimulinkGlobal';
```

# Controlling Signal Object Code Generation By Using Typed Commands

The discussion and code examples in this section refers to the model shown in the next figure.

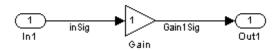

To configure a signal object, you must first create it and associate it with a labeled signal in your model. To do this,

- 1 Define a subclass of Simulink.Signal. In this example, the signal object is an instance of the class Simulink.Signal, which is provided with the Simulink product.
- **2** Instantiate a signal object from your subclass. The following example instantiates inSig, a signal object of class Simulink.Signal.

Make sure that the name of the signal object matches the label of the desired signal in your model. This ensures that the Simulink engine can resolve the signal label to the correct object. For example, in the model shown in the above figure, the signal label inSig would resolve to the signal object inSig.

**3** You can require signals in a model to resolve to Simulink.Signal objects. To do this for the signal inSig, in the model window right-click the signal line labeled inSig and choose **Signal Properties** from the context menu. A Signal Properties dialog appears.

| 🙀 Signal Properties: inSig |                           |               | ? X   |
|----------------------------|---------------------------|---------------|-------|
| Signal name: inSig         |                           |               |       |
| 🔽 Signal name must resolve | to Simulink signal object |               |       |
| Logging and accessibility  | Real-Time Workshop        | Documentation | l     |
| 🔲 Log signal data 🔲 Test   | point                     |               |       |
| Logging name               |                           |               |       |
| Use signal name 💌 jint     | Big                       |               |       |
| Data                       |                           |               |       |
|                            |                           |               |       |
| Limit data points to last: | 5000                      |               |       |
| C Decimation:              | 2                         |               |       |
|                            |                           |               |       |
| <u>0</u>                   | K <u>C</u> ancel          | Help          | Apply |

- **4** In the Signal Properties dialog box that appears, select the check box labelled **Signal name must resolve to Simulink signal object**, and click **OK** or **Apply**.
- **5** Set the object properties as required. You can do this by using the Simulink Model Explorer. Alternatively, you can assign properties by using MATLAB commands. For example, assign the signal object's storage class by setting the RTWInfo.StorageClass property as follows.

```
inSig.RTWInfo.StorageClass = 'ExportedGlobal';
```

# Controlling Signal Object Code Generation By Using Model Explorer

If you prefer, you can create signal objects and modify their attributes using Model Explorer. This lets you see and set attributes of a signal in a dialog box pane, and alleviates the need to remember and type field names. Do the following to instantiate inSig and set its attributes from Model Explorer:

1 Choose Model Explorer from the View menu.

Model Explorer opens or activates if it already was open.

- 2 Select Base Workspace in the Model Hierarchy pane.
- **3** Select **Simulink Signal** from the **Add** menu (or type **Ctrl+S**)

A new signal named Sig appears in the **Contents** pane.

| 🐻 Model Explorer              |                                                  | - O × |
|-------------------------------|--------------------------------------------------|-------|
| File Edit View Tools Add Help |                                                  |       |
| ] 🗅 🚅   👗 🗈 🛋 🗙   🖽 🛄         | = 鴨囲∮まの● ■■ ◆舞    10 単常常な 着                      |       |
| Search: by Block Type 🔽 T     | Type: 🕞 📺 🔽 Search                               |       |
| Model Hierarchy               | Contents of: Base Workspace Simulink.Signal: Sig |       |
| Ė- 🛃 Simulink Root            | Name A DataType Value Dime Data type: auto       |       |
| Base Workspace                | E Sig auto -1 Dimensions: -1 Complexity: auto    | •     |
| 🗄 🔂 signal_objs_examp         | Sample time: -1 Sample mode: auto                | -     |
| 🎁 Model Workspace<br>         | Minimum: -Inf Maximum: Inf                       |       |
| - Scole for signal_objs_exa   | Initial value:                                   |       |
| Advice for signal_objs_es     |                                                  |       |
|                               | Storage class: Auto                              | •     |
|                               | Alias:                                           | -     |
|                               |                                                  |       |
|                               | Description:                                     |       |
|                               |                                                  |       |
|                               |                                                  |       |
|                               |                                                  |       |
|                               |                                                  |       |
|                               |                                                  |       |
|                               |                                                  |       |
|                               | Contents Sourch Borulta Bevert Help At           | pply  |
|                               | Contents Search Results Revert Help Ag           | And A |
|                               |                                                  | 1     |

**4** To set the signal name in Model Explorer, click the word Sig in the **Name** column to select it, and rename it by typing inSig followed by **Return** in place of Sig.

**5** To set the inSig.RTWInfo.StorageClass in Model Explorer, click the **Storage class** menu and select ExportedGlobal, as shown in the next figure.

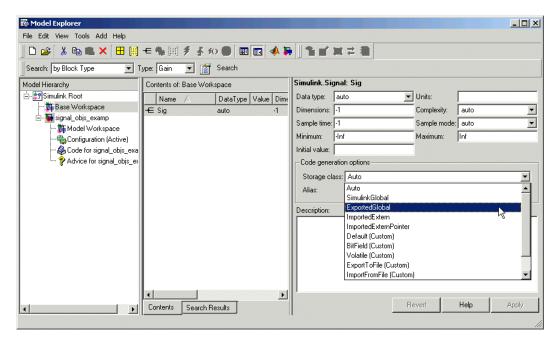

#### 6 Click Apply.

The following table shows, for each setting of RTWInfo.StorageClass, the variable declaration and the code generated for the inport signal (inSig) of the current model:

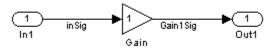

| Storage Class                                 | Declaration                                                                                                    | Code                                                                            |
|-----------------------------------------------|----------------------------------------------------------------------------------------------------|---------------------------------------------------------------------------------|
| Auto (with<br>storage<br>optimizations<br>on) | <pre>In model.h typedef struct _ExternalInputs_signal_ objs_examp_tag {     real_T inSig;     } ExternalInputs_signal_ objs_examp;</pre>   | rtb_Gain1Sig =<br>signal_objs_examp_U.inSig *<br>signal_objs_examp_P.Gain_Gain; |
| Simulink<br>Global                            | <pre>In model.h typedef struct _ExternalInputs_signal_objs_examp_tag {     real_T inSig;     }     ExternalInputs_signal_objs_examp;</pre> | rtb_Gain1Sig =<br>signal_objs_examp_U.inSig *<br>signal_objs_examp_P.Gain_Gain; |
| Exported<br>Global                            | <pre>In model.c or model.cpp     real_T inSig; In model.h     extern real_T inSig;</pre>                                                   | rtb_Gain1Sig = inSig *<br>signal_objs_examp_P.Gain_Gain;                        |
| Imported<br>Extern                            | <pre>In model_private.h     extern real_T inSig;</pre>                                                                                     | rtb_Gain1Sig = inSig *<br>signal_objs_examp_P.Gain_Gain;                        |
| Imported<br>Extern Pointer                    | <pre>In model_private.h     extern real_T *inSig;</pre>                                                                                    | rtb_Gain1Sig = (*inSig) *<br>signal_objs_examp_P.Gain_Gain;                     |

# Using Signal Objects to Initialize Signals and Discrete States

You can use Simulink signal objects to initialize signals and discrete states with user-defined values for simulation and code generation. Data initialization increases application reliability and is a requirement of safety critical applications. Initializing signals for both simulation and code generation can expedite transitions between phases of Model-Based Design.

For details on simulation behavior, see "Initialization Behavior Summary for Signal Objects" in the Simulink documentation.

## Specifying an Initial Value for a Signal Object

You can use signal objects that have a storage class other than 'auto' or 'SimulinkGlobal' to initialize

- Discrete states with an initial condition parameter
- Any signals in a model except bus signals and signals with constant sample time

The initial value is the signal or state value before a simulation takes its first time step.

**Note** Initial value settings for signal objects that represent the following signals and states override the corresponding block parameter initial values if undefined (specified as []):

- Output signals of conditionally executed subsystems and Merge blocks
- Block states

To specify an initial value, use the Model Explorer or MATLAB commands to do the following:

**1** Create the signal object.

### **Model Explorer**

| 🐻 Model Explorer          |      |                      |        |          |                |              |                                                                                                    |
|---------------------------|------|----------------------|--------|----------|----------------|--------------|----------------------------------------------------------------------------------------------------|
| File Edit View Tools      | Add  | Help                 |        |          |                |              |                                                                                                    |
| 🗅 🧀 👗 🗈 🛍                 | Ħ    | MATLAB Variable      | Ctrl+M | f0 🜑     | 🗉 💽 📣          | . 🏹          | 「「「「「「」」である。                                                                                                    |
| Search: by Block Type     |      | Simulink Parameter   | Ctrl+R |          | 🖌 😭 Sean       |              |                                                                                                    |
|                           |      | MPT Parameter        |        |          |                |              | Base Workspace                                                                                                    |
| Model Hierarchy           | Æ    | Simulink Signal      | Ctrl+S | prkspace |                |              |                                                                                                    |
| Simulink Root             | ÷    | MPT Signal           |        | DataT    |                |              | The base (MATLAB) workspace contains variables that are visible to all<br>Simulink models. These variables can be used to parameterize certain |
|                           | Т    | Simulink AliasType   |        | auto     | [1 1]          | -Inf         | model, block and signal parameters.                                                                                                    |
|                           | Т    | Simulink NumericType | Э      | auto     | [1 1]<br>[1 1] | -Inf<br>-Inf |                                                                                                    |
|                           | Т    | Simulink StructType  |        | auto     | [1 1]          | -Inf         |                                                                                                    |
|                           | =    | Simulink Bus         |        |          |                |              |                                                                                                    |
|                           | -    | Configuration Set    |        |          |                |              |                                                                                                    |
|                           |      | Add Custom           |        |          | _              | Þ            |                                                                                                    |
| •                         |      | Event                | Ctrl+E | Results  |                |              | Revert Help Apply                                                                                                    |
| Add a Simulink signal obj | [##] | Data                 | Ctrl+D |          |                |              | 11.                                                                                                    |

### **MATLAB** Command

S1=Simulink.Signal;

The name of the signal object must be the same as the name of the signal that the object is initializing. Although not required, consider setting the **Signal name must resolve to Simulink signal object** option in the Signal Properties dialog box. This setting ensures consistency between signal objects in the MATLAB workspace and the signals that appear in your model.

Consider using the Data Object Wizard to create signal objects. The Data Object Wizard searches a model for signals for which signal objects do not exist. You can then selectively create signal objects for multiple signals listed in the search results with a single operation. For more information about the Data Object Wizard, see "Data Object Wizard" in the Simulink documentation.

**2** Set the signal object's storage class to a value other than 'auto' or 'SimulinkGlobal'.

#### **Model Explorer**

| Model Explorer                |                   |              |            |              |                |                               |              |      | _ 🗆 X |
|-------------------------------|-------------------|--------------|------------|--------------|----------------|-------------------------------|--------------|------|-------|
| File Edit View Tools Add Help | I.                |              |            |              |                |                               |              |      |       |
| 🗋 🗅 🥔 👗 🛍 🏙 🗙 🗄 🖽             | 📙 🛨 🐐 🗐 🦸         | 🛃 f0 🛑 🗉     | 1 🗖 🔺      | <b>,</b>     |                | 21                            |              |      |       |
| Search: by Block Type         | ▼ Type: Constant  | •            | 😭 Search   |              |                |                               |              |      |       |
| Model Hierarchy               | Contents of: Base | e Workspace  |            |              | Simulink.Sig   | jnal: S1                      |              |      |       |
| 🖻 🚼 Simulink Root             | Name              | DataType     | Dimensions | Mir          | Data type:     | auto 💌                        | Units:       |      |       |
| 🔤 🏹 Base Workspace            | 🔛 🔣 C1            | auto         | [1 1]      | -Inf         | Dimensions:    | -1                            | Complexity:  | auto | •     |
| 🗄 - 駴 signal_iv               | 🔣 C2              |              |            | ·Inf         | Sample time:   | -1                            | Sample mode: | auto | •     |
|                               | K1                |              |            | -Inf         | Minimum:       | -Inf                          | Maximum:     | Inf  |       |
|                               | ₩ K2<br>-         |              |            | -Inf<br>-Inf | Initial value: |                               | -            |      |       |
|                               | - <u>-</u>        | auto         | -1         | -11.11       | Code gener     | ation options —               |              |      |       |
|                               |                   |              |            |              | Storage cla    | ass: Auto                     |              |      | -     |
|                               |                   |              |            |              | Alias:         | Auto                          |              |      |       |
|                               |                   |              |            |              |                | SimulinkGlob                  |              |      |       |
|                               |                   |              |            |              | Description:   | ExportedGlo<br>ImportedExte   |              |      |       |
|                               |                   |              |            |              |                | ImportedExte                  |              |      |       |
|                               | •                 |              |            | F            | •              | Default (Cus                  |              |      | Þ     |
| •                             | Contents Se       | arch Results |            |              |                | BitField (Cus                 |              |      |       |
| <u> </u>                      |                   |              |            |              | 1              | Volatile (Cus<br>ExportToFile |              |      |       |
|                               |                   |              |            |              |                | ImportFromE                   |              |      | /     |

### **MATLAB** Command

S1.RTWInfo.StorageClass='ExportedGlobal';

**3** Set the initial value. You can specify any MATLAB string expression that evaluates to a double numeric scalar value or array.

|         | Model Explorer          | MATLAB Command                           |
|---------|-------------------------|------------------------------------------|
| Valid   | 1.5<br>[1 2 3]<br>1+0.5 | foo = 1.5;<br>s1.InitialValue = 'foo';   |
| Invalid | uint(1)                 | foo = '1.5';<br>s1.InitialValue = 'foo'; |

If necessary, the Simulink engine converts the initial value to ensure type, complexity, and dimension consistency with the corresponding block parameter value. If you specify an invalid value or expression, an error message appears when you update the model.

#### **Model Explorer**

| Model Explorer                |                      |           |            |      | <u>] </u>                         |        |
|-------------------------------|----------------------|-----------|------------|------|-----------------------------------|--------|
| File Edit View Tools Add Help |                      |           |            |      |                                   |        |
| 📙 🗅 🥔 👗 📭 🛍 🗙 🛛 🖽 🛄           | <b>モ幣田 約</b> 5       | f0 🛑 🛙 🗉  | 1 🗖 🖌      | 5    |                                   |        |
| Search: by Block Type 💌 1     | Гуре: Constant       | •         | 🚰 Search   |      |                                   |        |
| Model Hierarchy               | Contents of: Base Wo | rkspace   |            |      | Simulink.Signal: S1               |        |
| 🖆 🛃 Simulink Root             | Name                 | DataType  | Dimensions | Mir  | Data type: auto 💌 Units:          | -      |
| Base Workspace                | 🛨 tout               | double (a |            |      | Dimensions: -1 Complexity: auto   | -      |
| 🗄 - 🙀 signal_iv               | 🛨 yout               | double (a |            |      | Sample time: -1 Sample mode: auto | -      |
|                               | C1                   | auto      | [1 1]      | -Inf | Minimum: Inf Maximum: Inf         | -      |
|                               | 🔣 C2                 | auto      | [1 1]      | -Inf | Initial value:                    |        |
|                               | 🔣 K1                 | auto      | [1 1]      | -Inf |                                   |        |
|                               | 🔣 K2                 | auto      | [1 1]      | -Inf | Code generation options           |        |
|                               | -€ S1                | auto      | -1         | -Inf | Storage class: ExportedGlobal     |        |
|                               |                      |           |            |      | Alias:                            |        |
|                               |                      |           |            |      |                                   |        |
|                               |                      |           |            |      | Description:                      |        |
|                               |                      |           |            |      |                                   | -<br>- |
|                               |                      |           |            |      |                                   | •      |
|                               |                      |           |            | •    |                                   | -      |
| 4                             | Contents Search      | Results   |            |      | Revert Help Apply                 |        |
| Add a Stateflow event         |                      |           |            |      |                                   | 1      |

### **MATLAB** Command

S1.InitialValue='0.5'

The following example shows a signal object specifying the initial output of an enabled subsystem.

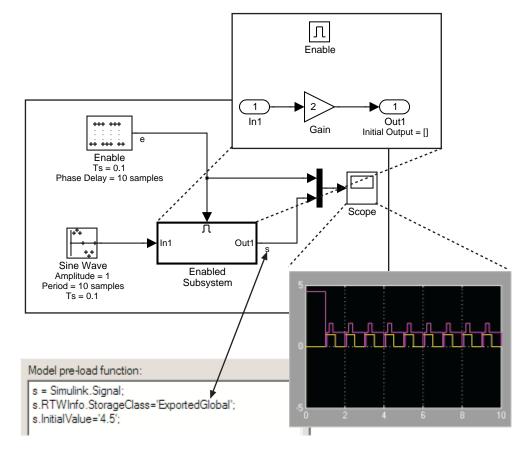

Signal s is initialized to 4.5. Note that to avoid a consistency error, the initial value of the enabled subsystem's Outport block must be [] or 4.5.

## Signal Object Initialization in Generated Code

The initialization behavior for code generation is the same as that for model simulation with the following exceptions:

• RSim executables can use the **Data Import/Export** pane of the Configuration Parameters dialog box to load input values from MAT-files. GRT and ERT executables cannot load input values from MAT-files.

5

- The initial value for a block output signal or root level input or output signal can be overwritten by an external (calling) program.
- Setting the initial value for persistent signals is relevant if the value is used or viewed by an external application.

For details on initialization behavior for different types of signals and discrete states, see "Initialization Behavior Summary for Signal Objects" in the Simulink documentation.

When you initialize Simulink signal objects in a model during code generation, the corresponding initialization statements are placed in *model*.c or *model*.cpp in the model's initialize code.

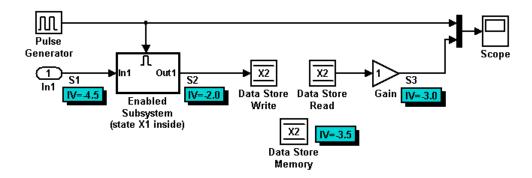

For example, consider the demo model rtwdemo\_sigobj\_iv.

If you create and initialize signal objects in the base workspace, the Real-Time Workshop product places initialization code for the signals in the file rtwdemo\_sigobj\_iv.c under the rtwdemo\_sigobj\_iv\_initialize function, as shown below.

```
/* Model initialize function */
void rtwdemo_sigobj_iv_initialize(boolean_T firstTime)
{
    .
    .
    .
    .
```

The following code shows the initialization code for the enabled subsystem's Unit Delay block state X1 and output signal S2.

Also note that for an enabled subsystem, such as the one shown in the preceding model, the initial value is also used as a reset value if the subsystem's Outport block parameter **Output when disabled** is set

to reset. The following code from rtwdemo\_sigobj\_iv.c shows the assignment statement for S3 as it appears in the model output function rtwdeni\_sigobj\_iv\_output.

### **Tunable Initial Values**

If you specify a tunable parameter in the initial value for a signal object, the parameter expression is preserved in the initialization code in *model*.c.

For example, if you configure parameter df to be tunable for model signal\_iv and you initialize the signal object for discrete state X1 with the expression df\*2, the following initialization code appears for signal object X1 in signal\_iv.c.

```
void MdlInitialize(void) {
    /* InitializeConditions for UnitDelay: '<Root>/Unit Delay X1=2' */
X1 = (tunable_param_P.df * 2.0);
}
```

For more information about the treatment of tunable parameters in generated code, see "Parameter Storage, Interfacing, and Tuning" on page 5-2.

## **Resolving Conflicts in Configuration of Parameter and Signal Objects**

This section describes how to avoid and resolve certain conflicts that can arise when using parameter and signal objects.

### **Parameters**

As explained in "Simulink<sup>®</sup> Data Objects and Code Generation" on page 5-46 and "Using the Model Parameter Configuration Dialog Box" on page 5-10, two methods are available for controlling the tunability of parameters. You can

- Define them as Simulink.Parameter objects in the MATLAB workspace
- Use the Model Parameter Configuration dialog box

The next figures show how you can use each of these methods to control the tunability of parameter Kp. The first figure shows Kp defined as Simulink.Parameter in the Model Explorer. You control the tunability of Kp by specifying the parameter's storage class.

| 📅 Model Explorer                      |                             |             |                       |            |         | <u>_   ×</u> |
|---------------------------------------|-----------------------------|-------------|-----------------------|------------|---------|--------------|
| File Edit View Tools Add Help         |                             |             |                       |            |         |              |
| 📙 🗅 😅 🕺 🎼 🛤 🗮 🗙 🗍 🖽 🛄                 | 🛨 🐜 🖽 🦸 🔳 🔳 🔳 📣 🕽           | • 🛛 🖬 🖬     | 無神論                   |            |         |              |
| Search: by Block Type                 | Type: Gain 🗾 🧾              | Search      |                       |            |         |              |
| Model Hierarchy                       | Contents of: Base Workspace | Simulink.P  | Parameter: Kp         |            |         |              |
| 🖆 🚼 Simulink Root                     | Name DataType               | Value:      | 3                     |            |         |              |
| 🎁 Base Workspace                      | 🔛 Kp auto                   | Data type:  | auto                  | Units:     |         |              |
| 🗄 · 駴 simulink<br>🗄 · 🙀 signals_examp |                             | Dimensions  | : [1 1]               | Complexity | real    |              |
| I signais_examp                       |                             | Minimum:    | -Inf                  | Maximum:   | Inf     |              |
|                                       |                             | Code gen    | eration options       |            |         |              |
|                                       |                             | Storage of  | class: ExportedGlobal |            |         | •            |
|                                       |                             | Alias:      |                       |            |         |              |
|                                       |                             | Description |                       |            |         |              |
|                                       |                             | Description |                       |            |         |              |
|                                       |                             |             |                       |            |         |              |
|                                       |                             |             |                       |            |         |              |
|                                       |                             |             |                       |            |         |              |
|                                       |                             |             |                       |            |         | -            |
| •                                     | Contents Search Results     |             |                       | Reve       | rt Help | Apply        |
|                                       |                             |             |                       |            |         | 1.           |

Parameter Object Kp with Auto Storage Class in Model Explorer

The next figure shows how you can use the Model Parameter Configuration dialog box to specify a storage class for numeric variables in the MATLAB workspace.

| Model Parameter Configuration: signals_e Description Define the global (tunable) parameters for your mo 1. the simulation by providing the ability to tune pa | del. These parameters affeot: |                          |
|----------------------------------------------------------------------------------------------------|-------------------------------|--------------------------|
| 2. the generated code by enabling access to parar Source list MATLAB workspace Name 1 Kp                                                                      |                               | Storage type qualifier   |
| Refresh list Add to table >>                                                                                                    | OK Cancel                     | New Remove<br>Help Apply |

Parameter Kp Defined with SimulinkGlobal Storage Class

**Note** The MathWorks recommends that you not use both methods for controlling the tunability of a given parameter. If you use both methods and the storage class settings for the parameter do not match, an error results.

### **Signals and Block States**

If a signal is defined in the Signal Properties dialog box and a signal object of the same name is defined by using the command line or in the Model Explorer, the potential exists for ambiguity when the Simulink engine attempts to resolve the symbol representing the signal name. One way to resolve the ambiguity is to specify that a signal must resolve to a Simulink data object. To do this, select the **Signal name must resolve to Simulink signal object** option in the Signal Properties dialog box. When you do this, you no longer can specify the **RTW storage class** property in the **Real-Time Workshop** pane of the Signal Properties dialog box, as the next figure shows.

| 🙀 Signal Properties: Sin    | Sig                          | <u>?</u> ×    |
|-----------------------------|------------------------------|---------------|
| Signal name: SinSig         |                              |               |
| Signal name must resolve    | e to Simulink signal object) |               |
| Logging and accessibility   | Real-Time Workshop           | Documentation |
| RTW storage class:          | Auto                         | ~             |
| RTW storage type qualifier: |                              |               |
|                             |                              |               |
|                             |                              |               |
|                             |                              |               |
|                             |                              |               |
|                             |                              |               |
|                             | ancel <u>H</u> elp           |               |

As the preceding figure shows, the **RTW storage class** menu is disabled because it is up to the SinSig Simulink.Signal object to specify its own storage class.

The signal and signal objects SinSig both have SimulinkGlobal storage class. Therefore, no conflict arises, and SinSig resolves to the signal object SinSig.

**Note** The rules for compatibility between block states/signal objects are identical to those given for signals/signal objects.

## **Customizing Code for Parameter and Signal Objects**

You can influence the treatment of parameter and signal objects in generated code by using TLC to access fields in object records in *model*.rtw files. For details on doing this, see the Target Language Compiler documentation.

## **Using Objects to Export ASAP2 Files**

The Real-Time Workshop product provides an interface for exporting ASAP2 files, which you customize. For details, see Appendix B, "Generating ASAP2 Files".

## **Block State Storage and Interfacing**

#### In this section...

"Introduction" on page 5-72

"Block State Storage" on page 5-72

"Block State Storage Classes" on page 5-73

"Using the State Properties Dialog Box to Interface States to External Code" on page 5-74

"Symbolic Names for Block States" on page 5-76

"Block States and Simulink® Signal Objects" on page 5-79

"Summary of State Storage Class Options" on page 5-80

## Introduction

For certain block types, the Real-Time Workshop<sup>®</sup> product lets you control how block states in your model are stored and represented in the generated code. Using the **State properties** tab of a block dialog box, you can

- Control whether or not states declared in generated code are interfaceable (visible) to externally written code. You can also specify that states are to be stored in locations declared by externally written code.
- Assign symbolic names to block states in generated code.

## **Block State Storage**

The discussion of block state storage in this section applies to the following block types:

- Discrete Filter
- Discrete State-Space
- Discrete-Time Integrator
- Discrete Transfer Function
- Discrete Zero-Pole

- Memory
- Unit Delay

These block types require persistent memory to store values representing the state of the block between consecutive time intervals. By default, such values are stored in a *data type work vector*. This vector is usually referred to as the DWork vector. It is represented in generated code as *model\_DWork*, a global data structure. For more information on the DWork vector, see the Target Language Compiler documentation.

If you want to interface a block state to your hand-written code, you can specify that the state is to be stored in a location other than the DWork vector. You do this by assigning a storage class to the block state.

You can also define a symbolic name, to be used in code generation, for a block state.

## **Block State Storage Classes**

The storage class property of a block state specifies how the Real-Time Workshop product declares and stores the state in a variable. Storage class options for block states are similar to those for signals. The available storage classes are

- Auto
- ExportedGlobal
- ImportedExtern
- ImportedExternPointer

## **Default Storage Class**

Auto is the default storage class. Auto is the appropriate storage class for states that you do not need to interface to external code. States with Auto storage class are stored as members of the Dwork vector.

You can assign a symbolic name to states with Auto storage class. If you do not supply a name, the Real-Time Workshop product generates one, as described in "Symbolic Names for Block States" on page 5-76.

### **Explicitly Assigned Storage Classes**

Block states with storage classes other than Auto are stored in unstructured global variables, independent of the Dwork vector. These storage classes are appropriate for states that you want to interface to external code. The following storage classes are available for states:

- ExportedGlobal: The state is stored in a global variable. *model*.h exports the variable. States with ExportedGlobal storage class must have unique names.
- ImportedExtern: *model\_*private.h declares the state as an extern variable. Your code must supply the proper variable definition. States with ImportedExtern storage class must have unique names.
- ImportedExternPointer: *model\_private.h* declares the state as an extern pointer. Your code must supply the proper pointer variable definition. States with ImportedExternPointer storage class must have unique names.

The table in "Summary of Signal Storage Class Options" on page 5-43 gives examples of variable declarations and the code generated for block states with each type of storage class.

**Note** Assign a symbolic name to states to specify a storage class other than auto. If you do not supply a name for auto states, the Real-Time Workshop product generates one, as described in "Symbolic Names for Block States" on page 5-76.

The next section explains how to use the State Properties dialog box to assign storage classes to block states.

## Using the State Properties Dialog Box to Interface States to External Code

The **State Properties** tab of the relevant blocks' parameter dialog boxes lets you interface a block's state to external code by assigning the state a storage class other than Auto (that is, ExportedGlobal, ImportedExtern, or ImportedExternPointer). Set the storage class as follows:

- 1 In your block diagram, double-click the desired block. This opens the block dialog box containing two or more tabs, one of which is **State properties**. Alternatively, you can right-click the block and select **Block properties** from the context menu.
- 2 Click the State Properties tab. The State Properties dialog appears.

| Function Block Parameters: BodyDelay2             |
|---------------------------------------------------|
| Unit Delay                                        |
| Sample and hold with one sample period delay.     |
| Main State Properties                             |
| State name:                                       |
|                                                   |
| State name must resolve to Simulink signal object |
| Real-Time Workshop storage class: Auto            |
| Real-Time Workshop storage type qualifier:        |
|                                                   |
|                                                   |
| <u> </u>                                          |

**3** Enter a name for the variable to be used to store block state in the **State name** field.

The **State name** field turns yellow to indicate that you changed it.

4 Click **Apply** to register the variable name.

The first two fields beneath the **State name**, **State name must resolve** to **Simulink signal object** and **RTW storage class**, become enabled.

**5** If the state is to be stored in a Simulink<sup>®</sup> signal object in the base or model workspace, select **State name must resolve to Simulink signal object**.

If you choose this option, you cannot declare a storage class for the state in the block, and the fields below becomes disabled.

- 6 Select the desired storage class (ExportedGlobal, ImportedExtern, or ImportedExternPointer) from the **RTW storage class** menu.
- **7** *Optional*: For storage classes other than Auto, you can enter a storage type qualifier such as const or volatile in the **RTW storage type qualifier** field. The Real-Time Workshop product does not check this string for errors; whatever you enter is included in the variable declaration.
- 8 Click OK or Apply and close the dialog box.

## Symbolic Names for Block States

To determine the variable or field name generated for a block's state, you can either

- Use a default name generated by the Real-Time Workshop product
- Define a symbolic name by using the **State Name** field of the State Properties dialog box

#### **Default Block State Naming Convention**

If you do not define a symbolic name for a block state, the Real-Time Workshop product uses the following default naming convention:

BlockType#\_DSTATE

where

- BlockType is the name of the block type (for example, Discrete\_Filter).
- *#* is a unique ID number (*#*) assigned by the Real-Time Workshop product if multiple instances of the same block type appear in the model. The ID number is appended to BlockType.
- \_DSTATE is a string that is always appended to the block type and ID number.

For example, consider the model shown in the next figure.

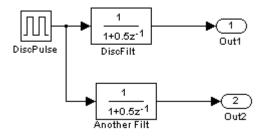

#### Model with Two Discrete Filter Block States

Examine the code generated for the states of the two Discrete Filter blocks. Assume that:

- Neither block's state has a user-defined name.
- The upper Discrete Filter block has Auto storage class (and is therefore stored in the DWork vector).
- The lower Discrete Filter block has ExportedGlobal storage class.

The states of the two Discrete Filter blocks are stored in DWork vectors, initialized as shown in the code below:

```
/* data type work */
disc_filt_states_M->Work.dwork = ((void *)
&disc_filt_states_DWork);
   (void)memset((char_T *) &disc_filt_states_DWork, 0,
      sizeof(D_Work_disc_filt_states));
    {
      int_T i;
      real_T *dwork_ptr = (real_T *)
&disc_filt_states_DWork.DiscFilt_DSTATE;
      for (i = 0; i < 2; i++) {
         dwork_ptr[i] = 0.0;
      }
    }
}</pre>
```

#### **User-Defined Block State Names**

Using the State Properties dialog box, you can define your own symbolic name for a block state. To do this,

**1** In your block diagram, double-click the desired block. This opens the block dialog box, containing two or more tabs, one of which is **State properties**.

Alternatively, you can right-click the block and select **Block properties** from the context menu.

- 2 Click the State properties tab.
- **3** Enter the symbolic name in the **State name** field of the State Properties dialog box. For example, enter the state name Top\_filter.
- 4 Click Apply. The dialog box now looks like this:

| Function Block Parameters: BodyDelay2             |
|---------------------------------------------------|
| Unit Delay                                        |
| Sample and hold with one sample period delay.     |
| Main State Properties                             |
| State name:                                       |
| TopFilter                                         |
| State name must resolve to Simulink signal object |
| Real-Time Workshop storage class: Auto            |
| Real-Time Workshop storage type qualifier:        |
|                                                   |
|                                                   |
| <u>OK</u> <u>Cancel</u> <u>Help</u> <u>A</u> pply |

5 Click OK or Cancel to dismiss the block dialog box.

The following state initialization code was generated from the example model shown in figure , under the following conditions:

• The upper Discrete Filter block has the state name Top\_filter, and Auto storage class (and is therefore stored in the DWork vector).

• The lower Discrete Filter block has the state name Lower\_filter, and storage class ExportedGlobal.

Top\_filter is placed in the Dwork vector.

```
/* data type work */
    disc_filt_states_M->Work.dwork = ((void *)
&disc_filt_states_DWork);
    (void)memset((char_T *) &disc_filt_states_DWork, 0,
    sizeof(D_Work_disc_filt_states));
    disc_filt_states_DWork.Top_filter = 0.0;
    /* exported global states */
    Lower filter = 0.0;
```

## **Block States and Simulink® Signal Objects**

If you are not familiar with Simulink data objects and signal objects, you should read "Simulink<sup>®</sup> Data Objects and Code Generation" on page 5-46 before reading this section.

You can associate a block state with a signal object, and control code generation for the block state through the signal object. To do this,

- 1 Instantiate the desired signal object, and set its RTWInfo.StorageClass property as you require.
- **2** Open the State Properties dialog box for the block whose state you want to associate with the signal object.
- 3 Enter the name of the signal object in the State name field.
- 4 Select State name must resolve to Simulink signal object.

The Simulink product disables the **RTW storage class** and **RTW storage type qualifier** options in the State Properties dialog box, because the signal object specifies these settings.

**5** Click **Apply** and close the dialog box.

**Note** When a block state is associated with a signal object, the mapping between the block state and the signal object must be one to one. If two or more identically named entities, such as a block state and a signal, map to the same signal object, the name conflict is flagged as an error at code generation time.

## **Summary of State Storage Class Options**

Here is a simple model, unit\_delay.mdl, which contains a Unit Delay block:

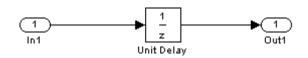

The following table shows, for each state storage class option, the variable declaration and initialization code generated for a Unit Delay block state. The block state has the user-defined state name udx.

| Storage Class   | Declaration             | Initialization Code         |
|-----------------|-------------------------|-----------------------------|
| Auto            | In model.h              | unit delay DWork.udx = 0.0; |
|                 | typedef struct          | ,                           |
|                 | D_Work_unit_delay_tag   |                             |
|                 | {                       |                             |
|                 | real_T udx;             |                             |
|                 | }                       |                             |
|                 | D_Work_unit_delay;      |                             |
| Exported Global | In model.c or model.cpp | In model.c or model.cpp     |
|                 | real_T udx;             | udx = 0.0;                  |
|                 | In model.h              |                             |
|                 | extern real_T udx;      |                             |
|                 |                         |                             |

| Storage Class           | Declaration                   | Initialization Code                    |
|-------------------------|-------------------------------|----------------------------------------|
| Imported Extern         | <pre>In model_private.h</pre> | In model.c or model.cpp                |
|                         | extern real_T udx;            | udx =<br>unit_delay_P.UnitDelay_X0;    |
| Imported Extern Pointer | <pre>In model_private.h</pre> | In model.c or model.cpp                |
|                         | extern real_T *udx;           | (*udx) =<br>unit_delay_P.UnitDelay_XO; |

## **Storage Classes for Data Store Memory Blocks**

You can control how Data Store Memory blocks in your model are stored and represented in the generated code by assigning storage classes and type qualifiers. You do this in almost exactly the same way you assign storage classes and type qualifiers for block states.

Data Store Memory blocks, like block states, have Auto storage class by default, and their memory is stored within the DWork vector. The symbolic name of the storage location is based on the block name.

You can generate code from multiple Data Store Memory blocks that have the same name, subject to the following restriction: *at most one* of the identically named blocks can have a storage class other than Auto. An error is reported if this condition is not met. For blocks with Auto storage class, the Real-Time Workshop<sup>®</sup> product generates a unique symbolic name for each block (if necessary) to avoid name clashes. For blocks with storage classes other than Auto, the product simply uses the block name to generate the symbol.

If the storage class of a Data Store Memory block is ExportedGlobal, the Real-Time Workshop product changes the name of any Inport that has the same name as the block. The name of the Inport in generated code is the original name suffixed with an underscore and a random lowercase letter. The product makes this change to avoid reusing identifiers in ExportedGlobal data.

To control the storage declaration for a Data Store Memory block, use the **RTW storage class** and **RTW storage type qualifier** fields of the Data Store Memory block parameters dialog box.

In the following block diagram, a Data Store Write block writes to memory declared by the Data Store Memory block myData.

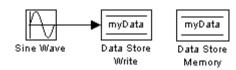

Data Store Memory blocks are nonvirtual because code is generated for their initialization in .c and .cpp files and their declarations in header files. The next figure shows the Data Store Memory Block Parameters dialog box, which specifies the blocks that can write to and read from the Data Store Memory block.

| 🙀 Block Parame                          | ters: Data Sto                        | re Memory                                                                             | ×          |
|-----------------------------------------|---------------------------------------|---------------------------------------------------------------------------------------|------------|
| DataStoreMemory                         | ,                                     |                                                                                       |            |
| Store Write block<br>current (sub)syste | ks. All Read and<br>em level or below | y the Data Store R<br>Write blocks that<br>v and have the sar<br>write to this block. | are in the |
| Main Signal D                           | ata Types   D                         | iagnostics                                                                            | 1          |
| Data store name:                        | myData                                |                                                                                       |            |
| Initial value: 0                        |                                       |                                                                                       |            |
| 🔲 Data store nam                        | ne must resolve t                     | o Simulink signal o                                                                   | bject      |
| RTW storage clas                        | s: Auto                               |                                                                                       | •          |
| RTW type qualifie                       | r:                                    |                                                                                       |            |
| ✓ Interpret vecto                       | r parameters as 1                     | I-D                                                                                   |            |
| <u>0</u> K                              | <u>C</u> ancel                        | <u>H</u> elp                                                                          | Apply      |

The following table shows code generated for the Data Store Memory block in this model, depending on the setting of **RTW storage class**. The table gives the variable declarations and MdlOutputs code generated for the myData block.

| Storage Class      | Declaration                                                                                                    | Code                                             |
|--------------------|----------------------------------------------------------------------------------------------------|--------------------------------------------------|
| Auto               | <pre>In model.h typedef struct D_Work_tag {     real_T myData; } D_Work; In model.c or model.cpp /* Block states (auto storage) */ D_Work;</pre> | <pre>model_DWork.myData =    rtb_SineWave;</pre> |
| ExportedGlobal     | <pre>In model.c or model.c     /* Exported block states */     real_T myData; In model.h     extern real_T myData;</pre>                         | myData = rtb_SineWave;                           |
| ImportedExtern     | <pre>In model_private.h     extern real_T myData;</pre>                                                                                          | myData = rtb_SineWave;                           |
| ImportedExternPoin | t <b>∉n</b> model_private.h<br>extern real_T *myData;                                                                                            | (*myData) = rtb_SineWave;                        |

## Data Store Memory and Simulink® Signal Objects

If you are not familiar with Simulink<sup>®</sup> data objects and signal objects, you should read "Simulink<sup>®</sup> Data Objects and Code Generation" on page 5-46 before reading this section.

You can associate a Data Store Memory block with a signal object, and control code generation for the block through the signal object. To do this,

- 1 Instantiate the desired signal object, and set its RTWInfo.StorageClass property as you require.
- **2** Open the block parameters dialog box for the Data Store Memory block whose state you want to associate with the signal object. Enter the name of the signal object in the **Data store name** field.
- **3** Select the **Data Store name must resolve to Simulink signal object** option. Make sure that the storage class and type qualifier settings of the block parameters dialog box are not set; you will be unable to close the dialog box until you specify auto storage class. See "Resolving Conflicts in Configuration of Parameter and Signal Objects" on page 5-69.
- 4 Click Apply and close the dialog box.

**Note** When a Data Store Memory block is associated with a signal object, the mapping between the **Data store name** and the signal object name must be one to one. If two or more identically named entities map to the same signal object, the name conflict is flagged as an error at code generation time.

# External Mode

In external mode, the Real-Time Workshop<sup>®</sup> software establishes a communications link between a model running in the Simulink<sup>®</sup> environment and code executing on a target system. More details on external mode are provided elsewhere in this documentation: "Creating an External Mode Communication Channel" on page 17-29 contains advanced information for those who want to implement their own external mode communications layer. You want to read it to gain increased insight into the architecture and code structure of external mode communications. In addition, Chapter 13, "Targeting the Wind River Systems Tornado<sup>®</sup> Environment for Real-Time Applications" discusses the use of external mode in the Wind River Systems VxWorks<sup>®</sup> Tornado<sup>®</sup> environment.

| Introduction (p. 6-3)                                       | Summaries external mode features and architecture                                            |
|-------------------------------------------------------------|----------------------------------------------------------------------------------------------|
| Using the External Mode User<br>Interface (p. 6-5)          | Describes all elements of the external mode user interface                                   |
| External Mode Compatible Blocks<br>and Subsystems (p. 6-27) | Discusses types of blocks that receive<br>and view signals in external mode                  |
| External Mode Communications<br>Overview (p. 6-30)          | Summarizes the communications<br>process between the Simulink engine<br>and a target program |
| Client/Server Implementations<br>(p. 6-34)                  | Discusses features, bundled targets,<br>and techniques for using external<br>mode            |

| Using External Mode                 | Discusses parameters for using              |
|-------------------------------------|---------------------------------------------|
| Programmatically (p. 6-43)          | external mode from the MATLAB®              |
|                                     | command line or programmatically in scripts |
| External Mode Limitations (p. 6-49) | Lists external mode limitations             |

## Introduction

External mode allows two separate systems, a *host* and a *target*, to communicate. The host is the computer where the MATLAB<sup>®</sup> and Simulink<sup>®</sup> environments are executing. The target is the computer where the executable created by the Real-Time Workshop<sup>®</sup> build process runs.

The host (the Simulink environment) transmits messages requesting the target to accept parameter changes or to upload signal data. The target responds by executing the request. External mode communication is based on a *client/server* architecture, in which the Simulink environment is the client and the target is the server.

#### External mode lets you

- Modify, or *tune*, block parameters in real time. In external mode, whenever you change parameters in the block diagram, the Simulink engine downloads them to the executing target program. This lets you tune your program's parameters without recompiling.
- View and log block outputs in many types of blocks and subsystems. You can monitor and/or store signal data from the executing target program, without writing special interface code. You can define the conditions under which data is uploaded from target to host. For example, data uploading could be triggered by a selected signal crossing zero in a positive direction. Alternatively, you can manually trigger data uploading.

External mode works by establishing a communication channel between the Simulink engine and the Real-Time Workshop generated code. The channel's low-level *transport layer* handles the physical transmission of messages. The Simulink engine and the generated model code are independent of this layer. The transport layer and the code directly interfacing to it are isolated in separate modules that format, transmit, and receive messages and data packets.

This design allows for different targets to use different transport layers. ERT, GRT, GRT malloc, and RSim targets support external mode host/target communication by using TCP/IP and RS-232 (serial) communication. The xPC Target<sup>™</sup> product uses a customized transport layer. The Wind River Systems Tornado<sup>®</sup> target supports TCP/IP only. Serial transport is implemented only for Microsoft® Windows® 32-bit architectures. The Real-Time Windows Target^ ${}^{\rm TM}$  product uses shared memory.

## Using the External Mode User Interface

#### In this section ...

"External Mode Interface Options" on page 6-5
"External Mode Related Menu and Toolbar Items" on page 6-8
"External Mode Control Panel" on page 6-13
"Target Interfacing" on page 6-15
"External Signal Uploading and Triggering" on page 6-17
"Data Archiving" on page 6-22
"Parameter Downloading" on page 6-24

## **External Mode Interface Options**

The ERT, GRT, GRT malloc, RSim, and Wind River Systems Tornado<sup>®</sup> targets and the Real-Time Windows Target<sup>™</sup> product support external mode. All targets that support it feature a set of external mode options on their respective target tab of the Configuration Parameters dialog box. This tab is normally named **Interface**). The next figure is from the GRT target dialog box, and is discussed below.

| Real-Time Workshop                              |
|-------------------------------------------------|
| Comments Symbols Custom Code Debug Interface    |
| Software environment                            |
| Target function library: C89/C90 (ANSI)         |
| Utility function generation: Auto               |
| Verification                                    |
| MAT-file variable name modifier: rt_            |
| Data exchange                                   |
| Interface: External mode                        |
| Host/Target interface                           |
| Transport layer: tcpip  MEX-file name: ext_comm |
| MEX-file arguments:                             |
| Memory management                               |
| Static memory allocation                        |
|                                                 |
|                                                 |
| Generate code only Build                        |
| Revert Help Apply                               |

**Note** The xPC Target<sup>TM</sup> product also uses external mode communications. External mode in the xPC Target product is always on, and has no interface options.

The **Data exchange** section at the bottom has the following elements:

- **Interface** menu: Selects which of three mutually exclusive data interfaces to include in the generated code. Options are
  - None
  - C-API
  - External mode
  - ASAP2

This chapter discusses only the External mode option. For information on other options, see "Configuring Model Interfaces" on page 2-73.

Once you select External mode from the Interface menu, the following options appear beneath:

• **Transport layer** menu: Identifies messaging protocol for host/target communications; choices are tcpip and serial\_win32.

The default is tcpip. When you select a protocol, the MEX-file name that implements the protocol is shown to the right of the menu.

• **MEX-file arguments** text field: Optionally enter a list of arguments to be passed to the transport layer MEX-file for communicating with executing targets; these will vary according to the protocol you use.

For more information on the transport options, see "Target Interfacing" on page 6-15 and "Client/Server Implementations" on page 6-34. You can add other transport protocols yourself by following instructions given in "Creating an External Mode Communication Channel" on page 17-29.

- **Static memory allocation** check box: Controls how memory for external mode communication buffers in the target is allocated. When you select this option, the following one appears beneath it:
- Static memory buffer size text field: Number of bytes to preallocate for external mode communications buffers in the target when Static memory allocation is used.

**Note** Selecting External mode from the **Interface** menu does not cause the Simulink<sup>®</sup> model to operate in external mode (see "External Mode Related Menu and Toolbar Items" on page 6-8, below). Its function is to instrument the code generated for the target to support external mode.

The **Static memory allocation** check box (for GRT and ERT targets) directs the Real-Time Workshop<sup>®</sup> software to generate code for external mode that uses only static memory allocation ("malloc-free" code). When selected, it activates the **Static memory buffer size** edit field, in which you specify the size of the static memory buffer used by external mode. The default value is 1,000,000 bytes. Should you enter too small a value for your application, external mode issues an out-of-memory error when it tries to allocate more memory than you allowed. In such cases, increase the value in the **Static memory buffer size** field and regenerate the code.

#### Notes

- To determine how much memory you need to allocate, enable verbose mode on the target (by including OPTS="-DVERBOSE" on the make command line). As it executes, external mode displays the amount of memory it tries to allocate and the amount of memory available to it each time it attempts an allocation. Should an allocation fail, this console log can be used to adjust the size entered in the **Static memory buffer size** field.
- When you create an ERT target, external mode can generate pure integer code. Select this feature by clearing the **Support floating-point numbers** option on the **Interface** pane of the Configuration Parameters dialog box or Model Explorer. Clearing this option ensures that all code, including external mode support code, is free of doubles and floats. For more details, see "Configuring Model Interfaces" in the Real-Time Workshop<sup>®</sup> Embedded Coder<sup>™</sup> documentation.

## **External Mode Related Menu and Toolbar Items**

To communicate with a target program, the model must be operating in external mode. To enable external mode, do either of the following:

- Select External from the Simulation menu.
- Select **External** from the simulation mode menu in the toolbar. The simulation mode menu is shown in the next figure.

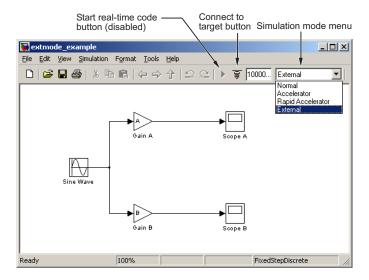

## Simulation Mode Menu Options and Target Connection Control (Host Disconnected from Target)

Once external mode is enabled, you can connect to and control the target program by doing any of the following:

- Select Connect To Target from the Simulation menu.
- Click the **Connect To Target** toolbar button, shown in the preceding figure.
- Use the **Ctrl+T** keyboard shortcut.

**Note** When external mode is selected in the model window, the **Ctrl+T** keyboard shortcut is remapped from a toggle for **Start** and **Stop** (simulation) to a toggle for **Connect To Target** and **Disconnect From Target**.

Selecting external mode in the model window controls execution only, and does *not* cause the Real-Time Workshop software to generate code for external mode. To do this, you must select External mode from the **Interface** menu on the **Interface** tab of the Configuration Parameters dialog box, as described in "External Mode Interface Options" on page 6-5.

**Note** You can enable external mode, and simultaneously connect to the target system, by using the External Mode Control Panel dialog box. See "External Mode Control Panel" on page 6-13.

#### **Simulation Menu**

When a Simulink model is in external mode, the upper section of the **Simulation** menu contains external mode options. Initially, the Simulink model is disconnected from the target program, and the menu displays the options shown in the next figure.

| Start Real-Time Code      |        |
|---------------------------|--------|
| Connect To <u>T</u> arget | Ctrl+T |
| Configuration Parameters  | Ctrl+E |
| Normal                    |        |
| Accelerator               |        |
| Rapid Accelerator         |        |
| ✓ External                |        |

#### Simulation Menu External Mode Options (Host Disconnected from Target)

The **Connect To Target** option (or its **Ctrl+T** keyboard shortcut) establishes communication with the target program. When a connection is established, the target program might be executing model code, or it might be awaiting a command from the host to start executing model code. You can also accomplish this by clicking the **Connect To Target** toolbar button, as shown in Simulation Mode Menu Options and Target Connection Control (Host Disconnected from Target) on page 6-9.

If the target program is executing model code, the **Simulation** menu contents change, as shown in the next figure.

| Stop Real-Time Code<br>Disconnect From Target<br>Configuration Parameters | Ctrl+T<br>Ctrl+E |
|---------------------------------------------------------------------------|------------------|
| Normal                                                                    |                  |
| Accelerator<br>Rapid Accelerator                                          |                  |
| ✓ External                                                                |                  |

#### Simulation Menu External Mode Options (Target Executing Model Code)

The **Disconnect From Target** option (or its **Ctrl+T** keyboard shortcut) disconnects the Simulink model from the target program, which continues to run. The **Stop Real-Time Code** option terminates execution of the target program and disconnects the Simulink model from the target system.

If the target program is in a wait state, the **Start Real-Time Code** option is enabled, as shown in the next figure. The **Start Real-Time Code** option instructs the target program to begin executing the model code.

|   | Start Real-Time Code<br>Disconnect From Target<br>Configuration Parameters | Ctrl+T<br>Ctrl+E |  |
|---|----------------------------------------------------------------------------|------------------|--|
|   | Normal                                                                     |                  |  |
|   | Accelerator                                                                |                  |  |
|   | Rapid Accelerator                                                          |                  |  |
| Y | External                                                                   |                  |  |

Simulation Menu External Mode Options (Target Awaiting Start Command)

### **Toolbar Controls**

The Simulink toolbar controls, shown in Simulation Mode Menu Options and Target Connection Control (Host Disconnected from Target) on page 6-9, let you control the same external mode functions as the **Simulation** menu. The Simulink model editor displays external mode buttons to the left of the Simulation mode menu. Initially, the toolbar displays a **Connect To Target** button and a disabled **Start real-time code** button. Click the **Connect To Target** button to connect the Simulink engine to the target program. When a connection is established, the target program might be executing model code, or it might be awaiting a command from the host to start executing model code.

If the target program is executing model code, the toolbar displays a **Stop real-time code** button and a **Disconnect From Target** button (shown in External Mode Toolbar Controls (Target Executing Model Code) on page 6-12). Click the **Stop real-time code** button to command the target program to stop executing model code and disconnect the Simulink engine from the target system. Click the **Disconnect From Target** button to disconnect the Simulink engine from the target program while leaving the target program running.

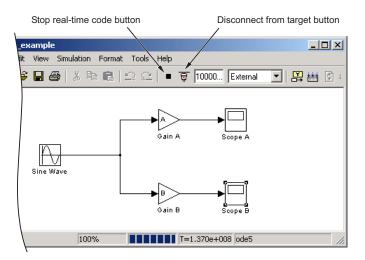

#### External Mode Toolbar Controls (Target Executing Model Code)

If the target program is in a wait state, the toolbar displays a **Start real-time code** button and a **Disconnect From Target** button (shown in External Mode Toolbar Controls (Target in Wait State) on page 6-13). Click the **Start real-time code** button to instruct the target program to start executing model code. Click the **Disconnect From Target** button to disconnect the Simulink engine from the target program.

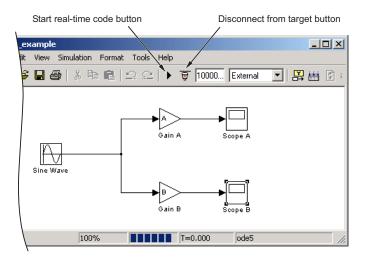

#### External Mode Toolbar Controls (Target in Wait State)

## **External Mode Control Panel**

The External Mode Control Panel, illustrated in the next figure, provides centralized control of all external mode features, including

- Host/target connection, disconnection, and target program start/stop functions, and enabling of external mode
- Arming and disarming the data upload trigger
- External mode communications configuration
- Uploading data to Floating Scopes
- Timing of parameter downloads
- Selection of signals from the target program to be viewed and monitored on the host
- Configuration of data archiving features

Select **External Mode Control Panel** from the **Tools** menu on the Simulink model editor to open the External Mode Control Panel dialog box.

| h | Control the connection betweer<br>lost and manual arming of data<br>ploading trigger | a Contro      | Control use of floating                                         |   |
|---|--------------------------------------------------------------------------------------|---------------|-----------------------------------------------------------------|---|
| 4 | ext_example: External Mode C                                                         | ontrol Panel  |                                                                 | × |
|   | Connection and triggering                                                            |               |                                                                 |   |
|   | Connect Start Re                                                                     | al-Time Code  | Arm Trigger                                                     |   |
|   | Floating scope                                                                       |               |                                                                 |   |
|   | 🔽 Enable data uploading                                                              |               |                                                                 |   |
|   | Duration : auto                                                                      |               |                                                                 |   |
|   | Parameter tuning                                                                     |               |                                                                 |   |
|   | 🔲 Batch download                                                                     |               |                                                                 |   |
|   | Download                                                                             |               |                                                                 |   |
|   | Configuration                                                                        |               |                                                                 |   |
|   | Signal & Triggering                                                                  |               | Data Archiving                                                  |   |
|   |                                                                                      |               |                                                                 |   |
|   |                                                                                      |               | Close                                                           |   |
|   | Control timing of<br>parameter downloads                                             | external mode | oxes that configure<br>target interface,<br>es, and data archiv |   |

The following sections describe the features supported by the External Mode Control Panel.

#### Connecting, Starting, and Stopping

The External Mode Control Panel performs the same connect/disconnect and start/stop functions found in the **Simulation** menu and the Simulink toolbar (see "External Mode Related Menu and Toolbar Items" on page 6-8).

The **Connect/Disconnect** button connects to or disconnects from the target program. The button text changes in accordance with the state of the connection.

If external mode is not enabled at the time the **Connect** button is clicked, the External Mode Control Panel enables external mode automatically.

The **Start/Stop real-time code** button commands the target to start or terminate model code execution. The button is disabled until a connection to the target is established. The button text changes in accordance with the state of the target program.

## **Floating Scope Options**

The **Floating scope** pane of the External Mode Control Panel controls when and for how long data is uploaded to Floating Scope blocks. When used under external mode, Floating Scopes

- Do not appear in the signal and triggering GUI
- Support manual triggering only

The behavior of wired scopes is not restricted in these ways.

The **Floating scope** pane contains a check box and an edit field:

- **Enable data uploading** check box, which functions as an **Arm trigger** button for floating scopes. When the target is disconnected it controls whether or not to arm when connecting the floating scopes. When already connected it acts as a toggle button to arm/cancel the trigger.
- **Duration** edit field, which specifies the duration for floating scopes. By default, it is set to auto, which causes whatever value is specified in the signal and triggering GUI (which by default is 1000 seconds) to be used.

## **Target Interfacing**

The Real-Time Workshop product lets you implement client and server transport for external mode using either TCP/IP or serial protocols. You can use the socket-based external mode implementation provided by the Real-Time Workshop product with the generated code, provided that your target system supports TCP/IP. Otherwise, use or customize the serial transport layer option provided.

A low-level *transport layer* handles physical transmission of messages. Both the Simulink engine and the model code are independent of this layer. Both the transport layer and code directly interfacing to the transport layer are isolated in separate modules that format, transmit, and receive messages and data packets.

You specify the transport mechanism using the **Transport layer** menu in the **Host/Target interface** subpane of the **Interface** pane of the Configuration Parameters dialog box, shown below.

| in extmode_transports.m or sl_customization.m) |        |  |  |  |  |
|------------------------------------------------|--------|--|--|--|--|
| Data exchange                                  |        |  |  |  |  |
| Interface: External Mode                       | -      |  |  |  |  |
| Host/Target interface                          |        |  |  |  |  |
| Transport layer: MEX-file name: ext_com        | /<br>m |  |  |  |  |
| MEX-file arguments:                            |        |  |  |  |  |
|                                                |        |  |  |  |  |
| Memory management                              |        |  |  |  |  |
| Static memory allocation                       |        |  |  |  |  |
|                                                |        |  |  |  |  |
|                                                |        |  |  |  |  |

we all interferes MEX file is size a set (see all is a

Type optional arguments to the external interface MEX-file here. This file must be in the current — directory or one that is on your MATLAB path.

The **Host/Target interface** subpane also displays **MEX-file name**, the name of a MEX-file that implements host/target communications for the selected external mode transport layer. This is known as the external interface MEX-file. The default is ext\_comm, the TCP/IP-based external interface file provided for use with the GRT, GRT malloc, ERT, RSim, and Tornado targets. If you select the serial\_win32 transport option, the MEX-file name ext\_serial\_win32\_com is displayed in this location.

**Note** Custom or third-party targets can use a custom transport layer and a different external interface MEX-file. For more information on creating a custom transport layer, see "Creating an External Mode Communication Channel" on page 17-29. For more information on specifying a TCP/IP or serial transport layer for a custom target, see "Using the TCP/IP Implementation" on page 6-34 or "Using the Serial Implementation" on page 6-37.

The **MEX-file arguments** edit field lets you optionally specify arguments that are passed to the external mode interface MEX-file for communicating with executing targets. The meaning of the MEX-file arguments depends on the MEX-file implementation.

For TCP/IP interfaces, ext\_comm allows three optional arguments:

- Network name of your target (for example, 'myPuter' or '148.27.151.12')
- Verbosity level (0 for no information or 1 for detailed information)
- TCP/IP server port number (an integer value between 256 and 65535, with a default of 17725)

For serial transport, ext\_serial\_win32\_comm allows three optional arguments:

- Verbosity level (0 for no information or 1 for detailed information)
- Serial port ID (for example, 1 for COM1, and so on)
- Baud rate (selected from the set 1200, 2400, 4800, 9600, 14400, 19200, 38400, 57600, 115200, with a default baud rate of 57600)

See "Client/Server Implementations" on page 6-34 for details on MEX-file transport architecture and arguments.

## **External Signal Uploading and Triggering**

Clicking the **Signal & triggering** button of the External Mode Control Panel activates the External Signal & Triggering dialog box, as shown in the next figure.

| 📣 ext_example: External Signal & Trigger | ring                                                                    |               | _ 🗆 🗙          |
|------------------------------------------|-------------------------------------------------------------------------|---------------|----------------|
| Signal selection<br>Block Pa             | th                                                                      |               |                |
|                                          | <pre>kt_example/Scope A</pre>                                           |               | Select all     |
| X Scope B ex                             | <t_example b<="" scope="" td=""><td></td><td>Clear All</td></t_example> |               | Clear All      |
|                                          |                                                                         |               | C on           |
|                                          |                                                                         |               |                |
|                                          |                                                                         |               | 💿 off          |
|                                          |                                                                         |               |                |
|                                          |                                                                         |               |                |
|                                          |                                                                         |               |                |
|                                          |                                                                         |               |                |
|                                          |                                                                         |               |                |
|                                          |                                                                         |               |                |
|                                          |                                                                         |               | Trigger Signal |
|                                          |                                                                         | -             | Go To Block    |
|                                          |                                                                         |               |                |
| Trigger                                  | - 1                                                                     |               |                |
| Source: manual V Mode: normal            | Trigger signal:                                                         | Port: 1       | Element: any   |
| Duration: 1000 Delay: 0                  | -                                                                       |               |                |
| Arm when connecting to target            |                                                                         |               |                |
| Ann when connecting to target            | Direction: rising                                                       | Level: 0 Hold | l-off: p       |
|                                          |                                                                         |               |                |
|                                          |                                                                         | Revert Help   | Apply Close    |

The External Signal & Triggering dialog box displays a list of all blocks and subsystems in your model that support external mode signal uploading. See "External Mode Compatible Blocks and Subsystems" on page 6-27 for information on which types of blocks are external mode compatible.

The External Signal & Triggering dialog box lets you select the signals that are collected from the target system and viewed in external mode. It also lets you select a signal that triggers uploading of data when certain signal conditions are met, and define the triggering conditions.

#### **Default Operation**

The preceding figure shows the default settings of the External Signal & Triggering dialog box. The default operation of the External Signal & Triggering dialog box is designed to simplify monitoring the target program. If you use the default settings, you do not need to preconfigure signals and triggers. Simply start the target program and connect the Simulink engine to it. All external mode compatible blocks will be selected and the trigger will be armed. Signal uploading begins immediately upon connection to the target program.

The default configuration is

- Arm when connecting to target: on
- Trigger Mode: normal
- Trigger Source: manual
- Select all: on

### **Signal Selection**

All external mode compatible blocks in your model appear in the **Signal selection** list of the External Signal & Triggering dialog box. You use this list to select signals to be viewed. An X appears to the left of each selected block's name.

The Select all check box selects all signals. By default, Select all is on.

If **Select all** is off, you can select or deselect individual signals using the **on** and **off** radio buttons. To select a signal, click the desired list entry and click the **on** radio button. To deselect a signal, click the desired list entry and click the **off** radio button. Alternatively, you can double-click a signal in the list to toggle between selection and deselection.

The Clear all button deselects all signals.

### **Trigger Options**

The **Trigger** panel located at the bottom left of the External Signal & Triggering dialog contains options that control when and how signal data is collected (uploaded) from the target system. These options are

• **Source**: manual or signal. Selecting manual directs external mode to start logging data when the **Arm trigger** button on the External Mode Control Panel is clicked.

Selecting signal tells external mode to start logging data when a selected trigger signal satisfies trigger conditions specified in the **Trigger signal** panel. When the trigger conditions are satisfied (that is, the signal crosses the trigger level in the specified direction) a *trigger event* occurs. If the

trigger is *armed*, external mode monitors for the occurrence of a trigger event. When a trigger event occurs, data logging begins.

• Arm when connecting to target: If this option is selected, external mode arms the trigger automatically when the Simulink engine connects to the target. If the trigger source is manual, uploading begins immediately. If the trigger mode is signal, monitoring of the trigger signal begins immediately, and uploading begins upon the occurrence of a trigger event.

If **Arm when connecting to target** is not selected, you must manually arm the trigger by clicking the **Arm trigger** button in the External Mode Control Panel.

- **Duration**: The number of base rate steps for which external mode logs data after a trigger event. For example, if the fastest rate in the model is 1 second and a signal sampled at 1 Hz is being logged for a duration of 10 seconds, then external mode will collect 10 samples. If a signal sampled at 2 Hz is logged, 20 samples will be collected.
- **Mode**: normal or one-shot. In normal mode, external mode automatically rearms the trigger after each trigger event. In one-shot mode, external mode collects only one buffer of data each time you arm the trigger. See "Data Archiving" on page 6-22 for more details on the effect of the **Mode** setting.
- **Delay**: The delay represents the amount of time that elapses between a trigger occurrence and the start of data collection. The delay is expressed in base rate steps, and can be positive or negative. A negative delay corresponds to pretriggering. When the delay is negative, data from the time preceding the trigger is collected and uploaded.

#### **Trigger Signal Selection**

You can designate one signal as a trigger signal. To select a trigger signal, select signal from the **Trigger Source** menu. This activates the **Trigger signal** panel (see the next figure). Then, click the desired entry in the **Signal selection** list and click the **Trigger signal** button.

When a signal is selected as a trigger, a T appears to the left of the block's name in the **Signal selection** list. In the next figure, the Scope A signal is the trigger. Scope B is also selected for viewing, as indicated by the X to the left of the block name.

| 📣 ext_example: External Signal & Trigge | ring                                     |
|-----------------------------------------|------------------------------------------|
| Signal selection                        |                                          |
|                                         | ath                                      |
|                                         | xt_example/Scope A                       |
| X Scope B                               | Clear All                                |
|                                         | 🔿 on                                     |
|                                         | © off                                    |
|                                         | Trigger Signal                           |
| Trigger                                 |                                          |
| Source: signal 💌 Mode: normal           | Trigger signal: Port: 1 Element: any     |
| Duration: 1000 Delay: 0                 | ext_example/Scope A                      |
|                                         |                                          |
| Arm when connecting to target           | Direction: rising 🔽 Level: 0 Hold-off: 0 |
|                                         |                                          |
|                                         | Revert Help Apply Close                  |
|                                         | Trigger signal panel                     |

External Signal & Triggering Window with Trigger Selected

After selecting the trigger signal, you can define the trigger conditions and set the **Port** and **Element** fields in the **Trigger signal** panel.

## **Setting Trigger Conditions**

**Note** The **Trigger signal** panel and the **Port** and **Element** fields of the External Signal & Triggering dialog box are enabled only when trigger **Source** is set to signal.

By default, any element of the first input port of the specified trigger block can cause the trigger to fire (that is, Port 1, any element). You can modify this behavior by adjusting the **Port** and **Element** fields located on the right side of the Trigger signal panel. The **Port** field accepts a number or the keyword last. The **Element** field accepts a number or the keywords any and last. The **Trigger Signal** panel defines the conditions under which a trigger event will occur.

- **Level**: Specifies a threshold value. The trigger signal must cross this value in a designated direction to fire the trigger. By default, the level is 0.
- **Direction**: rising, falling, or either. This specifies the direction in which the signal must be traveling when it crosses the threshold value. The default is rising.
- **Hold-off**: Applies only to normal mode. Expressed in base rate steps, **Hold-off** is the time between the termination of one trigger event and the rearming of the trigger.

## **Data Archiving**

Clicking the **Data Archiving** button of the External Mode Control Panel opens the External Data Archiving dialog box, which supports the following features:

### **Directory Notes**

Use this option to add annotations that pertain to a collection of related data files in a directory. Clicking the **Edit directory note** button opens the MATLAB<sup>®</sup> editor. Place comments that you want saved to a file in the specified directory in this window. By default, the comments are saved to the directory last written to by data archiving.

### **File Notes**

Clicking **Edit file note** opens a file finder window that is, by default, set to the last file to which you have written. Selecting any MAT-file opens an edit window. Add or edit comments in this window that you want saved with your individual MAT-file.

### **Data Archiving**

Clicking the **Enable Archiving** check box activates the automated data archiving features of external mode. To understand how the archiving features work, it is necessary to consider the handling of data when archiving is not enabled. There are two cases, one-shot and normal mode.

In one-shot mode, after a trigger event occurs, each selected block writes its data to the workspace just as it would at the end of a simulation. If another one-shot is triggered, the existing workspace data is overwritten.

In normal mode, external mode automatically rearms the trigger after each trigger event. Consequently, you can think of normal mode as a series of one-shots. Each one-shot in this series, except for the last, is referred to as an *intermediate result*. Since the trigger can fire at any time, writing intermediate results to the workspace generally results in unpredictable overwriting of the workspace variables. For this reason, the default behavior is to write only the results from the final one-shot to the workspace. The intermediate results are discarded. If you know that sufficient time exists between triggers for inspection of the intermediate results, then you can override the default behavior by checking the **Write intermediate results** to workspace data from being overwritten by subsequent triggers.

The options in the External Data Archiving dialog box support automatic writing of logging results, including intermediate results, to disk. Data archiving provides the following settings:

- **Directory**: Specifies the directory in which data is saved. External mode appends a suffix if you select **Increment directory when trigger armed**.
- **File**: Specifies the filename in which data is saved. External mode appends a suffix if you select **Increment file after one-shot**.
- **Increment directory when trigger armed:** External mode uses a different directory for writing log files each time that you click the **Arm trigger** button. The directories are named incrementally, for example, dirname1, dirname2, and so on.
- **Increment file after one-shot**: New data buffers are saved in incremental files: filename1, filename2, and so on. This happens automatically in normal mode.
- Append file suffix to variable names: Whenever external mode increments filenames, each file contains variables with identical names. Selecting Append file suffix to variable name results in each file containing unique variable names. For example, external mode will save a variable named xdata in incremental files (file\_1, file\_2, and so on) as xdata\_1, xdata\_2, and so on. This is useful if you want to load the

MAT-files into the workspace and compare variables at the MATLAB command prompt. Without the unique names, each instance of xdata would overwrite the previous one in the MATLAB workspace.

• Write intermediate results to workspace: Select this option if you want the Real-Time Workshop software to write all intermediate results to the workspace.

The next figure shows the External Data Archiving dialog box with archiving enabled.

| 📣 ext_example: External Data Archiving                                                                                             |                                                                                                    |
|----------------------------------------------------------------------------------------------------|----------------------------------------------------------------------------------------------------|
| Data archiving         Image: Enable archiving         Directory:         File:         Edit Directory Note         Edit File Note | <ul> <li>Increment directory when trigger armed</li> <li>Increment file after one-shot</li> <li>Append file suffix to variable names</li> <li>Write intermediate results to workspace</li> </ul> |
|                                                                                                    | Revert Help Close                                                                                                    |

Unless you select **Enable archiving**, entries for the **Directory** and **File** fields are not accepted.

## **Parameter Downloading**

The **Batch download** check box on the External Mode Control Panel enables or disables batch parameter changes.

By default, batch download is not enabled. If batch download is not enabled, changes made directly to block parameters by using parameter dialog boxes are sent to the target when you click the **OK** or **Apply** button. Changes to MATLAB workspace variables are sent when an **Update diagram** is performed.

**Note** Opening a dialog box for a source block causes the simulation to pause. While the simulation is paused, you can edit the parameter values. You must close the dialog box to have the changes take effect and allow the simulation to continue.

If batch download is enabled, the Download button is enabled. Changes made to block parameters are stored locally until you click the Download button. When you click the Download button, the changes are sent in a single transmission.

When parameter changes have been made and are awaiting batch download, the External Mode Control Panel displays the message Parameter changes pending... to the right of the download button. (See the next figure.) This message disappears after the Simulink engine receives notification from the target that the new parameters have been installed in the parameter vector of the target system.

The External Mode Control Panel with the batch download option activated appears in the next figure.

| 📣 ext_example: External Mode Coni | rol Panel                |
|-----------------------------------|--------------------------|
| Connection and triggering         |                          |
| Disconnect Stop Real-             | Time Code Cancel trigger |
| Floating scope                    |                          |
| 🔽 Enable data uploading           |                          |
| Duration : auto                   |                          |
| Parameter tuning                  |                          |
| 🔽 Batch download                  |                          |
| Download Parameter cha            | anges pending            |
| Configuration                     |                          |
| Signal & Triggering               | Data Archiving           |
|                                   | Close                    |

Parameter changes pending... message appears if unsent parameter value changes are awaiting download

### External Mode Control Panel in Batch Download Mode

# **External Mode Compatible Blocks and Subsystems**

#### In this section ...

"Compatible Blocks" on page 6-27

"Signal Viewing Subsystems" on page 6-28

# **Compatible Blocks**

In external mode, you can use the following types of blocks to receive and view signals uploaded from the target program:

- Floating Scope and Scope blocks
- Spectrum Scope and Vector Scope blocks from the Signal Processing Blockset<sup>™</sup> product
- Blocks from the Gauges Blockset<sup>™</sup> product
- Display blocks
- To Workspace blocks
- User-written S-Function blocks

An external mode method is built into the S-function API. This method allows user-written blocks to support external mode. See *matlabroot/simulink/simstruc.h*.

• XY Graph blocks

In addition to these types of blocks, you can designate certain subsystems as Signal Viewing Subsystems and use them to receive and view signals uploaded from the target program. See "Signal Viewing Subsystems" on page 6-28 for more information.

External mode compatible blocks and subsystems are selected, and the trigger is armed, by using the External Signal & Triggering dialog box. By default, all such blocks in a model are selected, and a manual trigger is set to be armed when connected to the target program.

# **Signal Viewing Subsystems**

A Signal Viewing Subsystem is an atomic subsystem that encapsulates processing and viewing of signals received from the target system. A Signal Viewing Subsystem runs only on the host, generating no code in the target system. Signal Viewing Subsystems run in all simulation modes — normal, accelerated, and external.

Signal Viewing Subsystems are useful in situations where you want to process or condition signals before viewing or logging them, but you do not want to perform these tasks on the target system. By using a Signal Viewing Subsystem, you can generate smaller and more efficient code on the target system.

Like other external mode compatible blocks, Signal Viewing Subsystems are displayed in the External Signal & Triggering dialog box.

To declare a subsystem to be a Signal Viewing Subsystem,

1 Select the Treat as atomic unit option in the Block Parameters dialog box.

See "Nonvirtual Subsystem Code Generation" on page 4-2 for more information on atomic subsystems.

**2** Use the following set\_param command to turn the SimViewingDevice property on,

set\_param('blockname', 'SimViewingDevice','on')

where 'blockname' is the name of the subsystem.

- 3 Make sure the subsystem meets the following requirements:
  - It must be a pure sink block. That is, it must contain no Outport blocks or Data Store blocks. It can contain Goto blocks only if the corresponding From blocks are contained within the subsystem boundaries.
  - It must have no continuous states.

The following model, sink\_examp, contains an atomic subsystem, theSink.

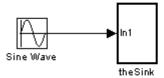

The subsystem theSink, shown in the next figure, applies a gain and an offset to its input signal and displays it on a Scope block.

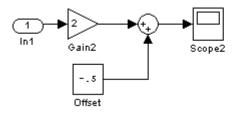

If theSink is declared as a Signal Viewing Subsystem, the generated target program includes only the code for the Sine Wave block. If theSink is selected and armed in the External Signal & Triggering dialog box, the target program uploads the sine wave signal to theSink during simulation. You can then modify the parameters of the blocks within theSink and observe their effect upon the uploaded signal.

If theSink were not declared as a Signal Viewing Subsystem, its Gain, Constant, and Sum blocks would run as subsystem code on the target system. The Sine Wave signal would be uploaded to the Simulink<sup>®</sup> engine after being processed by these blocks, and viewed on sink\_examp/theSink/Scope2. Processing demands on the target system would be increased by the additional signal processing, and by the downloading of changes in block parameters from the host.

# **External Mode Communications Overview**

### In this section...

"Introduction" on page 6-30

"Download Mechanism" on page 6-30

"Inlined and Tunable Parameters" on page 6-32

## Introduction

This section describes how the Simulink<sup>®</sup> engine and a target program communicate, and how and when they transmit parameter updates and signal data to each other.

Depending on the setting of the **Inline parameters** option when the target program is generated, there are differences in the way parameter updates are handled. "Download Mechanism" on page 6-30 describes the operation of external mode communications with **Inline parameters** off. "Inlined and Tunable Parameters" on page 6-32 describes the operation of external mode with **Inline parameters** on.

# **Download Mechanism**

In external mode, the Simulink engine does not simulate the system represented by the block diagram. By default, when external mode is enabled, the Simulink engine downloads all parameters to the target system. After the initial download, the engine remains in a waiting mode until you change parameters in the block diagram or until the engine receives data from the target.

When you change a parameter in the block diagram, the Simulink engine calls the external interface MEX-file, passing new parameter values (along with other information) as arguments. The external interface MEX-file contains code that implements one side of the interprocess communication (IPC) channel. This channel connects the Simulink process (where the MEX-file executes) to the process that is executing the external program. The MEX-file transfers the new parameter values by using this channel to the external program. The other side of the communication channel is implemented within the external program. This side writes the new parameter values into the target's parameter structure (model\_P).

The Simulink side initiates the parameter download operation by sending a message containing parameter information to the external program. In the terminology of client/server computing, the Simulink side is the client and the external program is the server. The two processes can be remote, or they can be local. Where the client and server are remote, a protocol such as TCP/IP is used to transfer data. Where the client and server are local, a serial connection or shared memory can be used to transfer data.

The next figure shows this relationship. The Simulink engine calls the external interface MEX-file whenever you change parameters in the block diagram. The MEX-file then downloads the parameters to the external program by using the communication channel.

Simulink Process

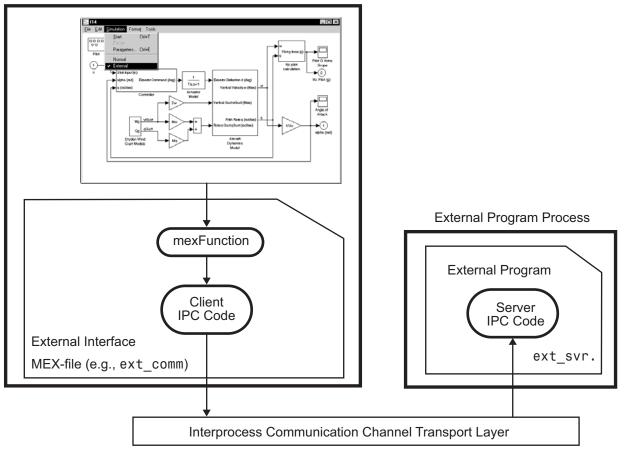

**External Mode Architecture** 

# **Inlined and Tunable Parameters**

By default, all parameters (except those listed in "External Mode Limitations" on page 6-49) in an external mode program are tunable; that is, you can change them by using the download mechanism described in this section.

If you select the **Inline parameters** option (on the **Optimization** pane of the Configuration Parameters dialog box), the Real-Time Workshop<sup>®</sup> code generator embeds the numerical values of model parameters (constants),

instead of symbolic parameter names, in the generated code. Inlining parameters generates smaller and more efficient code. However, inlined parameters, because they effectively become constants, are not tunable.

The Real-Time Workshop software lets you improve overall efficiency by inlining most parameters, while at the same time retaining the flexibility of run-time tuning for selected parameters that are important to your application. When you inline parameters, you can use the Model Parameter Configuration dialog box to remove individual parameters from inlining and declare them to be tunable. In addition, the Model Parameter Configuration dialog box offers you options for controlling how parameters are represented in the generated code.

For more information on tunable parameters, see "Parameter Storage, Interfacing, and Tuning" on page 5-2.

### Automatic Parameter Uploading on Host/Target Connection

Each time the Simulink engine connects to a target program that was generated with **Inline parameters** on, the target program uploads the current value of its tunable parameters (if any) to the host. These values are assigned to the corresponding MATLAB<sup>®</sup> workspace variables. This procedure ensures that the host and target are synchronized with respect to parameter values.

All workspace variables required by the model must be initialized at the time of host/target connection. Otherwise the uploading cannot proceed and an error results. Once the connection is made, these variables are updated to reflect the current parameter values on the target system.

Automatic parameter uploading takes place only if the target program was generated with **Inline parameters** on. "Download Mechanism" on page 6-30 describes the operation of external mode communications with **Inline parameters** off.

# **Client/Server Implementations**

### In this section ...

"Introduction" on page 6-34

"Using the TCP/IP Implementation" on page 6-34

"Using the Serial Implementation" on page 6-37

"Running the External Program" on page 6-40

"Implementing an External Mode Protocol Layer" on page 6-42

# Introduction

The Real-Time Workshop<sup>®</sup> product provides code to implement both the client and server side of external mode communication using either TCP/IP or serial protocols. You can use the socket-based external mode implementation provided by the Real-Time Workshop product with the generated code, provided that your target system supports TCP/IP. If not, use or customize the serial transport layer option provided.

A low-level *transport layer* handles physical transmission of messages. Both the Simulink<sup>®</sup> engine and the model code are independent of this layer. Both the transport layer and code directly interfacing to the transport layer are isolated in separate modules that format, transmit, and receive messages and data packets.

See "Target Interfacing" on page 6-15 for information on selecting a transport layer.

# Using the TCP/IP Implementation

You can use TCP/IP-based client/server implementation of external mode with real-time programs on The Open Group UNIX® or PC systems. Chapter 13, "Targeting the Wind River Systems Tornado® Environment for Real-Time Applications" shows the use of external mode in the Wind River Systems Tornado® environment. For help in customizing external mode transport layers, see "Creating an External Mode Communication Channel" on page 17-29.

To use Simulink external mode over TCP/IP, you must

• Make sure that the correct external interface MEX-file is specified for your target's TCP/IP transport.

Targets provided by The MathWorks specify the name of the external interface MEX-file in *matlabroot*/toolbox/simulink/simulink/extmode\_transports.m. The name of the interface appears as uneditable text in the **Host/Target interface** section of the **Interface** pane of the Configuration Parameters dialog box. The TCP/IP default is ext\_comm.

To specify a TCP/IP transport for a custom target, you must add an entry of the following form to an sl\_customization.m file on the MATLAB path:

```
function sl_customization(cm)
    cm.ExtModeTransports.add('stf.tlc', 'transport', 'mexfile', 'Level1');
%end function
```

where

- stf.tlc is the name of the system target file for which the transport will be registered (for example, 'mytarget.tlc')
- transport is the transport name to display in the Transport layer menu on the Interface pane of the Configuration Parameters dialog box (for example, 'tcpip')
- mexfile is the name of the transport's associated external interface MEX-file (for example, 'ext\_comm')

You can specify multiple targets and/or transports with additional cm.ExtModeTransports.add lines, for example:

• Be sure that the template makefile is configured to link the proper source files for the TCP/IP server code and that it defines the necessary compiler flags when building the generated code.

- Build the external program.
- Run the external program.
- Set the Simulink model to external mode and connect to the target.

The next figure shows the structure of the TCP/IP-based implementation.

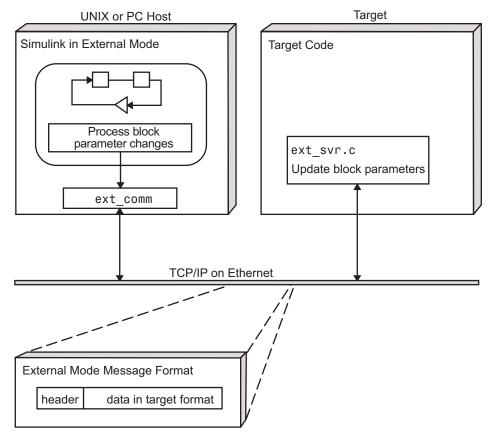

TCP/IP-Based Client/Server Implementation for External Mode

### **MEX-File Optional Arguments for TCP/IP Transport**

In the External Target Interface dialog box, you can specify optional arguments that are passed to the external mode interface MEX-file for communicating with executing targets.

- Target network name: the network name of the computer running the external program. By default, this is the computer on which the Simulink product is running. The name can be
  - String delimited by single quotes, such as 'myPuter'
  - IP address delimited by single quotes, such as '148.27.151.12'
- Verbosity level: controls the level of detail of the information displayed during the data transfer. The value is either 0 or 1 and has the following meaning:
  - 0 No information
  - 1 Detailed information
- TCP/IP server port number: The default value is 17725. You can change the port number to a value between 256 and 65535 to avoid a port conflict if necessary.

The arguments are positional and must be specified in order. For example, if you want to specify the verbosity level (the second argument), then you must also specify the target network name (the first argument). Arguments can be delimited by white space or commas. For example:

'148.27.151.12' 1 30000

You can specify command-line options to the external program when you launch it. See "Running the External Program" on page 6-40 for more information.

# **Using the Serial Implementation**

Controlling host/target communications on a serial channel is similar to controlling host/target communications on a TCP/IP channel.

To use Simulink external mode over a serial channel, you must

- Execute the target and host on a Microsoft<sup>®</sup> Windows<sup>®</sup> platform.
- Make sure that the correct external interface MEX-file is specified for your target's serial transport.

Targets provided by The MathWorks specify the name of the external interface MEX-file in *matlabroot*/toolbox/simulink/simulink/extmode\_transports.m. The name of the interface appears as uneditable text in the **Host/Target interface** section of the **Interface** pane of the Configuration Parameters dialog box. The serial default is serial\_win32.

To specify a serial transport for a custom target, you must add an entry of the following form to an sl\_customization.m file on the MATLAB path:

```
function sl_customization(cm)
    cm.ExtModeTransports.add('stf.tlc', 'transport', 'mexfile', 'Level1');
%end function
```

where

- stf.tlc is the name of the system target file for which the transport will be registered (for example, 'mytarget.tlc')
- transport is the transport name to display in the Transport layer menu on the Interface pane of the Configuration Parameters dialog box (for example, 'serial\_win32')
- mexfile is the name of the transport's associated external interface MEX-file (for example, 'ext\_serial\_win32\_comm')

You can specify multiple targets and/or transports with additional cm.ExtModeTransports.add lines, for example:

- Be sure that the template makefile is configured to link the proper source files for the serial server code and that it defines the necessary compiler flags when building the generated code.
- Build the external program.
- Run the external program.
- Set the Simulink model to external mode and connect to the target.

### **MEX-File Optional Arguments for Serial Transport**

In the **MEX-file arguments** field of the **Interface** pane of the Configuration Parameters dialog box, you can specify arguments that are passed to the external mode interface MEX-file for communicating with the executing targets. For serial transport, the optional arguments to ext\_serial\_win32\_comm are

• Verbosity level: controls the level of detail of the information displayed during the data transfer. The value is either 0 or 1 and has the following meaning:

0 — No information

1 - Detailed information

• Serial port ID (for example, 1 for COM1, and so on)

If the target program is executing on the same machine as the host and communications is through a loopback serial cable, the target's port ID must differ from that of the host (as specified in the **MEX-file arguments** edit field).

When you start the target program using a serial connection, you must specify the port ID to use to connect it to the host. Do this by including the -port command-line option. For example,

mytarget.exe -port 2 -w

• Baud rate (selected from the set 1200, 2400, 4800, 9600, 14400, 19200, 38400, 57600, 115200, with a default baud rate of 57600)

The arguments are positional and must be specified in order. For example, if you want to specify the serial port ID (the second argument), then you must also specify the verbosity level (the first argument). Arguments can be delimited by white space or commas. For example:

1 1 115200

You can specify command-line options to the external program when you launch it. The following section provides details on using command-line arguments.

## **Running the External Program**

The external program must be running before you can use the Simulink product in external mode. To run the external program, you type a command of the form

```
model -opt1 ... -optN
```

where *model* is the name of the external program and *-opt1* ... *-optN* are options. (See "Command-Line Options for the External Program" on page 6-41.) In the examples in this section, the name of the external program is assumed to be ext\_example.

# Running the External Program Under the Windows® Environment

In the Windows environment, you can run the external programs in either of the following ways:

• Open a Command Prompt window. At the command prompt, type the name of the target executable, followed by any options, as in the following example:

ext\_example -tf inf -w

• Alternatively, you can launch the target executable from the MATLAB<sup>®</sup> command prompt. In this case the command must be preceded by an exclamation point (!) and followed by an ampersand (&), as in the following example:

```
!ext_example -tf inf -w &
```

The ampersand (&) causes the operating system to spawn another process to run the target executable. If you do not include the ampersand, the program still runs, but you will be unable to enter commands at the MATLAB command prompt or manually terminate the executable.

### **Running the External Program Under the UNIX® Environment**

In the UNIX environment, you can run the external programs in either of the following ways:

• Open an Xterm window. At the command prompt, type the name of the target executable, followed by any options, as in the following example:

ext\_example -tf inf -w

• Alternatively, you can launch the target executable from the MATLAB command prompt. In the UNIX environment, if you start the external program from the MATLAB command prompt, you must run it in the background so that you can still access the Simulink environment. The command must be preceded by an exclamation point (!) and followed by an ampersand (&), as in the following example:

!ext example -tf inf -w &

runs the executable from the MATLAB command prompt by spawning another process to run it.

### **Command-Line Options for the External Program**

External mode target executables generated by the Real-Time Workshop code generator support the following command-line options:

• -tf n option

The -tf option overrides the stop time set in the Simulink model. The argument n specifies the number of seconds the program will run. The value inf directs the model to run indefinitely. In this case, the model code will run until the target program receives a stop message from the Simulink engine.

The following example sets the stop time to 10 seconds.

```
ext_example -tf 10
```

When integer-only ERT targets are built and executed in external mode, the stop time parameter (-tf) is interpreted by the target as the number of base rate ticks rather than the number of seconds to execute. See "Using External Mode with the ERT Target" in the Real-Time Workshop<sup>®</sup> Embedded Coder<sup>TM</sup> documentation.

**Note** The -tf option works with GRT, GRT malloc, ERT, RSim, and Tornado targets. If you are creating a custom target and want to support the -tf option, you must implement the option yourself. See "Creating an External Mode Communication Channel" on page 17-29 for more information.

• -w option: Instructs the target program to enter a wait state until it receives a message from the host. At this point, the target is running, but not executing the model code. The start message is sent when you select **Start Real-Time Code** from the **Simulation** menu or click the **Start real-time code** button in the External Mode Control Panel.

Use the -w option if you want to view data from time step 0 of the target program execution, or if you want to modify parameters before the target program begins execution of model code.

• -port n option: Specifies the TCP/IP port number, n, for the target program. The port number of the target program must match that of the host. The default port number is 17725. The port number must be a value between 256 and 65535.

**Note** The -tf, -w, and -port options are supported by the TCP/IP and serial transport layer modules shipped with the Real-Time Workshop product (although -port is interpreted differently by each). The -baud option is serial only. By default, these modules are linked into external mode target executables. If you are implementing a custom external mode transport layer and want to support these options, you must implement them in your code.

# Implementing an External Mode Protocol Layer

If you want to implement your own transport layer for external mode communication, you must modify certain code modules provided by the Real-Time Workshop product and create a new external interface MEX-file. This advanced topic is described in detail in "Creating an External Mode Communication Channel" on page 17-29.

# **Using External Mode Programmatically**

You can run external-mode applications from the MATLAB® command line or programmatically in scripts. Use the get\_param and set\_param commands to retrieve and set the values of model simulation command-line parameters, such as SimulationMode and SimulationCommand, and external mode command-line parameters, such as ExtModeCommand and ExtModeTrigType. (For more information on using get\_param and set\_param to tune model parameters, see "Parameter Tuning by Using MATLAB® Commands" on page 5-28.)

The following sequence of model simulation commands assumes that a Simulink<sup>®</sup> model is open and that you have loaded a target program to which the model will connect using external mode.

1 Change the Simulink model to external mode:

set\_param(gcs, 'SimulationMode', 'external')

**2** Connect the open model to the loaded target program:

set\_param(gcs, 'SimulationCommand', 'connect')

**3** Start running the target program:

set\_param(gcs, 'SimulationCommand', 'start')

**4** Stop running the target program:

set\_param(gcs, 'SimulationCommand', 'stop')

**5** Disconnect the target program from the model:

set\_param(gcs, 'SimulationCommand', 'disconnect')

The next table lists external mode command-line parameters that you can use in get\_param and set\_param commands. The table provides brief descriptions, valid values (bold type highlights defaults), and a mapping to External Mode dialog box equivalents. **Note** For external mode parameters that are equivalent to **Interface** pane options in the Configuration Parameters dialog box, see the ExtMode table entries in "Parameter Command-Line Information Summary".

### **External Mode Command-Line Parameters**

| Parameter and Values                                                                      | Dialog Box Equivalent                                                                        | Description                                                                                              |
|-------------------------------------------------------------------------------------------|----------------------------------------------------------------------------------------------|----------------------------------------------------------------------------------------------------|
| ExtModeAddSuffixToVar<br><b>off</b> , on                                                  | Data Mode Archiving:<br>Append file suffix to<br>variable name check box                     | Increment variable names<br>for each incremented<br>filename.                                            |
| ExtModeArchiveDirName<br>string                                                           | Data Mode Archiving:<br>Directory text box                                                   | Save data in specified directory.                                                                        |
| ExtModeArchiveFileName string                                                             | Data Mode Archiving: <b>File</b><br>text box                                                 | Save data in specified file.                                                                             |
| ExtModeArchiveMode<br><i>string</i> - <b>off</b> , on                                     | Data Mode Archiving:<br>Enable archiving check<br>box                                        | Activate automated data archiving features.                                                              |
| ExtModeArmWhenConnect<br>off, <b>on</b>                                                   | External Signal &<br>Triggering: <b>Arm when</b><br><b>connecting to target</b><br>check box | Arm the trigger as soon as<br>the Real-Time Workshop <sup>®</sup><br>software connects to the<br>target. |
| ExtModeAutoIncOneShot<br><b>off</b> , on                                                  | Data Mode Archiving:<br>Increment file after<br>one-shot check box                           | Save new data buffers in incremental files.                                                              |
| ExtModeAutoUpdateStatusClock<br>(Microsoft® Windows® platforms<br>only)<br>off, <b>on</b> | Not available                                                                                | Continuously upload and<br>display target time on the<br>model window status bar.                        |
| ExtModeBatchMode<br><b>off</b> , on                                                       | Control Panel: <b>Batch</b><br><b>download</b> check box                                     | Enable or disable<br>downloading of parameters<br>in batch mode.                                         |

| Parameter and Values                     | Dialog Box Equivalent                                                          | Description                                                                                                    |
|------------------------------------------|--------------------------------------------------------------------------------|----------------------------------------------------------------------------------------------------|
| ExtModeChangesPending<br><b>off</b> , on | Not available                                                                  | When ExtModeBatchMode<br>is enabled, indicates<br>whether any parameters<br>remain in the queue<br>of parameters to be<br>downloaded to the target. |
| ExtModeCommand<br>string                 | Not available                                                                  | Issue an external mode<br>command to the target<br>program.                                                                                         |
| ExtModeConnected<br><b>off</b> , on      | Control Panel:<br>Connect/Disconnect<br>button                                 | Indicate the state of the connection with the target program.                                                                                       |
| ExtModeEnableFloating<br>off, <b>on</b>  | Control Panel: Enable<br>data uploading check box                              | Enable or disable the<br>arming and canceling of<br>triggers when a connection<br>is established with floating<br>scopes.                           |
| ExtModeIncDirWhenArm<br><b>off</b> , on  | Data Mode Archiving:<br>Increment directory<br>when trigger armed<br>check box | Write log files to<br>incremental directories<br>each time the trigger is<br>armed.                                                                 |
| ExtModeLogAll<br>off, <b>on</b>          | External Signal &<br>Triggering: <b>Select all</b><br>check box                | Upload all available<br>signals from the target to<br>the host.                                                                                     |
| ExtModeLogCtrlPanelDlg<br><i>string</i>  | Not available                                                                  | Return a handle to the<br>External Mode Control<br>Panel dialog box or -1 if<br>the dialog box does not<br>exist.                                   |

## External Mode Command-Line Parameters (Continued)

| Parameter and Values                                                    | Dialog Box Equivalent                                     | Description                                                                                                    |
|-------------------------------------------------------------------------|-----------------------------------------------------------|----------------------------------------------------------------------------------------------------|
| ExtModeParamChangesPending<br><b>off</b> , on                           | Not available                                             | When the Real-Time<br>Workshop software is<br>connected to the target<br>and ExtModeBatchMode is<br>enabled, indicates whether<br>any parameters remain in<br>the queue of parameters<br>to be downloaded to the<br>target. More efficient than<br>ExtModeChangesPending<br>because it checks for a<br>connection to the target. |
| ExtModeSkipDownloadWhenConnect<br><b>off</b> , on                       | Not available                                             | Connect to the target<br>program without<br>downloading parameters.                                                                                                    |
| ExtModeTrigDelay<br><i>integer</i> ( <b>0</b> )                         | External Signal &<br>Triggering: <b>Delay</b> text<br>box | Specify the amount of time<br>that elapses between a<br>trigger occurrence and the<br>start of data collection.                                                                                                    |
| ExtModeTrigDirection<br><i>string</i> - <b>rising</b> , falling, either | External Signal &<br>Triggering: <b>Direction</b><br>menu | Specify the direction in<br>which the signal must be<br>traveling when it crosses<br>the threshold value.                                                                                                    |
| ExtModeTrigDuration<br>integer( <b>1000</b> )                           | External Signal &<br>Triggering: <b>Direction</b><br>menu | Specify the number of<br>base rate steps for which<br>external mode is to log<br>data after a trigger event.                                                                                                    |
| ExtModeTrigDurationFloating<br><i>string - integer</i> ( <b>auto</b> )  | Control Panel: <b>Duration</b><br>text box                | Specify the duration for<br>floating scopes. If auto<br>is specified, the value of<br>ExtModeTrigDuration is<br>used.                                                                                                    |

| Parameter and Values                                              | Dialog Box Equivalent                                          | Description                                                                                                    |
|-------------------------------------------------------------------|----------------------------------------------------------------|----------------------------------------------------------------------------------------------------|
| ExtModeTrigElement<br><i>string - integer</i> , <b>any</b> , last | External Signal &<br>Triggering: <b>Element</b><br>text field  | Specify the elements of the<br>input port of the specified<br>trigger block that can<br>cause the trigger to fire.                                                                  |
| ExtModeTrigHoldOff<br><i>integer</i> ( <b>0</b> )                 | External Signal &<br>Triggering: <b>Hold-off</b><br>text field | Specify the base rate steps<br>between when a trigger<br>event terminates and the<br>trigger is rearmed.                                                                            |
| ExtModeTrigLevel<br>integer( <b>0</b> )                           | External Signal &<br>Triggering: <b>Level</b> text<br>field    | Specify the threshold value<br>the trigger signal must<br>cross to fire the trigger.                                                                                                |
| ExtModeTrigMode<br><i>string</i> - <b>normal</b> , oneshot        | External Signal &<br>Triggering: <b>Mode</b> menu              | Specify whether the trigger<br>is to rearm automatically<br>after each trigger event or<br>whether only one buffer of<br>data is to be collected each<br>time the trigger is armed. |
| ExtModeTrigPort<br><i>string - integer</i> ( <b>1</b> ), last     | External Signal &<br>Triggering: <b>Port</b> text<br>field     | Specify the input port of<br>the specified trigger block<br>for which elements can<br>cause the trigger to fire.                                                                    |
| ExtModeTrigType<br><i>string</i> - <b>manual</b> , signal         | External Signal &<br>Triggering: <b>Source</b> text<br>field   | Specify whether to start<br>logging data when the<br>trigger is armed or when<br>a specified trigger signal<br>satisfies trigger conditions.                                        |

## External Mode Command-Line Parameters (Continued)

## External Mode Command-Line Parameters (Continued)

| Parameter and Values                                                 | Dialog Box Equivalent                                                           | Description                                                                                       |
|----------------------------------------------------------------------|---------------------------------------------------------------------------------|---------------------------------------------------------------------------------------------------|
| ExtModeUploadStatus<br><i>string</i> - inactive, armed,<br>uploading | Not available                                                                   | Return the status of the<br>external mode upload<br>mechanism — inactive,<br>armed, or uploading. |
| ExtModeWriteAllDataToWs<br><b>off</b> , on                           | Data Mode Archiving:<br>Write intermediate<br>results to workspace<br>check box | Write all intermediate results to the workspace.                                                  |

# **External Mode Limitations**

#### In this section ...

"Limitations on Changing Parameters" on page 6-49

"Limitation on Mixing 32-bit and 64-bit Architectures" on page 6-50

# **Limitations on Changing Parameters**

In general, you cannot change a parameter if doing so results in a change in the structure of the model. For example, you cannot change

- The number of states, inputs, or outputs of any block
- The sample time or the number of sample times
- The integration algorithm for continuous systems
- The name of the model or of any block
- The parameters to the Fcn block

If you cause any of these changes to the block diagram, then you must rebuild the program with newly generated code.

However, you can change parameters in transfer function and state space representation blocks in specific ways:

- The parameters (numerator and denominator polynomials) for the Transfer Fcn (continuous and discrete) and Discrete Filter blocks can be changed (as long as the number of states does not change).
- Zero entries in the State-Space and Zero Pole (both continuous and discrete) blocks in the user-specified or computed parameters (that is, the A, B, C, and D matrices obtained by a zero-pole to state-space transformation) cannot be changed once external simulation is started.
- In the State-Space block, if you specify the matrices in the controllable canonical realization, then all changes to the A, B, C, D matrices that preserve this realization and the dimensions of the matrices are allowed.

**Note** Opening a dialog box for a source block causes the simulation to pause. While the simulation is paused, you can edit the parameter values. You must close the dialog box to have the changes take effect and allow the simulation to continue.

If the Simulink<sup>®</sup> block diagram does not match the external program, the Simulink engine displays an error informing you that the checksums do not match (that is, the model has changed since you generated code). This means that you must rebuild the program from the new block diagram (or reload the correct one) to use external mode.

If the external program is not running, the Simulink engine displays an error informing you that it cannot connect to the external program.

# Limitation on Mixing 32-bit and 64-bit Architectures

When you use external mode, the machine running the Simulink product and the machine running the target executable must have matching bit architectures, either 32-bit or 64-bit. This is because the Real-Time Workshop<sup>®</sup> software varies a model's checksum based on whether it is configured for a 32-bit or 64-bit platform.

If you attempt to connect from a 32-bit machine to a 64-bit machine or vice versa, the external mode connection fails.

# **Program Architecture**

The Real-Time Workshop<sup>®</sup> software generates two styles of code, depending whether a target is embedded or not. In addition, the structure of code is affected by whether a multitasking environment is available for execution, and on what system and applications modules must be incorporated.

| Introduction (p. 7-2)                            | Introduces code styles and targets<br>appropriate for development of rapid<br>prototyping and embedded systems                                                                                                    |
|--------------------------------------------------|----------------------------------------------------------------------------------------------------|
| Model Execution (p. 7-4)                         | Explains how code generated<br>from models executes, including<br>single-tasking and multitasking<br>execution, timing, data structures,<br>entry points, and differences between<br>rapid prototyping and embedded<br>code |
| Rapid Prototyping Program<br>Framework (p. 7-24) | Discusses the overall architecture<br>and individual components of<br>programs generated by rapid<br>prototyping targets                                                                                                    |
| Embedded Program Framework<br>(p. 7-37)          | Gives an overview of the architecture<br>of programs generated by the<br>Real-Time Workshop <sup>®</sup> Embedded<br>Coder <sup>™</sup> product                                                                             |

For a detailed discussion of the structure of embedded real-time code, see the Real-Time Workshop Embedded Coder documentation.

# Introduction

The Real-Time Workshop<sup>®</sup> software generates two styles of code. One code style is suitable for rapid prototyping (and simulation by using code generation). The other style is suitable for embedded applications. This chapter discusses the program architecture, that is, the structure of code generated by the Real-Time Workshop code generator, associated with these two styles of code. The next table classifies the targets shipped with the product. For related details about code style and target characteristics, see "Choosing a Code Format for Your Application" on page 3-10.

| Target                                                                                               | Code Style (Using C or C++ Unless Noted)                                                                                                    |
|----------------------------------------------------------------------------------------------------|----------------------------------------------------------------------------------------------------|
| Real-Time Workshop <sup>®</sup><br>Embedded Coder <sup>™</sup><br>embedded real-time<br>(ERT) target | Embedded — Useful as a starting point when<br>using generated C/C++ code in an embedded<br>application (often referred to as a <i>production code</i><br><i>target</i> ).                                                                                                    |
| Real-Time Workshop<br>Generic real-time<br>(GRT) target                                              | Rapid prototyping — Use as a starting point for<br>creating a rapid prototyping target that does not<br>use real-time operating system tasking primitives,<br>and for verifying the generated code on your<br>workstation. Uses components of ERT, with a<br>different calling interface. |
| Real-time malloc target                                                                              | Rapid prototyping — Similar to the generic<br>real-time (GRT) target except that this target<br>allocates all model working memory dynamically<br>rather than statically declaring it in advance.                                                                                         |
| Rapid simulation<br>target (RSim)                                                                    | Rapid prototyping — Non-real-time simulation<br>of your model on your workstation. Useful as a<br>high-speed or batch simulation tool.                                                                                                    |
| S-function target                                                                                    | Rapid prototyping — Creates a C MEX S-function<br>for simulation of your model within another<br>Simulink <sup>®</sup> model; useful for intellectual property<br>protection.                                                                                                    |

### Code Styles Listed by Target

| Target                                                                         | Code Style (Using C or C++ Unless Noted)                                                                                                    |
|--------------------------------------------------------------------------------|----------------------------------------------------------------------------------------------------|
| Tornado <sup>®</sup> (VxWorks <sup>®</sup> )<br>real-time target <sup>17</sup> | Rapid prototyping — Runs model in real time<br>using the VxWorks real-time operating system<br>tasking primitives. Also useful as a starting point<br>for targeting a real-time operating system. |
| Real-Time Windows<br>Target™                                                   | Rapid prototyping — Runs model in real time<br>at interrupt level while your PC is running<br>a Microsoft <sup>®</sup> Windows <sup>®</sup> environment in the<br>background.                     |
| xPC Target <sup>™</sup>                                                        | Rapid prototyping — Runs model in real time on<br>target PC running the xPC Target kernel.                                                                                                    |

### Code Styles Listed by Target (Continued)

Third-party vendors supply additional targets for the Real-Time Workshop product. Generally, these can be classified as rapid prototyping targets. For more information about third-party products, see The MathWorks Connections Program Web page: http://www.mathworks.com/products/connections.

This chapter is divided into three sections. The first section discusses model execution, the second section discusses the rapid prototyping style of code, and the third section discusses the embedded style of code.

<sup>17.</sup> Tornado and VxWorks are registered trademarks of Wind River Systems, Inc.

# **Model Execution**

### In this section...

"Introduction" on page 7-4

"Models for Non-Real-Time Single-Tasking Systems" on page 7-6

"Models for Non-Real-Time Multitasking Systems" on page 7-7

"Models for Real-Time Single-Tasking Systems" on page 7-8

"Models for Real-Time Multitasking Systems" on page 7-9

"Models for Multitasking Systems that Use Real-Time Tasking Primitives" on page 7-12

"Program Timing" on page 7-13

"Program Execution" on page 7-14

"External Mode Communication" on page 7-15

"Data Logging in Single-Tasking and Multitasking Model Execution" on page 7-15

"Rapid Prototyping and Embedded Model Execution Differences" on page 7-16

"Rapid Prototyping Model Functions" on page 7-17

"Embedded Model Functions" on page 7-23

## Introduction

Before looking at the two styles of generated code, you need to have a high-level understanding of how the generated model code is executed. The Real-Time Workshop<sup>®</sup> software generates algorithmic code as defined by your model. You can include your own code in your model by using S-functions. S-functions can range from high-level signal manipulation algorithms to low-level device drivers.

The Real-Time Workshop product also provides a run-time interface that executes the generated model code. The run-time interface and model code are compiled together to create the model executable. The next figure shows a high-level object-oriented view of the executable.

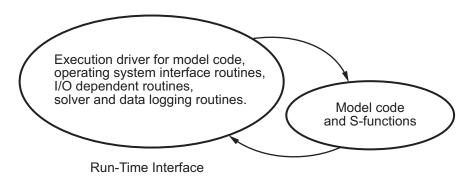

The Object-Oriented View of a Real-Time Program

In general, the conceptual design of the model execution driver does not change between the rapid prototyping and embedded style of generated code. The following sections describe model execution for single-tasking and multitasking environments both for simulation (non-real-time) and for real time. For most models, the multitasking environment will provide the most efficient model execution (that is, fastest sample rate).

The following concepts are useful in describing how models execute. Function names used in ERT and GRT targets are shown, followed by the comparable GRT-compatible calls in parentheses.

- Initialization: model\_initialize (MdlInitializeSizes, MdlInitializeSampleTimes, MdlStart) initializes the run-time interface code and the model code.
- **ModelOutputs**: Calling all blocks in your model that have a sample hit at the current time and having them produce their output. *model\_*output (MdlOutputs) can be done in major or minor time steps. In major time steps, the output is a given simulation time step. In minor time steps, the run-time interface integrates the derivatives to update the continuous states.
- **ModelUpdate**: *model\_update* (MdlUpdate) calls all blocks in your model that have a sample hit at the current point in time and has them update their discrete states or similar type objects.
- **ModelDerivatives**: Calling all blocks in your model that have continuous states and having them update their derivatives. *model\_derivatives* is only called in minor time steps.

• **ModelTerminate**: *model\_*terminate (MdlTerminate) terminates the program if it is designed to run for a finite time. It destroys the real-time model data structure, deallocates memory, and can write data to a file.

The identifying names in the preceding list (ModelOutputs, and so on) identify functions in pseudocode examples shown in the following sections.

- "Models for Non-Real-Time Single-Tasking Systems" on page 7-6
- "Models for Non-Real-Time Multitasking Systems" on page 7-7
- "Models for Real-Time Single-Tasking Systems" on page 7-8
- "Models for Real-Time Multitasking Systems" on page 7-9
- "Models for Multitasking Systems that Use Real-Time Tasking Primitives" on page 7-12

For a complete set of correspondences between GRT and ERT function identifiers, see the table Identifiers for Real-Time Model Data Structure Variants on page 7-32.

# Models for Non-Real-Time Single-Tasking Systems

The pseudocode below shows the execution of a model for a non-real-time single-tasking system.

```
main()
{
  Initialization
  While (time < final time)
    ModelOutputs
                     -- Major time step.
    LogTXY
                     -- Log time, states and root outports.
    ModelUpdate
                     -- Major time step.
    Integrate
                     -- Integration in minor time step for
                     -- models with continuous states.
      ModelDerivatives
      Do 0 or more
        ModelOutputs
        ModelDerivatives
      EndDo -- Number of iterations depends upon the solver
      Integrate derivatives to update continuous states.
```

```
EndIntegrate
EndWhile
Termination
}
```

The initialization phase begins first. This consists of initializing model states and setting up the execution engine. The model then executes, one step at a time. First ModelOutputs executes at time t, then the workspace I/O data is logged, and then ModelUpdate updates the discrete states. Next, if your model has any continuous states, ModelDerivatives integrates the continuous

states' derivatives to generate the states for time  $t_{new} = t + h$ , where h is the

step size. Time then moves forward to  $t_{new}$  and the process repeats.

During the ModelOutputs and ModelUpdate phases of model execution, only blocks that reach the current point in time execute.

## Models for Non-Real-Time Multitasking Systems

The pseudocode below shows the execution of a model for a non-real-time multitasking system.

```
main()
{
  Initialization
  While (time < final time)
    ModelOutputs(tid=0)
                           -- Major time step.
    LogTXY
                           -- Log time, states, and root
                           -- outports.
    ModelUpdate(tid=0)
                           -- Major time step.
                     -- Integration in minor time step for
    Integrate
                     -- models with continuous states.
      ModelDerivatives
      Do 0 or more
        ModelOutputs(tid=0)
        ModelDerivatives
      EndDo (Number of iterations depends upon the solver.)
      Integrate derivatives to update continuous states.
    EndIntegrate
    For i=1:NumTids
```

```
ModelOutputs(tid=i) -- Major time step.
ModelUpdate(tid=i) -- Major time step.
EndFor
EndWhile
Termination
}
```

Multitasking operation is more complex than single-tasking execution because the output and update functions are subdivided by the *task identifier* (tid) that is passed into these functions. This allows for multiple invocations of these functions with different task identifiers using overlapped interrupts, or for multiple tasks when using a real-time operating system. In simulation, multiple tasks are emulated by executing the code in the order that would occur if there were no preemption in a real-time system.

Multitasking execution assumes that all tasks are multiples of the base rate. The Simulink<sup>®</sup> product enforces this when you create a fixed-step multitasking model. The multitasking execution loop is very similar to that of single-tasking, except for the use of the task identifier (tid) argument to ModelOutputs and ModelUpdate.

## **Models for Real-Time Single-Tasking Systems**

The pseudocode below shows the execution of a model in a real-time single-tasking system where the model is run at interrupt level.

```
rtOneStep()
{
 Check for interrupt overflow
 Enable "rtOneStep" interrupt
                  -- Major time step.
 ModelOutputs
 LogTXY
                  -- Log time, states and root outports.
 ModelUpdate
                  -- Major time step.
                  -- Integration in minor time step for models
 Integrate
                  -- with continuous states.
    ModelDerivatives
    Do O or more
       ModelOutputs
       ModelDerivatives
     EndDo (Number of iterations depends upon the solver.)
```

```
Integrate derivatives to update continuous states.
EndIntegrate
}
main()
{
    Initialization (including installation of rtOneStep as an
    interrupt service routine, ISR, for a real-time clock).
    While(time < final time)
    Background task.
EndWhile
Mask interrupts (Disable rtOneStep from executing.)
    Complete any background tasks.
    Shutdown
}</pre>
```

Real-time single-tasking execution is very similar to non-real-time single-tasking execution, except that instead of free-running the code, the rt\_OneStep function is driven by a periodic timer interrupt.

At the interval specified by the program's base sample rate, the interrupt service routine (ISR) preempts the background task to execute the model code. The base sample rate is the fastest in the model. If the model has continuous blocks, then the integration step size determines the base sample rate.

For example, if the model code is a controller operating at 100 Hz, then every 0.01 seconds the background task is interrupted. During this interrupt, the controller reads its inputs from the analog-to-digital converter (ADC), calculates its outputs, writes these outputs to the digital-to-analog converter (DAC), and updates its states. Program control then returns to the background task. All these steps must occur before the next interrupt.

## **Models for Real-Time Multitasking Systems**

The following pseudocode shows how a model executes in a real-time multitasking system where the model is run at interrupt level.

```
rtOneStep()
{
   Check for interrupt overflow
```

```
Enable "rtOneStep" interrupt
  ModelOutputs(tid=0)
                           -- Major time step.
  LogTXY
                           -- Log time, states and root outports.
  ModelUpdate(tid=0)
                           -- Major time step.
                           -- Integration in minor time step for
  Integrate
                           -- models with continuous states.
     ModelDerivatives
     Do 0 or more
       ModelOutputs(tid=0)
       ModelDerivatives
     EndDo (Number of iterations depends upon the solver.)
     Integrate derivatives and update continuous states.
  EndIntegrate
  For i=1:NumTasks
    If (hit in task i)
      ModelOutputs(tid=i)
      ModelUpdate(tid=i)
    EndIf
  EndFor
}
main()
{
  Initialization (including installation of rtOneStep as an
    interrupt service routine, ISR, for a real-time clock).
  While(time < final time)</pre>
    Background task.
  EndWhile
  Mask interrupts (Disable rtOneStep from executing.)
  Complete any background tasks.
  Shutdown
}
```

Running models at interrupt level in a real-time multitasking environment is very similar to the previous single-tasking environment, except that overlapped interrupts are employed for concurrent execution of the tasks.

The execution of a model in a single-tasking or multitasking environment when using real-time operating system tasking primitives is very similar to the interrupt-level examples discussed above. The pseudocode below is for a single-tasking model using real-time tasking primitives.

```
tSingleRate()
{
  MainLoop:
    If clockSem already "given", then error out due to overflow.
    Wait on clockSem
    ModelOutputs
                             -- Major time step.
    LogTXY
                             -- Log time, states and root
                             -- outports
                             -- Major time step
    ModelUpdate
    Integrate
                             -- Integration in minor time step
                             -- for models with continuous
                             -- states.
      ModelDeriviatives
      Do 0 or more
        ModelOutputs
        ModelDerivatives
      EndDo (Number of iterations depends upon the solver.)
      Integrate derivatives to update continuous states.
    EndIntegrate
  EndMainLoop
}
main()
Ł
  Initialization
  Start/spawn task "tSingleRate".
  Start clock that does a "semGive" on a clockSem semaphore.
  Wait on "model-running" semaphore.
  Shutdown
}
```

In this single-tasking environment, the model executes as real-time operating system tasking primitives. In this environment, create a single task (tSingleRate) to run the model code. This task is invoked when a clock tick occurs. The clock tick gives a clockSem (clock semaphore) to the model task (tSingleRate). The model task waits for the semaphore before executing. The clock ticks occur at the fundamental step size (base rate) for your model.

#### 7

## Models for Multitasking Systems that Use Real-Time Tasking Primitives

The pseudocode below is for a multitasking model using real-time tasking primitives.

```
tSubRate(subTaskSem,i)
{
  Loop:
    Wait on semaphore subTaskSem.
    ModelOutputs(tid=i)
    ModelUpdate(tid=i)
  EndLoop
}
tBaseRate()
{
  MainLoop:
    If clockSem already "given", then error out due to overflow.
    Wait on clockSem
    For i=1:NumTasks
      If (hit in task i)
        If task i is currently executing, then error out due to
          overflow.
        Do a "semGive" on subTaskSem for task i.
      EndIf
    EndFor
    ModelOutputs(tid=0)
                            -- major time step.
                            -- Log time, states and root outports.
    LogTXY
    ModelUpdate(tid=0)
                            -- major time step.
    Loop:
                            -- Integration in minor time step for
                            -- models with continuous states.
      ModelDeriviatives
      Do 0 or more
        ModelOutputs(tid=0)
        ModelDerivatives
      EndDo (number of iterations depends upon the solver).
      Integrate derivatives to update continuous states.
    EndLoop
  EndMainLoop
}
main()
```

```
{
   Initialization
   Start/spawn task "tSubRate".
   Start/spawn task "tBaseRate".
   Start clock that does a "semGive" on a clockSem semaphore.
   Wait on "model-running" semaphore.
   Shutdown
}
```

In this multitasking environment, the model is executed using real-time operating system tasking primitives. Such environments require several model tasks (tBaseRate and several tSubRate tasks) to run the model code. The base rate task (tBaseRate) has a higher priority than the subrate tasks. The subrate task for tid=1 has a higher priority than the subrate task for tid=2, and so on. The base rate task is invoked when a clock tick occurs. The clock tick gives a clockSem to tBaseRate. The first thing tBaseRate does is give semaphores to the subtasks that have a hit at the current point in time. Because the base rate task has a higher priority, it continues to execute. Next it executes the fastest task (tid=0), consisting of blocks in your model that have the fastest sample time. After this execution, it resumes waiting for the clock semaphore. The clock ticks are configured to occur at the fundamental step size for your model.

## **Program Timing**

Real-time programs require careful timing of the task invocations (either by using an interrupt or a real-time operating system tasking primitive) to ensure that the model code executes to completion before another task invocation occurs. This includes time to read and write data to and from external hardware.

The next figure illustrates interrupt timing.

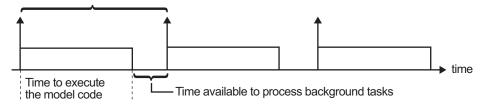

Sample interval is appropriate for this model code execution.

Sample interval is too short for this model code execution.

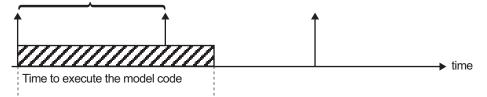

#### Task Timing

The sample interval must be long enough to allow model code execution between task invocations.

In the figure above, the time between two adjacent vertical arrows is the sample interval. The empty boxes in the upper diagram show an example of a program that can complete one step within the interval and still allow time for the background task. The gray box in the lower diagram indicates what happens if the sample interval is too short. Another task invocation occurs before the task is complete. Such timing results in an execution error.

Note also that, if the real-time program is designed to run forever (that is, the final time is 0 or infinite so the while loop never exits), then the shutdown code never executes.

For more information on how the timing engine works, see Chapter 15, "Timing Services".

## **Program Execution**

As the previous section indicates, a real-time program cannot require 100% of the CPU's time. This provides an opportunity to run background tasks during the free time.

Background tasks include operations such as writing data to a buffer or file, allowing access to program data by third-party data monitoring tools, or using Simulink external mode to update program parameters.

It is important, however, that the program be able to preempt the background task at the appropriate time to ensure real-time execution of the model code.

The way the program manages tasks depends on capabilities of the environment in which it operates.

### **External Mode Communication**

External mode allows communication between the Simulink block diagram and the standalone program that is built from the generated code. In this mode, the real-time program functions as an interprocess communication server, responding to requests from the Simulink engine.

## Data Logging in Single-Tasking and Multitasking Model Execution

The Real-Time Workshop data-logging features, described in "Configuring a Model for Data Logging" on page 2-30, enable you to save system states, outputs, and time to a MAT-file at the completion of the model execution. The LogTXY function, which performs data logging, operates differently in single-tasking and multitasking environments.

If you examine how LogTXY is called in the single-tasking and multitasking environments, you will notice that for single-tasking LogTXY is called after ModelOutputs. During this ModelOutputs call, all blocks that have a hit at time *t* execute, whereas in multitasking, LogTXY is called after ModelOutputs(tid=0), which executes only the blocks that have a hit at time *t* and that have a task identifier of 0. This results in differences in the logged values between single-tasking and multitasking logging. Specifically, consider a model with two sample times, the faster sample time having a period of 1.0 second and the slower sample time having a period of 10.0 seconds. At time t = k\*10, k=0,1,2... both the fast (tid=0) and slow (tid=1) blocks execute. When executing in multitasking mode, when LogTXY is called, the slow blocks execute, but the previous value is logged, whereas in single-tasking the current value is logged. Another difference occurs when logging data in an enabled subsystem. Consider an enabled subsystem that has a slow signal driving the enable port and fast blocks within the enabled subsystem. In this case, the evaluation of the enable signal occurs in a slow task, and the fast blocks see a delay of one sample period; thus the logged values will show these differences.

To summarize differences in logged data between single-tasking and multitasking, differences will be seen when

- Any root outport block has a sample time that is slower than the fastest sample time
- Any block with states has a sample time that is slower than the fastest sample time
- Any block in an enabled subsystem where the signal driving the enable port is slower than the rate of the blocks in the enabled subsystem

For the first two cases, even though the logged values are different between single-tasking and multitasking, the model results are not different. The only real difference is where (at what point in time) the logging is done. The third (enabled subsystem) case results in a delay that can be seen in a real-time environment.

## Rapid Prototyping and Embedded Model Execution Differences

The rapid prototyping program framework provides a common application programming interface (API) that does not change between model definitions.

The Real-Time Workshop<sup>®</sup> Embedded Coder<sup>™</sup> product provides a different framework called the embedded program framework. The embedded program framework provides an optimized API that is tailored to your model. When you use the embedded style of generated code, you are modeling how you would like your code to execute in your embedded system. Therefore, the definitions defined in your model should be specific to your embedded targets. Items such as the model name, parameter, and signal storage class are included as part of the API for the embedded style of code.

One major difference between the rapid prototyping and embedded style of generated code is that the latter contains fewer entry-point functions. The

embedded style of code can be configured to have only one run-time function, *model\_*step.

Thus, when you look again at the model execution pseudocode presented earlier in this chapter, you can eliminate the Loop...EndLoop statements, and group ModelOutputs, LogTXY, and ModelUpdate into a single statement, *model\_*step.

For a detailed discussion of how generated embedded code executes, see the Real-Time Workshop Embedded Coder documentation.

## **Rapid Prototyping Model Functions**

The rapid prototyping code defines the following functions that interface with the run-time interface:

- Model(): The model registration function. This function initializes the work areas (for example, allocating and setting pointers to various data structures) needed by the model. The model registration function calls the MdlInitializeSizes and MdlInitializeSampleTimes functions. These two functions are very similar to the S-function mdlInitializeSizes and mdlInitializeSampleTimes methods.
- MdlStart(void): After the model registration functions MdlInitializeSizes and MdlInitializeSampleTimes execute, the run-time interface starts execution by calling MdlStart. This routine is called once at startup.

The function MdlStart has four basic sections:

- Code to initialize the states for each block in the root model that has states. A subroutine call is made to the "initialize states" routines of conditionally executed subsystems.
- Code generated by the one-time initialization (start) function for each block in the model.
- Code to enable the blocks in the root model that have enable methods, and the blocks inside triggered or function-call subsystems residing in the root model. Simulink blocks can have enable and disable methods. An enable method is called just before a block starts executing, and the disable method is called just after the block stops executing.

- Code for each block in the model that has a constant sample time.
- MdlOutputs(int\_T tid): MdlOutputs updates the output of blocks at appropriate times. The tid (task identifier) parameter identifies the task that in turn maps when to execute blocks based upon their sample time. This routine is invoked by the run-time interface during major and minor time steps. The major time steps are when the run-time interface is taking an actual time step (that is, it is time to execute a specific task). If your model contains continuous states, the minor time steps will be taken. The minor time steps are when the solver is generating integration stages, which are points between major outputs. These integration stages are used to compute the derivatives used in advancing the continuous states. The solver is called to updates
- MdlUpdate(int\_T tid): MdlUpdate updates the states and work vector state information (that is, states that are neither continuous nor discrete) saved in work vectors. The tid (task identifier) parameter identifies the task that in turn indicates which sample times are active, allowing you to conditionally update only states of active blocks. This routine is invoked by the run-time interface after the major MdlOutputs has been executed. The solver is also called, and model\_Derivatives is called in minor steps by the solver during its integration stages. All blocks that have continuous states have an identical number of derivatives. These blocks are required to compute the derivatives so that the solvers can integrate the states.
- MdlTerminate(void): MdlTerminate contains any block shutdown code. MdlTerminate is called by the run-time interface, as part of the termination of the real-time program.

The contents of the above functions are directly related to the blocks in your model. A Simulink block can be generalized to the following set of equations.

 $y = f_0(t, x_c, x_d, u)$ 

Output y is a function of continuous state  $x_c$ , discrete state  $x_d$ , and input u. Each block writes its specific equation in the appropriate section of MdlOutput.

$$x_{d+1} = f_u(t, x_d, u)$$

The discrete states  $x_d$  are a function of the current state and input. Each block that has a discrete state updates its state in MdlUpdate.

$$\dot{x} = f_d(t, x_c, u)$$

The derivatives x are a function of the current input. Each block that has continuous states provides its derivatives to the solver (for example, ode5) in *model\_Derivatives*. The derivatives are used by the solver to integrate the continuous state to produce the next value.

The output, y, is generally written to the block I/O structure. Root-level Outport blocks write to the external outputs structure. The continuous and discrete states are stored in the states structure. The input, u, can originate from another block's output, which is located in the block I/O structure, an external input (located in the external inputs structure), or a state. These structures are defined in the *model*.h file that the Real-Time Workshop software generates.

The next example shows the general contents of the rapid prototyping style of C code written to the *model*.c file.

```
/*
 * Version, Model options, TLC options,
 * and code generation information are placed here.
*/
<includes>
void MdlStart(void)
ł
  /*
  * State initialization code.
   * Model start-up code - one time initialization code.
   * Execute any block enable methods.
   * Initialize output of any blocks with constant sample times.
   */
}
void MdlOutputs(int_T tid)
ſ
  /* Compute: y = f0(t,xc,xd,u) for each block as needed. */
}
void MdlUpdate(int_T tid)
ſ
  /* Compute: xd+1 = fu(t,xd,u) for each block as needed. */
  /* Compute: dxc = fd(t,xc,u) for each block in model_derivatives
                               as needed. */
}
void MdlTerminate(void)
ł
  /* Perform shutdown code for any blocks that
     have a termination action */
}
```

The next figure shows a flow chart describing the execution of the rapid prototyping generated code.

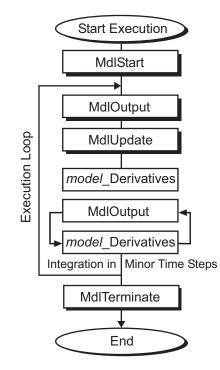

#### **Rapid Prototyping Execution Flow Chart**

Each block places code in specific Mdl routines according to the algorithm that it is implementing. Blocks have input, output, parameters, and states, as well as other general items. For example, in general, block inputs and outputs are written to a block I/O structure (model\_B). Block inputs can also come from the external input structure (model\_U) or the state structure when connected to a state port of an integrator (model\_X), or ground (rtGround) if unconnected or grounded. Block outputs can also go to the external output structure (model\_Y). The next figure shows the general mapping between these items.

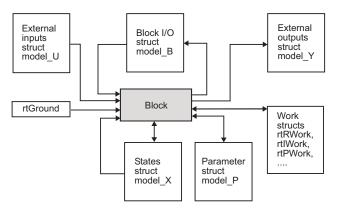

Data View of the Generated Code

The following list defines the structures shown in the preceding figure:

- Block I/O structure (*model\_B*): This structure consists of persistent block output signals. The number of block output signals is the sum of the widths of the data output ports of all nonvirtual blocks in your model. If you activate block I/O optimizations, the Simulink and Real-Time Workshop products reduce the size of the *model\_B* structure by
  - Reusing the entries in the model\_B structure
  - Making other entries local variables

See "Signal Storage, Optimization, and Interfacing" on page 5-31 for more information on these optimizations.

Structure field names are determined either by the block's output signal name (when present) or by the block name and port number when the output signal is left unlabeled.

- Block states structures: The continuous states structure (model\_X) contains the continuous state information for any blocks in your model that have continuous states. Discrete states are stored in a data structure called the DWork vector (model\_DWork).
- Block parameters structure (*model\_P*): The parameters structure contains all block parameters that can be changed during execution (for example, the parameter of a Gain block).

- External inputs structure (*model*\_U): The external inputs structure consists of all root-level Inport block signals. Field names are determined by either the block's output signal name, when present, or by the Inport block's name when the output signal is left unlabeled.
- External outputs structure (*mode1*\_Y): The external outputs structure consists of all root-level Outport blocks. Field names are determined by the root-level Outport block names in your model.
- Real work, integer work, and pointer work structures (*model\_*RWork, *model\_*IWork, *model\_*PWork): Blocks might have a need for real, integer, or pointer work areas. For example, the Memory block uses a real work element for each signal. These areas are used to save internal states or similar information.

## **Embedded Model Functions**

The Real-Time Workshop Embedded Coder target generates the following functions:

- *model\_*initialize: Performs all model initialization and should be called once before you start executing your model.
- If the **Single output/update function** code generation option is selected, then you see
  - model\_step: Contains the output and update code for all blocks in your model.

Otherwise, you see

- model\_output: Contains the output code for all blocks in your model.
- model\_update: Contains the update code for all blocks in your model.
- If the **Terminate function required** code generation option is selected, then you see
  - model\_terminate: This contains all model shutdown code and should be called as part of system shutdown.

See "Model Entry Points" in the Real-Time Workshop Embedded Coder documentation for complete descriptions of these functions.

## **Rapid Prototyping Program Framework**

#### In this section...

"Introduction" on page 7-24

"Rapid Prototyping Program Architecture" on page 7-24

"Rapid Prototyping System-Dependent Components" on page 7-25

"Rapid Prototyping System-Independent Components" on page 7-27

"Rapid Prototyping Application Components" on page 7-30

### Introduction

The code modules generated from a Simulink<sup>®</sup> model—model.c (or .cpp), model.h, and other files — implement the model's system equations, contain block parameters, and perform initialization.

The Real-Time Workshop<sup>®</sup> program framework provides the additional source code necessary to build the model code into a complete, standalone program. The program framework consists of *application modules* (files containing source code to implement required functions) designed for a number of different programming environments.

The automatic program builder ensures that the program is created with the proper modules once you have configured your template makefile. The application modules and the code generated for a Simulink model are implemented using a common API. This API defines a data structure (called a *real-time model*, sometimes abbreviated as rtM) that encapsulates all data for your model.

This API is similar to that of S-functions, with one major exception: the API assumes that there is only one instance of the model, whereas S-functions can have multiple instances. The function prototypes also differ from S-functions.

## **Rapid Prototyping Program Architecture**

The structure of a real-time program consists of three components. Each component has a dependency on a different part of the environment in which the program executes. The next figure shows this structure.

| Rapid Prototyping Real-Time Program Architecture |                                                                                                    |             |                                      |
|--------------------------------------------------|----------------------------------------------------------------------------------------------------|-------------|--------------------------------------|
|                                                  |                                                                                                    |             |                                      |
| System-dependent components                      | Main program<br>Timing<br>Interrupt handling<br>I/O drivers<br>Data logging                                              | External mo | de communication                     |
| System-independent components                    | Integration solvers: ode1.c—ode5.c<br>Model execution scheduler: rt_sim.c                                                |             |                                      |
| Application components                           | Generated (Model) code<br>MdlOutputs, etc.<br>Real-time model data structures<br>Inlined S-functions<br>Model parameters |             | Noninlined<br>S-functions: mysfunc.c |

The Real-Time Workshop architecture consists of three parts, the first two of which include system-dependent components and system-independent components. Together these two parts form the *run-time interface*.

This architecture adapts readily to a wide variety of environments by isolating the dependencies of each program component. The following sections discuss each component in more detail and include descriptions of the application modules that implement the functions carried out by the system-dependent components, system-independent components, and application components.

## **Rapid Prototyping System-Dependent Components**

These components contain the program's main function, which controls program timing, creates tasks, installs interrupt handlers, enables data logging, and performs error checking. The way in which application modules implement these operations depends on the type of computer. This means that, for example, the components used for a PC-based program perform the same operations, but differ in method of implementation from components designed to run on a VME target.

#### The main Function

The main function in a C/C++ program is the point where execution begins. In Real-Time Workshop application programs, the main function must perform certain operations. These operations can be grouped into three categories: initialization, model execution, and program termination.

#### Initialization

- Initialize special numeric parameters rtInf, rtMinusInf, and rtNaN. These are variables that the model code can use.
- Call the model registration function to get a pointer to the real-time model. The model registration function has the same name as your model. It is responsible for initializing real-time model fields and any S-functions in your model.
- Initialize the model size information in the real-time model. This is done by calling MdlInitializeSizes.
- Initialize a vector of sample times and offsets (for systems with multiple sample rates). This is done by calling MdlInitializeSampleTimes.
- Get the model ready for execution by calling MdlStart, which initializes states and similar items.
- Set up the timer to control execution of the model.
- Define background tasks and enable data logging, if selected.

#### **Model Execution**

- Execute a background task: for example, communicate with the host during external mode simulation or introduce a wait state until the next sample interval.
- Execute model (initiated by interrupt).

- Log data to buffer (if data logging is used).
- Return from interrupt.

#### **Program Termination**

• Call a function to terminate the program if it is designed to run for a finite time — destroy the real-time model data structure, deallocate memory, and write data to a file.

## Rapid Prototyping Application Modules for System-Dependent Components

The application modules contained in the system-dependent components generally include a main module such as rt\_main.c, containing the main entry point for C. There can also be additional application modules for such things as I/O support and timer handling.

## **Rapid Prototyping System-Independent Components**

These components are collectively called system independent because all environments use the same application modules to implement these operations. This section steps through the model code (and if the model has continuous states, calls one of the numerical integration routines). This section also includes the code that defines, creates, and destroys the real-time model data structure (rtM). The model code and all S-functions included in the program define their own SimStructs.

The model code execution driver calls the functions in the model code to compute the model outputs, update the discrete states, integrate the continuous states (if applicable), and update time. These functions then write their calculated data to the real-time model.

#### **Model Execution**

At each sample interval, the main program passes control to the model execution function, which executes one step though the model. This step reads inputs from the external hardware, calculates the model outputs, writes outputs to the external hardware, and then updates the states. The next figure shows these steps.

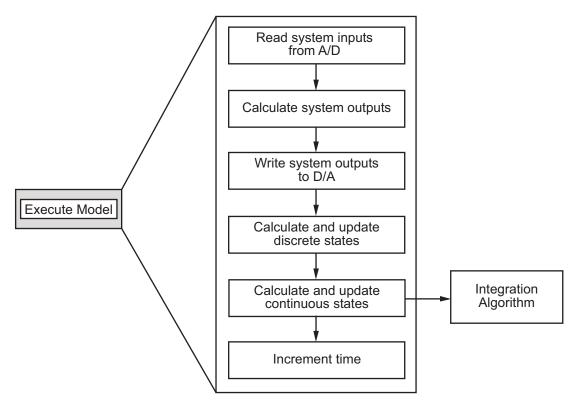

#### **Executing the Model**

This scheme writes the system outputs to the hardware before the states are updated. Separating the state update from the output calculation minimizes the time between the input and output operations.

#### **Integration of Continuous States**

The real-time program calculates the next values for the continuous states based on the derivative vector, dx/dt, for the current values of the inputs and the state vector.

These derivatives are then used to calculate the next values of the states using a state-update equation. This is the state-update equation for the first-order Euler method (ode1)

$$x = x + \frac{dx}{dt}h$$

where *h* is the step size of the simulation, *x* represents the state vector, and dx/dt is the vector of derivatives. Other algorithms can make several calls to the output and derivative routines to produce more accurate estimates.

Note, however, that real-time programs use a fixed-step size because it is necessary to guarantee the completion of all tasks within a given amount of time. This means that, while you should use higher order integration methods for models with widely varying dynamics, the higher order methods require additional computation time. In turn, the additional computation time might force you to use a larger step size, which can diminish the improvement of accuracy initially sought from the higher order integration method.

Generally, the stiffer the equations, (that is, the more dynamics in the system with widely varying time constants), the higher the order of the method that you must use.

In practice, the simulation of very stiff equations is impractical for real-time purposes except at very low sample rates. You should test fixed-step size integration in the Simulink environment to check stability and accuracy before implementing the model for use in real-time programs.

For linear systems, it is more practical to convert the model that you are simulating to a discrete time version, for instance, using the c2d function in the Control System Toolbox<sup>TM</sup> product.

#### **Application Modules for System-Independent Components**

The system-independent components include these modules:

• ode1.c, ode2.c, ode3.c, ode4.c, ode5.c: These modules implement the integration algorithms supported for real-time applications. See "Choosing a Solver" in the Simulink documentation for more information about fixed-step solvers.

- rt\_sim.c: Performs the activities necessary for one time step of the model. It calls the model function to calculate system outputs and then updates the discrete and continuous states.
- simstruc\_types.h: Contains definitions of various events, including subsystem enable/disable and zero crossings. It also defines data-logging variables.

The system-independent components also include code that defines, creates, and destroys the real-time model data structure. All S-functions included in the program define their own SimStructs.

The SimStruct data structure encapsulates all the data relating to an S-function, including block parameters and outputs. See "The SimStruct" in the Writing S-Functions documentation for more information about SimStruct.

## **Rapid Prototyping Application Components**

The application components contain the generated code for the Simulink model, including the code for any S-functions in the model. This code is referred to as the model code because these functions implement the Simulink model.

However, the generated code contains more than just functions to execute the model (as described in the previous section). There are also functions to perform initialization, facilitate data access, and complete tasks before program termination. To perform these operations, the generated code must define functions that

- Create the real-time model
- Initialize model size information in the real-time model
- Initialize a vector of sample times and sample time offsets and store this vector in the real-time model
- Store the values of the block initial conditions and program parameters in the real-time model
- Compute the block and system outputs
- Update the discrete state vector

- Compute derivatives for continuous models
- Perform an orderly termination at the end of the program (when the current time equals the final time, if a final time is specified)
- Collect block and scope data for data logging (either with the Real-Time Workshop product or third-party tools)

#### The Real-Time Model Data Structure

The real-time model data structure encapsulates model data and associated information necessary to fully describe the model. Its contents include

- Model parameters, inputs, and outputs
- Storage areas, such as dWork
- Timing information
- Solver identification
- Data logging information
- Simstructs for all child S-functions
- External mode information

The required information is stored in fields in the real-time model structure, which is defined in *model*.h as

```
/* Real-time Model Data Structure */
struct _rtModel_model_Tag {
   const char *path;
   const char *modelName;
   struct SimStruct_tag * *childSfunctions;
   const char *errorStatus;
   SS_SimMode simMode;
   RTWLogInfo *rtwLogInfo;
   RTWExtModeInfo *extModeInfo;
   RTWSolverInfo solverInfo;
   RTWSolverInfo *solverInfoPtr;
   void *sfcnInfo;
```

/\*

7

```
* ModelData:
* The following substructure contains information regarding
* the data used in the model.
*/
.
.
}
```

The (possibly mangled) name of the model replaces *model* in the above tag. The individual substructures have been omitted, as they can vary.

For GRT targets, *model*.h also includes aliases to map global identifiers to identifiers used in prior versions (rtB, rtP, rtY, and so on). The following table lists the structure identifiers used in the generated code for these variants of the real-time model data structure. The column **GRT Symbol** contains the old-style (pre-Version 6) GRT identifiers, which are still used by the GRT calling interface, but not within the generated code.

| Identifier          | GRT Symbol | Data                                   |
|---------------------|------------|----------------------------------------|
| model_B             | rtB        | Block IO                               |
| model_U             | rtU        | External inputs                        |
| model_X             | rtX        | Continuous states                      |
| model_Xdot          | rtXdot     | State derivatives                      |
| model_Xdix          | rtXdis     | Continuous state<br>disabled           |
| model_Y             | rtY        | External outputs                       |
| model_P             | rtP        | Parameters                             |
| rts                 | rts        | Child Simstruct                        |
| <i>model_</i> DWork | rtDWork    | DWork                                  |
| model_ConstB        | rtC        | Constant block IO<br>define, structure |

#### **Identifiers for Real-Time Model Data Structure Variants**

| Identifier                      | GRT Symbol       | Data                                    |
|---------------------------------|------------------|-----------------------------------------|
| <pre>model_ConstP</pre>         | rtcP             | Constant parameter<br>Structure         |
| <pre>model_PrevZCSigState</pre> | rtPrevZCSigState | Previous zero-crossing<br>signal states |
| <pre>model_NonsampledZC</pre>   | rtNonsampledZC   | Nonsampled<br>zero-crossings            |

#### Identifiers for Real-Time Model Data Structure Variants (Continued)

Real-Time Workshop<sup>®</sup> Embedded Coder<sup>™</sup> users can tailor identifiers, and can make them look like the GRT symbols listed above, should they desire such a coding style. The above GRT-ERT identifier equivalences (or at least as many of them as are required to build a given model) are established by using a set of #define macros in *model*.h, under the comment /\* Backward compatible GRT Identifiers \*/.

The real-time model data structure is used for all targets. Prior to Version 5, the ERT target used the rtObject data structure, and other targets used the Simstruct data structure for encapsulating model data. Now all targets are treated the same, except for the fact that the real-time model data structure is *pruned* for ERT targets to save space in executables. Even when not pruned, the real-time model data structure is more space efficient than the root Simstruct used by earlier releases for non-ERT targets, as it only contains fields for child (S-function) Simstructs that are actually used in a model.

#### **Rapid Prototyping Model Code Functions**

The functions defined by the model code are called at various stages of program execution (that is, initialization, model execution, or program termination).

The next figure shows the functions defined in the generated code and shows what part of the program executes each function.

7

| Model Code |                                                                     |  |  |  |
|------------|---------------------------------------------------------------------|--|--|--|
|            | Main Program initialization                                         |  |  |  |
|            | Model registration function: mode1                                  |  |  |  |
|            |                                                                     |  |  |  |
|            | Initializes sizes in the rtM: MdlInitializeSizes                    |  |  |  |
|            |                                                                     |  |  |  |
|            | Initialize sample times and offsets: MdlInitializeSampleTimes       |  |  |  |
|            |                                                                     |  |  |  |
|            | Start model (initialize conditions, etc.): MdlStart                 |  |  |  |
|            |                                                                     |  |  |  |
|            | Model Execution                                                     |  |  |  |
|            | Compute block and system outputs: Md10utputs                        |  |  |  |
|            |                                                                     |  |  |  |
|            | Update discrete state vector: Md1Update                             |  |  |  |
|            |                                                                     |  |  |  |
|            | Compute derivatives for continuous models: <i>model_Derivatives</i> |  |  |  |
|            |                                                                     |  |  |  |
|            | Main Program Termination                                            |  |  |  |
|            | Orderly termination at end of the program: MdlTerminate             |  |  |  |
|            |                                                                     |  |  |  |
|            |                                                                     |  |  |  |

#### The Model Registration Function

The model registration function has the same name as the Simulink model from which it is generated. It is called directly by the main program during initialization. Its purpose is to initialize and return a pointer to the real-time model data structure.

### **Models Containing S-Functions**

A noninlined S-function is any C or C++ MEX S-function that is not implemented using a customized TLC file. If you create a C or C++ MEX S-function as part of a Simulink model, it is by default noninlined unless you write your own TLC file that inlines it within the body of the *model*.c or *model*.cpp code. The Real-Time Workshop code generator automatically incorporates your noninlined C or C++ S-functions into the program if they adhere to the S-function API described in the Simulink documentation.

7-34

This format defines functions and a SimStruct that are local to the S-function. This allows you to have multiple instances of the S-function in the model. The model's real-time model data structure contains a pointer to each S-function's SimStruct.

#### **Code Generation and S-Functions**

If a model contains S-functions, the source code for the S-function must be on the search path the make utility uses to find other source files. The directories that are searched are specified in the template makefile that is used to build the program.

S-functions are implemented in a way that is directly analogous to the model code. They contain their own public registration functions (called by the top-level model code) that initialize static function pointers in their SimStructs. When the top-level model needs to execute the S-function, it does so by using the function pointers in the S-function's SimStruct. There can be more than one S-function with the same name in your model. This is accomplished by having function pointers to static functions.

#### **Inlining S-Functions**

You can incorporate C/C++ MEX S-functions, along with the generated code, into the program executable. You can also write a target file for your C/C++ MEX S-function to inline the S-function, thus improving performance by eliminating function calls to the S-function itself. For more information on inlining S-functions, see the Target Language Compiler documentation.

#### **Application Modules for Application Components**

When the Real-Time Workshop software generates code, it produces the following files:

- *model*.c or *model*.cpp: C or C++ code generated from the Simulink block diagram. This code implements the block diagram's system equations as well as performing initialization and updating outputs.
- model\_data.c or model\_data.cpp: Optional file containing data for parameters and constant block I/O, which are also declared as extern in model.h. Only generated when model\_P and model\_ConstB structures are populated.

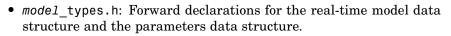

- *model*.h: Header file containing the block diagram's simulation parameters, I/O structures, work structures, and other declarations.
- *model\_private.h*: Header file containing declarations of exported signals and parameters.

These files are named for the Simulink model from which they are generated.

In addition, a dummy include file always named rtmodel.h is generated, which includes the above model-specific data structures and entry points. This enables the (static) target-specific main programs to reference files generated by the Real-Time Workshop code generator without needing to know the names of the models involved.

Another dummy file, rtwtypes.h, is generated, which simply includes simstruc\_types.h (only for GRT and GRT-malloc targets).

If you have created custom blocks using C/C++ MEX S-functions, you need the source code for these S-functions available during the build process.

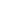

## **Embedded Program Framework**

The Real-Time Workshop<sup>®</sup> Embedded Coder<sup>™</sup> product provides a framework for embedded programs. Its architecture is outlined in the next figure.

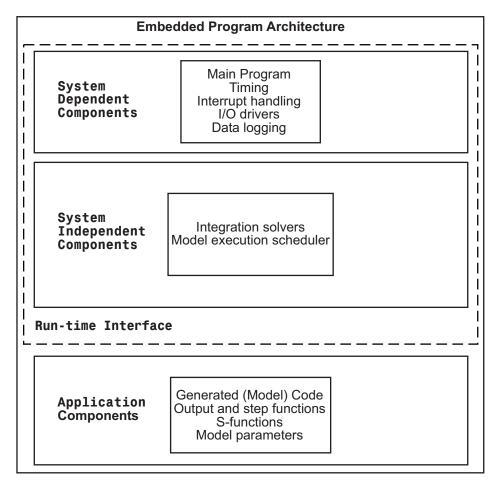

Note the similarity between this architecture and the rapid prototyping architecture in the figure "Rapid Prototyping Program Architecture" on page 7-24. The main difference is the use of the rtModel data structure in place of the SimStruct data structure.

7

Using the previous figure, you can compare the embedded style of generated code, used in the Real-Time Workshop Embedded Coder product, with the rapid prototyping style of generated code of the previous section. Most of the rapid prototyping explanations in the previous section hold for the Real-Time Workshop Embedded Coder target. The Real-Time Workshop Embedded Coder target simplifies the process of using the generated code in your custom-embedded applications by providing a model-specific API and eliminating the SimStruct. This target contains the same conceptual layering as the rapid prototyping target, but each layer has been simplified.

For a discussion of the structure of embedded real-time code, see the Real-Time Workshop Embedded Coder documentation.

# Models with Multiple Sample Rates

The following sections explain and illustrate how the Simulink<sup>®</sup> and Real-Time Workshop<sup>®</sup> products handle multirate (mixed-rate) models, depending on whether code is being generated for single-tasking or multitasking environments.

| Introduction (p. 8-2)                                                            | Describes types of sample times<br>and issues to consider regarding<br>execution of multirate models                                                       |
|----------------------------------------------------------------------------------|----------------------------------------------------------------------------------------------------|
| Single-Tasking and Multitasking<br>Execution Modes (p. 8-4)                      | Discusses how the Real-Time<br>Workshop software handles<br>execution of multirate systems,<br>in both multitasking and<br>pseudomultitasking environments |
| Sample Rate Transitions (p. 8-14)                                                | Shows how to handle transitions<br>between blocks with unequal sample<br>rates using Rate Transition blocks                                                |
| Single-Tasking and Multitasking<br>Execution of a Model: an Example<br>(p. 8-28) | Discusses how an example model<br>executes in both single-tasking and<br>multitasking solver models, with<br>timing diagrams.                              |

## Introduction

Simulink<sup>®</sup> models operate at one or more data rates, called sample times. Sample times can be *block-based* (in which case all of a block's inputs and outputs run at the same rate), or be *port-based* (in which input and output ports operate at different rates). Some blocks have *continuous* sample times, some blocks have *discrete* sample times, and some can have either (*implicit* sample time). See "Block Sample Times" in the Simulink documentation for more information.

Blocks are classified according to how they handle sample time in the context of a model, as *constant*, *continuous-time*, *discrete-time*, *inherited*, or *variable*: The types of sample times are described in the following table:

| Time Type  | Description                                                                                    | Examples (defaults)                          |
|------------|------------------------------------------------------------------------------------------------|----------------------------------------------|
| Constant   | Block outputs are computed once<br>only, before simulation begins                              | Constant, Width                              |
| Continuous | Block outputs are computed at each step the solver takes                                       | Integrator, Derivative,<br>Transfer Function |
| Discrete   | Block outputs are computed at fixed (sample) time intervals                                    | Unit Delay, Digital<br>Filter                |
| Inherited  | Block outputs are computed at rates<br>that depend on the context of the<br>block in the model | Gain, Sum, Lookup<br>Table                   |
| Variable   | Blocks that set the time of the next<br>sample hit themselves, based on<br>current information | Pulse Generator, some<br>S-Functions         |

#### Types of Sample Times Used by Simulink<sup>®</sup> Blocks

Variable-time blocks work only with variable-step solvers. Many Simulink blocks can set their own sample time.

The following Gain block parameters dialog box shows how you can specify sample times for blocks that inherit the sample time by default:

| Function Block Parameters: Gain         Gain         Element-wise gain (y = K.*u) or matrix gain (y = K*u or y = u*K). |        |              |       |
|----------------------------------------------------------------------------------------------------|--------|--------------|-------|
| Main Signal Data Types Parameter Data Types                                                                            |        |              |       |
| Gain:                                                                                                    |        |              |       |
| Multiplication: Element-wise(K.*u)                                                                                     |        |              |       |
| Sample time (-1 for inherited):<br>-1                                                                                  |        |              |       |
|                                                                                                    |        |              |       |
| <u>0</u> K                                                                                                    | Cancel | <u>H</u> elp | Apply |

Every Simulink block has a sample time. Blocks in the inherited category assume the sample time of blocks that drive them. Continuous blocks have a nominal sample time of zero. You can design blocks to operate at different sample times at different input and output ports. Such blocks have *port-based sample times*. Alternatively, blocks — whether constant, continuous-time, discrete-time, inherited, or variable — can have *block-based sample times*. For more information on how S-Function blocks handle multiple sample times, see "Sample Times" in the Simulink Writing S-Functions documentation.

You can create models without restrictions on connections between blocks with different sample times. Therefore, it is possible to have blocks with differing sample times in a model. A possible advantage of employing multiple sample times is improved efficiency when executing in a multitasking real-time environment.

The Simulink product provides considerable flexibility in building multirate systems. However, the same flexibility also allows you to construct models for which the code generator cannot generate correct real-time code for execution in a multitasking environment. To make multirate models operate correctly in real time (that is, to give the right answers), you sometimes must modify your model or instruct the Simulink engine to modify the model for you. In general, the modifications involve placing Rate Transition blocks between blocks that have unequal sample rates. The following sections discuss issues you must address to use a multirate model successfully in a multitasking environment.

## Single-Tasking and Multitasking Execution Modes

#### In this section...

"Introduction" on page 8-4
"Executing Multitasking Models" on page 8-6
"Multitasking and Pseudomultitasking Modes" on page 8-7
"Building a Program for Multitasking Execution" on page 8-10
"Single-Tasking Mode" on page 8-10
"Building a Program for Single-Tasking Execution" on page 8-11
"Model Execution and Rate Transitions" on page 8-11
"Simulating Models with the Simulink<sup>®</sup> Product" on page 8-12
"Executing Models in Real Time" on page 8-12
"Single-Tasking Versus Multitasking Operation" on page 8-13

## Introduction

There are two execution modes for a fixed-step Simulink<sup>®</sup> model: single-tasking and multitasking. These modes are available only for fixed-step solvers. To select an execution mode, use the **Tasking mode for periodic sample times** menu on the **Solver** pane of the Configuration Parameters dialog box. Auto mode (the default) applies multitasking execution for a multirate model, and otherwise selects single-tasking execution. You can also select SingleTasking or MultiTasking execution explicitly.

Execution of models in a real-time system can be done with the aid of a real-time operating system, or it can be done on a *bare-board* target, where the model runs in the context of an interrupt service routine (ISR).

The fact that a system (such as The Open Group UNIX® or Microsoft® Windows® systems) is multitasking does not guarantee that your program can execute in real time. This is because it is not guaranteed that the program can preempt other processes when required.

In operating systems (such as PC-DOS) where only one process can exist at any given time, an interrupt service routine (ISR) must perform the steps of

saving the processor context, executing the model code, collecting data, and restoring the processor context.

Other operating systems, such as POSIX-compliant ones, provide automatic context switching and task scheduling. This simplifies the operations performed by the ISR. In this case, the ISR simply enables the model execution task, which is normally blocked. The next figure illustrates this difference.

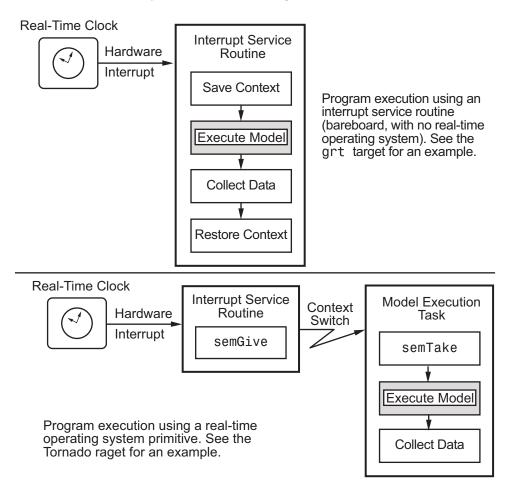

This chapter focuses on when and how the run-time interface executes the generated code for your model. See "Program Execution" on page 7-14 for a description of what happens during model execution.

## **Executing Multitasking Models**

In cases where the continuous part of a model executes at a rate that is different from the discrete part, or a model has blocks with different sample rates, the Simulink engine assigns each block a *task identifier* (tid) to associate the block with the task that executes at the block's sample rate.

You set sample rates and their constraints on the **Solver** pane of the Configuration Parameters dialog box. To generate code with the Real-Time Workshop<sup>®</sup> software, you must select Fixed-step for the solver type. Certain restrictions apply to the sample rates that you can use:

- The sample rate of any block must be an integer multiple of the base (that is, the fastest) sample period.
- When **Periodic sample time constraint** is unconstrained, the base sample period is determined by the **Fixed step size** specified on the **Solvers** pane of the Configuration parameters dialog box.
- When **Periodic sample time constraint** is Specified, the base rate fixed-step size is the first element of the sample time matrix that you specify in the companion option **Sample time properties**. The **Solver** pane from the demo model rtwdemo\_mrmtbb shows an example.

| Simulation time                         |                                           |
|-----------------------------------------|-------------------------------------------|
| Start time: 0.0                         | Stop time: 10.0                           |
| Solver options                          |                                           |
| Type: Fixed-step                        | ▼ Solver: discrete (no continuous states) |
| Fixed-step size (fundamental sample tin | ne): auto                                 |
| Tasking and sample time options         |                                           |
| Periodic sample time constraint:        | Specified                                 |
| Sample time properties:                 | [[1,0,0];[2,0,1];]                        |
| Tasking mode for periodic sample times: | MultiTasking                              |
| Automatically handle rate transition    | for data transfer                         |
| Higher priority value indicates higher  | r task priority                           |
|                                         |                                           |

- Continuous blocks always execute by using an integration algorithm that runs at the base sample rate. The base sample period is the greatest common denominator of all rates in the model only when **Periodic sample time constraint** is set to Unconstrained and **Fixed step size** is Auto.
- The continuous and discrete parts of the model can execute at different rates only if the discrete part is executed at the same or a slower rate than the continuous part and is an integer multiple of the base sample rate.

## **Multitasking and Pseudomultitasking Modes**

When periodic tasks execute in a multitasking mode, by default the blocks with the fastest sample rates are executed by the task with the highest priority, the next fastest blocks are executed by a task with the next higher priority, and so on. Time available in between the processing of high-priority tasks is used for processing lower priority tasks. This results in efficient program execution.

Where tasks are asynchronous rather than periodic, there may not necessarily be a relationship between sample rates and task priorities; the task with the highest priority need not have the fastest sample rate. You specify asynchronous task priorities using Async Interrupt and Task Synchronization blocks. You can switch the sense of what priority numbers mean by selecting or deselecting the Solver option **Higher priority value indicates higher task priority**.

In multitasking environments (that is, under a real-time operating system), you can define separate tasks and assign them priorities. In a bare-board target (that is, no real-time operating system present), you cannot create separate tasks. However, Real-Time Workshop application modules implement what is effectively a multitasking execution scheme using overlapped interrupts, accompanied by programmatic context switching.

This means an interrupt can occur while another interrupt is currently in progress. When this happens, the current interrupt is preempted, the floating-point unit (FPU) context is saved, and the higher priority interrupt executes its higher priority (that is, faster sample rate) code. Once complete, control is returned to the preempted ISR.

The next figures illustrate how timing of tasks in multirate systems are handled by the Real-Time Workshop software in multitasking, pseudomultitasking, and single-tasking environments.

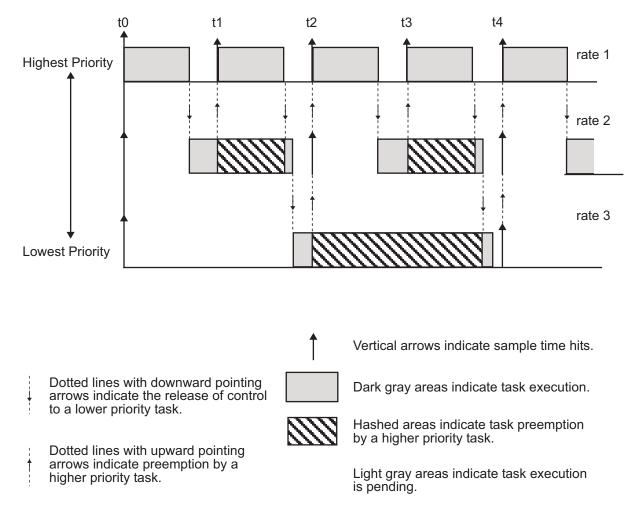

The next figure shows how overlapped interrupts are used to implement pseudomultitasking. In this case, Interrupt 0 does not return until after Interrupts 1, 2, and 3.

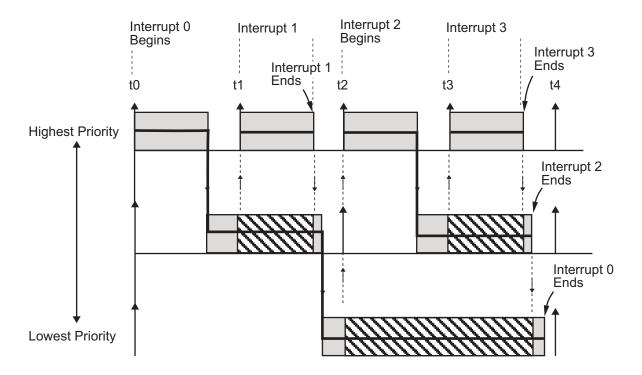

## **Building a Program for Multitasking Execution**

To use multitasking execution, select Auto (the default) or MultiTasking from the **Tasking mode for periodic sample times** menu on the **Solver** pane of the Configuration Parameters dialog box. This menu is active only if you select Fixed-step as the solver type. Auto mode results in a multitasking environment if your model has two or more different sample times. A model with a continuous and a discrete sample time runs in single-tasking mode if the fixed-step size is equal to the discrete sample time.

## **Single-Tasking Mode**

You can execute model code in a strictly single-tasking manner. While this mode is less efficient with regard to execution speed, in certain situations, it can simplify your model.

In single-tasking mode, the base sample rate must define a time interval that is long enough to allow the execution of all blocks within that interval.

The next figure illustrates the inefficiency inherent in single-tasking execution.

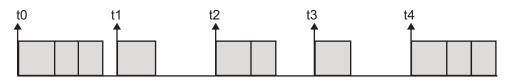

Single-tasking system execution requires a base sample rate that is long enough to execute one step through the entire model.

## **Building a Program for Single-Tasking Execution**

To use single-tasking execution, select SingleTasking from the **Tasking mode for periodic sample times** menu on the **Solver** pane of the Configuration Parameters dialog box. If you select Auto, single-tasking is used in the following cases:

- If your model contains one sample time
- If your model contains a continuous and a discrete sample time and the fixed step size is equal to the discrete sample time

## **Model Execution and Rate Transitions**

To generate code that executes correctly in real time, you (or the Simulink engine) might need to identify and properly handle sample rate transitions within the model. In multitasking mode, by default the Simulink engine flags errors during simulation if the model contains invalid rate transitions, although you can use the **Multitask rate transition** diagnostic to alter this behavior. A similar diagnostic, called **Single task rate transition**, exists for single-tasking mode.

To avoid raising rate transition errors, insert Rate Transition blocks between tasks. You can request that the Simulink engine handle rate transitions automatically by inserting hidden Rate Transition blocks. See "Automatic Rate Transition" on page 8-19 for an explanation of this option. To understand such problems, first consider how Simulink simulations differ from real-time programs.

## Simulating Models with the Simulink<sup>®</sup> Product

Before the Simulink engine simulates a model, it orders all the blocks based upon their topological dependencies. This includes expanding virtual subsystems into the individual blocks they contain and flattening the entire model into a single list. Once this step is complete, each block is executed in order.

The key to this process is the proper ordering of blocks. Any block whose output is directly dependent on its input (that is, any block with direct feedthrough) cannot execute until the block driving its input executes.

Some blocks set their outputs based on values acquired in a previous time step or from initial conditions specified as a block parameter. The output of such a block is determined by a value stored in memory, which can be updated independently of its input. During simulation, all necessary computations are performed prior to advancing the variable corresponding to time. In essence, this results in all computations occurring instantaneously (that is, no computational delay).

## **Executing Models in Real Time**

A real-time program differs from a Simulink simulation in that the program must execute the model code synchronously with real time. Every calculation results in some computational delay. This means the sample intervals cannot be shortened or lengthened (as they can be in a Simulink simulation), which leads to less efficient execution.

Consider the following timing figure.

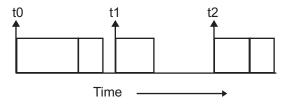

Note the processing inefficiency in the sample interval t1. That interval cannot be compressed to increase execution speed because, by definition, sample times are clocked in real time.

You can circumvent this potential inefficiency by using the multitasking mode. The multitasking mode defines tasks with different priorities to execute parts of the model code that have different sample rates.

See "Multitasking and Pseudomultitasking Modes" on page 8-7 for a description of how this works. It is important to understand that section before proceeding here.

## Single-Tasking Versus Multitasking Operation

Single-tasking programs require longer sample intervals, because all computations must be executed within each clock period. This can result in inefficient use of available CPU time, as shown in the previous figure.

Multitasking mode can improve the efficiency of your program if the model is large and has many blocks executing at each rate.

However, if your model is dominated by a single rate, and only a few blocks execute at a slower rate, multitasking can actually degrade performance. In such a model, the overhead incurred in task switching can be greater than the time required to execute the slower blocks. In this case, it is more efficient to execute all blocks at the dominant rate.

If you have a model that can benefit from multitasking execution, you might need to modify your Simulink model by adding Rate Transition blocks (or instruct the Simulink engine to do so) to generate correct results. The next section, "Sample Rate Transitions" on page 8-14, discusses issues related to rate transition blocks.

## **Sample Rate Transitions**

#### In this section...

"Introduction" on page 8-14
"Data Transfer Problems" on page 8-16
"Data Transfer Assumptions" on page 8-17
"Rate Transition Block Options" on page 8-17
"Faster to Slower Transitions in a Simulink<sup>®</sup> Model" on page 8-22
"Faster to Slower Transitions in Real Time" on page 8-22
"Slower to Faster Transitions in Real Time" on page 8-25

## Introduction

Two periodic sample rate transitions can exist within a model:

- A faster block driving a slower block
- A slower block driving a faster block

The following sections concern models with periodic sample times with zero offset only. Other considerations apply to multirate models that involve asynchronous tasks. For details on how to generate code for asynchronous multitasking, see Chapter 16, "Asynchronous Support".

In single-tasking systems, there are no issues involving multiple sample rates. In multitasking and pseudomultitasking systems, however, differing sample rates can cause problems by causing blocks to be executed in the wrong order. To prevent possible errors in calculated data, you must control model execution at these transitions. When connecting faster and slower blocks, you or the Simulink<sup>®</sup> engine must add Rate Transition blocks between them. Fast-to-slow transitions are illustrated in the next figure.

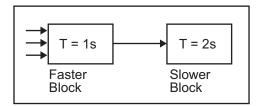

becomes

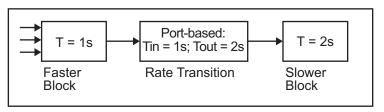

Slow-to-fast transitions are illustrated in the next figure.

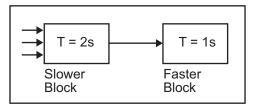

becomes

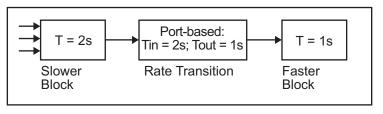

**Note** Although the Rate Transition block offers a superset of the capabilities of the Unit Delay block (for slow-to-fast transitions) and the Zero-Order Hold block (for fast-to-slow transitions), you should use the Rate Transition block instead of these blocks.

## **Data Transfer Problems**

Rate Transition blocks deal with issues of data integrity and determinism associated with data transfer between blocks running at different rates.

• *Data integrity*: A problem of data integrity exists when the input to a block changes during the execution of that block. Data integrity problems can be caused by preemption.

Consider the following scenario:

- A faster block supplies the input to a slower block.
- The slower block reads an input value V<sub>1</sub> from the faster block and begins computations using that value.
- The computations are preempted by another execution of the faster block, which computes a new output value V<sub>2</sub>.
- A data integrity problem now arises: when the slower block resumes execution, it continues its computations, now using the "new" input value  $V_2$ .

Such a data transfer is called *unprotected*. "Faster to Slower Transitions in Real Time" on page 8-22 shows an unprotected data transfer.

In a *protected* data transfer, the output  $V_1$  of the faster block is held until the slower block finishes executing.

• *Deterministic* versus *nondeterministic* data transfer: In a *deterministic* data transfer, the timing of the data transfer is completely predictable, as determined by the sample rates of the blocks.

The timing of a *nondeterministic* data transfer depends on the availability of data, the sample rates of the blocks, and the time at which the receiving block begins to execute relative to the driving block.

You can use the Rate Transition block to ensure that data transfers in your application are both protected and deterministic. These characteristics are considered desirable in most applications. However, the Rate Transition block supports flexible options that allow you to compromise data integrity and determinism in favor of lower latency. The next section summarizes these options.

## **Data Transfer Assumptions**

When processing data transfers between tasks, the Real-Time Workshop<sup>®</sup> software assumes the following:

- Data transitions occur between a single reading task and a single writing task.
- A read or write of a byte-sized variable is atomic.
- When two tasks interact through a data transition, only one of them can preempt the other.
- For periodic tasks, the faster rate task has higher priority than the slower rate task; the faster rate task always preempts the slower rate task.
- All tasks run on a single processor. Time slicing is not allowed.
- Processes do not crash or restart (especially while data is transferred between tasks).

## **Rate Transition Block Options**

Several parameters of the Rate Transition block are relevant to its use in code generation for real-time execution, as discussed below. For a complete block description, see Rate Transition in the Simulink documentation.

The Rate Transition block handles periodic (fast to slow and slow to fast) and asynchronous transitions. When inserted between two blocks of differing sample rates, the Rate Transition block automatically configures its input and output sample rates for the appropriate type of transition; you do not need to specify whether a transition is slow-to-fast or fast-to-slow (low-to-high or high-to-low priorities for asynchronous tasks).

The critical decision you must make in configuring a Rate Transition block is the choice of data transfer mechanism to be used between the two rates. Your choice is dictated by considerations of safety, memory usage, and performance. As the Rate Transition block parameter dialog box in the next figure shows, the data transfer mechanism is controlled by two options.

| Function Block Parame                                                                                                    | ers: Rate Transition                               | ×         |  |  |
|----------------------------------------------------------------------------------------------------|----------------------------------------------------|-----------|--|--|
| RateTransition                                                                                                    |                                                    |           |  |  |
| RateIransition         Handle transfer of data between ports operating at different rates. Configuration options allow you to trade off transfer delay and code efficiency for safety and determinism of data transfer. The default configuration assures safe and deterministic data transfer. The block's behavior depends on option settings and/or the sample times of its input and output ports. Updating the block diagram causes text on the block's icon to indicate its behavior as follows:         ZOH:       Zero Order Hold         1/2:       Unit Delay         Buf:       Copy input to output under semaphore control         Db_buf:       Copy input to output, using double buffers         Copy:       Unprotected copy from input to output         NoOp:       No Operation |                                                    |           |  |  |
| Parameters                                                                                                    |                                                    |           |  |  |
|                                                                                                    | Ensure deterministic data transfer (maximum delay) |           |  |  |
| Initial conditions:                                                                                                    |                                                    |           |  |  |
| 0                                                                                                    |                                                    |           |  |  |
| Output port sample time opt                                                                                                    | ons: Specify                                       | ▼         |  |  |
| Output port sample time:                                                                                                    |                                                    |           |  |  |
|                                                                                                    |                                                    |           |  |  |
|                                                                                                    |                                                    |           |  |  |
|                                                                                                    | OK Cancel He                                       | elp Apply |  |  |

- Ensure data integrity during data transfer: When this option is on, the integrity of data transferred between rates is guaranteed (the data transfer is protected). When this option is off, data integrity is not guaranteed (the data transfer is unprotected). By default, Ensure data integrity during data transfer is on.
- Ensure deterministic data transfer (maximum delay): This option is supported for periodic tasks with an offset of zero and fast and slow rates that are multiples of each other. Enable this option for protected data transfers (when Ensure data integrity during data transfer is on). When this option is on, the Rate Transition block behaves like a Zero-Order Hold block (for fast to slow transitions) or a Unit Delay block (for slow to fast transitions). The Rate Transition block controls the timing of data transfer in a completely predictable way. When this option is off, the data transfer is nondeterministic. By default, Ensure deterministic data transfer (maximum delay) is on for transitions between periodic rates with an offset of zero; for asynchronous transitions, it cannot be selected.

Thus the Rate Transition block offers three modes of operation with respect to data transfer. In order of safety, from safest to least safe, these are

- **Protected/Deterministic (default):** This is the safest mode. The drawback of this mode is that it introduces deterministic latency into the system for the case of slow-to-fast periodic rate transitions. For that case, the latency introduced by the Rate Transition block is one sample period of the slower task. For the case of fast-to-slow periodic rate transitions, the Rate Transition block introduces no additional latency.
- **Protected/NonDeterministic:** In this mode, for slow-to-fast periodic rate transitions, data integrity is protected by double-buffering data transferred between rates. For fast-to-slow periodic rate transitions, a semaphore flag is used. The blocks downstream from the Rate Transition block always use the latest available data from the block that drives the Rate Transition block. Maximum latency is less than or equal to one sample period of the faster task.

The drawbacks of this mode are its nondeterministic timing. The advantage of this mode is its low latency.

• **Unprotected/NonDeterministic:** This mode is the least safe, and is not recommended for mission-critical applications. The latency of this mode is the same as for Protected/NonDeterministic mode, but memory requirements are reduced since neither double-buffering nor semaphores are needed. That is, the Rate Transition block does nothing in this mode other than to pass signals through; it simply exists to notify you that a rate transition exists (and can cause generated code to compute incorrect answers). Selecting this mode, however, generates the least amount of code.

**Note** In unprotected mode (**Ensure data integrity during data transfer** option off), the Rate Transition block does nothing other than allow the rate transition to exist in the model.

#### **Automatic Rate Transition**

The Simulink engine can detect mismatched rate transitions in a multitasking model and automatically insert Rate Transition blocks to handle them. To instruct the engine to do this, select **Automatically handle rate transition** 

for data transfer on the Solver pane of the Configuration Parameters dialog box.

The **Automatically handle rate transition for data transfer** option is off by default. When you select it,

- The Simulink engine handles all transitions between periodic sample times and asynchronous tasks.
- The Simulink engine inserts "hidden" Rate Transition blocks that are not visible on the block diagram.
- The Real-Time Workshop software generates code for the automatically inserted Rate Transition blocks that is identical to that generated for manually inserted Rate Transition blocks.
- Automatically inserted Rate Transition blocks operate in protected mode for periodic tasks and asynchronous tasks, which you cannot alter. For periodic tasks, automatically inserted Rate Transition blocks operate with the level of determinism specified by the **Solver** pane parameter **Deterministic data transfer**. (The default setting is Whenever possible, which ensures determinism for data transfers between periodic sample-times that are related by an integer multiple; for more information, see "Deterministic data transfer" in the Simulink reference documentation.) To use other modes, you must insert Rate Transition blocks and set their modes manually.

For example, in the following model SineWave2 has a Sample time of 2, and SineWave3 has a Sample time of 3.

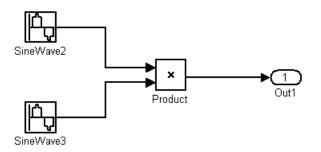

If **Automatically handle rate transition for data transfer** is on, the Simulink engine inserts an invisible Rate Transition block between each Sine Wave block and the Product block. The inserted blocks have the parameter values necessary to reconcile the Sine Wave block sample times.

**Inserted Rate Transition Block HTML Report.** When the Simulink engine has automatically inserted Rate Transition blocks into a model, after code generation the optional HTML code generation report includes a List of inserted blocks that describes the blocks. For example, the following report describes the two Rate Transition blocks that the engine automatically inserts into the previous model.

| Real-Time Workshop Report           Back         Forward            | - | List of inserted blocks.                                      |                                                |                                               | ×□_                                                  |
|---------------------------------------------------------------------|---|---------------------------------------------------------------|------------------------------------------------|-----------------------------------------------|------------------------------------------------------|
| Contents<br>Summary                                                 |   | Inserted Block                                                | Source                                         | Destination                                   | Comment                                              |
| List of inserted blocks<br><u>Remove highlighting</u><br>Subsystems |   | RateTransition block:<br><root>/TmpRTBAtProductInport1</root> | <u><root>/SineWave2</root></u> at<br>outport 0 | < <u><root>/Product</root></u> at<br>inport 0 | Inserted to handle<br>data transfer<br>between tasks |
| Code mapping<br>Code reuse exceptions<br>Generated Source Files     |   | RateTransition block:<br><root>/TmpRTBAtProductInport2</root> | <u><root>/SineWave3</root></u> at outport 0    | < <u><root>/Product</root></u> at<br>inport 1 | Inserted to handle<br>data transfer<br>between tasks |
| RateBlocks.c<br>rt_nonfinite.c<br>RateBlocks.h                      | • | <u>".</u>                                                     | 1                                              | P.                                            | <u></u>                                              |
|                                                                     |   |                                                               |                                                | DK Cancel                                     | Help Apply                                           |

Only automatically inserted Rate Transition blocks appear in a List of inserted blocks. If no such blocks exist in a model, the HTML code generation report does not include a List of inserted blocks.

#### **Rate Transition Blocks and Continuous Time**

The sample time at the output port of a Rate Transition block can only be discrete or fixed in minor time step. This means that when a Rate Transition block inherits continuous sample time from its destination block, it treats the inherited sample time as Fixed in Minor Time Step. Therefore, the output function of the Rate Transition block runs only at major time steps. If the destination block sample time is continuous, Rate Transition block output sample time is the base rate sample time (if solver is fixed-step), or zero-order-hold-continuous sample time (if solver is variable-step). The next four sections describe cases in which Rate Transition blocks are necessary for periodic sample rate transitions. The discussion and timing diagrams in these sections are based on the assumption that the Rate Transition block is used in its default (protected/deterministic) mode; that is, the **Ensure data integrity during data transfer** and **Ensure deterministic data transfer (maximum delay)** options are both on. These are the settings used for automatically inserted Rate Transition blocks.

## Faster to Slower Transitions in a Simulink<sup>®</sup> Model

In a model where a faster block drives a slower block having direct feedthrough, the outputs of the faster block are always computed first. In simulation intervals where the slower block does not execute, the simulation progresses more rapidly because there are fewer blocks to execute. The next figure illustrates this situation.

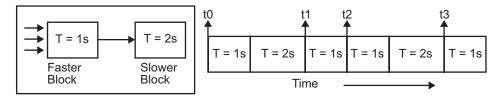

A Simulink simulation does not execute in real time, which means that it is not bound by real-time constraints. The simulation waits for, or moves ahead to, whatever tasks are necessary to complete simulation flow. The actual time interval between sample time steps can vary.

## Faster to Slower Transitions in Real Time

In models where a faster block drives a slower block, you must compensate for the fact that execution of the slower block might span more than one execution period of the faster block. This means that the outputs of the faster block can change before the slower block has finished computing its outputs. The next figure shows a situation in which this problem arises (T = sample time). Note that lower priority tasks are preempted by higher priority tasks before completion.

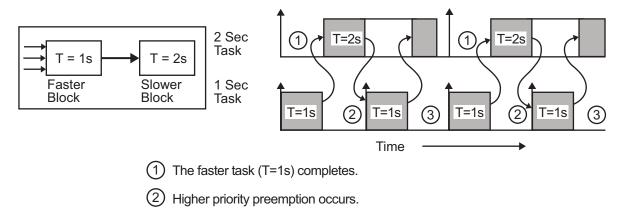

③ The slower task (T=2s) resumes and its inputs have changed. This leads to unpredictable results.

In the above figure, the faster block executes a second time before the slower block has completed execution. This can cause unpredictable results because the input data to the slow task is changing. Data integrity is not guaranteed in this situation.

To avoid this situation, the Simulink engine must hold the outputs of the 1 second (faster) block until the 2 second (slower) block finishes executing. The way to accomplish this is by inserting a Rate Transition block between the 1 second and 2 second blocks. This guarantees that the input to the slower block does not change during its execution, ensuring data integrity.

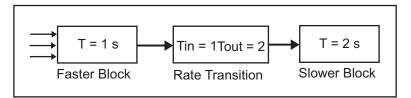

It is assumed that the Rate Transition block is used in its default (protected/deterministic) mode.

The Rate Transition block executes at the sample rate of the slower block, but with the priority of the faster block.

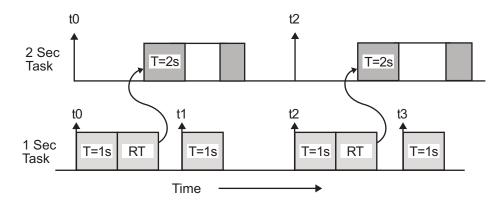

Adding a Rate Transition block ensures that the Rate Transition block executes before the 2 second block (its priority is higher) and that its output value is held constant while the 2 second block executes (it executes at the slower sample rate).

## Slower to Faster Transitions in a Simulink® Model

In a model where a slower block drives a faster block, the Simulink engine again computes the output of the driving block first. During sample intervals where only the faster block executes, the simulation progresses more rapidly.

The next figure shows the execution sequence.

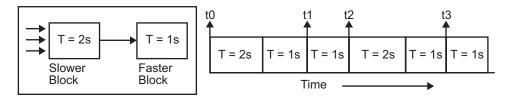

As you can see from the preceding figures, the Simulink engine can simulate models with multiple sample rates in an efficient manner. However, a Simulink simulation does not operate in real time.

## **Slower to Faster Transitions in Real Time**

In models where a slower block drives a faster block, the generated code assigns the faster block a higher priority than the slower block. This means the faster block is executed before the slower block, which requires special care to avoid incorrect results.

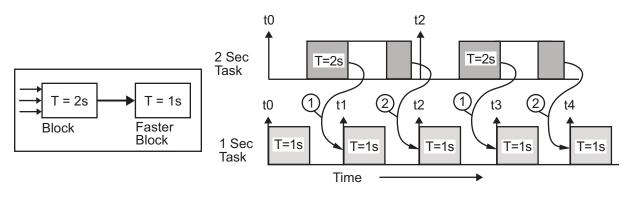

 The faster block executes a second time prior to the completion of the slower block.

(2) The faster block executes before the slower block.

This timing diagram illustrates two problems:

- Execution of the slower block is split over more than one faster block interval. In this case the faster task executes a second time before the slower task has completed execution. This means the inputs to the faster task can have incorrect values some of the time.
- The faster block executes before the slower block (which is backward from the way a Simulink simulation operates). In this case, the 1 second block executes first; but the inputs to the faster task have not been computed. This can cause unpredictable results.

To eliminate these problems, you must insert a Rate Transition block between the slower and faster blocks.

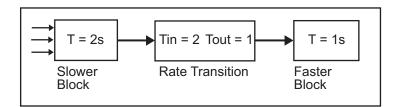

It is assumed that the Rate Transition block is used in its default (protected/deterministic) mode.

The next figure shows the timing sequence that results with the added Rate Transition block.

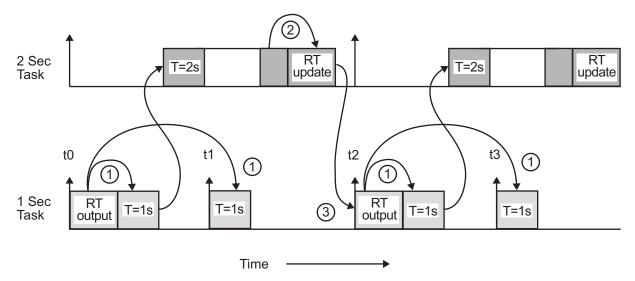

Three key points about transitions in this diagram (refer to circled numbers):

- **1** The Rate Transition block output runs in the 1 second task, but at a slower rate (2 seconds). The output of the Rate Transition block feeds the 1 second task blocks.
- **2** The Rate Transition update uses the output of the 2 second task to update its internal state.

**3** The Rate Transition output in the 1 second task uses the state of the Rate Transition that was updated in the 2 second task.

The first problem is alleviated because the Rate Transition block is updating at a slower rate and at the priority of the slower block. The input to the Rate Transition block (which is the output of the slower block) is read after the slower block completes executing.

The second problem is alleviated because the Rate Transition block executes at a slower rate and its output does not change during the computation of the faster block it is driving. The output portion of a Rate Transition block is executed at the sample rate of the slower block, but with the priority of the faster block. Since the Rate Transition block drives the faster block and has effectively the same priority, it is executed before the faster block.

**Note** This use of the Rate Transition block changes the model. The output of the slower block is now delayed by one time step compared to the output without a Rate Transition block.

## Single-Tasking and Multitasking Execution of a Model: an Example

#### In this section...

"Introduction" on page 8-28

"Single-Tasking Execution" on page 8-29

"Multitasking Execution" on page 8-31

## Introduction

This section examines how a simple multirate model executes in both real time and simulation, using a fixed-step solver. It considers the operation of both SingleTasking and MultiTasking **Solver** pane tasking modes.

The example model is shown in the next figure. The discussion refers to the six blocks of the model as A through F, as labeled in the block diagram.

The execution order of the blocks (indicated in the upper right of each block) has been forced into the order shown by assigning higher priorities to blocks F, E, and D. The ordering shown is one possible valid execution ordering for this model. (See "Simulating Dynamic Systems" in the Simulink® documentation.)

The execution order is determined by data dependencies between blocks. In a real-time system, the execution order determines the order in which blocks execute within a given time interval or task. This discussion treats the model's execution order as a given, because it is concerned with the allocation of block computations to tasks, and the scheduling of task execution.

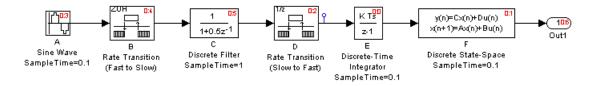

**Note** The discussion and timing diagrams in this section are based on the assumption that the Rate Transition blocks are used in the default (protected/deterministic) mode, with the **Ensure data integrity during data transfer** and **Ensure deterministic data transfer (maximum delay)** options on.

## **Single-Tasking Execution**

This section considers the execution of the above model when the solver **Tasking mode** is SingleTasking.

In a single-tasking system, if the **Block reduction** option on the **Optimization** pane is on, fast-to-slow Rate Transition blocks are optimized out of the model. The default case is shown (**Block reduction** on), so block B does not appear in the timing diagrams in this section. See "Reducing the Number of Blocks in a Model" on page 9-29 for more information.

The following table shows, for each block in the model, the execution order, sample time, and whether the block has an output or update computation. Block A does not have discrete states, and accordingly does not have an update computation.

| Blocks<br>(in Execution<br>Order) | Sample Time<br>(in Seconds) | Output | Update |
|-----------------------------------|-----------------------------|--------|--------|
| F                                 | 0.1                         | Y      | Y      |
| Е                                 | 0.1                         | Y      | Y      |
| D                                 | 1                           | Y      | Y      |
| А                                 | 0.1                         | Y      | Ν      |
| С                                 | 1                           | Y      | Y      |

#### **Execution Order and Sample Times (Single-Tasking)**

#### **Real-Time Single-Tasking Execution**

The next figure shows the scheduling of computations when the generated code is deployed in a real-time system. The generated program is shown running in real time, under control of interrupts from a 10 Hz timer.

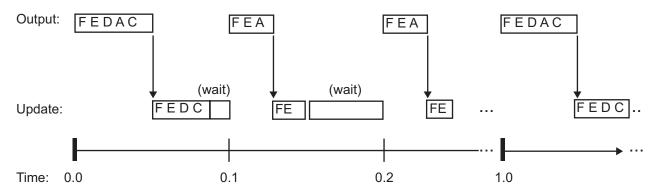

At time 0.0, 1.0, and every second thereafter, both the slow and fast blocks execute their output computations; this is followed by update computations for blocks that have states. Within a given time interval, output and update computations are sequenced in block execution order.

The fast blocks execute on every tick, at intervals of 0.1 second. Output computations are followed by update computations.

The system spends some portion of each time interval (labeled "wait") idling. During the intervals when only the fast blocks execute, a larger portion of the interval is spent idling. This illustrates an inherent inefficiency of single-tasking mode.

#### Simulated Single-Tasking Execution

The next figure shows the execution of the model during the Simulink simulation loop.

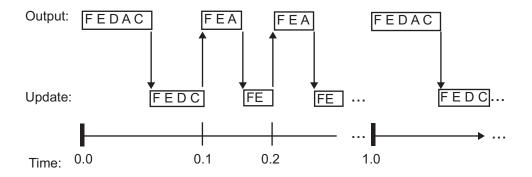

Because time is simulated, the placement of ticks represents the iterations of the simulation loop. Blocks execute in exactly the same order as in the previous figure, but without the constraint of a real-time clock. Therefore there is no idle time between simulated sample periods.

## **Multitasking Execution**

This section considers the execution of the above model when the solver **Tasking mode** is MultiTasking. Block computations are executed under two tasks, prioritized by rate:

- The slower task, which gets the lower priority, is scheduled to run every second. This is called the *1 second task*.
- The faster task, which gets higher priority, is scheduled to run 10 times per second. This is called the 0.1 second task. The 0.1 second task can preempt the 1 second task.

The following table shows, for each block in the model, the execution order, the task under which the block runs, and whether the block has an output or update computation. Blocks A and B do not have discrete states, and accordingly do not have an update computation.

| Blocks<br>(in Execution<br>Order) | Task                                                                                                    | Output | Update |
|-----------------------------------|----------------------------------------------------------------------------------------------------|--------|--------|
| F                                 | 0.1 second task                                                                                                    | Y      | Y      |
| Е                                 | 0.1 second task                                                                                                    | Y      | Y      |
| D                                 | The Rate Transition block uses<br>port-based sample times.<br>Output runs at the output port<br>sample time under 0.1 second<br>task.<br>Update runs at input port sample<br>time under 1 second task.<br>For more information on<br>port-based sample times, see<br>"Inheriting Sample Times" in the<br>Simulink documentation. | Y      | Y      |
| А                                 | 0.1 second task                                                                                                    | Y      | Ν      |
| В                                 | The Rate Transition block uses<br>port-based sample times.<br>Output runs at the output port<br>sample time under 0.1 second<br>task.<br>For more information on<br>port-based sample times, see<br>"Inheriting Sample Times" in the<br>Simulink documentation.                                                                  | Y      | N      |
| С                                 | 1 second task                                                                                                    | Y      | Y      |

#### Task Allocation of Blocks in Multitasking Execution

#### **Real-Time Multitasking Execution**

The next figure shows the scheduling of computations in MultiTasking solver mode when the generated code is deployed in a real-time system. The generated program is shown running in real time, as two tasks under control of interrupts from a 10 Hz timer.

#### 1 SECOND

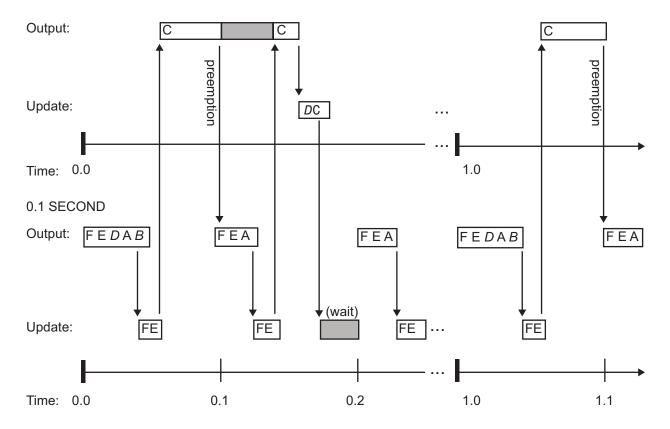

#### Simulated Multitasking Execution

The next figure shows the Simulink execution of the same model, in MultiTasking solver mode. In this case, the Simulink engine runs all blocks in one thread of execution, simulating multitasking. No preemption occurs.

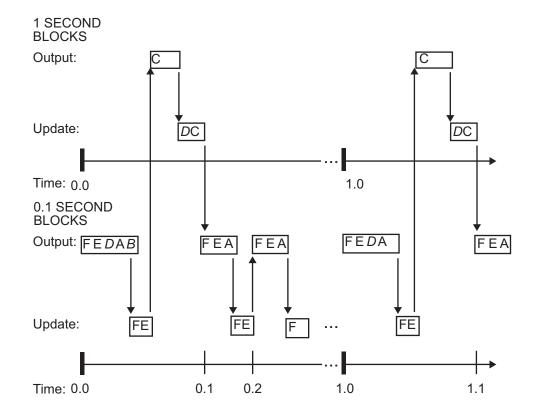

# 9

## Optimizing a Model for Code Generation

You can optimize memory usage and performance of code generated from your model by the Real-Time Workshop<sup>®</sup> product a number of ways. This chapter discusses optimization techniques that are common to all target configurations and code formats. For an overview of controlling optimization, see "Configuring Optimizations" on page 2-33. For optimizations specific to a particular target configuration, see the chapters relevant to that target.

| Optimization Parameters Overview<br>(p. 9-3)                                | Discusses options on the<br>Configuration Parameters dialog box<br>that affect code size and efficiency   |
|-----------------------------------------------------------------------------|----------------------------------------------------------------------------------------------------|
| Optimizing Models (p. 9-5)                                                  | Discusses optimization tools and<br>techniques that you can use with<br>any target configuration          |
| Minimizing Computations and<br>Storage for Intermediate Results<br>(p. 9-9) | Explains an optimization that<br>significantly reduces the need to<br>compute and store temporary results |
| Block Diagram Performance Tuning<br>(p. 9-16)                               | Explains how to use lookup tables,<br>accumulator constructs, and data<br>types efficiently               |
| Optimizing Signals (p. 9-40)                                                | Explains how you can optimize logic<br>signals and how signals, in general,<br>are stored                 |
| Inlining Parameters (p. 9-43)                                               | Explains how to configure a model to inline parameters                                                    |

| Configuring a Loop Unrolling<br>Threshold (p. 9-45)                                  | Explains how to optimize generated<br>code by setting a loop unrolling<br>threshold      |
|--------------------------------------------------------------------------------------|------------------------------------------------------------------------------------------|
| Controlling Memory Allocation for<br>Time Counters (p. 9-47)                         | Explains how you can control<br>how memory is allocated for time<br>counters             |
| Optimizing Code Resulting<br>from Floating-Point to Integer<br>Conversions (p. 9-48) | Explains how to optimize code<br>resulting from floating-point to<br>integer conversions |
| Optimization Dependencies (p. 9-50)                                                  | Describes parameter dependencies<br>in the Optimization pane                             |

## **Optimization Parameters Overview**

Many options on the **Optimization** pane of the Configuration Parameters dialog box affect generated code. The next figure shows the default optimization settings, plus **Inline parameters** and **Inline invariant signals** (which are both off by default).

| Iptimization                                              |                                    |
|-----------------------------------------------------------|------------------------------------|
| -Simulation and code generation                           |                                    |
| Slock reduction                                           | Conditional input branch execution |
| 🔽 Implement logic signals as boolean data (vs. double).   | 🔽 Signal storage reuse             |
| ✓ Inline parameters                                       | Configure                          |
| Application lifespan (days)                               |                                    |
|                                                           |                                    |
| -Code generation                                          |                                    |
| Signals-                                                  |                                    |
| Enable local block outputs                                | euse block outputs                 |
| 🛛 🗖 Ignore integer downcasts in folded expressions 🛛 🔽 In | line invariant signals             |
| Eliminate superfluous temporary variables (Expression fol | ding)                              |
| Loop unrolling threshold: 5                               |                                    |
| Loop anoining anoshold. Jo                                |                                    |
| Integer and fixed-point                                   |                                    |
| Remove code from floating-point to integer conversions t  | hat wraps out-of-range values      |
|                                                           |                                    |
|                                                           |                                    |
|                                                           |                                    |
|                                                           |                                    |
|                                                           |                                    |
|                                                           | Revert Help Apply                  |
|                                                           | Пер Арру                           |
|                                                           |                                    |

Some basic optimization suggestions are given below, cross-referenced to more extensive relevant discussions in the documentation.

• Turn on the **Signal storage reuse** option. The option directs the Real-Time Workshop<sup>®</sup> code generator to store signals in reusable memory locations. It also enables the **Local block outputs** option (see below, and "Reducing Memory Requirements for Signals" on page 9-40).

Disabling **Signal storage reuse** makes all block outputs global and unique, which in many cases significantly increases RAM and ROM usage.

• Select the **Inline parameters** check box. Inlining parameters reduces global RAM usage, because parameters are not declared in the global parameters structure. You can override the inlining of individual

parameters by using the Model Parameter Configuration dialog box. You tune parameters used in referenced models differently, by declaring them as Model block parameter arguments, rather than using the Model Parameter Configuration dialog box. See "Inlining Parameters" on page 9-43 and "Using Model Arguments" in the Simulink<sup>®</sup> documentation for more details.

- Set an appropriate **Loop unrolling threshold**. The loop unrolling threshold determines when a wide signal should be wrapped into a for loop and when it should be generated as a separate statement for each element of the signal. See "Configuring a Loop Unrolling Threshold" on page 9-45 for details on this feature.
- Select the **Inline invariant signals** option. The Real-Time Workshop code generator does not generate code for blocks with a constant (invariant) sample time. You must select **Inline parameters** to invoke this option. See "Inlining Invariant Signals" on page 9-41.
- Select the **Enable local block outputs** option. Block signals are declared locally in functions instead of being declared globally (when possible). You must select **Signal storage reuse** to enable the **Enable local block outputs** option. See "Declaring Signals as Local Function Data" on page 9-41.
- Select the **Eliminate superfluous temporary variables** (**Expression folding**) option, discussed in "Minimizing Computations and Storage for Intermediate Results" on page 9-9.
- Select the **Reuse block outputs** option. This option can reduce stack size where signals are being buffered in local variables. See "Reusing Memory Allocated for Signals" on page 9-41.

## **Optimizing Models**

#### In this section ...

"Using the Model Advisor" on page 9-5

"Demos Illustrating Optimizations" on page 9-5

"Other Optimization Tools and Techniques" on page 9-5

## Using the Model Advisor

Using the Model Advisor, you can quickly analyze a model for code generation and identify aspects of your model that impede production deployment or limit code efficiency. You control the tool from a browser window, from which you can select from a set of checks on a model's current configuration. Model Advisor analyzes the model and in the same window generates a report describing both good and bad conditions, providing suggestions for improvements in each area. Most Model Advisor diagnostics do not require the model to be in a compiled state; those that do are noted.

For more information on using the Model Advisor, see "Consulting the Model Advisor" in the Simulink<sup>®</sup> documentation.

## **Demos Illustrating Optimizations**

The rtwdemos demo suite includes a set of demonstration models that illustrate optimization settings and techniques. To access these demos, type

rtwdemos

or click the above command. The MATLAB<sup>®</sup> Help browser opens the Real-Time Workshop<sup>®</sup> demos page. Click **Optimizations** in the navigation pane. Use the listed demos to learn about the specific effects that optimization parameters and techniques have on models.

## **Other Optimization Tools and Techniques**

In addition to analyzing models with Model Advisor (see "Using the Model Advisor" on page 9-5), you can use a variety of other tools and techniques that work with any code format. Here are some particularly useful ones:

• Run the slupdate command to automatically convert older models (saved by prior versions or by the current one) to use current features. For details about what slupdate does, type

help slupdate

- Before building, set optimization flags for the compiler (for example, -02 for gcc, -0t for the Microsoft<sup>®</sup> Visual C++<sup>®</sup> compiler).
- Directly inline C/C++ S-functions into the generated code by writing a TLC file for the S-function. See Chapter 11, "S-Function Target" and the Target Language Compiler documentation for more information on inlining S-functions.
- Use a Simulink data type other than double when possible. The available data types are Boolean, signed and unsigned 8-, 16-, and 32-bit integers, and 32- and 64-bit floats (a double is a 64-bit float). See "Working with Data" in the Simulink documentation for more information on data types. For a block-by-block summary, click showblockdatatypetable or type the command in the MATLAB Command Window.
- Remove repeated values in lookup table data.
- Use the Merge block to merge the output of signals wherever possible. This block is particularly helpful when you need to control the execution of function-call subsystems with a Stateflow<sup>®</sup> chart. The following model shows an example of how to use the Merge block.

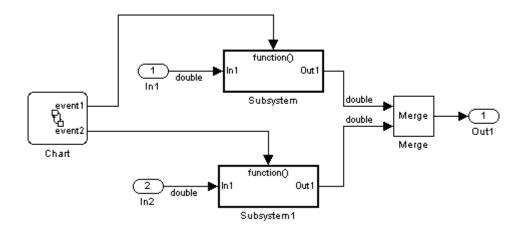

When more than one signal connected to a Merge block has a non-Auto storage class, all non-Auto signals connected to that block must *be identically labeled* and *have the same storage class*. When Merge blocks connect directly to one another, these rules apply to all signals connected to any of the Merge blocks in the group.

### Minimizing Memory Requirements for Parameters and Data During Code Generation

When the Real-Time Workshop product generates code, it creates an intermediate representation of your model (called *model.rtw*), which the Target Language Compiler parses to transform block computations, parameters, signals, and constant data into a high-level language, (for example, C). Parameters and data are normally copied into the *model.rtw* file, whether they originate in the model itself or come from variables or objects in a workspace.

Models which have large amounts of parameter and constant data (such as lookup tables) can tax memory resources and slow down code generation because of the need to copy their data to *model*.rtw. You can improve code generation performance by limiting the size of data that is copied by using a set\_param command, described below.

Data vectors such as those for parameters, lookup tables, and constant blocks whose sizes exceed a specified value are not copied into the *model*.rtw file.

In place of the data vectors, the Real-Time Workshop code generator places a special reference key in the intermediate file that enables the Target Language Compiler to access the data directly from the Simulink software when it is needed and format it directly into the generated code. This results in maintaining only one copy of large data vectors in memory.

You can specify the maximum number of elements that a parameter or other data source can have for the Real-Time Workshop code generator to represent it literally in the *model*.rtw file. Whenever this threshold size is exceeded, the product writes a reference to the data to the *model*.rtw file, rather than its values. The default threshold value is 10 elements, which you can verify with

```
get_param(0, 'RTWDataReferencesMinSize')
```

To set the threshold to a different value, type the following set\_param function in the MATLAB Command Window:

```
set_param(0, 'RTWDataReferencesMinSize', <size>)
```

Provide an integer value for size that specifies the number of data elements above which reference keys are to be used in place of actual data values.

# Minimizing Computations and Storage for Intermediate Results

#### In this section ...

"Introduction" on page 9-9

"Expression Folding Example" on page 9-10

"Using and Configuring Expression Folding" on page 9-11

# Introduction

*Expression folding* is a code optimization technique that minimizes the computation of intermediate results at block outputs and the storage of such results in temporary buffers or variables. **Eliminate superfluous temporary variables (Expression folding)** is used to enable expression folding. When expression folding is on, the Real-Time Workshop<sup>®</sup> code generator collapses, or "folds," block computations into a single expression, instead of generating separate code statements and storage declarations for each block in the model.

Expression folding can dramatically improve the efficiency of generated code, frequently achieving results that compare favorably to hand-optimized code. In many cases, entire groups of model computations fold into a single highly optimized line of code.

By default, expression folding is on. The Real-Time Workshop code generation options are configured to use expression folding wherever possible. Most Simulink<sup>®</sup> blocks support expression folding.

You can also take advantage of expression folding in your own inlined S-function blocks. See "Writing S-Functions That Support Expression Folding" on page 10-53 for information on how to do this.

In the code generation examples that follow, the **Signal storage reuse** optimizations (**Enable local block outputs**, **Reuse block outputs**, and **Eliminate superfluous temporary variables (Expression folding)**) are all turned on.

### **Expression Folding Example**

As a simple example of how expression folding affects the code generated from a model, consider the following model.

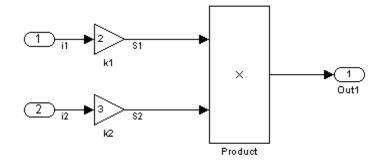

With expression folding on, this model generates a single-line output computation, as shown in this *model\_*output function.

```
static void exprfld_output(int_T tid)
{
    /* local block i/o variables */
    /* Outport: '<Root>/Out1' incorporates:
    * Gain: '<Root>/k1'
    * Gain: '<Root>/k2'
    * Product: '<Root>/Product'
    */
    exprfld_Y.Out1 = exprfld_U.i1 * exprfld_P.k1_Gain *
        (exprfld_U.i2 * exprfld_P.k2_Gain);
}
```

The generated comments indicate the block computations that were combined into a single expression. The comments also document the block parameters that appear in the expression. With expression folding off, the same model computes temporary results for both Gain blocks and the Product block before the final output, as shown in this output function:

```
static void exprfld_output(int_T tid)
{
    /* local block i/o variables */
    real_T rtb_k2_i;
    real_T rtb_Product_i;
    /* Gain: '<Root>/k1' */
    rtb_Product_i = exprfld_U.i1 * exprfld_P.k1_Gain;
    /* Gain: '<Root>/k2' */
    rtb_k2_i = exprfld_U.i2 * exprfld_P.k2_Gain;
    /* Product: '<Root>/Product' */
    rtb_Product_i *= rtb_k2_i;
    /* Outport: '<Root>/Out1' */
    exprfld_Y.Out1 = rtb_Product_i;
}
```

For an example of expression folding in the context of a more complex model, click rtwdemo\_slexprfold, or type the following command at the MATLAB® prompt.

```
rtwdemo_slexprfold
```

### **Using and Configuring Expression Folding**

The options described in this section let you control the operation of expression folding.

- "Enabling Expression Folding" on page 9-12
- "Expression Folding Options" on page 9-13

### **Enabling Expression Folding**

Expression folding operates only on expressions involving local variables. Expression folding is therefore available only when the **Signal storage reuse** code generation option is on.

For a new model, default code generation options are set to use expression folding. If you are configuring an existing model, you can ensure that expression folding is turned on as follows:

- **1** Open the Configuration Parameters dialog box and select the **Optimization** pane.
- 2 Select the Signal storage reuse option.
- 3 Select the Enable Local block outputs option.
- 4 Enable expression folding by selecting Eliminate superfluous temporary variables (Expression folding).

The **Optimization** pane appears in the next figure. By default, all expression folding related options are selected, as shown.

| Dptimization                                                   |                                    |  |
|----------------------------------------------------------------|------------------------------------|--|
| Simulation and code generation                                 |                                    |  |
| Block reduction                                                | Conditional input branch execution |  |
| Implement logic signals as boolean data (vs. double).          | ✓ Signal storage reuse             |  |
| Inline parameters                                              | Configure                          |  |
| Application lifespan (days)                                    |                                    |  |
| - Code generation                                              |                                    |  |
| Signals                                                        |                                    |  |
| 🔽 Enable local block outputs 🔽 Reu                             | se block outputs                   |  |
| Ignore integer downcasts in folded expressions 🔲 Inlin         | e invariant signals                |  |
| Eliminate superfluous temporary variables (Expression folding) |                                    |  |
| Loop unrolling threshold: 5                                    |                                    |  |
|                                                                |                                    |  |
| Integer and fixed-point-                                       |                                    |  |
| Remove code from floating-point to integer conversions that    | at wraps out-of-range values       |  |
|                                                                |                                    |  |
|                                                                |                                    |  |
|                                                                |                                    |  |
|                                                                |                                    |  |
|                                                                |                                    |  |
|                                                                | Revert Help Apply                  |  |
|                                                                |                                    |  |

5 Click Apply.

### **Expression Folding Options**

This section discusses the optimization code generation options related to expression folding.

**Eliminate superfluous temporary variables (Expression folding).** This option turns the expression folding feature on or off.

**Ignore integer downcasts in folded expressions.** This option specifies how the Real-Time Workshop code generator should handle 8-bit operations on 16-bit microprocessors and 8- and 16-bit operations on 32-bit microprocessors. To ensure consistency between simulation and code generation, the results of 8 and 16-bit integer expressions must be explicitly downcast.

Selecting this option improves code efficiency by avoiding casts of intermediate variables. However, the primary effect of selecting this option is that expressions involving 8- and 16-bit arithmetic are less likely to overflow in code than they are in simulation. Therefore, it is good practice to turn off **Ignore integer downcasts in folded expressions** for safety, to ensure that answers obtained from generated code are consistent with simulation results. Turn the option on only if

- You are concerned with generating the least amount of code possible
- Code generation and simulation results do not need to match

As an example, consider this model.

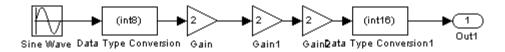

The following code shows the output computation (within the output function) when **Ignore integer downcasts in folded expressions** is off. The Gain blocks are folded into a single expression. In addition to the typecasts generated by the Type Conversion blocks, each Gain block output is cast to int8\_T.

If **Ignore integer downcasts in folded expressions** is on, the code contains only the typecasts generated by the Type Conversion blocks, as shown in the following code.

As another example, consider the following pseudo code:

Int16 a,b,c,d,e1,e2; c = a + b; e1 = c + d;

This would be bit equivalent to the following when **Ignore integer downcasts in folded expressions** is off.

e1 = (Int16)(a + b) + d;

If **Ignore integer downcasts in folded expressions** is on, the code would be generated as

 $e^{2} = a + b + d;$ 

If the processor's accumulator is 16 bits, then e1 equals e2. If the accumulator is greater than 16 bits, e1 and e2 might not be equal. As an example, consider a case where (a+b) would result in a value greater than 16-bits, but (a+b+d) could be represented in 16 bits. In general, the integer down cast implementation, e2, gives correct mathematical results over a larger range of values.

**Discussion.** Suppose you create a model in which the output of a Sum block is a signed 8-bit number. Such numbers have a range of from -128 to +127. During simulation, the value of the Sum block's output will always be in the range -128 to +127. If the calculations involved in computing the output exceeded that range, then an overflow would occur and the Simulink engine would provide an (optional) diagnostic.

When it comes to code running on a target processor, integer downcasts occur frequently. Most microprocessors are designed to do direct math on integers of certain sizes.

For example, a typical 16-bit microprocessor might only provide for direct multiplication on 16-bit integers and direct addition for 16- and 32-bit integers. Such a processor can perform math operations on smaller integers, but only indirectly, according to the following steps:

- 1 The smaller integers are loaded into bigger CPU registers.
- 2 The "big math" is performed.
- **3** The results are "integer downcast" so they are limited to the range of the smaller integers, for example, -128 to +127

Step 3 requires extra machine instructions, ROM code, and clock cycles.

In many situations, Step 3 is a total waste of effort. For example, you might have designed your model so that it is impossible for the results to exceed the range -128 to +127. With such safeguards in place, step 3 will never change the results of calculations, and simply gives a less efficient implementation. In this type of situation you should turn on the **Ignore integer downcasts in folded expressions** optimization and bypass the range checks that decrease your application's efficiency without contributing any value.

If the calculations had overflowed, then turning on the **Ignore integer downcasts in folded expressions** option would cause your generated code to give different results from the Simulink model produced. You might or might not consider this difference to be a problem, but it is something you should be aware can happen.

# **Block Diagram Performance Tuning**

#### In this section...

"Introduction" on page 9-16

"Lookup Tables and Polynomials" on page 9-16

"Reducing the Number of Blocks in a Model" on page 9-29

"Optimizing Code for Switch Blocks" on page 9-33

"Optimizing Data Type Usage" on page 9-34

"Additional Integer and Fixed-Point Optimizations" on page 9-38

### Introduction

Certain Simulink<sup>®</sup> block constructs will run faster, or require less code or data memory, than other seemingly equivalent constructs. Knowing the tradeoffs between similar blocks and block parameter options enables you to create Simulink models that have intuitive diagrams, and to produce the tight code that you want using the Real-Time Workshop<sup>®</sup> product. Many of the options and constructs discussed in this section improve the simulation speed of the model itself, even without code generation.

## **Lookup Tables and Polynomials**

The Simulink product provides several blocks that allow approximation of functions. These include blocks that perform direct, interpolated, and cubic spline lookup table operations, and a polynomial evaluation block.

There are currently six different Simulink blocks that perform lookup table operations:

- Look-Up Table
- Look-Up Table (2-D)
- Look-Up Table (n-D)
- Direct Look-Up Table (n-D)
- PreLook-Up Index Search

• Interpolation (n-D) Using PreLook-Up Index Search

In addition, the Repeating Sequence block uses a lookup table operation, the output of which is a function of the real-time (or simulation-time) clock.

To get the most out of the following discussion, you should familiarize yourself with the features of these blocks, as discussed in the Simulink documentation.

Each type of lookup table block has its own set of options and associated tradeoffs. The examples in this section show how to use lookup tables effectively. The techniques demonstrated here will help you achieve maximal performance with minimal code and data sizes.

### **Multichannel Nonlinear Signal Conditioning**

The next figure shows a Simulink model that reads input from two 8-channel, high-speed 8-bit analog-to-digital converters (ADCs). The ADCs are connected to Type K thermocouples through a gain circuit with an amplification of 250. Since the popular Type K thermocouples are highly nonlinear, there is an international standard for converting their voltages to temperature. In the range of 0 to 500 degrees Celsius, this conversion is a tenth-order polynomial. One way to perform the conversion from ADC readings (0-255) into temperature (in degrees Celsius) is to evaluate this polynomial. In the best case, the polynomial evaluation requires 9 multiplications and 10 additions per channel.

A polynomial evaluation is not the fastest way to convert these 8-bit ADC readings into measured temperature. Instead, the model uses a Direct Look-Up (n-D) Table block (named TypeK\_TC) to map 8-bit values to temperature values. This block performs one array reference per channel.

9

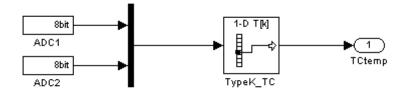

#### Direct Look-Up Table (n-D) Block Conditions ADC Input

The block's table parameter has 256 values that correspond to the temperature at an ADC reading of 0, 1, 2, ... up to 255. The table data, calculated at the MATLAB<sup>®</sup> prompt, is stored in the workspace variable TypeK\_0\_500. The block's **Table data** parameter field references TypeK\_0\_500, as the preceding figure shows.

| 🙀 Function Block Parameters: Direct Lookup Table (n-D)                                                                                                    |  |  |
|----------------------------------------------------------------------------------------------------|--|--|
| LookupNDDirect (mask) (link)                                                                                                    |  |  |
| Table member selection. Inputs are zero-based indices into the table, e.g., an input<br>of 3 returns the fourth element in that dimension. Block can also be used to select a<br>column or 2-D matrix out of the table. The first selection index corresponds to the top<br>(or left) input port. |  |  |
| Parameters                                                                                                    |  |  |
| Number of table dimensions: 1                                                                                                    |  |  |
| Inputs select this object from table: Element                                                                                                    |  |  |
| Make table an input                                                                                                    |  |  |
| Table data:                                                                                                    |  |  |
| ТуреК_0_500                                                                                                    |  |  |
| Action for out of range input: Error                                                                                                    |  |  |
| <u>O</u> K <u>Cancel</u> <u>Help</u> <u>Apply</u>                                                                                                    |  |  |

#### Parameters of Direct Look-Up Table (n-D) Block

The model uses a Mux block to collect all similar signals (for example, Type K thermocouple readings) and feed them into a single Direct Look-Up Table block. This is more efficient than using one Direct Look-Up Table block per device. If multiple blocks share a common parameter (such as the table in this

example), the Real-Time Workshop code generator creates only one copy of that parameter in the generated code.

This is the recommended approach for signal conditioning when the size of the table can fit within your memory constraints. In this example, the table stores 256 double (8-byte) values, utilizing 2 KB of memory.

The TypeK\_TC block processes 24 channels of data sequentially.

The Real-Time Workshop product generates the following code for the TypeK\_TC block shown previously.

```
/* LookupNDDirect: '<Root>/TypeK TC' */
    /* 1-dimensional Direct Look-Up returning 24 Scalars */
    {
      int T i1;
      const uint8 T *u0 = rtb TmpHiddenBuffer Feeding Typ;
      real T *y0 = rtb TypeK TC k;
      for (i1=0; i1 < 24; i1++) {
        y0[i1] = (lookupADC ConstP.TypeK TC table[u0[i1]]);
      }
    }
    {
      int32 T i1;
      /* Outport: '<Root>/TCtemp' */
      for(i1=0; i1<24; i1++) {</pre>
        lookupADC Y.TCtemp[i1] = rtb TypeK TC k[i1];
      }
    }
```

Notice that the core of each loop is one line of code that directly retrieves a table element from the table and places it in the block output variable. There are two loops in the generated code because the two simulated ADCs are not merged into a contiguous memory array in the Mux block. Instead, to avoid a copy operation, the Direct Look-Up Table block performs the lookup on two sets of data using a single table array (lookupADC\_ConstP.TypeK\_TC\_table[]).

9

If the input accuracy for your application (not to be confused with the number of I/O bits) is 24 bits or less, you can use a single-precision table for signal conditioning. Then, cast the lookup table output to double precision for use in the rest of the block diagram. This technique, shown in the next section, causes no loss of precision.

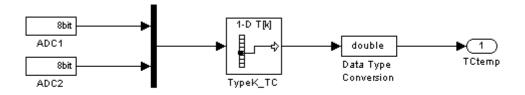

#### Single-Precision Lookup Table Output Is Cast to Double Precision

A direct lookup table covering 24 bits of accuracy would require 64 megabytes of memory, which is typically not practical. To create a single-precision table, use the MATLAB single() cast function in your table calculations. Alternatively, you can perform the typecast directly in the **Table data** parameter, as shown in the next section.

| Function Block Parameters: Direct Lookup Table (n-D)                                                                                                    |  |  |
|----------------------------------------------------------------------------------------------------|--|--|
| LookupNDDirect (mask) (link)                                                                                                    |  |  |
| Table member selection. Inputs are zero-based indices into the table, e.g., an input<br>of 3 returns the fourth element in that dimension. Block can also be used to select a<br>column or 2-D matrix out of the table. The first selection index corresponds to the top<br>(or left) input port. |  |  |
| Parameters                                                                                                    |  |  |
| Number of table dimensions: 1                                                                                                    |  |  |
| Inputs select this object from table: Element                                                                                                    |  |  |
| 🥅 Make table an input                                                                                                    |  |  |
| Table data:                                                                                                    |  |  |
| single([0:255]*500/356)                                                                                                    |  |  |
| Action for out of range input: Error                                                                                                    |  |  |
|                                                                                                    |  |  |
| <u>D</u> K <u>Cancel</u> <u>Help</u> <u>Apply</u>                                                                                                    |  |  |

#### Typecasting Table Data in a Direct Lookup Block

When table size becomes impractical, you must use other nonlinear techniques, such as interpolation or polynomial techniques. The Look-Up Table (n-D) block supports linear interpolation and cubic spline interpolation. The Polynomial block supports evaluation of noncomplex polynomials.

### **Compute-Intensive Equations**

The blocks described in this section are useful for simplifying fixed, complex relationships that are normally too time consuming to compute in real time.

The only practical way to implement some compute-intensive functions or arbitrary nonlinear relationships in real time is to use some form of lookup table. On processors that do not have floating-point instructions, even functions like sqrt() can become too expensive to evaluate in real time.

An approximation to the nonlinear relationship in a known range will work in most cases. For example, your application might require a square root calculation that your target processor's instruction set does not support. The next figure shows how you can use a Look-Up Table block to calculate an approximation of the square root function that covers a given range of the function. 9

| 🙀 Function Block Parameters: Lookup Table                                                                                               | ×        |  |
|----------------------------------------------------------------------------------------------------|----------|--|
| _ Lookup                                                                                                    |          |  |
| Perform 1-D linear interpolation of input values using the specified table.<br>Extrapolation is performed outside the table boundaries. |          |  |
| Main Signal Data Types                                                                                                    |          |  |
| Vector of input values: [0.1:0.02:3.0]                                                                                                  | Edit     |  |
| Table data: sqrt([0.1:0.02:3.0])                                                                                                    |          |  |
| Look-up method: Interpolation-Extrapolation                                                                                             | <b>_</b> |  |
| Sample time (-1 for inherited): -1                                                                                                    |          |  |
|                                                                                                    |          |  |
|                                                                                                    |          |  |
| <u> </u>                                                                                                    | Apply    |  |

The interpolated values are plotted on the block icon.

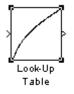

For more accuracy on widely spaced points, use a cubic spline interpolation in the Look-Up Table (n-D) block, as shown in the next figure.

| Block Parameters: Cubic Spline Interpolation                                                                                                    |  |  |
|----------------------------------------------------------------------------------------------------|--|--|
| LookupNDInterp (mask) (link)                                                                                                    |  |  |
| Perform n-dimensional interpolated table lookup including index searches. The table<br>is a sampled representation of a function in N variables. Breakpoint sets relate the<br>input values to positions in the table. The first dimension corresponds to the top (or<br>left) input port. |  |  |
| Parameters                                                                                                    |  |  |
| Number of table dimensions:                                                                                                    |  |  |
| First input (row) breakpoint set:                                                                                                    |  |  |
| [0.1:0.02:3.0]                                                                                                    |  |  |
| Index search method: Binary Search                                                                                                    |  |  |
| ☑ Begin index searches using previous index results                                                                                                    |  |  |
| Use one (vector) input port instead of N ports                                                                                                    |  |  |
| Table data:                                                                                                    |  |  |
| sqrt[[0.1:0.02:3.0]]                                                                                                    |  |  |
| Interpolation method: Cubic Spline                                                                                                    |  |  |
| Extrapolation method: Linear                                                                                                    |  |  |
| Action for out of range input: Warning                                                                                                    |  |  |
| <u>Q</u> K <u>C</u> ancel <u>H</u> elp <u>Apply</u>                                                                                                    |  |  |

Techniques available in the Simulink product include n-dimensional support for direct lookup, linear interpolations in a table, cubic spline interpolations in a table, and 1-D real polynomial evaluation.

The Look-Up Table (n-D) block supports flat interval lookup, linear interpolation and cubic spline interpolation. Extrapolation for the Look-Up Table (n-D) block can either be disabled (clipping) or enabled for linear or spline extrapolations.

The icons for the Direct Look-Up Table (n-D) and Look-Up Table (n-D) blocks change depending on the type of interpolation selected and the number of dimensions in the table, as shown in the next figure.

9

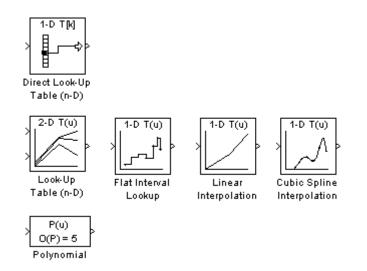

### **Tables with Repeated Points**

The Look-Up Table and Look-Up Table (2-D) blocks, shown in the next figure, support linear interpolation with linear extrapolation. In these blocks, the row and column parameters can have repeated points, allowing pure step behavior to be mixed in with the linear interpolations. This capability is not supported by the Look-Up Table (n-D) block.

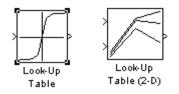

### Slowly Versus Rapidly Changing Look-Up Table Block Inputs

You can optimize lookup table operations using the Look-Up Table (n-D) block for efficiency if you know the input signal's normal rate of change. The next figure shows the parameters for the Look-Up Table (n-D) block.

| Block Parameters: Linear Interpolation                                                                                                    |  |  |
|----------------------------------------------------------------------------------------------------|--|--|
| LookupNDInterp (mask) (link)                                                                                                    |  |  |
| Perform n-dimensional interpolated table lookup including index searches. The table is<br>a sampled representation of a function in N variables. Breakpoint sets relate the input<br>values to positions in the table. The first dimension corresponds to the top (or left)<br>input port. |  |  |
| Parameters                                                                                                    |  |  |
| Number of table dimensions:                                                                                                    |  |  |
| First input (row) breakpoint set:                                                                                                    |  |  |
| [10,22,31]                                                                                                    |  |  |
| Index search method: Linear Search                                                                                                    |  |  |
| ✓ Begin index searches using previous index results                                                                                                    |  |  |
| Use one (vector) input port instead of N ports                                                                                                    |  |  |
| Table data:                                                                                                    |  |  |
| [4,7,11]                                                                                                    |  |  |
| Interpolation method: Linear                                                                                                    |  |  |
| Extrapolation method: None - Clip                                                                                                    |  |  |
| Action for out of range input: Warning                                                                                                    |  |  |
|                                                                                                    |  |  |
| <u>□</u> K <u>C</u> ancel <u>H</u> elp <u>Apply</u>                                                                                                    |  |  |

Parameter Dialog Box for the Look-Up Table (n-D) Block

If you do not know the input signal's normal rate of change in advance, it would be better to choose the **Binary Search** option for the index search in the Look-Up Table (n-D) block and the PreLook-Up Index Search block.

| Index search method:                              | Binary Search | - |
|---------------------------------------------------|---------------|---|
| Begin index searches using previous index results |               |   |

Regardless of signal behavior, if the table's breakpoints are evenly spaced, it is best to select the **Evenly Spaced Points** option from the Look-Up Table (n-D) block's parameter dialog box.

If the breakpoints are not evenly spaced, first decide which of the following best describes the input signal behavior.

• Behavior 1: The signal stays in a given breakpoint interval from one time step to the next. When the signal moves to a new interval, it tends to move to an adjacent interval.

• Behavior 2: The signal has many discontinuities. It jumps around in the table from one time step to the next, often moving three or more intervals per time step.

Given behavior 1, the best optimization for a given lookup table is to use the **Linear search option** and **Begin index searches using previous index results** options, as shown in the next figure.

| Index search method:                              | Linear Search | - |
|---------------------------------------------------|---------------|---|
| Begin index searches using previous index results |               |   |

Given behavior 2, the **Begin index searches using previous index results** option does not necessarily improve performance. Choose the **Binary Search** option, as shown in the next figure.

| Index search method:                              | Binary Search | • |
|---------------------------------------------------|---------------|---|
| Begin index searches using previous index results |               |   |

The choice of an index search method can be more complicated for lookup table operations of two or more dimensions with linear interpolation. In this case, several signals are input to the table. Some inputs may have evenly spaced points, while others can exhibit behavior 1 or behavior 2.

Here it might be best to use PreLook-Up Index Search blocks with different search methods (evenly spaced, linear search, or binary search) chosen according to the input signal characteristics. The outputs of these search blocks are then connected to an Interpolation (n-D) Using PreLook-Up Index Search block, as shown in the block diagram in the next figure.

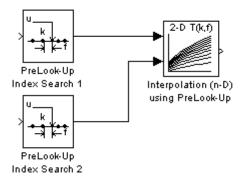

You can configure each PreLook-Up Index Search block independently to use the best search algorithm for the breakpoints and input time variation cases.

### **Multiple Tables with Common Inputs**

The index search can be the most time consuming part of flat or linear interpolation calculations. In large block diagrams, lookup table blocks often have the same input values as other lookup table blocks. If this is the case in your block diagram, you can save much computation time by making the breakpoints common to all tables. This saving is obtained by using one set of PreLook-Up Index Search blocks to perform the searches once for all tables, so that only the interpolation remains to be calculated.

The next figure is an example of a block diagram that can be optimized by this method.

9

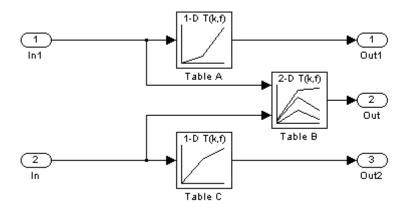

#### **Before Optimization**

Assume that Table A's breakpoints are the same as Table B's first input breakpoints, and that Table C's breakpoints are the same as Table B's second input breakpoints.

A 50% reduction in index search time is obtained by pulling these common breakpoints out into a pair of PreLook-Up Index Search blocks, and using Interpolation (n-D) Using PreLook-Up Index Search blocks to perform the interpolation.

The next figure shows the optimized block diagram.

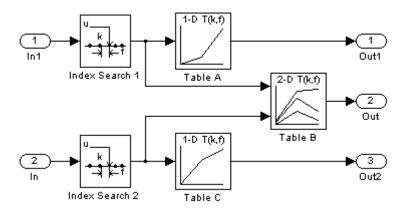

#### After Optimization

In the above diagram, the Look-Up Table (n-D) blocks have been replaced with Interpolation (n-D) Using PreLook-Up blocks. The PreLook-Up Index Search blocks have been added to perform the index searches separately from the interpolations, to realize the savings in computation time.

In large controllers and simulations, it is not uncommon for hundreds of multidimensional tables to rely on a dozen or so breakpoint sets. Using the optimization technique shown in this example, you can greatly increase the efficiency of your application.

## Reducing the Number of Blocks in a Model

When you check **Block reduction**, the Simulink engine collapses certain groups of blocks into a single, more efficient block, or removes them entirely. This results in faster execution during model simulation and in generated code. The appearance of the source model does not change.

Note that block reduction is only intended to remove the code that represents execution of a block. Other supporting data, such as definitions for sample time and data types might remain in the generated code.

By default, **Block reduction** is checked. The types of block reduction are

- "Accumulators" on page 9-30
- "Removal of Redundant Type Conversions" on page 9-31
- "Dead Code Elimination" on page 9-32
- "Fast-to-slow Rate Transition block in a single-tasking system" on page 9-33

To enable this option, select **Block reduction** on the **Optimization** pane of the Configuration Parameters dialog box, as shown in the next figure.

| I | Optimization                                          |                                    |
|---|-------------------------------------------------------|------------------------------------|
| l | Simulation and code generation                        |                                    |
| l | F Block reduction                                     | Conditional input branch execution |
| l | Implement logic signals as boolean data (vs. double). | 🦵 Signal storage reuse             |
| l | Inline parameters                                     | Configure                          |
| l | Application lifespan (days)                           |                                    |
| I |                                                       |                                    |

#### Accumulators

The Simulink engine recognizes the block diagram shown in the next figure as an accumulator. An accumulator construct — comprising a Constant block, a Sum block, and feedback through a Unit Delay block — is recognized anywhere across a block diagram, or within subsystems at lower levels.

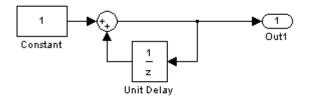

#### **An Accumulator Algorithm**

With the **Block reduction** option enabled, the Simulink engine creates a synthesized block, Sum\_synth\_accum. The synthesized block replaces the previous block diagram, resulting in a simple increment calculation.

```
static void accum_output(int_T tid)
{
    /* UnitDelay Block: '<Root>/Unit Delay'
    * Operating as an accumulator
    */
    accum_DWork.UnitDelay_DSTATE++;
    accum_B.UnitDelay_j = accum_DWork.UnitDelay_DSTATE;
    /* Outport: '<Root>/Out1' */
    accum_Y.Out1 = accum_B.UnitDelay_j;
}
```

With **Block reduction** turned off, the generated code reflects the block diagram more literally, but less efficiently.

```
static void accum_output(int_T tid)
{
    /* UnitDelay: '<Root>/Unit Delay' */
    accum_B.UnitDelay_j = accum_DWork.UnitDelay_DSTATE;
    /* Sum: '<Root>/Sum' */
    accum_B.Sum_1 = 1.0 + accum_B.UnitDelay_j;
    /* Outport: '<Root>/Out1' */
    accum_Y.Out1 = accum_B.Sum_1;
}
```

### **Removal of Redundant Type Conversions**

Unnecessary type conversion blocks are removed. For example, an int type conversion block whose input and output are of type int is redundant and is removed.

### **Dead Code Elimination**

Any blocks or signals in an *unused code path* are eliminated from generated code. The following conditions need to be met for a block to be considered part of an unused code path:

- All signal paths for the block end with a block that does not execute. Examples of blocks that do not execute include Terminator blocks, disabled Assertion blocks, S-Function blocks configured for block reduction, and To Workspace blocks for which MAT-file logging is disabled for code generation.
- No signal paths for the block include global signal storage downstream from the block.

Tunable parameters do not prevent a block from being reduced by dead code elimination.

Consider the signal paths in the following block diagram.

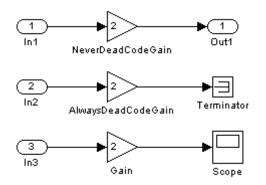

If you check **Block reduction**, the Real-Time Workshop code generator responds to each signal path as follows:

| For Signal<br>Path | The Real-Time Workshop Code Generator                                       |
|--------------------|-----------------------------------------------------------------------------|
| In1 to Out1        | Always generates code because dead code elimination conditions are not met. |

| For Signal<br>Path | The Real-Time Workshop Code Generator                                                                 |  |
|--------------------|----------------------------------------------------------------------------------------------------|--|
| In2 to Terminator  | Never generates code because dead code elimination conditions are met.                                |  |
| In3 to Scope       | Generates code if MAT-file logging is enabled and<br>eliminates code if MAT-file logging is disabled. |  |

### Fast-to-slow Rate Transition block in a single-tasking system

In a single-tasking system, if the **Block reduction** option is on, fast-to-slow Rate Transition blocks are optimized out of the model. The default case is shown (**Block reduction** on), so block B does not appear in the timing diagrams in this section.

# **Optimizing Code for Switch Blocks**

You can optimize simulation and code generation for Switch and Multiport Switch blocks by enabling conditional input branch execution. By default, the Real-Time Workshop code generation parameters are configured to use the conditional input branch optimization.

When conditional input branch optimization is on, instead of executing all blocks driving the Switch block input ports at each time step, only the blocks required to compute the control input and the data input selected by the control input are executed.

Several considerations affect or limit Switch block optimization:

- Only blocks with -1 (inherited) or inf (Constant) sample time can participate in Switch block optimization.
- Blocks with outputs flagged as test points cannot participate.
- No multirate block can participate.
- Blocks with states cannot participate.
- Only S-functions with option SS\_OPTION\_CAN\_BE\_CALLED\_CONDITIONALLY set can participate.

You control conditional input branch optimization by selecting and deselecting the **Conditional input branch execution** parameter on the **Optimization** pane of the Configuration Parameters dialog box.

To run a conditional input branch optimization demo, click rtwdemo\_condinput or type the following command at the MATLAB prompt.

rtwdemo\_condinput

### **Optimizing Data Type Usage**

In most processors, the use of integer data types can result in a significant reduction in data storage requirements, as well as a large increase in the speed of operation. You can achieve large performance gains on most processors by identifying those portions of your block diagram that are really integer calculations (such as accumulators), and implementing them with integer data types. Floating-point DSP targets are an obvious exception to this rule.

The accumulator from the previous example used 64-bit floating-point calculations by default. The block diagram in the next figure implements the accumulator with 16-bit integer operations.

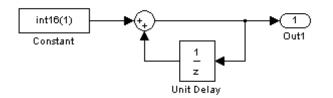

#### Accumulator Implemented with 16-bit Integers

If the **Saturate on integer overflow** option of the Sum block is turned off, the code generated from the integer implementation looks the same as code generated from the floating-point block diagram. However, since Sum\_synth\_accum is performing integer arithmetic internally, the accumulator executes more efficiently. By default, the **Saturate on integer overflow** option is on. This option generates extra error-checking code from the integer implementation, as shown in the following example.

```
static void accum int16 output(int T tid)
{
  /* local block i/o variables */
  int16 T rtb UnitDelay k;
  /* UnitDelay: '<Root>/Unit Delay' incorporates:
   * Constant: '<Root>/Constant'
   *
   * Regarding '<Root>/Unit Delay':
   *
       Operating as an accumulator
   */
  {
    int16 T tmpVar = accum int16 DWork.UnitDelay DSTATE;
    accum int16 DWork.UnitDelay DSTATE = tmpVar + (1);
    if ((tmpVar >= 0) && ((1) >= 0) &&
        (accum int16 DWork.UnitDelay DSTATE < 0))</pre>
    {
      accum int16 DWork.UnitDelay_DSTATE = MAX_int16_T;
    } else if ((tmpVar < 0) && ((1) < 0) &&</pre>
        (accum int16 DWork.UnitDelay DSTATE >= 0)) {
      accum int16 DWork.UnitDelay DSTATE = MIN int16 T;
    }
 }
 rtb UnitDelay k = accum int16 DWork.UnitDelay DSTATE;
  /* Outport: '<Root>/Out1' */
  accum_int16_Y.Out1 = rtb_UnitDelay_k;
}
```

The floating-point implementation would not have generated the saturation error checks, which apply only to integers. When using integer data types, consider whether or not you need to generate saturation checking code. 9

If you are able to ignore saturation checks, turn **Saturate on integer overflow** off for the Sum block. The generated code then omits the preceding checks:

```
static void accum_int16_output(int_T tid)
{
    /* local block i/o variables */
    int16_T rtb_UnitDelay_k;
    /* UnitDelay: '<Root>/Unit Delay' incorporates:
        * Constant: '<Root>/Constant'
        *
        * Regarding '<Root>/Unit Delay':
        * Operating as an accumulator
        */
        accum_int16_DWork.UnitDelay_DSTATE++;
        rtb_UnitDelay_k = accum_int16_DWork.UnitDelay_DSTATE;
        /* Outport: '<Root>/Out1' */
        accum_int16_Y.Out1 = rtb_UnitDelay_k;
}
```

The next figure shows an efficient way to add a reset to an integer accumulator. When resetSig is greater than or equal to the threshold of the Switch block, the Switch block passes the reset value (0) back into the accumulator.

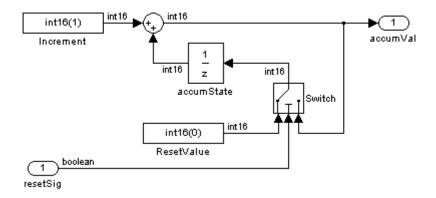

The reset signal can protect computations from overflows, and the size of the resultant code is minimal. The code uses no floating-point operations.

```
static void accum_rst_output(int_T tid)
{
    /* local block i/o variables */
    int16_T rtb_Sum_j;
    /* Sum: '<Root>/Sum' */
    rtb_Sum_j = (int16_T)(1 + accum_rst_DWork.accumState_DSTATE);
    /* Outport: '<Root>/accumVal' */
    accum_rst_Y.accumVal = rtb_Sum_j;
    /* Switch: '<Root>/Switch' */
    if(accum_rst_U.resetSig) {
        accum_rst_B.Switch_k = 0;
    } else {
        accum_rst_B.Switch_k = rtb_Sum_j;
    }
```

This example uses an input to the system as the reset value, but you can also use an int16 constant.

**Note** You should not use preprocessor compile-time mechanisms to redefine the Real-Time Workshop data types used in generated code. Redefining data type size or sign properties, using such mechanisms, can affect numerical results or cause runtime exceptions due to the data not matching properties expected by the generated code. Instead, use the **Hardware Implementation** pane of the Configuration Parameters dialog box to specify the appropriate word size for the model and specify the desired data types (double, single, int32, ...) for signals and parameters within the model.

### **Additional Integer and Fixed-Point Optimizations**

You may find several companion products useful in optimizing the performance and size of integer-based generated code.

#### Generating Pure Integer Code with the Real-Time Workshop<sup>®</sup> Embedded Coder<sup>™</sup> Target

The Real-Time Workshop<sup>®</sup> Embedded Coder<sup>TM</sup> target (ERT) provides the **Support floating-point numbers** option (the inverse of an obsolete option named **Integer code only**) to control whether generated code contains any floating-point data or operations. When this option is deselected, an error is raised if any noninteger data or expressions are encountered during compilation of the model. The error message reports the offending blocks and parameters.

If pure integer code generation is important to your design, you should consider using the Real-Time Workshop Embedded Coder target (or a target of your own, based on the Real-Time Workshop Embedded Coder target).

The Real-Time Workshop Embedded Coder target offers many additional optimizations. See the Real-Time Workshop Embedded Coder documentation for more information.

# Optimizing Integer Code with the Simulink<sup>®</sup> Fixed Point<sup>™</sup> and Stateflow<sup>®</sup> Products

The Simulink<sup>®</sup> Fixed Point<sup>™</sup> product is designed to deliver the highest levels of performance for noninteger algorithms on fixed-point processors. If you have a Simulink Fixed Point license, you can use Simulink products to

simulate effects commonly encountered in fixed-point systems for applications such as control systems and time-domain filtering. In addition, you can generate C code for execution on a fixed-point embedded processor with the Real-Time Workshop code generator. The generated code uses only integer types and automatically includes all operations, such as shifts, needed to account for differences in fixed-point locations. The code generation strategy maps the integer value set to a range of expected real-world values to achieve high efficiency.

Finite-state machine or flowchart constructs can often represent decision logic (or mode logic) efficiently. Stateflow<sup>®</sup> charts, which are fully integrated into Simulink models, provide these capabilities and support integer data-typed code generation.

# **Optimizing Signals**

#### In this section...

"Implementing Logic Signals as Boolean Data" on page 9-40

"Reducing Memory Requirements for Signals" on page 9-40

"Declaring Signals as Local Function Data" on page 9-41

"Reusing Memory Allocated for Signals" on page 9-41

"Inlining Invariant Signals" on page 9-41

# Implementing Logic Signals as Boolean Data

By default, the Simulink<sup>®</sup> engine does not signal an error when it detects that double signals are connected to blocks that prefer Boolean input. This ensures compatibility with models created with earlier Simulink versions that support only double data types. You can enable strict Boolean type checking by selecting the **Implement logic signals as boolean data (versus double)** check box.

Selecting this check box is recommended. Generated code requires less memory because a Boolean signal typically requires one byte of storage while a double signal requires eight bytes of storage.

# **Reducing Memory Requirements for Signals**

To instruct the Real-Time Workshop<sup>®</sup> code generator to reuse signal memory, which can reduce memory requirements of your real-time program, select the configuration parameter **Signal storage reuse**. Disabling **Signal storage reuse** makes all block outputs global and unique, which in many cases significantly increases RAM and ROM usage.

For more details on the **Signal storage reuse** option, see "Signal Storage, Optimization, and Interfacing" on page 5-31.

**Note** Selecting **Signal storage reuse** also enables the **Enable local block outputs** option and the **Reuse block outputs** option in the **Code generation Signals** section of the **Optimization** pane. See "Declaring Signals as Local Function Data" on page 9-41 and "Reusing Memory Allocated for Signals" on page 9-41.

# **Declaring Signals as Local Function Data**

To declare block signals locally in functions instead of being declared globally (when possible), select the **Enable local block outputs** configuration parameter . This parameter is available only when you select **Signal storage reuse**.

For more information on the use of the **Enable local block outputs** option, see "Signal Storage, Optimization, and Interfacing" on page 5-31. Also see "First Look at Generated Code" in Getting Started.

## **Reusing Memory Allocated for Signals**

To reuse memory allocated for signals, select the configuration parameter **Reuse block output**. The Real-Time Workshop code generator reuses signal memory whenever possible. When **Reuse block output** is cleared, signals are stored in unique locations.

**Reuse block output** is available only when you select **Signal storage reuse**.

See "Signal Storage, Optimization, and Interfacing" on page 5-31 for more information (including generated code example) on **Reuse block output** and other signal storage options.

# **Inlining Invariant Signals**

An invariant signal is a block output signal that does not change during Simulink simulation. For example, the signal S3 in this block diagram is an invariant signal.

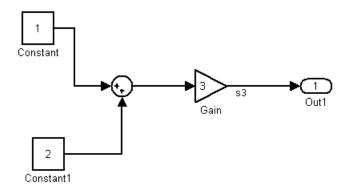

For the previous model, if you select **Inline invariant signals** on the **Optimization** pane, the Real-Time Workshop code generator inlines the invariant signal S3 in the generated code.

Note that an *invariant signal* is not the same as an *invariant constant*. (See "Optimization Pane" in the Simulink documentation for information on invariant constants.) In the preceding example, the two constants (1 and 2) and the gain value of 3 are invariant constants. To inline these invariant constants, select **Inline parameters**.

The **Ignore integer downcasts in folded expressions** option performs downcasts in expressions.

**Note** If your model contains Model blocks, **Inline parameters** must be *on* for all referenced models. If a referenced model does not have **Inline Parameters** set to *on*, the Simulink engine temporarily enables this option while generating code for the referenced model, then turns it off again when the build completes. Thus the referenced model is left in its previous state and need not be resaved. For the top-level model, **Inline parameters** can be either *on* or *off*.

#### **Inlining Parameters**

When you select the Inline parameters configuration parameter:

• The Real-Time Workshop<sup>®</sup> code generator uses the numerical values of model parameters, instead of their symbolic names, in generated code.

If the value of a parameter is a workspace variable, or an expression including one or more workspace variables, the variable or expression is evaluated at code generation time. The hard-coded result value appears in the generated code. An inlined parameter, because it has in effect been transformed into a constant, is no longer tunable. That is, it is not visible to externally written code, and its value cannot be changed at run-time.

• The **Configure** button becomes enabled. Clicking the **Configure** button opens the Model Parameter Configuration dialog box.

The Model Parameter Configuration dialog box lets you remove individual parameters from inlining and declare them to be tunable variables (or global constants). When you declare a parameter tunable, the Real-Time Workshop product generates a storage declaration that allows the parameter to be interfaced to externally written code. This enables your hand-written code to change the value of the parameter at run-time.

The Model Parameter Configuration dialog box lets you improve overall efficiency by inlining most parameters, while at the same time retaining the flexibility of run-time tuning for selected parameters.

See "Parameter Storage, Interfacing, and Tuning" on page 5-2 for more information on interfacing parameters to externally written code.

**Inline parameters** also instructs the Simulink<sup>®</sup> engine to propagate constant sample times. The engine computes the output signals of blocks that have constant sample times once during model startup. This improves performance because such blocks do not compute their outputs at every time step of the model.

You can select the **Inline invariant signals** code generation option (which also places constant values in generated code) only when **Inline parameters** is *on*. See "Inlining Invariant Signals" on page 9-41.

9

### **Referenced Models**

When a top-level model uses referenced models,

- All referenced models must specify Inline parameters to be on
- The top-level model can specify **Inline parameters** to be on or off.

When the top-level model specifies **Inline parameters** to be *on*, you cannot use the Model Parameter Configuration dialog box to tune parameters that are passed to referenced models. To tune such parameters, you must declare them in the referenced model's workspace, and then pass run-time values (or expressions) for them in argument lists specified for each Model block that references that model. See "Using Model Arguments" in the Simulink documentation for details.

# **Configuring a Loop Unrolling Threshold**

The **Loop unrolling threshold** parameter on the **Optimization** pane determines when a wide signal or parameter should be wrapped into a for loop and when it should be generated as a separate statement for each element of the signal. The default threshold value is 5.

For example, consider the model below:

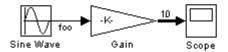

The gain parameter of the Gain block is the vector myGainVec.

| 🙀 Function Block Parameters: Gain 🛛 🛛 🔀                                      |  |  |  |  |
|------------------------------------------------------------------------------|--|--|--|--|
| - Gain                                                                       |  |  |  |  |
| Element-wise gain ( $y = K$ .*u) or matrix gain ( $y = K$ *u or $y = u$ *K). |  |  |  |  |
| Main Signal Data Types Parameter Data Types                                  |  |  |  |  |
| Gain:                                                                        |  |  |  |  |
| myGainVec                                                                    |  |  |  |  |
| Multiplication: Element-wise(K.*u)                                           |  |  |  |  |
| Sample time (-1 for inherited):                                              |  |  |  |  |
| -1                                                                           |  |  |  |  |
|                                                                              |  |  |  |  |
| <u>O</u> K <u>C</u> ancel <u>H</u> elp <u>Apply</u>                          |  |  |  |  |

Assume that the loop unrolling threshold value is set to the default, 5.

If myGainVec is declared as

myGainVec = [1:10];

an array of 10 elements, myGainVec\_P.Gain\_Gain[], is declared within the Parameters\_model data structure. The size of the gain array exceeds the loop unrolling threshold. Therefore, the code generated for the Gain block iterates over the array in a for loop, as shown in the following code:

```
{
    int32_T i1;
    /* Gain: '<Root>/Gain' */
    for(i1=0; i1<10; i1++) {
        myGainVec_B.Gain_f[i1] = rtb_foo *
            myGainVec_P.Gain_Gain[i1];
    }
}</pre>
```

If myGainVec is declared as

```
myGainVec = [1:3];
```

an array of three elements, myGainVec\_P.Gain\_Gain[], is declared within the Parameters data structure. The size of the gain array is below the loop unrolling threshold. The generated code consists of inline references to each element of the array, as in the code below.

```
/* Gain: '<Root>/Gain' */
myGainVec_B.Gain_f[0] = rtb_foo * myGainVec_P.Gain_Gain[0];
myGainVec_B.Gain_f[1] = rtb_foo * myGainVec_P.Gain_Gain[1];
myGainVec_B.Gain_f[2] = rtb_foo * myGainVec_P.Gain_Gain[2];
```

See the Target Language Compiler documentation for more information on loop rolling.

**Note** When a model includes Stateflow<sup>®</sup> charts or Embedded MATLAB Function blocks, a set of Stateflow optimizations appears on the **Optimization** pane. The settings you make for the Stateflow options also apply to all Embedded MATLAB Function blocks in the model. This is because the Embedded MATLAB Function blocks and Stateflow charts are built on top of the same technology and share a code base. You do not need a Stateflow license to use Embedded MATLAB Function blocks.

# **Controlling Memory Allocation for Time Counters**

The **Application lifespan (days)** parameter lets you control the allocation of memory for absolute and elapsed time counters. Such counters exist in the code for blocks that use absolute or elapsed time. For a list of such blocks, see Appendix A, "Blocks That Depend on Absolute Time".

The size of the time counters in generated code is 8, 16, 32, or 64 bits. The size is set automatically to the minimum that can accommodate the duration value specified by **Application lifespan (days)** given the step size specified in the Configuration Parameters **Solver** pane. To minimize the amount of RAM used by time counters, specify a lifespan no longer than necessary, and a step size no smaller than necessary.

An application is guaranteed to be able to run to its specified lifespan. It may be able to run longer, but is not guaranteed to do so. For example, running a model with a step size of one millisecond (0.001 seconds) for one day requires a 32-bit timer, which could continue running without overflow for 49 days more.

To maximize application lifespan, specify **Application lifespan (days)** as inf. This value allocates 64 bits (two uint32 words) for each timer. Using 64 bits to store timing data would allow a model with a step size of 0.001 microsecond (10E-09 seconds) to run for more than 500 years, which would rarely be required. 64-bit counters do not violate the usual Real-Time Workshop<sup>®</sup> length limitation of 32 bits because the value of a time counter never provides the value of a signal, state, or parameter.

For information about the allocation and operation of absolute and elapsed time counters, see Chapter 15, "Timing Services". For information about asynchronous timing, see "Using Timers in Asynchronous Tasks" on page 16-28. For information about the effect of the **Application lifespan (days)** parameter on simulation, see "Application lifespan (days)" in the Simulink<sup>®</sup> documentation.

### Optimizing Code Resulting from Floating-Point to Integer Conversions

The **Remove code from floating-point to integer conversions that wraps out-of-range values** option in the **Integer and fixed-point** section of the **Optimization** pane causes the Real-Time Workshop<sup>®</sup> code generator to remove code that ensures that execution of the generated code produces the same results as simulation when out-of-range conversions occur. This reduces the size and increases the speed of the generated code at the cost of potentially producing results that do not match simulation in the case of out-of-range values.

**Note** Enabling this option affects code generation results only for out-of-range values and cannot cause code generation results to differ from simulation results for in-range values.

Consider selecting this option if code efficiency is critical to your application and the following conditions are true for at least one block in the model:

- Computing the block's outputs or parameters involves converting floating-point data to integer or fixed-point data.
- The block's Saturate on integer overflow option is disabled.

The following code shows the code generated for a conversion with the **Remove code from floating-point to integer conversions that wraps out-of-range values** option disabled:

```
_fixptlowering0 = (rtb_Switch[i1] + 9.0) / 0.09375;
   _fixptlowering1 = fmod(_fixptlowering0 >= 0.0 ? floor(_fixptlowering0) :
        ceil(_fixptlowering0), 4.294967296000000E+009);
        if(_fixptlowering1 < -2.147483648000000E+009) {
            _fixptlowering1 += 4.294967296000000E+009;
        } else if(_fixptlowering1 >= 2.147483648000000E+009) {
            _fixptlowering1 -= 4.294967296000000E+009;
        }
        cg_in_0_20_0[i1] = (int32_T)_fixptlowering1;
```

The code generator applies the  ${\tt fmod}$  function to handle out-of-range conversion results.

The code generated when you select the optimization option follows:

```
cg_in_0_20_0[i1] = (int32_T)((rtb_Switch[i1] + 9.0) / 0.09375);
```

# **Optimization Dependencies**

Several parameters available on the **Optimization** pane have dependencies on settings of other options. The following table summarizes the dependencies.

| Option                                                                        | Dependencies? | Dependency Details                                                                                              |
|-------------------------------------------------------------------------------|---------------|----------------------------------------------------------------------------------------------------|
| Block reduction                                                               | No            |                                                                                                    |
| Conditional input branch execution                                            | No            |                                                                                                    |
| Implement logic signals as<br>boolean data (versus double)                    | Yes           | Disable for models created with a<br>Simulink <sup>®</sup> version that supports only<br>signals of type double |
| Signal storage reuse                                                          | No            |                                                                                                    |
| Inline parameters                                                             | Yes           | Disable for referenced models in a model reference hierarchy                                                    |
| Application lifespan (days)                                                   | No            |                                                                                                    |
| <b>Parameter structure</b> (ERT targets only)                                 | Yes           | Enabled by <b>Inline parameters</b>                                                                             |
| Enable local block outputs                                                    | Yes           | Enabled by <b>Signal storage reuse</b>                                                                          |
| Reuse block outputs                                                           | Yes           | Enabled by <b>Signal storage reuse</b>                                                                          |
| Ignore integer downcasts in folded expressions                                | No            |                                                                                                    |
| Inline invariant signals                                                      | Yes           | Enabled by <b>Inline parameters</b>                                                                             |
| Eliminate superfluous<br>temporary variables<br>(Expression folding)          | Yes           | Enabled by <b>Signal storage reuse</b>                                                                          |
| Loop unrolling threshold                                                      | No            |                                                                                                    |
| <b>Remove root level I/O zero</b><br><b>initialization</b> (ERT targets only) | No            |                                                                                                    |
| Use memset to initialize floats<br>and doubles to 0.0 (ERT targets<br>only)   | No            |                                                                                                    |

| Option                                                                                        | Dependencies? | Dependency Details                                                                                                    |
|-----------------------------------------------------------------------------------------------|---------------|----------------------------------------------------------------------------------------------------|
| <b>Remove internal state zero</b><br><b>initialization</b> (ERT targets only)                 | No            |                                                                                                    |
| <b>Optimize initialization code for</b><br><b>model reference</b> (ERT targets<br>only)       | Yes           | Disable if model includes an enabled<br>subsystem <i>and</i> the model is referred to<br>from another model with a Model block |
| Remove code from<br>floating-point to integer<br>conversions that wrap<br>out-of-range values | No            |                                                                                                    |
| Remove code that protects<br>against division arithmetic<br>exceptions (ERT targets only)     | No            |                                                                                                    |

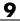

# 10

# Writing S-Functions for Real-Time Workshop<sup>®</sup> Code Generation

| Introduction (p. 10-3)                                                                                        | Describes various approaches to<br>writing S-functions for Real-Time<br>Workshop <sup>®</sup> code generation                                                                            |
|----------------------------------------------------------------------------------------------------|----------------------------------------------------------------------------------------------------|
| Writing Noninlined S-Functions<br>(p. 10-9)                                                                   | Explains the noninlined approach<br>to writing S-functions for code<br>generation                                                                                                    |
| Writing Wrapper S-Functions<br>(p. 10-11)                                                                     | Explains how to create S-functions<br>that serve as wrappers for existing<br>code                                                                                                    |
| Writing Fully Inlined S-Functions<br>(p. 10-22)                                                               | Explains the inlined approach<br>to writing S-functions for the<br>Real-Time Workshop code generator                                                                                     |
| Using the Legacy Code Tool to<br>Automate the Generation of Files for<br>Fully Inlined S-Functions (p. 10-24) | Explains how to use the Legacy<br>Code Tool to automatically generate<br>fully inlined S-functions and other<br>necessary files to generate code for<br>models that use such S-functions |
| Writing Fully Inlined S-Functions<br>with the mdlRTW Routine (p. 10-27)                                       | Explains how to use the mdlrtw<br>callback method in an inlined<br>S-function                                                                                                    |

| Writing S-Functions That Support<br>Expression Folding (p. 10-53)               | Explains how to realize the<br>efficiencies offered by expression<br>folding at input and output ports in<br>inlined S-functions                  |
|---------------------------------------------------------------------------------|----------------------------------------------------------------------------------------------------|
| Writing S-Functions That Specify<br>Port Scope and Reusability (p. 10-69)       | Explains how to specify the scope<br>and reusability of the memory used<br>for input and output ports in the<br>generated code                    |
| Writing S-Functions That Specify<br>Sample Time Inheritance Rules<br>(p. 10-75) | Explains how to write S-functions that use sample time                                                                                            |
| Writing S-Functions That Support<br>Code Reuse (p. 10-77)                       | Explains how to create S-functions<br>that are compatible with the<br>Real-Time Workshop subsystem code<br>reuse feature                          |
| Writing S-Functions for Multirate<br>Multitasking Environments<br>(p. 10-78)    | Explains how to handle rate-grouped<br>tasks in multirate, port-based<br>sample time S-functions                                                  |
| Integrating C and C++ Code<br>(p. 10-86)                                        | Explains options for integrating<br>S-functions written in C with<br>generated C++ code or S-functions<br>written in C++ with generated C<br>code |
| Build Support for S-Functions<br>(p. 10-88)                                     | Discusses options for adding<br>S-functions to the Real-Time<br>Workshop build process                                                            |

#### Introduction

#### In this section...

"About S-Functions" on page 10-3 "Additional Information" on page 10-4 "Classes of Problems Solved by S-Functions" on page 10-4 "Types of S-Functions" on page 10-5

"Basic Files Required for Implementation" on page 10-8

### **About S-Functions**

This chapter describes how to create S-functions that work seamlessly with Real-Time Workshop<sup>®</sup> code generation. It begins with basic concepts and concludes with an example of how to create a highly optimized direct-index lookup table S-Function block.

This chapter assumes that you understand these concepts:

- Level 2 S-functions
- Target Language Compiler (TLC) scripting
- How the Real-Time Workshop software generates and builds C/C++ code

**Note** When this chapter refers to actions performed by the Target Language Compiler, including parsing, caching, creating buffers, and so on, the name Target Language Compiler is spelled out fully. When referring to code written in the Target Language Compiler syntax, this chapter uses the abbreviation TLC.

**Note** The guidelines presented in this chapter are for Real-Time Workshop users. Even if you do not currently use the Real-Time Workshop code generator, you should follow the practices presented in this chapter when writing S-functions, especially if you are creating general-purpose S-functions.

#### **Additional Information**

See the Target Language Compiler documentation and other Real-Time Workshop documentation for more information on the code generation process.

See "Inlining S-Functions" in the Target Language Compiler documentation for additional information on inlining S-functions.

#### **Classes of Problems Solved by S-Functions**

S-functions help solve various kinds of problems you might face when working with the Simulink<sup>®</sup> and Real-Time Workshop products. These problems include

- Extending the set of algorithms (blocks) provided by the Simulink and Real-Time Workshop products
- Interfacing legacy (hand-written) code with the Simulink and Real-Time Workshop products
- Interfacing to hardware through device driver S-functions
- Generating highly optimized code for embedded systems
- Verifying code generated for a subsystem as part of a Simulink simulation

S-functions are written using an application program interface (API) that allows you to implement generic algorithms in the Simulink environment with a great deal of flexibility. This flexibility cannot always be maintained when you use S-functions with the Real-Time Workshop code generator. For example, it is not possible to access the MATLAB<sup>®</sup> workspace from an S-function that is used with the code generator. However, using the techniques presented in this chapter, you can create S-functions for most applications that work with the Real-Time Workshop generated code.

Although S-functions provide a generic and flexible solution for implementing complex algorithms in a Simulink model, the underlying API incurs overhead in terms of memory and computation resources. Most often the additional resources are acceptable for real-time rapid prototyping systems. In many cases, though, additional resources are unavailable in real-time embedded applications. You can minimize memory and computational requirements by using the Target Language Compiler technology provided with the Real-Time Workshop product to inline your S-functions. If you are producing an S-function for existing code, consider using the Simulink Legacy Code Tool.

# **Types of S-Functions**

The implementation of S-functions changes based on your requirements. This chapter discusses the typical problems that you may face and how to create S-functions for applications that need to work with the Simulink and Real-Time Workshop products. These are some (informally defined) common situations:

- 1 "I'm not concerned with efficiency. I just want to write one version of my algorithm and have it work in the Simulink and Real-Time Workshop products automatically."
- **2** "I have a lot of hand-written code that I need to interface. I want to call my function from the Simulink and Real-Time Workshop products in an efficient manner."

or said another way:

"I want to create a block for my blockset that will be distributed throughout my organization. I'd like it to be very maintainable with efficient code. I'd like my algorithm to exist in one place but work with both the Simulink and Real-Time Workshop products."

**3** "I want to implement a highly optimized algorithm in the Simulink and Real-Time Workshop products that looks like a built-in block and generates very efficient code."

The MathWorks<sup>™</sup> products have adopted terminology for these different requirements. Respectively, the situations described above map to this terminology:

- **1** Noninlined S-function
- 2 Wrapper S-function
- **3** Fully inlined S-function

#### **Noninlined S-Functions**

A noninlined S-function is a C or C++ MEX S-function that is treated identically by the Simulink engine and Real-Time Workshop generated code. In general, you implement your algorithm once according to the S-function API. The Simulink engine and Real-Time Workshop generated code call the S-function routines (for example, mdloutputs) at the appropriate points during model execution.

Additional memory and computation resources are required for each instance of a noninlined S-Function block. However, this routine of incorporating algorithms into Simulink models and Real-Time Workshop applications is typical during the prototyping phase of a project where efficiency is not important. The advantage gained by forgoing efficiency is the ability to change model parameters and structures rapidly.

Writing a noninlined S-function does not involve any TLC coding. Noninlined S-functions are the default case for the Real-Time Workshop build process in the sense that once you build a MEX S-function in your model, there is no additional preparation prior to clicking **Build** in the **Real-Time Workshop** pane of the Configuration Parameters dialog box for your model.

Some restrictions exist concerning the names and locations of noninlined S-function files when generating makefiles. See "Writing Noninlined S-Functions" on page 10-9.

#### **Wrapper S-Functions**

A wrapper S-function is ideal for interfacing hand-written code or a large algorithm that is encapsulated within a few procedures. In this situation, usually the procedures reside in modules that are separate from the MEX S-function. The S-function module typically contains a few calls to your procedures. Because the S-function module does not contain any parts of your algorithm, but only calls your code, it is referred to as a *wrapper S-function*.

In addition to the MEX S-function wrapper, you need to create a TLC wrapper that complements your S-function. The TLC wrapper is similar to the S-function wrapper in that it contains calls to your algorithm.

#### **Fully Inlined S-Functions**

For S-functions to work correctly in the Simulink environment, a certain amount of overhead code is necessary. When the Real-Time Workshop software generates code from models that contain S-functions (without *sfunction.tlc* files), it embeds some of this overhead code in the generated code. If you want to optimize your real-time code and eliminate some of the overhead code, you must *inline* (or embed) your S-functions. This involves writing a TLC (*sfunction.tlc*) file that eliminates all overhead code from the generated code. The Target Language Compiler processes *sfunction.tlc* files to define how to inline your S-function algorithm in the generated code.

**Note** The term *inline* should not be confused with the C++ *inline* keyword. In Real-Time Workshop terminology, inline means to specify a text string in place of the call to the general S-function API routines (for example, mdlOutputs). For example, when a TLC file is used to inline an S-function, the generated code contains the appropriate C/C++ code that would normally appear within the S-function routines and the S-function itself has been removed from the build process.

A fully inlined S-function builds your algorithm (block) into Real-Time Workshop generated code in a manner that is indistinguishable from a built-in block. Typically, a fully inlined S-function requires you to implement your algorithm twice: once for the Simulink model (C/C++ MEX S-function) and once for Real-Time Workshop code generation (TLC file). The complexity of the TLC file depends on the complexity of your algorithm and the level of efficiency you're trying to achieve in the generated code. TLC files vary from simple to complex in structure.

The Simulink Legacy Code Tool can automate the generation of a fully inlined S-function and a corresponding TLC file based on information that you register in a Legacy Code Tool data structure. For more information, see "Integrating Existing C Functions into Simulink Models with the Legacy Code Tool" in the Simulink Writing S-Functions documentation and "Using the Legacy Code Tool to Automate the Generation of Files for Fully Inlined S-Functions" on page 10-24.

#### **Basic Files Required for Implementation**

This section briefly describes what files and functions you need to create noninlined, wrapper, and fully inlined S-functions.

- Noninlined S-functions require the C or C++ MEX S-function source code (*sfunction.cor sfunction.cpp*).
- Wrapper S-functions that inline a call to your algorithm (your C/C++ function) require an *sfunction*.tlc file.
- Fully inlined S-functions also require an *sfunction*.tlc file. Fully inlined S-functions produce the optimal code for a parameterized S-function. This is an S-function that operates in a specific mode dependent upon fixed S-function parameters that do not change during model execution. For a given operating mode, the *sfunction*.tlc file specifies the exact code that is generated to implement the algorithm for that mode. For example, the direct-index lookup table S-function at the end of this chapter contains two operating modes one for evenly spaced x-data and one for unevenly spaced x-data.

Fully inlined S-functions might require the placement of the mdlRTW routine in your S-function MEX-file *sfunction.cop*. The mdlRTW routine lets you place information in *model.rtw*, the record file that specifies a model, and which the Real-Time Workshop code generator invokes the Target Language Compiler to process prior to executing *sfunction.tlc* when generating code.

Including a mdlRTW routine is useful when you want to introduce nontunable parameters into your TLC file. Such parameters are generally used to determine which operating mode is active in a given instance of the S-function. Based on this information, the TLC file for the S-function can generate highly efficient, optimal code for that operating mode.

# Writing Noninlined S-Functions

#### In this section...

"About Noninlined S-Functions" on page 10-9

"Noninlined S-Function Parameter Type Limitations" on page 10-9

#### **About Noninlined S-Functions**

Noninlined S-functions are identified by the *absence* of an *sfunction.tlc* file for your S-function. The filename varies depending on your platform. For example, on a 32-bit Microsoft<sup>®</sup> Windows<sup>®</sup> system, the file name would be *sfunction.mexw32*. Type mexext in the MATLAB<sup>®</sup> Command Window to see which extension your system uses.

When you place a noninlined S-function in a model, the code generator supports only the following MATLAB API functions:

- mxGetEps
- mxGetInf
- mxGetM
- mxGetN
- mxGetNaN
- mxGetPr
- mxGetScalar
- mxGetString
- mxIsEmpty
- mxIsFinite
- mxIsInf

#### **Noninlined S-Function Parameter Type Limitations**

Parameters to noninlined S-functions can be of the following types only:

• Double precision

• Characters in scalars, vectors, or 2-D matrices

For more flexibility in the type of parameters you can supply to S-functions or the operations in the S-function, inline your S-function and consider using an mdlRTW S-function routine.

Use of other functions from the MATLAB matrix.h API or other MATLAB APIs, such as mex.h and mat.h, is not supported. If you call unsupported APIs from an S-function source file, compiler errors occur. See the file matlabroot/rtw/c/src/rt\_matrx.h(.c) for details on supported MATLAB API functions.

If you use mxGetPr on an empty matrix, the function does not return NULL; rather, it returns a random value. Therefore, you should protect calls to mxGetPr with mxIsEmpty.

# Writing Wrapper S-Functions

#### In this section...

"About Wrapper S-Functions" on page 10-11

"MEX S-Function Wrapper" on page 10-11

"TLC S-Function Wrapper" on page 10-16

"The Inlined Code" on page 10-21

### **About Wrapper S-Functions**

This section describes how to create S-functions that work seamlessly with the Simulink<sup>®</sup> and Real-Time Workshop<sup>®</sup> products using the *wrapper* concept. This section begins by describing how to interface your algorithms in Simulink models by writing MEX S-function wrappers (*sfunction.mex*). It finishes with a description of how to direct the code generator to insert your algorithm into the generated code by creating a TLC S-function wrapper (*sfunction.tlc*).

### **MEX S-Function Wrapper**

Creating S-functions using an S-function wrapper allows you to insert C/C++ code algorithms in Simulink models and Real-Time Workshop generated code with little or no change to your original C/C++ function. A *MEX S-function wrapper* is an S-function that calls code that resides in another module. A *TLC S-function wrapper* is a TLC file that specifies how the code generator should call your code (the same code that was called from the C-MEX S-function wrapper).

Note A MEX S-function wrapper must only be used in the MATLAB  $\ensuremath{^{\textcircled{\tiny B}}}$  version in which the wrapper is created.

Suppose you have an algorithm (that is, a C function) called my\_alg that resides in the file my\_alg.c. You can integrate my\_alg into a Simulink model by creating a MEX S-function wrapper (for example, wrapsfcn.c). Once this is done, a Simulink model can call my\_alg from an S-Function block. However,

the Simulink S-function contains a set of empty functions that the Simulink engine requires for various API-related purposes. For example, although only mdlOutputs calls my\_alg, the engine calls mdlTerminate as well, even though this S-function routine performs no action.

You can integrate my\_alg into generated code (that is, embed the call to my\_alg in the generated code) by creating a TLC S-function wrapper (for example, wrapsfcn.tlc). The advantage of creating a TLC S-function wrapper is that the empty function calls can be eliminated and the overhead of executing the mdlOutputs function and then the my\_alg function can be eliminated.

Wrapper S-functions are useful when you are creating new algorithms that are procedural in nature or when you are integrating legacy code into a Simulink model. However, if you want to create code that is

- Interpretive in nature (that is, highly parameterized by operating modes)
- Heavily optimized (that is, no extra tests to decide what mode the code is operating in)

then you must create a *fully inlined TLC file* for your S-function.

The next figure shows the wrapper S-function concept.

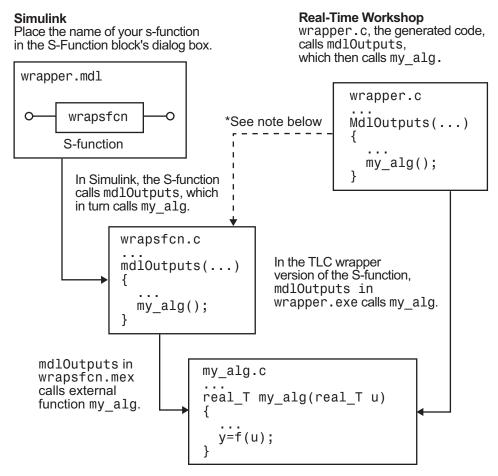

\*The dotted line is the path taken if the S-function does not have a TLC wrapper file. If there is no TLC wrapper file, the generated code calls mdl0utputs.

Using an S-function wrapper to import algorithms in your Simulink model means that the S-function serves as an interface that calls your C/C++ algorithms from mdlOutputs. S-function wrappers have the advantage that you can quickly integrate large standalone C /C++ programs into your model without having to make changes to the code.

The following sample model includes an S-function wrapper.

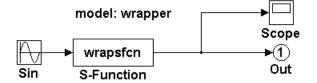

There are two files associated with the wrapsfcn block, the S-function wrapper and the C/C++ code that contains the algorithm. The S-function wrapper code for wrapsfcn.c appears below. The first three statements do the following:

- **1** Defines the name of the S-function (what you enter in the Simulink S-Function block dialog).
- **2** Specifies that the S-function is using the level 2 format.
- **3** Provides access to the SimStruct data structure, which contains pointers to data used during simulation and code generation and defines macros that store data in and retrieve data from the SimStruct.

For more information, see "Templates for C S-Functions" in the Simulink documentation.

```
#define S_FUNCTION_NAME wrapsfcn
#define S_FUNCTION_LEVEL 2
#include "simstruc.h"
extern real_T my_alg(real_T u); /* Declare my_alg as extern */
/*
 * mdlInitializeSizes - initialize the sizes array
 */
static void mdlInitializeSizes(SimStruct *S)
{
    ssSetNumSFcnParams( S, 0); /*number of input arguments*/
    if (!ssSetNumInputPorts(S, 1)) return;
    ssSetInputPortWidth(S, 0, 1);
```

```
ssSetInputPortDirectFeedThrough(S, 0, 1);
    if (!ssSetNumOutputPorts(S,1)) return;
    ssSetOutputPortWidth(S, 0, 1);
    ssSetNumSampleTimes( S, 1);
}
/*
* mdlInitializeSampleTimes - indicate that this S-function runs
* at the rate of the source (driving block)
*/
static void mdlInitializeSampleTimes(SimStruct *S)
{
    ssSetSampleTime(S, 0, INHERITED_SAMPLE_TIME);
    ssSetOffsetTime(S, 0, 0.0);
}
/*
* mdlOutputs - compute the outputs by calling my_alg, which
* resides in another module, my_alg.c
*/
static void mdlOutputs(SimStruct *S, int_T tid)
{
    InputRealPtrsType uPtrs = ssGetInputPortRealSignalPtrs(S,0);
    real_T
                      *у
                          = ssGetOutputPortRealSignal(S,0);
    *y = my_alg(*uPtrs[0]); /* Call my_alg in mdlOutputs */
}
/*
 * mdlTerminate - called when the simulation is terminated.
*/
static void mdlTerminate(SimStruct *S)
{
}
#ifdef MATLAB_MEX_FILE /* Is this file being compiled as a MEX-file? */
#include "simulink.c" /* MEX-file interface mechanism */
#else
#include "cg_sfun.h" /* Code generation registration function */
```

#endif

The S-function routine mdlOutputs contains a function call to my\_alg, which is the C function containing the algorithm that the S-function performs. This is the code for my alg.c:

```
#ifdef MATLAB_MEX_FILE
#include "tmwtypes.h"
#else
#include "rtwtypes.h"
#endif
real_T my_alg(real_T u)
{
return(u * 2.0);
}
```

See the section "Header Dependencies When Interfacing Legacy/Custom Code with Generated Code" on page 2-95 in the Real-Time Workshop documentation for more information.

The wrapper S-function wrapsfcn calls my\_alg, which computes u \* 2.0. To build wrapsfcn.mex, use the following command:

```
mex wrapsfcn.c my_alg.c
```

#### **TLC S-Function Wrapper**

This section describes how to inline the call to my\_alg in the mdlOutputs section of the generated code. In the above example, the call to my\_alg is embedded in the mdlOutputs section as

\*y = my\_alg(\*uPtrs[0]);

When you are creating a TLC S-function wrapper, the goal is to embed the same type of call in the generated code.

It is instructive to look at how the code generator executes S-functions that are not inlined. A noninlined S-function is identified by the absence of the file *sfunction.tlc* and the existence of *sfunction.mex*. When generating code for a noninlined S-function, the Real-Time Workshop software generates

a call to mdlOutputs through a function pointer that, in this example, then calls my\_alg.

The wrapper example contains one S-function, wrapsfcn.mex. You must compile and link an additional module, my\_alg, with the generated code. To do this, specify

```
set_param('wrapper/S-Function','SFunctionModules','my_alg')
```

#### **Code Overhead for Noninlined S-Functions**

The code generated when using grt.tlc as the system target file *without* wrapsfcn.tlc is

```
<Generated code comments for wrapper model with noninlined wrapsfcn S-function>
#include <math.h>
#include <string.h>
#include "wrapper.h"
#include "wrapper.prm"
/* Start the model */
void mdlStart(void)
{
  /* (no start code required) */
}
/* Compute block outputs */
void mdlOutputs(int_T tid)
{
  /* Sin Block: <Root>/Sin */
 rtB.Sin = rtP.Sin.Amplitude *
    sin(rtP.Sin.Frequency * ssGetT(rtS) + rtP.Sin.Phase);
  /* Level2 S-Function Block: <Root>/S-Function (wrapsfcn) */
  {
    /* Noninlined S-functions create a SimStruct object and
     * generate a call to S-function routine mdlOutputs
     */
    SimStruct *rts = ssGetSFunction(rtS, 0);
```

```
sfcnOutputs(rts, tid);
  }
  /* Outport Block: <Root>/Out */
  rtY.Out = rtB.S_Function;
}
/* Perform model update */
void mdlUpdate(int_T tid)
{
  /* (no update code required) */
}
/* Terminate function */
void mdlTerminate(void)
{
  /* Level2 S-Function Block: <Root>/S-Function (wrapsfcn) */
  {
/* Noninlined S-functions require a SimStruct object and
     * the call to S-function routine mdlTerminate
     */
    SimStruct *rts = ssGetSFunction(rtS, 0);
    sfcnTerminate(rts);
  }
}
#include "wrapper.reg"
/* [EOF] wrapper.c */
```

In addition to the overhead outlined above, the wrapper.reg generated file contains the initialization of the SimStruct for the wrapper S-Function block. There is one child SimStruct for each S-Function block in your model. You can significantly reduce this overhead by creating a TLC wrapper for the S-function.

#### How to Inline

The generated code makes the call to your S-function, wrapsfcn.c, in mdlOutputs by using this code:

```
SimStruct *rts = ssGetSFunction(rtS, 0);
sfcnOutputs(rts, tid);
```

This call has computational overhead associated with it. First, the Simulink engine creates a SimStruct data structure for the S-Function block. Second, the code generator constructs a call through a function pointer to execute mdlOutputs, then mdlOutputs calls my\_alg. By inlining the call to your C/C++ algorithm, my\_alg, you can eliminate both the SimStruct and the extra function call, thereby improving the efficiency and reducing the size of the generated code.

Inlining a wrapper S-function requires an *sfunction*.tlc file for the S-function (see the Target Language Compiler documentation for details). The TLC file must contain the function call to my\_alg. The following figure shows the relationships between the algorithm, the wrapper S-function, and the *sfunction*.tlc file.

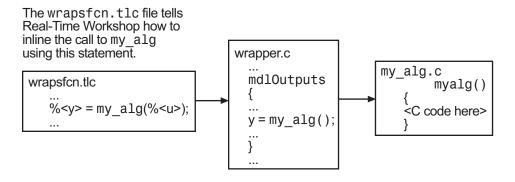

To inline this call, you have to place your function call in an *sfunction.tlc* file with the same name as the S-function (in this example, wrapsfcn.tlc). This causes the Target Language Compiler to override the default method of placing calls to your S-function in the generated code.

This is the wrapsfcn.tlc file that inlines wrapsfcn.c.

```
%% File : wrapsfcn.tlc
%% Abstract:
%% Example inlined tlc file for S-function wrapsfcn.c
%%
```

```
%implements "wrapsfcn" "C"
%% Abstract:
<u>%</u>%
      Create function prototype in model.h as:
20
      "extern real_T my_alg(real_T u);"
20
%function BlockTypeSetup(block, system) void
 %openfile buffer
   extern real_T my_alg(real_T u); /* This line is placed in wrapper.h */
 %closefile buffer
 %<LibCacheFunctionPrototype(buffer)>
%endfunction %% BlockTypeSetup
%% Abstract:
%%
      y = my_alg(u);
%%
%function Outputs(block, system) Output
 /* %<Type> Block: %<Name> */
 %assign u = LibBlockInputSignal(0, "", "", 0)
 %assign y = LibBlockOutputSignal(0, "", "", 0)
 %% PROVIDE THE CALLING STATEMENT FOR "algorithm"
 %% The following line is expanded and placed in mdlOutputs within wrapper.c
 %<y> = my_alg(%<u>);
```

%endfunction %% Outputs

The first section of this code inlines the wrapsfcn S-Function block and generates the code in C:

```
%implements "wrapsfcn" "C"
```

The next task is to tell the code generator that the routine my\_alg needs to be declared external in the generated wrapper.h file for any wrapsfcn S-Function blocks in the model. You only need to do this once for all wrapsfcn S-Function blocks, so use the BlockTypeSetup function. In this function, you tell the Target Language Compiler to create a buffer and cache the my\_alg as extern in the wrapper.h generated header file. The final step is the inlining of the call to the function my\_alg. This is done by the Outputs function. In this function, you access the block's input and output and place a direct call to my\_alg. The call is embedded in wrapper.c.

#### The Inlined Code

The code generated when you inline your wrapper S-function is similar to the default generated code. The mdlTerminate function no longer contains a call to an empty function and the mdlOutputs function now directly calls my\_alg.

```
void mdlOutputs(int_T tid)
{
    /* Sin Block: <Root>/Sin */
    rtB.Sin = rtP.Sin.Amplitude *
        sin(rtP.Sin.Frequency * ssGetT(rtS) + rtP.Sin.Phase);
    /* S-Function Block: <Root>/S-Function */
    rtB.S_Function = my_alg(rtB.Sin); /* Inlined call to my_alg */
    /* Outport Block: <Root>/Out */
    rtY.Out = rtB.S_Function;
}
```

In addition, wrapper.reg no longer creates a child SimStruct for the S-function because the generated code is calling my\_alg directly. This eliminates over 1 K of memory usage.

# Writing Fully Inlined S-Functions

Continuing the example of the previous section, you could eliminate the call to my\_alg entirely by specifying the explicit code (that is, 2.0 \* u) in wrapsfcn.tlc. This is referred to as a *fully inlined S-function*. While this can improve performance, if you are working with a large amount of C/C++ code, this can be a lengthy task. In addition, you now have to maintain your algorithm in two places, the C/C++ S-function itself and the corresponding TLC file. However, the performance gains might outweigh the disadvantages. To inline the algorithm used in this example, in the Outputs section of your wrapsfcn.tlc file, instead of writing

%<y> = my\_alg(%<u>);

use

%<y> = 2.0 \* %<u>;

This is the code produced in mdlOutputs:

```
void mdlOutputs(int_T tid)
{
    /* Sin Block: <Root>/Sin */
    rtB.Sin = rtP.Sin.Amplitude *
        sin(rtP.Sin.Frequency * ssGetT(rtS) + rtP.Sin.Phase);
    /* S-Function Block: <Root>/S-Function */
    rtB.S_Function = 2.0 * rtB.Sin; /* Explicit embedding of algorithm */
    /* Outport Block: <Root>/Out */
    rtY.Out = rtB.S_Function;
}
```

The Target Language Compiler has replaced the call to my\_alg with the algorithm itself.

#### **Multiport S-Function Example**

A more advanced multiport inlined S-function example exists in *matlabroot*/simulink/src/sfun\_multiport.c and matlabroot/toolbox/simulink/blocks/tlc\_c/sfun\_multiport.tlc.
This S-function demonstrates how to create a fully inlined TLC file for an
S-function that contains multiple ports. You might find that looking at this
example helps you to understand fully inlined TLC files.

# Using the Legacy Code Tool to Automate the Generation of Files for Fully Inlined S-Functions

#### In this section...

"Legacy Code Tool and Code Generation" on page 10-24

"Generating File for Code Generation Support" on page 10-25

"Addressing Dependencies on Files in Different Locations" on page 10-25

"Deploying Generated S-Functions for Simulation and Code Generation" on page 10-26

### Legacy Code Tool and Code Generation

The Simulink<sup>®</sup> Legacy Code Tool provides a way to automatically generate fully inlined C MEX S-functions for legacy or custom code that is optimized for embedded components such as device drivers and lookup tables, that call existing C or C++ code. In addition, you can use the tool to

- Compile and build the generated S-function for simulation
- Generate a masked S-Function block that is configured to call the existing external code

If you want to include such S-functions in models for which you intend to generate code, you must use the tool to generate a TLC block file for the generated S-function. The TLC block file specifies how the generated code for a model calls the existing C code.

If the S-function depends on files in directories other than the directory containing the S-function dynamically loadable executable file and you want to maintain those dependencies for building a model that includes the S-function, you need the tool to also generate an rtwmakecfg.m file for the S-function. For example, for some applications, such as custom targets, it might be preferable to locate files in a target-specific location. The Real-Time Workshop® build process looks for the generated rtwmakecfg.m file in the same directory as the S-function's dynamically loadable executable and calls the rtwmakecfg function if the file is found.

For background information and to get started using the Legacy Code Tool, see "Integrating Existing C Functions into Simulink Models with the Legacy Code Tool" in the Simulink Writing S-Functions documentation.

### **Generating File for Code Generation Support**

Before you generate code for a model that includes an S-function generated by the Legacy Code Tool, you must generate a TLC block file for the S-function. Code generation fails otherwise.

To generate the TLC block file, call the legacy\_code function with 'sfcn\_tlc\_generate' as the first argument and the name of the Legacy Code Tool data structure as the second argument.

legacy\_code('sfcn\_tlc\_generate', lct\_spec);

Consider the example in "Example of Integrating Existing C Functions into Simulink Models with the Legacy Code Tool" in the Simulink Writing S-Functions documentation. To generate code for the model shown at the end of that example (LCT\_example), you must first enter the following command:

```
legacy_code('sfcn_tlc_generate', def);
```

# Addressing Dependencies on Files in Different Locations

By default, the Legacy Code Tool assumes that all files on which an S-function depends reside in the same directory as the S-function's dynamically loadable executable file. If your S-function depends on files that reside elsewhere and you are using the Real-Time Workshop template makefile build process, you must generate an rtwmakecfg.m file for the S-function. For example, it is likely that you need to generate this file if your Legacy Code Tool data structure defines compilation resources as path names.

To generate the rtwmakecfg.m file, call the legacy\_code function with 'rtwmakecfg\_generate' as the first argument and the name of the Legacy Code Tool data structure as the second argument.

```
legacy_code('rtwmakecfg_generate', lct_spec);
```

If you use multiple registration files in the same directory and generate an S-function for each file with a single call to legacy\_code, as explained in "Handling Multiple Registration Files" in the Simulink Writing S-Functions documentation, the call to legacy\_code that specifies 'rtwmakecfg\_generate' must be common to all registration files.

For example, if defs is defined as an array of Legacy Code Tool structures, you call legacy\_code with 'rtwmakecfg\_generate' once.

```
defs = [defs1(:);defs2(:);defs3(:)];
legacy_code('rtwmakecfg_generate', defs);
```

For more information, see "Build Support for S-Functions" on page 10-88.

# Deploying Generated S-Functions for Simulation and Code Generation

You can deploy the S-functions that you generate with the Legacy Code Tool for use by others. To deploy an S-function for simulation and code generation, you need to share the following files:

- Registration file
- Compiled dynamically loadable executable
- TLC block file
- rtwmakecfg.m file
- All header, source, and include files on which the generated S-function depends

Users of the deployed files might need to:

- Add the directory that contains the S-function files to the MATLAB<sup>®</sup> path before using them in a Simulink model.
- Regenerate the rtwmakecfg.m file if the Legacy Code Tool data structure registers any required files as absolute paths and the location of the files changes.

# Writing Fully Inlined S-Functions with the mdlRTW Routine

#### In this section ...

"About S-Functions and mdlRTW" on page 10-27

"S-Function RTWdata" on page 10-28

"The Direct-Index Lookup Table Algorithm" on page 10-29

"The Direct-Index Lookup Table Example" on page 10-30

# **About S-Functions and mdlRTW**

You can inline more complex S-functions that use the S-function mdlRTW routine. The purpose of the mdlRTW routine is to provide the code generation process with more information about how the S-function is to be inlined, by creating a parameter record of a nontunable parameter for use with a TLC file. The mdlRTW routine does this by placing information in the model.rtw file. The mdlRTW function is described in the text file matlabroot/simulink/src/sfuntmpl\_doc.c.

As an example of how to use the mdlRTW function, this section discusses the steps you must take to create a direct-index lookup S-function. Lookup tables are collections of ordered data points of a function. Typically, these tables use some interpolation scheme to approximate values of the associated function between known data points. To incorporate the example lookup table algorithm into a Simulink<sup>®</sup> model, the first step is to write an S-function that executes the algorithm in mdlOutputs. To produce the most efficient code, the next step is to create a corresponding TLC file to eliminate computational overhead and improve the performance of the lookup computations.

For your convenience, the Simulink product provides support for two general-purpose lookup 1-D and 2-D algorithms. You can use these algorithms as they are or create a custom lookup table S-function to fit your requirements. This section demonstrates how to create a 1-D lookup S-function, sfun\_directlook.c, and its corresponding inlined sfun\_directlook.tlc file. (See the Target Language Compiler documentation for more details on the Target Language Compiler.) This 1-D direct-index lookup table example demonstrates the following concepts that you need to know to create your own custom lookup tables:

- Error checking of S-function parameters
- Caching of information for the S-function that doesn't change during model execution
- How to use the mdlRTW function to customize Real-Time Workshop<sup>®</sup> generated code to produce the optimal code for a given set of block parameters
- How to generate an inlined TLC file for an S-function in a combination of the fully inlined form and/or the wrapper form

## **S-Function RTWdata**

There is a property of blocks called RTWdata, which can be used by the Target Language Compiler when inlining an S-function. RTWdata is a structure of strings that you can attach to a block. It is saved with the model and placed in the *model*.rtw file when generating code. For example, this set of MATLAB<sup>®</sup> commands,

```
mydata.field1 = 'information for field1';
mydata.field2 = 'information for field2';
set_param(gcb,'RTWdata',mydata)
get_param(gcb,'RTWdata')
```

produces this result:

```
ans =
   field1: 'information for field1'
   field2: 'information for field2'
```

Inside the *model*.rtw file for the associated S-Function block is this information.

| Block {   |                  |         |
|-----------|------------------|---------|
| Туре      | "S-Function"     |         |
| RTWdata { |                  |         |
| field1    | "information for | field1" |
| field2    | "information for | field2" |
| }         |                  |         |

# The Direct-Index Lookup Table Algorithm

The 1-D lookup table block provided in the Simulink library uses interpolation or extrapolation when computing outputs. This extra accuracy is not needed in all situations. In this example, you create a lookup table that directly indexes the output vector (y-data vector) based on the current input (x-data) point.

This direct 1-D lookup example computes an approximate solution p(x) to a partially known function f(x) at x=x0, given data point pairs (x,y) in the form of an *x*-data vector and a *y*-data vector. For a given data pair (for example, the *i*'th pair),  $y_i = f(x_i)$ . It is assumed that the *x*-data values are monotonically increasing. If x0 is outside the range of the *x*-data vector, the first or last point is returned.

The parameters to the S-function are

```
XData, YData, XEvenlySpaced
```

XData and YData are double vectors of equal length representing the values of the unknown function. XDataEvenlySpaced is a scalar, 0.0 for false and 1.0 for true. If the XData vector is evenly spaced, XDataEvenlySpaced is 1.0 and more efficient code is generated.

The following graph shows how the parameters XData=[1:6] and YData=[1,2,7,4,5,9] are handled. For example, if the input (*x*-value) to the S-Function block is 3, the output (*y*-value) is 7.

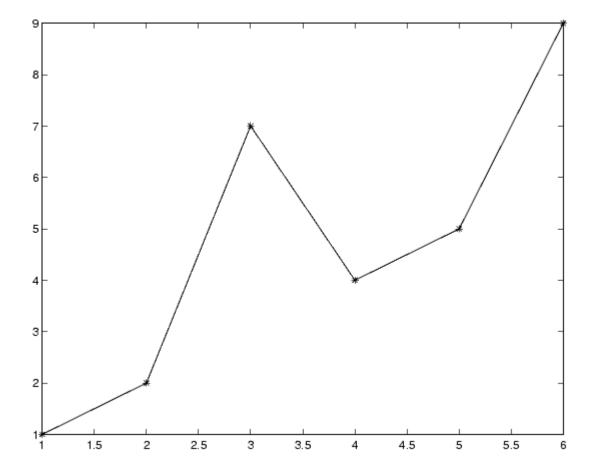

## The Direct-Index Lookup Table Example

This section shows how to improve the lookup table by inlining a direct-index S-function with a TLC file. This direct-index lookup table S-function does not require a TLC file. Here the example uses a TLC file for the direct-index lookup table S-function to reduce the code size and increase efficiency of the generated code.

Implementation of the direct-index algorithm with inlined TLC file requires the S-function main module, *matlabroot*/simulink/src/sfun\_directlook.c,

and a corresponding matlabroot/simulink/src/lookup\_index.c module. The lookup\_index.c module contains the GetDirectLookupIndex function that is used to locate the index in the XData for the current x input value when the XData is unevenly spaced. The GetDirectLookupIndex routine is called from both the S-function and the generated code. Here the example uses the wrapper concept for sharing C/C++ code between Simulink MEX-files and the generated code.

If the XData is evenly spaced, then both the S-function main module and the generated code contain the lookup algorithm (not a call to the algorithm) to compute the *y*-value of a given *x*-value, because the algorithm is short. This demonstrates the use of a fully inlined S-function for generating optimal code.

The inlined TLC file, which either performs a wrapper call or embeds the optimal C/C++ code, is *matlabroot*/toolbox/simulink/blocks/tlc\_c/sfun\_directlook.tlc (see the example in "mdlRTW Usage" on page 10-32).

### **Error Handling**

In this example, the mdlCheckParameters routine verifies that

- The new parameter settings are correct.
- XData and YData are vectors of the same length containing real finite numbers.
- XDataEvenlySpaced is a scalar.
- The XData vector is a monotonically increasing vector and evenly spaced if needed.

The mdlInitializeSizes function explicitly calls mdlCheckParameters after it verifies that the number of parameters passed to the S-function is correct. After the Simulink engine calls mdlInitializeSizes, it then calls mdlCheckParameters whenever you change the parameters or there is a need to reevaluate them.

## **User Data Caching**

The mdlStart routine shows how to cache information that does not change during the simulation (or while the generated code is executing). The example caches the value of the XDataEvenlySpaced parameter in UserData, a field of the SimStruct. The following line in mdlInitializeSizes tells the Simulink engine to disallow changes to XDataEvenlySpaced.

```
ssSetSFcnParamTunable(S, iParam, SS_PRM_NOT_TUNABLE);
```

During execution, mdlOutputs accesses the value of XDataEvenlySpaced from UserData rather than calling the mxGetPr MATLAB API function. This increases performance.

#### mdlRTW Usage

The Real-Time Workshop code generator calls the mdlRTW routine while generating the *model*.rtw file. To produce optimal code for your Simulink model, you can add information to the *model*.rtw file about the mode in which your S-Function block is operating.

The following example adds parameter settings to the *model*.rtw file. The parameter settings do not change during execution. In this case, the XDataEvenlySpaced S-function parameter cannot change during execution (ssSetSFcnParamTunable was specified as false (0) for it in mdlInitializeSizes). The example writes it out as a parameter setting (XSpacing) using the function ssWriteRTWParamSettings.

Because xData and yData are registered as run-time parameters in mdlSetWorkWidths, the code generator handles writing to the *model*.rtw file automatically.

Before examining the S-function and the inlined TLC file, consider the generated code for the following model.

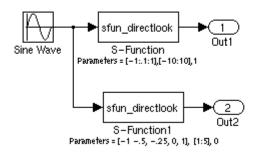

The model uses evenly spaced XData in the top S-Function block and unevenly spaced XData in the bottom S-Function block. When creating this model, you need to specify the following for each S-Function block.

```
set_param(`sfun_directlook_ex/S-Function','SFunctionModules','lookup_index')
set_param(`sfun_directlook_ex/S-Function1','SFunctionModules','lookup_index')
```

This informs the Real-Time Workshop build process that the module lookup\_index.c is needed when creating the executable.

When generating code for this model, the Real-Time Workshop software uses the S-function's mdlRTW method to generate a *model*.rtw file with the value EvenlySpaced for the XSpacing parameter for the top S-Function block, and the value UnEvenlySpaced for the XSpacing parameter for the bottom S-Function block. The TLC-file uses the value of XSpacing to determine what algorithm to include in the generated code. The generated code contains the lookup algorithm when the XData is evenly spaced, but calls the GetDirectLookupIndex routine when the XData is unevenly spaced The generated *model*.c or *model*.cpp code for the lookup table example model is

```
/*
 * sfun_directlook_ex.c
 *
 * Real-Time Workshop code generation for Simulink model
 * "sfun_directlook_ex.mdl".
 *
 * Model Version : 1.2
```

```
* Real-Time Workshop version : 6.0 (R14) 06-Apr-2004
 * C source code generated on : Fri Apr 09 09:15:12 2004
 */
#include "sfun_directlook_ex.h"
#include "sfun_directlook_ex_private.h"
/* External output (root outports fed by signals with auto storage) */
ExternalOutputs sfun directlook ex sfun directlook ex Y;
/* Real-time model */
rtModel sfun directlook ex sfun directlook ex M ;
rtModel sfun directlook ex *sfun directlook ex M = &sfun directlook ex M ;
/* Model output function */
static void sfun directlook ex output(int T tid)
{
  /* local block i/o variables */
  real T rtb SFunction h;
  real T rtb temp1;
  /* Sin: '<Root>/Sine Wave' */
  rtb temp1 = sfun directlook ex P.SineWave Amp *
    sin(sfun_directlook_ex_P.SineWave_Freq * sfun_directlook_ex_M->Timing.t[0] +
    sfun directlook ex P.SineWave Phase) + sfun directlook ex P.SineWave Bias;
  /* Code that is inlined for the top S-function block in the
   * sfun_directlook_ex model
   */
  /* S-Function Block: <Root>/S-Function */
  {
    const real T *xData = &sfun directlook ex P.SFunction XData[0];
    const real_T *yData = &sfun_directlook_ex_P.SFunction_YData[0];
    real_T spacing = xData[1] - xData[0];
    if ( rtb temp1 <= xData[0] ) {</pre>
      rtb SFunction h = yData[0];
    } else if ( rtb_temp1 >= yData[20] ) {
```

```
rtb_SFunction_h = yData[20];
    } else {
      int_T idx = (int_T)( ( rtb_temp1 - xData[0] ) / spacing );
      rtb_SFunction_h = yData[idx];
    }
  }
  /* Outport: '<Root>/Out1' */
  sfun directlook ex Y.Out1 = rtb SFunction h;
/* Code that is inlined for the bottom S-function block in the
   * sfun_directlook_ex model
   */
  /* S-Function Block: <Root>/S-Function1 */
  {
    const real T *xData = &sfun directlook ex P.SFunction1 XData[0];
    const real_T *yData = &sfun_directlook_ex_P.SFunction1_YData[0];
    int T idx;
    idx = GetDirectLookupIndex(xData, 5, rtb temp1);
    rtb_temp1 = yData[idx];
  }
  /* Outport: '<Root>/Out2' */
  sfun directlook ex Y.Out2 = rtb temp1;
}
/* Model update function */
static void sfun directlook ex update(int T tid)
{
  /* Update absolute time for base rate */
  if(!(++sfun directlook ex M->Timing.clockTick0))
  ++sfun directlook ex M->Timing.clockTickHO;
  sfun_directlook_ex_M->Timing.t[0] = sfun_directlook_ex_M->Timing.clockTick0 *
    sfun_directlook_ex_M->Timing.stepSize0 +
    sfun directlook ex M->Timing.clockTickH0 *
    sfun directlook ex M->Timing.stepSize0 * 0x10000;
```

```
{
    /* Update absolute timer for sample time: [0.1s, 0.0s] */
    if(!(++sfun_directlook_ex_M->Timing.clockTick1))
    ++sfun_directlook_ex_M->Timing.clockTickH1;
    sfun_directlook_ex_M->Timing.t[1] = sfun_directlook_ex_M->Timing.clockTick1
        * sfun_directlook_ex_M->Timing.stepSize1 +
        sfun_directlook_ex_M->Timing.clockTickH1 *
        sfun_directlook_ex_M->Timing.stepSize1 * 0x10000;
    }
}...
```

#### matlabroot/simulink/src/sfun\_directlook.c

```
/*
* File
          : sfun directlook.c
 * Abstract:
 *
        Direct 1-D lookup. Here we are trying to compute an approximate
 *
        solution, p(x) to an unknown function f(x) at x=x0, given data point
        pairs (x,y) in the form of a x data vector and a y data vector. For a
 *
        given data pair (say the i'th pair), we have y = f(x i). It is
        assumed that the x data values are monotonically increasing. If the
 *
        x0 is outside of the range of the x data vector, then the first or
 *
        last point will be returned.
 *
        This function returns the "nearest" y0 point for a given x0. No
        interpolation is performed.
        The S-function parameters are:
 *
          XData
                             - double vector
          YData
                             - double vector
          XDataEvenlySpacing - double scalar 0 (false) or 1 (true)
          The third parameter cannot be changed during simulation.
 *
        To build:
          mex sfun directlook.c lookup index.c
```

```
* Copyright 1990-2004 The MathWorks, Inc.
 * $Revision: 1.1.4.84 $
 */
#define S_FUNCTION_NAME sfun_directlook
#define S_FUNCTION_LEVEL 2
#include <math.h>
#include "simstruc.h"
#include <float.h>
/* use utility function IsRealVect() */
#if defined(MATLAB_MEX_FILE)
#include "sfun_slutils.h"
#endif
/*=======*
 * Build checking *
 *======*/
#if !defined(MATLAB MEX FILE)
/*
 * This file cannot be used directly with Real-Time Workshop. However,
 * this S-function does work with Real-Time Workshop via
 * the Target Language Compiler technology. See
 * matlabroot/toolbox/simulink/blocks/tlc_c/sfun_directlook.tlc
 * for the C version
 */
# error This file can be used only during simulation inside Simulink
#endif
/*======*
 * Defines *
 *======*/
#define XVECT_PIDX
                              0
#define YVECT PIDX
                              1
#define XDATAEVENLYSPACED PIDX 2
#define NUM_PARAMS
                              3
```

```
#define XVECT(S)
                      ssGetSFcnParam(S,XVECT PIDX)
#define YVECT(S)
                      ssGetSFcnParam(S,YVECT PIDX)
#define XDATAEVENLYSPACED(S) ssGetSFcnParam(S,XDATAEVENLYSPACED PIDX)
/*======*
* misc defines *
*======*/
#if !defined(TRUE)
#define TRUE 1
#endif
#if !defined(FALSE)
#define FALSE 0
#endif
/*======*
* typedef's *
*======*/
typedef struct SFcnCache tag {
   boolean T evenlySpaced;
} SFcnCache;
/*_____*
* Prototype define for the function in separate file lookup index.c *
*_____*
extern int_T GetDirectLookupIndex(const real_T *x, int_T xlen, real_T u);
/*=======*
* S-function methods *
*=======*/
#define MDL CHECK PARAMETERS
                              /* Change to #undef to remove function */
#if defined(MDL_CHECK_PARAMETERS) && defined(MATLAB_MEX_FILE)
* Abstract:
 *
    This routine will be called after mdlInitializeSizes, whenever
```

```
*
      parameters change or get re-evaluated. The purpose of this routine is
 *
      to verify that the new parameter setting are correct.
 *
      You should add a call to this routine from mdlInitalizeSizes
 *
      to check the parameters. After setting your sizes elements, you should:
 *
         if (ssGetSFcnParamsCount(S) == ssGetNumSFcnParams(S)) {
             mdlCheckParameters(S);
 *
         }
 */
static void mdlCheckParameters(SimStruct *S)
{
    if (!IsRealVect(XVECT(S))) {
        ssSetErrorStatus(S,"1st, X-vector parameter must be a real finite "
                         " vector");
        return;
    }
    if (!IsRealVect(YVECT(S))) {
        ssSetErrorStatus(S,"2nd, Y-vector parameter must be a real finite "
                         "vector");
        return;
    }
    /*
     * Verify that the dimensions of X and Y are the same.
     */
    if (mxGetNumberOfElements(XVECT(S)) != mxGetNumberOfElements(YVECT(S)) ||
        mxGetNumberOfElements(XVECT(S)) == 1) {
        ssSetErrorStatus(S,"X and Y-vectors must be of the same dimension "
                         "and have at least two elements");
        return;
    }
    /*
     * Verify we have a valid XDataEvenlySpaced parameter.
     */
    if ((!mxIsNumeric(XDATAEVENLYSPACED(S)) &&
          !mxIsLogical(XDATAEVENLYSPACED(S))) ||
        mxIsComplex(XDATAEVENLYSPACED(S)) ||
```

```
mxGetNumberOfElements(XDATAEVENLYSPACED(S)) != 1) {
        ssSetErrorStatus(S, "3rd, X-evenly-spaced parameter must be logical
scalar");
        return;
    }
    /*
     * Verify x-data is correctly spaced.
     */
    {
        int_T
                  i;
        boolean_T spacingEqual;
        real T
                  *xData = mxGetPr(XVECT(S));
        int_T
                  numEl = mxGetNumberOfElements(XVECT(S));
        /*
         * spacingEqual is TRUE if user XDataEvenlySpaced
         */
        spacingEqual = (mxGetScalar(XDATAEVENLYSPACED(S)) != 0.0);
        if (spacingEqual) {
                               /* XData is 'evenly-spaced' */
            boolean_T badSpacing = FALSE;
            real_T
                      spacing
                                 = xData[1] - xData[0];
            real_T
                      space;
            if (spacing <= 0.0) {
                badSpacing = TRUE;
            } else {
                real T eps = DBL EPSILON;
                for (i = 2; i < numEl; i++) {</pre>
                    space = xData[i] - xData[i-1];
                    if (space <= 0.0 ||
                        fabs(space-spacing) >= 128.0*eps*spacing ){
                        badSpacing = TRUE;
                        break;
                    }
                }
            }
```

```
if (badSpacing) {
               ssSetErrorStatus(S,"X-vector must be an evenly spaced "
                               "strictly monotonically increasing vector");
               return;
           }
       } else {
                   /* XData is 'unevenly-spaced' */
           for (i = 1; i < numEl; i++) {</pre>
               if (xData[i] <= xData[i-1]) {</pre>
                   ssSetErrorStatus(S,"X-vector must be a strictly "
                                   "monotonically increasing vector");
                   return;
               }
           }
       }
   }
}
#endif /* MDL CHECK PARAMETERS */
* Abstract:
 *
     The sizes information is used by Simulink to determine the S-function
 *
     block's characteristics (number of inputs, outputs, states, and so on).
*/
static void mdlInitializeSizes(SimStruct *S)
{
   ssSetNumSFcnParams(S, NUM_PARAMS); /* Number of expected parameters */
    /*
    * Check parameters passed in, providing the correct number was specified
    * in the S-function dialog box. If an incorrect number of parameters
    * was specified, Simulink will detect the error since ssGetNumSFcnParams
    * and ssGetSFcnParamsCount will differ.
        ssGetNumSFcnParams - This sets the number of parameters your
                              S-function expects.
    *
        ssGetSFcnParamsCount - This is the number of parameters entered by
                              the user in the Simulink S-function dialog box.
     */
#if defined(MATLAB MEX FILE)
```

```
if (ssGetNumSFcnParams(S) == ssGetSFcnParamsCount(S)) {
        mdlCheckParameters(S);
        if (ssGetErrorStatus(S) != NULL) {
            return;
        }
    } else {
        return; /* Parameter mismatch will be reported by Simulink */
    }
#endif
    {
        int iParam = 0;
        int nParam = ssGetNumSFcnParams(S);
        for ( iParam = 0; iParam < nParam; iParam++ )</pre>
        {
            switch ( iParam )
            {
              case XDATAEVENLYSPACED_PIDX:
                ssSetSFcnParamTunable( S, iParam, SS_PRM_NOT_TUNABLE );
                break;
              default:
                ssSetSFcnParamTunable( S, iParam, SS PRM TUNABLE );
                break;
            }
        }
    }
    ssSetNumContStates(S, 0);
    ssSetNumDiscStates(S, 0);
    if (!ssSetNumInputPorts(S, 1)) return;
    ssSetInputPortWidth(S, 0, DYNAMICALLY_SIZED);
    ssSetInputPortDirectFeedThrough(S, 0, 1);
    ssSetInputPortOptimOpts(S, 0, SS REUSABLE AND LOCAL);
    ssSetInputPortOverWritable(S, 0, TRUE);
```

```
if (!ssSetNumOutputPorts(S, 1)) return;
   ssSetOutputPortWidth(S, 0, DYNAMICALLY SIZED);
   ssSetOutputPortOptimOpts(S, 0, SS_REUSABLE_AND_LOCAL);
   ssSetNumSampleTimes(S, 1);
   ssSetOptions(S,
              SS OPTION WORKS WITH CODE REUSE |
              SS_OPTION_EXCEPTION_FREE_CODE |
              SS OPTION USE TLC WITH ACCELERATOR);
} /* mdlInitializeSizes */
* Abstract:
 *
     The lookup inherits its sample time from the driving block.
*/
static void mdlInitializeSampleTimes(SimStruct *S)
{
   ssSetSampleTime(S, 0, INHERITED SAMPLE TIME);
   ssSetOffsetTime(S, 0, 0.0);
   ssSetModelReferenceSampleTimeDefaultInheritance(S);
} /* end mdlInitializeSampleTimes */
* Abstract:
     Set up the [X,Y] data as run-time parameters
 *
     that is, these values can be changed during execution.
 */
#define MDL_SET_WORK_WIDTHS
static void mdlSetWorkWidths(SimStruct *S)
{
               *rtParamNames[] = {"XData","YData"};
   const char T
   ssRegAllTunableParamsAsRunTimeParams(S, rtParamNames);
}
#define MDL START
                                  /* Change to #undef to remove function */
```

```
#if defined(MDL_START)
* Abstract:
 *
       Here we cache the state (true/false) of the XDATAEVENLYSPACED parameter.
       We do this primarily to illustrate how to "cache" parameter values (or
       information which is computed from parameter values) which do not change
 *
       for the duration of the simulation (or in the generated code). In this
       case, rather than repeated calls to mxGetPr, we save the state once.
 *
 *
       This results in a slight increase in performance.
 */
static void mdlStart(SimStruct *S)
{
   SFcnCache *cache = malloc(sizeof(SFcnCache));
   if (cache == NULL) {
       ssSetErrorStatus(S, "memory allocation error");
       return;
   }
   ssSetUserData(S, cache);
   if (mxGetScalar(XDATAEVENLYSPACED(S)) != 0.0){
       cache->evenlySpaced = TRUE;
   }else{
       cache->evenlySpaced = FALSE;
   }
}
#endif /* MDL START */
* Abstract:
     In this function, you compute the outputs of your S-function
 *
*
     block. Generally outputs are placed in the output vector, ssGetY(S).
*/
static void mdlOutputs(SimStruct *S, int T tid)
{
   SFcnCache
                   *cache = ssGetUserData(S);
```

```
real_T
                      *xData = mxGetPr(XVECT(S));
                      *yData = mxGetPr(YVECT(S));
    real T
    InputRealPtrsType uPtrs = ssGetInputPortRealSignalPtrs(S,0);
    real_T
                      *y
                             = ssGetOutputPortRealSignal(S,0);
    int_T
                             = ssGetOutputPortWidth(S,0);
                      ny
    int_T
                             = mxGetNumberOfElements(XVECT(S));
                      xLen
    int T
                      i;
    /*
     * When the XData is evenly spaced, we use the direct lookup algorithm
     * to calculate the lookup
     */
    if (cache->evenlySpaced) {
        real_T spacing = xData[1] - xData[0];
        for (i = 0; i < ny; i++) {
            real T u = *uPtrs[i];
            if (u <= xData[0]) {
                y[i] = yData[0];
            } else if (u >= xData[xLen-1]) {
                y[i] = yData[xLen-1];
            } else {
                int_T idx = (int_T)((u - xData[0])/spacing);
                y[i] = yData[idx];
            }
        }
    } else {
        /*
         * When the XData is unevenly spaced, we use a bisection search to
         * locate the lookup index.
         */
        for (i = 0; i < ny; i++) {
            int_T idx = GetDirectLookupIndex(xData,xLen,*uPtrs[i]);
            y[i] = yData[idx];
        }
    }
} /* end mdlOutputs */
```

```
* Abstract:
 *
     Free the cache which was allocated in mdlStart.
*/
static void mdlTerminate(SimStruct *S)
{
   SFcnCache *cache = ssGetUserData(S);
   if (cache != NULL) {
       free(cache);
   }
} /* end mdlTerminate */
                                  /* Change to #undef to remove function */
#define MDL RTW
#if defined(MDL RTW) && (defined(MATLAB MEX FILE) || defined(NRT))
* Abstract:
 *
     This function is called when Real-Time Workshop is generating the
     model.rtw file. In this routine, you can call the following functions
 *
     which add fields to the model.rtw file.
 *
     Important! Since this s-function has this mdlRTW method, it is required
 *
     to have a correcponding .tlc file so as to work with RTW. You will find
 *
     the sfun directlook.tlc in <matlaroot>/toolbox/simulink/blocks/tlc c/.
*/
static void mdlRTW(SimStruct *S)
{
   /*
    * Write out the spacing setting as a param setting, that is, this cannot be
    * changed during execution.
    */
   {
       boolean T even = (mxGetScalar(XDATAEVENLYSPACED(S)) != 0.0);
       if (!ssWriteRTWParamSettings(S, 1,
                                SSWRITE_VALUE_QSTR,
                                "XSpacing",
                                even ? "EvenlySpaced" : "UnEvenlySpaced")){
```

```
return;/* An error occurred which will be reported by Simulink */
       }
   }
}
#endif /* MDL_RTW */
/*=======*
* Required S-function trailer *
*========*/
                     /* Is this file being compiled as a MEX-file? */
#ifdef MATLAB MEX FILE
#include "simulink.c"
                       /* MEX-file interface mechanism */
#else
#include "cg_sfun.h"
                       /* Code generation registration function */
#endif
```

```
/* [EOF] sfun_directlook.c */
```

#### matlabroot/simulink/src/lookup\_index.c

```
/* File
         : lookup_index.c
* Abstract:
 *
 *
     Contains a routine used by the S-function sfun directlookup.c to
 *
     compute the index in a vector for a given data value.
 * Copyright 1990-2004 The MathWorks, Inc.
*
   $Revision: 1.1.4.84 $
*/
#include "tmwtypes.h"
/*
 * Abstract:
 *
     Using a bisection search to locate the lookup index when the x-vector
 *
     isn't evenly spaced.
 *
```

```
*
       Inputs:
 *
              : Pointer to table, x[0] ....x[xlen-1]
          *х
 *
          xlen : Number of values in xtable
 *
          u
               : input value to look up
 *
 *
       Output:
 *
          idx : the index into the table such that:
 *
                if u is negative
 *
                   x[idx] \le u \le x[idx+1]
 *
                else
 *
                   x[idx] < u <= x[idx+1]
 */
int_T GetDirectLookupIndex(const real_T *x, int_T xlen, real_T u)
{
    int_T idx
                 = 0;
    int_T bottom = 0;
    int_T top
               = xlen-1;
    /*
     * Deal with the extreme cases first:
     * i] u <= x[bottom] then idx = bottom</pre>
     * ii] u >= x[top] then idx = top-1
     *
     */
    if (u <= x[bottom]) {</pre>
        return(bottom);
    } else if (u >= x[top]) {
        return(top);
    }
    /*
     * We have: x[bottom] < u < x[top], onward
     * with search for the appropriate index ...
     */
    for (;;) {
        idx = (bottom + top)/2;
        if (u < x[idx]) {
            top = idx;
        } else if (u > x[idx+1]) {
```

```
bottom = idx + 1;
        } else {
            /*
             * We have: x[idx] <= u <= x[idx+1], only need
             * to do two more checks and we have the answer
             */
            if (u < 0) {
                /*
                 * We want right continuity, that is,
                 * if u == x[idx+1]
                 * then x[idx+1] <= u < x[idx+2]</pre>
                 * else
                         x[idx ] <= u < x[idx+1]
                 */
                return( (u == x[idx+1]) ? (idx+1) : idx);
            } else {
                /*
                 * We want left continuity, that is,
                 * if u == x[idx]
                 *
                    then x[idx-1] < u \le x[idx]
                          x[idx ] < u <= x[idx+1]
                 * else
                 */
                return( (u == x[idx]) ? (idx-1) : idx);
            }
        }
    }
} /* end GetDirectLookupIndex */
/* [EOF] lookup_index.c */
```

#### matlabroot/toolbox/simulink/blocks/tlc\_c/sfun\_directlook.tlc

```
%% File : sfun_directlook.tlc
%% Abstract:
%% Level-2 S-function sfun_directlook block target file.
%% It is using direct lookup algorithm without interpolation
%%
%% Copyright 1990-2004 The MathWorks, Inc.
%% $Revision: 1.1.4.84 $
```

```
%implements "sfun directlook" "C"
%% Abstract:
%%
      Place include and function prototype in the model's header file.
%%
%function BlockTypeSetup(block, system) void
 %% To add this external function's prototype in the header of the generated
 %% file.
  %%
  %openfile buffer
  extern int_T GetDirectLookupIndex(const real_T *x, int_T xlen, real_T u);
  %closefile buffer
  %<LibCacheFunctionPrototype(buffer)>
%endfunction
%% Abstract:
%%
       Direct 1-D lookup table S-function example.
%%
       Here we are trying to compute an approximate solution, p(x) to an
       unknown function f(x) at x=x0, given data point pairs (x,y) in the
20
       form of a x data vector and a y data vector. For a given data pair
%%
       (say the i'th pair), we have y = f(x = f(x = i). It is assumed that the x
%%
%%
       data values are monotonically increasing. If the first or last x is
%%
       outside of the range of the x data vector, then the first or last
       point will be returned.
%%
%%
       This function returns the "nearest" y0 point for a given x0.
%%
       No interpolation is performed.
%%
%%
       The S-function parameters are:
%%
%%
         XData
%%
         YData
%%
         XEvenlySpaced: 0 or 1
       The third parameter cannot be changed during execution and is
%%
%%
       written to the model.rtw file in XSpacing filed of the SFcnParamSettings
```

```
record as "EvenlySpaced" or "UnEvenlySpaced". The first two parameters
%%
        can change during execution and show up in the parameter vector.
%%
20
%function Outputs(block, system) Output
  /* %<Type> Block: %<Name> */
  {
    %assign rollVars = ["U", "Y"]
    %%
    %% Load XData and YData as local variables
    %%
    const real T *xData = %<LibBlockParameterAddr(XData, "", "", 0)>;
    const real T *yData = %<LibBlockParameterAddr(YData, "", "", 0)>;
    %assign xDataLen = SIZE(XData.Value, 1)
    %%
    %% When the XData is evenly spaced, we use the direct lookup algorithm
    %% to locate the lookup index.
    %%
    %if SFcnParamSettings.XSpacing == "EvenlySpaced"
      real_T spacing = xData[1] - xData[0];
      %roll idx = RollRegions, lcv = RollThreshold, block, "Roller", rollVars
        %assign u = LibBlockInputSignal(0, "", lcv, idx)
        %assign y = LibBlockOutputSignal(0, "", lcv, idx)
        if ( %<u> <= xData[0] ) {
          %<y> = yData[0];
        } else if ( %<u> >= yData[%<xDataLen-1>] ) {
          %<y> = yData[%<xDataLen-1>];
        } else {
          int T idx = (int T)( ( %<u> - xData[0] ) / spacing );
          %<y> = yData[idx];
        }
        %%
        %% Generate an empty line if we are not rolling,
        %% so that it looks nice in the generated code.
        %%
        %if lcv == ""
        %endif
      %endroll
    %else
```

```
\% When the XData is unevenly spaced, we use a bisection search to
     %% locate the lookup index.
      int_T idx;
     %assign xDataAddr = LibBlockParameterAddr(XData, "", "", 0)
      %roll idx = RollRegions, lcv = RollThreshold, block, "Roller", rollVars
        %assign u = LibBlockInputSignal(0, "", lcv, idx)
        idx = GetDirectLookupIndex(xData, %<xDataLen>, %<u>);
        %assign y = LibBlockOutputSignal(0, "", lcv, idx)
        %<y> = yData[idx];
        %%
        %% Generate an empty line if we are not rolling,
        %% so that it looks nice in the generated code.
        %%
        %if lcv == ""
        %endif
     %endroll
    %endif
  }
%endfunction
%% EOF: sfun directlook.tlc
```

# Writing S-Functions That Support Expression Folding

#### In this section...

"Introduction" on page 10-53

"Categories of Output Expressions" on page 10-54

"Acceptance or Denial of Requests for Input Expressions" on page 10-59

"Utilizing Expression Folding in Your TLC Block Implementation" on page 10-63

# Introduction

This section describes how you can take advantage of expression folding to increase the efficiency of code generated by your own inlined S-Function blocks, by calling macros provided in the S-Function API. This section assumes that you are familiar with:

- Writing inlined S-functions (see "Overview of S-Functions" in the Simulink<sup>®</sup> Writing S-Functions documentation).
- The Target Language Compiler (see the Target Language Compiler documentation)

The S-Function API lets you specify whether a given S-Function block should nominally accept expressions at a given input port. A block should not always accept expressions. For example, if the address of the signal at the input is used, expressions should not be accepted at that input, because it is not possible to take the address of an expression.

The S-Function API also lets you specify whether an expression can represent the computations associated with a given output port. When you request an expression at a block's input or output port, the Simulink engine determines whether or not it can honor that request, given the block's context. For example, the engine might deny a block's request to output an expression if the destination block does not accept expressions at its input, if the destination block has an update function, or if there are multiple output destinations. The decision to honor or deny a request to output an expression can also depend on the category of output expression the block uses (see "Categories of Output Expressions" on page 10-54).

The sections that follow explain

- When and how you can request that a block accept expressions at an input port
- When and how you can request that a block generate expressions at an outport
- The conditions under which the Simulink engine will honor or deny such requests

To take advantage of expression folding in your S-functions, you need to understand when it is appropriate to request acceptance and generation of expressions for specific blocks. It is not necessary for you to understand the algorithm by which the Simulink engine chooses to accept or deny these requests. However, if you want to trace between the model and the generated code, it is helpful to understand some of the more common situations that lead to denial of a request.

# **Categories of Output Expressions**

When you implement a C-MEX S-function, you can specify whether the code corresponding to a block's output is to be generated as an expression. If the block generates an expression, you must specify that the expression is *constant*, *trivial*, or *generic*.

A *constant* output expression is a direct access to one of the block's parameters. For example, the output of a Constant block is defined as a constant expression because the output expression is simply a direct access to the block's Value parameter.

A *trivial* output expression is an expression that can be repeated, without any performance penalty, when the output port has multiple output destinations. For example, the output of a Unit Delay block is defined as a trivial expression because the output expression is simply a direct access to the block's state. Because the output expression involves no computations, it can be repeated more than once without degrading the performance of the generated code.

A *generic* output expression is an expression that should be assumed to have a performance penalty if repeated. As such, a generic output expression is not suitable for repeating when the output port has multiple output destinations. For instance, the output of a Sum block is a generic rather than a trivial expression because it is costly to recompute a Sum block output expression as an input to multiple blocks.

#### **Examples of Trivial and Generic Output Expressions**

Consider the following block diagram. The Delay block has multiple destinations, yet its output is designated as a trivial output expression, so that it can be used more than once without degrading the efficiency of the code.

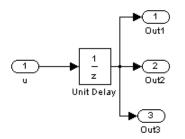

The following code excerpt shows code generated from the Unit Delay block in this block diagram. The three root outputs are directly assigned from the state of the Unit Delay block, which is stored in a field of the global data structure rtDWork. Since the assignment is direct, involving no expressions, there is no performance penalty associated with using the trivial expression for multiple destinations.

```
void MdlOutputs(int_T tid)
{
    ...
    /* Outport: <Root>/Out1 incorporates:
    * UnitDelay: <Root>/Unit Delay */
    rtY.Out1 = rtDWork.Unit_Delay_DSTATE;
    /* Outport: <Root>/Out2 incorporates:
    * UnitDelay: <Root>/Unit Delay */
    rtY.Out2 = rtDWork.Unit Delay DSTATE;
```

```
/* Outport: <Root>/Out3 incorporates:
    * UnitDelay: <Root>/Unit Delay */
    rtY.Out3 = rtDWork.Unit_Delay_DSTATE;
    ...
}
```

On the other hand, consider the Sum blocks in the following model:

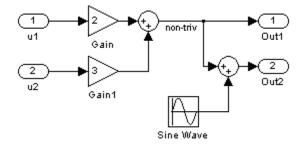

The upper Sum block in the preceding model generates the signal labeled non\_triv. Computation of this output signal involves two multiplications and an addition. If the Sum block's output were permitted to generate an expression even when the block had multiple destinations, the block's operations would be duplicated in the generated code. In the case illustrated, the generated expressions would proliferate to four multiplications and two additions. This would degrade the efficiency of the program. Accordingly the output of the Sum block is not allowed to be an expression because it has multiple destinations

The code generated for the previous block diagram shows how code is generated for Sum blocks with single and multiple destinations.

The Simulink engine does not permit the output of the upper Sum block to be an expression because the signal non\_triv is routed to two output destinations. Instead, the result of the multiplication and addition operations is stored in a temporary variable (rtb\_non\_triv) that is referenced twice in the statements that follow, as seen in the code excerpt below. In contrast, the lower Sum block, which has only a single output destination (Out2), does generate an expression.

```
void MdlOutputs(int T tid)
{
  /* local block i/o variables */
  real T rtb non triv;
  real T rtb Sine Wave;
  /* Sum: <Root>/Sum incorporates:
   *
       Gain: <Root>/Gain
   *
       Inport: <Root>/u1
   *
       Gain: <Root>/Gain1
   *
       Inport: <Root>/u2
   * Regarding <Root>/Gain:
       Gain value: rtP.Gain Gain
   *
   * Regarding <Root>/Gain1:
   *
       Gain value: rtP.Gain1 Gain
   */
  rtb non triv = (rtP.Gain Gain * rtU.u1) + (rtP.Gain1 Gain *
rtU.u2);
  /* Outport: <Root>/Out1 */
  rtY.Out1 = rtb_non_triv;
  /* Sin Block: <Root>/Sine Wave */
  rtb Sine Wave = rtP.Sine Wave Amp *
 sin(rtP.Sine Wave Freq * rtmGetT(rtM model) +
 rtP.Sine Wave Phase) + rtP.Sine Wave Bias;
  /* Outport: <Root>/Out2 incorporates:
       Sum: <Root>/Sum1
   *
   */
  rtY.Out2 = (rtb non triv + rtb Sine Wave);
}
```

## Specifying the Category of an Output Expression

The S-Function API provides macros that let you declare whether an output of a block should be an expression, and if so, to specify the category of the expression. The following table specifies when to declare a block output to be a constant, trivial, or generic output expression.

| -     | •  | <b>•</b> • • | -    | •       |
|-------|----|--------------|------|---------|
| lypes | ot | Output       | Expr | essions |
| /     | -  |              | -    |         |

| Category of<br>Expression | When to Use                                                                                                    |
|---------------------------|----------------------------------------------------------------------------------------------------|
| Constant                  | Use only if block output is a direct memory access to a block parameter.                                                                                                    |
| Trivial                   | Use only if block output is an expression that can appear<br>multiple times in the code without reducing efficiency<br>(for example, a direct memory access to a field of the<br>DWork vector, or a literal). |
| Generic                   | Use if output is an expression, but not constant or trivial.                                                                                                    |

You must declare outputs as expressions in the mdlSetWorkWidthsfunction using macros defined in the S-Function API. The macros have the following arguments:

- SimStruct \*S: pointer to the block's SimStruct.
- int idx: zero-based index of the output port.
- bool value: pass in TRUE if the port generates output expressions.

The following macros are available for setting an output to be a constant, trivial, or generic expression:

- void ssSetOutputPortConstantOutputExprInRTW(SimStruct \*S, int idx, bool value)
- void ssSetOutputPortTrivialOutputExprInRTW(SimStruct \*S, int idx, bool value)

 void ssSetOutputPortOutputExprInRTW(SimStruct \*S, int idx, bool value)

The following macros are available for querying the status set by any prior calls to the macros above:

- bool ssGetOutputPortConstantOutputExprInRTW(SimStruct \*S, int idx)
- bool ssGetOutputPortTrivialOutputExprInRTW(SimStruct \*S, int idx)
- bool ssGetOutputPortOutputExprInRTW(SimStruct \*S, int idx)

The set of generic expressions is a superset of the set of trivial expressions, and the set of trivial expressions is a superset of the set of constant expressions.

Therefore, when you query an output that has been set to be a constant expression with ssGetOutputPortTrivialOutputExprInRTW, it returns True. A constant expression is considered a trivial expression, because it is a direct memory access that can be repeated without degrading the efficiency of the generated code.

Similarly, an output that has been configured to be a constant or trivial expression returns True when queried for its status as a generic expression.

## Acceptance or Denial of Requests for Input Expressions

A block can request that its output be represented in code as an expression. Such a request can be denied if the destination block cannot accept expressions at its input port. Furthermore, conditions independent of the requesting block and its destination blocks can prevent acceptance of expressions.

This section discusses block-specific conditions under which requests for input expressions are denied. For information on other conditions that prevent acceptance of expressions, see "Generic Conditions for Denial of Requests to Output Expressions" on page 10-63.

A block should not be configured to accept expressions at its input port under the following conditions:

- The block must take the address of its input data. It is not possible to take the address of most types of input expressions.
- The code generated for the block references the input more than once (for example, the Abs or Max blocks). This would lead to duplication of a potentially complex expression and a subsequent degradation of code efficiency.

If a block refuses to accept expressions at an input port, then any block that is connected to that input port is not permitted to output a generic or trivial expression.

A request to output a constant expression is never denied, because there is no performance penalty for a constant expression, and it is always possible to take the parameter's address.

#### **Example: Acceptance and Denial of Expressions at Block Inputs**

This example shows how various built-in blocks handle requests to accept different categories of expressions at their inputs.

The following sample model contains

- Two Gain blocks. Gain blocks request their destination blocks to accept generic expressions.
- An Abs block. This block always denies expressions at its input port. The Abs block code uses the macro rt\_ABS(u), which evaluates the input u twice. (See the TLC implementation of the Abs block in *matlabroot*/rtw/c/tlc/blocks/absval.tlc.)
- A Trigonometric Function block. This block accepts expressions at its input port.

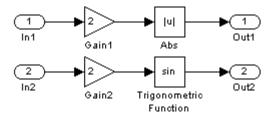

The Gain1 block's request to output an expression is denied by the Abs block. The Gain2 block's request to output an expression is accepted by the Trigonometric Function block.

The generated code is shown in the code excerpt below. The output of the Gain1 block is stored in the temporary variable rtb\_Gain1, rather than generating an input expression to the Abs block.

```
void MdlOutputs(int T tid)
{
/* local block i/o variables */
real T rtb Gain1;
/* Gain: '<Root>/Gain1' incorporates:
 *
     Inport: '<Root>/In1'
 *
 * Regarding '<Root>/Gain':
 *
     Gain value: 2.0
 */
rtb Gain1 = rtU.In1 * 2.0;
/* Outport: '<Root>/Out1' incorporates:
     Abs: '<Root>/Abs'
 *
 */
rtY.Out1 = rt_ABS(rtb_Gain1);
/* Outport: '<Root>/Out2' incorporates:
     Trigonometry: '<Root>/Trigonometric Function'
 *
 *
     Gain: '<Root>/Gain2'
```

```
* Inport: '<Root>/In2'
*
* Regarding '<Root>/Gain2':
* Gain value: 2.0
*/
rtY.Out2 = sin((2.0 * rtU.In2));
}
```

# Using the S-Function API to Specify Input Expression Acceptance

The S-Function API provides macros that let you

- Specify whether a block input should accept nonconstant expressions (that is, trivial or generic expressions)
- Query whether a block input accepts nonconstant expressions

By default, block inputs do not accept nonconstant expressions.

You should call the macros in your mdlSetWorkWidths function. The macros have the following arguments:

- SimStruct \*S: pointer to the block's SimStruct.
- int idx: zero-based index of the input port.
- bool value: pass in TRUE if the port accepts input expressions; otherwise pass in FALSE.

The macro available for specifying whether or not a block input should accept a nonconstant expression is as follows:

void ssSetInputPortAcceptExprInRTW(SimStruct \*S, int portIdx, bool value)

The corresponding macro available for querying the status set by any prior calls to ssSetInputPortAcceptExprInRTW is as follows:

bool ssGetInputPortAcceptExprInRTW(SimStruct \*S, int portIdx)

## Generic Conditions for Denial of Requests to Output Expressions

Even after a specific block requests that it be allowed to generate an output expression, that request can be denied, for generic reasons. These reasons include, but are not limited to

- The output expression is nontrivial, and the output has multiple destinations.
- The output expression is nonconstant, and the output is connected to at least one destination that does not accept expressions at its input port.
- The output is a test point.
- The output has been assigned an external storage class.
- The output must be stored using global data (for example is an input to a merge block or a block with states).
- The output signal is complex.

You do not need to consider these generic factors when deciding whether or not to utilize expression folding for a particular block. However, these rules can be helpful when you are examining generated code and analyzing cases where the expression folding optimization is suppressed.

### Utilizing Expression Folding in Your TLC Block Implementation

To take advantage of expression folding, you must modify the TLC block implementation of an inlined S-Function such that it informs the Simulink engine whether it generates or accepts expressions at its

- Input ports, as explained in "Using the S-Function API to Specify Input Expression Acceptance" on page 10-62.
- Output ports, as explained in "Categories of Output Expressions" on page 10-54.

This section discusses required modifications to the TLC implementation.

#### **Expression Folding Compliance**

In the BlockInstanceSetup function of your S-function, you must ensure that your block registers that it is compliant with expression folding. If you fail to do this, any expression folding requested or allowed at the block's outputs or inputs will be disabled, and temporary variables will be used.

To register expression folding compliance, call the TLC library function

```
%LibBlockSetIsExpressionCompliant (block)
```

You can conditionally disable expression folding at the inputs and outputs of a block by making the call to this function conditionally.

If you have overridden one of the TLC block implementations provided by the Real-Time Workshop<sup>®</sup> product with your own implementation, you should not make the preceding call until you have updated your implementation, as described by the guidelines for expression folding in the following sections.

#### **Outputting Expressions**

The BlockOutputSignal function is used to generate code for a scalar output expression or one element of a nonscalar output expression. If your block outputs an expression, you should add a BlockOutputSignal function. The prototype of the BlockOutputSignal is

%function BlockOutputSignal(block,system,portIdx,ucv,lcv,idx,retType) void

The arguments to BlockOutputSignal are as follows:

- block: the record for the block for which an output expression is being generated
- system: the record for the system containing the block
- portIdx: zero-based index of the output port for which an expression is being generated
- ucv: user control variable defining the output element for which code is being generated
- 1cv: loop control variable defining the output element for which code is being generated

- idx: signal index defining the output element for which code is being generated
- retType: string defining the type of signal access desired:
  - "Signal" specifies the contents or address of the output signal.
  - "SignalAddr" specifies the address of the output signal

The BlockOutputSignal function returns an appropriate text string for the output signal or address. The string should enforce the precedence of the expression by using opening and terminating parentheses, unless the expression consists of a function call. The address of an expression can only be returned for a constant expression; it is the address of the parameter whose memory is being accessed. The code implementing the BlockOutputSignal function for the Constant block is shown below.

```
%% Abstract:
Return the appropriate reference to the parameter. This function *may*
%%
       be used by Simulink when optimizing the Block IO data structure.
%%
%function BlockOutputSignal(block,system,portIdx,ucv,lcv,idx,retType) void
 %switch retType
   %case "Signal"
     %return LibBlockParameter(Value,ucv,lcv,idx)
   %case "SignalAddr"
     %return LibBlockParameterAddr(Value.ucv.lcv.idx)
   %default
     %assign errTxt = "Unsupported return type: %<retType>"
     %<LibBlockReportError(block,errTxt)>
 %endswitch
%endfunction
```

The code implementing the BlockOutputSignal function for the Relational Operator block is shown below.

```
%function BlockOutputSignal(block,system,portIdx,ucv,lcv,idx,retType) void
 %switch retType
%case "Signal"
%assign logicOperator = ParamSettings.Operator
 %if ISEQUAL(logicOperator, "~=")
 %assign op = "!="
elseif ISEQUAL(logicOperator, "==") %assign op = "=="
  %else
%assign op = logicOperator
%endif
 %assign u0 = LibBlockInputSignal(0, ucv, lcv, idx)
%assign u1 = LibBlockInputSignal(1, ucv, lcv, idx)
  %return "(%<u0> %<op> %<u1>)"
 %default
 %assign errTxt = "Unsupported return type: %<retType>"
 %<LibBlockReportError(block,errTxt)>
%endswitch
%endfunction
```

#### **Expression Folding for Blocks with Multiple Outputs**

When a block has a single output, the Outputs function in the block's TLC file is called only if the output port is not an expression. Otherwise, the BlockOutputSignal function is called.

If a block has multiple outputs, the Outputs function is called if any output port is not an expression. The Outputs function should guard against generating code for output ports that are expressions. This is achieved by guarding sections of code corresponding to individual output ports with calls to LibBlockOutputSignalIsExpr().

For example, consider an S-Function with two inputs and two outputs, where

- The first output, y0, is equal to two times the first input.
- The second output, y1, is equal to four times the second input.

The Outputs and BlockOutputSignal functions for the S-function are shown in the following code excerpt.

```
%% Abstract:
       Return an output expression. This function *may*
%%
%%
       be used by Simulink when optimizing the Block IO data structure.
%%
%function BlockOutputSignal(block,system,portIdx,ucv,lcv,idx,retType) void
%switch retType
%assign u = LibBlockInputSignal(portIdx, ucv, lcv, idx)
%case "Signal"
%if portIdx == 0
 %return "(2 * %<u>)"
%elseif portIdx == 1
%return "(4 * %<u>)"
%endif
%default
%assign errTxt = "Unsupported return type: %<retType>"
%<LibBlockReportError(block,errTxt)>
%endswitch
%endfunction
%%
%% Abstract:
%%
       Compute output signals of block
20
%function Outputs(block,system) Output
%assign rollVars = ["U", "Y"]
%roll sigIdx = RollRegions, lcv = RollThreshold, block, "Roller", rollVars
%assign u0 = LibBlockInputSignal(0, "", lcv, sigIdx)
%assign u1 = LibBlockInputSignal(1, "", lcv, sigIdx)
%assign y0 = LibBlockOutputSignal(0, "", lcv, sigIdx)
%assign y1 = LibBlockOutputSignal(1, "", lcv, sigIdx)
%if !LibBlockOutputSignalIsExpr(0)
%<y0> = 2 * %<u0>;
%endif
%if !LibBlockOutputSignalIsExpr(1)
%<y1> = 4 * %<u1>;
%endif
%endroll
%endfunction
```

#### **Comments for Blocks That Are Expression-Folding-Compliant**

In the past, all blocks preceded their outputs code with comments of the form

```
/* %<Type> Block: %<Name> */
```

When a block is expression-folding-compliant, the initial line shown above is generated automatically. You should not include the comment as part of the block's TLC implementation. Additional information should be registered using the LibCacheBlockComment function.

The LibCacheBlockComment function takes a string as an input, defining the body of the comment, except for the opening header, the final newline of a single or multiline comment, and the closing trailer.

The following TLC code illustrates registering a block comment. Note the use of the function LibBlockParameterForComment, which returns a string, suitable for a block comment, specifying the value of the block parameter.

```
%openfile commentBuf
$c(*) Gain value: %<LibBlockParameterForComment(Gain)>
%closefile commentBuf
%<LibCacheBlockComment(block, commentBuf)>
```

# Writing S-Functions That Specify Port Scope and Reusability

You can use the following SimStruct macros in the mdllnitializeSizes method to specify the scope and reusability of the memory used for your S-function's input and output ports:

- ssSetInputPortOptimOpts: Specify the scope and reusability of the memory allocated to an S-function input port
- ssSetOutputPortOptimOpts: Specify the scope and reusability of the memory allocated to an S-function output port
- ssSetInputPortOverWritable: Specify whether one of your S-function's input ports can be overwritten by one of its output ports
- ssSetOutputPortOverwritesInputPort: Specify whether an output port can share its memory buffer with an input port

You declare an input or output as local or global, and indicate its reusability, by passing one of the following four options to the ssSetInputPortOptimOpts and ssSetOutputPortOptimOpts macros:

- SS\_NOT\_REUSABLE\_AND\_GLOBAL: Indicates that the input and output ports are stored in separate memory locations in the global block input and output structure
- SS\_NOT\_REUSABLE\_AND\_LOCAL: Indicates that the Real-Time Workshop® software can declare individual local variables for the input and output ports
- SS\_REUSABLE\_AND\_LOCAL: Indicates that the Real-Time Workshop software can reuse a single local variable for these input and output ports
- SS\_REUSABLE\_AND\_GLOBAL: Indicates that these input and output ports are stored in a single element in the global block input and output structure

**Note** Marking an input or output port as a local variable does not guarantee the Real-Time Workshop code generator uses a local variable in the generated code. If your S-function accesses the inputs and outputs only in its mdlOutputs routine, the code generator declares the inputs and outputs as local variables. However, if the inputs and outputs are used elsewhere in the S-function, the code generator includes them in the global block input and output structure.

The reusability setting indicates if the memory associated with an input or output port can be overwritten. To reuse input and output port memory:

- I Indicate the ports are reusable using either the SS\_REUSABLE\_AND\_LOCAL or SS\_REUSABLE\_AND\_GLOBAL option in the ssSetInputPortOptimOpts and ssSetOutputPortOptimOpts macros
- 2 Indicate the input port memory is overwritable using ssSetInputPortOverWritable
- **3** If your S-function has multiple input and output ports, use ssSetOutputPortOverwritesInputPort to indicate which output and input ports share memory

The following example shows how different scope and reusability settings effect the generated code. The following model contains an S-function block pointing to the C MEX S-function *matlabroot*/simulink/src/sfun\_directlook.c, which models a direct 1-D lookup table.

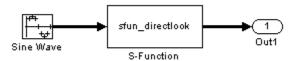

The S-function's mdlInitializeSizes method declares the input port as reusable, local, and overwritable and the output port as reusable and local, as follows:

```
static void mdlInitializeSizes(SimStruct *S)
{
   /* snip */
```

```
ssSetInputPortOptimOpts(S, 0, SS_REUSABLE_AND_LOCAL);
ssSetInputPortOverWritable(S, 0, TRUE);
/* snip */
ssSetOutputPortOptimOpts(S, 0, SS_REUSABLE_AND_LOCAL);
/* snip */
}
```

The generated code for this model stores the input and output signals in a single local variable rtb\_SFunction, as shown in the following output function:

```
static void sl_directlook_output(int_T tid)
{
  /* local block i/o variables */
  real_T rtb_SFunction[2];
  /* Sin: '<Root>/Sine Wave' */
  rtb SFunction[0] = sin(((real T)sl directlook DWork.counter[0] +
    sl directlook P.SineWave Offset) * 2.0 * 3.1415926535897931E+000 /
    sl_directlook_P.SineWave_NumSamp) * sl_directlook_P.SineWave_Amp[0] +
    sl_directlook_P.SineWave_Bias;
  rtb SFunction[1] = sin(((real T)sl directlook DWork.counter[1] +
    sl directlook P.SineWave Offset) * 2.0 * 3.1415926535897931E+000 /
    sl_directlook_P.SineWave_NumSamp) * sl_directlook_P.SineWave_Amp[1] +
    sl_directlook_P.SineWave_Bias;
  /* S-Function Block: <Root>/S-Function */
  {
    const real T *xData = &sl directlook P.SFunction XData[0];
   const real_T *yData = &sl_directlook_P.SFunction_YData [0];
    real_T spacing = xData[1] - xData[0];
    if (rtb SFunction[0] <= xData[0] ) {</pre>
      rtb_SFunction[0] = yData[0];
    } else if (rtb_SFunction[0] >= yData[20] ) {
      rtb_SFunction[0] = yData[20];
    } else {
      int_T idx = (int_T)( ( rtb_SFunction[0] - xData[0] ) / spacing );
      rtb_SFunction[0] = yData[idx];
```

```
}
if (rtb_SFunction[1] <= xData[0] ) {
    rtb_SFunction[1] = yData[0];
} else if (rtb_SFunction[1] >= yData[20] ) {
    rtb_SFunction[1] = yData[20];
} else {
    int_T idx = (int_T)( ( rtb_SFunction[1] - xData[0] ) / spacing );
    rtb_SFunction[1] = yData[idx];
}
/* Outport: '<Root>/Out1' */
sl_directlook_Y.Out1[0] = rtb_SFunction[0];
sl_directlook_Y.Out1[1] = rtb_SFunction[1];
UNUSED_PARAMETER(tid);
}
```

The following table shows variations of the code generated for this model when using the generic real-time target (GRT). Each row explains a different setting for the scope and reusability of the S-function's input and output ports.

| Scope and reusability                                                                    | S-function mdlInitializeSizes code                                                                                                    | Generated code                                                                                                    |
|------------------------------------------------------------------------------------------|----------------------------------------------------------------------------------------------------|----------------------------------------------------------------------------------------------------|
| <b>Inputs:</b> Local,<br>reusable,<br>overwritable<br><b>Outputs:</b> Local,<br>reusable | <pre>ssSetInputPortOptimOpts(S, 0,<br/>SS_REUSABLE_AND_LOCAL);<br/>ssSetInputPortOverWritable(S, 0,<br/>TRUE);<br/>ssSetOutputPortOptimOpts(S, 0,</pre> | <pre>The model.c file declares a local variable in the output function. /* local block i/o variables */    real_T rtb_SFunction[2];</pre> |
|                                                                                          | <pre>SS_REUSABLE_AND_LOCAL);</pre>                                                                                                    |                                                                                                    |

| Scope and reusability                                                        | S-function mdlInitializeSizes code                                                                                                    | Generated code                                                                                                    |
|------------------------------------------------------------------------------|----------------------------------------------------------------------------------------------------|----------------------------------------------------------------------------------------------------|
| Inputs: Global,<br>reusable,<br>overwritable<br>Outputs:<br>Global, reusable | <pre>ssSetInputPortOptimOpts(S, 0,<br/>SS_REUSABLE_AND_GLOBAL);<br/>ssSetInputPortOverWritable(S, 0,<br/>TRUE);<br/>ssSetOutputPortOptimOpts(S, 0,<br/>SS_REUSABLE_AND_GLOBAL);</pre> | <pre>The model.h file defines a block<br/>signals structure with a single<br/>element to store the S-function's<br/>input and output.<br/>/* Block signals (auto storage) */<br/>typedef struct {<br/>real_T SFunction[2];<br/>} BlockIO_s1_directlook;<br/>The model.c file uses this element<br/>of the structure in calculations of the<br/>S-function's input and output signals.<br/>/* Sin: '<root>/Sine Wave' */<br/>s1_directlook_B.SFunction[0] = sin<br/>/* snip */<br/>/*S-Function Block:<root>/S-Function*/<br/>{<br/>const real_T *xData =<br/>&amp;s1_directlook_P.SFunction_XData[0]</root></root></pre> |

| Scope and reusability                                                                | S-function mdlInitializeSizes code                                                                                                    | Generated code                                                                                                    |
|--------------------------------------------------------------------------------------|----------------------------------------------------------------------------------------------------|----------------------------------------------------------------------------------------------------|
| <b>Inputs:</b> Local,<br>not reusable<br><b>Outputs:</b> Local,<br>not reusable      | <pre>ssSetInputPortOptimOpts(S, 0,<br/>SS_NOT_REUSABLE_AND_LOCAL);<br/>ssSetInputPortOverWritable(S, 0,<br/>FALSE);<br/>ssSetOutputPortOptimOpts(S, 0,<br/>SS_NOT_REUSABLE_AND_LOCAL);</pre>   | The model.c file declares local<br>variables for the S-function's input<br>and output in the output function<br>/* local block i/o variables */<br>real_T rtb_SineWave[2];<br>real_T rtb_SFunction[2];                                                                                                    |
| <b>Inputs:</b> Global,<br>not reusable<br><b>Outputs:</b><br>Global, not<br>reusable | <pre>ssSetInputPortOptimOpts(S, 0,<br/>SS_NOT_REUSABLE_AND_GLOBAL);<br/>ssSetInputPortOverWritable(S, 0,<br/>FALSE);<br/>ssSetOutputPortOptimOpts(S, 0,<br/>SS_NOT_REUSABLE_AND_GLOBAL);</pre> | <pre>The model.h file defines a block<br/>signal structure with individual<br/>elements to store the S-function's<br/>input and output.<br/>/* Block signals (auto storage) */<br/>typedef struct {<br/>real_T SineWave[2];<br/>real_T SFunction[2];<br/>} BlockIO_sl_directlook;<br/>The model.c file uses the different<br/>elements in this structure when<br/>calculating the S-function's input and<br/>output.<br/>/* Sin: '<root>/Sine Wave' */<br/>sl_directlook_B.SineWave[0] = sin<br/>/* snip */<br/>/*S-Function Block:<root>/S-Function*/<br/>{<br/>const real_T *xData =<br/>&amp;sl_directlook_P.SFunction_XData[0]</root></root></pre> |

### Writing S-Functions That Specify Sample Time Inheritance Rules

For the Simulink<sup>®</sup> engine to accurately determine whether a model can inherit a sample time, the S-functions in the model need to specify how they use sample times. You can specify this information by calling the macro ssSetModelReferenceSampleTimeInheritanceRule from mdlInitializeSizes or mdlSetWorkWidths. To use this macro:

**1** Check whether the S-function calls any of the following macros:

- ssGetSampleTime
- ssGetInputPortSampleTime
- ssGetOutputPortSampleTime
- ssGetInputPortOffsetTime
- ssGetOutputPortOffsetTime
- ssGetSampleTimePtr
- ssGetInputPortSampleTimeIndex
- ssGetOutputPortSampleTimeIndex
- ssGetSampleTimeTaskID
- ssGetSampleTimeTaskIDPtr
- 2 Check for the following in your S-function TLC code:
  - LibBlockSampleTime
  - CompiledModel.SampleTime
  - LibBlockInputSignalSampleTime
  - LibBlockInputSignalOffsetTime
  - LibBlockOutputSignalSampleTime
  - LibBlockOutputSignalOffsetTime
- **3** Depending on your search results, use ssSetModelReferenceSampleTimeInheritanceRule as indicated in the following table.

| lf                                                                                                    | Use                                                                                                 |
|----------------------------------------------------------------------------------------------------|----------------------------------------------------------------------------------------------------|
| None of the macros or functions<br>are present, the S-function does<br>not preclude the model from<br>inheriting a sample time.                                    | <pre>ssSetModelReferenceSampleTimeInheritanceRule   (S, USE_DEFAULT_FOR_DISCRETE_INHERITANCE)</pre> |
| Any of the macros or functions are used for                                                                                                    | <pre>ssSetModelReferenceSampleTimeInheritanceRule (S,USE_DEFAULT_FOR_DISCRETE_INHERITANCE)</pre>    |
| • Throwing errors if sample time is inherited, continuous, or constant                                                                                             |                                                                                                    |
| • Checking ssIsSampleHit                                                                                                    |                                                                                                    |
| <ul> <li>Checking whether sample<br/>time is inherited in either<br/>mdlSetInputPortSampleTime<br/>or<br/>mdlSetOutputPortSampleTime<br/>before setting</li> </ul> |                                                                                                    |
| The S-function uses its sample<br>time for computing parameters,<br>outputs, and so on                                                                             | ssSetModelReferenceSampleTimeInheritanceRule<br>(S, DISALLOW_SAMPLE_TIME_INHERITANCE)               |

Note If an S-function does not set the

ssSetModelReferenceSampleTimeInheritanceRule macro, by default the Simulink engine assumes that the S-function does not preclude the model containing that S-function from inheriting a sample time. However, the engine issues a warning indicating that the model includes S-functions for which this macro is not set.

You can use settings on the **Diagnostics/Solver** pane of the Configuration Parameters dialog box or Model Explorer to control how the Simulink engine responds when it encounters S-functions that have unspecified sample time inheritance rules. Toggle the **Unspecified inheritability of sample time** diagnostic to none, warning, or error. The default is warning.

### Writing S-Functions That Support Code Reuse

The Real-Time Workshop<sup>®</sup> code reuse feature generates code for a subsystem in the form of a single function that is invoked wherever the subsystem occurs in the model (see "Nonvirtual Subsystem Code Generation" on page 4-2). If a subsystem contains S-functions, the S-functions must be compatible with the code reuse feature. Otherwise, the code generator might not generate reusable code from the subsystem or might generate incorrect code.

If you want your S-function to support the subsystem code reuse feature, you must ensure that the S-function meets the following requirements:

- The S-function must be inlined.
- Code generated from the S-function must not use static variables.
- The TLC code that generates the inlined S-function code must not use the BlockInstanceData function.
- The S-function must initialize its pointer work vector in mdlStart and not before.
- The S-function must not be a sink that logs data to the workspace.
- The S-function must register its parameters as run-time parameters in mdlSetWorkWidths. (It must not use ssWriteRTWParameters in its mdlRTW function for this purpose.)
- The S-function must not be a device driver.

In addition to meeting the preceding requirements, your S-function must set the SS\_OPTION\_WORKS\_WITH\_CODE\_REUSE flag (see the description of ssSetOptions in the Simulink<sup>®</sup> Writing S-Function documentation). This flag assures the code generator that your S-function meets the requirements for subsystem code reuse.

### Writing S-Functions for Multirate Multitasking Environments

#### In this section...

"Introduction" on page 10-78

"Rate Grouping Support in S-Functions" on page 10-78

"Creating Multitasking-Safe, Multirate, Port-Based Sample Time S-Functions" on page 10-79

### Introduction

S-functions can be used in models with multiple sample rates and deployed in multitasking target environments. Likewise, S-functions themselves can have multiple rates at which they operate. The Real-Time Workshop<sup>®</sup> Embedded Coder<sup>TM</sup> product generates code for multirate multitasking models using an approach called *rate grouping*. In code generated for ERT-based targets, rate grouping generates separate *model\_step* functions for the base rate task and each subrate task in the model. Although rate grouping is a code generation feature found in ERT targets only, your S-functions can use it in other contexts when you code them as explained below.

### **Rate Grouping Support in S-Functions**

To take advantage of rate grouping, you must inline your multirate S-functions if you have not done so. You need to follow certain Target Language Compiler protocols to exploit rate grouping. Coding TLC to exploit rate grouping does not prevent your inlined S-functions from functioning properly in GRT. Likewise, your inlined S-functions will still generate valid ERT code even if you do not make them rate-grouping-compliant. If you do so, however, they will generate more efficient code for multirate models.

For instructions and examples of Target Language Compiler code illustrating how to create and upgrade S-functions to generate rate-grouping-compliant code, see "Rate Grouping Compliance and Compatibility Issues" in the Real-Time Workshop Embedded Coder documentation. For each multirate S-function that is not rate grouping-compliant, the Real-Time Workshop<sup>®</sup> software issues the following warning when you build:

Warning: Real-Time Workshop: Code of output function for multirate block '<Root>/S-Function' is guarded by sample hit checks rather than being rate grouped. This will generate the same code for all rates used by the block, possibly generating dead code. To avoid dead code, you must update the TLC file for the block.

You will also find a comment such as the following in code generated for each noncompliant S-function:

/\* Because the output function of multirate block
 <Root>/S-Function is not rate grouped,
 the following code might contain unreachable blocks of code.
 To avoid this, you must update your block TLC file. \*/

The words "update function" are substituted for "output function" in these warnings, as appropriate.

### Creating Multitasking-Safe, Multirate, Port-Based Sample Time S-Functions

The following instructions show how to support both data determinism and data integrity in multirate S-functions. They do not cover cases where there is no determinism nor integrity. Support for frame-based processing does not affect the requirements.

**Note** The slow rates must be multiples of the fastest rate. The instructions do not apply when two rates being interfaced are not multiples or when the rates are not periodic.

#### **Rules for Properly Handling Fast-to-Slow Transitions**

The rules that multirate S-functions should observe for inputs are

- The input should only be read at the rate that is associated with the input port sample time.
- Generally, the input data is written to DWork, and the DWork can then be accessed at the slower (downstream) rate.

The input can be read at every sample hit of the input rate and written into DWork memory, but this DWork memory cannot then be directly accessed by the slower rate. Any DWork memory that will be read by the slow rate must only be written by the fast rate when there is a *special sample hit*. A special sample hit occurs when both this input port rate and rate to which it is interfacing have a hit. Depending on their requirements and design, algorithms can process the data in several locations.

The rules that multirate S-functions should observe for outputs are

- The output should not be written by any rate other than the rate assigned to the output port, except in the optimized case described below.
- The output should always be written when the sample rate of the output port has a hit.

If these conditions are met, the S-Function block can always safely specify that the input port and output port can both be made local and reusable.

You can include an optimization when little or no processing needs to be done on the data. In such cases, the input rate code can directly write to the output (instead of by using DWork) when there is a special sample hit. If you do this, however, you must declare the outport port to be *global* and *not reusable*. This optimization results in one less memcpy but does introduce nonuniform processing requirements on the faster rate.

Whether you use this optimization or not, the most recent input data, as seen by the slower rate, is always the value when both the faster and slower rate had their hits (and possible earlier input data as well, depending on the algorithm). Any subsequent steps by the faster rate and the associated input data updates are not seen by the slower rate until the next hit for the slow rate occurs.

#### **Pseudocode Examples of Fast-to-Slow Rate Transition**

The pseudocode below abstracts how you should write your C MEX code to handle fast-to-slow transitions, illustrating with an input rate of 0.1 second driving an output rate of one second. A similar approach can be taken when inlining the code. The block has following characteristics:

- File: sfun\_multirate\_zoh.c, Equation: y = u(tslow)
- Input: local and reusable
- Output: local and reusable
- DirectFeedthrough: yes

```
OutputFcn
if (ssIsSampleHit(".1")) {
    if (ssIsSepcialSampleHit("1")) {
        DWork = u;
    }
}
if (ssIsSampleHit("1")) {
    y = DWork;
}
```

An alternative, slightly optimized approach for simple algorithms:

- Input: local and reusable
- Output: global and not reusable because it needs to persist between special sample hits
- DirectFeedthrough: yes

```
OutputFcn
if (ssIsSampleHit(".1")) {
    if (ssIsSpecialSampleHit("1")) {
        y = u;
     }
}
```

Example adding a simple algorithm:

• File: sfun\_multirate\_avg.c; Equation: y = average(u)

- Input: local and reusable
- Output: local and reusable
- DirectFeedthrough: yes

(Assume DWork[0:10] and DWork[mycounter] are initialized to zero)

```
OutputFcn
if (ssIsSampleHit(".1")) {
    /* In general, processing on 'u' could be done here,
        it runs on every hit of the fast rate. */
    DWork[DWork[mycounter]++] = u;
    if (ssIsSpecialSampleHit("1")) {
    /* In general, processing on DWork[0:10] can be done
       here, but it does cause the faster rate to have
       nonuniform processing requirements (every 10th hit,
       more code needs to be run).*/
        DWork[10] = sum(DWork[0:9])/10;
        DWork[mycounter] = 0;
    }
}
if (ssIsSampleHit("1")) {
    /* Processing on DWork[10] can be done here before
       outputing. This code runs on every hit of the
       slower task. */
    y = DWork[10];
}
```

#### **Rules for Properly Handling Slow-to-Fast Transitions**

When output rates are faster than input rates, input should only be read at the rate that is associated with the input port sample time, observing the following rules:

- Always read input from the update function.
- Use no special sample hit checks when reading input.
- Write the input to a DWork.

- When there is a special sample hit between the rates, copy the DWork into a second DWork in the output function.
- Write the second DWork to the output at every hit of the output sample rate.

The block can request that the input port be made local but it cannot be set to reusable. The output port can be set to local and reusable.

As in the fast-to-slow transition case, the input should not be read by any rate other than the one assigned to the input port. Similarly, the output should not be written to at any rate other than the rate assigned to the output port.

An optimization can be made when the algorithm being implemented is only required to run at the slow rate. In such cases, only one DWork is needed. The input still writes to the DWork in the update function. When there is a special sample hit between the rates, the output function copies the same DWork directly to the output. You must set the output port to be global and not reusable in this case. This optimization results in one less memcpy operation per special sample hit.

In either case, the data that the fast rate computations operate on is always delayed, that is, the data is from the previous step of the slow rate code.

### Pseudocode Examples of Slow-to-Fast Rate Transition

The pseudocode below abstracts what your S-function needs to do to handle slow-to-fast transitions, illustrating with an input rate of one second driving an output rate of 0.1 second. The block has following characteristics:

- File: sfun\_multirate\_delay.c, Equation: y = u(tslow-1)
- Input: Set to local, will be local if output/update are combined (ERT) otherwise will be global. Set to not reusable because input needs to be preserved until the update function runs.
- Output: local and reusable
- DirectFeedthrough: no

```
OutputFcn
if (ssIsSampleHit(".1") {
    if (ssIsSpecialSampleHit("1") {
```

```
DWork[1] = DWork[0];
}
y = DWork[1];

UpdateFcn
if (ssIsSampleHit("1")) {
    DWork[0] = u;
}
```

An alternative, optimized approach can be used by some algorithms:

- Input: Set to local, will be local if output/update are combined (ERT) otherwise will be global. Set to not reusable because input needs to be preserved until the update function runs.
- Output: global and not reusable because it needs to persist between special sample hits.
- DirectFeedthrough: no

```
OutputFcn
if (ssIsSampleHit(".1") {
    if (ssIsSpecialSampleHit("1") {
        y = DWork;
    }
}
UpdateFcn
if (ssIsSampleHit("1")) {
    DWork = u;
}
```

Example adding a simple algorithm:

- File: sfun\_multirate\_modulate.c, Equation: y = sin(tfast) + u(tslow-1)
- Input: Set to local, will be local if output/update are combined (an ERT feature) otherwise will be global. Set to not reusable because input needs to be preserved until the update function runs.
- Output: local and reusable
- DirectFeedthrough: no

```
OutputFcn
if (ssIsSampleHit(".1") {
    if (ssIsSpecialSampleHit("1") {
    /* Processing not likely to be done here. It causes
     * the faster rate to have nonuniform processing
     * requirements (every 10th hit, more code needs to
     * be run).*/
        DWork[1] = DWork[0];
    }
    /* Processing done at fast rate */
   y = sin(ssGetTaskTime(".1")) + DWork[1];
}
UpdateFcn
if (ssIsSampleHit("1")) {
    /* Processing on 'u' can be done here. There is a delay of
       one slow rate period before the fast rate sees it.*/
    DWork[0] = u;
```

### Integrating C and C++ Code

The Real-Time Workshop<sup>®</sup> product includes a variety of mechanisms for integrating generated code with legacy or custom code. A summary of these mechanisms is available in "Integrating Legacy and Custom Code" on page 2-137.

If you need to integrate legacy or custom C code with generated C++ code or vice versa, you must modify your legacy or custom code to be language compatible with the generated code. Options for making the code language compatible include

- Writing or rewriting the legacy or custom code in the same language as the generated code.
- If the generated code is in C++ and your legacy or custom code is in C, for each C function, create a header file that prototypes the function, using the following format:

```
#ifdef __cplusplus
extern "C" {
#endif
int my_c_function_wrapper();
#ifdef __cplusplus
}
#endif
```

The prototype serves as a function wrapper. The value \_\_cplusplus is defined if your compiler supports C++ code. The linkage specification extern "C" specifies C linkage with no name mangling.

• If the generated code is in C and your legacy or custom code is in C++, include an extern "C" linkage specification in each .cpp file. For example, the following shows a portion of C++ code in the file my\_func.cpp:

```
extern "C" {
int my_cpp_function()
{
    ...
}
```

}

### **Build Support for S-Functions**

#### In this section ...

"Introduction" on page 10-88

"Implicit Build Support" on page 10-89

"Specifying Additional Source Files for an S-Function" on page 10-89

"Using TLC Library Functions" on page 10-91

"Using the rtwmakecfg.m API" on page 10-91

### Introduction

User-written S-Function blocks provide a powerful way to incorporate legacy and custom code into the Simulink<sup>®</sup> and Real-Time Workshop<sup>®</sup> development environment. In most cases, you should use S-functions to integrate existing code with Real-Time Workshop generated code. Several approaches to writing S-functions are available as discussed in

- "Writing Noninlined S-Functions" on page 10-9
- "Writing Wrapper S-Functions" on page 10-11
- "Writing Fully Inlined S-Functions" on page 10-22
- "Writing Fully Inlined S-Functions with the mdlRTW Routine" on page 10-27
- "Writing S-Functions That Support Code Reuse" on page 10-77
- "Writing S-Functions for Multirate Multitasking Environments" on page 10-78

S-functions also provide the most flexible and capable way of including build information for legacy and custom code files in the Real-Time Workshop build process.

This section discusses the different ways of adding S-functions to the Real-Time Workshop build process.

### **Implicit Build Support**

When building models with S-functions, the Real-Time Workshop code generator automatically adds the appropriate rules, include paths, and source filenames to the generated makefile. For this to occur, the source files (.h, .c, and .cpp) for the S-function must be in the same directory as the S-function MEX-file. The code generator propagates this information through the token expansion mechanism of converting a template make file (TMF) to a makefile. The propagation requires the TMF to support the appropriate tokens.

Details of the implicit build support follow:

- If the file *sfcnname*.h exists in the same directory as the S-function MEX-file (for example, *sfcnname.mexext*), the directory is added to the include path.
- If the file *sfcnname*.c or *sfcnname*.cpp exists in the same directory as the S-function MEX-file, the Real-Time Workshop code generator adds a makefile rule for compiling files from that directory.
- When an S-function is not inlined with a TLC file, the Real-Time Workshop code generator must compile the S-function's source file. To determine the name of the source file to add to the list of files to compile, the code generator searches for *sfcnname*.cpp on the MATLAB<sup>®</sup> path. If the source file is found, the code generator adds the source filename to the makefile. If *sfcnname*.cpp is not found on the path, the code generator adds the filename *sfcnname*.c to the makefile, whether or not it is on the MATLAB path.

**Note** For the Simulink engine to find the MEX-file for simulation and code generation, it must exist on the MATLAB path or be in your current MATLAB working directory.

### **Specifying Additional Source Files for an S-Function**

If your S-function has additional source file dependencies, you must add the names of the additional modules to the build process. You can do this by specifying the filenames

- In the **S-function modules** field of the S-Function block parameter dialog box
- With the SFunctionModules parameter in a call to the set\_param function

For example, suppose you build your S-function with multiple modules, as in

mex sfun\_main.c sfun\_module1.c sfun\_module2.c

You can then add the modules to the build process by doing one of the following:

- Specifying sfun\_main, sfun\_module1, and sfun\_module2 in the **S-function modules** field in the S-Function block dialog box
- Entering the following command at the MATLAB command prompt:

```
set_param(sfun_block,'SFunctionModules','sfun_module1 sfun_module2')
```

Alternatively, you can define a variable to represent the parameter value.

modules = 'sfun\_module1 sfun\_module2'
 set\_param(sfun\_block,'SFunctionModules', modules)

**Note** The **S-function modules** field and SFunctionsModules parameter do not support complete source file path specifications. To use the parameter, the Real-Time Workshop software must be able to find the additional source files when executing the makefile. To ensure that the Real-Time Workshop software can locate the additional files, place them in the same directory as the S-function MEX-file. This will enable you to leverage the implicit build support discussed in "Implicit Build Support" on page 10-89.

For more complicated S-function file dependencies, such as specifying source files in other locations or specifying libraries or object files, use the rtwmakecfg.m API, as explained in "Using the rtwmakecfg.m API" on page 10-91.

### **Using TLC Library Functions**

If you inline your S-function by writing a TLC file, you can add source filenames to the build process by using the TLC library function LibAddToModelSources. For details, see "LibAddSourceFileCustomSection (file, builtInSection, newSection)" in the Target Language Compiler documentation.

**Note** This function does not support complete source file path specifications and assumes the Real-Time Workshop software can find the additional source files when executing the makefile.

Another useful TLC library function is LibAddToCommonIncludes. Use this function in a #include statement to include S-function header files in the generated *model*.h header file. For details, see "LibAddToCommonIncludes(incFileName)" in the Target Language Compiler documentation.

For more complicated S-function file dependencies, such as specifying source files in other locations or specifying libraries or object files, use the rtwmakecfg.m API, as explained in "Using the rtwmakecfg.m API" on page 10-91.

### Using the rtwmakecfg.m API

Real-Time Workshop TMFs provide tokens that let you add the following items to generated makefiles:

- Source directories
- Include directories
- Run-time library names
- Run-time module objects

S-functions can add this information to the makefile by using an rtwmakecfg.m M-file function. This function is particularly useful when building a model that contains one or more of your S-Function blocks, such as device driver blocks.

To add information pertaining to an S-function to the makefile,

- 1 Create the M-file function rtwmakecfg in a file rtwmakecfg.m. The Real-Time Workshop software associates this file with your S-function based on its directory location. "Creating the rtwmakecfg.m M-File Function" on page 10-92 discusses the requirements for the rtwmakecfg function and the data it should return.
- 2 Modify your target's TMF such that it supports macro expansion for the information returned by rtwmakecfg functions. "Modifying the TMF" on page 10-95 discusses the required modifications.

After the TLC phase of the build process, when generating a makefile from the TMF, the Real-Time Workshop code generator searches for an rtwmakecfg.m file in the directory that contains the S-function component. If it finds the file, the code generator calls the rtwmakecfg function.

### Creating the rtwmakecfg.m M-File Function

Create the rtwmakecfg.m M-file function in the same directory as your S-function component (*sfcname.mexext* on a Microsoft<sup>®</sup> Windows<sup>®</sup> system and *sfcname* and a platform-specific extension on The Open Group UNIX<sup>®</sup> system). The function must return a structured array that contains the following fields:

| Field                | Description                                                                                                    |
|----------------------|----------------------------------------------------------------------------------------------------|
| makeInfo.includePath | A cell array that specifies additional include directory<br>names, organized as a row vector. The Real-Time Workshop<br>code generator expands the directory names into include<br>instructions in the generated makefile.                                                                                                    |
| makeInfo.sourcePath  | A cell array that specifies additional source directory<br>names, organized as a row vector. You must include the<br>directory names of files entered into the <b>S-function</b><br><b>modules</b> field on the S-Function Block Parameters dialog<br>box or into the block's SFunctionModules parameter if<br>they are not in the same directory as the S-function. The<br>Real-Time Workshop code generator expands the directory<br>names into make rules in the generated makefile. |

| Field                 | Description                                                                                                    |
|-----------------------|----------------------------------------------------------------------------------------------------|
| makeInfo.sources      | A cell array that specifies additional source filenames (C or<br>C++), organized as a row vector. Do not include the name<br>of the S-function or any files entered into the <b>S-function</b><br><b>modules</b> field on the S-Function Block Parameters dialog<br>box or into the block's SFunctionModules parameter. The<br>Real-Time Workshop code generator expands the filenames<br>into make variables that contain the source files. You<br>should specify only filenames (with extension). Specify path<br>information with the sourcePath field.                                                                                                    |
| makeInfo.linkLibsObjs | A cell array that specifies additional, fully qualified paths<br>to object or library files against which the Real-Time<br>Workshop generated code should link. The Real-Time<br>Workshop code generator does not compile the specified<br>objects and libraries. However, it includes them when<br>linking the final executable. This can be useful for<br>incorporating libraries that you do not want the Real-Time<br>Workshop code generator to recompile or for which the<br>source files are not available. You might also use this<br>element to incorporate source files from languages other<br>than C and C++. This is possible if you first create a C<br>compatible object file or library outside of the Real-Time<br>Workshop build process. |
| makeInfo.precompile   | A Boolean flag that indicates whether the libraries specified<br>in the rtwmakecfg.m file exist in a specified location<br>(precompile==1) or if the libraries need to be created in<br>the build directory during the Real-Time Workshop build<br>process (precompile==0).                                                                                                    |
| makeInfo.library      | A structure array that specifies additional run-time<br>libraries and module objects, organized as a row vector.<br>The Real-Time Workshop code generator expands the<br>information into make rules in the generated makefile. See<br>the next table for a list of the library fields.                                                                                                    |

The  ${\tt makeInfo.library}\ field\ consists\ of\ the\ following\ elements:$ 

| Element                                | Description                                                                                                    |
|----------------------------------------|----------------------------------------------------------------------------------------------------|
| <pre>makeInfo.library(n).Name</pre>    | A character array that specifies the name of the library (without an extension).                                                                                                    |
| makeInfo.library(n).Location           | A character array that specifies the directory in which<br>the library is located when precompiled. See the<br>description of makeInfo.precompile in the preceding<br>table for more information. A target can use the<br>TargetPreCompLibLocation parameter to override<br>this value. See "Specifying the Location of Precompiled<br>Libraries" on page 2-122 for details. |
| <pre>makeInfo.library(n).Modules</pre> | A cell array that specifies the C or C++ source file base<br>names (without an extension) that comprise the library.<br>Do not include the file extension. The makefile appends<br>the appropriate object extension.                                                                                                    |

**Note** The makeInfo.library field must fully specify each library and how to build it. The modules list in the makeInfo.library(n).Modules element cannot be empty. If you need to specify a link-only library, use the makeInfo.linkLibsObjs field instead.

#### **Example:**

**Note** If a path that you specify in the rtwmakecfg.m API contains spaces, the Real-Time Workshop code generator does not automatically convert the path to its non-space equivalent. If the build environments you intend to support do not support spaces in paths, use the utility command rtw\_alt\_pathname to convert them as explained in "Enabling the Real-Time Workshop® Software to Build When Path Names Contain Spaces" on page 2-17.

For example:

```
makeInfo.includePath = {rtw_alt_pathname(fullfile(pwd, 'somedir2'))};
```

### Modifying the TMF

To expand the information generated by an rtwmakecfg function, you must modify the following sections of your target's TMF:

- Include Path
- Additional Libraries
- Rules

If you use the ADD\_INCLUDES macro to add include paths, you must also add ADD\_INCLUDES to the TMF's INCLUDE line.

The example code excerpts below may not be appropriate for your make utility. For additional examples, see the GRT or ERT TMFs located in *matlabroot/rtw/c/grt/\*.tmf* or *matlabroot/rtw/c/ert/\*.tmf*.

#### Example — adding directory names to the include path:

```
ADD_INCLUDES = \
|>START_EXPAND_INCLUDES<|-I|>EXPAND_DIR_NAME<| \
|>END_EXPAND_INCLUDES<|
```

#### Example — adding ADD\_INCLUDES to the INCLUDES line:

```
INCLUDES =
-I. -I.. $(MATLAB_INCLUDES) $(ADD_INCLUDES) $(USER_INCLUDES)
```

#### Example — adding library names to the makefile:

```
LIBS =

|>START_PRECOMP_LIBRARIES<|

LIBS += |>EXPAND_LIBRARY_NAME<|.a |>END_PRECOMP_LIBRARIES<|

|>START_EXPAND_LIBRARIES<|

LIBS += |>EXPAND_LIBRARY_NAME<|.a |>END_EXPAND_LIBRARIES<|
```

#### Example — adding rules to the makefile:

```
:|>START_EXPAND_RULES<|
 $(BLD)/%.0: |>EXPAND_DIR_NAME<|/%.c $(SRC)/$(MAKEFILE) rtw_proj.tmw</pre>
    @$(BLANK)
    @echo ### "|>EXPAND DIR NAME<|\$*.c"</pre>
    $(CC) $(CFLAGS) $(APP_CFLAGS) -0 $(BLD)$(DIRCHAR)$*.0
|>EXPAND_DIR_NAME<|$(DIRCHAR)$*.c > $(BLD)$(DIRCHAR)$*.lst
 |>END_EXPAND_RULES<|
|>START_EXPAND_LIBRARIES<|MODULES_|>EXPAND_LIBRARY_NAME<| = \</pre>
|>START_EXPAND_MODULES<|
                              >EXPAND_MODULE_NAME<|.o \</pre>
|>END_EXPAND_MODULES<|
|>EXPAND LIBRARY NAME<|.a : $(MAKEFILE) rtw proj.tmw</pre>
$(MODULES_|>EXPAND_LIBRARY_NAME<|:%.0=$(BLD)/%.0)</pre>
    @$(BLANK)
    @echo ### Creating $@
    $(AR) -r $@
$(MODULES_|>EXPAND_LIBRARY_NAME<|:%.0=$(BLD)/%.0)</pre>
|>END_EXPAND_LIBRARIES<|
|>START_PRECOMP_LIBRARIES<|MODULES_|>EXPAND_LIBRARY_NAME<| = \</pre>
|>START EXPAND MODULES<|
                              >EXPAND MODULE NAME<|.o \</pre>
|>END_EXPAND_MODULES<|
|>EXPAND LIBRARY NAME<|.a : $(MAKEFILE) rtw proj.tmw
$(MODULES_|>EXPAND_LIBRARY_NAME<|:%.0=$(BLD)/%.0)</pre>
    @$(BLANK)
    @echo ### Creating $@
    $(AR) -r $@
```

```
$(MODULES_|>EXPAND_LIBRARY_NAME<|:%.0=$(BLD)/%.0)
|>END_PRECOMP_LIBRARIES<|</pre>
```

For more information on how to use configuration parameters to control library names and location during the build process, see "Controlling the Location and Naming of Libraries During the Build Process" on page 2-121.

### **Precompiling S-Function Libraries**

You can precompile new or updated S-function libraries (MEX-files) for a model by using the M-file function rtw\_precompile\_libs. Using a specified model and a library build specification, this function builds and places the libraries in a precompiled library directory.

By precompiling S-function libraries, you can optimize system builds. Once your precompiled libraries exist, the Real-Time Workshop code generator can omit library compilation from subsequent builds. For models that use numerous libraries, the time savings for build processing can be significant.

To use rtw\_precompile\_libs,

- **1** Set the library file suffix, including the file type extension, based on the platform in use.
- 2 Set the precompiled library directory.
- **3** Define a build specification.
- **4** Issue a call to rtw\_precompile\_libs.

The following procedure explains these steps in more detail.

**1** Set the library file suffix, including the file type extension, based on the platform in use.

Consider checking for the type of platform in use and then using the TargetLibSuffix parameter to set the library suffix accordingly. For example, you might set the suffix to .a for a UNIX platform and \_vc.lib otherwise.

if isunix

```
suffix = '.a';
else
suffix = '_vc.lib';
end
set_param(my_model,'TargetLibSuffix', suffix);
```

2 Set the precompiled library directory.

Use one of the following methods to set the precompiled library directory.

- Set the TargetPreCompLibLocation parameter, as explained in "Specifying the Location of Precompiled Libraries" on page 2-122.
- Set the makeInfo.precompile field in an rtwmakecfg M-file function.

If you set both TargetPreCompLibLocation and makeInfo.precompile, the setting for TargetPreCompLibLocation takes precedence.

The following command sets the precompiled library directory for model my\_model to directory lib under the current working directory.

```
set_param(my_model,'TargetPreCompLibLocation', fullfile(pwd,'lib'));
```

**Note** If you set both the target directory for the precompiled library files and a target library file suffix, the Real-Time Workshop code generator automatically detects whether any precompiled library files are missing while processing builds.

**3** Define a build specification.

Set up a structure that defines a build specification. The following table describes fields you can define in the structure. All fields except rtwmakecfgDirs are optional.

| Field          | Description                                                                                                    |
|----------------|----------------------------------------------------------------------------------------------------|
| rtwmakecfgDirs | A cell array of strings that name the directories containing rtwmakecfg<br>files for libraries to be precompiled. The function uses the Name and<br>Location elements of makeInfo.library, as returned by rtwmakecfg,<br>to specify the name and location of the precompiled libraries. If you<br>set the TargetPreCompLibLocation parameter to specify the library<br>directory, that setting overrides the makeInfo.library.Location<br>setting.<br><b>Note:</b> The specified model must contain blocks that use precompiled<br>libraries specified by the rtwmakecfg files. This is necessary because<br>the TMF-to-makefile conversion generates the library rules only if the<br>libraries are needed. |
| libSuffix      | A string that specifies the suffix, including the file type extension, to<br>be appended to the name of each library (for example, .a or _vc.lib).<br>The string must include a period (.). You must set the suffix with either<br>this field or the TargetLibSuffix parameter. If you specify a suffix<br>with both mechanisms, the TargetLibSuffix setting overrides the<br>setting of this field.                                                                                                    |
| intOnlyBuild   | A Boolean flag. When set to true, the flag indicates the libraries are to<br>be optimized such that they are compiled from integer code only. This<br>field applies to ERT targets only.                                                                                                    |
| makeOpts       | A string that specifies an option to be included in the rtwMake command line.                                                                                                    |
| addLibs        | A cell array of structures that specify libraries to be built that are not<br>specified by an rtwmakecfg function. Each structure must be defined<br>with two fields that are character arrays:                                                                                                    |
|                | • libName — the name of the library without a suffix                                                                                                    |
|                | • libLoc — the location for the precompiled library                                                                                                    |
|                | The TMF can specify other libraries and how those libraries are to be<br>built. Use this field if you need to precompile those libraries.                                                                                                    |

The following commands set up build specification build\_spec, which indicates that the files to be compiled are in directory src under the current working directory.

```
build_spec = [];
build_spec.rtwmakecfgDirs = {fullfile(pwd,'src')};
```

**4** Issue a call to rtw\_precompile\_libs.

Issue a call to rtw\_precompile\_libs that specifies the model for which you want to build the precompiled libraries and the build specification. For example:

```
rtw_precompile_libs(my_model,build_spec);
```

# 11

# **S-Function Target**

S-functions are an important class of target for which the Real-Time Workshop<sup>®</sup> product can generate code. The ability to encapsulate a subsystem into an S-function allows you to increase its execution efficiency and shield its internal logic from inspection and modification.

The following sections describe the properties of S-function targets and demonstrate how to generate them. For more details on the structure of S-functions, see the Simulink<sup>®</sup> Writing S-Functions documentation.

| Introduction (p. 11-3)                                     | Provides an overview of the S-function target and its applications                                                                             |
|------------------------------------------------------------|----------------------------------------------------------------------------------------------------|
| Creating an S-Function Block from a<br>Subsystem (p. 11-6) | Explains how to extract a subsystem<br>from a model and use it to generate<br>a reusable S-function component; a<br>step-by-step demonstration |
| Tunable Parameters in Generated<br>S-Functions (p. 11-12)  | Explains how to declare tunable<br>parameters in generated S-functions<br>and how they differ from those in<br>other targets                   |
| Automated S-Function Generation<br>(p. 11-15)              | Presents step-by-step instructions<br>for automatically generating an<br>S-function from a subsystem                                           |
| System Target File and Template<br>Makefiles (p. 11-20)    | Discusses control files used by the S-function target                                                                                          |

| Checksums and the S-Function                | Explains how the Real-Time               |
|---------------------------------------------|------------------------------------------|
| Target (p. 11-21)                           | Workshop software uses checksums         |
|                                             | during the build process                 |
| S-Function Target Limitations<br>(p. 11-22) | Discusses S-function target limitations. |

#### Introduction

#### In this section...

"S-Function Target Overview" on page 11-3

"Intellectual Property Protection for S-Function in Simulation" on page 11-4

"Required Files for S-Function Deployment" on page 11-4

"Sample Time Propagation in Generated S-Functions" on page 11-5

"Choice of Solver Type" on page 11-5

#### **S-Function Target Overview**

Using the S-function target, you can build an S-function component and use it as an S-Function block in another model. The S-function code format used by the S-function target generates code that conforms to the Simulink<sup>®</sup> C MEX S-function application programming interface (API). Applications of this format include

- Conversion of a model to a component. You can generate an S-Function block for a model, m1. Then, you can place the generated S-Function block in another model, m2. Regenerating code for m2 does not require regenerating code for m1.
- Conversion of a subsystem to a component. By extracting a subsystem to a separate model and generating an S-Function block from that model, you can create a reusable component from the subsystem. See "Creating an S-Function Block from a Subsystem" on page 11-6 for an example of this procedure.
- Speeding up simulation. In many cases, an S-function generated from a model performs more efficiently than the original model.
- Code reuse. You can incorporate multiple instances of one model inside another without replicating the code for each instance. Each instance will continue to maintain its own unique data.

The S-function target generates noninlined S-functions. Within the same release, you can generate an executable from a model that contains generated S-functions by using the generic real-time or real-time malloc targets. This is

not supported when incorporating a generated S-function from one release into a model that you build with a different release.

You can place a generated S-Function block into another model from which you can generate another S-function format. This allows any level of nested S-functions.

You should avoid nesting S-functions in a model or subsystem having the same name as the S-function (possibly several levels apart). In such situations, the S-function can be called recursively. The Real-Time Workshop® software currently does not detect such loops in S-function dependency, which can result in aborting or hanging your MATLAB® session.

To prevent this from happening, you should be sure to name the subsystem or model to be generated as an S-function target uniquely, to avoid duplicating any existing MEX filenames on the MATLAB path.

# Intellectual Property Protection for S-Function in Simulation

In addition to the technical applications of the S-function target listed above, you can use the S-function target to protect your designs and algorithms. By generating an S-function from a proprietary model or algorithm, you can share the model's functionality for simulation use without providing the source code. You need only provide the binary MEX-file object to users.

#### **Required Files for S-Function Deployment**

To deploy your generated S-Function block for inclusion in other models for simulation, you need only provide the binary MEX-file object that was generated in the current working directory when the S-Function block was created:

subsys\_sf.mexext

where *subsys* is the subsystem name and *mexext* is a platform-dependent MEX-file extension (see mexext). For example, SourceSubsys\_sf.mexw32.

To deploy your generated S-Function block for inclusion in other models for code generation, you must provide all of the files that were generated in the current working directory when the S-Function block was created:

- subsys\_sf.c or .cpp, where subsys is the subsystem name (for example, SourceSubsys\_sf.c)
- subsys\_sf.h
- subsys\_sf.mexext, where mexext is a platform-dependent MEX-file
  extension (see mexext)
- Subdirectory *subsys\_sfcn\_rtw* and its contents

#### Sample Time Propagation in Generated S-Functions

A generated S-Function block can inherit its sample time from the model in which it is placed if certain criteria are met. Six conditions that govern sample time propagation for S-functions and for the S-function code format are described in "Inheriting Sample Times" in the Simulink documentation. These conditions also apply to sample times propagated to Model blocks, and are further discussed in "Inherited Sample Time for Referenced Models" on page 4-41.

#### **Choice of Solver Type**

If the model containing the subsystem from which you generate an S-function uses a variable-step solver, the generated S-function contains zero-crossing functions and will work properly only in models that use variable-step solvers.

If the model containing the subsystem from which you generate an S-function uses a fixed-step solver, the generated S-function contains no zero-crossing functions and the generated S-function will work properly in models that use variable-step or fixed-step solvers.

# **Creating an S-Function Block from a Subsystem**

This section demonstrates how to extract a subsystem from a model and generate a reusable S-function component from it.

The next figure shows SourceModel, a simple model that inputs signals to a subsystem. The subsequent figure shows the subsystem, SourceSubsys. The signals, which have different widths and sample times, are

- A Step block with sample time 1
- A Sine Wave block with sample time 0.5
- A Constant block whose value is the vector [-2 3]

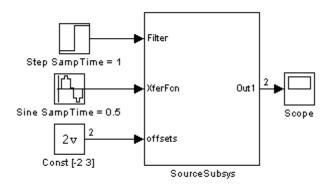

**SourceModel** 

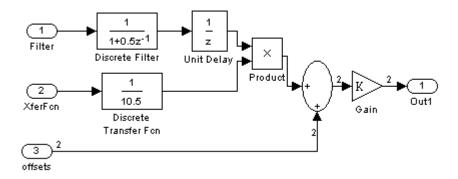

#### SourceSubsys

The objective is to extract SourceSubsys from the model and build an S-Function block from it, using the S-function target. The S-Function block must perform identically to the subsystem from which it was generated.

In this model, SourceSubsys inherits sample times and signal widths from its input signals. However, S-Function blocks created from a model using the S-function target will have all signal attributes (such as signal widths or sample times) hard-wired. (The sole exception to this rule concerns sample times, as described in "Sample Time Propagation in Generated S-Functions" on page 11-5.)

In this example, you want the S-Function block to retain the properties of SourceSubsys as it exists in SourceMode1. Therefore, before you build the subsystem as a separate S-function component, you must set the inport sample times and widths explicitly. In addition, the solver parameters of the S-function component must be the same as those of the original model. This ensures that the generated S-function component will operate identically to the original subsystem (see "Choice of Solver Type" on page 11-5 for an exception to this rule).

To build SourceSubsys as an S-function component,

1 Create a new model and copy/paste SourceSubsys into the empty window.

- 2 Set the signal widths and sample times of inports inside SourceSubsys such that they match those of the signals in the original model. Inport 1, Filter, has a width of 1 and a sample time of 1. Inport 2, Xferfcn, has a width of 1 and a sample time of 0.5. Inport 3, offsets, has a width of 2 and a sample time of 0.5.
- **3** The generated S-Function block should have three inports and one outport. Connect inports and an outport to SourceSubsys, as shown in the next figure.

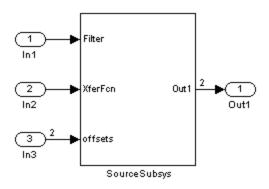

The correct signal widths and sample times are propagated to these ports.

- **4** Set the solver type, mode, and other solver parameters such that they are identical to those of the source model. This is easiest to do if you use Model Explorer.
- **5** In Model Explorer or the Configuration Parameters dialog box, click the **Real-Time Workshop** tab.
- 6 Click Browse to open the System Target File Browser.
- 7 In the System Target File Browser, select the S-function target, rtwsfcn.tlc, and click **OK**. The **Real-Time Workshop** pane appears as follows.

| Real-Time Workshop                                                                                                    |             |             |               |
|----------------------------------------------------------------------------------------------------|-------------|-------------|---------------|
| General Report Comments Symbols Custom C                                                                                                    | Iode   Debi | ug Real-Tim | e Workshi 🔨 🕨 |
| Target selection                                                                                                    |             |             |               |
| System target file: rtwsfcn.tlc Language: C Description: S-function Target Build process Compiler optimization level: Optimizations off (faster builds) TLC options: Makefile configuration Generate makefile Make command: make_rtw Template makefile: rtwsfcn_default_tmf | <b>-</b>    | <u> </u>    | Browse        |
| Generate code only                                                                                                    | Revert      | Help        | Build         |

- **8** Select the **Real-Time Workshop S-Function Code Generation Options** tab (in Model Explorer) or pane (in the Configuration Parameters dialog box).
- **9** Make sure that **Create New Model** is selected, as shown in the next figure:

|      | 1.772 1.11        |              | - 1           | الها بيم |
|------|-------------------|--------------|---------------|----------|
| Rea  | al-Time Worksho   | p S-Function | Lode Generati |          |
| ▼ ⊂  | reate new mode    | el           |               |          |
| Пυ   | lse value for tur | able paramet | ers           |          |
| 🗖 Ir | nclude custom s   | ource code   |               |          |
|      |                   |              |               |          |
|      |                   |              |               |          |
|      |                   |              |               |          |
|      |                   |              |               |          |
|      |                   |              |               |          |
|      |                   |              |               |          |
|      |                   |              |               |          |
|      |                   |              |               |          |
|      |                   |              |               |          |
|      |                   |              |               |          |
|      |                   |              |               |          |
|      |                   |              |               |          |
|      |                   |              |               |          |
|      |                   |              |               |          |
|      |                   |              |               |          |
|      |                   |              |               |          |
| Gen  | erate code only   |              |               | Build    |
| Gen  | erate code only   |              |               | Build    |

When this option is selected, the build process creates a new model after it builds the S-function component. The new model contains an S-Function block, linked to the S-function component.

Click **Apply** if necessary.

- **10** Save the new model containing your subsystem, for example as SourceSubsys.mdl.
- **11** Build the model.
- 12 The Real-Time Workshop<sup>®</sup> build process builds the S-function component in the working directory. After the build, a new model window is displayed.

| >In1    |         |
|---------|---------|
| >In2    | Out1 >  |
| >ln3    |         |
| RTW S-F | unction |

Optionally you can save the generated model, for example as SourceSubsys\_Sfunction.mdl.

**13** You can now copy the Real-Time Workshop S-Function block from the new model and use it in other models or in a library.

**Note** For a list of files required to deploy your S-Function block for simulation or code generation, see "Required Files for S-Function Deployment" on page 11-4.

The next figure shows the S-Function block plugged into the original model. Given identical input signals, the S-Function block will perform identically to the original subsystem.

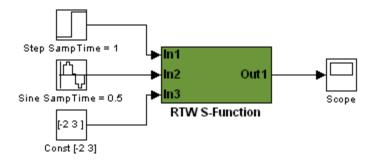

#### Generated S-Function Configured Like SourceModel

The speed at which the S-Function block executes is typically faster than the original model. This difference in speed is more pronounced for larger and more complicated models. By using generated S-functions, you can increase the efficiency of your modeling process.

## **Tunable Parameters in Generated S-Functions**

You can use tunable parameters in generated S-functions in two ways:

• Use the **Generate S-function** feature (see "Automated S-Function Generation" on page 11-15).

 $\mathbf{or}$ 

• Use the Model Parameter Configuration dialog box (see "Parameter Storage, Interfacing, and Tuning" on page 5-2) to declare desired block parameters tunable.

Block parameters that are declared tunable with the auto storage class in the source model become tunable parameters of the generated S-function.

These parameters do not become part of a generated *model\_P* (formerly rtP) parameter data structure, as they would in code generated from other targets. Instead, the generated code accesses these parameters by using MEX API calls such as mxGetPr or mxGetData. Your code should access these parameters in the same way.

For more information on MEX API calls, see "Writing S-Functions in C" in the Simulink<sup>®</sup> Writing S-Functions documentation and External Interfaces in the MATLAB<sup>®</sup> online documentation.

S-Function blocks created by using the S-function target are automatically masked. The mask displays each tunable parameter in an edit field. By default, the edit field displays the parameter by variable name, as in the following example.

| 🙀 Function Block Parameters: RTW S-Function 🛛 🛛 🗙 |  |  |
|---------------------------------------------------|--|--|
| -S-Function (mask)                                |  |  |
| Real-Time Workshop generated S-function.          |  |  |
| Parameters-                                       |  |  |
| Generated S-function name (model_sf):             |  |  |
| SourceSubsys_sf                                   |  |  |
| 🖵 Show module list                                |  |  |
| К:                                                |  |  |
| K                                                 |  |  |
|                                                   |  |  |
|                                                   |  |  |
| OK Cancel Help Apply                              |  |  |

You can choose to display the value of the parameter rather than its variable name by selecting **Use Value for Tunable Parameters** in the **Options** section.

| Real-Time Workshop                                    |                |      |       |  |
|-------------------------------------------------------|----------------|------|-------|--|
| Real-Time Workshop S-Function Code Generation Options |                |      |       |  |
| ✓ Create new model                                    |                |      |       |  |
| ✓ Use value for tunable parameters                    |                |      |       |  |
| Include custom se                                     | ource code     |      |       |  |
| L                                                     |                |      |       |  |
|                                                       |                |      |       |  |
|                                                       |                |      |       |  |
|                                                       |                |      |       |  |
|                                                       |                |      |       |  |
|                                                       |                |      |       |  |
|                                                       |                |      |       |  |
|                                                       |                |      |       |  |
|                                                       |                |      |       |  |
|                                                       |                |      |       |  |
|                                                       |                |      |       |  |
|                                                       |                |      |       |  |
| Generate code only                                    |                |      | Build |  |
| 0                                                     | <u>R</u> evert | Help | Apply |  |

When this option is chosen, the value of the variable (at code generation time) is displayed in the edit field, as in the following example.

| 🙀 Function Block Parameters: RTW S-Function 🛛 🛛 🗶 |  |  |  |
|---------------------------------------------------|--|--|--|
| S-Function (mask)                                 |  |  |  |
| Real-Time Workshop generated S-function.          |  |  |  |
| Parameters                                        |  |  |  |
| Generated S-function name (model_sf):             |  |  |  |
| SourceSubsys_sf                                   |  |  |  |
| Show module list                                  |  |  |  |
| K:                                                |  |  |  |
| [1.5]                                             |  |  |  |
|                                                   |  |  |  |
|                                                   |  |  |  |
| <u>D</u> K <u>Cancel H</u> elp <u>Apply</u>       |  |  |  |

## **Automated S-Function Generation**

The **Generate S-function** feature automates the process of generating an S-function from a subsystem. In addition, the **Generate S-function** feature presents a display of parameters used within the subsystem, and lets you declare selected parameters tunable.

As an example, consider SourceSubsys, the same subsystem illustrated in the previous example, "Creating an S-Function Block from a Subsystem" on page 11-6. The objective is to automatically extract SourceSubsys from the model and build an S-Function block from it, as in the previous example. In addition, the gain factor of the Gain block should be set within SourceSubsys to the workspace variable K (as illustrated in the next figure) and declare K as a tunable parameter.

| 🙀 Function Block Parameters: Gain 🛛 🛛 🗙                                      |                |              |       |  |  |
|------------------------------------------------------------------------------|----------------|--------------|-------|--|--|
| _ Gain                                                                       |                |              |       |  |  |
| Element-wise gain ( $y = K$ .*u) or matrix gain ( $y = K$ *u or $y = u$ *K). |                |              |       |  |  |
| Main Signal Data Types Parameter Data Types                                  |                |              |       |  |  |
| Gain:                                                                        |                |              |       |  |  |
| K                                                                            | K              |              |       |  |  |
| Multiplication: Element-wise(K.*u)                                           |                |              |       |  |  |
| Sample time (-1 for inherited):                                              |                |              |       |  |  |
| -1                                                                           |                |              |       |  |  |
|                                                                              |                |              |       |  |  |
| <u>о</u> к                                                                   | <u>C</u> ancel | <u>H</u> elp | Apply |  |  |

To auto-generate an S-function from SourceSubsys with tunable parameter K,

- 1 Click the SourceSubsys subsystem to select it.
- **2** Select **Generate S-function** from the **Real-Time Workshop** submenu of the **Tools** menu. This menu item is enabled when a subsystem is selected in the current model.

Alternatively, you can right-click the subsystem and select **Real-Time Workshop > Generate S-Function** from the subsystem block's context menu.

**3** The **Generate S-function** window is displayed (see the next figure). This window shows all variables (or data objects) that are referenced as block parameters in the subsystem, and lets you declare them as tunable.

The upper pane of the window displays three columns:

- Variable Name: name of the parameter.
- **Class**: If the parameter is a workspace variable, its data type is shown. If the parameter is a data object, its name and class is shown
- **Tunable**: Lets you select tunable parameters. To declare a parameter tunable, select the check box. In the next figure, the parameter K is declared tunable.

When you select a parameter in the upper pane, the lower pane shows all the blocks that reference the parameter, and the parent system of each such block.

| tion for Subsy Generate S-function for Subsy | stem: Sourc | eSubsys |        | _       |   |
|----------------------------------------------|-------------|---------|--------|---------|---|
| Pick tunable parameters                      |             |         |        |         |   |
| Variable Name                                |             | Class   |        | Tunable |   |
| н                                            |             | double  |        | V       |   |
|                                              |             |         |        |         |   |
|                                              |             |         |        |         |   |
|                                              |             |         |        |         |   |
| Blocks using selected variable —             |             |         |        |         |   |
| Block                                        | Parent      |         |        | $\Box$  |   |
|                                              |             |         |        |         | - |
| Use Embedded Coder                           |             | Build   | Cancel | Help    |   |
| _ Status                                     |             |         |        |         |   |
| Select tunable parameters and c              | lick Build  |         |        |         |   |

#### **Generate S-Function Window**

4 If you have installed the Real-Time Workshop<sup>®</sup> Embedded Coder<sup>™</sup> product, the Use Embedded Coder check box is available, as shown above.

Otherwise, it is grayed out. When **Use Embedded Coder** is selected, the build process generates a wrapper S-function by using the Real-Time Workshop Embedded Coder product. See "Automatic S-Function Wrapper Generation" in the Real-Time Workshop Embedded Coder documentation for more information.

- **5** After selecting tunable parameters, click the **Build** button. This initiates code generation and compilation of the S-function, using the S-function target. The **Create New Model** option is automatically enabled.
- **6** The build process displays status messages in the MATLAB<sup>®</sup> Command Window. When the build completes, the tunable parameters window closes, and a new untitled model window opens.

| ScfnSubsys                                    |
|-----------------------------------------------|
| File Edit View Simulation Format Tools Help   |
| □   🛎 🖬 🚭   🌡 🖻 🖻   그 으   ▶ =                 |
| > Filter<br>> XferFon Out1 ><br>> offsets<br> |
| F 100% ode5 //                                |

- 7 The model window contains an S-Function block with the same name as the subsystem from which the block was generated (in this example, SourceSubsys). Optionally, you can save the generated model containing the generated block.
- **8** The generated code for the S-Function block is stored in the current working directory. The following files are written to the top level directory:
  - *subsys\_sf.cor.cpp*, where *subsys* is the subsystem name (for example, SourceSubsys\_sf.c)

- subsys\_sf.h
- subsys\_sf.mexext, where mexext is a platform-dependent MEX-file
  extension (for example, SourceSubsys\_sf.mexw32)

The source code for the S-function is written to the subdirectory *subsys\_sfcn\_rtw*. The top-level .c or .cpp file is a stub file that simply contains an include directive that you can use to interface other C/C++ code to the generated code.

**Note** For a list of files required to deploy your S-Function block for simulation or code generation, see "Required Files for S-Function Deployment" on page 11-4.

**9** The generated S-Function block has inports and outports whose widths and sample times correspond to those of the original model.

The following code, from the mdlOutputs routine of the generated S-function code (in SourceSubsys\_sf.c), shows how the tunable variable K is referenced by using calls to the MEX API.

```
static void mdlOutputs(SimStruct *S, int_T tid)
...
/* Gain: '<S1>/Gain' incorporates:
    * Sum: '<S1>/Sum'
    */
    rtb_Gain_n[0] = (rtb_Product_p + (*(((const
        real_T**)ssGetInputPortSignalPtrs(S, 2))[0]))) * (*(real_T
        *)(mxGetData(K(S))));
    rtb_Gain_n[1] = (rtb_Product_p + (*(((const
        real_T**)ssGetInputPortSignalPtrs(S, 2))[1]))) * (*(real_T
        *)(mxGetData(K(S))));
```

#### Notes

- In automatic S-function generation, the **Use Value for Tunable Parameters** option is always set to its default value (off).
- A MEX S-function wrapper must only be used in the MATLAB version in which the wrapper is created.

## System Target File and Template Makefiles

#### In this section ...

"Introduction" on page 11-20

"System Target File" on page 11-20

"Template Makefiles" on page 11-20

#### Introduction

This section lists the target file and template makefiles that are provided for use with the S-function target.

#### **System Target File**

rtwsfcn.tlc

#### **Template Makefiles**

- rtwsfcn\_lcc.tmf Lcc compiler
- rtwsfcn\_unix.tmf The Open Group UNIX® host
- rtwsfcn\_vc.tmf Microsoft<sup>®</sup> Visual C++<sup>®</sup> compiler
- rtwsfcn\_watc.tmf Watcom C compiler

## **Checksums and the S-Function Target**

The Real-Time Workshop<sup>®</sup> software creates a checksum for a Simulink<sup>®</sup> model and uses the checksum during the build process for code reuse, model reference, and external mode features.

The Real-Time Workshop software calculates a model's checksum by

1 Calculating a checksum for each subsystem in the model. A subsystem's checksum is the combination of properties (data type, complexity, sample time, port dimensions, and so forth) of the subsystem's blocks.

**2** Combining the subsystem checksums and other model-level information.

An S-function can add additional information, not captured during the block property analysis, to a checksum by calling the function ssSetChecksumVal. For the S-Function target, the value that gets added to the checksum is the checksum of the model or subsystem from which the S-function is generated.

The Real-Time Workshop software applies the subsystem and model checksums as follows:

- Code reuse If two subsystems in a model have the same checksum, the Real-Time Workshop build process generates code for one function only.
- Model reference If the current model checksum matches the checksum when the model was built, the Real-Time Workshop build process does not rebuild submodels.
- External mode If the current model checksum does not match the checksum of the code that is running on the target, the Real-Time Workshop build process generates an error.

# **S-Function Target Limitations**

#### In this section ...

"Run-Time Parameters and S-Function Compatibility Diagnostics" on page 11-22

"Goto and From Block Limitations" on page 11-22

"Building and Updating Limitations" on page 11-24

"Unsupported Blocks" on page 11-24

#### **Run-Time Parameters and S-Function Compatibility Diagnostics**

If you set the **S-function upgrades needed** option on the **Diagnostics > Compatibility** pane of the Configuration Parameters dialog box to warning or error, the Real-Time Workshop® software reports that an upgrade is needed for any S-function you create with the **Generate S-function** feature. This is because the S-function target does not register run-time parameters. Run-time parameters are only supported for inlined S-Functions and the generated S-Function supports features that prevent it from being inlined (for example, it can call or contain other noninlined S-functions).

You can work around this limitation by setting the **S-function upgrades needed** option to none. Alternatively, if you have a Real-Time Workshop<sup>®</sup> Embedded Coder<sup>™</sup> license, select the **Use Embedded Coder** option on the **Generate S-function for Subsystem** dialog box and generate an ERT S-function. In this case, you do not receive the upgrade messages. However, you cannot include ERT S-functions inside other generated S-functions recursively.

#### **Goto and From Block Limitations**

When using the S-function target, the Real-Time Workshop code generator restricts I/O to correspond to the root model's Inport and Outport blocks (or the Inport and Outport blocks of the Subsystem block from which the S-function target was generated). No code is generated for Goto or From blocks.

To work around this restriction, create your model and subsystem with the required Inport and Outport blocks, instead of using Goto and From blocks to pass data between the root model and subsystem. In the model that incorporates the generated S-function, you would then add needed Goto and From blocks.

#### **Example Before Work Around**

• Root model with a From block and subsystem, Subsystem1

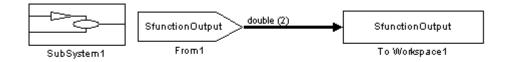

• Subsystem1 with a Goto block, which has global visibility and passes its input to the From block in the root model

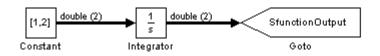

• Subsystem1 replaced with an S-function generated with the S-Function target — a warning results when you run the model because the generated S-function does not implement the Goto block

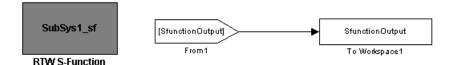

**Example After Work Around** 

An Outport block replaces the GoTo block in Subsystem1. When you plug the generated S-function into the root model, its output connects directly to the To Workspace block.

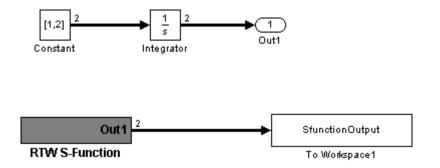

#### **Building and Updating Limitations**

The following limitations apply to building and regenerating S-function targets:

- You cannot build models that contain Model blocks using the Real-Time Workshop S-function target. This also means that you cannot build a subsystem module by right-clicking (or by using Tools > Real-Time Workshop > Build subsystem) if the subsystem contains Model blocks. This restriction applies only to GRT S-functions, not to ERT S-functions.
- If you modify the model that generated an S-Function block, the Real-Time Workshop build process does not automatically rebuild models containing the generated S-Function block. This is in contrast to the practice of automatically rebuilding models referenced by Model blocks when they are modified (depending on the Model Reference **Rebuild options** configuration setting).
- Handwritten S-functions without corresponding TLC files must contain exception-free code. For more information on exception-free code, see "Exception Free Code" in the Simulink<sup>®</sup> Writing S-Functions documentation.

#### **Unsupported Blocks**

The S-function format does not support the following built-in blocks:

- MATLAB Fcn block
- S-Function blocks containing any of the following:
  - M-file S-functions (unless you supply a TLC file for C code generation)
  - Fortran S-functions (unless you supply a TLC file for C code generation)
  - C/C++ MEX S-functions that call into the MATLAB<sup>®</sup> environment
- Scope block
- To Workspace block

# 12

# **Running Rapid Simulations**

| Introduction (p. 12-2)                                                            | Introduces the RSim target, its<br>applications, and dependencies on<br>the Simulink <sup>®</sup> product       |
|-----------------------------------------------------------------------------------|----------------------------------------------------------------------------------------------------|
| General Rapid Simulation Workflow<br>(p. 12-5)                                    | Shows the general workflow for<br>preparing and running rapid<br>simulations                                    |
| Identifying Your Rapid Simulation<br>Requirements (p. 12-7)                       | Lists questions that will help<br>you identify rapid simulation<br>requirements                                 |
| Configuring Inport Blocks to Provide<br>Rapid Simulation Source Data<br>(p. 12-9) | Explains how to configure Inport<br>blocks so they can be used for<br>providing rapid simulation source<br>data |
| Configuring and Building a Model<br>for Rapid Simulation (p. 12-10)               | Explains how to configure a model for rapid simulation                                                          |
| Setting Up Rapid Simulation Input<br>Data (p. 12-14)                              | Discusses options for and explains<br>how to set up rapid simulation input<br>data                              |
| Programming Scripts for Batch and<br>Monte Carlo Simulations (p. 12-25)           | Explains how you can use scripts<br>to run batch and Monte Carlo<br>simulations                                 |
| Running Rapid Simulations (p. 12-26)                                              | Discusses the different ways you can run rapid simulations                                                      |
| Rapid Simulation Target Limitations (p. 12-40)                                    | Lists rapid simulation target<br>limitations                                                                    |

## Introduction

#### In this section ...

"About Rapid Simulation" on page 12-2

"Licensing Protocols for Simulink<sup>®</sup> Solvers in RSim Executables" on page 12-3

"Rapid Simulation Performance" on page 12-4

#### **About Rapid Simulation**

After you create a model, you can use the Real-Time Workshop® rapid simulation (RSim) target to characterize the model's behavior. The RSim target executable that results from the build process is for non-real-time execution on your host computer. The executable is highly optimized for simulating models of hybrid dynamic systems, including models that use variable-step solvers and zero-crossing detection. The speed of the generated code makes the RSim target ideal for batch or Monte Carlo simulations.

Use the RSim target to generate an executable that runs fast, standalone simulations. You can repeat simulations with varying data sets, interactively or programmatically with scripts, without rebuilding the model. This can accelerate the characterization and tuning of model behavior and code generation testing.

Using command-line options, you can

- Define parameter values and input signals in one or more MAT-files that you can load and reload at the start of simulations without rebuilding your model
- Redirect logging data to one or more MAT-files that you can then analyze and compare
- Control simulation time
- Specify external mode options

# Licensing Protocols for Simulink<sup>®</sup> Solvers in RSim Executables

The RSim target supports variable-step solvers by linking the generated code with the Simulink<sup>®</sup> solver module (a shared library). When this RSim executable runs, it accesses proprietary Simulink variable-step solver technology. To do so, the executable checks out a Simulink license for the duration of execution.

RSim executables that do not use the Simulink solver module (for example, RSim executables built for a fixed-step model using a Real-Time Workshop fixed-step solver) do not require a Simulink license.

The RSim executable uses the same search path as MATLAB<sup>®</sup> for the license file:

• The Open Group UNIX<sup>®</sup>:

Check first using a search path that includes the release name. For instance, for the Simulink R2008a release, the search path is: \$HOME/.matlab/R2008a\_licenses/

If the license is not found, search in *matlabroot*/licenses

• PC:

Check first using a search path that includes the release name. For instance, for the Simulink R2008a release, the search path is: \$USERPROFILE\Application Data\MathWorks\MATLAB\R2008a\_licenses

If the license is not found, search in matlabroot \licenses

Here, *matlabroot* is the location used when you built the RSim executable. If the RSim executable is unable to locate the license file (this can happen, for example, if you run this executable on another machine, where *matlabroot* is no longer valid), it displays the following error message and exits:

Error checking out SIMULINK license. Cannot find license file The license files (or server network addresses) attempted are listed below. Use LM\_LICENSE\_FILE to use a different license file, or contact your software provider for a license file.

```
Feature: SIMULINK
Filename: /apps/matlab/etc/license.dat
License path: /abbs/matlab/etc/license.dat
FLEX1m error: -1,359. System Error: 2 "No such file or directory"
For further information, refer to the FLEX1m End User Manual,
available at "www.globetrotter.com".
Error: Unable to check out Simulink license
Error terminating RSIM Engine: License check failed
```

**Note** You can point the RSim executable to a different license file by setting the environment variable LM\_LICENSE\_FILE. The location pointed to by that variable will override the default location compiled into the RSim executable.

If the RSim executable is unable to check out a Simulink license (this would happen, for example, if all Simulink licenses are currently checked out), or has other errors when checking out a Simulink license, it displays a detailed error message (similar to the one above) returned by the FLEX1m API and exits.

#### **Rapid Simulation Performance**

The performance advantage gained from rapid simulation varies. Larger simulations achieve speed improvements of up to 10 times faster than standard Simulink simulations. Some models might not show any noticeable improvement in simulation speed. To determine the speed difference for your model, time your standard Simulink simulation and compare the results with a rapid simulation.

## **General Rapid Simulation Workflow**

Like other stages of Model-Based Design, characterization and tuning of model behavior is an iterative process as shown in the general workflow diagram in the next figure. The following steps summarize tasks in the workflow.

- **1** Identify your rapid simulation requirements.
- **2** Configure Inport blocks that will provide input source data for rapid simulations.
- **3** Configure the model for rapid simulation.
- **4** Set up simulation input data.
- **5** Run the rapid simulations.

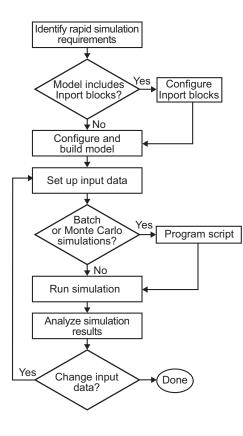

# **Identifying Your Rapid Simulation Requirements**

The first step to setting up a rapid simulation is to identify your simulation requirements.

| Question                                                                                                    | For More Information, See                                                          |
|----------------------------------------------------------------------------------------------------|------------------------------------------------------------------------------------|
| For how long do you want simulations to run?                                                                                                    | "Configuring and Building a Model for Rapid<br>Simulation" on page 12-10           |
| Are there any solver requirements? Do<br>you expect to use the same solver for<br>which the model is configured for your<br>rapid simulations?            | "Configuring and Building a Model for Rapid<br>Simulation" on page 12-10           |
| Will your rapid simulations need to<br>accommodate flexible custom code<br>interfacing? Or, do your simulations<br>need to retain storage class settings? | "Configuring and Building a Model for Rapid<br>Simulation" on page 12-10           |
| Will you be running simulations with multiple data sets?                                                                                                  | "Setting Up Rapid Simulation Input Data" on page<br>12-14                          |
| Will the input data consist of global parameters, signals, or both?                                                                                       | "Setting Up Rapid Simulation Input Data" on page<br>12-14                          |
| What type of source blocks provide input<br>data to the model — From File, Inport,<br>From Workspace?                                                     | "Setting Up Rapid Simulation Input Data" on page<br>12-14                          |
| Will the model's parameter vector (model_P) be used as input data?                                                                                        | "Creating a MAT-File That Includes a Model's<br>Parameter Structure" on page 12-15 |
| What is the data type of the input parameters and signals?                                                                                                | "Setting Up Rapid Simulation Input Data" on page<br>12-14                          |
| Will the source data consist of one variable or multiple variables?                                                                                       | "Setting Up Rapid Simulation Input Data" on page 12-14                             |
| Does the input data include tunable parameters?                                                                                                    | "Creating a MAT-File That Includes a Model's<br>Parameter Structure" on page 12-15 |

| Question                                                                                                    | For More Information, See                                                                                                    |
|----------------------------------------------------------------------------------------------------|----------------------------------------------------------------------------------------------------|
| Do you need to gain access to tunable<br>parameter information — model<br>checksum and parameter data types,<br>identifiers, and complexity?                                     | "Creating a MAT-File That Includes a Model's<br>Parameter Structure" on page 12-15                                                             |
| Will you have a need to vary the simulation stop time for simulation runs?                                                                                                    | "Configuring and Building a Model for Rapid<br>Simulation" on page 12-10 and"Overriding a Model's<br>Simulation Stop Time" on page 12-29       |
| Do you want to set a time limit for the<br>simulation? Consider setting a time<br>limit if your model experiences frequent<br>zero crossings and has a small minor<br>step size. | "Setting a Clock Time Limit for a Rapid Simulation"<br>on page 12-29                                                                           |
| Do you need to preserve the output of each simulation run?                                                                                                    | "Specifying a New Output Filename for a Simulation"<br>on page 12-38 and "Specifying New Output Filenames<br>for To File Blocks" on page 12-39 |
| Do you expect to run the simulations interactively or in batch mode?                                                                                                    | "Programming Scripts for Batch and Monte Carlo<br>Simulations" on page 12-25                                                                   |

# Configuring Inport Blocks to Provide Rapid Simulation Source Data

You can use Inport blocks as a source of input data for rapid simulations. To do so, you must configure the blocks such that they can import data from external MAT-files. By default, the Inport block inherits parameter settings from downstream blocks. In most cases, to import data from an external MAT-file, you need to explicitly set the following parameters to match the source data in the MAT-file.

- Main > Interpolate data
- Signal Attributes > Port dimensions
- Signal Attributes > Data type
- Signal Attributes > Signal type

If you do not have control over the model content, you might need to modify the data in the MAT-file to conform to what the model expects for input. Characteristics of the input data and specifications of the Inport block that receives the data must match.

For details on adjusting these parameters and on creating a MAT-file for use with an Inport block, see "Creating a MAT-File for an Inport Block" on page 12-19. For descriptions of the preceding block parameters, see the description of the Inport block in the Simulink<sup>®</sup> documentation.

# **Configuring and Building a Model for Rapid Simulation**

After you identify your rapid simulation requirements, configure the model for rapid simulation.

- **1** Open the Configuration Parameters dialog box.
- 2 Click Real-Time Workshop.
- **3** On the **Real-Time Workshop** pane, click **Browse**. The System Target File Browser opens.
- 4 Select rsim.tlc (Rapid Simulation Target) and click OK.

| 😽 System target file browser: vdp        | ×                                                   |
|------------------------------------------|-----------------------------------------------------|
| System target file: Descr                | iption:                                             |
| mpc555exp.tlc                            | Target for Freescale MPC5xx (algorithm export)      |
| mpc555pil.tlc                            | Target for Freescale MPC5xx (processor-in-the-loop) |
| mpc555rt.tlc                             | Target for Freescale MPC5xx (real-time)             |
| mpc555rt_grt.tlc                         | Target for Freescale MPC555, GRT code format        |
| rsim.tlc                                 | Rapid Simulation Target                             |
| rtwin.tlc                                | Real-Time Windows Target                            |
| rtwsfcn.tlc                              | S-function Target                                   |
| tornado.tlc                              | Tornado (VxWorks) Real-Time Target 📃                |
| xpctarget.tlc                            | xPC Target                                          |
| •                                        | •                                                   |
| Full name: E:\matlab\rtw\c\rsim\rsim.tlc |                                                     |
| Template make file: rsim_default_tmf     |                                                     |
| Make command: make_rtw                   |                                                     |
|                                          | <u>OK</u> <u>C</u> ancel <u>H</u> elp <u>Apply</u>  |

The Real-Time Workshop<sup>®</sup> software populates the **Make command** and **Template makefile** fields on the **Real-Time Workshop** pane with default settings and adds the **RSim Target** tab or node under **Real-Time Workshop**.

5 Click RSim Target to view the RSim Target pane.

| Real-Time Workshop            |                               |   |
|-------------------------------|-------------------------------|---|
| nols Custom Code Debug        | Interface RSim Target         | • |
| Enable RSim executable to loa | ad parameters from a MAT-file |   |
|                               |                               | ٦ |
| Solver selection: auto        | •                             |   |
| Storage classes               |                               | ٦ |
| Force storage classes to AUT  | 0                             |   |
|                               |                               |   |
|                               |                               |   |
|                               |                               |   |
|                               |                               |   |
|                               |                               |   |
|                               |                               |   |
|                               |                               | _ |
| Generate code only            | Build                         |   |
| <u>R</u> ever                 | t <u>H</u> elp <u>A</u> pply  |   |

**6** Set the RSim target configuration parameters to your rapid simulation requirements.

| Enable RSim executable to load                                                                                                    |
|----------------------------------------------------------------------------------------------------|
| eters from a MAT-file (default).                                                                                                    |
| ver selection to auto (default). The<br>me Workshop software uses a built-in<br>f a fixed-step solver is specified on the<br>pane or calls the Simulink <sup>®</sup> solver module<br>ed library) if a variable-step solver is<br>d.<br>the executable includes the Simulink<br>nodule, it checks out a Simulink license<br>time as explained in "Licensing Protocols<br>ulink <sup>®</sup> Solvers in RSim Executables" on |
| r<br>f<br>lec<br>h<br>ti                                                                                                    |

| If You Want to                                                                                                 | Then                                                                                                    |
|----------------------------------------------------------------------------------------------------|----------------------------------------------------------------------------------------------------|
| Explicitly instruct the target to use a fixed-step solver                                                      | Set <b>Solver selection</b> to Use RTW fixed-step<br>solvers. A fixed-step solver must be specified on<br>the <b>Solver</b> pane of the Configuration Parameters<br>dialog box.                                                                                                    |
| Explicitly instruct the target to use a variable-step solver                                                   | Set <b>Solver selection</b> to Use Simulink solver<br>module. A variable-step solver must be specified<br>on the <b>Solver</b> pane of the Configuration<br>Parameters dialog box.<br>When the executable includes the Simulink<br>solver module, it checks out a Simulink license<br>at run-time as explained in "Licensing Protocols<br>for Simulink <sup>®</sup> Solvers in RSim Executables" on<br>page 12-3. |
| Force all storage classes to Auto for flexible custom code interfacing                                         | Select Force storage classes to AUTO (default).                                                                                                    |
| Retain storage class settings, such as<br>ExportedGlobal or ImportedExtern, due to<br>application requirements | Clear Force storage classes to AUTO.                                                                                                    |

- 7 Set up data import and export options. In the **Save to Workspace** section of the **Data Import/Export** pane, select the **Time**, **States**, **Outputs**, and **Final States** options, as needed. By default, the Real-Time Workshop software saves simulation logging results to a file named *model.mat*. For more information, see "Importing and Exporting Simulation Data" in the Simulink documentation.
- 8 If appropriate for your simulations, set up external mode communications on the **Real-Time Workshop > Interface** pane. See Chapter 6, "External Mode" for details.
- **9** Return to the **Real-Time Workshop** pane and click **Build**. The Real-Time Workshop code generator builds a highly optimized executable that you can run on your host computer with varying data without rebuilding.

See "Supported Third-Party Compilers" in Getting Started, "Choosing and Configuring a Compiler" on page 2-19, and "Template Makefiles and Make

Options" on page 2-11 for additional information on compilers that are compatible with the Real-Time Workshop product.

# **Setting Up Rapid Simulation Input Data**

#### In this section...

"Introduction" on page 12-14

"Creating a MAT-File That Includes a Model's Parameter Structure" on page 12-15

"Creating a MAT-File for a From File Block" on page 12-19

"Creating a MAT-File for an Inport Block" on page 12-19

### Introduction

The format and setup of input data for a rapid simulation depends on your requirements.

| If the Input Data Source Is                                                                                   | Then                                                                                                    |
|----------------------------------------------------------------------------------------------------|----------------------------------------------------------------------------------------------------|
| The model's global parameter vector ( <i>model_P</i> )                                                        | Use the rsimgetrtp function to get<br>the vector content and then save it to a<br>MAT-file                                                            |
| The model's global parameter<br>vector and you want a mapping<br>between the vector and tunable<br>parameters | Use the rsimgetrtp function with the<br>AddTunableParamInfo option to get the<br>model's global parameter structure and<br>then save it to a MAT-file |
| Provided by a From File block                                                                                 | Create a MAT-file that a From File block can read                                                                                                    |
| Provided by an Inport block                                                                                   | Create a MAT-file that adheres to one of<br>the three data file formats that the Inport<br>block can read                                             |
| Provided by a From Workspace block                                                                            | Create structure variables in the MATLAB <sup>®</sup> workspace                                                                                       |

The RSim target requires that MAT-files used as input for From File and Inport blocks contain data. The grt target inserts MAT-file data directly into the generated code, which is then compiled and linked as an executable. In contrast, RSim allows you to replace data sets for each successive simulation. A MAT-file containing From File or Inport block data must be present if any From File or Inport blocks exist in your model.

# Creating a MAT-File That Includes a Model's Parameter Structure

To create a MAT-file that includes a model's global parameter structure (mode1\_P),

- 1 Get the structure by calling the function rsimgetrtp.
- **2** Save the parameter structure to a MAT-file.

If you want to run simulations over varying data sets, consider converting the parameter structure to a cell array and saving the parameter variations to a single MAT-file.

#### Getting the Parameter Structure for a Model

Get the global parameter structure (model\_P) for a model by calling the function rsimgetrtp.

```
param_struct = rsimgetrtp('model', option)
```

| Argument | Description                                                                                                    |
|----------|----------------------------------------------------------------------------------------------------|
| model    | The model for which you are running the rapid simulations.                                                                                                    |
| option   | The parameter-value pair 'AddTunableParamInfo'<br>'value', where 'value' can be 'on' or 'off'. If you set<br>the parameter to 'on', the Real-Time Workshop® software<br>extracts tunable parameter information from the specified<br>model and returns it to param_struct. |

The rsimgetrtp function forces an update diagram action for the specified model and returns a structure that contains the following fields:

| Field         | Description                                                                                                    |
|---------------|----------------------------------------------------------------------------------------------------|
| modelChecksum | A four-element vector that encodes the structure of the model. The Real-Time Workshop software uses the checksum to check whether the structure of the model has changed since the RSim executable was generated. If you delete or add a block, and then generate a new model_P vector, the new checksum no longer matches the original checksum. The RSim executable detects this incompatibility in parameter vectors and exits to avoid returning incorrect simulation results. If the model structure changes, you must regenerate the code for the model. |
| parameters    | A structure that contains the model's global parameters.                                                                                                    |

If you specify 'AddTunableParamInfo' 'on', the Real-Time Workshop build process creates and then deletes *model*.rtw from your current working directory and includes the following fields for each parameter in the parameter structure:

| Field        | Description                                                                 |
|--------------|-----------------------------------------------------------------------------|
| dataTypeName | The name of the parameter's data type, for example, double                  |
| dataTypeID   | An internal data type identifier used by the Real-Time<br>Workshop software |
| complex      | The value 0 if real and 1 if complex                                        |

To use the AddTunableParamInfo option, inline parameters must be enabled.

The Real-Time Workshop software reports a tunable fixed-point parameter according to its stored value. For example, an sfix(16) parameter value of 1.4 with a scaling of 2<sup>-8</sup> has a value of 358 as an int16.

In the following example, rsimgetrtp returns the parameter structure for the demo model rtwdemo\_rsimtf to param\_struct.

```
param_struct = rsimgetrtp('rtwdemo_rsimtf')
```

```
param_struct =
modelChecksum: [1.7165e+009 3.0726e+009 2.6061e+009 2.3064e+009]
parameters: [1x1 struct]
```

#### Saving the Parameter Structure to a MAT-File

After you issue a call to rsimgetrtp, save the return value of the function call to a MAT-file. Using a command-line option, you can then specify that MAT-file as input for rapid simulations.

The following example saves the parameter structure returned for rtwdemo\_rsimtf to the MAT-file myrsimdemo.mat.

```
save myrsimdemo.mat param_struct;
```

For information on using command-line options to specify required files, see "Running Rapid Simulations" on page 12-26.

# Converting the Parameter Structure for Running Simulations on Varying Data Sets

If you might have a need to use rapid simulations to test changes to specific parameters, you can do so if you convert the model's parameter structure to a cell array. You can then access a specific parameter by using the @ operator to specify the index for a specific parameter in the file.

To convert the structure to a cell array,

1 Save the parameters vector of the structure returned by rsimgetrtp to a temporary variable. The following example saves the parameter vector to temporary variable p.

```
param_struct = rsimgetrtp('rtwdemo_rsimtf');
p = param_struct.parameters;
```

**2** Convert the structure to a cell array.

```
param_struct.parameters = [];
```

**3** Assign the saved contents of the temporary variable to the original structure name as an element of the cell array.

```
param_struct.parameters{1} = p;
param_struct.parameters{1}
ans =
    dataTypeName: 'double'
        dataTypeId: 0
            complex: 0
            dtTransIdx: 0
            values: [-140 -4900 0 4900]
```

**4** Make a copy of the cell array to preserve the original parameter values.

```
param_struct.parameters{2} = param_struct.parameters{1};
param_struct.parameters{2}
ans =
    dataTypeName: 'double'
        dataTypeId: 0
            complex: 0
            dtTransIdx: 0
            values: [-140 -4900 0 4900]
```

For a subsequent data set, increment the array index.

5 Modify any combination of the parameter values.

param\_struct.parameters{2}.values=[-150 -5000 0 4950];

- **6** Repeat steps 4 and 5 for each parameter data set you want to use as input to a rapid simulation of the model.
- 7 Save the cell array representing the parameter structure to a MAT-file.

save rtwdemo\_rsimtf.mat param\_struct;

"Changing Block Parameters for an RSim Simulation" on page 12-37 explains how to specify each data set when you run the simulations.

# **Creating a MAT-File for a From File Block**

You can use a MAT-file as the input data source for a From File block. The format of the data in the MAT-file must match the matrix format expected by that block.

To create such a MAT-file,

1 Create a matrix in the workspace that consists of two or more rows. The first row must contain monotonically increasing time points. Other rows contain data points that correspond to the time point in that column. The time and data points must be data of type double.

For example:

```
t=[0:0.1:2*pi]';
Ina1=[2*sin(t) 2*cos(t)];
Ina2=sin(2*t);
Ina3=[0.5*sin(3*t) 0.5*cos(3*t)];
var_matrix=[t Ina1 Ina2 Ina3]';
```

For more information on setting up the input data, see the description of the From File block in the Simulink<sup>®</sup> documentation.

2 Save the matrix to a MAT-file.

The following example saves the matrix var\_matrix to the MAT-file myrsimdemo.mat.

```
save myrsimdemo.mat var_matrix;
```

Using a command-line option, you can then specify that MAT-file as input for rapid simulations.

# **Creating a MAT-File for an Inport Block**

You can use a MAT-file as the input data source for an Inport block.

The format of the data in the MAT-file must adhere to one of the three column-based formats listed in the following table. The table lists the formats in order from least flexible to most flexible.

| Format           | Description                                                                                                    |  |
|------------------|----------------------------------------------------------------------------------------------------|--|
| Single time/data | • Least flexible.                                                                                                    |  |
| matrix           | • One variable.                                                                                                    |  |
|                  | • Two or more <i>columns</i> . Number of columns must equal the sum of the dimensions of all root Inport blocks plus 1. First column must contain monotonically increasing time points. Other columns contain data points that correspond to the time point in a given row.               |  |
|                  | • Data of type double.                                                                                                    |  |
|                  | For an example, see Single time/data matrix in step 4 below. For more information, see "Importing Data Arrays" in the Simulink documentation.                                                                                                    |  |
| Format           | Description                                                                                                    |  |
| Signal-and-time  | • More flexible than the single time/data matrix format.                                                                                                    |  |
| structure        | • One variable.                                                                                                    |  |
|                  | • Must contain two top-level fields: time and signals. The time field contains a <i>column</i> vector of the simulation times. The signals field contains an array of substructures, each of which corresponds to an Inport block. The substructure index corresponds to the Inport block |  |

| Inport block. The substructure index corresponds to the Inport block |
|----------------------------------------------------------------------|
| number. Each signals substructure must contain a field named         |
| values. The values field must contain an array of inputs for the     |
| corresponding Inport block, where each input corresponds to a time   |
| point specified by the time field.                                   |

- If the time field is set to an empty value, clear the check box for the Inport block **Interpolate data** parameter.
- No data type limitations, but must match Inport block settings.

For an example, see Signal-and-time structure in step 4 below. For more information on this format, see "Importing Data Structures" in the Simulink documentation.

| Format             | Description                                                                                                    |
|--------------------|----------------------------------------------------------------------------------------------------|
| Per-port structure | • Most flexible                                                                                                    |
|                    | • Multiple variables. Number of variables must equal the number of Inport blocks.                                                                                                    |
|                    | • Consists of a separate structure-with-time or structure-without-time<br>for each Inport block. Each Inport block's data structure has only one<br>signals field. To use this format, enter the names of the structures<br>in the <b>Input</b> text field as a comma-separated list, in1, in2,, inN,<br>where in1 is the data for your model's first port, in2 for the second<br>port, and so on. |
|                    | • Each variable can have a different time vector.                                                                                                    |
|                    | • If the time field is set to an empty value, clear the check box for the Inport block <b>Interpolate data</b> parameter.                                                                                                    |
|                    | • No data type limitations, but must match Inport block settings.                                                                                                    |
|                    | • To save multiple variables to the same data file, you must save them in the order expected by the model, using the -append option.                                                                                                    |
|                    | For an example, see Per-port structure in step 4 below. For more information, see "Importing Data Structures" in the Simulink documentation.                                                                                                    |

The supported formats and the following procedure are illustrated in rtwdemo\_rsim\_i.

To create a MAT-file for an Inport block,

- 1 Choose one of the preceding data file formats.
- **2** If necessary, update Inport block parameter settings and specifications to match specifications of the data you expect to be supplied by the MAT-file.

By default, the Inport block inherits parameter settings from downstream blocks. In most cases, to import data from an external MAT-file, you need to explicitly set the following parameters to match the source data in the MAT-file.

• Main > Interpolate data

- Signal Attributes > Port dimensions
- Signal Attributes > Data type
- Signal Attributes > Signal type

If you choose to use a structure format for workspace variables and the time field is empty, you must clear **Interpolate data** or modify the field such that it is set to a nonempty value. Interpolation requires time data.

For descriptions of the preceding block parameters, see the description of the Inport block in the Simulink documentation.

- **3** Build an RSim executable for the model. The Real-Time Workshop build process creates and calculates a structural checksum for the model and embeds it in the generated executable. The RSim target uses the checksum to verify that data being passed into the model is consistent with what model's executable expects.
- **4** Create the MAT-file that is to provide the source data for the rapid simulations. Generally, you can create the MAT-file from a workspace variable. Using the specifications in the format comparison table above, create the workspace variables for your simulations.

An example of each format follows:

#### Single time/data matrix

```
t=[0:0.1:2*pi]';
Ina1=[2*sin(t) 2*cos(t)];
Ina2=sin(2*t);
Ina3=[0.5*sin(3*t) 0.5*cos(3*t)];
var_matrix=[t Ina1 Ina2 Ina3];
```

#### Signal-and-time structure

```
t=[0:0.1:2*pi]';
var_single_struct.time=t;
var_single_struct.signals(1).values(:,1)=2*sin(t);
var_single_struct.signals(1).values(:,2)=2*cos(t);
var_single_struct.signals(2).values=sin(2*t);
var_single_struct.signals(3).values(:,1)=0.5*sin(3*t);
var_single_struct.signals(3).values(:,2)=0.5*cos(3*t);
```

```
v=[var_single_struct.signals(1).values...
var_single_struct.signals(2).values...
var_single_struct.signals(3).values];
```

#### **Per-port structure**

```
t=[0:0.1:2*pi]';
Inb1.time=t;
Inb1.signals.values(:,1)=2*sin(t);
Inb1.signals.values(:,2)=2*cos(t);
t=[0:0.2:2*pi]';
Inb2.time=t;
Inb2.signals.values(:,1)=sin(2*t);
t=[0:0.1:2*pi]';
Inb3.time=t;
Inb3.signals.values(:,1)=0.5*sin(3*t);
Inb3.signals.values(:,2)=0.5*cos(3*t);
```

5 Save the workspace variables to a MAT-file.

#### Single time/data matrix

The following example saves the workspace variable var\_matrix to the MAT-file rsim\_i\_matrix.mat.

save rsim\_i\_matrix.mat var\_matrix;

#### Signal-and-time structure

The following example saves the workspace structure variable var single struct to the MAT-file rsim i single struct.mat.

save rsim\_i\_single\_struct.mat var\_single\_struct;

#### **Per-port structure**

To ensure correct ordering of data when saving per-port structure variables to a single MAT-file, use the save command's -append option. Be sure to append the data in the order that the model expects it.

The following example saves the workspace variables Inb1, Inb2, and Inb3 to MAT-file rsim\_i\_multi\_struct.mat.

```
save rsim_i_multi_struct.mat Inb1;
save rsim_i_multi_struct.mat Inb2 -append;
save rsim_i_multi_struct.mat Inb3 -append;
```

The save command does not preserve the order in which you specify your workspace variables in the command line when saving data to a MAT-file. For example, if you specify the variables v1, v2, and v3, in that order, the order of the variables in the MAT-file could be v2 v1 v3.

Using a command-line option, you can then specify the MAT-files as input for rapid simulations.

# Programming Scripts for Batch and Monte Carlo Simulations

The RSim target is intended for batch simulations in which parameters and input signals vary for multiple simulations. New output filenames allow you to run new simulations without overwriting prior simulation results. You can set up a series of simulations to run by creating a .bat file for use on a Microsoft<sup>®</sup> Windows<sup>®</sup> platform.

Create a file for the Windows platform with any text editor and execute it by typing the filename, for example, mybatch, where the name of the text file is mybatch.bat.

```
rtwdemo_rsimtf -f rtwdemo_rsimtf.mat=run1.mat -o results1.mat -s 10.0
rtwdemo_rsimtf -f rtwdemo_rsimtf.mat=run2.mat -o results2.mat -s 10.0
rtwdemo_rsimtf -f rtwdemo_rsimtf.mat=run3.mat -o results3.mat -s 10.0
rtwdemo_rsimtf -f rtwdemo_rsimtf.mat=run4.mat -o results4.mat -s 10.0
```

In this case, batch simulations run using four sets of input data in files run1.mat, run2.mat, and so on. The RSim executable saves the data to the files specified with the -o option.

The variable names containing simulation results in each of the files are identical. Therefore, loading consecutive sets of data without renaming the data once it is in the MATLAB<sup>®</sup> workspace results in overwriting the prior workspace variable with new data. If you want to avoid overwriting, you can copy the result to a new MATLAB variable before loading the next set of data.

You can also write M-file scripts to create new signals and new parameter structures, as well as to save data and perform batch runs using the bang command (!).

For details on running simulations and available command-line options, see "Running Rapid Simulations" on page 12-26. For an example of a rapid simulation batch script, see the demo rtwdemo\_rsim\_batch\_script.

# **Running Rapid Simulations**

#### In this section ...

"Introduction" on page 12-26

"Requirements for Running Rapid Simulations" on page 12-28 "Setting a Clock Time Limit for a Rapid Simulation" on page 12-29 "Overriding a Model's Simulation Stop Time" on page 12-29 "Reading the Parameter Vector into a Rapid Simulation" on page 12-30 "Specifying New Signal Data File for a From File Block" on page 12-31 "Specifying Signal Data File for an Inport Block" on page 12-33 "Changing Block Parameters for an RSim Simulation" on page 12-37 "Specifying a New Output Filename for a Simulation" on page 12-38

#### Introduction

An advantage of using the RSim target is the ability to build a model once and run multiple simulations to study effects of varying parameter settings and input signals. You can run a simulation directly from your operating system command line, redirect the command from the MATLAB<sup>®</sup> command line by using the bang (!) character, or execute commands from a script.

#### **Operating System Command Line**

rtwdemo\_rsimtf

#### **MATLAB** Command Line

!rtwdemo\_rsimtf

The following table lists ways you can use RSim target command-line options to control a simulation.

| То                                     | Use             |
|----------------------------------------|-----------------|
| Display a help message listing options | <i>model</i> -h |

| То                                                                                                    | Use                                                                 |
|----------------------------------------------------------------------------------------------------|---------------------------------------------------------------------|
| Time out after $n$ clock time seconds, where $n$ is<br>a positive integer value                                | model -L n                                                          |
| Run the simulation until the time value <i>stoptime</i> is reached                                             | <pre>model -tf stoptime or model -s stoptime</pre>                  |
| Run in verbose mode                                                                                            | model -v                                                            |
| Load new solver options (for example, Solver, RelTol, and AbsTol)                                              | model -S solveroptions.mat                                          |
| Read input data for a From File block from a MAT-file other than the MAT-file used for the previous simulation | <pre>model -f oldfilename.mat=newfilename.mat</pre>                 |
| Read input data for an Inport block from a MAT-file                                                            | model -i filename.mat                                               |
| Read a parameter vector from file <i>filename</i> .mat                                                         | <i>model</i> -p <i>filename</i> .mat                                |
| Write MAT-file logging data to a MAT-file<br>other than the MAT-file used for the previous<br>simulation       | <i>model</i> -t<br><i>oldfilename</i> .mat <i>=newfilename</i> .mat |
| Write MAT-file logging data to file <i>filename</i> .mat                                                       | model -o filename.mat                                               |
| Wait for the Simulink <sup>®</sup> engine to start the model in external mode                                  | model -w                                                            |
| Override the default TCP port (17725) for external mode                                                        | model -port TCPport                                                 |

The following sections use the rtwdemo\_rsimtf demo in examples to illustrate the use of some of these options. In each case, the example assumes you have already done the following:

- Created or changed to a working directory.
- Opened the demo.

• Copied the data file matlabroot/toolbox/rtw/rtwdemos/rsimdemos/rtwdemo\_rsim\_tfdata.mat to your working directory.

## **Requirements for Running Rapid Simulations**

• On Sun<sup>TM</sup> Solaris<sup>TM</sup> platforms, to run an RSim executable generated for a model that uses variable-step solvers in a separate shell, define the LD\_LIBRARY\_PATH environment variable such that it provides the path to the MATLAB installation directory, as follows:

% setenv LD\_LIBRARY\_PATH /apps/matlab/bin/sol64:\$LD\_LIBRARY\_PATH

• On Linus Torvalds' Linux<sup>®</sup> platforms, to run an RSim executable, define the LD\_LIBRARY\_PATH environment variable such that it provides the path to the MATLAB installation directory, as follows:

% setenv LD\_LIBRARY\_PATH /matlab/sys/os/glnx86:\$LD\_LIBRARY\_PATH

- On the Apple<sup>®</sup> Macintosh<sup>®</sup> OS X platform, to run RSim target executables, you must define the environment variable DYLD\_LIBRARY\_PATH such that it includes the directories bin/mac and sys/os/mac under the MATLAB installation directory. For example, if your MATLAB installation is under /MATLAB, add /MATLAB/bin/mac and /MATLAB/sys/os/mac to the definition for DYLD LIBRARY PATH.
- You can run an Rsim executable on another computer that does not have a MATLAB installation, without using the Simulink product. To do this the fixed-step solver must be used, and the following library files must be present in the working directory. The file extension may vary, depending on your platform.

dsp\_rt.mexw32 icudt241.mexw32 icuin24.mexw32 icuio24.mexw32 icuuc24.mexw32 libmat.mexw32 libmx.mexw32 libut.mexw32 libut.mexw32 msvcp71.mexw32
msvcr71.mexw32

• You can remotely run an Rsim executable that uses variable-step solvers, but to do so the executable must check out a Simulink license. It is not necessary to include the above mentioned library files.

#### Setting a Clock Time Limit for a Rapid Simulation

If a model experiences frequent zero crossings and the model's minor step size is small, consider setting a time limit for a rapid simulation. To set a time limit, specify the -L option with a positive integer value. The simulation aborts after running for the specified amount to clock time. For example,

!rtwdemo\_rsimtf -L 20

After the executable runs for 20 seconds, the program terminates and one of the following messages appears:

#### On a Microsoft<sup>®</sup> Windows<sup>®</sup> Platform

Exiting program, time limit exceeded Logging available data ...

#### **On The Open Group UNIX® Platform**

- \*\* Received SIGALRM (Alarm) signal @ Fri Jul 25 15:43:23 2003
- \*\* Exiting model 'vdp' @ Fri Jul 25 15:43:23 2003

You do not need to do anything to your model or to its Real-Time Workshop<sup>®</sup> configuration to use this option.

#### **Overriding a Model's Simulation Stop Time**

By default, a rapid simulation runs until the simulation time reaches the time specified for the model in the **Solver** pane of the Configuration Parameters dialog box. You can override the model's simulation stop time by using the -s or -tf option. For example, the following simulation runs until it reaches 6.0 seconds.

```
!rtwdemo_rsimtf -s 6.0
```

The RSim target stops and logs output data using MAT-file data logging rules.

If the model includes a From File block, the end of the simulation is regulated by the stop time setting specified in the **Solver** pane of the Configuration Parameters dialog box or with the RSim target option -s or -tf. The values in the block's time vector are ignored. However, if the simulation time exceeds the endpoints of the time and signal matrix (that is, if the final time is greater than the final time value of the data matrix), the signal data is extrapolated to the final time value.

# Reading the Parameter Vector into a Rapid Simulation

To read the model's parameter vector into a rapid simulation, you must first create a MAT-file that includes the parameter structure as explained in "Creating a MAT-File That Includes a Model's Parameter Structure" on page 12-15. You can then specify the MAT-file in the command line with the -p option.

For example:

- 1 Build an RSim executable for the demo rtwdemo\_rsimtf.
- **2** Modify parameters in your model and save the parameter structure.

```
param_struct = rsimgetrtp('rtwdemo_rsimtf');
save myrsimdata.mat param_struct
```

**3** Run the executable with the new parameter set.

!rtwdemo\_rsimtf -p myrsimdata.mat

- \*\* Starting model 'rtwdemo\_rsimtf' @ Tue Dec 27 12:30:16 2005
  \*\* created rtwdemo rsimtf.mat \*\*
- **4** Load workspace variables and plot the simulation results by entering the following commands.

load myrsimdata.mat
plot(rt\_yout)

# Specifying New Signal Data File for a From File Block

If your model's input data source is a From File block, you can feed the block with input data during simulation from a single MAT-file or you can change the MAT-file from one simulation to the next. Each MAT-file must adhere to the format explained in "Creating a MAT-File for a From File Block" on page 12-19.

To change the MAT-file after an initial simulation, you specify the executable with the -f option and an *oldfile.mat=newfile.mat* parameter, as shown in the following example.

**1** Set some parameters in the MATLAB workspace. For example:

```
w = 100;
theta = 0.5;
```

- 2 Build an RSim executable for the demo rtwdemo\_rsimtf.
- **3** Run the executable.

!rtwdemo\_rsimtf

The RSim executable runs a set of simulations and creates output MAT-files containing the specific simulation result.

**4** Load the workspace variables and plot the simulation results by entering the following commands:

load rtwdemo\_rsimtf.mat
plot(rt\_yout)

The resulting plot shows simulation results based on default input data.

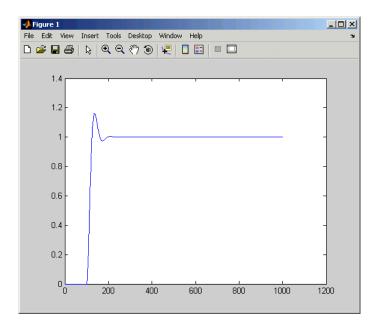

5 Create a new data file, newfrom.mat, that includes the following data:

```
t=[0:.001:1];
u=sin(100*t.*t);
tu=[t;u];
save newfrom.mat tu;
```

6 Run a rapid simulation with the new data by using the -f option to replace the original file, rsim\_tfdata.mat, with newfrom.mat.

!rtwdemo\_rsimtf -f rsim\_tfdata.mat=newfrom.mat

7 Load the data and plot the new results by entering the following commands:

load rtwdemo\_rsimtf.mat
plot(rt\_yout)

The next figure shows the resulting plot.

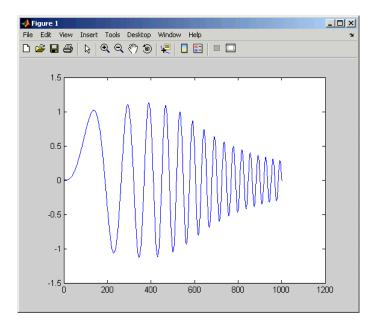

From File blocks require input data of type double. If you need to import signal data of a data type other than double, use an Inport block (see "Creating a MAT-File for an Inport Block" on page 12-19) or a From Workspace block with the data specified as a structure.

Workspace data must be in the format

```
variable.time
variable.signals.values
```

If you have more than one signal, use the following format.

```
variable.time
variable.signals(1).values
variable.signals(2).values
```

# Specifying Signal Data File for an Inport Block

If your model's input data source is an Inport block, you can feed the block with input data during simulation from a single MAT-file or you can change the MAT-file from one simulation to the next. Each MAT-file must adhere to one of the three formats explained in "Creating a MAT-File for an Inport Block" on page 12-19.

To specify the MAT-file after a simulation, you specify the executable with the -i option and the name of the MAT-file that contains the input data. For example:

- 1 Open the model rtwdemo\_rsim\_i.
- **2** Check the Inport block parameter settings. The following Inport block parameter settings and specifications of the data you specify for the workspace variables must match settings in the MAT-file, as indicated in "Configuring Inport Blocks to Provide Rapid Simulation Source Data" on page 12-9:
  - Main > Interpolate data
  - Signal Attributes > Port dimensions
  - Signal Attributes > Data type
  - Signal Attributes > Signal type
- **3** Build the model.
- 4 Set up the input signals. For example:

```
t=[0:0.01:2*pi]';
s1=[2*sin(t) 2*cos(t)];
s2=sin(2*t);
s3=[0.5*sin(3*t) 0.5*cos(3*t)];
plot(t, [s1 s2 s3])
```

The following plot appears.

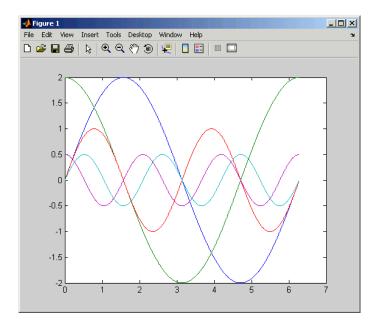

**5** Prepare the MAT-file by using one of the three available file formats discussed in "Creating a MAT-File for an Inport Block" on page 12-19. The following example defines a signal-and-time structure in the workspace and names it var\_single\_struct.

```
t=[0:0.1:2*pi]';
var_single_struct.time=t;
var_single_struct.signals(1).values(:,1)=2*sin(t);
var_single_struct.signals(1).values(:,2)=2*cos(t);
var_single_struct.signals(2).values=sin(2*t);
var_single_struct.signals(3).values(:,1)=0.5*sin(3*t);
var_single_struct.signals(3).values(:,2)=0.5*cos(3*t);
v=[var_single_struct.signals(1).values...
var_single_struct.signals(2).values...
var_single_struct.signals(3).values];
```

**6** Save the workspace variable var\_single\_struct to MAT-file rsim\_i\_single\_struct.

```
save rsim_i_single_struct.mat var_single_struct;
```

**7** Run a rapid simulation with the input data by using the -i option. Load and plot the results.

```
!rtwdemo_rsim_i -i rsim_i_single_struct.mat
** Starting model 'rtwdemo_rsim_i' @ Tue Dec 27 14:01:20 2005
   *** rsim_i_single_struct.mat is successfully loaded! ***
** created rtwdemo_rsim_i.mat **
** Execution time = 0.2683734753333333sload rsim_i_single_struct.mat;
```

8 Load and plot the results.

load rtwdemo\_rsim\_i.mat
plot(rt\_tout, rt\_yout);

The following plot appears.

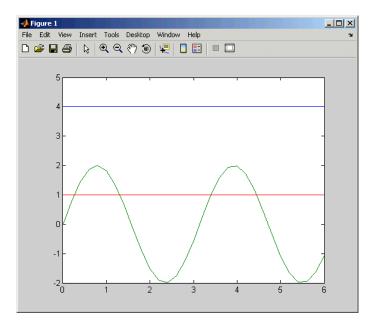

## **Changing Block Parameters for an RSim Simulation**

As explained in "Creating a MAT-File That Includes a Model's Parameter Structure" on page 12-15, after you alter one or more parameters in a Simulink block diagram, you can extract the parameter vector, *model\_P*, for the entire model. You can then save the parameter vector, along with a model checksum, to a MAT-file. This MAT-file can be read directly by the standalone RSim executable, allowing you to replace the entire parameter vector or individual parameter values, for running studies of variations of parameter values representing coefficients, new data for input signals, and so on.

The RSim target allows you to alter any model parameter, including parameters that include *side-effects* functions. An example of a side-effects function is a simple Gain block that includes the following parameter entry in a dialog box:

```
gain value: 2 * a
```

In general, the Real-Time Workshop code generator evaluates side-effects functions before generating code. The generated code for this example retains only one memory location entry, and the dependence on parameter a is no longer visible in the generated code. The RSim target overcomes the problem of handling side-effects functions by replacing the entire parameter structure, *mode1\_P*. You must create this new structure by using the rsimgetrtp function and then saving it in a MAT-file, as explained in "Creating a MAT-File That Includes a Model's Parameter Structure" on page 12-15.

RSim can read the MAT-file and replace the entire *model\_P* structure whenever you need to change one or more parameters, without recompiling the entire model.

For example, assume that you changed one or more parameters in your model, generated the new *model\_P* vector, and saved *model\_P* to a new MAT-file called mymatfile.mat. To run the same rtwdemo\_rsimtf model and use these new parameter values, use the -p option as shown in the following example:

```
!rtwdemo_rsimtf -p mymatfile.mat
load rtwdemo_rsimtf
plot(rt_yout)
```

If you have converted the parameter structure to a cell array for running simulations on varying data sets, as discussed in "Converting the Parameter Structure for Running Simulations on Varying Data Sets" on page 12-17, you must add an @n suffix to the MAT-file specification, where n is the element of the cell array that contains the specific input you want to use for the simulation.

The following example converts param\_struct to a cell array, changes parameter values, saves the changes to MAT-file mymatfile.mat, and then runs the executable using the parameter values in the second element of the cell array as input.

```
param_struct = rsimgetrtp('rtwdemo_rsimtf');
p = param_struct.parameters;
param_struct.parameters = [];
param_struct.parameters{1} = p;
param_struct.parameters{1}
ans =
	dataTypeName: 'double'
	dataTypeId: 0
		complex: 0
		dtTransIdx: 0
		values: [-140 -4900 0 4900]
param_struct.parameters{2} = param_struct.parameters{1};
param_struct.parameters{2}.values=[-150 -5000 0 4950];
save mymatfile.mat param_struct;
!rtwdemo rsimtf -p mymatfile.mat@2 -o rsim2.mat
```

# Specifying a New Output Filename for a Simulation

If you have specified any of the **Save to Workspace** options — **Time**, **States**, **Outputs**, or **Final States** — on the **Data Import/Export** pane of the Configuration Parameters dialog box, the default is to save simulation logging results to the file *model*.mat. For example, the demo rtwdemo\_rsimtf normally saves data to rtwdemo\_rsimtf.mat, as follows:

```
!rtwdemo_rsimtf
created rtwdemo rsimtf.mat
```

You can specify a new output filename for data logging by using the -o option when you run an executable.

!rtwdemo\_rsimtf -o rsim1.mat

In this case, the set of parameters provided at the time of code generation, including any From File block data, is run.

### **Specifying New Output Filenames for To File Blocks**

In much the same way as you can specify a new system output filename, you can also provide new output filenames for data saved from one or more To File blocks. To do this, specify the original filename at the time of code generation with a new name as shown in the following example:

```
!rtwdemo_rsimtf -t rtwdemo_rsimtf_data.mat=mynewrsimdata.mat
```

In this case, assume that the original model wrote data to the output file rtwdemo\_rsimtf\_data.mat. Specifying a new filename forces RSim to write to the file mynewrsimdata.mat. This technique allows you to avoid overwriting an existing simulation run.

# **Rapid Simulation Target Limitations**

The RSim target is subject to the following limitations:

- The RSim target does not support algebraic loops.
- The RSim target does not support MATLAB Fcn blocks.
- The RSim target does not support noninlined M-file, Fortran, or Ada S-functions.
- If an RSim build includes referenced models (by using Model blocks), these models must be set up to use fixed-step solvers for code to be generated for them. The top model, however, can use a variable-step solver as long as all blocks in the referenced models are discrete.
- In certain cases, changing block parameters can result in structural changes to your model that change the model checksum. An example of such a change would be changing the number of delays in a DSP simulation. In such cases, you must regenerate the code for the model.
- Variable-step solver support for RSim is not available on Microsoft<sup>®</sup> Windows<sup>®</sup> platforms when you use the Watcom C/C++ compiler.

# 13

# Targeting the Wind River Systems Tornado<sup>®</sup> Environment for Real-Time Applications

| Resources for Wind River Systems<br>Tornado® Applications (p. 13-3)              | Describes resources provided by<br>The MathWorks and Wind River<br>Systems, Inc. for creating Wind<br>River Systems VxWorks® real-time<br>applications                           |
|----------------------------------------------------------------------------------|----------------------------------------------------------------------------------------------------|
| Wind River Systems Tornado <sup>®</sup><br>Application Architecture (p. 13-5)    | Discusses the hardware, software,<br>code modules, processes, and<br>tasks that comprise a Real-Time<br>Workshop <sup>®</sup> Tornado <sup>®</sup> target<br>VxWorks application |
| Installing the Wind River Systems<br>Tornado <sup>®</sup> Software (p. 13-11)    | Provides some information you will<br>need when installing Wind River<br>Systems Tornado software                                                                                |
|                                                                                  | for use with The MathWorks™<br>products                                                                                                    |
| Implementing a Wind River Systems<br>Tornado <sup>®</sup> Application (p. 13-13) | Discusses the design and<br>implementation of a Wind River<br>Systems VxWorks real-time<br>application using the Real-Time<br>Workshop product                                   |

| Building the Application (p. 13-22)            | Describes how to use the Real-Time<br>Workshop product to build a<br>real-time application that runs<br>under Wind River Systems VxWorks |
|------------------------------------------------|----------------------------------------------------------------------------------------------------|
| Automatic Download and Execution<br>(p. 13-22) | Describes what happens after the<br>build process if you have specified<br>automatic downloading                                         |
| Manual Download and Execution<br>(p. 13-24)    | Describes techniques for manually<br>downloading compiled files and<br>starting program execution                                        |

# **Resources for Wind River Systems Tornado® Applications**

#### In this section...

"Introduction" on page 13-3

"The Tornado<sup>®</sup> Environment" on page 13-3

"The Tornado® Target" on page 13-4

"Block Library for Wind River Systems VxWorks®" on page 13-4

### Introduction

This section describes resources provided by The MathWorks and Wind River Systems, Inc., for converting a Simulink<sup>®</sup> model to a real-time VxWorks<sup>®</sup> application.

#### The Tornado® Environment

*The Tornado® environment* is an integrated development and real-time execution environment that is available from Wind River Systems, Inc. You can use the Tornado environment to develop an application on a host system, download the application to a real-time processor, and run the application, optionally monitoring its activities and changing its parameters. The Tornado environment has many features similar to The Open Group UNIX® platforms and runs on a variety of host systems and real-time processors. The Tornado environment includes

- **Application building tools:** Compiler, Linker, Make utility, Archive utility
- Interactive development tools: Editor, Debugger, Browser, Configuration tool, Command shell
- Wind River Systems VxWorks: A high-performance real-time operating system
- StethoScope: An optional data acquisition and graphical monitoring tool

The *Tornado User's Guide*, and other Tornado documentation give complete information about the Tornado environment. This chapter does not repeat information that is available in the Tornado documentation.

# The Tornado® Target

To support the Tornado environment, the Real-Time Workshop<sup>®</sup> product provides the *Tornado target*, which you can use to convert a Simulink model to code that works with Tornado tools, runs under the VxWorks real-time operation system (RTOS), and can be monitored by Tornado StethoScope, or monitored and tuned with Simulink external mode. See Chapter 6, "External Mode" for information about Simulink external mode.

# **Block Library for Wind River Systems VxWorks®**

The *VxWorks block library* (vxlib1) is part of the Real-Time Workshop library. You can access the VxWorks block library by opening the Simulink Library Browser, expanding the **Real-Time Workshop** entry, and clicking **VxWorks**. Alternatively, type vxlib1 at the MATLAB<sup>®</sup> prompt.

The blocks in the VxWorks block library allow you to model and generate code for asynchronous event handling, including servicing hardware-generated interrupts, maintenance of timers, asynchronous read and write operations, and spawning asynchronous tasks under the VxWorks RTOS. See Chapter 16, "Asynchronous Support" for a detailed description of the blocks in the VxWorks block library.

**Note** The older Interrupt Templates library (vxlib) is obsolete. It is provided only to allow models created prior to Real-Time Workshop version 6.0 to continue to operate. If you have models that use vxlib blocks, you should change them to use vxlib1 blocks.

## Wind River Systems Tornado® Application Architecture

| In this section                                              |
|--------------------------------------------------------------|
| "Hardware Architecture" on page 13-5                         |
| "Software Architecture" on page 13-6                         |
| "Module Architecture" on page 13-7                           |
| "Host Processes" on page 13-7                                |
| "Wind River Systems VxWorks <sup>®</sup> Tasks" on page 13-8 |

## **Hardware Architecture**

In a typical real-time system based on the VxWorks<sup>®</sup> RTOS, the hardware consists of a PC or The Open Group UNIX<sup>®</sup> host running the Simulink<sup>®</sup> and Real-Time Workshop<sup>®</sup> products, connected by Ethernet to a VxWorks CPU. The chassis containing the VxWorks CPU may also contain I/O boards with A/D and D/A converters to communicate with external hardware. The next figure shows the arrangement.

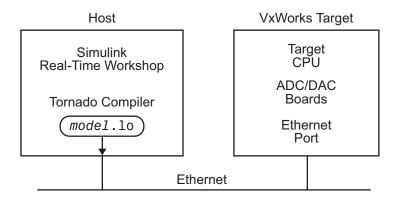

In this figure and the following sections, the VxWorks CPU and associated I/O boards are called the VxWorks target. Be careful not to confuse the VxWorks target with the Tornado<sup>®</sup> target. The former is hardware; the latter is a software specification that the Real-Time Workshop product uses to convert a Simulink model to a VxWorks application.

#### **Software Architecture**

The real-time code is compiled on the UNIX or PC host using the cross-compiler supplied with the VxWorks package. The object file (model.lo) output from the Real-Time Workshop program builder is downloaded to the VxWorks target over the Ethernet connection using the Tornado WindSh command.

The real-time program executes on the VxWorks target, and interfaces with external hardware using the I/O devices installed on the target. If you have configured the program appropriately, you can monitor it using StethoScope, or monitor it and change its parameters using Simulink external mode. StethoScope and the Simulink environment execute on the host workstation, and use tasks on the VxWorks target to handle communication.

This figure shows the structure of a VxWorks application. The figure shows both StethoScope and the Simulink environment, but only one of them can be used with a given compiled image. To switch to the other interface, you must rebuild with appropriate options, then redownload and restart the program. See "Setting Target-Specific Options" on page 13-16 for more information.

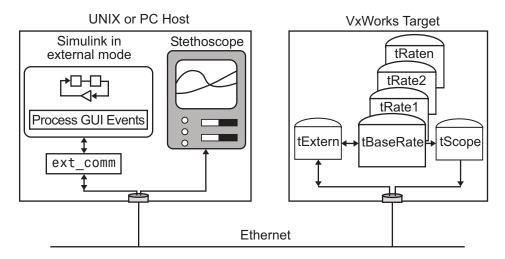

The real-time program creates VxWorks tasks to run on the real-time system, and to communicate with the Simulink engine if the program uses Simulink external mode. StethoScope creates its own tasks to collect data.

## **Module Architecture**

This figure shows the code modules used to build a VxWorks real-time program for the f14 example model. Dashed boxes indicate optional modules, such as those that implement external mode.

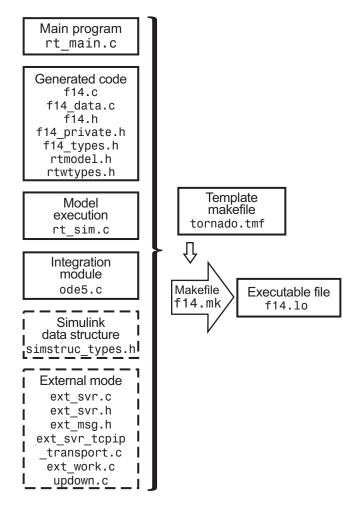

## **Host Processes**

Various processes can run on the host side to implement Tornado tools and Simulink capabilities, and optionally to communicate with the real-time program over the Internet. The host processes that communicate with the real-time program depend on whether you use StethoScope or Simulink external mode.

- If you use StethoScope, the StethoScope user interface module runs on the host. This module communicates with the real-time program running on the VxWorks target to retrieve model data and plot time histories.
- If you use Simulink external mode, and change a parameter in the block diagram, the Simulink engine calls the external link MEX-file to download any new parameter values to the real-time program.

### Wind River Systems VxWorks® Tasks

Various tasks run on the VxWorks target. Some execute the real-time program, while others are optional and provide communication with the host.

#### **Execution Tasks**

You can run the real-time program in either single-tasking or multitasking mode. The code for both modes is located in

```
matlabroot/rtw/c/tornado/rt_main.c
```

The Real-Time Workshop product compiles and links rt\_main.c with the model code during the build process. When the real-time program begins execution, rt\_main.c starts tasks for single-tasking or multitasking if they are not already running.

**Single-Tasking.** By default, the model is run as one task, tSingleRate. This might actually provide the best performance (highest base sample rate) depending on the model.

The tSingleRate task runs at the base rate of the model and executes all necessary code for the slower sample rates. Execution of the tSingleRate task is normally blocked by a call to the VxWorks semTake routine. When a clock interrupt occurs, the interrupt service routine calls the semGive routine, which causes the semTake call to return. Once enabled, the tSingleRate task executes the model code for one time step. The loop then waits at the top by again calling semTake.

For more information about the semTake and semGive routines, refer to the VxWorks Reference Manual. By default, it runs at a relatively high priority (30), which allows it to execute without interruption from background system activity.

**Multitasking.** Optionally, the model can run as multiple tasks, one for each sample rate in the model.

- tBaseRate This task executes the components of the model code run at the base (highest) sample rate. By default, it runs at a relatively high priority (30), which allows it to execute without interruption from background system activity.
- tRaten The program also spawns a separate task for each additional sample rate in the system. These additional tasks are named tRate1, tRate2, ..., tRaten, where n is the slowest sample rate in the system. The priority of each additional task is one lower than its predecessor (tRate1 has a lower priority than tBaseRate).

#### **Communication Tasks**

You can optionally monitor and change the parameters of the executing real-time program using either StethoScope or Simulink external mode, but not both with the same compiled image.

**StethoScope Tasks.** To enable real-time data collection and display, StethoScope runs one or more VxWorks tasks, such as tScopeDaemon and tScopeLink. In single-tasking mode, tSingleRate collects signals; in multitasking mode, tBaseRate collects them. Both perform the collection on every base time step. When idle time exists because the model is waiting for the next time step, a StethoScope task sends the data to the host for display. For more about StethoScope tasks, see the VxWorks documentation. **External Mode Tasks.** To enable changing model parameters and collecting data for display, Simulink external mode runs the VxWorks task tExtern. The source code for tExtern is located in *matlabroot/rtw/c/src/ext\_svr.c*. The tExtern task implements the server side of a socket stream connection that accepts data transferred between the Simulink engine and the real-time program. The task runs at a lower priority than the lowest priority model task. To tune parameters, tExtern waits for a message to arrive from the Simulink engine. When a message arrives, tExtern retrieves it and modifies the specified parameters accordingly.

## Installing the Wind River Systems Tornado® Software

#### In this section...

"Introduction" on page 13-11

"Installing and Configuring the Tornado® Environment" on page 13-11

"Connecting to the Wind River Systems VxWorks® Target" on page 13-11

"Verifying the Tornado<sup>®</sup> Installation" on page 13-12

### Introduction

Before you can use the Tornado<sup>®</sup> environment with the Simulink<sup>®</sup> and Real-Time Workshop<sup>®</sup> products to create VxWorks<sup>®</sup> applications, you must perform some installation, configuration, and verification steps. See the Tornado documentation for instructions on all aspects of Tornado installation and configuration. This section provides additional information specific to the Simulink and Real-Time Workshop products.

## Installing and Configuring the Tornado<sup>®</sup> Environment

The first step is to install and configure the Tornado environment on your host and target hardware. If you want to use Simulink external mode with your VxWorks program, you must configure your VxWorks kernel to support sockets by including the INCLUDE\_NET\_INIT, INCLUDE\_NET\_SHOW, and INCLUDE\_NETWORK options in your VxWorks image.

## Connecting to the Wind River Systems VxWorks® Target

After completing the installation process, you are ready to connect the host workstation to the VxWorks target. The first step is ensuring that the Tornado registry (wtxregd) is running. Typically, it is configured to start running by the host operating system automatically at reboot. However, it can also be started interactively.

Next, start the target server. This server provides communication between the Tornado tools on the host and the agent on the VxWorks target. You can do this from within the Tornado development environment. On Microsoft<sup>®</sup> Windows<sup>®</sup>, you can use a command shell to enter:

tgtsvr target\_network\_name -A -V

Additional options might be required, such as -c for the VxWorks core image location.

You may need to enter a routing table entry into the VxWorks system if your host is not on the same local network (subnet) as the VxWorks system. See routeAdd in the VxWorks Reference Guide for more information.

To check that the VxWorks system can properly respond to your host over the network, use the host command:

```
ping <target_name>
```

#### Verifying the Tornado® Installation

To verify the installation, run one of the VxWorks demonstration programs to ensure you can boot your VxWorks target and download object files to it. Consult the Tornado documentation as needed to configure and debug your Tornado installation. Be sure that it is fully functional before you try to use it with the Simulink and Real-Time Workshop products.

## Implementing a Wind River Systems Tornado® Application

#### In this section ...

"Designing the Simulink<sup>®</sup> Model" on page 13-13

"Adding Device Driver Blocks" on page 13-13

"Specifying Code Generation Options" on page 13-14

"Configuring the Template Makefile" on page 13-20

## Designing the Simulink<sup>®</sup> Model

A Simulink<sup>®</sup> model to be converted into a Wind River Systems VxWorks<sup>®</sup> real-time program can implement any Simulink capability supported by the Real-Time Workshop<sup>®</sup> product, and has no constraints beyond those that apply to any model intended for Real-Time Workshop code generation. See the "Simulink" documentation and "Real-Time Workshop" documentation for information.

## **Adding Device Driver Blocks**

The real-time program communicates with the I/O devices installed in the VxWorks target chassis by using a set of device drivers. These device drivers contain the necessary code that runs on the target processor for interfacing to specific I/O devices.

To make device drivers easy to use, they are implemented as Simulink S-functions using C/C++ MEX-files. This means you can connect them to your model like any other block and the code generator automatically includes a call to the block's C/C++ code in the generated code. You can have multiple instances of device driver blocks in your model.

You can inline S-functions by using the Target Language Compiler. Inlining allows you to restrict function calls to only those that are necessary for the S-function. This can greatly increase the efficiency of the S-function. For more information about inlining S-functions, see Chapter 11, "S-Function Target" and the *Real-Time Workshop Target Language Compiler* documentation.

For additional information on creating device drivers, see the Real-Time Workshop<sup>®</sup> Embedded Coder<sup>™</sup> documentation and Chapter 11, "S-Function Target".

## **Specifying Code Generation Options**

To specify the code generation options necessary for a Tornado<sup>®</sup> application, open the Model Explorer or the Configuration Parameters dialog box, then select configuration panes and set options as described in this section. The options that you specify set the appropriate macros in the template makefile, causing any necessary additional steps to be performed during the build process.

Depending on your application, you may also want to specify other code generation options, such as those that control parameter inlining and tunability. For more information, see "Configuring Real-Time Workshop<sup>®</sup> Code Generation Parameters" on page 2-58. You must also specify some information by editing the template makefile, as described in "Configuring the Template Makefile" on page 13-20.

#### Selecting the Tornado® Target

To specify the Tornado (VxWorks) target for code generation,

- 1 Select the **Real-Time Workshop > General** pane.
- 2 Click Browse.

The System Target File Browser opens.

3 Select tornado.tlc (the Tornado target) in the left column, then click OK.

| System target file:            | Description:                                        |
|--------------------------------|-----------------------------------------------------|
| mpc555pil.tlc                  | Target for Freescale MPC5xx (processor-in-the-loop) |
| mpc555rt.tlc                   | Target for Freescale MPC5xx (real-time)             |
| mpc555rt_grt.tlc               | Target for Freescale MPC555, GRT code format        |
| rsim.tlc                       | Rapid Simulation Target                             |
| rtwin.tlc                      | Real-Time Windows Target                            |
| rtwsfcn.tlc                    | S-function Target                                   |
| tornado.tlc                    | Tornado (VxWorks) Real-Time Target                  |
| xpctarget.tlc                  | xPC Target                                          |
| xpctargetert.tlc               | xPC Target (ERT)                                    |
| <b>ا</b>                       |                                                     |
| ull name: E:\matlab\rtw\c\tor  | nado\tornado.tlc                                    |
| emplate make file: tornado.tmf |                                                     |
| fake.command: make_rtw         |                                                     |
|                                | OK Cancel Help Apply                                |

Specifying the Tornado target adds a **Real-Time Workshop > Tornado Target** pane and sets **Real-Time Workshop > General** options as follows:

- System target file: tornado.tlc
- TLC Options: -p0 -aWarnNonSaturatedBlocks=0
- Make command: make\_rtw
- Template makefile: tornado.tmf

If you will use a template makefile with a nondefault name, as described in "Configuring the Template Makefile" on page 13-20, you must replace the default **Template makefile** name tornado.tmf with the name you want to use instead.

#### **Specifying the Solver**

Because generated code cannot use variable-step solvers as a Simulink model can, you must specify a fixed-step solver and set other options:

- **1** Select the **Solver** pane.
- 2 Set Type to Fixed-step.
- **3** Select a **Solver** integration algorithm as appropriate to your model:
  - For a model with any continuous states, choose a fixed-step algorithm.

- For a discrete model, choose discrete (no continuous states).
- 4 Set **Fixed-step size** to the desired integration step size.

#### **Setting Target-Specific Options**

Once you have selected the Tornado target, as described above, you can set target-specific code generation options. First select the **Tornado Target** pane. The next figure shows the default Tornado configuration.

| Real-Time Workshop                      |            |  |
|-----------------------------------------|------------|--|
| s Symbols Custom Code Debug Tornado     | Target 🔳 🕨 |  |
| Software environment                    |            |  |
| Target function library: C89/C90 (ANSI) | •          |  |
| Utility function generation: Auto       | •          |  |
| Tornado                                 |            |  |
| MAT-file logging                        |            |  |
| MAT-file variable name modifier: rt_    |            |  |
| Code Format RealTime                    | •          |  |
| T StethoScope                           |            |  |
| Download to VxWorks target              |            |  |
| VxWorks                                 |            |  |
| Base task priority 30                   |            |  |
| Task stack size 16384                   |            |  |
| External mode options                   |            |  |
|                                         |            |  |
|                                         |            |  |
| Generate code only                      | Build      |  |
| Revert Help                             | Apply      |  |

You can change options on the **Tornado Target** pane to enable and configure the capabilities described in this section.

**MAT-File Logging.** Select **MAT-file logging** to enable data logging during program execution. The program creates a file named *model*.mat at the end of program execution. This file contains the variables that you specified in the **Data Import/Export** pane of the Configuration Parameters dialog box.

The Real-Time Workshop code generator adds a prefix or suffix to the names of the **Data Import/Export** pane variables that you select for logging. The **MAT-file variable name modifier** menu lets you select this prefix or suffix.

By default, the MAT-file is created in the root directory of the VxWorks current default device. This is typically the host file system from which the VxWorks system was booted. Other remote file systems can be used as a destination for the MAT-file using rsh or ftp network devices or NFS. See the *VxWorks Programmer's Guide* for more information.

If a device or filename other than the default is desired, use the OPTS flag to add "-DSAVEFILE=*filename*" (with quotes) to the **Make command** shown on the **Real-Time Workshop > General** pane. For example:

```
make_rtw OPTS="-DSAVEFILE=MyFileName"
```

**Generated Code Format.** Use **Code format** to specify the RealTime or RealTimeMalloc code generation format.

**StethoScope Monitoring.** Select **StethoScope** to enable the use of StethoScope with the generated executable. You cannot select both **StethoScope** and **External mode** at the same time.

With StethoScope, you can access the output of any block in the model (as executed by the real-time program) and display this data on the host. You can install signals in StethoScope in one of two ways:

- From the real-time program using the rtBlockIOSignals data structure. See "C-API for Interfacing with Signals and Parameters" on page 17-2 for details.
- With the Tornado WindSh command while the real-time program is running. See the *StethoScope User's Manual* for details.

When you start the downloaded program, you must specify two command-line arguments that control the block names used by StethoScope. See "Starting the Program" on page 13-25 for information about these and other command-line arguments.

**Automatic Download.** Select **Download to VxWorks target** to enable automatic downloading of the generated program.

**Base Task Priority.** Specify the priority with which the base rate task for the model is to be spawned. The default value is 30. For a multirate, multitasking model, the Real-Time Workshop product increments the priority of each subrate task by one. For example, if a model includes two subrate tasks and the priority of the base rate task is 30, the priorities for the subrate tasks are 31 and 32.

Note, the value you specify for this option will be overridden by a base priority specified in a call to the rt\_main() function spawned as a task.

**Task Stack Size.** Specify the stack size to be used in calls to the VxWorks function taskSpawn(), which spawn tasks for the base rate and subrates of the model. The default size is 16384 bytes.

The VxWorks system target file uses the value you specify for this option to set the TLC variables MaxStackSize and MaxStackVariableSize. The variables are set as follows:

| MaxStackSize         | One-half the size of the <b>Task stack size</b> setting (8192 bytes by default) |
|----------------------|---------------------------------------------------------------------------------|
| MaxStackVariableSize | One-half the size of the MaxStackSize (4096 bytes by default)                   |

These variable settings help ensure the generated code does not exceed the stack size allocated for each task. Thus, you should tune this option to the match the requirements of your generated code.

**Simulink External Mode.** Simulink external mode provides a mechanism to monitor signals in your model and download new parameter values to the executing real-time program. See Chapter 6, "External Mode" for information about external mode. This section does not repeat the information available there.

Communication between the Simulink engine and a real-time VxWorks program uses the sockets network API and requires an Ethernet connection that supports TCP/IP. The Tornado environment must be configured to provide these capabilities. See "Installing the Wind River Systems Tornado<sup>®</sup> Software" on page 13-11 for more information. To configure your application to use external mode, select **External mode** in the **Real-Time Workshop > Tornado Target** pane. You cannot select both **External mode** and **StethoScope** at the same time. Two **Host/Target interface** options appear below the **External mode** check box: **Transport layer** and **MEX-file arguments**.

The value of **Transport layer** is preset to tcpip and cannot be changed; the Tornado environment supports only the TCP/IP protocol. To the right of the **Transport layer** field, the string MEX-file name: ext\_comm names the MEX file that the Simulink external mode transport layer uses with the Tornado target. This name cannot be changed. The full path of the MEX-file is:

```
matlabroot/toolbox/rtw/rtw/ext comm.*
```

where \* is a host-dependent MEX-file extension.

The value of **MEX-file arguments** must be a string of arguments to be passed to the transport layer MEX-file. The format is:

```
'target_network_name' [verbosity] [TCP port number]
```

You must provide the first argument, which specifies the name of the VxWorks target system. You can also specify a verbosity and a TCP port number. Verbosity can be 0 (the default) or 1 if extra information is desired. The TCP port number can range from 256 to 65535; the default is 17725. If a conflict exists with other software using port 17725, you can change the port with the third argument. The arguments are positional, so you must specify a verbosity if you specify a port number.

For example, to specify a target system called halebopp, the default verbosity of 0, and the nondefault TCP port 18000, give **MEX-file arguments** the value:

```
'halebopp' 0 18000
```

You can also enable verbose mode by using the OPTS flag to add -DVERBOSE to the **Make command** shown on the **Real-Time Workshop > General** pane. For example:

```
make_rtw OPTS="-DVERBOSE"
```

## **Configuring the Template Makefile**

In addition to setting code generation options, you must enter some information into the VxWorks makefile, which by default is named tornado.tmf. You can rename the makefile if you like, provided that you also specify the name as a code generation parameter, as described in "Selecting the Tornado<sup>®</sup> Target" on page 13-14.

The makefile information you must enter describes the environment in which you are using the VxWorks system. This section lists the lines in the file that you must edit. For additional information, see "Rapid Prototyping System-Independent Components" on page 7-27.

#### Specifying the VxWorks® Target Type and CPU

To provide information used by the VxWorks system, you must specify the type of target and the specific CPU on the target. The target type is then used to locate the correct cross-compiler and linker for your system.

The CPU type is used to define the CPU macro that is in turn used by many of the VxWorks header files. See the VxWorks Programmer's Guide for information on the appropriate values to use.

This information is in the section labeled

#----- VxWorks Configuration -----

Edit the following lines to reflect your setup.

VX\_TARGET\_TYPE = 68k CPU\_TYPE = MC68040

#### Specifying the Tornado® Tool Locations

To locate the Tornado tools used in the build process, the following three macros must either be defined in the environment or specified in the template makefile. Modify these macros to reflect your setup.

```
#----- Tool Locations ------
WIND_BASE = c:/Tornado
WIND_REGISTRY = $(COMPUTERNAME)
```

 $WIND_HOST_TYPE = x86-win32$ 

#### **Resolving Header File Paths**

Tornado version 2.2.1 installs some standard header files in an include directory under the target compiler target directory. For example, if you are targeting the Freescale<sup>™</sup> 68xxx processor for the VxWorks system with the GCC 2.96 compiler, the Tornado environment installs the header files at the following location:

```
WIND_BASE/host/WIND_HOST_TYPE/lib/gcc-lib/m68k-wrs-vxworks/gcc-2.96/include
```

To use Tornado version 2.2.1 or higher with the Tornado (VxWorks) Real-Time Target, tornado.tlc, you must enable a macro in template makefile tornado.tmf. To enable the macro,

- 1 Open matlabroot/rtw/c/tornado/tornado.tmf.
- 2 Search for TORNADO\_TARGET\_COMPILER\_INCLUDES.
- **3** Uncomment the macro TORNADO\_TARGET\_COMPILER\_INCLUDES and set it to the include directory that contains the Tornado standard header files.

Given the path shown above, you would set the macro as follows:

```
TORNADO_TARGET_COMPILER_INCLUDES =
$(WIND BASE)/host/$(WIND HOST_TYPE)/lib/gcc-lib/m68k-wrs-vxworks/gcc-2.96/include
```

If you are using a Tornado version before 2.2.1, leave the macro commented out.

#### **Configuring for Automatic Downloading**

To perform automatic downloading during the build process, you must specify the target name and host name that the Tornado target server are to run on. Modify these macros to reflect your setup.

```
#----- Macros for Downloading to Target-----
TARGET = targetname
TGTSVR_HOST = hostname
```

## **Building the Application**

Once you have completed the operations previously described in "Installing the Wind River Systems Tornado<sup>®</sup> Software" on page 13-11 and "Implementing a Wind River Systems Tornado<sup>®</sup> Application" on page 13-13, you are ready to build the real-time application:

I If you specified automatic downloading, reset the Wind River Systems VxWorks<sup>®</sup> system by pressing control-x on the host console or power-cycling the VxWorks chassis. This ensures that no dangling processes or stale data exist in the system.

**Note** Be sure to reset the VxWorks system again before every subsequent build and automatic download.

**2** Click the **Build** button in the **Real-Time Workshop** pane of the Model Explorer or the Configuration Parameters dialog box.

The resulting object file is named with the .10 extension, which stands for *loadable object*. This file is compiled for the target processor using the cross-compiler specified in the makefile.

## **Automatic Download and Execution**

If you specified automatic downloading, the following actions occur automatically as soon as the build is complete:

- **1** The target server is started.
- **2** The object file is downloaded.
- **3** If **StethoScope** was selected, the StethoScope object files (libxdr.so, libutilstssip.so, and libscope.so) are downloaded.
- **4** The downloaded program is started on the target.

If **StethoScope** was selected, you can now start StethoScope on the host. See the *StethoScope User's Manual* for more information.

## **Manual Download and Execution**

#### In this section ...

"Introduction" on page 13-24

"Resetting Wind River Systems VxWorks® System" on page 13-24

"Downloading Files" on page 13-24

"Starting the Program" on page 13-25

#### Introduction

If you did not specify automatic downloading, you must use Wind River Systems Tornado<sup>®</sup> tools to download and start the program.

#### **Resetting Wind River Systems VxWorks® System**

Reset the VxWorks<sup>®</sup> system by pressing control-x on the host console or power-cycling the VxWorks chassis. This ensures that no dangling processes or stale data exist in the system.

**Note Be sure to reset the VxWorks system again** before every subsequent manual download.

#### **Downloading Files**

To download the real-time program, use the VxWorks 1d routine from within the Wind River Systems WindSh (wind shell). The WindSh shell can also be run from the command line or from within the Tornado development environment.

For example, if you want to download the file vx\_equal.lo, which is in the /home/my\_working\_dir directory, use the following commands at the WindSh prompt.

```
cd "/home/my_working_dir"
ld <vx_equal.lo</pre>
```

You will also need to load the StethoScope libraries if the **StethoScope** option was selected during the build. The *Tornado User's Guide* describes the 1d library routine.

## **Starting the Program**

The real-time program defines a function, rt\_main(), which spawns the tasks to execute the model code, and communicate with the Simulink<sup>®</sup> engine if you selected external mode during the build procedure. It also initializes StethoScope if you selected this option during the build procedure.

The rt\_main function is defined in the rt\_main.c application module. This module is located in the *matlabroot*/rtw/c/tornado directory.

The rt main function takes six arguments, and is defined by the following ANSI  $^{\otimes \overline{18}}$  C function prototype:

| RT_MODEL * | (*model_name)(void), |
|------------|----------------------|
| char_T     | *optStr,             |
| char_T     | *scopeInstallString, |
| int_T      | scopeFullNames,      |
| int_T      | priority,            |
| int_T      | port                 |

The following table lists the arguments to this function.

#### Arguments to the rt\_main RT\_MODEL

| Argument   | Description                                                                                                    |
|------------|----------------------------------------------------------------------------------------------------|
| model_name | Pointer to the entry point function in the<br>generated code. This function has the same<br>name as the Simulink model. It registers the<br>local functions that implement the model code<br>by adding function pointers to the model's rtM.<br>See Chapter 7, "Program Architecture" for more<br>information. |

<sup>18.</sup> ANSI is a registered trademark of the American National Standards Institute, Inc.

| Argument           | Description                                                                                                    |
|--------------------|----------------------------------------------------------------------------------------------------|
| optStr             | Options string used to specify a stop time (-tf)<br>and whether to wait (-w) in external mode for a<br>message from the Simulink engine before starting<br>the simulation. An example options string is |
|                    | "-tf 20 -w"                                                                                                    |
|                    | The -tf option overrides the stop time that was<br>set during code generation. If the value of the -tf<br>option is inf, the program runs indefinitely.                                                 |
| scopeInstallString | Character string that determines which signals are installed to StethoScope. Possible values are                                                                                                    |
|                    | • NULL — Install no signals. This is the default value.                                                                                                    |
|                    | • "*" — Install all signals.                                                                                                    |
|                    | • "[A-Z]*" — Install signals from blocks whose names start with an uppercase letter.                                                                                                    |
|                    | Specifying any other string installs signals from blocks whose names start with that string.                                                                                                    |
| scopeFullNames     | Determines whether StethoScope uses full<br>hierarchical block names for the signals it<br>accesses or just the individual block name.<br>Possible values are                                           |
|                    | • 1 Use full block names.                                                                                                    |
|                    | • 0 Use individual block names. This is the default value.                                                                                                    |
|                    | It is important to use full block names if your<br>program has multiple instances of a model or<br>S-function.                                                                                          |

#### Arguments to the rt\_main RT\_MODEL (Continued)

| Argument | Description                                                                                                    |
|----------|----------------------------------------------------------------------------------------------------|
| priority | Priority of the program's highest priority task<br>(tBaseRate). Not specifying any value (or<br>specifying a value of 0) assigns tBaseRate to the<br>default priority, 30. |
| port     | Port number that the external mode sockets connection should use. The valid range is 256 to 65535. The port number defaults to 17725.                                      |

#### Arguments to the rt\_main RT\_MODEL (Continued)

#### Passing optStr by Using the Template Makefile

You can also pass the -w and -tf options (see optStr in the preceding table) to rt\_main by using the PROGRAM\_OPTS macro in tornado.tmf. PROGRAM\_OPTS passes a string of the form

```
-opt1 val1 -opt2 val2
```

In the following examples, the PROGRAM\_OPTS directive sets an infinite stop time and instructs the program to wait for a message from the Simulink engine before starting the simulation. The argument string must be delimited by single quotes nested within double quotes:

PROGRAM\_OPTS = "'-tf inf -w'"

Including the single quotes ensures that the argument string is passed to the target program correctly under both Microsoft<sup>®</sup> Windows<sup>®</sup> and The Open Group UNIX<sup>®</sup> platforms.

#### Calling rt\_main

To begin program execution, call  $\texttt{rt}\_\texttt{main}$  from the WindSh prompt. For example,

```
sp(rt_main, vx_equal, "-tf 20 -w", "*", 0, 30, 17725)
```

- Begins execution of the vx\_equal model
- Specifies a stop time of 20 seconds

- Provides access to all signals (block outputs) in the model by StethoScope
- Uses only individual block names for signal access (instead of the hierarchical name)
- Uses the default priority (30) for the tBaseRate task
- Uses TCP port 17725, the default

# 14

## Inserting Custom Code Into Generated Code

The following sections explain how to use blocks in the Custom Code block library to insert custom code into the code generated for a model. This chapter includes the following topics:

| Custom Code Library (p. 14-2)                                                          | Discusses blocks that insert custom code into the generated model code |
|----------------------------------------------------------------------------------------|------------------------------------------------------------------------|
| Example: Using a Custom Code<br>Block (p. 14-6)                                        | Shows an example of how to use a custom code block                     |
| Custom Code in Subsystems (p. 14-9)                                                    | Discusses the use of Custom Code<br>blocks within atomic subsystems    |
| Preventing User Source Code from<br>Being Deleted from Build Directories<br>(p. 14-10) | Explains how to preserve custom code during the build process          |

## **Custom Code Library**

The Custom Code library contains blocks that enable you to insert your own C or C++ code into specific functions within code generated by the Real-Time Workshop® product for root models and subsystems. These blocks are a superset of code customization capabilities built into the **Custom Code** Configuration Parameters dialog box, and provide greater flexibility in terms of code placement than the controls on the dialog box.

The Custom Code library is part of the Real-Time Workshop library. You can access the Real-Time Workshop library by using the Simulink<sup>®</sup> Library Browser. You can access Custom Code blocks by using the Real-Time Workshop library or by entering the MATLAB<sup>®</sup> command rtwlib and then double-clicking the Custom Code Library block within it. Alternatively, you can enter the command custcode.

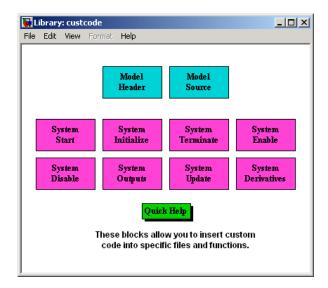

This chapter discusses use of the Custom Code library only.

**Note** If you need to integrate custom C++ code with generated C code or vice versa, see "Integrating C and C++ Code" on page 10-86 for information on language compatibility requirements.

All Custom Code blocks except for Model Header and Model Source can be dragged into either root models or atomic subsystems. Model Header and Model Source blocks can only be placed in root models.

**Note** You can use models containing Custom Code blocks as submodels (models referenced by Model blocks). However, when simulation targets for submodels are generated, all Custom Code blocks within them are ignored. On the other hand, when submodel code is generated to create Real-Time Workshop targets, custom code is included and is compiled in the generated code.

The Custom Code library contains ten blocks that insert custom code into the generated model files and functions. You can view the blocks either by

- Expanding the Custom Code node (under Real-Time Workshop library) in the Simulink Library Browser
- Right-clicking the Custom Code sublibrary icon in the right pane of the Simulink Library Browser

The latter method opens the window shown in the previous section.

The two blocks on the top row contain text fields for inserting custom code at the top and bottom of

- model.h Model Header File block
- model.c or model.cpp Model Source File block

Each block contains two fields, in which you type or paste code and comments:

• Top of Model Source/Header

• Bottom of Model Source/Header

The next figure shows the Model Source block dialog box.

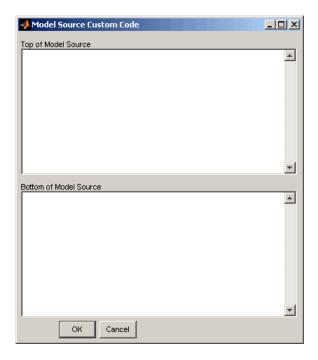

The eight function blocks in the second and third rows contain text fields to insert custom code sections at the top and bottom of these designated model functions:

- SystemStart System Start function block
- SystemInitialize System Initialize function block
- SystemTerminate System Terminate function block
- SystemEnable System Enable function block
- SystemDisable System Disable function block
- SystemOutputs System Outputs function block
- SystemUpdate System Update function block

 $\bullet \ \ System Derivatives - System \ Derivatives \ function \ block$ 

Each of these blocks provides a System Outputs Function Custom Code dialog box that contains three fields:

- Declaration code
- Execution code
- Exit code

| A System Outputs Function Custom Code       |          |
|---------------------------------------------|----------|
| System Outputs Function Declaration Code    |          |
|                                             | <b>_</b> |
|                                             |          |
|                                             | -        |
| I<br>System Outputs Function Execution Code |          |
| System Oulpus Function Execution Code       |          |
|                                             |          |
|                                             |          |
|                                             |          |
|                                             |          |
|                                             |          |
|                                             | -        |
| '<br>System Outputs Function Exit Code      |          |
| <u>,</u>                                    |          |
|                                             |          |
|                                             |          |
|                                             |          |
|                                             |          |
|                                             |          |
|                                             | •        |
| OK Cancel                                   |          |

## Example: Using a Custom Code Block

The following example uses a System Start Function block to introduce code into the MdlStart function. The next figure shows a simple model with the System Start Function block inserted.

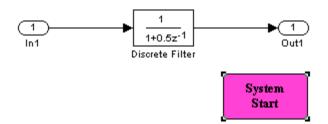

Double-clicking the System Start Function block opens the System Start Function Custom Code dialog box.

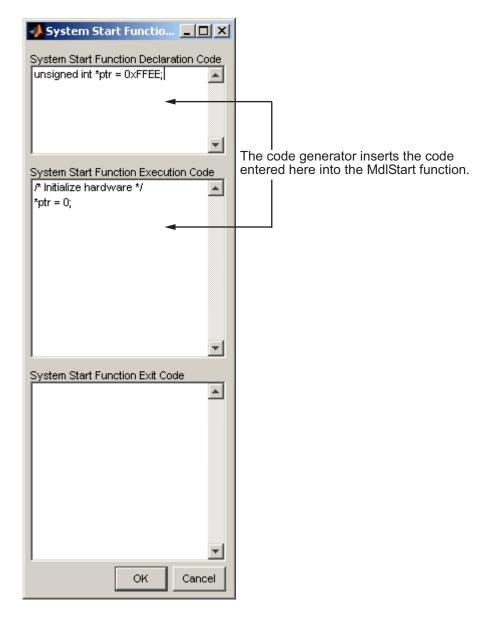

You can insert custom code into any or all of the available text fields.

The code below is the MdlStart function for this example (mymodel).

The custom code entered in the System Start Function Custom Code dialog box is embedded directly in the generated code. Each block of custom code is tagged with a comment such as

```
/* user code (Start function Header) */
```

## **Custom Code in Subsystems**

The location of a Custom Code block in your model determines the location of the code it contains. You can use System Custom Code blocks either at root level or within atomic subsystems; the code is local to the subsystem in which you place the blocks. For example, the System Outputs block places code in mdlOutputs when the code block resides in the root model. If the System Outputs block resides in a triggered or enabled subsystem, however, the code is placed in the subsystem's Outputs function.

The ordering for a triggered or enabled system is

- 1 Output entry
- 2 Output exit
- **3** Update entry
- 4 Update exit

**Note** If a root model or atomic subsystem does not need to generate a function for which a Custom Code block has been supplied, either the code in the block is not used or an error is generated. There is no diagnostic setting to control this. To eliminate the error, remove the Custom Code block.

## Preventing User Source Code from Being Deleted from Build Directories

Prior to Release 13 (Version 5.0), the Real-Time Workshop® product did not delete any .c or .h files that the user had placed in the build directory when rebuilding targets. From Release 13 onward, all foreign source files are by default deleted during builds, but can be preserved by following the guidelines given below.

If you put a .c/.cpp or .h source file in a build directory, and you want to prevent the Real-Time Workshop product from deleting it during the TLC code generation process, insert the string target specific file in the first line of the .c/.cpp or .h file. For example,

```
/* COMPANY-NAME target specific file
*
* This file is created for use with the
* COMPANY-NAME target.
* It is used for ...
*/
...
```

Make sure you spell the string "target specific file" as shown in the preceding example, and that the string is in the first line of the source file. Other text can appear before or after this string.

In addition to preserving them, flagging user files in this manner prevents post-processing them to indent them along with generated source files. Auto-indenting occurred in previous releases to build directory files with names having the pattern model\_\*.c/.cpp (where \* could be any string). The indenting is harmless, but can cause differences to be detected by source control software that might trigger unnecessary updates.

# 15

## **Timing Services**

| Absolute and Elapsed Time<br>Computation (p. 15-2)  | Describes efficient, overflow-free<br>integer time computation services<br>provided to blocks that request<br>absolute or elapsed time |
|-----------------------------------------------------|----------------------------------------------------------------------------------------------------|
| APIs for Accessing Timers (p. 15-5)                 | Describes APIs you can use to access<br>timers for use in S-functions, in both<br>simulation and code generation                       |
| Elapsed Timer Code Generation<br>Example (p. 15-10) | Discusses analysis of how a simple<br>model generates and maintains an<br>elapsed timer                                                |

## **Absolute and Elapsed Time Computation**

#### In this section...

"Introduction" on page 15-2

"Timers for Periodic and Asynchronous Tasks" on page 15-3

"Allocation of Timers" on page 15-3

"Integer Timers in Generated Code" on page 15-3

"Elapsed Time Counters in Triggered Subsystems" on page 15-4

#### Introduction

Certain blocks require the value of either *absolute* time (that is, the time from the start of program execution to the present time) or *elapsed* time (for example, the time elapsed between two trigger events). All targets that support the real-time model (rtModel) data structure provide efficient time computation services to blocks that request absolute or elapsed time. Absolute and elapsed timer features include

- Timers are implemented as unsigned integers in generated code.
- In multirate models, at most one timer is allocated per rate, on an as-needed basis. If no blocks executing at a given rate require a timer, no timer is allocated to that rate. This minimizes memory allocated for timers and significantly reduces overhead involved in maintaining timers.
- Allocation of elapsed time counters for use of blocks within triggered subsystems is minimized, further reducing memory usage and overhead.
- The Real-Time Workshop<sup>®</sup> product provides S-function and TLC APIs that let your S-functions access timers, in both simulation and code generation.
- For ERT and ERT-derived targets, the word size of the timers is determined by a user-specified maximum counter value. Correct specification of this value ensures that timers will not overflow. See the description of the parameter "Controlling Memory Allocation for Time Counters" on page 9-47. See also the Real-Time Workshop<sup>®</sup> Embedded Coder<sup>™</sup> documentation for information on restrictions on its use.

See Appendix A, "Blocks That Depend on Absolute Time" for a complete list of blocks in this category.

## **Timers for Periodic and Asynchronous Tasks**

This chapter discusses timing services provided for blocks executing within *periodic* tasks (that is, tasks running at the model's base rate or subrates).

The Real-Time Workshop product also provides timer support for blocks whose execution is *asynchronous* with respect to the periodic timing source of the model. See the following sections of the Asynchronous Support chapter:

- "Using Timers in Asynchronous Tasks" on page 16-28
- "Creating a Customized Asynchronous Library" on page 16-31

## **Allocation of Timers**

If you create or maintain an S-Function block that requires absolute or elapsed time data, it must register the requirement (see "APIs for Accessing Timers" on page 15-5). In multirate models, timers are allocated on a per-rate basis. For example, consider a model structured as follows:

- There are three rates, A, B, and C, in the model.
- No blocks running at rate B require absolute or elapsed time.
- Two blocks running at rate C register a requirement for absolute time.
- One block running at rate A registers a requirement for absolute time.

In this case, two timers are generated, running at rates A and C respectively. The timing engine updates the timers as the tasks associated with rates A and C execute. Blocks executing at rates A and C obtain time data from the timers associated with rates A and C.

## **Integer Timers in Generated Code**

In the generated code, timers for absolute and elapsed time are implemented as unsigned integers. The default size is 64 bits. This is the amount of memory allocated for a timer if you specify a value of inf for the **Application lifespan** (**days**) parameter. For an application with a sample rate of 1000 MHz, a 64-bit counter will not overflow for more than 500 years. See "Using Timers in Asynchronous Tasks" on page 16-28 and "Controlling Memory Allocation for Time Counters" on page 9-47 for more information.

## **Elapsed Time Counters in Triggered Subsystems**

Some blocks, such as the Discrete-Time Integrator block, perform computations requiring the elapsed time (delta T) since the previous block execution. Blocks requiring elapsed time data must register the requirement (see "APIs for Accessing Timers" on page 15-5). A triggered subsystem then allocates and maintains a single elapsed time counter if required. This timer functions at the subsystem level, not at the individual block level. The timer is generated if the triggered subsystem (or any unconditionally executed subsystem within the triggered subsystem) contains one or more blocks requiring elapsed time data.

## **APIs for Accessing Timers**

#### In this section...

"Introduction" on page 15-5

"C-API for S-Functions" on page 15-5

"TLC API for Code Generation" on page 15-8

## Introduction

This section describes APIs that let your S-functions take advantage of the efficiencies offered by the absolute and elapsed timers. SimStruct macros are provided for use in simulation, and TLC functions are provided for inlined code generation. Note that

- To generate and use the new timers as described above, your S-functions must register the need to use an absolute or elapsed timer by calling ssSetNeedAbsoluteTime or ssSetNeedElapseTime in mdlInitializeSampleTime.
- Existing S-functions that read absolute time but do not register by using these macros will continue to operate correctly, but will generate old-style, less efficient code.

## **C-API for S-Functions**

The SimStruct macros described in this section provide access to absolute and elapsed timers for S-functions during simulation.

In the functions below, the SimStruct \*S argument is a pointer to the simstruct of the calling S-function.

- void ssSetNeedAbsoluteTime(SimStruct \*S, boolean b): if b is TRUE, registers that the calling S-function requires absolute time data, and allocates an absolute time counter for the rate at which the S-function executes (if such a counter has not already been allocated).
- int ssGetNeedAbsoluteTime(SimStruct \*S): returns 1 if the S-function has registered that it requires absolute time.

- double ssGetTaskTime(SimStruct \*S, tid): read absolute time for a given task with task identifier tid. ssGetTaskTime operates transparently, regardless of whether or not you use the new timer features. ssGetTaskTime is documented in the SimStruct Functions chapter of the Simulink<sup>®</sup> Writing S-Functions documentation.
- void ssSetNeedElapseTime(SimStruct \*S, boolean b): if b is TRUE, registers that the calling S-function requires elapsed time data, and allocates an elapsed time counter for the triggered subsystem in which the S-function executes (if such a counter has not already been allocated). See also "Elapsed Time Counters in Triggered Subsystems" on page 15-4.
- int ssGetNeedElapseTime(SimStruct \*S): returns 1 if the S-function has registered that it requires elapsed time.
- void ssGetElapseTime(SimStruct \*S, (double \*)elapseTime): returns, to the location pointed to by elapseTime, the value (as a double) of the elapsed time counter associated with the S-function.
- void ssGetElapseTimeCounterDtype(SimStruct \*S, (int \*)dtype): returns the data type of the elapsed time counter associated with the S-function to the location pointed to by dtype. This function is intended for use with the ssGetElapseTimeCounter function (see below).
- void ssGetElapseResolution(SimStruct \*S, (double \*)resolution): returns the resolution (that is, the sample time) of the elapsed time counter associated with the S-function to the location pointed to by resolution. This function is intended for use with the ssGetElapseTimeCounter function (see below).
- void ssGetElapseTimeCounter(SimStruct \*S, (void \*)elapseTime): This function is provided for the use of blocks that require the elapsed time values for fixed-point computations. ssGetElapseTimeCounter returns, to the location pointed to by elapseTime, the integer value of the elapsed time counter associated with the S-function. If the counter size is 64 bits, the value is returned as an array of two 32-bit words, with the low-order word stored at the lower address.

To determine how to access the returned counter value, obtain the data type of the counter by calling ssGetElapseTimeCounterDtype, as in the following code:

```
int *y_dtype;
ssGetElapseTimeCounterDtype(S, y_dtype);
```

```
switch(*y dtype) {
 case SS_DOUBLE_UINT32:
      {
          uint32_T dataPtr[2];
          ssGetElapseTimeCounter(S, dataPtr);
      }
      break;
 case SS_UINT32:
      {
         uint32_T dataPtr[1];
         ssGetElapseTimeCounter(S, dataPtr);
     }
      break;
  case SS_UINT16:
     {
          uint16_T dataPtr[1];
          ssGetElapseTimeCounter(S, dataPtr);
     }
      break;
  case SS_UINT8:
     {
         uint8_T dataPtr[1];
         ssGetElapseTimeCounter(S, dataPtr);
    }
     break;
  case SS_DOUBLE:
      {
         real T dataPtr[1];
         ssGetElapseTimeCounter(S, dataPtr);
     }
      break;
  default:
    ssSetErrorStatus(S, "Invalid data type for elaspe time
        counter");
    break;
}
```

If you want to use the actual elapsed time, issue a call to the ssGetElapseTime function to access the elapsed time directly. You do not need to get the counter value and then calculate the elapsed time.

```
double *y_elapseTime;
.
.
.
ssGetElapseTime(S, elapseTime)
```

## **TLC API for Code Generation**

The following TLC functions support elapsed time counters in generated code when you inline S-functions by writing TLC scripts for them.

• LibGetTaskTimeFromTID(block): Generates code to read the absolute time for the task in which block executes.

LibGetTaskTimeFromTID is documented with other sample time functions in the TLC Function Library Reference pages of the Target Language Compiler documentation.

**Note** Do not use LibGetT for this purpose. LibGetT always reads the base rate (tid 0) timer. If LibGetT is called for a block executing at a subrate, the wrong timer is read, causing serious errors.

- LibGetElapseTime(system): Generates code to read the elapsed time counter for system. (system is the parent system of the calling block.) See "Elapsed Timer Code Generation Example" on page 15-10 for an example of code generated by this function.
- LibGetElapseTimeCounter(system): Generates code to read the integer value of the elapsed time counter for system. (system is the parent system of the calling block.) This function should be used in conjunction with LibGetElapseTimeCounterDtypeId and LibGetElapseTimeResolution. (See the discussion of ssGetElapseTimeCounter above.)
- LibGetElapseTimeCounterDtypeId(system): Generates code that returns the data type of the elapsed time counter for system. (system is the parent system of the calling block.)

• LibGetElapseTimeResolution(system): Generates code that returns the resolution of the elapsed time counter for system. (system is the parent system of the calling block.)

## **Elapsed Timer Code Generation Example**

This section shows a simple model illustrating how an elapsed time counter is generated and used by a Discrete-Time Integrator block within a triggered subsystem. The following block diagrams show the model elapseTime\_exp, which contains subsystem Amplifier, which includes a Discrete-Time Integrator block.

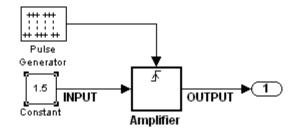

elapseTime\_exp Model

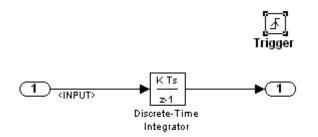

#### **Amplifier Subsystem**

A 32-bit timer for the base rate (the only rate in this model) is defined within the rtModel structure, as follows, in *model*.h.

- /\*
- \* Timing:
- \* The following substructure contains information regarding
- \* the timing information for the model.
- \*/

```
struct {
 time_T stepSize;
 uint32 T clockTick0;
 uint32 T clockTickH0;
 time_T stepSize0;
 time_T tStart;
 time T tFinal;
 time_T timeOfLastOutput;
 void *timingData;
 real_T *varNextHitTimesList;
 SimTimeStep simTimeStep;
 boolean T stopRequestedFlag;
 time_T *sampleTimes;
 time T *offsetTimes;
  int_T *sampleTimeTaskIDPtr;
 int T *sampleHits;
 int_T *perTaskSampleHits;
 time_T *t;
 time_T sampleTimesArray[1];
 time T offsetTimesArray[1];
 int T sampleTimeTaskIDArray[1];
  int T sampleHitArray[1];
  int_T perTaskSampleHitsArray[1];
 time T tArray[1];
} Timing;
```

Had the target been ERT instead of GRT, the Timing structure would have been pruned to contain only the data required by the model, as follows:

```
/* Real-time Model Data Structure */ (for ERT!)
struct _RT_MODEL_elapseTime_exp_Tag {
    /*
    * Timing:
    * The following substructure contains information regarding
    * the timing information for the model.
    */
    struct {
        uint32 T clockTick0;
    }
}
```

```
} Timing;
};
```

Storage for the previous-time value of the Amplifier subsystem (Amplifier\_PREV\_T) is allocated in the D\_Work(states) structure in model.h.

These structures are declared in *model*.c:

```
/* Block states (auto storage) */
D_Work_elapseTime_exp elapseTime_exp_DWork;
.
.
.
/* Real-time model */
rtModel_elapseTime_exp elapseTime_exp_M_;
rtModel_elapseTime_exp *elapseTime_exp_M = &elapseTime_exp_M_;
```

The elapsed time computation is performed as follows within the *model\_step* function:

```
/* Output and update for trigger system: '<Root>/Amplifier' */
uint32_T rt_currentTime =
    ((uint32_T)elapseTime_exp_M->Timing.clockTick0);
uint32_T rt_elapseTime = rt_currentTime -
    elapseTime_exp_DWork.Amplifier_PREV_T;
elapseTime_exp_DWork.Amplifier_PREV_T = rt_currentTime;
```

As shown above, the elapsed time is maintained as a state of the triggered subsystem. The Discrete-Time Integrator block finally performs its output and update computations using the elapsed time.

```
/* DiscreteIntegrator: '<S1>/Discrete-Time Integrator' */
OUTPUT = elapseTime_exp_DWork.DiscreteTimeIntegrator_DSTATE;
```

```
/* Update for DiscreteIntegrator: '<S1>/Discrete-Time Integrator'*/
    elapseTime_exp_DWork.DiscreteTimeIntegrator_DSTATE += 0.3 *
    (real_T)rt_elapseTime * 1.5 ;
```

Because the triggered subsystem maintains the elapsed time, the TLC implementation of the Discrete-Time Integrator block needs only a single call to LibGetElapseTime to access the elapsed time value.

# 16

## Asynchronous Support

| Introduction (p. 16-2)                                   | Introduces the asynchronous<br>blocks in the Real-Time Workshop®<br>libraries                                                                                                    |
|----------------------------------------------------------|----------------------------------------------------------------------------------------------------|
| Handling Interrupts (p. 16-6)                            | Describes the Async Interrupt,<br>Task Synchronization, and<br>Protected/Unprotected Rate<br>Transition blocks                                                                                                    |
| Rate Transitions and Asynchronous<br>Blocks (p. 16-22)   | Explains how and when to use Rate<br>Transition blocks to handle data<br>transfers to and from asynchronous<br>blocks                                                                                                    |
| Using Timers in Asynchronous<br>Tasks (p. 16-28)         | Explains how the Real-Time<br>Workshop software maintains<br>absolute and elapsed timing data<br>for use of blocks executing in an<br>asynchronous task                                                                                 |
| Creating a Customized<br>Asynchronous Library (p. 16-31) | Provides guidelines for creating<br>your own asynchronous blocks,<br>using the library blocks for the<br>Wind River Systems VxWorks <sup>®</sup><br>RTOS as templates; required API<br>calls for C/C++ and TLC block<br>implementations |
| Asynchronous Support Limitations (p. 16-40)              | Identifies asynchronous support<br>limitations                                                                                                    |

## Introduction

#### In this section...

"About Asynchronous Support" on page 16-2

"Overview of Block Library for Wind River Systems VxWorks<sup>®</sup> Real-Time Operating System" on page 16-2

"Accessing the VxWorks<sup>®</sup> Block Library" on page 16-4

"Generating Code with the VxWorks® Library Blocks" on page 16-4

"Demos and Additional Information" on page 16-4

## **About Asynchronous Support**

Real-Time Workshop<sup>®</sup> models are normally timed from a *periodic* interrupt source (for example, a hardware timer). Blocks in a periodically clocked single-rate model run at a timer interrupt rate (the base rate of the model). Blocks in a periodically clocked multirate model run at the base rate or at submultiples of that rate.

Many systems must also support execution of blocks in response to events that are *asynchronous* with respect to the periodic timing source of the system. For example, a peripheral device might signal completion of an input operation by generating an interrupt. The system must service such interrupts appropriately, for example, by acquiring data from the interrupting device.

This chapter explains how to use blocks to model and generate code for asynchronous event handling, including servicing of hardware-generated interrupts, maintenance of timers, asynchronous read and write operations, and spawning of asynchronous tasks under a real-time operating system (RTOS). Although the blocks target the Wind River Systems VxWorks<sup>®</sup> Tornado<sup>®</sup> RTOS, this chapter provides source code analysis and other information you can use to develop blocks that support asynchronous event handling for an alternative target RTOS.

## Overview of Block Library for Wind River Systems VxWorks® Real-Time Operating System

The next figure shows the blocks in the VxWorks block library (vxlib1).

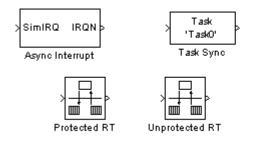

The key blocks in the library are the Async Interrupt and Task Sync blocks. These blocks are targeted for the VxWorks Tornado operating system. You can use them, without modification, to support VxWorks applications.

If you want to implement asynchronous support for an RTOS other than VxWorks RTOS, guidelines and example code are provided that will help you to adapt the VxWorks library blocks to target your RTOS. This topic is discussed in "Creating a Customized Asynchronous Library" on page 16-31.

The VxWorks library includes blocks you can use to

- Generate interrupt-level code Async Interrupt block
- Spawn a VxWorks task that calls a function call subsystem Task Sync block
- Ensure data integrity when transferring data between blocks running as different tasks Protected RT block
- Use an unprotected/nondeterministic mode when transferring data between blocks running as different tasks Unprotected RT block

For detailed descriptions of the blocks in the VxWorks library, see the *Real-Time Workshop Reference*. The use of the Protected and Unprotected Rate Transition blocks in asynchronous contexts is discussed in "Rate Transitions and Asynchronous Blocks" on page 16-22. For general information on rate transitions, see Chapter 8, "Models with Multiple Sample Rates".

## Accessing the VxWorks® Block Library

The VxWorks library (vxlib1) is part of the Real-Time Workshop library. You can access the VxWorks library by opening the Simulink<sup>®</sup> Library Browser, clicking the **Real-Time Workshop** entry, and clicking **VxWorks**. Alternatively, enter the MATLAB<sup>®</sup> command vxlib1.

## Generating Code with the VxWorks® Library Blocks

To generate a VxWorks compatible application from a model containing VxWorks library blocks, select one of the following targets from the System Target File Browser associated with the model:

• ert.tlc Real-Time Embedded Coder. This target is provided with the Real-Time Workshop<sup>®</sup> Embedded Coder<sup>™</sup> product.

When using the ERT target with VxWorks library blocks, you must select the **Generate an example main program** option, and select VxWorksExample from the **Target operating system** menu.

• tornado.tlc Tornado (VxWorks) Real-Time Target. This target is included with the Real-Time Workshop product (see Chapter 13, "Targeting the Wind River Systems Tornado<sup>®</sup> Environment for Real-Time Applications").

## **Demos and Additional Information**

Additional information relevant to the topics in this chapter can be found in

- The rtwdemo\_async model. To open this demo, type rtwdemo\_async at the MATLAB command prompt.
- Chapter 8, "Models with Multiple Sample Rates", discusses general multitasking and rate transition issues for periodic models.
- Chapter 13, "Targeting the Wind River Systems Tornado<sup>®</sup> Environment for Real-Time Applications", discusses the Tornado (VxWorks RTOS) target example.
- The Real-Time Workshop Embedded Coder documentation discusses the Embedded Real-Time (ERT) target, including task execution and scheduling.

• See your VxWorks system documentation for detailed information about the VxWorks system calls mentioned in this chapter.

## **Handling Interrupts**

#### In this section...

"Generating Interrupt Service Routines" on page 16-6

"Spawning a Wind River Systems VxWorks® Task" on page 16-14

## **Generating Interrupt Service Routines**

To generate an interrupt service routine (ISR) associated with a specific Wind River Systems VxWorks<sup>®</sup> VME interrupt level, use the Async Interrupt block. The Async Interrupt block enables the specified interrupt level and installs an ISR that calls a connected function call subsystem.

You can also use the Async Interrupt block in a simulation. It provides an input port that can be enabled and connected to a simulated interrupt source.

## **Connecting the Async Interrupt Block**

To generate an ISR, connect an output of the Async Interrupt block to the control input of

- A function call subsystem
- The input of a Task Sync block
- The input to a Stateflow<sup>®</sup> chart configured for a function call input event

The next figure shows an Async Interrupt block configured to service two interrupt sources. The outputs (signal width 2) are connected to two function call subsystems.

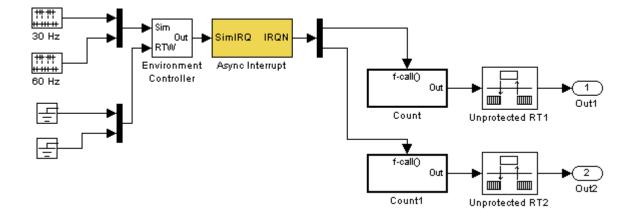

## **Requirements and Restrictions**

Note the following requirements and restrictions:

- The Async Interrupt block supports VME interrupts 1 through 7.
- The Async Interrupt block requires a VxWorks Board Support Package (BSP) that supports the following VxWorks system calls:
  - sysIntEnable
  - sysIntDisable
  - intConnect
  - intLock
  - intUnlock
  - tickGet

## **Performance Considerations**

Execution of large subsystems at interrupt level can have a significant impact on interrupt response time for interrupts of equal and lower priority in the system. As a general rule, it is best to keep ISRs as short as possible. Connect only function call subsystems that contain a small number of blocks to an Async Interrupt block. A better solution for large subsystems is to use the Task Sync block to synchronize the execution of the function call subsystem to a VxWorks task. The Task Sync block is placed between the Async Interrupt block and the function call subsystem. The Async Interrupt block then installs the Task Sync block as the ISR. The ISR releases a synchronization semaphore (performs a semGive) to the task, and returns immediately from interrupt level. The task is then scheduled and run by the VxWorks RTOS. See "Spawning a Wind River Systems VxWorks<sup>®</sup> Task" on page 16-14 for more information.

## Using the Async Interrupt Block in Simulation and Code Generation

This section describes a *dual-model* approach to the development and implementation of real-time systems that include ISRs. In this approach, you develop one model that includes a plant and a controller for simulation, and another model that only includes the controller for code generation. Using a Simulink<sup>®</sup> library, you can implement changes to both models simultaneously. The next figure shows how changes made to the plant or controller, both of which are in a library, are propagated to the models.

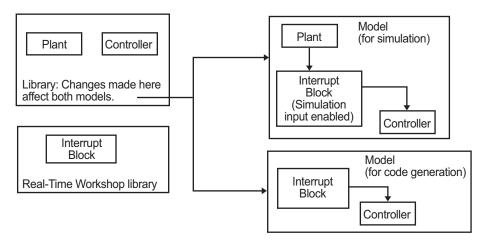

#### Dual-Model Use of Async Interrupt Block for Simulation and Code Generation

A *single-model* approach is also possible. In this approach, the Plant component of the model is active only in simulation. During code generation, the Plant components are effectively switched out of the system and code is

generated only for the interrupt block and controller parts of the model. For an example of this approach, see the rtwdemo\_async model.

## **Dual-Model Approach: Simulation**

The following block diagram shows a simple model that illustrates the dual-model approach to modeling. During simulation, the Pulse Generator blocks provide simulated interrupt signals.

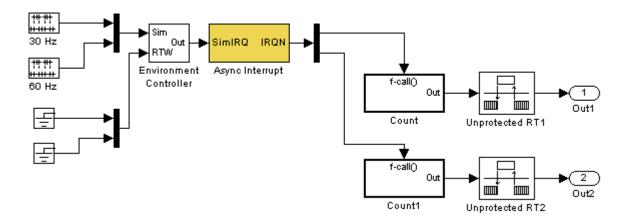

The simulated interrupt signals are routed through the Async Interrupt block's input port. Upon receiving a simulated interrupt, the block calls the connected subsystem.

During simulation, subsystems connected to Async Interrupt block outputs are executed in order of their VxWorks priority. In the event that two or more interrupt signals occur simultaneously, the Async Interrupt block executes the downstream systems in the order specified by their interrupt levels (level 7 gets the highest priority). The first input element maps to the first output element.

You can also use the Async Interrupt block in a simulation without enabling the simulation input. In such a case, the Async Interrupt block inherits the base rate of the model and calls the connected subsystems in order of their VxWorks priorities. (In effect, in this case the Async Interrupt block behaves as if all inputs received a 1 simultaneously.)

## **Dual-Model Approach: Code Generation**

In the generated code for the sample model,

- Ground blocks provide input signals to the Environment Controller block
- The Async Interrupt block does not use its simulation input

The Ground blocks drive control input of the Environment Controller block to ensure that no code is generated for that signal path. The Real-Time Workshop<sup>®</sup> code generator does not generate code for blocks that drive the simulation control input to the Environment Controller block because that path is not selected during code generation. However, the sample times of driving blocks for the simulation input to the Environment Controller block contribute to the sample times supported in the generated code. To avoid including unnecessary sample times in the generated code, ensure that the sample times of the blocks driving the simulation input are used in the model where generated code is intended.

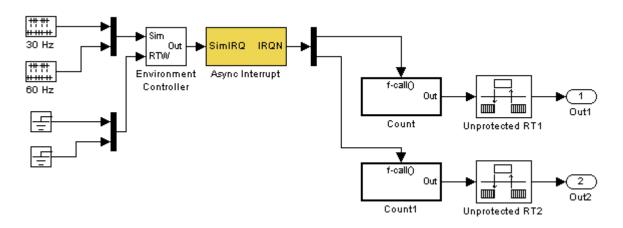

Standalone functions are installed as ISRs and the interrupt vector table is as follows:

Offset

| 192 | &isr_num1_vec192() |
|-----|--------------------|
| 193 | &isr_num2_vec193() |

Consider the code generated from this model, assuming that the Async Interrupt block parameters are configured as shown in the next figure.

| Function Block Parameters: Async Interrupt                                                               |
|----------------------------------------------------------------------------------------------------|
| VxWorks Interrrupt Block (mask) (link)                                                                   |
| Create VME based Interrupt Service Routine which will execute the downstream<br>subsystem or Task Block. |
| Parameters                                                                                               |
| VME interrupt number(s):                                                                                 |
| [1 2]                                                                                                    |
| VME interrupt vector offset(s):                                                                          |
| [192 193]                                                                                                |
| Simulink task priority(s):                                                                               |
| [10 11]                                                                                                  |
| Preemption flag(s): preemptable-1, non-preemptable-0                                                     |
| [0 0]                                                                                                    |
| 🔽 Manage own timer                                                                                       |
| Timer resolution (seconds):                                                                              |
| 1/60                                                                                                    |
| Timer size 32bits                                                                                        |
| ✓ Enable simulation input:                                                                               |
|                                                                                                    |
| OK Cancel Help Apply                                                                                     |

**Initialization Code.** In the generated code, the Async Interrupt block installs the code in the Subsystem blocks as interrupt service routines. The interrupt vectors for IRQ1 and IRQ2 are stored at locations 192 and 193 relative to the base of the interrupt vector table, as specified by the **VME interrupt vector offset(s)** parameter.

Installing an ISR requires two VxWorks calls, int\_connect and sysInt\_Enable. The Async Interrupt block inserts these calls in the model\_initialize function, as shown in the following code excerpt.

```
/* VxWorks Interrupt Block: '<Root>/Async Interrupt' */
    /* Connect and enable ISR function: isr_num1_vec192 */
    if( intConnect(INUM_TO_IVEC(192), isr_num1_vec192, 0) != OK) {
        printf("intConnect failed for ISR 1.\n");
    }
    sysIntEnable(1);
```

```
/* VxWorks Interrupt Block: '<Root>/Async Interrupt' */
/* Connect and enable ISR function: isr_num2_vec193 */
if( intConnect(INUM_TO_IVEC(193), isr_num2_vec193, 0) != 0K)
{
    printf("intConnect failed for ISR 2.\n");
}
sysIntEnable(2);
```

The hardware that generates the interrupt is not configured by the Async Interrupt block. Typically, the interrupt source is a VME I/O board, which generates interrupts for specific events (for example, end of A/D conversion). The VME interrupt level and vector are set up in registers or by using jumpers on the board. You can use the mdlStart routine of a user-written device driver (S-function) to set up the registers and enable interrupt generation on the board. You must match the interrupt level and vector specified in the Async Interrupt block dialog to the level and vector set up on the I/O board.

Generated ISR Code. The actual ISR generated for IRQ1 is listed below.

```
/* VxWorks Interrupt Block: '<Root>/Async Interrupt' */
void isr_num1_vec192(void)
{
    int_T lock;
    FP_CONTEXT context;
    /* Use tickGet() as a portable tick counter example.
        A much higher resolution can be achieved with a
        hardware counter */
        Async_Code_M->Timing.clockTick2 = tickGet();
        /* disable interrupts (system is configured as non-ive) */
        lock = intLock();
        /* save floating point context */
        fppSave(&context);
        /* Call the system: <Root>/Subsystem A */
        Count(0, 0);
    }
}
```

```
/* restore floating point context */
fppRestore(&context);
    /* re-enable interrupts */
    intUnlock(lock);
}
```

There are several features of the ISR that should be noted:

- Because of the setting of the **Preemption Flag(s)** parameter, this ISR is locked; that is, it cannot be preempted by a higher priority interrupt. The ISR is locked and unlocked by the VxWorks int\_lock and int\_unlock functions.
- The connected subsystem, Count, is called from within the ISR.
- The Count function executes algorithmic (model) code. Therefore, the floating-point context is saved and restored across the call to Count.
- The ISR maintains its own absolute time counter, which is distinct from other periodic base rate or subrate counters in the system. Timing data is maintained for the use of any blocks executed within the ISR that require absolute or elapsed time.

See "Using Timers in Asynchronous Tasks" on page 16-28 for details.

**Model Termination Code.** The model's termination function disables the interrupts:

```
/* Model terminate function */
void Async_Code_terminate(void)
{
    /* VxWorks Interrupt Block: '<Root>/Async Interrupt' */
    /* Disable interrupt for ISR system: isr_num1_vec192 */
    sysIntDisable(1);
    /* VxWorks Interrupt Block: '<Root>/Async Interrupt' */
    /* Disable interrupt for ISR system: isr_num2_vec193 */
    sysIntDisable(2);
}
```

## Spawning a Wind River Systems VxWorks® Task

To spawn an independent VxWorks task, use the Task Sync block. The Task Sync block is a function call subsystem that spawns an independent VxWorks task. The task calls the function call subsystem connected to the output of the Task Sync block.

Typically, the Task Sync block is placed between an Async Interrupt block and a function call subsystem block or a Stateflow chart. Another example would be to place the Task Sync block at the output of a Stateflow chart that has an event, Output to Simulink, configured as a function call.

The Task Sync block performs the following functions:

- An independent task is spawned, using the VxWorks system call taskSpawn. When the task is activated, it calls the downstream function call subsystem code. The task is deleted using taskDelete during model termination.
- A semaphore is created to synchronize the connected subsystem to the execution of the Task Sync block.
- The spawned task is wrapped in an infinite for loop. In the loop, the spawned task listens for the semaphore, using semTake. When semTake is first called, NO\_WAIT is specified. This allows the task to determine whether a second semGive has occurred prior to the completion of the function call subsystem. This would indicate that the interrupt rate is too fast or the task priority is too low.
- The Task Sync block generates synchronization code (for example, semGive()). This code allows the spawned task to run; the task in turn calls the connected function call subsystem code. The synchronization code can run at interrupt level. This is accomplished by connecting the Task Sync block to the output of an Async Interrupt block, which triggers execution of the Task Sync block within an ISR.
- If blocks in the downstream algorithmic code require absolute time, it can be supplied either by the timer maintained by the Async Interrupt block, or by an independent timer maintained by the task associated with the Task Sync block.

For an example of how to use the Task Sync block, see the rtwdemo\_async demo. The block diagram for the model appears in the next figure. Before reading the following discussion, open the demo model and double-click the

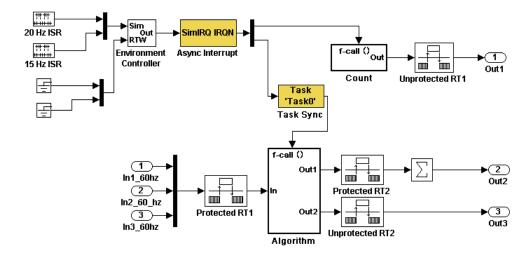

**Generate Code** button. You can then examine the generated code in the HTML code generation report produced by the demo.

In this model, the Async Interrupt block is configured for VME interrupts 1 and 2, using interrupt vector offsets 192 and 193. Interrupt 2 is connected to the Task Sync block, which in turn drives the Algorithm subsystem. Consider the code generated from this model, assuming that the Task Sync block parameters are configured as shown in the next figure.

| Function Block Parameters: Task Sync                                                                                                    |  |  |
|----------------------------------------------------------------------------------------------------|--|--|
| VXWorks Task Block (mask) (link)                                                                                                    |  |  |
| Creates a Task function which is spawned as a separate VxWorks Task. The Task<br>function runs the code of the downstream function-call subsystem. When this block is<br>run, a semaphore is used to enable the task execution. |  |  |
| Parameters                                                                                                    |  |  |
| Task name (10 characters or less):                                                                                                    |  |  |
| TaskO                                                                                                    |  |  |
| Simulink task priority (0-255):                                                                                                    |  |  |
| 50                                                                                                    |  |  |
| Stack size (bytes):                                                                                                    |  |  |
| 8192                                                                                                    |  |  |
| Synchronize the data transfer of this task with the caller task                                                                                                    |  |  |
|                                                                                                    |  |  |
| OK Cancel Help Apply                                                                                                    |  |  |

## **Initialization Code**

The Task Sync block generates initialization code for initialization by MdlStart, which itself creates and initializes the synchronization semaphore. It also spawns an independent task (task0).

```
/* VxWorks Task Block: <S5>/S-Function (vxtask1) */
/* Spawn task: Task0 with priority 50 */
if ((*(SEM_ID *)rtwdemo_async_DWork.SFunction_PWORK.SemID =
    semBCreate(SEM_Q_PRIORITY, SEM_EMPTY)) == NULL) {
    printf("semBCreate call failed for block Task0.\n");
}
if ((rtwdemo_async_DWork.SFunction_IWORK.TaskID = taskSpawn("Task0",
    50.0, VX_FP_TASK, 8192.0, (FUNCPTR)Task0, 0, 0, 0, 0, 0, 0, 0,
    0, 0, 0)) == ERROR) {
    printf("taskSpawn call failed for block Task0.\n");
}
```

After spawning Task0, MdlStart connects and enables the ISR (isr num2 vec193) for interrupt 2:

```
/* VxWorks Interrupt Block: '<Root>/Async Interrupt' */
   /* Connect and enable ISR function: isr_num1_vec192 */
   if( intConnect(INUM_T0_IVEC(192), isr_num1_vec192, 0) != OK) {
```

```
printf("intConnect failed for ISR 1.\n");
}
sysIntEnable(1);
```

The ordering of these operations is significant. The task must be spawned before the interrupt that activates it can be enabled.

## Task and Task Synchronization Code

The function Task0, generated by the Task Sync block, runs as a VxWorks task. The task waits for a synchronization semaphore in an infinite for loop. If it obtains the semaphore, it updates its task timer and calls the Algorithm subsystem.

For this demo, the **Synchronize the data transfer of this task with the caller task** option of the Task Sync block is selected. Therefore, the timer associated with the Task Sync block (rtM->Timing.clockTick3) is updated with the value of the timer that is maintained by the Async Interrupt block (rtM->Timing.clockTick4). Therefore, blocks within the Algorithm subsystem use timer values based on the time of the most recent interrupt (not the most recent activation of Task0).

```
/* VxWorks Task Block: <S5>/S-Function (vxtask1) */
/* Spawned with priority: 50 */
void Task0(void)
{
  /* Wait for semaphore to be released by system:
     rtwdemo_async/Task Sync */
  for(;;) {
    if (semTake(*(SEM_ID
      *)rtwdemo_async_DWork.SFunction_PWORK.SemID,NO_WAIT) !=
      ERROR) {
        logMsg("Rate for Task TaskO() too fast.\n",0,0,0,0,0,0);
#if STOPONOVERRUN
      logMsg("Aborting real-time simulation.\n",0,0,0,0,0,0);
      semGive(stopSem);
      return(ERROR);
#endif
    } else {
      semTake(*(SEM_ID
```

{

```
*)rtwdemo_async_DWork.SFunction_PWORK.SemID,
  WAIT_FOREVER);
}
/* Use the upstream clock tick counter for this Task. */
rtwdemo_async_M->Timing.clockTick2 =
rtwdemo_async_M->Timing.clockTick3;
/* Call the system: <Root>/Algorithm */
  /* Output and update for function-call system: '<Root>/Algorithm' */
  {
    uint32_T rt_currentTime = ((uint32_T)rtwdemo_async_M->Timing.clockTick2);
    uint32_T rt_elapseTime = rt_currentTime -
      rtwdemo_async_DWork.Algorithm_PREV_T;
    rtwdemo_async_DWork.Algorithm_PREV_T = rt_currentTime;
    {
      int32_T i;
      /* DiscreteIntegrator: '<S1>/Integrator' */
      rtwdemo_async_B.Integrator = rtwdemo_async_DWork.Integrator_DSTATE;
      for(i = 0; i < 60; i++) {
        /* Sum: '<S1>/Sum' */
        rtwdemo_async_B.Sum[i] = rtwdemo_async_B.ProtectedRT1[i] + 1.25;
      }
    }
    /* Sum: '<S1>/Sum1' */
    rtwdemo_async_B.Sum1 = rtwdemo_async_B.Sum[0];
    {
      int_T i1;
      const real_T *u0 = &rtwdemo_async_B.Sum;[1];
      for (i1=0; i1 < 59; i1++) {
        rtwdemo_async_B.Sum1 += u0[i1];
```

```
}
 }
 {
   int32_T i;
   if(rtwdemo_async_DWork.ProtectedRT2_ActiveBufIdx) {
     for(i = 0; i < 60; i++) {
       rtwdemo_async_DWork.ProtectedRT2_Buffer0[i] =
          rtwdemo_async_B.Sum[i];
     }
     rtwdemo_async_DWork.ProtectedRT2_ActiveBufIdx = (boolean_T)OU;
   } else {
     for(i = 0; i < 60; i++) {
       rtwdemo_async_DWork.ProtectedRT2_Buffer1[i] =
         rtwdemo_async_B.Sum[i];
     }
     rtwdemo_async_DWork.ProtectedRT2_ActiveBufIdx = (boolean_T)1U;
   }
 }
 /* Update for DiscreteIntegrator: '<S1>/Integrator' */
 rtwdemo_async_DWork.Integrator_DSTATE = (real_T)rt_elapseTime *
   1.66666666666666666 * rtwdemo_async_B.Sum1 +
   rtwdemo_async_DWork.Integrator_DSTATE;
}
```

The semaphore is granted by the function isr\_num2\_vec193, which is called from interrupt level:

```
/* VxWorks Interrupt Block: '<Root>/Async Interrupt' */
void isr_num2_vec193(void)
{
    /* Use tickGet() as a portable tick counter example. A much
    higher resolution can be achieved with a hardware counter */
    rtwdemo_async_M->Timing.clockTick3 = tickGet();
    /* Call the system: <S4>/Subsystem */
    /* Output and update for function-call system:
```

```
'<S4>/Subsystem' */
  {
    {
      int32_T i;
      for(i = 0; i < 60; i++) {
        if(rtwdemo_async_DWork.ProtectedRT1_ActiveBufIdx) {
          rtwdemo_async_B.ProtectedRT1[i] =
            rtwdemo_async_DWork.ProtectedRT1_Buffer1[i];
        } else {
          rtwdemo_async_B.ProtectedRT1[i] =
            rtwdemo_async_DWork.ProtectedRT1_Buffer0[i];
        }
      }
    }
    /* VxWorks Task Block: <S5>/S-Function (vxtask1) */
    /* Release semaphore for system task: TaskO */
    semGive(*(SEM_ID *)rtwdemo_async_DWork.SFunction_PWORK.SemID);
  }
}
```

The ISR maintains a timer that stores the tick count at the time of interrupt. This timer is updated before releasing the semaphore that activates Task0.

As this example shows, the Task Sync block generates only a small amount of interrupt-level code.

### **Task Termination Code**

The Task Sync block also generates the following termination code.

```
/* Model terminate function */
void rtwdemo_async_terminate(void)
{
    /* VxWorks Interrupt Block: '<Root>/Async Interrupt' */
    /* Disable interrupt for ISR system: isr_num1_vec192 */
    sysIntDisable(1);
```

```
/* VxWorks Interrupt Block: '<Root>/Async Interrupt' */
/* Disable interrupt for ISR system: isr_num2_vec193 */
sysIntDisable(2);
/* Terminate for function-call system: '<S4>/Subsystem' */
/* VxWorks Task Block: <S5>/S-Function (vxtask1) */
/* Destroy task: Task0 */
taskDelete(rtwdemo_async_DWork.SFunction_IWORK.TaskID);
}
```

## **Rate Transitions and Asynchronous Blocks**

#### In this section ...

"Introduction" on page 16-22

"Handling Rate Transitions for Asynchronous Tasks" on page 16-24

"Handling Multiple Asynchronous Interrupts" on page 16-25

## Introduction

Because an asynchronous function call subsystem can preempt or be preempted by other model code, an inconsistency arises when more than one signal element is connected to an asynchronous block. The issue is that signals passed to and from the function call subsystem can be in the process of being written to or read from when the preemption occurs. Thus, some old and some new data is used. This situation can also occur with scalar signals in some cases. For example, if a signal is a double (8 bytes), the read or write operation might require two machine instructions.

The Simulink<sup>®</sup> Rate Transition block is designed to deal with preemption problems that occur in data transfer between blocks running at different rates. These issues are discussed in Chapter 8, "Models with Multiple Sample Rates".

You can handle rate transition issues automatically by selecting the **Automatically handle data transfers between tasks** option on the **Solver** pane of the Configuration Parameters dialog box. This saves you from having to manually insert Rate Transition blocks to avoid invalid rate transitions, including invalid *asynchronous-to-periodic* and *asynchronous-to-asynchronous* rate transitions, in multirate models. For asynchronous tasks, the Simulink engine configures the inserted blocks to ensure data integrity but not determinism during data transfers.

For asynchronous rate transitions, the Rate Transition block guarantees data integrity, but cannot guarantee determinism. Therefore, when you insert Rate Transition blocks explicitly, you must clear the **Ensure data determinism** check box in the Block Parameters dialog box.

When you insert a Rate Transition block between two blocks to ensure data integrity and priorities are assigned to the tasks associated with the blocks, the Real-Time Workshop<sup>®</sup> software assumes that the higher priority task can preempt the lower priority task and the lower priority task cannot preempt the higher priority task. If the priority associated with task for either block is not assigned or the priorities of the tasks for both blocks are the same, the Real-Time Workshop software assumes that either task can preempt the other task.

Priorities of periodic tasks are assigned by the Simulink engine, in accordance with the options specified in the **Solver options** section of the **Solver** pane of the Configuration Parameters dialog box. When the **Periodic sample time constraint** option field of **Solver options** is set to Unconstrained, the model base rate priority is set to 40. Priorities for subrates then increment or decrement by 1 from the base rate priority, depending on the setting of the **Higher priority value indicates higher task priority option**.

You can assign priorities manually by using the **Periodic sample time properties** field. The Simulink engine does not assign a priority to asynchronous blocks. For example, the priority of a function call subsystem that connects back to an Async Interrupt block is assigned by the Async Interrupt block.

The **Simulink task priority** field of the Async Interrupt block specifies a priority level (required) for every interrupt number entered in the **VME interrupt number(s)** field. The priority array sets the priorities of the subsystems connected to each interrupt.

For the Task Sync block, if the Wind River Systems VxWorks<sup>®</sup> RTOS is the target, the **Higher priority value indicates higher task priority** option should be deselected. The **Simulink task priority** field specifies the block priority relative to connected blocks (in addition to assigning a VxWorks priority to the generated task code).

The VxWorks library provides two types of rate transition blocks as a convenience. These are simply preconfigured instances of the built-in Simulink Rate Transition block:

- Protected Rate Transition block: Rate Transition block that is configured with the **Ensure data integrity during data transfers** on and **Ensure deterministic data transfer** off.
- Unprotected Rate Transition block: Rate Transition block that is configured with the **Ensure data integrity during data transfers** option off.

## Handling Rate Transitions for Asynchronous Tasks

For rate transitions that involve asynchronous tasks, you can ensure data integrity. However, you cannot ensure determinism. You have the option of using the Rate Transition block or target-specific rate transition blocks.

Consider the following model, which includes a Rate Transition block.

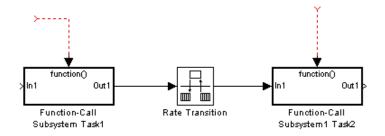

You can use the Rate Transition block in either of the following modes:

- Ensure data integrity, no determinism
- Unprotected

Alternatively, you can use target-specific rate transition blocks. The following blocks are available for the VxWorks RTOS:

- Protected Rate Transition block (reader)
- Protected Rate Transition block (writer)
- Unprotected Rate Transition block

## Handling Multiple Asynchronous Interrupts

Consider the following model, in which two functions trigger the same subsystem.

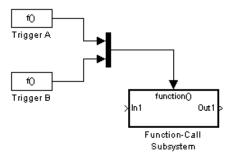

The two tasks must have equal priorities. When priorities are the same, the outcome depends on whether they are firing periodically or asynchronously, and also on a diagnostic setting. The following table and notes describe these outcomes:

#### Supported Sample Time and Priority for Function Call Subsystem with Multiple Triggers

|                                  | Async<br>Priority = 1 | Async<br>Priority = 2 | Async<br>Priority<br>Unspecified | Periodic<br>Priority = 1 | Periodic<br>Priority = 2 |
|----------------------------------|-----------------------|-----------------------|----------------------------------|--------------------------|--------------------------|
| Async<br>Priority = 1            | Supported (1)         |                       |                                  |                          |                          |
| Async<br>Priority = 2            |                       | Supported (1)         |                                  |                          |                          |
| Async<br>Priority<br>Unspecified |                       |                       | Supported (2)                    |                          |                          |
| Periodic<br>Priority = 1         |                       |                       |                                  | Supported                |                          |
| Periodic<br>Priority = 2         |                       |                       |                                  |                          | Supported                |

- 1 Control these outcomes using the **Tasks with equal priority** option in the **Diagnostics** pane of the Configuration Parameters dialog box; set this diagnostic to none if tasks of equal priority cannot preempt each other in the target system.
- 2 For this case, the following warning message is issued unconditionally:

The function call subsystem <name> has multiple asynchronous triggers that do not specify priority. Data integrity will not be maintained if these triggers can preempt one another.

Empty cells in the above table represent multiple triggers with differing priorities, which are unsupported.

The Real-Time Workshop product provides absolute time management for a function call subsystem connected to multiple interrupts in the case where timer settings for TriggerA and TriggerB (time source, resolution) are the same.

Assume that all the following conditions are true for the model shown above:

- A function call subsystem is triggered by two asynchronous triggers (TriggerA and TriggerB) having identical priority settings.
- Each trigger sets the source of time and timer attributes by calling the functions ssSetTimeSource and ssSetAsyncTimerAttributes.
- The triggered subsystem contains a block that needs elapsed or absolute time (for example, a Discrete Time Integrator).

The asynchronous function call subsystem has one global variable, clockTick# (where # is the task ID associated with the subsystem). This variable stores absolute time for the asynchronous task. There are two ways timing can be handled:

• If the time source is set to SS\_TIMESOURCE\_BASERATE, the Real-Time Workshop code generator generates timer code in the function call subsystem, updating the clock tick variable from the base rate clock tick. Data integrity is ensured if the same priority is assigned to TriggerA and TriggerB.

• If the time source is SS\_TIMESOURCE\_SELF, generated code for both TriggerA and TriggerB updates the same clock tick variable from the hardware clock.

The word size of the clock tick variable can be set directly or be established according to the **Application lifespan (days)** setting and the timer resolution set by the TriggerA and TriggerB S-functions (which must be the same). See "Using Timers in Asynchronous Tasks" on page 16-28 and "Controlling Memory Allocation for Time Counters" on page 9-47 for more information.

## Using Timers in Asynchronous Tasks

An ISR can set a source for absolute time. This is done with the function ssSetTimeSource, which has the following three options:

- SS\_TIMESOURCE\_SELF: Each generated ISR maintains its own absolute time counter, which is distinct from any periodic base rate or subrate counters in the system. The counter value and the timer resolution value (specified in the **Timer resolution (seconds)** parameter of the Async Interrupt block) are used by downstream blocks to determine absolute time values required by block computations.
- SS\_TIMESOURCE\_CALLER: The ISR reads time from a counter maintained by its caller. Time resolution is thus the same as its caller's resolution.
- SS\_TIMESOURCE\_BASERATE: The ISR can read absolute time from the model's periodic base rate. Time resolution is thus the same as its base rate resolution.

By default, the counter is implemented as a 32-bit unsigned integer member of the Timing substructure of the real-time model structure. For any target that supports the rtModel data structure, when the time data type is not set by using ssSetAsyncTimeDataType, the counter word size is determined by the **Application lifespan (days)** model parameter. As an example (from ERT target code),

```
/* Real-time Model Data Structure */
struct _RT_MODEL_elapseTime_exp_Tag {
   const char *errorStatus;
   /*
    * Timing:
    * The following substructure contains information regarding
    * the timing information for the model.
    */
   struct {
     uint32_T clockTick1;
     uint32_T clockTick2;
   } Timing;
};
```

The example omits unused fields in the Timing data structure (a feature of ERT target code not found in GRT). For any target that supports the rtModel data structure, the counter word size is determined by the **Application lifespan** (**days**) model parameter.

By default, the library blocks for the Wind River Systems VxWorks<sup>®</sup> RTOS set the timer source to SS\_TIMESOURCE\_SELF and update their counters by using the system call tickGet. tickGet returns a timer value maintained by the VxWorks kernel. The maximum word size for the timer is UINT32. The following VxWorks example for the shows a generated call to tickGet.

```
/* VxWorks Interrupt Block: '<Root>/Async Interrupt' */
void isr_num2_vec193(void)
{
    /* Use tickGet() as a portable tick counter example. A much
    higher resolution can be achieved with a hardware counter */
rtM->Timing.clockTick2 = tickGet();
. . .
```

The tickGet call is supplied only as an example. It can (and in many instances should) be replaced by a timing source that has better resolution. If you are targeting the VxWorks RTOS, you can obtain better timer resolution by replacing the tickGet call and accessing a hardware timer by using your BSP instead.

If you are implementing a custom asynchronous block for an RTOS other than the VxWorks RTOS, you should either generate an equivalent call to the target RTOS, or generate code to read the appropriate timer register on the target hardware.

The default **Timer resolution (seconds)** parameter of your Async Interrupt block implementation should be changed to match the resolution of your target's timing source.

The counter is updated at interrupt level. Its value represents the tick value of the timing source at the most recent execution of the ISR. The rate of this timing source is unrelated to sample rates in the model. In fact, typically it is faster than the model's base rate. Select the timer source and set its rate and resolution based on the expected rate of interrupts to be serviced by the Async Interrupt block.

For an example of timer code generation, see "Async Interrupt Block Implementation" on page 16-32.

## **Creating a Customized Asynchronous Library**

#### In this section...

"Introduction" on page 16-31

"Async Interrupt Block Implementation" on page 16-32

"Task Sync Block Implementation" on page 16-36

"asynclib.tlc Support Library" on page 16-37

## Introduction

This section describes how to implement asynchronous blocks for use with your target RTOS, using the Async Interrupt and Task Sync blocks as a starting point. (Rate Transition blocks are target-independent, so you do not need to develop customized rate transition blocks.)

You can customize the asynchronous library blocks by modifying the block implementation. These files are

- The block's underlying S-function MEX-file
- The TLC files that control code generation of the block

In addition, you need to modify the block masks to remove references specific to the Wind River Systems VxWorks<sup>®</sup> RTOS and to incorporate parameters required by your target RTOS.

Custom block implementation is an advanced topic, requiring familiarity with the Simulink<sup>®</sup> MEX S-function format and API, and with the Target Language Compiler (TLC). These topics are covered in the following documents:

- The "Overview of S-Functions" in the Simulink Writing S-Functions documentation describes MEX S-functions and the S-function API in general.
- The Target Language Compiler documentation and Chapter 10, "Writing S-Functions for Real-Time Workshop<sup>®</sup> Code Generation" describe how to create a TLC block implementation for use in code generation.

The following sections discuss the C/C++ and TLC implementations of the asynchronous library blocks, including required SimStruct macros and functions in the TLC asynchronous support library (asynclib.tlc).

## Async Interrupt Block Implementation

The source files for the Async Interrupt block are located in *matlabroot*/rtw/c/tornado/devices:

- vxinterrupt1.c: C MEX-file source code, for use in configuration and simulation
- vxinterrupt1.tlc: TLC implementation, for use in code generation
- asynclib.tlc: library of TLC support functions, called by the TLC implementation of the block. The library calls are summarized in "asynclib.tlc Support Library" on page 16-37.

## **C-MEX Block Implementation**

Most of the code in vxinterrupt1.c performs ordinary functions that are not related to asynchronous support (for example, obtaining and validating parameters from the block mask, marking parameters nontunable, and passing parameter data to the *model*.rtw file).

The mdlInitializeSizes function uses special SimStruct macros and SS\_OPTIONS settings that are required for asynchronous blocks, as described below.

**ssSetAsyncTimerAttributes.** ssSetAsyncTimerAttributes declares that the block requires a timer, and sets the resolution of the timer as specified in the **Timer resolution (seconds)** parameter.

The function prototype is

```
ssSetAsyncTimerAttributes(SimStruct *S, double res)
```

where

- S is a Simstruct pointer.
- res is the Timer resolution (seconds) parameter value.

The following code excerpt shows the call to ssSetAsyncTimerAttributes.

```
/* Setup Async Timer attributes */
ssSetAsyncTimerAttributes(S,mxGetPr(TICK_RES)[0]);
```

**ssSetAsyncTaskPriorities.** ssSetAsyncTaskPriorities sets the Simulink task priority for blocks executing at each interrupt level, as specified in the block's **Simulink task priority** field.

The function prototype is

where

- S is a SimStruct pointer.
- numISRs is the number of interrupts specified in the **VME interrupt number(s)** parameter.
- priorityarray is an integer array containing the interrupt numbers specified in the **VME interrupt number**(s) parameter.

The following code excerpt shows the call to ssSetAsyncTaskPriorities:

```
/* Setup Async Task Priorities */
    priorityArray = malloc(numISRs*sizeof(int_T));
    for (i=0; i<numISRs; i++) {
        priorityArray[i] = (int_T)(mxGetPr(ISR_PRIORITIES)[i]);
    }
    ssSetAsyncTaskPriorities(S, numISRs, priorityArray);
    free(priorityArray);
    priorityArray = NULL;
}</pre>
```

**SS\_OPTION Settings.** The code excerpt below shows the SS\_OPTION settings for vxinterrupt1.c. SS\_OPTION\_ASYNCHRONOUS\_INTERRUPT should be used when a function call subsystem is attached to an interrupt. For more information, see the documentation for SS\_OPTION and SS\_OPTION\_ASYNCHRONOUS in *matlabroot*/simulink/include/simstruc.h

ssSetOptions( S, (SS\_OPTION\_EXCEPTION\_FREE\_CODE |
 SS\_OPTION\_DISALLOW\_CONSTANT\_SAMPLE\_TIME |
 SS\_OPTION\_ASYNCHRONOUS\_INTERRUPT |

#### **TLC Implementation**

This section discusses each function of vxinterrupt1.tlc, with an emphasis on target-specific features that you will need to change to generate code for your target RTOS.

**Generating #include Directives.** vxinterrupt1.tlc begins with the statement

%include "vxlib.tlc"

vxlib.tlc is a target-specific file that generates directives to include VxWorks header files. You should replace this with a file that generates includes for your target RTOS.

**BlockInstanceSetup Function.** For each connected output of the Async Interrupt block, BlockInstanceSetup defines a function name for the corresponding ISR in the generated code. The functions names are of the form

isr\_num\_vec\_offset

where *num* is the ISR number defined in the **VME interrupt number(s)** block parameter, and *offset* is an interrupt table offset defined in the **VME interrupt vector offset(s)** block parameter.

In a custom implementation, there is no requirement to use this naming convention.

The function names are cached for use by the Outputs function, which generates the actual ISR code.

**Outputs Function.** Outputs iterates over all connected outputs of the Async Interrupt block. An ISR is generated for each such output.

The ISR code is cached in the "Functions" section of the generated code. Before generating the ISR, Outputs does the following:

- Generates a call to the downstream block (cached in a temporary buffer).
- Determines whether the ISR should be locked or not (as specified in the **Preemption Flag(s)** block parameter).
- Determines whether the block connected to the Async Interrupt block is a Task Sync block. (This information is obtained by using the asynclib calls LibGetFcnCallBlock and LibGetBlockAttrribute.) If so,
  - The preemption flag for the ISR must be set to 1. An error results otherwise.
  - VxWorks calls to save and restore floating-point context are generated, unless the user has configured the model for integer-only code generation.

When generating the ISR code, Outputs calls the asynclib function LibNeedAsyncCounter to determine whether a timer is required by the connected subsystem. If so, and if the time source is set to be SS\_TIMESOURCE\_SELF by ssSetTimeSource, LibSetAsyncCounter is called to generate a VxWorks tickGet function call and update the appropriate counter. In your implementation, you should generate either an equivalent call to the target RTOS, or generate code to read the appropriate timer register on the target hardware.

If you are targeting the VxWorks RTOS, you can obtain better timer resolution by replacing the tickGet call and accessing a hardware timer by using your BSP instead. tickGet supports only a 1/60 second resolution.

**Start Function.** The Start function generates the required VxWorks calls (int\_connect and sysInt\_Enable) to connect and enable each ISR. You should replace this with appropriate calls to your target RTOS.

**Terminate Function.** The Terminate function generates the call sysIntDisable to disable each ISR. You should replace this with appropriate calls to your target RTOS.

## **Task Sync Block Implementation**

The source files for the Task Sync block are located in *matlabroot*/rtw/c/tornado/devices. They are

- vxtask1.c: MEX-file source code, for use in configuration and simulation.
- vxtask1.tlc: TLC implementation, for use in code generation.
- asynclib.tlc: library of TLC support functions, called by the TLC implementation of the block. The library calls are summarized in "asynclib.tlc Support Library" on page 16-37.

#### **C-MEX Block Implementation**

Like the Async Interrupt block, the Task Sync block sets up a timer, in this case with a fixed resolution. The priority of the task associated with the block is obtained from the **Simulink task priority** parameter. The SS\_OPTION settings are the same as those used for the Async Interrupt block.

```
ssSetAsyncTimerAttributes(S, 0.01);
priority = (int_T) (*(mxGetPr(PRIORITY)));
ssSetAsyncTaskPriorities(S,1,&priority);
ssSetOptions(S, (SS_OPTION_EXCEPTION_FREE_CODE |
SS_OPTION_ASYNCHRONOUS |
SS_OPTION_DISALLOW_CONSTANT_SAMPLE_TIME |
}
```

#### **TLC Implementation**

Generating #include Directives. vxtask1.tlc begins with the statement

%include "vxlib.tlc"

vxlib.tlc is a target-specific file that generates directives to include VxWorks header files. You should replace this with a file that generates includes for your target RTOS.

**BlockInstanceSetup Function.** The BlockInstanceSetup function derives the task name, block name, and other identifier strings used later in code generation. It also checks for and warns about unconnected block conditions, and generates a storage declaration for a semaphore (stopSem) that is used in case of interrupt overflow conditions.

**BlockInstanceData.** The BlockInstanceData function generates storage for the semaphore that is used in management of the task spawned by the Task Sync block. Depending on the code format of the target, either a static storage declaration or a dynamic memory allocation call is generated. The ERT target and derived targets use a static memory declaration; the VxWorks target uses malloc.

**Start Function.** The Start function generates the required VxWorks calls to create a semaphore (semBCreate) and spawn a VxWorks task (taskSpawn). You should replace these with appropriate calls to your target RTOS.

**Outputs Function.** The Outputs function generates a VxWorks task that waits for a semaphore. When it obtains the semaphore, it updates the block's tick timer and calls the downstream subsystem code, as described in "Spawning a Wind River Systems VxWorks<sup>®</sup> Task" on page 16-14. Outputs also generates code (called from interrupt level) that grants the semaphore.

**Terminate Function.** The Terminate function generates the VxWorks call taskDelete to end execution of the task spawned by the block. You should replace this with appropriate calls to your target RTOS.

Note also that if the target RTOS has dynamically allocated any memory associated with the task (see "BlockInstanceData" on page 16-37), the Terminate function should deallocate the memory.

## asynclib.tlc Support Library

asynclib.tlc is a library of TLC functions that support the implementation of asynchronous blocks. Some functions are specifically designed for use in asynchronous blocks. For example, LibSetAsyncCounter generates a call to update a timer for an asynchronous block. Other functions are utilities that return information required by asynchronous blocks (for example, information about connected function call subsystems). The following table summarizes the public calls in the library. For details, see the library source code and the vxinterrupt1.tlc and vxtask1.tlc files, which call the library functions.

#### Summary of asynclib.tlc Library Functions

| Function                             | Description                                                                                                    |  |
|--------------------------------------|----------------------------------------------------------------------------------------------------|--|
| LibGetBlockAttrribute                | Returns a field value from a block record.                                                                                                    |  |
| LibGetFcnCallBlock                   | Given an S-Function block and call<br>index, returns the block record for the<br>downstream function call subsystem<br>block.                                                                                                    |  |
| LibBlockExecuteFcnCall               | For use by inlined S-functions with<br>function call outputs. Generates code<br>to execute a function call subsystem.<br>LibBlockExecuteFcnCall calls the<br>lower-level function LibExecuteFcnCall,<br>but has a simplified argument list.<br>See the Target Language Compiler<br>documentation for more information on<br>LibExecuteFcnCall. |  |
| LibGetCallerClockTickCounter         | Provides access to an upstream asynchronous task's time counter.                                                                                                    |  |
| LibGetCallerClockTickCounterHighWord | Provides access to the high word of<br>an upstream asynchronous task's time<br>counter.                                                                                                    |  |
| LibManageAsyncCounter                | Determines whether an asynchronous<br>task needs a counter and manages its<br>own timer.                                                                                                    |  |
| LibNeedAsyncCounter                  | If the calling block requires an asynchronous counter, returns TLC_TRUE, otherwise returns TLC_FALSE.                                                                                                    |  |

| Function                   | Description                                                                                         |
|----------------------------|----------------------------------------------------------------------------------------------------|
| LibSetAsyncClockTicks      | Returns code that sets clockTick<br>counters that are to be maintained by the<br>asynchronous task. |
| LibSetAsyncCounter         | Generates code to set the tick value of the block's asynchronous counter.                           |
| LibSetAsyncCounterHighWord | Generates code to set the tick value of the<br>high word of the block's asynchronous<br>counter     |

## Summary of asynclib.tlc Library Functions (Continued)

## **Asynchronous Support Limitations**

The Simulink<sup>®</sup> product does not simulate asynchronous task behavior. Although you can specify a task priority for an asynchronous task represented in a model with the Task Sync block, the priority setting is for code generation purposes only and is not honored during simulation.

# 17

## Data Exchange APIs

This chapter provides information on Real-Time Workshop<sup>®</sup> application programming interfaces (APIs) that support data exchange interfaces between model code and other software components.

| C-API for Interfacing with Signals<br>and Parameters (p. 17-2) | Provides guidelines on how to use<br>the Real-Time Workshop signal<br>monitoring and parameter tuning<br>APIs                |
|----------------------------------------------------------------|----------------------------------------------------------------------------------------------------|
| Creating an External Mode<br>Communication Channel (p. 17-29)  | Explains how to support external<br>mode on your custom target, using<br>your own low-level communications<br>layer          |
| Combining Multiple Models<br>(p. 17-43)                        | Discusses strategies for combining<br>several models (or several instances<br>of the same model) into a single<br>executable |

## **C-API for Interfacing with Signals and Parameters**

"Introduction" on page 17-2
"Generating C-API Files" on page 17-3
"Description of C-API Files" on page 17-5
"Using the C-API in an Application" on page 17-16
"C-API Limitations" on page 17-26
"Generating C-API and ASAP2 Files" on page 17-27
"Target Language Compiler API for Signals and Parameters" on page 17-27

## Introduction

Some Real-Time Workshop<sup>®</sup> applications need to interact with signals or parameters in a model's generated code. For example, calibration applications monitor and modify parameters. Signal monitoring or data logging applications interface with signal data. Using the Real-Time Workshop C-API, you can build target applications that log signals, monitor signals, and tune parameters, while the generated code executes.

The C-API uses a small memory footprint, which is achieved by sharing information common to signals and parameters in smaller structures. An index into the structure map is provided in the signal or parameter structure, allowing multiple signals or parameters to share data.

When you configure a model to use the C-API, the Real-Time Workshop code generator generates two additional files, *model\_*capi.c and *model\_*capi.h, where *model* is the name of the model. The code generator places the two C-API files in the build directory, based on settings on the Configuration Parameters dialog box. The C-API source code file contains information about global block output signals and global parameters defined in the generated code model source code. The C-API header file is an interface header file between the model source code and the generated C-API. You can use the information in these C-API files to create your application. Among the files generated are those shown in the next figure.

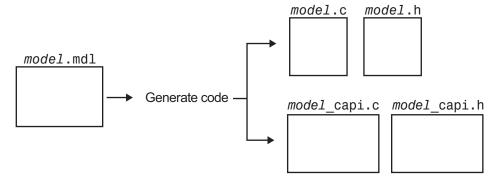

**Generated Files with C-API Selected** 

## **Generating C-API Files**

There are two ways to select the C-API feature: using the Configuration Parameters dialog box or directly from the MATLAB<sup>®</sup> command line.

## Selecting C-API with the Configuration Parameters Dialog Box

- 1 In the open model, select **Configuration Parameters** on the **Simulation** menu. The Configuration Parameters dialog box appears.
- 2 Click Interface under Real-Time Workshop on the left pane. The Interface pane appears on the right.
- **3** Select C-API in the **Interface** field. The **Signals in C API** and **Parameters in C API** check boxes appear, as shown in the next figure.
- **4** If you want to generate C-API for global block outputs, select the **Signals in C API** check box. If you want to generate C-API for global block and model parameters, select the **Parameters in C API** check box. If you select both check boxes, the default, both signals and parameters will appear in the C-API.
- **5** Click the **Apply** button.
- **6** Click **Real-Time Workshop** in the left pane. The **Generate code** button appears in the right pane.

#### 7 Click Generate Code.

| Configuration Paramete                                               | rs: rtwdemo_capi/Configuration (Active)                                                               |       |
|----------------------------------------------------------------------|----------------------------------------------------------------------------------------------------|-------|
| Select:                                                              | -Software environment                                                                                 |       |
| Solver<br>Data Import/Export<br>Optimization<br>⊡-Diagnostics        | Target floating-point math environment:     C89/C90 (ANSI)       Utility function generation     Auto | -     |
| Sample Time<br>Data Validity<br>Type Conversion                      | MAT-file variable name modifier: 1t_                                                                  | •     |
| Connectivity<br>Compatibility<br>Model Referencing                   | Data exchange<br>Interface: C-API                                                                     | •     |
| - Hardware Implementation<br>Model Referencing<br>Real-Time Workshop | I I Signals in CAPI<br>I Parameters in CAPI                                                           |       |
| Symbols<br>Custom Code                                               |                                                                                                    |       |
| Debug<br>Interface                                                   |                                                                                                    |       |
|                                                                      | <u> </u>                                                                                              | Abbin |

**C-API Checkboxes on Configuration Parameters Dialog Box** 

## Selecting C-API from the MATLAB® Command Line

From the MATLAB command line you can select or clear the two C-API check boxes on the Configuration Parameters dialog box using the set\_param function. Type one or more of the following commands on the MATLAB command line as desired, where modelname is the one-word name of the model:

To select Signals in C API, type

set\_param(modelname,'RTWCAPISignals','on')

To clear Signals in C API, type

set\_param(modelname, 'RTWCAPISignals', 'off')

To select Parameters in C API, type

set\_param(modelname, 'RTWCAPIParams', 'on')

To clear Parameters in C API, type

```
set_param(modelname,'RTWCAPIParams','off')
```

## **Description of C-API Files**

The *model\_*capi.c or *model\_*capi.cpp file provides external applications with a consistent interface to the model's data. Depending on your configuration settings, the data could be a signal or parameter. In this discussion, the term "data item" refers to either a signal or a parameter. The C-API uses structures that provide an interface to the data item properties. The interface packages the properties of each data item in a data structure. If there are multiple data items in the model, the interface generates an array of data structures. The members of a data structure map to data properties.

Typically, to interface with data items, an application requires the following properties for each:

- Description: name, block path
- Address
- Data type information: native data type, data size, complexity, fixed-point scaling
- Dimensions information: number of rows, number of columns, data orientation (scalar, vector, matrix, or *n*-dimensional)
- Sample-time information (for signal only): sample time, task identifier, frames

As illustrated in the next figure, the properties of data item A, for example, are located in data structure DS\_A. The properties of data item B are located in data structure DS\_B.

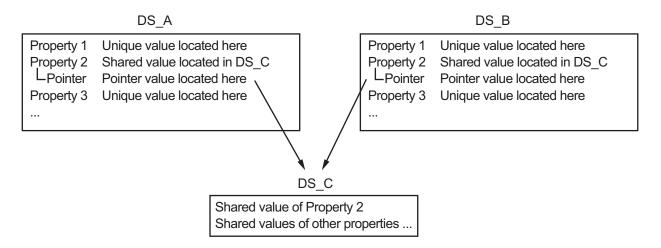

Some property *values* can be unique to each data item, and there are some that several data items can share in common. Address, for example, has a unique value for each data item. But data type could be a property whose value several data items have in common. The interface places the unique property values directly in the data item's structure. So the address value of data item A is in DS\_A.

But the fact that some data items can share a property allows the C-API to have a reuse feature. In this case, the interface places only an index value in DS\_A and index value in DS\_B. These indices point to a different data structure, DS\_C, that contains the actual data type value. The next figure shows this scheme with more detail.

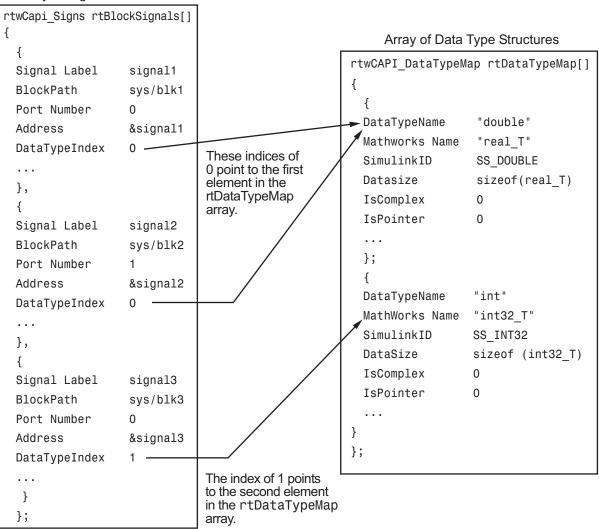

Array of Signal Structures

The figure shows three signals. Notice that signal1 and signal2 share the same data type, namely double. Instead of specifying this data type value in each signal data structure, the interface provides only an index value in the structure. "double" is in rtwCAPI\_DataTypeMap rtDataTypeMap[]. This

reuse of information reduces the memory size of the generated interface. Reuse can also occur between parameters and signals.

## Structure Arrays Generated in the C-API File

Like data type, the interface maps other common properties (such as dimension, fixed-point scaling, and sample time) into separate structures and provides an index in the data item's structure. For a complete list of structure definitions, refer to the file *matlabroot*/rtw/c/src/rtw\_capi.h. This file also describes each member in a structure. The structure arrays generated in the *model\_*capi.c or *model\_*capi.cpp file are of structure types defined in the rtw\_capi.h file. Here is a brief description of the structure arrays generated in *model\_*capi.c and *model\_*capi.cpp:

- rtBlockSignals is an array of structures that contains information about global block output signals in the model. Each element in the array is of type struct rtwCAPI\_Signals. The members of this structure provide the signal's path, name, address, and indices to the data type, dimensions, and fixed-point structure arrays.
- rtBlockParameters is an array of structures that contains information about the tunable block parameters in the model by block name and parameter name. Each element in the array is of type struct rtwCAPI-BlockParameters. The members of this structure provide the parameter's name, block path, parameter address, and indices to data type, dimension, and fixed-point structure arrays.
- rtModelParameters is an array of structures that contains information about all workplace variables that one or more blocks or Stateflow<sup>®</sup> charts in the model referenced as block parameters. Each element in the array is of data type rtwCAPI\_ModelParameters. The members of this structure provide the variable's name, address, and indices to data type, dimension, and fixed-point structure arrays.
- rtDataAddrMap is an array of base addresses of signals and parameters that appear in the rtBlockSignals, rtBlockParameters, and rtModelParameters structures. Each element of the rtDataAddrMap array is a pointer to void (void\*).
- rtDataTypeMap array contains information about the various data types in the model. Each element of this array is of type struct rtwCAPI-DataTypeMap. The members of this structure provide the data

type name, size of the data type, and information on whether or not the data is complex.

- rtDimensionMap array contains information about the various data dimensions in the model. Each element of this array is of type struct rtwCAPI\_DimensionsMap. The members of this structure provide information on the number of dimensions in the data, the orientation of the data (whether it is scalar, vector, or a matrix), and the actual dimensions of the data.
- rtFixPtMap array contains fixed-point information about the signals and parameters. Each element of this array is of type struct rtwCAPI\_FixPtMap. The members of this structure provide information about the data's scaling, bias, exponent, and whether or not the fixed-point data is signed. If the model does not have fixed-point data (signal or parameter), the Real-Time Workshop software assigns NULL or zero values to the elements of the rtFixPtMap array.
- rtSampleTimeMap array contains sampling information about the model's global signals. (This array contains no information about parameters.) Each element of this array is of type struct rtwCAPI\_SampleTimeMap. The members of this structure provide information about the sample period, offset, and whether or not the data is frame-based or sample-based.

## Example model\_capi.c File

This section discusses the generated C-API structures for the demo model rtwdemo\_capi. This model is located in *matlabroot*/toolbox/rtw/rtwdemos directory.

Open the model by clicking the link above or by typing rtwdemo\_capi on the MATLAB command line. The model appears as shown in the next figure.

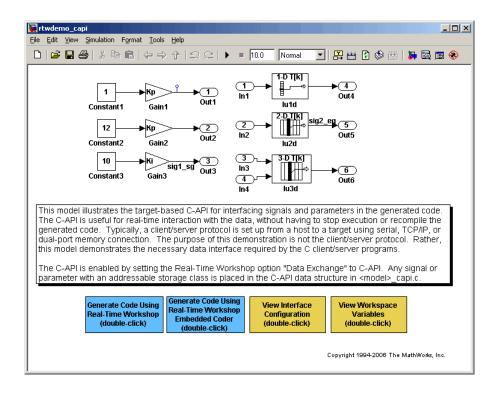

This model has three global signals, two named and one unnamed: sig1\_sg and sig2\_eg, and the unnamed signal is the test point at the output of the Gain1 block. There are five parameters: Kp (Gain1 and Gain2 blocks share), Ki (Gain3 block), p1 (lookup table lu1d), p2 (lookup table lu2d), p3 (lookup table lu3d).

#### **C-API Signals**

The rtwCAPI\_Signals structure captures the signal's description, address, data type information, dimensions information, and sample-time information.

Here is the section of code in rtwdemo\_capi\_capi.c that provides information on C-API signals:

```
15 /* Block output signal information */
16 static const rtwCAPI_Signals rtBlockSignals[] = {
17
```

```
18
     /* addrMapIndex, sysNum, blockPath,
      * signalLabel, portNumber, dataTypeIndex, dimIndex,
19
      * fxpIndex, sampTimeIndex
20
21
      */
22
      {0, 0, "rtwdemo capi/Gain1",
23
       "NULL", 0, 0, 0, 0, 0},
24
      {1, 0, "rtwdemo capi/Gain3",
25
       "sig1_sg", 0, 0, 0, 0, 0},
26
      {2, 0, "rtwdemo capi/lu2d",
27
       "sig2 eg", 0, 0, 1, 0, 0},
28
      {
       0, 0, NULL, NULL, 0, 0, 0, 0, 0
29
30
      }
31 };
```

**Note** To better understand the code, be sure to read the file's comments. Notice the comment that begins on line 18 above, for example. This comment lists the members of the rtwCAPI\_Signals structure, in order. This tells you the order in which the assigned values for each member appear for a signal. In this example, the comment tells you that signalLabel is the fourth member of the structure. Lines 26 and 27 describe the third signal. Thus, from line 27, you infer that this signal name (label) is sig2\_eg.

Each array element, except the last, describes one output port for a block signal. The final array element is a sentinel, with all elements set to null values. Take the second signal, described by the code in lines 24 and 25, for example:

```
24 {1, 0, "rtwdemo_capi/Gain3",
25 "sig1_sg", 0, 0, 0, 0, 0}
```

This signal, named sig1\_sg, is the output signal of the first port of the block rtwdemo\_capi/Gain3. (It is the first port because the index for portNumber on line 25 is assigned the value 0.) The address of this signal is given by the addrMapIndex, which, in this example, is 1 on line 24. This gives the index to the rtDataAddrMap array, found later in rtwdemo\_capi\_capi.c.

The first member value on line 24 is 1. This is the value of addrMapIndex for the signal described on lines 24 to 25. The index of 1 points to the second element in the rtDataAddrMap array. So, from the rtDataAddrMap array, you can infer that the address of this signal is &rtwdemo\_capi\_B.sig1\_sg.

This level of indirection is provided to support multiple code instances of the same model. For multiple instances, the signal information remains constant, except for the address. In this case, the model is a single instance. Therefore, the rtDataAddrMap is declared statically. If you choose to generate reusable code, an initialize function is generated that initializes the addresses dynamically per instance. (For details on generating reusable code, see "Configuring Model Interfaces" and "Model Entry Points" in the Real-Time Workshop<sup>®</sup> Embedded Coder<sup>™</sup> documentation.)

The dataTypeIndex provides the index to the rtDataTypeMap array indicating the data type of the signal:

```
/* Data Type Map - Use dataTypeMapIndex to access this
 * structure */
static const rtwCAPI_DataTypeMap rtDataTypeMap[] = {
    /* cName, mwName, numElements, elemMapIndex, dataSize,
    * slDataId, isComplex, isPointer */
    {"double", "real_T", 0, 0, sizeof(real_T), SS_DOUBLE, 0, 0}
};
```

Because this index is 0 for sig1\_sg, it points to the first structure element in the array. So you can infer that the signal's data type is double. The value of isComplex is 0, indicating that the signal is not complex. Rather than providing the data type information directly in the rwtCAPI\_Signals structure, a level of indirection is introduced. The indirection allows multiple signals that share the same data type to point to one map structure. This saves memory for each signal.

The dimIndex provides the index to the rtDimensionMap array indicating the dimensions of the signal. Because this index is 0 on line 25, it points to the first element in the rtDimensionMap array:

```
/* dataOrientation, dimArrayIndex, numDims */
{rtwCAPI_SCALAR, 0, 2}
```

From this structure you can infer that this is a scalar signal having a dimension of 2.

The fixptIndex provides the index to the rtFixPtMap array indicating any fixed-point information about the signal. Your code can use the scaling information provided to compute the real-world value of the signal, using the equation V=SQ+B, where V is "real-world" (that is, base-10) value, S is user-specified slope, Q is "quantized fixed-point value" or "stored integer," and B is user-specified bias. (For details, see "Scaling" in the Fixed-Point Toolbox<sup>™</sup> documentation.)

Because this index is 0 on line 25, the signal has no fixed-point information. A fixed-point map index of zero always means that the signal has no fixed-point information.

The sampTimeIndex provides the index to the rtSampleTimeMap array indicating task information about the signal. The sampling information can be useful if you log multirate signals or conditionally executed signals.

model\_capi.c and model\_capi.cpp include rtw\_capi.h. Any source file that
references the rtBlockSignals array also should include rtw\_capi.h.

#### **C-API** Parameters

The rtCAPI\_ModelParameter structure captures the parameter's description, address, data type information, and dimensions information. Each element in the rtModelParameters array corresponds to a tunable parameter in the model. The code below is an example of elements in this array:

```
49
    /* Tunable variable parameters */
50
51
    static const rtwCAPI ModelParameters rtModelParameters[] = {
52
53
    /* addrMapIndex, varName, dataTypeIndex, dimIndex,
     * fixPtIndex */
54
55
56
    {3, "Ki", 0, 0, 0},
57
    {4, "Kp", 0, 0, 0},
    {5, "p1", 0, 2, 0},
58
59
    {6, "p2", 0, 3, 0},
```

```
60 {7, "p3", 0, 4, 0},
61 {0, NULL, 0, 0, 0 }
62 };
```

Notice line 58, for example. The varName (variable name) of the line 58 parameter is p2. The address of this parameter is given by the addrMapIndex which, in this example, is 6. This is the index to the rtDataAddrMap array, found later in *model\_capi.cor model\_capi.cpp*. Because the index is zero based, 6 corresponds to the seventh element in rtDataAddrMap, &(p2). The dataTypeIndex is 0, which corresponds to a double and noncomplex parameter. The dimIndex (dimension index) is 3. So it points to the fourth element in the rtDimensionMap array. Later in the generated C-API file, this fourth element appears as

```
{rtwCAPI_Matrix_COL_MAJOR, 6, 2}
```

As mentioned in "Structure Arrays Generated in the C-API File" on page 17-8, rtBlockParameters is an array of structures of type struct rtwCAPI\_Parameters. In the example, all the members of the structure rtwCAPI\_BlockParameters are assigned NULL and zero values. This is because the **Inline parameters** check box on the **Optimization** pane of the Configuration Parameters dialog box is selected. If you clear this check box, the block parameters are generated in the rtwCAPI\_BlockParameters structure.

In this manner, the **Inline parameters** check box affects the information generated in the rtBlockParameters and rtModelParameters arrays.

If Inline parameters is cleared,

- The rtBlockParameters array contains an entry for every modifiable parameter of every block in the model.
- The rtModelParameters array contains only Stateflow data of machine scope. The Real-Time Workshop software assigns its elements only NULL or zero values in the absence of such data.

If Inline parameters is selected,

- The rtBlockParameters array is empty. The Real-Time Workshop software assigns its elements only NULL or zero values.
- The rtModelParameters array contains entries for all workspace variables that are referenced as tunable Simulink<sup>®</sup> block parameters or Stateflow data of machine scope.

## Mapping C-API Data Structures to Real-Time Model

The real-time model data structure encapsulates model data and associated information necessary to describe the model fully. For details, see "The Real-Time Model Data Structure" on page 7-31. When you select the C-API feature and generate code, the Real-Time Workshop code generator adds another member to the real-time model data structure:

```
struct {
  rtwCAPI_ModelMappingInfo mmi;
} DataMapInfo;
```

This member defines mmi (for model mapping information) of type struct rtwCAPI\_ModelMappingInfo. The structure is provided in *matlabroot*/rtw/c/src/rtw\_modelmap.h. The mmi substructure defines the interface between the model and the C-API files. More specifically, members of mmi map the real-time model data structure to the structures in the *model\_*capi.c.

Initializing values of mmi members to the arrays accomplishes the mapping. See the next figure. Each member points to one of the arrays of structures in the generated C-API file. For example, the address of the rtBlockSignals array of structures is allocated to the first member of the mmi substructure in model.c, using the following code in the rtwmodelmap.h file:

```
/* signals */
struct {
   rtwCAPI_Signals const *signals; /* Signals Array */
   uint_T numSignals; /* Num Signals */
} Signals;
```

The model initialize function in *model*.cor *model*.cpp performs the initializing during model initialization. It does so by calling the C-API initialize function:

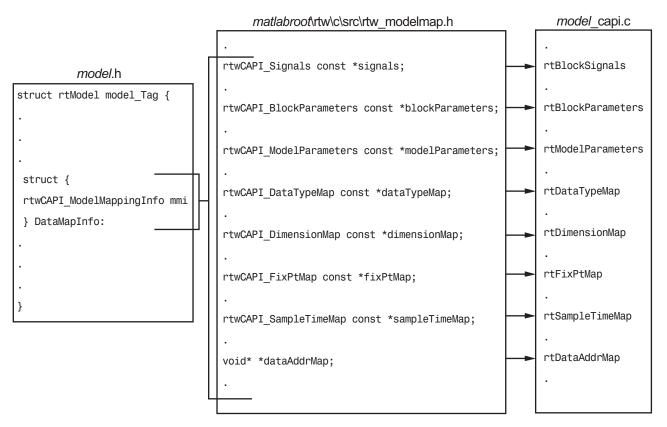

#### rtwdemo\_capi\_InitializeDataMapInfo(rtwdemo\_capi\_M).

Mapping Between Model and C-API Arrays of Structures

## Using the C-API in an Application

The C-API provides you with the flexibility of writing your own application code to interact with model parameters and signals. Your target-based application code is compiled with the Real-Time Workshop generated code into an executable. The target-based application code accesses the C-API structure arrays in *model\_capi.cor model\_capi.cpp*. You might have host-based code that interacts with your target-based application code. Or you might have other target-based code that interacts with your target-based

application code. The rtw\_modelmap.h file provides macros for accessing the structures in these arrays and their members.

This section provides the following examples to help you get started writing application code to interact with model parameters and signals:

- "Example: Using the C-API to Access Model Parameters" on page 17-17
- "Example: Using the C-API to Access Model Signals" on page 17-21

#### **Example: Using the C-API to Access Model Parameters**

An example application is provided below that prints the parameter values of all tunable parameters in a model to the standard output. This code is intended as a starting point for accessing parameter addresses. You can extend the code to perform parameter tuning. The application

• Uses the rtmGetDataMapInfo macro to access the mapping information in the mmi substructure of the real-time model structure

rtwCAPI\_ModelMappingInfo\* mmi = &(rtmGetDataMapInfo(rtM).mmi);

where rtM is the pointer to the real-time model structure in *model*.c or *model*.cpp.

• Uses rtwCAPI\_GetNumModelParameters to get the number of model parameters in mapped C-API:

unit\_T nModelParams = rtwCAPI\_GetNumModelParameters(mmi);

• Uses rtwCAPI\_GetModelParameters to access the array of all model parameter structures mapped in C-API:

```
rtwCAPI_ModelParameters* capiModelParams = \
  rtwCAPI GetModelParameters(mmi);
```

• Loops over the capiModelParams array to access individual parameter structures. A call to the function capi\_PrintModelParameter displays the value of the parameter.

The example application code is provided below:

```
{
   /* Get CAPI Mapping structure from Real-Time Model structure */
```

```
rtwCAPI_ModelMappingInfo* capiMap = \
&(rtmGetDataMapInfo(rtwdemo capi M).mmi);
/* Get number of Model Parameters from capiMap */
uint_T nModelParams = rtwCAPI_GetNumModelParameters(capiMap);
printf("Number of Model Parameters: %d\n", nModelParams);
/* If the model has Model Parameters, print them using the
application capi PrintModelParameter */
if (nModelParams == 0) {
   printf("No Tunable Model Parameters in the model \n");
}
else {
   unsigned int idx;
   for (idx=0; idx < nModelParams; idx++) {</pre>
      /* call print utility function */
      capi PrintModelParameter(capiMap, idx);
   }
}
}
```

The print utility function is provided in *matlabroot*/rtw/c/src/rtw\_capi\_examples.c. This file contains utility functions for accessing the C-API structures.

To become familiar with the example code, try building a model that displays all the tunable block parameters and MATLAB variables. You can use rtwdemo\_capi.mdl, the C-API demo model, for this purpose. The steps below apply to both grt.tlc and ert.tlc targets, unless otherwise indicated:

- 1 Open the model rtwdemo\_capi.mdl by typing rtwdemo\_capi at the MATLAB command line.
- **2** Open the Configuration Parameters dialog box and go to the **Optimization** pane.
- **3** Verify that the **Inline parameters** option is selected.

- 4 If you want to use the ert.tlc target instead of the default grt.tlc, select an ert.tlc target in the **System target file** field on the **Real-Time Workshop** pane and click **OK**.
- **5** Use the **Custom Code** pane to embed your custom application code in the generated code: Select the **Custom Code** pane, and then click **Initialize function**. The **Initialize function** input field appears on the right.
- **6** In the **Initialize function** input field, type or copy the example application code provided above. This embeds the application code in the MdlStart function. (If you are using ert.tlc, the code appears in the *model\_*initialize function.)
- 7 Click **Include directories**, and type *matlabroot*/rtw/c/src, where *matlabroot* is the directory where your MATLAB installation resides on your system.
- 8 In the **Include list of additional** subpane, click **Source files**, and type rtw\_capi\_examples.c, as shown in the figure below. Click the **Apply** button.

| Real-Time Workshop                                                      | ı                                                                                                    |                                                                        |                         |       |  |
|-------------------------------------------------------------------------|----------------------------------------------------------------------------------------------------|------------------------------------------------------------------------|-------------------------|-------|--|
| General Report                                                          | Comments Symbols                                                                                                    | Custom Code                                                            | Debug   Inte            | rface |  |
| Include custom c-code in generated:                                     |                                                                                                    |                                                                        |                         |       |  |
| Source file<br>Header file<br>Initialize function<br>Terminate function | Initialize function:<br>{<br>/* Get CAPI Mapping structur<br>rtwCAPI_ModelMappingInfo*<br>&(rtmGetDataMapInfo(rtwder<br>/* Get number of Model Parar<br>uint_T nModelParams = rtwC/<br>printf("Number of Model Parar<br>pal: | capiMap = \<br>mo_capi_M).mmi);<br>neters from capiM<br>API_GetNumMode | ap */<br> Parameters(ca |       |  |
| Include directories<br>Source files<br>Libraries                        | Source files:<br>rtw_capi_examples.c                                                                                                    |                                                                        |                         |       |  |
| Generate code only                                                      | ,                                                                                                    |                                                                        |                         | Build |  |
| 0                                                                       |                                                                                                    | Revert                                                                 | <u>H</u> elp            | Apply |  |

- 9 If you are using the ert.tlc target, select the following options on the Real-Time Workshop > Interface pane, and then click Apply:
  - C-API in the Interface list
  - MAT-file logging
  - Support: complex numbers
- **10** Go to the **Real-Time Workshop** pane and clear the **Generate code only** check box if it is not already cleared.
- 11 Click the **Build** button. The Real-Time Workshop code generator generates the executable file rtwdemo\_capi.exe in your current working directory.
- 12 Type !rtwdemo\_capi at the MATLAB command line to run the executable file. Parameter information is displayed in the Command Window, as shown below.
  - >> !rtwdemo\_capi

```
** starting the model **
Number of Model Parameters: 5
Ki =
7
Kp =
 4
p1 =
 0.8147
0.9058
 0.127
p2 =
0.9649 0.9706 0.4854
0.1576 0.9572 0.8003
p3 =
ans(:,:,1) =
0.1419 0.9157 0.9595 0.03571
0.4218 0.7922 0.6557 0.8491
ans(:,:,2) =
0.934 0.7577 0.3922 0.1712
 0.6787 0.7431 0.6555 0.706
>>
```

# **Example: Using the C-API to Access Model Signals**

An example application is provided below that logs a model's global signals to a text file. This code is intended as a starting point for accessing signal addresses. You can extend the code to perform signal logging and monitoring.

This example uses the following macro and function interfaces:

• rtmGetDataMapInfo macro

Accesses the model mapping information (MMI) substructure of the real-time model structure. In the following macro call, rtM is the pointer to the real-time model structure in *model*.c or .cpp:

```
rtwCAPI_ModelMappingInfo* mmi = &(rtmGetDataMapInfo(rtM).mmi);
```

- Custom functions capi\_StartBlockIOLogging, capi\_UpdateBlockIOLogging, and capi\_StopBlockIOLogging, provided via the files capi\_BIOSignalLog.h and capi\_BIOSignalLog.c (click the filenames to download them from the MathWorks<sup>TM</sup> Web site)
  - capi\_StartBlockIOLogging initializes signal logging.
  - capi\_UpdateBlockIOLogging logs a signal value at each time step.
  - capi\_StopBlockIOLogging terminates signal logging and writes the logged values to a text file.

A TLC file, capitestsigfile.tlc (click the filename to download it from the MathWorks Web site), integrates the custom functions with model code. The TLC file inserts calls to the custom functions into *model*.c as follows:

- capi\_StartBlockIOLogging is called in the MdlStart function (or if an ert.tlc target is selected for the model, in the model\_initialize function).
- capi\_UpdateBlockIOLogging is called in the model\_output function.
- capi\_StopBlockIOLogging is called in the model\_terminate function.

The following excerpts of generated code from *model*.c (rearranged to reflect their order of execution) show how the function interfaces are used.

```
void MdlStart(void)
{
....
    /* user code (Start function Trailer) */
    /* C API Custom Logging Function: Start Block IO Signal logging via C-API.
    * capi_StartBlockIOLogging: Function prototype in capi_BIOSignalLog.h
    */
    {
        rtwCAPI_ModelMappingInfo *MMI = &(example_capi_M->DataMapInfo.mmi);
        capi_StartBlockIOLogging(MMI, MAX_DATA_POINTS);
        printf("** Started BIO logging via C-API **\n\n");
    }
....
/* Model output function */
```

```
static void example_capi_output(int_T tid)
{
. . .
  /* user code (Output function Trailer) */
  /* C API Custom Logging Function: Update Block IO Signal logging buffer.
   * capi UpdateBlockIOLogging: Function prototype in capi BIOSignalLog.h
   */
  {
    rtwCAPI ModelMappingInfo *MMI = &(example capi M->DataMapInfo.mmi);
    capi_UpdateBlockIOLogging(MMI, rtmGetTPtr(example_capi_M));
  }
. . .
}
. . .
/* Model terminate function */
void example capi terminate(void)
{
  /* user code (Terminate function Trailer) */
  /* C API Custom Logging Function: Dump Block IO Signal buffers into a text file.
   * capi_StopBlockIOLogging: Function prototype in capi_BIOSignalLog.h
   */
  {
    capi StopBlockIOLogging("example capi BlockIOLog.txt");
    printf("** Finished BIO logging. Created example capi BlockIOLog.txt **\n");
  }
}
```

The following procedure illustrates how you can use the C-API macro and function interfaces to log a model's global signals to a text file.

- **1** Download the files listed below from the MathWorks Web site by clicking each filename. Copy the files to a working directory.
  - example\_capi.mdl
  - capi\_BIOSignalLog.c
  - capi\_BIOSignalLog.h
  - capitestsigfile.tlc

**2** Open the model example\_capi.mdl.

- **3** Open the Configuration Parameters dialog box and go to the **Real-Time Workshop** pane.
- **4** For the **System target file** parameter, select grt.tlc. (Alternatively, if you are licensed for Real-Time Workshop Embedded Coder software, you can select ert.tlc.)
- **5** Examine the **TLC options** parameter. If the field does not already contain the string -acapiSigTestFile="capitestsigfile.tlc", edit the field to include it. Including the string causes the example's custom application C code to be integrated with the code you generate from the model.

| Real-Time Workshop                                                                                                    |                |                |            |
|----------------------------------------------------------------------------------------------------|----------------|----------------|------------|
| General Report Co                                                                                                    | mments   Sym   | nbols   Custor | m Code 🔳 🕨 |
| Target selection                                                                                                    |                |                |            |
| System target file: grt.tlc Browse<br>Language: C Second Second |                |                |            |
| Make command: make_rtw Template makefile: grt_default_tmf                                                                                                    |                |                |            |
|                                                                                                    |                |                |            |
|                                                                                                    |                |                |            |
| ☐ Generate code only Build                                                                                                    |                |                |            |
| 0                                                                                                    | <u>R</u> evert | Help           | Apply      |

- **6** Go to the **Interface** pane.
  - **a** In the **Data exchange** subpane, for the **Interface** parameter, select C-API.
  - **b** Additionally, select the option **Signals in C API** and clear the option **Parameters in C API**. For the purposes of this example, you can limit the C-API data exchange to signals only.

- c If you are using the ert.tlc target, verify that the options **MAT-file** logging and **Support: complex numbers** are selected.
- d Click the Apply button.

| Real-Time Workshop                           |  |  |  |
|----------------------------------------------|--|--|--|
| Comments Symbols Custom Code Debug Interface |  |  |  |
| Software environment                         |  |  |  |
| Target function library: C89/C90 (ANSI)      |  |  |  |
| Utility function generation: Auto            |  |  |  |
| Verification                                 |  |  |  |
| MAT-file variable name modifier: rt_         |  |  |  |
| Data exchange                                |  |  |  |
| Interface: C-API                             |  |  |  |
| ☑ Signals in ⊂ API                           |  |  |  |
| Parameters in C API                          |  |  |  |
|                                              |  |  |  |
|                                              |  |  |  |
|                                              |  |  |  |
|                                              |  |  |  |
|                                              |  |  |  |
| Generate code only Build                     |  |  |  |
| <u>Revert</u> <u>Help</u> Apply              |  |  |  |

**7** In the **Real-Time Workshop** pane, verify that the **Build** button is visible. If necessary, clear the option **Generate code only** and click the **Apply** button.

Also, make sure that the C, H, and TLC files that you downloaded for this example are on the MATLAB path (for example, in the current working directory).

Click the **Build** button to build the model and generate the executable file example\_capi.exe.

8 To run the executable file, enter the command !example\_capi in the MATLAB command window. During execution, model block I/O signals are logged using the C-API and then written to the text file example\_capi\_BlockIOLog.txt in your working directory.

```
>> !example_capi
** starting the model **
** Started BIO logging via C-API **
** Finished BIO logging. Created example_capi_BlockIOLog.txt **
>>
```

**9** Examine the text file in the MATLAB editor or any text editor. An excerpt of the signal logging output is shown below.

```
******** Signal Log File*******
Number of Signals Logged: 3
Number of points (time steps) logged: 51
Time
                                           sig2_fixedPt
                                                                     sig3_complex
                sig1_tp
0
                0
                                           6.5
                                                                     50
                                                                            + 50
0.2
                0.7947
                                           3
                                                                     50
                                                                            + 50
0.4
                1.558
                                           8.5
                                                                            + 50
                                                                      50
0.6
                2.259
                                           4
                                                                     50
                                                                            + 50
0.8
                                           2
                2.869
                                                                      50
                                                                            + 50
                                          6.5
1
                                                                            + 50
                3.366
                                                                     50
1.2
                3.728
                                           3
                                                                      50
                                                                            + 50
1.4
                3.942
                                           8.5
                                                                            + 50
                                                                      50
1.6
                3.998
                                           4
                                                                            + 50
                                                                      50
1.8
                                           2
                3.895
                                                                      50
                                                                            + 50
                                                                            + 50
```

6.5

i

i

i

i

i

i

i

i

i

i

i

50

# **C-API** Limitations

The C-API feature has the following limitations.

3.637

- The following code formats are not supported:
  - S-function

2

. . .

- Accelerated simulation
- For ERT-based targets, the C-API requires that support for floating-point code be enabled.

- The following signals are not supported:
  - External inputs
  - External outputs
  - Local block outputs
- Local Stateflow parameters are not supported.
- The following custom storage class objects are not supported:
  - Objects without the package csc\_registration file are not supported.
  - BitPackBoolean objects, grouped custom storage classes, and objects defined by using macro are not supported.
- Customized data placement is disabled when you are using the C-API. The interface looks for global data declaration in *model*.h and *model\_*private.h. Declarations placed in any other file by customized data placement result in code that does not compile.

**Note** Custom Storage Class objects take effect in code generation only if you use the ERT target and clear the **Ignore custom storage classes** check box on the Configuration Parameters dialog box.

# **Generating C-API and ASAP2 Files**

The C-API and ASAP2 interfaces are not mutually exclusive. Although the **Interface** option on the **Real-Time Workshop** > **Interface** pane of the Configuration Parameters dialog box allows you to select either the ASAP2 or C-API interface, you can instruct the Real-Time Workshop code generator to generate files for both interfaces. For details, see "Generating ASAP2 and C-API Files" on page B-22.

# Target Language Compiler API for Signals and Parameters

The Real-Time Workshop product provides a TLC function library that lets you create a *global data map record*. The global data map record, when generated, is added to the CompiledModel structure in the *model*.rtw file.

The global data map record is a database containing all information required for accessing memory in the generated code, including

- Signals (Block I/O)
- Parameters
- Data type work vectors (DWork)
- External inputs
- External outputs

Use of the global data map requires knowledge of the Target Language Compiler and of the structure of the *model*.rtw file. See the Target Language Compiler documentation for information on these topics.

The TLC functions that are required to generate and access the global data map record are contained in *matlabroot*/rtw/c/tlc/mw/globalmaplib.tlc. The comments in the source code fully document the global data map structures and the library functions.

The global data map structures and functions might be modified or enhanced in future releases.

# **Creating an External Mode Communication Channel**

#### In this section...

"Introduction" on page 17-29

"Design of External Mode" on page 17-29

"External Mode Communications Overview" on page 17-34

"External Mode Source Files" on page 17-35

"Guidelines for Implementing the Transport Layer" on page 17-39

# Introduction

This section helps you to connect your custom target by using external mode using your own low-level communications layer. The topics include:

- An overview of the design and operation of external mode
- A description of external mode source files
- Guidelines for modifying the external mode source files and building an executable to handle the tasks of the default ext\_comm MEX-file

This section assumes that you are familiar with the execution of Real-Time Workshop<sup>®</sup> programs, and with the basic operation of external mode. These topics are described in Chapter 7, "Program Architecture" and Chapter 6, "External Mode".

# **Design of External Mode**

External mode communication between the Simulink<sup>®</sup> engine and a target system is based on a client/server architecture. The client (the Simulink engine) transmits messages requesting the server (target) to accept parameter changes or to upload signal data. The server responds by executing the request.

A low-level *transport layer* handles physical transmission of messages. Both the Simulink engine and the model code are independent of this layer. Both the transport layer and code directly interfacing to the transport layer are

isolated in separate modules that format, transmit, and receive messages and data packets.

This design makes it possible for different targets to use different transport layers. The GRT, GRT malloc, ERT, and RSim targets support host/target communication by using TCP/IP and RS-232 (serial) communication. The RTWin target supports shared memory communication. The Wind River Systems Tornado<sup>®</sup> target supports TCP/IP only. Serial transport is implemented only for Microsoft<sup>®</sup> Windows<sup>®</sup> 32-bit architectures.

The Real-Time Workshop product provides full source code for both the client and server-side external mode modules, as used by the GRT, GRT malloc, ERT, Rapid Simulation, and Tornado targets, and the Real-Time Windows Target<sup>™</sup> and xPC Target<sup>™</sup> products. The main client-side module is ext\_comm.c. The main server-side module is ext\_svr.c.

These two modules call the specified transport layer through the following source files.

|          | , .         |
|----------|-------------|
| Protocol | Source File |

#### **Built-In Transport Layer Implementations**

| Protocol      | Source File                                                                |
|---------------|----------------------------------------------------------------------------|
| TCP/IP client | <pre>matlabroot/rtw/ext_mode/tcpip/ext_tcpip_transport.c</pre>             |
| TCP/IP server | <pre>matlabroot/rtw/c/src/ext_mode/tcpip/ext_svr_tcpip_transport.c</pre>   |
| Serial client | <pre>matlabroot/rtw/ext_mode/serial/ext_serial_transport.c</pre>           |
| Serial server | <pre>matlabroot/rtw/c/src/ext_mode/serial/ext_svr_serial_transport.c</pre> |

The modules ext\_tcpip\_transport.c and ext\_serial\_transport.c implement the client-side transport functions. The modules ext\_svr\_tcpip\_transport.c and ext\_svr\_serial\_transport.c contain the corresponding server-side functions. You can edit copies of these files (but do not modify the originals). You can support external mode by using your own low-level communications layer by creating similar files using the following templates:

• matlabroot/rtw/ext\_mode/custom/ext\_custom\_transport.c

• matlabroot/rtw/c/src/ext\_mode/custom/ext\_svr\_custom\_transport.c

**Note** Do not modify working source files. Use the templates provided in the /custom directory as starting points, guided by the comments within them.

You need only provide code that implements low-level communications. You need not be concerned with issues such as data conversions between host and target, or with the formatting of messages. The Real-Time Workshop software handles these functions.

On the client (the Simulink engine) side, communications are handled by ext\_comm (for TCP/IP) and ext\_serial\_win32\_comm (for serial) MEX-files. This component is implemented as a DLL on Windows platforms, or as a shared library on The Open Group UNIX<sup>®</sup> platforms.

On the server (target) side, external mode modules are linked into the target executable. This takes place automatically if the **External mode** code generation option is selected at code generation time, based on the **External mode transport** option selected in the target code generation options dialog box. These modules, called from the main program and the model execution engine, are independent of the generated model code.

#### **Creating a Custom Client Transport Protocol**

To implement your own *client-side* low-level transport protocol,

- 1 Edit the template ext\_custom\_transport.c to replace low-level TCP/IP calls with your own communication calls.
- 2 Save it as ext\_xxx\_transport.c (replacing xxx with some identifier meaningful to you).
- **3** Generate a customized version of ext\_comm using the mex function, replacing the entry ext\_tcpip\_transport.c with your custom component's filename.

See the table Commands to Rebuild ext\_comm MEX-Files on page 17-40 for examples of this mex function.

**4** Finally, you must register your new transport layer with the Simulink software, so that the transport can be selected for a model using the **Interface** pane of the Configuration Parameters dialog box. For details, see "Registering a Custom Client Transport Protocol" on page 17-32.

#### **Registering a Custom Client Transport Protocol**

To register a custom client transport protocol with the Simulink software, you must add an entry of the following form to an sl\_customization.m file on the MATLAB path:

```
function sl_customization(cm)
    cm.ExtModeTransports.add('stf.tlc', 'transport', 'mexfile', 'Level1');
%end function
```

#### where

- *stf*.tlc is the name of the system target file for which the transport will be registered (for example, 'grt.tlc')
- *transport* is the transport name to display in the **Transport layer** menu on the **Interface** pane of the Configuration Parameters dialog box (for example, 'mytcpip')
- mexfile is the name of the transport's associated external interface MEX-file (for example, 'ext\_mytcpip\_comm')

You can specify multiple targets and/or transports with additional cm.ExtModeTransports.add lines, for example:

```
function sl_customization(cm)
    cm.ExtModeTransports.add('grt.tlc', 'mytcpip', 'ext_mytcpip_comm', 'Level1');
    cm.ExtModeTransports.add('ert.tlc', 'mytcpip', 'ext_mytcpip_comm', 'Level1');
%end function
```

If you place the sl\_customization.m file containing the transport registration information on the MATLAB path, your custom client transport protocol will be registered with each subsequent Simulink session. Assuming an appropriate system target file is selected for your model, the name of the transport will appear in the **Transport layer** menu on the **Interface** pane of the Configuration Parameters dialog box. When you select the transport for your model, the name of the associated external interface MEX-file will appear in the noneditable **MEX-file name** field, as shown in the following figure.

| eal-Time Workshop                                        |                                  |  |  |
|----------------------------------------------------------|----------------------------------|--|--|
| General Report Comments Symb                             | bols Custom Code Debug Interface |  |  |
| Software environment                                     |                                  |  |  |
| Target function library: C89/C90 (ANSI)                  | )                                |  |  |
| Utility function generation: Auto                        |                                  |  |  |
| Verification<br>MAT-file variable name modifier: rt_     | <b>•</b>                         |  |  |
| -Data exchange                                           |                                  |  |  |
| Interface: External mode                                 |                                  |  |  |
| Host/Target interface                                    |                                  |  |  |
| Transport layer: mytcpip MEX-file name: ext_mytcpip_comm |                                  |  |  |
| MEX-file arguments:                                      |                                  |  |  |
| Memory management                                        |                                  |  |  |
| Static memory allocation                                 |                                  |  |  |
|                                                          |                                  |  |  |
| Generate code only                                       | Build                            |  |  |
| 0                                                        | Revert Help Apply                |  |  |

#### **Creating a Custom Server Transport Protocol**

To implement your own server-side low-level transport protocol,

- 1 Replace low-level TCP/IP calls in ext\_svr\_xxx\_transport.c with your own communication calls.
- 2 Modify all the template makefiles used to support the new transport. If you are writing your own template makefile, make sure that the EXT\_MODE code generation option is defined. The generated makefile will then link ext\_svr\_xxx\_transport.c and other server code into your executable.
- **3** Define symbols and functions common to both the client and server sides in the file you create from the template ext\_custom\_utils.c (replacing ext\_tcpip\_utils.c).

# **External Mode Communications Overview**

This section gives a high-level overview of how a Real-Time Workshop generated program communicates with Simulink external mode. This description is based on the TCP/IP version of external mode that ships with the Real-Time Workshop product. At this level of detail, however, there are no differences between the TCP/IP and serial implementations.

For communication to take place,

- The server (target) program must have been built with the conditional EXT\_MODE defined. EXT\_MODE is defined in the *model*.mk file if the **External mode** code generation option was selected at code generation time.
- Both the server program and the Simulink software must be executing. This does not mean that the model code in the server system must be executing. The server can be waiting for the Simulink engine to issue a command to start model execution.

The client and server communicate by using bidirectional sockets carrying packets. Packets consist either of *messages* (commands, parameter downloads, and responses) or *data* (signal uploads).

If the target program was invoked with the -w command-line option, the program enters a wait state until it receives a message from the host. Otherwise, the program begins execution of the model. While the target program is in a wait state, the Simulink engine can download parameters to the target and configure data uploading.

When the user chooses the **Connect to target** option from the **Simulation** menu, the host initiates a handshake by sending an EXT\_CONNECT message. The server responds with information about itself. This information includes

- Checksums. The host uses model checksums to determine that the target code is an exact representation of the current Simulink model.
- Data format information. The host uses this information when formatting data to be downloaded, or interpreting data that has been uploaded.

At this point, host and server are connected. The server is either executing the model or in the wait state. (In the latter case, the user can begin model execution by selecting **Start real-time code** from the **Simulation** menu.) During model execution, the message server runs as a background task. This task receives and processes messages such as parameter downloads.

Data uploading comprises both foreground execution and background servicing of the signal packets. As the target computes model outputs, it also copies signal values into data upload buffers. This occurs as part of the task associated with each task identifier (tid). Therefore, data collection occurs in the foreground. Transmission of the collected data, however, occurs as a background task. The background task sends the data in the collection buffers to the Simulink engine by using data packets.

The host initiates most exchanges as messages. The target usually sends a response confirming that it has received and processed the message. Examples of messages and commands are

- Connection message / connection response
- Start target simulation / start response
- Parameter download / parameter download response
- Arm trigger for data uploading / arm trigger response
- Terminate target simulation / target shutdown response

Model execution terminates when the model reaches its final time, when the host sends a terminate command, or when a Stop Simulation block terminates execution. On termination, the server informs the host that model execution has stopped, and shuts down its socket. The host also shuts down its socket, and exits external mode.

# **External Mode Source Files**

# Host MEX-file Interface Source Files

The source files for the MEX-file interface component are located in the directory *matlabroot*/rtw/ext\_mode:

• common/ext\_comm.c

This file is the core of external mode communication. It acts as a relay station between the target and the Simulink engine. ext\_comm.c

communicates to the Simulink engine by using a shared data structure, ExternalSim. It communicates to the target by using calls to the transport layer.

Tasks carried out by ext\_comm.c include establishment of a connection with the target, downloading of parameters, and termination of the connection with the target.

• tcpip/ext\_tcpip\_transport.c (or serial/ext\_serial\_transport.c)

This file implements required transport layer functions. ext\_tcpip\_transport.c includes ext\_tcpip\_utils.c, which lives in *matlabroot*/rtw/c/src/ext\_mode/tcpip and contains functions common to client and server sides; similarly, ext\_serial\_transport.c includes ext\_serial\_utils.c, which lives in *matlabroot*/rtw/c/src/ext\_mode/serial and contains functions common to client and server sides. The version of ext\_tcpip\_transport.c shipped with the Real-Time Workshop product uses TCP/IP functions including recv(), send(), and socket().

• common/ext\_main.c

This file is a MEX-file wrapper for external mode. ext\_main.c interfaces to the Simulink engine by using the standard mexFunction call. (See the mexFunction reference page and External Interfaces in the MATLAB® online documentation for more information.) ext\_main.c contains a function dispatcher, esGetAction, that sends requests from the Simulink engine to ext\_comm.c.

common/ext\_convert.c and ext\_convert.h

This file contains functions used for converting data from host to target formats (and vice versa). Functions include byte-swapping (big to littleendian), conversion from non-IEEE® floats to IEEE doubles, and other conversions. These functions are called both by ext\_comm.c and directly by the Simulink engine (by using function pointers). **Note** You do not need to customize ext\_convert to implement a custom transport layer. However, it might be necessary to customize ext\_convert for the intended target. For example, if the target represents the float data type in Texas Instruments<sup>™</sup> format, ext\_convert must be modified to perform a Texas Instruments to IEEE conversion.

• common/extsim.h

This file defines the ExternalSim data structure and access macros. This structure is used for communication between the Simulink engine and ext\_comm.c.

• common/extutil.h

This file contains only conditionals for compilation of the assert macro.

• common/ext\_transport.h

This file defines functions that must be implemented by the transport layer.

# Target (Server) Source Files

These files are part of the run-time interface and are linked into the model.exe executable. They are located within matlabroot/rtw/c/src/ext\_mode/.

• common/ext\_svr.c

ext\_svr.c is analogous to ext\_comm.c on the host, but generally is responsible for more tasks. It acts as a relay station between the host and the generated code. Like ext\_comm.c, ext\_svr.c carries out tasks such as establishing and terminating connection with the host. ext\_svr.c also contains the background task functions that either write downloaded parameters to the target model, or extract data from the target data buffers and send it back to the host.

tcpip/ext\_svr\_tcpip\_transport.c

This file implements required transport layer functions. ext\_svr\_tcpip\_transport.c includes ext\_tcpip\_utils.c, which contains functions common to client and server sides, and ext\_serial\_transport.c includes helper functions from ext\_serial\_utils.c. The version of ext\_svr\_tcpip\_transport.c shipped with the Real-Time Workshop product uses TCP/IP functions including recv(), send(), and socket().

• common/updown.c

updown.c handles the details of interacting with the target model. During parameter downloads, updown.c does the work of installing the new parameters into the model's parameter vector. For data uploading, updown.c contains the functions that extract data from the model's blockio vector and write the data to the upload buffers. updown.c provides services both to ext\_svr.c and to the model code (for example, grt\_main.c). It contains code that is called by using the background tasks of ext\_svr.c as well as code that is called as part of the higher priority model execution.

• dt\_info.h and model.dt

These files contain data type transition information that allows access to multi-data type structures across different computer architectures. This information is used in data conversions between host and target formats.

common/updown\_util.h

This file contains only conditionals for compilation of the assert macro.

#### **Other Files**

common/ext\_share.h

Contains message code definitions and other definitions required by both the host and target modules.

• tcpip/ext\_tcpip\_utils.c and serial/ext\_serial\_utils.c

Contains functions and data structures for communication, MEX link, and generated code required by both the host and target modules of the transport layer for TCP/IP and serial protocols, respectively.

• ext\_svr\_transport.h

This file defines functions that must be implemented by the transport layer.

- The serial transport implementation includes the additional files
  - ext\_serial\_pkt.c and ext\_serial\_pkt.h
  - ext\_serial\_port.h

ext\_serial\_win32\_port.c

# **Guidelines for Implementing the Transport Layer**

If you wish to implement a customized serial transport layer, the easiest way is to modify files provided with the Real-Time Workshop product. Copy and rename the file ext\_serial\_win32\_port.c to ext\_serial\_transportname\_port.c, and modify it as needed. Then edit your new transport layer into an sl\_customization.m registration file (see "Registering a Custom Client Transport Protocol" on page 17-32) and change your template makefiles to point to your source files.

## Requirements

- By default, ext\_svr.c and updown.c use malloc to allocate buffers in target memory for messages, data collection, and other purposes, although there is also an option to preallocate static memory. If your target uses another memory allocation scheme, you must modify these modules appropriately.
- The target is assumed to support both int32\_T and uint32\_T data types.

#### Modifying ext\_tcpip\_transport.c and ext\_serial\_transport.c

Function prototypes in common/ext\_transport.h define the calling interface for the host (client-side) transport layer functions. The implementations are in ext\_tcpip\_transport.c and ext\_serial\_transport.c. These, like other protocol-specific files described below, occupy parallel directories, /tcpip and /serial.

Host Transport Layer. To implement the host side of your transport layer,

1 Replace the functions in the "Visible Functions" section of template file matlabroot/rtw/c/src/ext\_mode/custom/ext\_custom\_transport.c with functions that call your low-level communications primitives. The visible functions are called from other external mode modules such as ext\_comm.c.

You must implement *all* the functions defined in template file ext\_custom\_utils.c, and those implementations must conform to the prototypes defined in ext\_custom\_utils.c.

- 2 Supply a definition for the UserData structure in ext\_tcpip\_transport.c and ext\_serial\_transport.c. This structure is required. If a UserData structure is not necessary for your external mode implementation, define a UserData structure with one dummy field.
- 3 Replace the functions in *matlabroot*/rtw/c/src/ext\_mode/tcpip/ext\_tcpip\_utils.c and/or *matlabroot*/rtw/c/src/ext\_mode/serial/ext\_serial\_utils.c with functions that call your low-level communications primitives, or remove these functions. Functions defined in these files are common to the host and target, and are not part of the public interface to the transport layer.
- **4** Build the customized MEX-file executable using the MATLAB mex function. Do not replace the existing ext\_comm MEX-file if you want to preserve its existing function. Instead, use the -output option to name the resulting executable (for example, mex-output ext\_myserial\_comm ... builds ext\_myserial\_comm.mexext, on Windows platforms). Then edit your new transport layer into an sl\_customization.m registration file (see "Registering a Custom Client Transport Protocol" on page 17-32) and change your template makefiles to make your new transport available.

The following table lists the commands for building the standard ext\_comm module on PC and UNIX platforms.

| Platform     | Commands                                                                                                    |
|--------------|----------------------------------------------------------------------------------------------------|
| UNIX, TCP/IP | <pre>mex matlabroot/rtw/ext_mode/common/ext_comm.c<br/>matlabroot/rtw/ext_mode/common/ext_convert.c<br/>matlabroot/rtw/ext_mode/tcpip/ext_tcpip_transport.c<br/>-Imatlabroot/rtw/c/src/ext_mode/common<br/>-Imatlabroot/rtw/c/src/ext_mode/tcpip<br/>-Imatlabroot/rtw/ext_mode/common<br/>-output rtw/ext_comm</pre> |

#### Commands to Rebuild ext\_comm MEX-Files

| Platform   | Commands                                                                                                    |
|------------|----------------------------------------------------------------------------------------------------|
| PC, TCP/IP | <pre>mex matlabroot\rtw\ext_mode\common\ext_comm.c<br/>matlabroot\rtw\ext_mode\common\ext_convert.c<br/>matlabroot\rtw\ext_mode\tcpip\ext_tcpip_transport.c<br/>-Imatlabroot\rtw\c\src\ext_mode\common<br/>-Imatlabroot\rtw\c\src\ext_mode\tcpip<br/>-Imatlabroot\rtw\ext_mode\common<br/>-output rtw\ext_comm<br/>-DWIN32 compiler_library_path\wsock32.lib</pre>                                                                                                    |
| PC, serial | <pre>mex matlabroot\rtw\ext_mode\common\ext_comm.c<br/>matlabroot\rtw\ext_mode\common\ext_convert.c<br/>matlabroot\rtw\ext_mode\serial\ext_serial_transport.c<br/>matlabroot\rtw\c\src\ext_mode\serial\ext_serial_pkt.c<br/>matlabroot\rtw\c\src\ext_mode\serial\ext_serial_win32_port.c<br/>-Imatlabroot\rtw\c\src\ext_mode\common<br/>-Imatlabroot\rtw\c\src\ext_mode\serial<br/>-Imatlabroot\rtw\ext_mode\common<br/>-output rtw\ext_serial_win32<br/>-DWIN32 compiler_library_path\wsock32.lib</pre> |

#### Commands to Rebuild ext\_comm MEX-Files (Continued)

See comments in the ext\_custom\_transport.c and ext\_custom\_utils.c source code modules for more details.

**Note** mex requires a compiler supported by the MATLAB API. See the mex reference page and External Interfaces in the MATLAB online documentation for more information about the mex function.

# Guidelines for Modifying ext\_svr\_custom\_transport

The function prototypes in ext\_svr\_transport.h define the calling interface for the target (server) side transport layer functions. The implementations are in ext\_svr\_tcpip\_transport.c. and ext\_svr\_serial\_transport.c.

To implement the target side of your transport layer,

- Supply code for the dummy functions in ext\_svr\_custom\_transport.c to call your low-level communications primitives. These are the functions called from other target modules such as the main program. Use ext\_svr\_tcpip\_transport.c. and ext\_svr\_serial\_transport.c for guidance as needed. You must implement all the functions defined in ext\_svr\_transport.h. Your implementations must conform to the prototypes defined in that file.
- Supply a definition for the ExtUserData structure in ext\_svr\_transport.c. This structure is required. If ExtUserData is not necessary for your external mode implementation, define an ExtUserData structure with one dummy field.
- Define the EXT\_BLOCKING conditional in your implementation of ext\_svr\_tcpip\_transport.c. or ext\_svr\_serial\_transport.c as needed:
  - Define EXT\_BLOCKING as 0 to poll for a connection to the host (appropriate for single-threaded applications).
  - Define EXT\_BLOCKING as 1 in multithreaded applications where tasks are able to block for a connection to the host without blocking the entire program.

See also the comments on EXT\_BLOCKING in ext\_svr\_transport.c.

The ext\_svr\_transport source code modules are fully commented. See these files for more details.

# **Combining Multiple Models**

If you want to combine several models (or several instances of the same model) into a single executable, the Real-Time Workshop<sup>®</sup> product offers several options.

The most powerful solution to use Model blocks. Each instance of a Model block represents another model, called a *referenced model*. For code generation, the referenced model effectively replaces the Model block that references it. For details, see "Referencing a Model" and "Generating Code for Model Referencing" on page 4-26.

If the models to be combined are completely independent of one another and not hierarchically related, other approaches might be more appropriate.

When developing embedded systems using the Real-Time Workshop<sup>®</sup> Embedded Coder<sup>™</sup> product, you can interface the code for several models to a common harness program by directly calling the entry points to each model. However, Real-Time Workshop Embedded Coder target has certain restrictions that might not be appropriate for your application. For more information, see the Real-Time Workshop Embedded Coder documentation.

The GRT malloc target is a another possible solution. Using it is appropriate in situations where you want do any or all of the following:

- Selectively control calls to more than one model
- Use dynamic memory allocation
- Include models that employ continuous states
- Log data to multiple files
- Run one of the models in external mode

To summarize by targets, your options are as follows:

| Target | Support for Combining Independent<br>Multiple Models? |
|--------|-------------------------------------------------------|
| GRT    | No (except by using Model blocks)                     |

| Target     | Support for Combining Independent<br>Multiple Models? |
|------------|-------------------------------------------------------|
| GRT Malloc | Yes                                                   |
| ERT        | Yes                                                   |
| S-Function | No                                                    |

# Using GRT Malloc to Combine Models

This section discusses how to use the GRT malloc target to combine models into a single program. Before reading this section, you should become familiar with model execution in Real-Time Workshop programs. (See Chapter 7, "Program Architecture" and Chapter 8, "Models with Multiple Sample Rates"). It will be helpful to refer to grt\_malloc\_main.c while reading these chapters.

Building a multiple-model executable is fairly straightforward:

- **1** Generate and compile code from each of the models that are to be combined.
- **2** Combine the makefiles for each of the models into one makefile for creating the final multimodel executable.
- **3** Create a combined simulation engine by modifying grt\_malloc\_main.c to initialize and call the models correctly.
- **4** Run the combination makefile to link the object files from the models and the main program into an executable.

# **Sharing Data Across Models**

It is safest to use unidirectional signal connections between models. This affects the order in which models are called. For example, if an output signal from modelA is used as input to modelB, modelA's output computation should be called first.

## **Timing Issues**

You must generate all the models you are combining with the same solver mode (either all single-tasking or all multitasking.) In addition, if the models employ continuous states, the same solver should be used for all models.

Because each model has its own model-specific definition of the rtModel data structure, you must use an alternative mechanism to control model execution, as follows:

- The file rtw/c/src/rtmcmacros.h provides an rtModel API clue that can be used to call the rt\_OneStep procedure.
- The rtmcmacros.h header file defines the rtModelCommon data structure, which has the minimum common elements in the rtModel structure required to step a model forward one time step.
- The rtmcsetCommon macro populates an object of type rtModelCommon by copying the respective similar elements in the model's rtModel object. Your main routine must create one rtModelCommon structure for each model being called by the main routine.
- The main routine will subsequently invoke rt\_OneStep with a pointer to the rtModelCommon structure instead of a pointer to the rtModel structure.

If the base rates for the models are not the same, the main program (such as grt\_malloc\_main) must set up the timer interrupt to occur at the greatest common divisor rate of the models. The main program is responsible for calling each of the models at the appropriate time interval.

# **Data Logging and External Mode Support**

A multiple-model program can log data to separate MAT-files for each model (as in the example program discussed below).

Only one of the models in a multiple-model program can use external mode.

# 18

# Working with Embedded MATLAB<sup>TM</sup> Coder

| About Embedded MATLAB™ Coder<br>(p. 18-3)                                               | Describes what you can do with the<br>Embedded MATLAB <sup>™</sup> Coder and<br>how it processes M-files   |
|-----------------------------------------------------------------------------------------|----------------------------------------------------------------------------------------------------|
| Workflows for Converting M-Code to<br>C Code (p. 18-6)                                  | Describes what you need to do to<br>prepare M-code and convert it to C<br>code                             |
| Installing Prerequisite Products<br>for Embedded MATLAB <sup>™</sup> Coder<br>(p. 18-9) | Describes the prerequisite products<br>for Embedded MATLAB Coder and<br>how to install them                |
| Setting Up the C Compiler (p. 18-10)                                                    | Explains how to install and set up a<br>C compiler for use with Embedded<br>MATLAB Coder                   |
| File Paths and Naming Conventions<br>(p. 18-11)                                         | Explains how Embedded MATLAB<br>Coder uses file paths and enforces<br>naming conventions                   |
| Making M-Code Compliant with<br>the Embedded MATLAB <sup>™</sup> Subset<br>(p. 18-14)   | Presents code verification methods<br>and the trade-offs between two<br>strategies: bottom-up and top-down |
| Configuring Your Environment for<br>Code Generation (p. 18-17)                          | Explains how to use configuration<br>objects for customizing your<br>environment for code generation       |
| Specifying Properties of Primary<br>Function Inputs (p. 18-23)                          | Describes why and how to specify<br>the properties of primary function<br>inputs                           |
|                                                                                         |                                                                                                    |

| Choosing Your Target (p. 18-39)                             | Explains how to select the appropriate target for code generation.                                                                    |
|-------------------------------------------------------------|----------------------------------------------------------------------------------------------------|
| Compiling Your M-File (p. 18-43)                            | Describes how to run Embedded<br>MATLAB Coder                                                                                         |
| Working with Compilation Reports (p. 18-46)                 | Explains how to generate and<br>interpret compilation reports from<br>Embedded MATLAB Coder                                           |
| Calling Generated C Functions<br>(p. 18-53)                 | Describes special coding<br>requirements for calling C functions<br>generated from your M-files                                       |
| Integrating Custom C Code with<br>Generated Code (p. 18-59) | Explains how to integrate custom<br>source code, header files, and<br>libraries with embeddable C code<br>generated from your M-file. |

# About Embedded MATLAB<sup>™</sup> Coder

#### In this section...

"Converts M-Code to C Code" on page 18-3

"Running a Demo of Embedded MATLAB™ Coder" on page 18-4

"How Embedded MATLAB<sup>™</sup> Coder Resolves Function Calls" on page 18-5

# **Converts M-Code to C Code**

Embedded MATLAB<sup>TM</sup> Coder works with the Real-Time Workshop<sup>®</sup> software to automatically convert M code to C code. With the Embedded MATLAB Coder, you can:

#### Package generated C code as an executable, library, or MEX function

MEX-files are dynamically linked subroutines that the MATLAB<sup>®</sup> interpreter can automatically load and execute. For more information, see "Using MEX-Files to Call C and Fortran Programs" in the MATLAB External Interfaces documentation.

# Verify that your M-code complies with the Embedded MATLAB $^{\rm TM}$ syntax and semantics.

For more information, see "Making M-Code Compliant with the Embedded MATLAB<sup>™</sup> Subset" on page 18-14.

#### Accelerate MATLAB<sup>®</sup> code that uses Fixed-Point Toolbox™ functions.

The generated code contains optimizations that automatically accelerate fixed-point arithmetic operations.

#### Generate C code from source-protected P-code

For more information, see eml.allowpcode in the Embedded MATLAB User's Guide.

**Note** For information about Embedded MATLAB language semantics and syntax, see "Working with the Embedded MATLAB Subset" in the Embedded MATLAB documentation.

# Running a Demo of Embedded MATLAB<sup>™</sup> Coder

The Real-Time Workshop product ships with a demo of how to generate embeddable C code from M-code. The demo uses standard MATLAB library functions to detect edges in an image. As part of the demo, you can compile, run, and view the generated C code, and display the results.

If you have a Real-Time Workshop license, you can run the demo by following these steps:

1 At the MATLAB prompt, type this command:

demos

The Help browser appears, listing categories of demos in the left pane.

- 2 In the left pane, navigate to Simulink > Real-Time Workshop > Application Samples > Embeddable C-Code Generation Using Embedded MATLAB Coder.
- **3** Follow the instructions in the right pane of the Help browser.

# How Embedded MATLAB<sup>™</sup> Coder Resolves Function Calls

Embedded MATLAB Coder resolves function calls by first searching the Embedded MATLAB path and then the MATLAB path. By default, Embedded MATLAB Coder tries to compile and generate code for functions it finds on the path unless you explicitly declare the function to be extrinsic. Embedded MATLAB Coder does not compile extrinsic functions, but rather dispatches them to the MATLAB interpreter for execution. For more information, see "How the Embedded MATLAB Subset Resolves Function Calls" in the Embedded MATLAB documentation.

To learn about calling MATLAB functions from Embedded MATLAB code, see "Calling MATLAB Functions" in the Embedded MATLAB documentation.

# Workflows for Converting M-Code to C Code

#### In this section ...

"Workflow for Converting M-Code to Embeddable C Code" on page 18-6

"Workflow for Converting M-Code to a C-MEX Function" on page 18-7

# Workflow for Converting M-Code to Embeddable C Code

Follow these steps for converting your M-code to an embeddable C executable or library:

| Step | Action                                                                                      | Details                                                                                        |
|------|---------------------------------------------------------------------------------------------|------------------------------------------------------------------------------------------------|
| 1    | Install prerequisite products.                                                              | See "Installing Prerequisite Products for<br>Embedded MATLAB <sup>™</sup> Coder" on page 18-9. |
| 2    | Set up your C compiler.                                                                     | See "Setting Up the C Compiler" on page 18-10.                                                 |
| 3    | Set up your file infrastructure based<br>on compile search paths and naming<br>conventions. | See "File Paths and Naming Conventions"<br>on page 18-11.                                      |
| 4    | Make your M-code compliant with the Embedded MATLAB <sup>™</sup> subset.                    | See "Making M-Code Compliant with the Embedded MATLAB <sup>™</sup> Subset" on page 18-14.      |
| 5    | Configure your environment for code generation.                                             | See "Configuring Your Environment for<br>Code Generation" on page 18-17.                       |
| 6    | Specify properties of primary function inputs.                                              | See "Specifying Properties of Primary<br>Function Inputs" on page 18-23.                       |
| 7    | Choose your target.                                                                         | See "Choosing Your Target" on page 18-39.                                                      |

| Step | Action                                                                                                    | Details                                                                                                    |
|------|----------------------------------------------------------------------------------------------------|----------------------------------------------------------------------------------------------------|
| 8    | Run Embedded MATLAB Coder with the appropriate command line options.                                                      | <ul> <li>At a minimum, you must specify:</li> <li>-T rtw:exe to generate a C code<br/>executable or -T rtw:lib to generate a<br/>C code library</li> <li>A C file that contains the main function<br/>to use for generating a C executable</li> <li>See "Compiling Your M-File" on page 18-43.</li> </ul> |
| 9    | Generate and interpret compilation reports.                                                                               | See "Working with Compilation Reports" on page 18-46.                                                                                                    |
| 10   | Modify your code as necessary to meet<br>special requirements for calling generated<br>C functions from your application. | See "Calling Generated C Functions" on page 18-53.                                                                                                    |

# Workflow for Converting M-Code to a C-MEX Function

Follow these steps for converting your M-code to a C-MEX function:

| Step | Action                                                                                      | Details                                                                                        |
|------|---------------------------------------------------------------------------------------------|------------------------------------------------------------------------------------------------|
| 1    | Install prerequisite products.                                                              | See "Installing Prerequisite Products for<br>Embedded MATLAB <sup>™</sup> Coder" on page 18-9. |
| 2    | Set up your C compiler.                                                                     | See "Setting Up the C Compiler" on page 18-10.                                                 |
| 3    | Set up your file infrastructure based<br>on compile search paths and naming<br>conventions. | See "File Paths and Naming Conventions"<br>on page 18-11.                                      |
| 4    | Make your M-code compliant with the<br>Embedded MATLAB subset.                              | See "Making M-Code Compliant with the<br>Embedded MATLAB™ Subset" on page<br>18-14.            |

| Step | Action                                                               | Details                                                                  |
|------|----------------------------------------------------------------------|--------------------------------------------------------------------------|
| 5    | Specify properties of primary function inputs.                       | See "Specifying Properties of Primary<br>Function Inputs" on page 18-23. |
| 6    | Run Embedded MATLAB Coder with the appropriate command-line options. | See "Compiling Your M-File" on page 18-43.                               |

# Installing Prerequisite Products for Embedded MATLAB™ Coder

Embedded MATLAB<sup>TM</sup> Coder ships with the Real-Time Workshop<sup>®</sup> product. To use Embedded MATLAB Coder, you must install the Real-Time Workshop product and its prerequisite products:

- MATLAB®
- Simulink<sup>®</sup>
- C Compiler

For instructions on installing The MathWorks<sup>™</sup> products, see the MATLAB installation documentation for your platform. Enter the ver command in the MATLAB Command Window to check what other MathWorks<sup>™</sup> products are installed.

For instructions on installing and setting up a C compiler, see "Setting Up the C Compiler" on page 18-10.

# Setting Up the C Compiler

Before using Embedded MATLAB<sup>™</sup> Coder, you must set up your C compiler by running the mex -setup command, as described in the documentation for mex in the MATLAB<sup>®</sup> Function Reference. You must run this command even if you use the default C compiler that comes with the MATLAB product for Microsoft<sup>®</sup> Windows<sup>®</sup> platforms. You can also use mex to choose and configure a different C compiler, as described in "Compiler Requirements" in the MATLAB External Interfaces documentation.

# **File Paths and Naming Conventions**

#### In this section ...

"Compile Path Search Order" on page 18-11

"Can I Add Files to the Embedded MATLAB™ Path?" on page 18-11

"When to Use the Embedded MATLAB<sup>™</sup> Path" on page 18-11

"Adding Directories to Search Paths" on page 18-12

"Naming Conventions" on page 18-12

## **Compile Path Search Order**

Embedded MATLAB<sup>™</sup> Coder resolves M-functions by searching first on the Embedded MATLAB path and then on the MATLAB<sup>®</sup> path. See "How the Embedded MATLAB Subset Resolves Function Calls" in the Embedded MATLAB documentation.

## Can I Add Files to the Embedded MATLAB<sup>™</sup> Path?

With Embedded MATLAB Coder, you can prepend directories and files to the Embedded MATLAB path, as described in "Adding Directories to Search Paths" on page 18-12. By default, the Embedded MATLAB path contains the current directory and the Embedded MATLAB libraries.

# When to Use the Embedded MATLAB<sup>™</sup> Path

Use the Embedded MATLAB path to override a MATLAB function with a customized version. Because Embedded MATLAB Coder searches the Embedded MATLAB path first, an M-file on the Embedded MATLAB path always shadows an M-file of the same name on the MATLAB path. To override a MATLAB function with a version implemented in Embedded MATLAB libraries, follow these steps:

- 1 Create each version of the M-function in identically-named M-files.
- **2** Add the MATLAB version of the function to the MATLAB path.

**3** Add the Embedded MATLAB version of the function to the Embedded MATLAB path.

See "Adding Directories to Search Paths" on page 18-12.

### **Adding Directories to Search Paths**

The following table explains how to add directories to search paths:

| To add directories to: | Do this:                                                                                                    |
|------------------------|----------------------------------------------------------------------------------------------------|
| Embedded MATLAB path   | Prepend directories to the Embedded MATLAB path<br>using the compiler option - I. See "-I Add Directories<br>to Embedded MATLAB Path" using emlc in the<br>Real-Time Workshop <sup>®</sup> Function Reference. |
| MATLAB path            | Follow the instructions in "Adding a Directory to<br>the Search Path" in the MATLAB Programming<br>Fundamentals documentation.                                                                                 |

## **Naming Conventions**

Embedded MATLAB Coder enforces naming conventions for M-functions and generated files.

- "Reserved Prefixes" on page 18-12
- "Conventions for Naming Generated files" on page 18-13

#### **Reserved Prefixes**

Embedded MATLAB Coder reserves the prefix eml for global C functions and variables in generated code. For example, Embedded MATLAB runtime library function names all begin with the prefix emlrt, such as emlrtCallMATLAB. To avoid naming conflicts, do not name C functions or primary M-functions with the prefix eml.

#### **Conventions for Naming Generated files**

The following table describes how Embedded MATLAB Coder names generated files. Embedded MATLAB Coder follows MATLAB conventions by providing platform-specific extensions for C-MEX files.

| Platform                                       | MEX File<br>Extension | Real-Time<br>Workshop<br>Library<br>Extension | Real-Time<br>Workshop<br>Executable<br>Extension |
|------------------------------------------------|-----------------------|-----------------------------------------------|--------------------------------------------------|
| Linus Torvalds'<br>Linux <sup>®</sup> (32-bit) | .mexglx               | .a                                            | None                                             |
| Linux x86-64                                   | .mexa64               | .a                                            | None                                             |
| Microsoft®<br>Windows®<br>(32-bit)             | .mexw32               | .lib                                          | .exe                                             |
| Windows x64                                    | .mexw64               | .lib                                          | .exe                                             |

# Making M-Code Compliant with the Embedded MATLAB™ Subset

#### In this section...

"Debugging Strategies" on page 18-14

"Detecting Embedded MATLABTM Syntax Violations at Compile Time" on page 18-16

# **Debugging Strategies**

Before you perform code verification, The MathWorks recommends that you choose a debugging strategy for detecting and correcting noncompliant code in your MATLAB<sup>®</sup> applications, especially if they consist of a large number of M-files that call each other's functions. Here are two best practices:

| Debugging<br>Strategy     | What to Do                                                                                                    | Pros                                                                                                    | Cons                                                                                                    |
|---------------------------|----------------------------------------------------------------------------------------------------|----------------------------------------------------------------------------------------------------|----------------------------------------------------------------------------------------------------|
| Bottom-up<br>verification | <ol> <li>Verify that your<br/>lowest-level (leaf)<br/>functions are compliant.</li> <li>Work your way up<br/>the function hierarchy<br/>incrementally to compile<br/>and verify each function,<br/>ending with the top-level<br/>function.</li> </ol>                                                                                                    | <ul> <li>Efficient</li> <li>Safe</li> <li>Easy to isolate<br/>Embedded<br/>MATLAB<sup>™</sup><br/>syntax violations</li> </ul> | Requires application tests<br>that work from the bottom up                                                                                                    |
| Top-down<br>verification  | <ol> <li>Declare all functions<br/>called by the top-level<br/>function to be extrinsic<br/>so Embedded MATLAB<br/>Coder does not compile<br/>them (see "Declaring<br/>MATLAB Functions as<br/>Extrinsic Functions" in<br/>the Embedded MATLAB<br/>documentation).</li> <li>Verify that your top-level<br/>function is compliant.</li> <li>Work your way down<br/>the function hierarchy<br/>incrementally by<br/>removing extrinsic<br/>declarations one by one to<br/>compile and verify each<br/>function, ending with the<br/>leaf functions.</li> </ol> | Lets you retain<br>your top-level tests                                                                                        | <ul> <li>Introduces extraneous code<br/>that you must remove after<br/>code verification, including:</li> <li>Extrinsic declarations</li> <li>Additional assignment<br/>statements as necessary<br/>to convert opaque values<br/>returned by extrinsic<br/>functions to nonopaque<br/>values (see "Working<br/>with mxArrays" in the<br/>Embedded MATLAB<br/>documentation)</li> </ul> |

# Detecting Embedded MATLAB<sup>™</sup> Syntax Violations at Compile Time

Before you can successfully convert an M-file to C code, you must verify that your M-code complies with Embedded MATLAB syntax and semantics, as defined in "Working with the Embedded MATLAB Subset".

Embedded MATLAB Coder checks for all potential Embedded MATLAB syntax violations at compile time. When Embedded MATLAB Coder detects errors or warnings, it automatically generates a compilation report that describes the issues and provides links to the offending M-code. See "Working with Compilation Reports" on page 18-46.

If your M-code calls functions on the MATLAB path, Embedded MATLAB Coder attempts to compile these functions unless you declare them to be extrinsic (see "How the Embedded MATLAB Subset Resolves Function Calls" in the Embedded MATLAB documentation). To get detailed diagnostics, add the %#eml compiler directive to each external function that you want Embedded MATLAB Coder to compile, as described in "Adding the Compilation Directive %#eml" in the Embedded MATLAB documentation.

# **Configuring Your Environment for Code Generation**

| In | this | section |
|----|------|---------|
|    |      |         |

"Types of Configuration Objects" on page 18-17

"Working with Configuration Objects" on page 18-18

"Creating Configuration Objects" on page 18-19

"Modifying Configuration Objects" on page 18-20

"Saving Configuration Objects" on page 18-21

## **Types of Configuration Objects**

Embedded MATLAB<sup>™</sup> Coder provides configuration objects for customizing your environment for code generation. You can create the following configuration objects:

| Configuration Object     | Description                                                                           | Default Target                                                               | Parameter<br>Reference                                                                                                    |
|--------------------------|---------------------------------------------------------------------------------------|------------------------------------------------------------------------------|----------------------------------------------------------------------------------------------------|
| emlcoder.MEXConfig       | Specifies<br>parameters for<br>C-MEX code<br>generation (for<br>C-MEX builds<br>only) | mex<br>(generates C-MEX<br>code unless you<br>specify a different<br>target) | See "Automatic C<br>MEX Generation<br>Dialog Box<br>for Embedded<br>MATLAB Coder"<br>in the Real-Time<br>Workshop®<br>Reference<br>documentation. |
| emlcoder.CompilerOptions | Specifies<br>parameters<br>for fine-tuning<br>compilation.                            |                                                                              | See "Compiler<br>Options Dialog<br>Box" in the<br>Embedded<br>MATLAB<br>documentation.                                                            |

| Configuration Object                 | Description                                                                                                    | Default Target                                                                                   | Parameter<br>Reference                                                                                                    |
|--------------------------------------|----------------------------------------------------------------------------------------------------|--------------------------------------------------------------------------------------------------|----------------------------------------------------------------------------------------------------|
| emlcoder.RTWConfig                   | Specifies<br>parameters for<br>embeddable C<br>code generation<br>(for Real-Time<br>Workshop builds<br>only).                                                                                                    | rtw:lib<br>(generates an<br>embeddable C<br>library unless you<br>specify a different<br>target) | See "Real-Time<br>Workshop Dialog<br>Box for Embedded<br>MATLAB Coder"<br>in the Real-Time<br>Workshop<br>Reference<br>documentation.         |
| emlcoder.Hardware-<br>Implementation | Specifies<br>parameters<br>of the target<br>hardware<br>implementation<br>(for Real-Time<br>Workshop<br>builds only). If<br>not specified,<br>Embedded<br>MATLAB Coder<br>generates<br>code that is<br>compatible with<br>the MATLAB <sup>®</sup><br>host computer. |                                                                                                  | See "Hardware<br>Implementation<br>Dialog Box<br>for Embedded<br>MATLAB Coder"<br>in the Real-Time<br>Workshop<br>Reference<br>documentation. |

For more information about the association between configuration objects and targets, see "Choosing Your Target" on page 18-39.

## Working with Configuration Objects

To use configuration objects to customize your environment for code generation, follow these steps:

**1** Define configuration object variables in the MATLAB workspace, as described in "Creating Configuration Objects" on page 18-19.

For example, the following command defines a Real-Time Workshop configuration object variable called rtwcfg:

rtwcfg = emlcoder.RTWConfig

- **2** Modify the parameters of the configuration object as necessary, using one of these methods:
  - Interactive commands, as described in "Modifying Configuration Objects at the Command Line Using Dot Notation" on page 18-20
  - Graphical user interface, as described in "Modifying Configuration Objects Using Dialog Boxes" on page 18-21
- **3** Invoke Embedded MATLAB Coder with the -s option and specify the configuration object as its argument.

The -s option instructs Embedded MATLAB Coder to generate code for the target, based on the configuration property values. In the following example, Embedded MATLAB Coder generates a C code library from an M-file myMfile.m, based on the parameters of a Real-Time Workshop configuration object rtwcfg defined in the first step:

emlc -T rtw:lib -s rtwcfg myMfile

Note that the -T option specifies the type of target you want to build — in this case, a library of embeddable C code. For more information about invoking Embedded MATLAB Coder, see emlc in the Real-Time Workshop Function Reference.

### **Creating Configuration Objects**

You can define a configuration object in the MATLAB workspace, as follows:

| To Create:                                                                     | Use a Constructor Command<br>Like This |
|--------------------------------------------------------------------------------|----------------------------------------|
| C-MEX configuration object                                                     | <pre>mexcfg = emlcoder.MEXConfig</pre> |
| Real-Time Workshop configuration<br>object for generating embeddable C<br>code | rtwcfg = emlcoder.RTWConfig            |

| To Create:                                   | Use a Constructor Command<br>Like This             |
|----------------------------------------------|----------------------------------------------------|
| Hardware implementation configuration object | <pre>hwcfg = emlcoder.HardwareImplementation</pre> |
| Compiler options configuration object        | <pre>cocfg = emlcoder.CompilerOptions</pre>        |

Each configuration object comes with a set of parameters, initialized to default values (see "Embedded MATLAB Coder Configuration Parameters" in the Real-Time Workshop Reference documentation). You can change these settings as described in "Modifying Configuration Objects" on page 18-20.

## **Modifying Configuration Objects**

There are two ways to modify the values of configuration objects for Embedded MATLAB Coder.

- "Modifying Configuration Objects at the Command Line Using Dot Notation" on page 18-20
- "Modifying Configuration Objects Using Dialog Boxes" on page 18-21

# Modifying Configuration Objects at the Command Line Using Dot Notation

You can use dot notation to modify the value of one configuration object parameter at a time, using this syntax:

```
configuration_object.property = value
```

Dot notation uses assignment statements to modify configuration object properties:

• To specify a main function during C code generation, enter this code at the command line:

```
rtwcfg = emlcoder.RTWConfig
rtwcfg.CustomInclude = 'c:\myfiles';
rtwcfg.CustomSource = 'main.c';
emlc -T rtw:exe -s rtwcfg myFun
```

• To automatically generate and launch HTML reports after generating a C library, enter this code:

```
rtwcfg = emlcoder.RTWConfig
rtwcfg.GenerateReport= true
rtwcfg.LaunchReport = true
emlc -T rtw:lib -s rtwcfg myFun
```

#### **Modifying Configuration Objects Using Dialog Boxes**

Besides using commands, you can modify code generation parameters using dialog boxes. To learn how to work with these dialog boxes, see "Embedded MATLAB Coder Configuration Parameters" in the Real-Time Workshop Reference documentation.

## **Saving Configuration Objects**

Configuration objects do not automatically persist between MATLAB sessions, but there are two ways to preserve your settings:

# Save a configuration object to a MAT-file and then load the MAT-file at your next session

For example, assume you create and customize a C-MEX configuration object mexcfg in the MATLAB workspace. To save the configuration object, type this command at the MATLAB prompt:

```
save mexcfg.mat mexcfg
```

The save command saves mexcfg to the file mexcfg.mat in the current directory.

To restore mexcfg in a new MATLAB session, type this command at the MATLAB prompt:

load mexcfg.mat

The load command loads the objects defined in mexcfg.mat to the MATLAB workspace.

# Write a script that creates the configuration object and sets its properties.

You can rerun the script whenever you need to use the configuration object again.

# **Specifying Properties of Primary Function Inputs**

#### In this section...

"Why You Must Specify Input Properties" on page 18-23

"Properties to Specify" on page 18-23

"Rules for Specifying Properties of Primary Inputs" on page 18-25

"Methods for Defining Properties of Primary Inputs" on page 18-25

"Defining Input Properties by Example at the Command Line" on page 18-26

"Defining Input Properties Programmatically in the M-File" on page 18-29

# Why You Must Specify Input Properties

Because C is a statically typed language, Embedded MATLAB<sup>™</sup> Coder must determine the properties of all variables in the M-files at compile time. To infer variable properties in M-files, Embedded MATLAB Coder must be able to identify the properties of the inputs to the *primary* function, also known as the *top-level* or *entry-point* function. Therefore, if your primary function has inputs, you must specify the properties of these inputs, also called *preconditions*, to Embedded MATLAB Coder. If your primary function has no input parameters, Embedded MATLAB Coder can compile your M-file without modification. You do not need to specify properties of inputs to subfunctions or external functions called by the primary function.

# **Properties to Specify**

If your primary function has inputs, you must specify the following properties for each input:

| For:               | Specify Properties: |      |            |             |        |
|--------------------|---------------------|------|------------|-------------|--------|
|                    | Class               | Size | Complexity | numerictype | fimath |
| Fixed-point inputs | 5                   | 1    | 1          | ~           | 1      |

| For:                                  | Specify Properties:                                                                                                    |
|---------------------------------------|----------------------------------------------------------------------------------------------------|
| Each field in<br>a structure<br>input | <ul> <li>Specify properties for each field according to its class</li> <li>When a primary input is a structure, Embedded MATLAB Coder treats each field as a separate input. Therefore, you must specify properties for all fields of a primary structure input in the order that they appear in the structure definition, as follows:</li> <li>For each field of input structures, specify class, size, and complexity.</li> <li>For each field that is fixed-point class, also specify numerictype, and fimath.</li> </ul> |
| All other inputs                      | $\checkmark$ $\checkmark$ $\checkmark$                                                                                                    |

#### **Default Property Values**

Embedded MATLAB Coder assigns the following default values for properties of primary function inputs:

| Property    | Default    |
|-------------|------------|
| class       | double     |
| size        | scalar     |
| complexity  | real       |
| numerictype | No default |
| fimath      | No default |

**Note** In most cases, Embedded MATLAB Coder uses defaults when you don't explicitly specify values for properties — except for structure fields. The only way to name a field in a structure is to set at least one of its properties. Therefore, you may need to specify default values for properties of structure fields. For examples, see "Example: Specifying Class and Size of Scalar Structure" on page 18-36 and "Example: Specifying Class and Size of Structure Array" on page 18-37.

#### **Supported Classes**

The following table presents the class names supported by Embedded MATLAB Coder:

| Class Name  | Description                                                 |
|-------------|-------------------------------------------------------------|
| logical     | Logical array of true and false values                      |
| char        | Character array                                             |
| int8        | 8-bit signed integer array                                  |
| uint8       | 8-bit unsigned integer array                                |
| int16       | 16-bit signed integer array                                 |
| uint16      | 16-bit unsigned integer array                               |
| int32       | 32-bit signed integer array                                 |
| uint32      | 32-bit unsigned integer array                               |
| single      | Single-precision floating-point or fixed-point number array |
| double      | Double-precision floating-point or fixed-point number array |
| struct      | Structure array                                             |
| embedded.fi | Fixed-point number array                                    |

# **Rules for Specifying Properties of Primary Inputs**

Follow these rules when specifying the properties of primary inputs:

- For each primary function input whose class is fixed point (fi), you must specify the input's numerictype and fimath properties.
- For each primary function input whose class is struct, you must specify the properties of each of its fields in the order that they appear in the structure definition.

# **Methods for Defining Properties of Primary Inputs**

Use one of the following methods to define the properties of primary function inputs:

| Method                                                                               | Pros                                                                                                    | Cons                                                                                                    |
|--------------------------------------------------------------------------------------|----------------------------------------------------------------------------------------------------|----------------------------------------------------------------------------------------------------|
| "Defining Input<br>Properties by<br>Example at the<br>Command Line" on<br>page 18-26 | <ul> <li>Easy to use</li> <li>Does not alter original M-code</li> <li>Designed for prototyping a function that has a small number of primary inputs</li> </ul>                                                                                                    | <ul> <li>Must be specified at the command line every time you invoke Embedded MATLAB Coder (unless you use a script)</li> <li>Not efficient for specifying memory-intensive inputs such as large structures and arrays</li> </ul> |
| "Defining Input<br>Properties<br>Programmatically<br>in the M-File" on page<br>18-29 | <ul> <li>Integrated with M-code so you do<br/>not need to redefine properties<br/>each time you invoke Embedded<br/>MATLAB Coder</li> <li>Provides documentation of<br/>property specifications in the<br/>M-code</li> <li>Efficient for specifying<br/>memory-intensive inputs<br/>such as large structures</li> </ul> | • Uses complex syntax                                                                                                    |

**Note** To specify the properties of inputs for any given primary function, use one of these methods, but not both.

# Defining Input Properties by Example at the Command Line

- "Command Line Option -eg" on page 18-27
- "Rules for Using the -eg Option" on page 18-27
- "Specifying Constant Inputs Using the -eg Option" on page 18-27
- "Example: Specifying Properties of Primary Inputs by Example" on page 18-27
- "Example: Specifying Properties of Primary Fixed-Point Inputs by Example" on page 18-28

#### **Command Line Option -eg**

The command that invokes Embedded MATLAB Coder — emlc — provides a command-line option -eg for specifying the properties of primary function inputs as a cell array of example values. The cell array can be a variable or literal array of constant values. Using this option, you specify the properties of inputs at the same time as you compile the M-file with Embedded MATLAB Coder.

See "-eg Specify Input Properties by Example" for emlc in the Real-Time Workshop<sup>®</sup> Function Reference.

#### **Rules for Using the -eg Option**

Follow these rules when using the -eg command-line option to define properties by example:

- The cell array of sample values must contain the same number of elements as primary function inputs.
- The order of elements in the cell array must correspond to the order in which inputs appear in the primary function signature for example, the first element in the cell array defines the properties of the first primary function input.

#### Specifying Constant Inputs Using the -eg Option

You can define inputs to be constants using the eg option with emlc in the same way as you can with emlmex. See "Specifying Constant Inputs" in the Embedded MATLAB User's Guide.

#### **Example: Specifying Properties of Primary Inputs by Example**

Consider an M-function that adds its two inputs:

```
%#eml
function y = emcf(u,v)
y = u + v;
```

The following examples show how to specify different properties of the primary inputs u and v by example at the command line:

• Use a literal cell array of constants to specify that both inputs are real scalar doubles:

emlc -o emcfx emcf -eg {0,0}

• Use a literal cell array of constants to specify that input u is an unsigned 16-bit, 1-by-4 vector and input v is a scalar double:

emlc -o emcfx emcf -eg {zeros(1,4,'uint16'),0}

• Assign sample values to a cell array variable to specify that both inputs are real, unsigned 8-bit integer vectors:

```
a = uint8([1;2;3;4])
b = uint8([5;6;7;8])
ex = {a,b}
emlc -o emcfx emcf -eg ex
```

# Example: Specifying Properties of Primary Fixed-Point Inputs by Example

Consider an M-function that calculates the square root of a fixed-point number:

```
%#eml
function y = sqrtfi(x)
y = sqrt(x);
```

To specify the properties of the primary fixed-point input x by example on the MATLAB<sup>®</sup> command line, follow these steps:

1 Define the numerictype properties for x, as in this example:

**2** Define the fimath properties for x, as in this example:

```
'ProductMode','SpecifyPrecision',
'ProductWordLength',32,
'ProductFractionLength',23);
```

**3** Create a fixed-point variable with the numerictype and fimath properties you just defined, as in this example:

myeg = { fi(4.0,T,F) };

4 Compile the function sqrtfi using the emlc command, passing the variable myeg as the argument to the -eg option, as in this example:

emlc sqrtfi -eg myeg;

# Defining Input Properties Programmatically in the M-File

Embedded MATLAB Coder lets you use the MATLAB assert function to define properties of primary function inputs directly in your M-file.

- "How to Use assert with Embedded MATLAB™ Coder" on page 18-29
- "Rules for Using assert Function" on page 18-34
- "Example: Specifying General Properties of Primary Inputs" on page 18-35
- "Example: Specifying Properties of Primary Fixed-Point Inputs" on page 18-36
- "Example: Specifying Class and Size of Scalar Structure" on page 18-36
- "Example: Specifying Class and Size of Structure Array" on page 18-37

#### How to Use assert with Embedded MATLAB<sup>™</sup> Coder

Use the assert function to invoke standard MATLAB functions for specifying the class, size, and complexity of primary function inputs.

| Specify Any Class (p. 18-30)       | assert (isa (param,<br>'class_name')) |
|------------------------------------|---------------------------------------|
| Specify fi Class (p. 18-30)        | assert (isfi ( <i>param</i> ))        |
| Specify Structure Class (p. 18-31) | <pre>assert (isstruct (param))</pre>  |

| Specify Any Size (p. 18-32)                            | assert (all (size(param ==<br>[dims]))                                        |
|--------------------------------------------------------|-------------------------------------------------------------------------------|
| Specify Scalar Size (p. 18-32)                         | <pre>assert (isscalar((param))</pre>                                          |
| Specify Real Input (p. 18-32)                          | <pre>assert (isreal((param))</pre>                                            |
| Specify Complex Input (p. 18-33)                       | assert (~isreal((param))                                                      |
| Specify numerictype of Fixed-Point<br>Input (p. 18-33) | assert (isequal<br>(numerictype( <i>fiparam</i> ), T))                        |
| Specify fimath of Fixed-Point Input<br>(p. 18-33)      | assert (isequal<br>(fimath( <i>fiparam</i> ),F))                              |
| Specify Multiple Properties of Input<br>(p. 18-34)     | assert (function1(params)<br>&& function2(params) &&<br>function3(params) &&) |

#### Specify Any Class.

assert ( isa ( param, 'class\_name') )

Sets the input parameter *param* to the MATLAB class *class\_name*. For example, to set the class of input U to a 32-bit signed integer, call:

```
...
assert(isa(U,'int32'));
...
```

**Note** If you set the class of an input parameter to fi, you must also set its numerictype and fimath properties (see "Specify numerictype of Fixed-Point Input" on page 18-33 and "Specify fimath of Fixed-Point Input" on page 18-33.

If you set the class of an input parameter to struct, you must specify the properties of all fields in the order that they appear in the structure definition.

#### Specify fi Class.

```
assert ( isfi ( param ) )
assert ( isa ( param, 'embedded.fi' ) )
```

Sets the input parameter *param* to the MATLAB class fi (fixed-point numeric object). For example, to set the class of input U to fi, call:

```
...
assert(isfi(U));
...
or
...
assert(isa(U,'embedded.fi'));
...
```

**Note** If you set the class of an input parameter to fi, you must also set its numerictype and fimath properties (see "Specify numerictype of Fixed-Point Input" on page 18-33 and "Specify fimath of Fixed-Point Input" on page 18-33).

If you set the class of an input parameter to struct, you must specify the properties of all fields in the order they appear in the structure definition.

#### **Specify Structure Class.**

```
assert ( isstruct ( param ) )
assert ( isa ( param, 'struct' ) )
```

Sets the input parameter *param* to the MATLAB class struct (structure). For example, to set the class of input U to a struct, call:

```
...
assert(isstruct(U));
...
or
...
assert(isa(U, 'struct'));
...
```

**Note** If you set the class of an input parameter to struct, you must specify the properties of all fields in the order they appear in the structure definition.

#### Specify Any Size.

```
assert ( all ( size (param == [dims ] ) )
```

Sets the input parameter *param* to the size specified by dimensions *dims*. For example, to set the size of input U to a 3-by-2 matrix, call:

```
...
assert(all(size(U)== [3 2]));
...
```

#### Specify Scalar Size.

```
assert ( isscalar (param ) )
assert ( all ( size (param == [ 1 ] ) )
```

Sets the size of input parameter *param* to scalar. For example, to set the size of input U to scalar, call:

```
...
assert(isscalar(U));
...
or
...
assert(all(size(U)== [1]));
...
```

#### Specify Real Input.

```
assert ( isreal (param ) )
```

Specifies that the input parameter *param* is real. For example, to specify that input U is real, call:

• • •

```
assert(isreal(U));
...
```

#### Specify Complex Input.

```
assert ( ~isreal (param ) )
```

Specifies that the input parameter *param* is complex. For example, to specify that input U is complex, call:

```
...
assert(~isreal(U));
...
```

#### Specify numerictype of Fixed-Point Input.

```
assert ( isequal ( numerictype ( fiparam ), T ) )
```

Sets the numerictype properties of fi input parameter *fiparam* to the numerictype object *T*. For example, to specify the numerictype property of fixed-point input U as a signed numerictype object T with 32-bit word length and 30-bit fraction length, use the following code:

```
%#eml
...
% Define the numerictype object.
T = numerictype(1, 32, 30);
% Set the numerictype property of input U to T.
assert(isequal(numerictype(U),T));
...
```

#### Specify fimath of Fixed-Point Input.

```
assert ( isequal ( fimath ( fiparam ), F ) )
```

Sets the fimath properties of fi input parameter *fiparam* to the fimath object *F*. For example, to specify the fimath property of fixed-point input U so that it saturates on integer overflow, use the following code:

%#eml

```
% Define the fimath object.
F = fimath('OverflowMode','saturate');
% Set the fimath property of input U to F.
assert(isequal(fimath(U),F));
...
```

#### Specify Multiple Properties of Input.

```
assert ( function1 ( params ) &&
function2 ( params ) &&
function3 ( params ) && ... )
```

Specifies the class, size, and complexity of one or more inputs using a single assert function call. For example, the following code specifies that input U is a double, complex, 3-by-3 matrix, and input V is a 16-bit unsigned integer:

```
%#eml
...
assert(isa(U,'double') &&
    ~isreal(U) &&
    all(size(U) == [3 3]) &&
    isa(V,'uint16'));
...
```

#### **Rules for Using assert Function**

Follow these rules when using the assert function to specify the properties of primary function inputs:

- Call assert functions at the beginning of the primary function, before any control-flow operations such as if statements or subroutine calls.
- Do not call assert functions inside conditional constructs, such as if, for, while, and switch statements.
- Use the assert function with Embedded MATLAB Coder only for specifying properties of primary function inputs before converting your M-code to C code.
- If you set the class of an input parameter to fi, you must also set its numerictype and fimath properties (see "Specify numerictype of

Fixed-Point Input" on page 18-33 and "Specify fimath of Fixed-Point Input" on page 18-33).

• If you set the class of an input parameter to struct, you must specify the class, size, and complexity of all fields in the order they appear in the structure definition.

#### **Example: Specifying General Properties of Primary Inputs**

In the following code excerpt, a primary MATLAB function emcspecgram takes two inputs: pennywhistle and win. The code specifies the following properties for these inputs:

| Input        | Property   | Value               |
|--------------|------------|---------------------|
| pennywhistle | class      | int16               |
|              | size       | 220500-by-1 vector  |
|              | complexity | real (by default)   |
| win          | class      | double (by default) |
|              | size       | 1024-by-1 vector    |
|              | complexity | real (by default)   |

```
%#eml
function y = emcspecgram(pennywhistle,win)
nx = 220500;
nfft = 1024;
assert(isa(pennywhistle,'int16'));
assert(all(size(pennywhistle) == [nx 1]));
assert(isa(win, 'double'));
assert(all(size(win) == [nfft 1]));
...
```

Alternatively, you can combine property specifications for one or more inputs inside assert commands, as follows:

```
%#eml
function y = emcspecgram(pennywhistle,win)
nx = 220500;
nfft = 1024;
```

```
assert(isa(pennywhistle,'int16') && all(size(pennywhistle) == [nx 1]));
assert(isa(win, 'double') && all(size(win) == [nfft 1]));
...
```

#### **Example: Specifying Properties of Primary Fixed-Point Inputs**

In the following example, the primary MATLAB function emcsqrtfi takes one fixed-point input: x. The code specifies the following properties for this input:

| Property    | Value                                                      |
|-------------|------------------------------------------------------------|
| class       | fi                                                         |
| numerictype | numerictype object T, as specified in the primary function |
| fimath      | fimath object F, as specified in the primary function      |
| size        | scalar (by default)                                        |
| complexity  | real (by default)                                          |

```
%#eml
function y = emcsqrtfi(x)
T = numerictype('WordLength',32,'FractionLength',23,
                    'Signed',true);
F = fimath('SumMode','SpecifyPrecision',
                    'SumWordLength',32,'SumFractionLength',23,
                    'ProductMode','SpecifyPrecision',
                    'ProductWordLength',32,'ProductFractionLength',23);
assert(isfi(x));
assert(isequal(numerictype(x),T));
assert(isequal(fimath(x),F));
y = sqrt(x);
```

#### **Example: Specifying Class and Size of Scalar Structure**

Assume you have defined S as the following scalar MATLAB structure:

```
S = struct('r',double(1),'i',int8(4));
```

Here is code that specifies the class and size of S and its fields when passed as an input to your M-function:

```
%#eml
function y = fcn(S)
% Specify the class of the input as struct.
assert(isstruct(S));
% Specify the class and size of the fields r and i
% in the order in which you defined them.
assert(isa(S.r,'double'));
assert(isa(S.i,'int8');
...
```

**Note** In most cases, Embedded MATLAB Coder uses defaults when you don't explicitly specify values for properties — except for structure fields. The only way to name a field in a structure is to set at least one of its properties. Therefore in the example above, an assert function specifies that field S.r is of type double, even though double is the default.

#### **Example: Specifying Class and Size of Structure Array**

For structure arrays, you must choose a representative element of the array for specifying the properties of each field. For example, assume you have defined S as the following 2-by-2 array of MATLAB structures:

S = struct('r',{double(1), double(2)},'i',{int8(4), int8(5)});

The following code specifies the class and size of each field of structure input S using the first element of the array:

```
%#eml
function y = fcn(S)
% Specify the class of the input S as struct.
assert(isstruct(S));
% Specify the size of the fields r and i
```

```
% based on the first element of the array.
assert(all(size(S) == [2 2]));
assert(isa(S(1).r,'double'));
assert(isa(S(1).i,'int8'));
```

**Note** In most cases, Embedded MATLAB Coder uses defaults when you don't explicitly specify values for properties — except for structure fields. The only way to name a field in a structure is to set at least one of its properties. Therefore in the example above, an assert function specifies that field S(1).r is of type double, even though double is the default.

# **Choosing Your Target**

#### In this section...

"Types of Targets" on page 18-39

"Specifying the Target to the Compiler" on page 18-40

"Relationship of Targets and Configuration Objects" on page 18-40

"Location of Generated Files" on page 18-41

"Specifying main Functions for C Executables" on page 18-41

# **Types of Targets**

Before compiling your M-file with Embedded MATLAB<sup>™</sup> Coder, you must choose the appropriate target for code generation. Embedded MATLAB Coder provides reserved words that represent each possible target.

| To Generate:                                                                                                    | Use Target Reserved Word: |
|----------------------------------------------------------------------------------------------------|---------------------------|
| C-MEX function                                                                                                    | mex<br>(the default)      |
| Embeddable C code and compile it to an executable<br><b>Note</b> When you choose this target, you must<br>provide a C file that contains the main function<br>for generating the executable, as described in<br>"Specifying main Functions for C Executables" on<br>page 18-41. | rtw:exe                   |
| Embeddable C code and compile it to a library                                                                                                    | rtw:lib<br>or<br>rtw      |

# Specifying the Target to the Compiler

After choosing your target, invoke Embedded MATLAB Coder with the -T option and pass the appropriate reserved word as its argument (see "-T Specify Target" for emlc in the Real-Time Workshop® Reference). For example, suppose you have a primary function called MyFcn. The following table shows how to specify different targets when compiling MyFcn:

| To Generate:                                         | Use This Command:                                                                                                    |
|------------------------------------------------------|----------------------------------------------------------------------------------------------------|
| C-MEX function                                       | emlc -T mex MyFcn<br>or<br>emlc MyFcn<br>(translates M-function to C-MEX function by default)                                                                                                    |
| Embeddable C code and compile<br>it to an executable | <pre>rtwcfg = emlcoder.RTWConfig;<br/>rtwcfg.CustomSource = 'main.c';<br/>rtwcfg.CustomInclude = 'c:\myfiles';<br/>emlc -T rtw:exe -s rtwcfg MyFcn<br/>Note You must specify a main function for generating an<br/>embeddable C executable. See "Specifying main Functions for<br/>C Executables" on page 18-41.</pre> |
| Embeddable C code and compile<br>it to a library     | emlc -T rtw:lib MyFcn<br>or<br>emlc -T rtw MyFcn                                                                                                    |

### **Relationship of Targets and Configuration Objects**

There is a relationship between targets and configuration objects. For example, there is a Real-Time Workshop configuration object, emlcoder.RTWConfig, that allows you to define properties for the rtw:lib and rtw:exe targets, that is, for generating embeddable code as a C library or executable. The best practice is to match your configuration object with your target when you invoke Embedded MATLAB Coder, as in this example:

```
rtwcfg = emlcoder.RTWConfig;
emlc -T rtw:lib -s rtwcfg myMFcn
```

However, if you do not specify a target, but do provide a configuration object, Embedded MATLAB Coder determines the target from the configuration object. For example, consider these sample commands:

```
rtwcfg = emlcoder.RTWConfig;
emlc -s rtwcfg myMFcn
```

Normally, when you do not specify a target explicitly, Embedded MATLAB Coder assumes the default target, mex, and generates C-MEX code. However in this case, Embedded MATLAB Coder assumes the desired target is rtw:lib, based on the configuration object rtwcfg, and therefore, generates embeddable C code as a library instead of generating C-MEX code.

For more information about configuration objects, see "Configuring Your Environment for Code Generation" on page 18-17. For more information about invoking Embedded MATLAB Coder, see "Compiling Your M-File" on page 18-43.

### **Location of Generated Files**

By default, Embedded MATLAB Coder generates files in output directories based on your target, as follows:

| Target         | Default Output Directory               |
|----------------|----------------------------------------|
| mex            | <pre>emcprj/mexfcn/function_name</pre> |
| rtw:exe        | <pre>emcprj/rtwexe/function_name</pre> |
| rtw:lib or rtw | <pre>emcprj/rtwlib/function_name</pre> |

**Note** You can change the name and location of generated files by using the options "-o Specify Output File Name" and "-d Specify Output Directory" when you run Embedded MATLAB Coder.

# **Specifying main Functions for C Executables**

When you choose rtw:exe as your target, you must provide a C file that contains the main function for generating your C executable. You can specify the C file by using the CustomSource and CustomInclude properties of the Real-Time Workshop configuration object (see "Configuring Your Environment for Code Generation" on page 18-17). The CustomInclude property indicates the location of C files specified by CustomSource.

To specify a main function for a C executable, follow these steps:

1 Create a Real-Time Workshop configuration object, as in this command:

rtwcfg = emlcoder.RTWConfig;

**2** Set the CustomSource property to the name of the C source file that contains the main function, as in this command:

rtwcfg.CustomSource = 'main.c';

**3** Set the CustomInclude property to the location of main.c, as in this command:

rtwcfg.CustomInclude = 'c:\myfiles';

**4** Generate the C executable using the appropriate command line options, as in this example:

emlc -T rtw:exe -s rtwcfg myMFunction

Embedded MATLAB Coder compiles and links main.c with the C code it generates from  ${\tt myMFunction.m}.$ 

# **Compiling Your M-File**

#### In this section ...

"Before Compiling Your M-Code" on page 18-43

"Running Embedded MATLAB™ Coder" on page 18-43

"Generated Files and Locations" on page 18-44

"Specifying Custom Files to Build" on page 18-44

## **Before Compiling Your M-Code**

Before compiling M-code, make sure you have followed the prerequisite steps in "Workflows for Converting M-Code to C Code" on page 18-6 or "Workflow for Converting M-Code to a C-MEX Function" on page 18-7.

## **Running Embedded MATLAB™ Coder**

You run Embedded MATLAB<sup>™</sup> Coder from the MATLAB<sup>®</sup> command prompt by using the emlc function. The basic command is:

emlc M\_fcn

By default, emlc performs the following actions on the M\_fcn.m:

- Searches for the function *M\_fcn* stored in the file *M\_fcn.m* as specified in "Compile Path Search Order" on page 18-11.
- Compiles *M\_fcn*, checking for compliance with Embedded MATLAB subset.
- If there are no errors or warnings, generates a platform-specific C-MEX file in the current directory, using the naming conventions described in "Naming Conventions" on page 18-12.
- If there are errors, does not generate a C-MEX file, but produces an error report in a default output directory, as described in "Generated Files and Locations" on page 18-44. Error reports are described in "Working with Compilation Reports" on page 18-46.
- If there are warnings, but no errors, generates a platform-specific C-MEX file in the current directory, but does report the warnings.

You can modify this default behavior by specifying one or more compiler options with emlc, separated by spaces on the command line. For example, to generate a C code executable you must specify the target rtw:exe and the location of a main function, as in this example:

emlc -T rtw:exe C:\custom\myMain.c M\_fcn

See emlc in the Real-Time Workshop® Function Reference.

### **Generated Files and Locations**

By default, Embedded MATLAB Coder generates files in the following locations:

| Generates:                                                                                | In:                                    |
|-------------------------------------------------------------------------------------------|----------------------------------------|
| Platform-specific C-MEX files                                                             | Current directory                      |
| C-MEX, C, header, and object files                                                        | Default output directory:              |
|                                                                                           | emcprj/mexfcn/M_fcn_name/              |
| HTML reports                                                                              | Default output directory:              |
| (if errors or warnings occur during<br>compilation or you explicitly request a<br>report) | emcprj/mexfcn/ <i>M_fcn_name</i> /html |

You can change the name and location of generated files by using the options "-o Specify Output File Name" and "-d Specify Output Directory" when you run Embedded MATLAB Coder (see emlc in the Real-Time Workshop Function Reference).

## **Specifying Custom Files to Build**

In addition to your M-file, you can specify the following types of custom *files* to include in the build for embeddable C code generation:

| File Extension | Description        |
|----------------|--------------------|
| . C            | Custom C file      |
| .h             | Custom header file |

| File Extension | Description                                                                                                    |
|----------------|----------------------------------------------------------------------------------------------------|
| .o,.obj        | Custom object file                                                                                                    |
| .a,.lib,.so    | Library                                                                                                    |
| .tmf           | Template makefile for custom<br>Real-Time Workshop buildsSee<br>"Template Makefiles and Tokens" in<br>the Real-Time Workshop <sup>®</sup> Embedded<br>Coder <sup>™</sup> Developing Embedded<br>Targets documentation. |

# **Working with Compilation Reports**

#### In this section ...

"About Compilation Reports" on page 18-46 "Generating Compilation Reports" on page 18-46 "Names and Locations of Compilation Reports" on page 18-46 "Description of Compilation Reports" on page 18-47

"Examples of Reports" on page 18-49

## **About Compilation Reports**

Embedded MATLAB<sup>™</sup> Coder produces reports in HTML format at compile time to help you debug your M-code and verify compliance with the Embedded MATLAB subset.

## **Generating Compilation Reports**

Embedded MATLAB Coder automatically reports errors and warnings. You can also use the "-report Generate Compilation Report" to request reports even when there are no errors or warnings.

## Names and Locations of Compilation Reports

Embedded MATLAB Coder produces compilation reports in the following locations:

• For C-MEX targets (mex):

```
output_directory/mexfcn/
primary_function_name/html/
primary_function_name_report.html
```

• For C executable targets (rtw:exe):

output\_directory/rtwexe/
primary\_function\_name/html/
primary\_function\_name\_report.html

• For C library targets (rtw:lib):

```
output_directory/rtwlib/
primary_function_name/html/
primary_function_name_report.html
```

**Note** The default output directory is emcprj, but you can specify a different directory with the "-d Specify Output Directory" option (see emlc in the Real-Time Workshop<sup>®</sup> Function Reference).

#### **Description of Compilation Reports**

When you compile M-files with the -report option, Embedded MATLAB Coder generates an HTML report that contains the following information:

- Summary of compilation results, including type of target and number of warnings or errors
- Target build log that records compilation and linking activities
- Links to generated files
- Error and warning messages

Embedded MATLAB Coder automatically reports errors and warnings. If errors occur during compilation, Embedded MATLAB Coder does not generate code. If compilation produces warnings, but no errors, Embedded MATLAB Coder does generate code.

Reports present error and warning messages in two views:

• Tree view (default)

For example:

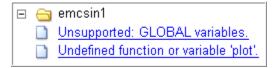

In the tree view, clicking on the document icon brings you to the offending code in the source file.

• List view

For example:

| Туре    | Location      | Message                                |
|---------|---------------|----------------------------------------|
| Warning | emcsin1.m:2:1 | Unsupported: GLOBAL variables.         |
| Error   | emcsin1.m:6:1 | Unsupported: GLOBAL variables.         |
| Error   | emcsin1.m:7:1 | Undefined function or variable 'plot'. |

In the list view, clicking on the location link brings you to the offending code in the source file.

When you click on an error or warning message, the report highlights the location of the offending code in the source listing, as in this example:

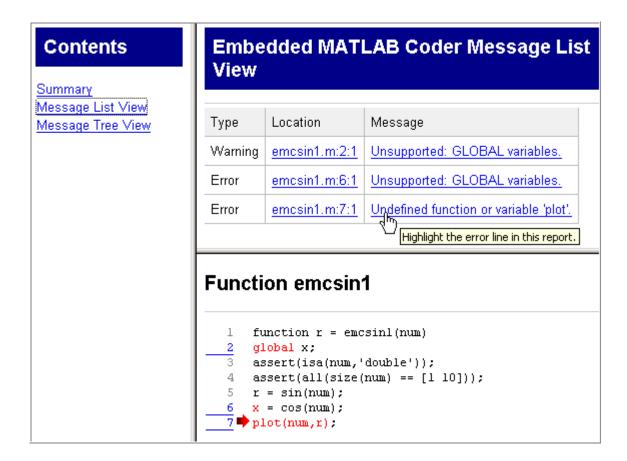

## **Examples of Reports**

The topic shows examples of the following reports:

- "Example: Summary Report" on page 18-50
- "Example: Error Report" on page 18-51

#### **Example: Summary Report**

| Contents                                                                                        | Embedded MATLAB Coder Report Summary                                                      |                                               |  |  |
|-------------------------------------------------------------------------------------------------|-------------------------------------------------------------------------------------------|-----------------------------------------------|--|--|
| <u>Summary</u><br><u>Target Build Log</u>                                                       | Embedded MATLAB code generation for M-function emcsin1                                    |                                               |  |  |
| Target Source Files<br>emcsin1.c<br>emcsin1.h<br>rt_nonfinite.c<br>rt_nonfinite.h<br>rtwtypes.h | C source code generated on:<br>Coding target:<br>Number of errors:<br>Number of warnings: | 08-Jun-2007 19:33:52<br>RTW Library<br>0<br>0 |  |  |

This report summarizes C library code generation for the following M-file:

```
%#eml
function r = emcsin1(num)
% Declare MATLAB function "plot" extrinsic
% so it is not compiled and instead executed
% in MATLAB
eml.extrinsic('plot')
% Define size and type of input "num"
assert(isa(num,'single'));
assert(all(size(num) == [1 10]));
r = sin(num);
plot(num,r);
```

Embedded MATLAB Coder does not generate reports automatically unless warnings or errors occur during compilation. To request a report, use the "-report Generate Compilation Report" option, as in this example command: emlc -T rtw:lib -report emcsin1

#### **Example: Error Report**

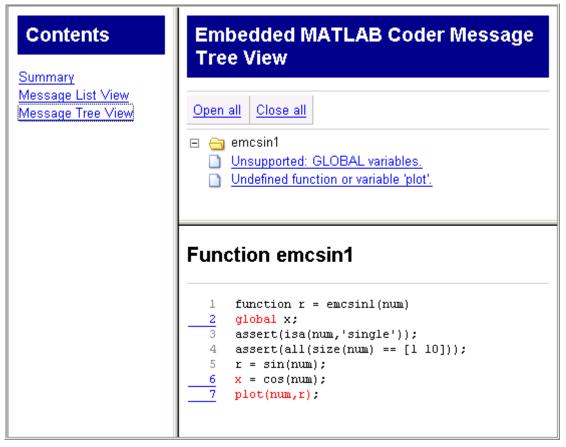

This report, produced by the command emlc -T rtw:lib emcsin1, displays errors encountered during compilation of the M-code shown in the source listing in the bottom right pane. In this case, there are two errors:

- Embedded MATLAB subset does not support the MATLAB<sup>®</sup> construct global.
- Embedded MATLAB subset does not support the MATLAB function plot .

**Note** Even though you cannot call unsupported MATLAB functions such as plot directly from Embedded MATLAB functions, you can call them as extrinsic functions or using feval (see "Calling MATLAB Functions" in the Embedded MATLAB documentation).

## **Calling Generated C Functions**

#### In this section ...

"Calling C Functions from the Embedded MATLAB™ Subset" on page 18-53

"Calling Initialize and Terminate Functions" on page 18-54

"Calling C Functions with Multiple Outputs" on page 18-58

"Calling C Functions that Return Arrays" on page 18-58

### Calling C Functions from the Embedded MATLAB™ Subset

You can call the C functions generated for rtw:lib targets as custom C code from M functions that comply with the Embedded MATLAB<sup>™</sup> subset. In this scenario, you must use the Embedded MATLAB interface eml.ceval to wrap the function calls, as in this example:

%#eml
function y = callmyCFunction
y = 1.5;
y = eml.ceval('myCFunction',y);

Here, the Embedded MATLAB function callmyCFunction calls the custom C function myCFunction, which takes one input argument. For more information about eml.ceval, see "Calling C Functions from the Embedded MATLAB Subset" in the Embedded MATLAB documentation.

**Note** eml.ceval is part of the Embedded MATLAB language, but is not supported in the native MATLAB<sup>®</sup> language.

There are additional requirements for calling C functions from the Embedded MATLAB subset in the following situations:

• You want to call generated C libraries (rtw:lib targets) or executables (rtw:exe targets) from an Embedded MATLAB function. In this case, you must call housekeeping functions generated by Embedded MATLAB Coder, as described in "Calling Initialize and Terminate Functions" on page 18-54.

- You want to call C functions that are generated from M-functions that have more than one output, as described in "Calling C Functions with Multiple Outputs" on page 18-58.
- You want to call C functions that are generated from M-functions that return arrays, as described in "Calling C Functions that Return Arrays" on page 18-58.

## **Calling Initialize and Terminate Functions**

When you convert an M-function to a C library function for rtw:lib targets or a C executable for rtw:exe targets, Embedded MATLAB Coder automatically generates two housekeeping functions that you must call along with the C function, as follows:

| Housekeeping Function                       | When to Call                                                                   |
|---------------------------------------------|--------------------------------------------------------------------------------|
| <pre>primary_function_name_initialize</pre> | Before you call your C executable<br>or library function for the first<br>time |
| <pre>primary_function_name_terminate</pre>  | After you call your C executable<br>or library function for the last<br>time   |

**Note** From C code, you can call these functions directly. However, to call them from M code that conforms to the Embedded MATLAB subset, you must use the eml.ceval interface, as described in "Calling C Functions from the Embedded MATLAB Subset" in the Embedded MATLAB documentation. eml.ceval is part of the Embedded MATLAB subset, but not supported by the native MATLAB language. Therefore, if your M-code uses this interface, you must compile your M-code on the Embedded MATLAB path (see "Adding Directories to Search Paths" on page 18-12).

#### Example: Calling a C Library Function from M-Code

This example shows how to call a C library function from M-code that conforms to the Embedded MATLAB subset.

Suppose you have an M-file absval.m that contains the following M-function:

%#eml
function y = absval(u)
y = abs(u);

To generate a C library function and call it from an M-code, follow these steps:

I Generate the C library for absval.m by invoking Embedded MATLAB Coder, as follows:

```
emlc -T rtw:lib absval -eg {0.0}
```

**Note** Here are key points about this command:

- The-T rtw:lib option instructs Embedded MATLAB Coder to generate absval as a C library function.
- Embedded MATLAB Coder creates the library absval.lib (or absval.a on Linus Torvalds' Linux<sup>®</sup>) and header file absval.h in the directory /emcprj/rtwlib/absval. It also generates the functions absval\_initialize and absval\_terminate in the C library.
- The -eg option specifies the class, size, and complexity of the primary function input u by example, as described in "Defining Input Properties by Example at the Command Line" on page 18-26.
- 2 Write an M-function to call the generated library, as follows:

```
%#eml
function y = callabsval
% Call the initialize function before
% calling the C function for the first time
eml.ceval('absval_initialize');
y = -2.75;
y = eml.ceval('absval',y);
% Call the terminate function after
% calling the C function for the last time
eml.ceval('absval terminate');
```

**Note** The M-function callabsval uses the interface eml.ceval to call the generated C functions absval\_initialize, absval, and absval\_terminate. You must use this interface to call C functions from the Embedded MATLAB language subset, as described in "Calling C Functions from the Embedded MATLAB Subset" in the Embedded MATLAB documentation.

- **3** Convert the M-code in callabsval.m to a C-MEX function so you can call the C library function absval directly from the MATLAB prompt. Follow these steps:
  - **a** Generate the C-MEX function by invoking Embedded MATLAB Coder as follows:

On Microsoft<sup>®</sup> Windows<sup>®</sup> platforms, use this command:

emlc -T mex callabsval emcprj/rtwlib/absval/absval.lib emcprj/rtwlib/absval/absval.h

On the Linus Torvalds' Linux platform, use this command:

- emlc -T mex callabsval emcprj/rtwlib/absval/absval.a
   emcprj/rtwlib/absval/absval.h
- **b** Call the C library by running the C-MEX function from the MATLAB prompt, like this:

callabsval

#### Example: Calling a C Library Function from C Code

This example shows how to call a generated C library function from C code. It uses the C library function absval described in "Example: Calling a C Library Function from M-Code" on page 18-54.

To call a C library function from a C file, follow these steps:

1 Write a main function in C that does the following:

- Includes the generated header file, which contains the function prototypes for the library function
- Calls the initialize function before calling the library function for the first time
- Calls the terminate function after calling the library function for the last time

Here is an example of a C main function that can be used to call the library function <code>absval</code>:

```
/*
** main.c
*/
#include <stdio.h>
#include <stdlib.h>
#include "absval.h"
int main(int argc, char *argv[])
{
    absval_initialize();
    printf("absval(-2.75)=%g\n", absval(-2.75));
    absval_terminate();
    return 0;
}
```

**2** Configure your target to integrate this custom C main function with your generated code, as described in "Integrating Custom C Code with Generated Code" on page 18-59.

For example, you can define a Real-Time Workshop<sup>®</sup> configuration object that points to the custom C code by following these steps:

**a** Create a Real-Time Workshop configuration object, by entering a command like this at the MATLAB prompt:

```
rtwcfg = emlcoder.RTWConfig;
```

**b** Set custom code properties on the configuration object, as in these example command lines:

```
rtwcfg.CustomSource = 'main.c';
rtwcfg.CustomInclude = 'c:\myfiles';
```

**3** Generate the C executable, by entering a command like this at the MATLAB prompt:

emlc -T rtw:exe -s rtwcfg absval;

4 Call the executable, as in this example command:

```
absval(-2.75);
```

#### **Calling C Functions with Multiple Outputs**

Although Embedded MATLAB Coder can generate C code from M-functions that have multiple outputs, the generated C code cannot return multiple outputs directly because the C language does not support multiple return values. Instead, you can achieve the effect of returning multiple outputs from your C function by using the eml.wref construct with eml.ceval, as described in "Returning Multiple Values from C Functions" in the Embedded MATLAB documentation.

#### **Calling C Functions that Return Arrays**

Although Embedded MATLAB Coder can generate C code from M-functions that return values as arrays, the generated code cannot return arrays *by value* because the C language is limited to returning single, scalar values. Instead, you can return arrays from your C function *by reference* as pointers by using the eml.wref construct with eml.ceval, as described in "Calling C Functions from the Embedded MATLAB Subset" in the Embedded MATLAB documentation.

## Integrating Custom C Code with Generated Code

#### In this section...

"About Custom C Code Integration with Embedded MATLABTM Coder" on page 18-59

"Specifying Custom C Files on the Command Line" on page 18-59

"Specifying Custom C Files with Configuration Objects" on page 18-59

## About Custom C Code Integration with Embedded MATLAB<sup>™</sup> Coder

You integrate custom C code with generated C code by specifying the locations of your external source files, header files, and libraries to Embedded MATLAB<sup>TM</sup> Coder. You can specify custom C files on the command line or with configuration objects.

## Specifying Custom C Files on the Command Line

When you compile an M-function with Embedded MATLAB Coder, you can specify custom C files — such as source, header, and library files — on the command line along with your M-file. For example, suppose you want to generate an embeddable C code executable that integrates a custom C function myCfcn with an M-function myMfcn. The custom source and header files for myCfcn reside in the directory C:\custom. You can use the following command to generate the code:

emlc -T rtw:exe C:\custom\myCfcn.c C:\custom\myCfcn.h myMfcn

## **Specifying Custom C Files with Configuration Objects**

You can specify custom C files by setting custom code properties on Real-Time Workshop<sup>®</sup> configuration objects (as described in "Real-Time Workshop Dialog Box Overview" in the Real-Time Workshop Reference documentation). Follow these steps:

**1** Define a Real-Time Workshop configuration object, as described in "Creating Configuration Objects" on page 18-19.

For example:

cc = emlcoder.RTWConfig;

**2** Set one or more of the custom code properties as needed:

| Custom Code Property | Description                                                                                                    |
|----------------------|----------------------------------------------------------------------------------------------------|
| CustomInclude        | Specifies a list of directories that contain custom header, source, object, or library files.                      |
|                      | <b>Note</b> If your directory path name contains spaces, you must enclose it in double quotes, as in this example: |
|                      | <pre>cc.CustomInclue = '"C:\Program Files\MATLAB\work"'</pre>                                                      |
| CustomSource         | Specifies additional custom C files to be compiled with the M-file.                                                |
| CustomLibrary        | Specifies the names of object or library files to be linked with the generated code.                               |
| CustomSourceCode     | Specifies code to insert at the top of each generated C source file.                                               |
| CustomHeaderCode     | Specifies custom code to insert at the top of each generated C header file.                                        |

For example:

```
cc.CustomInclude = 'C:\custom\src C:\custom\lib';
cc.CustomSource = 'cfunction.c';
cc.CustomLibrary = 'chelper.obj clibrary.lib';
cc.CustomSourceCode = '#include "cgfunction.h"';
```

3 Compile the M-code with the Real-Time Workshop configuration object.

For example:

emlc -T rtw:lib -s cc myFunc

**4** Call custom C functions as follows:

| From:                                           | Call:                                                                                                    |
|-------------------------------------------------|----------------------------------------------------------------------------------------------------|
| C source code                                   | Custom C functions directly                                                                                                    |
| M-code, compiled on the Embedded<br>MATLAB path | Custom C functions using<br>eml.ceval, as described in "Calling<br>C Functions from the Embedded<br>MATLAB Subset" in the Embedded<br>MATLAB documentation. |

For example (from M-code):

...
y = 2.5;
y = eml.ceval('myFunc',y);
...

For more information, see "Configuring Your Environment for Code Generation" on page 18-17.

# A

## Blocks That Depend on Absolute Time

Some Simulink<sup>®</sup> blocks use the value of absolute time (that is, the time from the beginning of the program to the present time) to calculate their outputs. If you are designing a program that is intended to run indefinitely, then you must take care when using blocks that have a dependency on absolute time.

The problem arises when the value of time reaches the largest value that can be represented by the data type used by the timer to store time. At that point, the timer overflows and the output of the block is no longer correct. If the target uses rtModel, you can avoid this by setting an appropriate **Application life span** option, see "Integer Timers in Generated Code" on page 15-3 for more information.

**Note** In addition to the blocks listed below, logging **Time** (in the **Data import/export** pane of the Configuration Parameters dialog box) also requires absolute time.

The following Simulink blocks depend on absolute time:

- Backlash
- Chirp Signal
- Clock
- Derivative
- Digital Clock

- Discrete-Time Integrator (when used in triggered subsystems)
- From File
- From Workspace
- Pulse Generator
- Ramp
- Rate Limiter
- Repeating Sequence
- Signal Generator
- SineWave
- Step
- To File
- To Workspace (only if logging to StructureWithTime format)
- Transport Delay
- Variable Time Delay
- Variable Transport Delay

**Note** The Sine Wave block is dependent on absolute time only when the **Sine type** parameter is set to Time-based. Set this parameter to Sample-based to avoid absolute time computations.

In addition to the Simulink block above:

- Blocks in other blocksets may reference absolute time. See the documentation for the blocksets that you use.
- Stateflow<sup>®</sup> charts that use time are dependent on absolute time.

## **Generating ASAP2 Files**

ASAP2 is a data definition standard proposed by the Association for Standardization of Automation and Measuring Systems (ASAM). ASAP2 is a standard description you use for data measurement, calibration, and diagnostic systems.

| Overview (p. B-3)                   | Discusses topics with which you<br>should be familiar before working<br>with ASAP2 file generation                                 |
|-------------------------------------|----------------------------------------------------------------------------------------------------|
| Targets Supporting ASAP2 (p. B-4)   | Identifies Real-Time Workshop®<br>targets with built-in ASAP2 support                                                              |
| Defining ASAP2 Information (p. B-5) | Discusses signal and parameter<br>information of a Simulink® model<br>you need to create an ASAP2 file                             |
| Generating an ASAP2 File (p. B-8)   | Explains the procedure for creating<br>an ASAP2 file from a Simulink<br>model                                                      |
| Customizing an ASAP2 File (p. B-13) | Discusses Target Language<br>Compiler (TLC) files you can<br>change to customize the ASAP2 file<br>generated from a Simulink model |

| Structure of the ASAP2 File (p. B-20)         | Summarizes the parts of the ASAP2<br>file and the Target Language<br>Compiler functions used to write<br>each part |
|-----------------------------------------------|----------------------------------------------------------------------------------------------------|
| Generating ASAP2 and C-API Files<br>(p. B-22) | Explains the procedure for<br>generating ASAP2 and C-API<br>files during a single code generation<br>operation     |

#### **Overview**

The Real-Time Workshop<sup>®</sup> product lets you export an ASAP2 file containing information about your model during the code generation process.

To make use of ASAP2 file generation, you should become familiar with the following topics:

- ASAM and the ASAP2 standard and terminology. See the ASAM Web site at http://www.asam.de.
- Simulink<sup>®</sup> data objects. Data objects are used to supply information not contained in the model. For an overview, see "Working with Data" in the Simulink documentation.
- Storage and representation of signals and parameters in generated code. See Chapter 5, "Working with Data Structures".
- Signal and parameter objects and their use in code generation. See Chapter 5, "Working with Data Structures".

If you are reading this document online in the MATLAB<sup>®</sup> Help browser, you can run an interactive demo of ASAP2 file generation.

Alternatively, you can access the demo by typing the following command at the MATLAB command prompt:

rtwdemo\_asap2

## **Targets Supporting ASAP2**

ASAP2 file generation is available to all Real-Time Workshop<sup>®</sup> target configurations. You can select these target configurations from the System Target File Browser. For example,

- The Generic Real-Time Target lets you generate an ASAP2 file as part of the code generation and build process.
- Any of the Real-Time Workshop Embedded Coder Target selections also lets you generate an ASAP2 file as part of the code generation and build process.
- The ASAM-ASAP2 Data Definition Target lets you generate only an ASAP2 file, without building an executable.

Procedures for generating ASAP2 files by using these target configurations are given in "Generating an ASAP2 File" on page B-8.

## **Defining ASAP2 Information**

The ASAP2 file generation process requires information about your model's parameters and signals. Some of this information is contained in the model itself. You must supply the rest by using Simulink<sup>®</sup> data objects with the necessary properties.

You can use built-in Simulink data objects to provide the necessary information. For example, you can use Simulink.Signal objects to provide information about MEASUREMENTS and Simulink.Parameter objects to provide information about CHARACTERISTICS. Also, you can use data objects from data classes that are derived from Simulink.Signal and Simulink.Parameter to provide the necessary information. For details, see "Working with Data" in the Simulink documentation.

The following table contains the minimum set of data attributes required for ASAP2 file generation. Some data attributes are defined in the model; others are supplied in the properties of objects. For attributes that are defined in Simulink.Signal or Simulink.Parameter objects, the table gives the associated property name.

| Data Attribute                        | Defined In  | Property Name                                                                                    |
|---------------------------------------|-------------|--------------------------------------------------------------------------------------------------|
| Name (symbol)                         | Data object | Inherited from the<br>handle of the data object<br>to which parameter or<br>signal name resolves |
| Description                           | Data object | Description                                                                                      |
| Data type                             | Model       | Not applicable                                                                                   |
| Scaling<br>(if fixed-point data type) | Model       | Data type (for signals)<br>Inherited from value (for<br>parameters)                              |
| Minimum allowable<br>value            | Data object | Min                                                                                              |
| Maximum allowable value               | Data object | Max                                                                                              |

| Data Attribute               | Defined In  | Property Name                                                                        |
|------------------------------|-------------|--------------------------------------------------------------------------------------|
| Units                        | Data object | DocUnits                                                                             |
| Memory address<br>(optional) | Data object | MemoryAddress_ASAP2<br>(optional; see "Memory<br>Address Attribute" on<br>page B-6.) |

## **Memory Address Attribute**

If the memory address attribute is unknown before code generation, a placeholder string is inserted in the generated ASAP2 file. You can substitute an actual address for the placeholder by postprocessing the generated file. See the file *matlabroot*/toolbox/rtw/targets/asap2/asap2/asap2post.m for an example.

If the memory address attribute is known before code generation, it can be defined in the data object. By default, the MemoryAddress\_ASAP2 property does not exist in the ASAP2.Signal or ASAP2.Parameter data object classes. If you want to add the attribute, add a property called MemoryAddress\_ASAP2 to a custom class that is a subclass of the Simulink or ASAP2 class. For information on subclassing Simulink data classes, see "Subclassing Simulink Data Classes" in the Simulink documentation.

**Note** In previous releases, for ASAP2 file generation, it was necessary to define objects explicitly as ASAP2.Signal and ASAP2.Parameter. This is no longer a limitation. As explained above, you can use built-in Simulink objects for generating an ASAP2 file. If you have been using an earlier release, you can continue to use the ASAP2 objects. If one of these ASAP2 objects was created in the previous release, and you use it in this release, the MATLAB<sup>®</sup> Command Window displays a warning the first time the objects are loaded.

The following table indicates the Simulink object properties that have replaced the ASAP2 object properties of the previous release:

| ASAP2 Object Properties<br>(Previous) | Simulink Object Properties<br>(Current) |
|---------------------------------------|-----------------------------------------|
| LONGIG_ASAP2                          | Description                             |
| PhysicalMin_ASAP2                     | Min                                     |
| PhysicalMax_ASAP2                     | Max                                     |
| Units_ASAP2                           | DocUnits                                |

## Differences Between ASAP2 and Simulink® Parameter and Signal Object Properties

## **Generating an ASAP2 File**

#### In this section ...

"Introduction" on page B-8

"Using Generic Real-Time Target or Embedded Coder Target" on page B-8

"Using the ASAM-ASAP2 Data Definition Target" on page B-11

#### Introduction

You can generate an ASAP2 file from your model in one of the following ways:

- Use the Generic Real-Time target or a Real-Time Workshop<sup>®</sup> Embedded Coder<sup>™</sup> target to generate an ASAP2 file as part of the code generation and build process.
- Use the ASAM-ASAP2 Data Definition target to generate only an ASAP2 file, without building an executable.

This section discusses how to generate an ASAP2 file by using the targets that have built-in ASAP2 support. For an example, see the ASAP2 demo, rtwdemo\_asap2.mdl.

#### Using Generic Real-Time Target or Embedded Coder Target

The procedure for generating a model's data definition in ASAP2 format using the generic Real-Time target or a Real-Time Workshop Embedded Coder target is as follows:

- **1** Create the desired model. Use appropriate parameter names and signal labels to refer to CHARACTERISTICS and MEASUREMENTS, respectively.
- 2 Define the desired parameters and signals in the model to be Simulink.Parameter and Simulink.Signal objects in the MATLAB® workspace. A convenient way of creating multiple signal and parameter data objects is to use the Data Object Wizard. Alternatively, you can create data objects one at a time from the MATLAB command line. For details on

how to use the Data Object Wizard, see the Real-Time Workshop Embedded Coder Module Packaging Features documentation.

**3** For each data object, configure the **Storage class** property to a setting other than Auto or SimulinkGlobal. This ensures that the data object is declared as global in the generated code. For example, a storage class setting of ExportedGlobal configures the data object as unstructured global in the generated code.

**Note** If you set the storage class to Custom and custom storage class settings cause the Real-Time Workshop<sup>®</sup> code generator to generate a macro or non-addressable variable, the data object is not represented in the ASAP2 file.

- 4 Configure the remaining properties as desired for each data object.
- **5** On the **Optimization** pane of the Configuration Parameters dialog box, select the **Inline parameters** check box.

You should *not* configure the parameters associated with your data objects as Simulink<sup>®</sup> global (tunable) parameters in the Model Parameter Configuration dialog box. If a parameter that resolves to a Simulink data object is configured using the Model Parameter Configuration dialog box, the dialog box configuration is ignored. You can, however, use the Model Parameter Configuration dialog box to configure other parameters in your model.

- **6** On the **Real-Time Workshop** pane, click **Browse** to open the System Target File Browser. In the browser, select Generic Real-Time Target or any embedded real-time target and click **OK**.
- 7 In the **Interface** field on the **Interface** pane, select ASAP2. The next figure shows the **Interface** pane when the Generic Real-Time Target is selected. If you select an embedded real-time target, the **Interface** pane looks different.

| Real-Time Workshop          |                      |              |           |  |  |
|-----------------------------|----------------------|--------------|-----------|--|--|
| Comments Symbols            | Custom Code 🏻        | Debug In     | terface 🚺 |  |  |
| Software environment        | Software environment |              |           |  |  |
| Target function library:    | C89/C90 (AN          | SI)          | <b>_</b>  |  |  |
| Utility function generation | n: Auto              |              | -         |  |  |
| Verification                |                      |              |           |  |  |
| MAT-file variable name m    | odifier: rt_         |              | •         |  |  |
| -Data exchange              |                      |              |           |  |  |
| Interface: ASAP2            |                      |              | •         |  |  |
| <u>.</u>                    |                      |              |           |  |  |
|                             |                      |              |           |  |  |
|                             |                      |              |           |  |  |
|                             |                      |              |           |  |  |
|                             |                      |              |           |  |  |
|                             |                      |              |           |  |  |
|                             |                      |              |           |  |  |
| Generate code only          |                      |              | Build     |  |  |
| 0                           | <u>R</u> evert       | <u>H</u> elp | Apply     |  |  |

- 8 Select the **Generate code only** check box on the **Real-Time Workshop** pane.
- 9 Click Apply.

#### 10 Click Generate code.

The Real-Time Workshop code generator writes the ASAP2 file to the build directory. By default, the file is named *model*.a21, where *model* is the name of the model. The ASAP2 filename is controlled by the ASAP2 setup file. For details see "Customizing an ASAP2 File" on page B-13.

## Using the ASAM-ASAP2 Data Definition Target

The procedure for generating a model's data definition in ASAP2 format using the ASAM-ASAP2 Data Definition Target is as follows:

- **1** Create the desired model. Use appropriate parameter names and signal labels to refer to CHARACTERISTICS and MEASUREMENTS, respectively.
- 2 Define the desired parameters and signals in the model to be Simulink.Parameter and Simulink.Signal objects in the MATLAB workspace. A convenient way of creating multiple signal and parameter data objects is to use the Data Object Wizard. Alternatively, you can create data objects one at a time from the MATLAB command line. For details on how to use the Data Object Wizard, see the Real-Time Workshop Embedded Coder Module Packaging Features documentation.
- **3** For each data object, configure the **Storage class** property to a setting other than Auto or SimulinkGlobal. This configures the data objects so that their corresponding declarations in the generated code are unstructured global storage declarations.

**Note** If you set the storage class to Custom and custom storage class settings cause the Real-Time Workshop code generator to generate a macro or non-addressable variable, the data object is not represented in the ASAP2 file.

- 4 Configure the remaining properties as desired for each data object.
- **5** On the **Optimization** pane of the Configuration Parameters dialog box, select the **Inline parameters** check box.

You should *not* configure the parameters associated with your data objects as global (tunable) parameters in the Model Parameter Configuration dialog box. If a parameter that resolves to a Simulink data object is configured using the Model Parameter Configuration dialog box, the dialog box configuration is ignored.

- **6** On the **Real-Time Workshop** pane, click **Browse** to open the System Target File Browser. In the browser, select ASAM-ASAP2 Data Definition Target and click **OK**.
- **7** Select the **Generate code only** check box on the **Real-Time Workshop** pane.
- 8 Click Apply.
- 9 Click Generate code.

The Real-Time Workshop code generator writes the ASAP2 file to the build directory. By default, the file is named *model*.a21, where *model* is the name of the model. The ASAP2 filename is controlled by the ASAP2 setup file. For details see "Customizing an ASAP2 File" on page B-13.

## **Customizing an ASAP2 File**

#### In this section...

"Introduction" on page B-13

"ASAP2 File Structure on the MATLAB® Path" on page B-13

"Customizing the Contents of the ASAP2 File" on page B-14

"ASAP2 Templates" on page B-15

## Introduction

The Real-Time Workshop<sup>®</sup> Embedded Coder<sup>™</sup> product provides a number of TLC files to enable you to customize the ASAP2 file generated from a Simulink<sup>®</sup> model.

### ASAP2 File Structure on the MATLAB® Path

The ASAP2 related files are organized within the directories identified below:

• TLC files for generating ASAP2 file

The *matlabroot*/rtw/c/tlc/mw directory contains TLC files that generate ASAP2 files, asamlib.tlc, asap2lib.tlc, and asap2main.tlc. These files are included by the selected **System target file**. (See "Targets Supporting ASAP2" on page B-4.)

• ASAP2 target files

The matlabroot/toolbox/rtw/targets/asap2/asap2 directory contains the ASAP2 system target file and other control files.

• Customizable TLC files

The *matlabroot*/toolbox/rtw/targets/asap2/asap2/user directory contains files that you can modify to customize the content of your ASAP2 files.

• ASAP2 templates

The *matlabroot*/toolbox/rtw/targets/asap2/asap2/user/templates directory contains templates that define each type of CHARACTERISTIC in the ASAP2 file.

#### **Customizing the Contents of the ASAP2 File**

The ASAP2 related TLC files enable you to customize the appearance of the ASAP2 file generated from a Simulink model. Most customization is done by modifying or adding to the files contained in the matlabroot/toolbox/rtw/targets/asap2/asap2/user directory. This section refers to this directory as the asap2/user directory.

The user-customizable files provided are divided into two groups:

- The *static* files define the parts of the ASAP2 file that are related to the environment in which the generated code is used. They describe information specific to the user or project. The static files are not model dependent.
- The *dynamic* files define the parts of the ASAP2 file that are generated based on the structure of the source model.

The procedure for customizing the ASAP2 file is as follows:

- 1 Make a copy of the asap2/user directory before making any modifications.
- 2 Remove the old asap2/user directory from the MATLAB<sup>®</sup> path, or add the new asap2/user directory to the MATLAB path above the old directory. This ensures that the MATLAB session uses the ASAP2 setup file, asap2setup.tlc (new for Release 14).

asap2setup.tlc specifies the directories and files to include in the TLC path during the ASAP2 file generation process. Modify asap2setup.tlc to control the directories and folders included in the TLC path.

- 3 Modify the static parts of the ASAP2 file. These include
  - Project and header symbols, which are specified in asap2setup.tlc
  - Static sections of the file, such as file header and tail, A2ML, MOD\_COMMON, and so on These are specified in asap2userlib.tlc.
  - Specify the appearance of the dynamic contents of the ASAP2 file by modifying the existing ASAP2 templates or by defining new ASAP2 templates. Sections of the ASAP2 file affected include

RECORD\_LAYOUTS: modify appropriate parts of the ASAP2 template files.

CHARACTERISTICS: modify appropriate parts of the ASAP2 template files. For more information on modifying the appearance of CHARACTERISTICS, see "ASAP2 Templates" on page B-15.

- MEASUREMENTS: These are specified in asap2userlib.tlc.
- COMPU\_METHODS: These are specified in asap2userlib.tlc.

#### **ASAP2** Templates

The appearance of CHARACTERISTICS in the ASAP2 file is controlled using a different template for each type of CHARACTERISTIC. The asap2/user directory contains template definition files for scalars, 1-D Lookup Table blocks and 2-D Lookup Table blocks. You can modify these template definition files, or you can create additional templates as required.

The procedure for creating a new ASAP2 template is as follows:

- 1 Define a parameter group. See "Defining Parameter Groups" on page B-15.
- **2** Create a template definition file. See "Creating Template Definition Files" on page B-17.
- **3** Include the template definition file in the TLC path. The path is specified in the ASAP2 setup file, asap2setup.tlc.

#### **Defining Parameter Groups**

In some cases you must group multiple parameters together in the ASAP2 file (for example, the x andy data in a 1-D Lookup Table block). Parameter groups enable Simulink blocks to define an associative relationship among some or all of their parameters. The following example shows the Lookup1D parameter group and describes how to create and use parameter groups in conjunction with the ASAP2 file generation process.

The BlockInstanceSetup function, within a block's TLC file, creates parameter groups. There are two built-in TLC functions that facilitate this process: SLibCreateParameterGroup and SLibAddMember. The following code creates the Lookup1D parameter group in look\_up.tlc. Similar syntax is used to create parameter groups for the Look-Up Table (2-D) block.

%if GenerateInterfaceAPI

```
%% Create a parameter group for ASAP2 data definition
%assign group = SLibCreateParameterGroup(block,"Lookup1D")
%assign tmpVar = SLibAddMember(block,group,InputValues)
%assign tmpVar = SLibAddMember(block,group,OutputValues)
%endif
```

ParameterGroup records are not written to the *model*.rtw file, but are included as part of the relevant block records in the compiled model. The following code shows the Lookup1D parameter group. The Lookup1D parameter group has two member records. The reference fields of these records refer to the relevant x and y data records in GlobalMemoryMap:

```
Block {
  Туре
                Lookup
                "<Root>/Look-Up Table"
  Name
  . . .
  NumParameterGroups
                           1
  ParameterGroup {
    Name
                   Lookup1D
    NumMembers
                   2
    Member {
      NumMembers
                     0
      Reference
                      . . .
    }
    Member {
      NumMembers
                     0
      Reference
                      . . .
    }
  }
}
```

The Lookup1D parameter group is used by the function ASAP2UserFcnWriteCharacteristic\_Lookup1D, which is defined in the template definition file, asap2lookup1d.tlc. This function uses the parameter group to obtain the references to the associated x and y data records in the GlobalMemoryMap, as shown in the following code.

```
%assign yParam = paramGroup.Member[1].Reference
...
%endfunction
```

#### **Creating Template Definition Files**

This section describes the components that make up an ASAP2 template definition file. This description is in the form of code examples from asap2lookup1d.tlc, the template definition file for the Lookup1D template. This template corresponds to the Lookup1D parameter group.

**Note** When creating a new template, use the corresponding parameter group name in place of Lookup1D in the code shown.

#### **Template Registration Function**

The input argument is the name of the parameter group associated with this template:

```
%<LibASAP2RegisterTemplate("Lookup1D")>
```

#### **RECORD\_LAYOUT Name Definition Function**

Record layout names (aliases) can be arbitrarily specified for each data type. This function is used by the other components of this file.

```
%function ASAP2UserFcnRecordLayoutAlias_Lookup1D(dtId) void
%switch dtId
%case tSS_UINT8
%return "Lookup1D_UBYTE"
...
%endswitch
%endfunction
```

#### Function to Write RECORD\_LAYOUT Definitions

This function writes RECORD\_LAYOUT definitions associated with this template. The function is called by the built-in functions involved in the ASAP2 file generation process. The function name must be defined as shown, with the appropriate template name after the underscore:

```
%function ASAP2UserFcnWriteRecordLayout_Lookup1D() Output
   /begin RECORD_LAYOUT
%<ASAP2UserFcnRecordLayoutAlias_Lookup1D(tSS_UINT8)>
   ...
   /end RECORD_LAYOUT
%endfunction
```

#### Function to Write the CHARACTERISTIC

This function writes the CHARACTERISTIC associated with this template. The function is called by the built-in functions involved in the ASAP2 file generation process. The function name must be defined as shown, with the appropriate template name after the underscore.

The input argument to this function is a pointer to a parameter group record. The example shown is for a Lookup1D parameter group that has two members. The references to the associated x and y data records are obtained from the parameter group record as shown.

This function calls a number of built-in functions to obtain the required information. For example, LibASAP2GetSymbol returns the symbol (name) for the specified data record:

```
%function ASAP2UserFcnWriteCharacteristic_Lookup1D(paramGroup)
Output
%assign xParam = paramGroup.Member[0].Reference
%assign yParam = paramGroup.Member[1].Reference
%assign dtId = LibASAP2GetDataTypeId(xParam)
    /begin CHARACTERISTIC
    /* Name */ %<LibASAP2GetSymbol(xParam)>
    /* Long identifier */ "%<LibASAP2GetLongID(xParam)>"
    ...
    /end CHARACTERISTIC
%endfunction
```

## Structure of the ASAP2 File

The following table outlines the basic structure of the ASAP2 file and describes the Target Language Compiler functions and files used to create each part of the file:

- Static parts of the ASAP2 file are shown in **bold**.
- Function calls are indicated by %<FunctionName()>.

| File Section                                                                                                  | Contents of asap2main.tlc                                                                                               | TLC File Containing<br>Function Definition |
|----------------------------------------------------------------------------------------------------|----------------------------------------------------------------------------------------------------|--------------------------------------------|
| File header                                                                                                   | % <asap2userfcnwritefilehead()></asap2userfcnwritefilehead()>                                                           | asap2userlib.tlc                           |
| /begin PROJECT ""                                                                                             | / <b>begin PROJECT</b> "% <asap2projectname>"</asap2projectname>                                                        | asap2setup.tlc                             |
| / <b>begin HEADER ""</b><br>HEADER contents                                                                   | <pre>/begin HEADER"%<asap2headername>" %<asap2userfcnwriteheader()></asap2userfcnwriteheader()></asap2headername></pre> | asap2setup.tlc<br>asap2userlib.tlc         |
| /end HEADER                                                                                                   | /end HEADER                                                                                                    |                                            |
| / <b>begin MODULE ""</b><br>MODULE contents:                                                                  | <pre>/begin MODULE "%<asap2modulename>"}</asap2modulename></pre>                                                        | asap2setup.tlc<br>asap2userlib.tlc         |
| - A2ML<br>- MOD_PAR<br>- MOD_COMMON<br>                                                                       | % <asap2userfcnwritehardwareinterface()></asap2userfcnwritehardwareinterface()>                                         |                                            |
| Model-dependent<br>MODULE contents:                                                                           | % <slibasap2writedynamiccontents()><br/>Calls user-defined functions:</slibasap2writedynamiccontents()>                 | asap2lib.tlc                               |
| <ul> <li>RECORD_LAYOUTS</li> <li>CHARACTERISTICS</li> <li>ParameterGroups</li> <li>ModelParameters</li> </ul> | <pre>WriteRecordLayout_TemplateName()WriteCharacteristic_TemplateName()WriteCharacteristic_Scalar()</pre>               | user/templates/                            |
| - MEASUREMENTS<br>- ExternalInputs<br>- BlockOutputs                                                          | WriteMeasurement()                                                                                                    | asap2userlib.tlc                           |
| - COMPU_METHODS                                                                                               | WriteCompuMethod()                                                                                                    | asap2userlib.tlc                           |

| File Section     | Contents of asap2main.tlc                                     | TLC File Containing<br>Function Definition |
|------------------|---------------------------------------------------------------|--------------------------------------------|
| /end MODULE      | /end MODULE                                                   |                                            |
| File footer/tail | % <asap2userfcnwritefiletail()></asap2userfcnwritefiletail()> | asap2userlib.tlc                           |

## **Generating ASAP2 and C-API Files**

The ASAP2 and C-API interfaces are not mutually exclusive. Although the **Interface** option on the **Real-Time Workshop** > **Interface** pane of the Configuration Parameters dialog box allows you to select either the ASAP2 or C-API interface, you can instruct the Real-Time Workshop<sup>®</sup> product to generate files for both interfaces by doing the following:

 In the Data exchange section of the Real-Time Workshop > Interface pane of the Configuration Parameters dialog box, select C-API for the Interface option.

| Real-Time  | Workshop              |                      |                 |       |           |          |
|------------|-----------------------|----------------------|-----------------|-------|-----------|----------|
| General    | Comments              | Symbols              | Custom Code     | Debug | Interface |          |
| Software   | environment           |                      |                 |       |           |          |
| Target f   | loating-point mat     | h environm           | ent: C89/C90 (/ | ANSI) |           | •        |
| Utility fu | nction generation     | n                    | Auto            |       |           | •        |
|            | e variable name r     | modifier: <b>r</b> t | <u> </u>        |       |           | •        |
|            | nange<br>nals in CAPI |                      |                 |       |           | <b>_</b> |
| Para       | ameters in C API      |                      |                 |       |           |          |

**2** In the **Build process** section of the **Real-Time Workshop** pane, add the following to the **TLC options** text box:

```
-aGenerateASAP2=1
```

| ieneral    | Comments                             | Symbols       | Custom Code      | Debug      | Interfac | e      |
|------------|--------------------------------------|---------------|------------------|------------|----------|--------|
| Target se  | election —                           |               |                  |            |          |        |
| System     | target file: grt.tl                  | c             |                  |            |          | Browse |
| Langua     | ge: C                                |               |                  |            | •        |        |
| Descript   | ion: Gene                            | eric Real-Tim | e Target         |            |          |        |
| Documei    | ntation                              |               |                  |            |          |        |
| 🖵 Gen      | erate HTML re                        | port          |                  |            |          |        |
| 🗖 Laur     | nch report auto                      | matically     |                  |            |          |        |
| D. 34      |                                      |               |                  |            |          |        |
| Build pro  |                                      |               |                  |            |          |        |
|            | ions: [-pU -aWa<br>ile configuration |               | atedBlocks=0 -aG | enerateASA | P2=1     |        |
|            | -                                    |               |                  |            |          |        |
| <b>v</b> u | enerate makefi                       |               |                  |            |          |        |
|            | command:                             | make_rtv      | N                |            |          |        |
| Make       |                                      |               |                  |            |          |        |
|            | late makefile:                       | grt_defa      | ult_tmf          |            |          |        |

- **3** Click **Generate** or **Build**. The Real-Time Workshop code generator generates the following ASAP2 and C-API files:
  - *model*.a21 ASAP2 description file
  - *model* capi.c C-API source file
  - *model\_*capi.h C-API header file

For more information about using the C-API interface, see "C-API for Interfacing with Signals and Parameters" on page 17-2.

# C

# Examples

Use this list to find examples in the documentation.

## Models

"Block Execution Order" on page 2-53 "Controlling Signal Object Code Generation By Using Typed Commands" on page 5-56 "Single-Tasking and Multitasking Execution of a Model: an Example" on page 8-28 "Other Optimization Tools and Techniques" on page 9-5 "Inlining Invariant Signals" on page 9-41 "Configuring a Loop Unrolling Threshold" on page 9-45 "Dual-Model Approach: Simulation" on page 16-9 "Spawning a Wind River Systems VxWorks<sup>®</sup> Task" on page 16-14

## **Model Code Packaging**

"Code Packaging Example" on page 2-145

### **Model Reference**

"Code Reuse and Model Blocks with Root Inport or Outport Blocks" on page 4-43

#### **Data Management**

"Nontunable Parameter Storage" on page 5-3 "Tunable Expressions in Masked Subsystems" on page 5-14 "Signals with Auto Storage Class" on page 5-34 "Symbolic Naming Conventions for Signals in Generated Code" on page 5-42

### **Optimizations**

"Expression Folding Example" on page 9-10
"Ignore integer downcasts in folded expressions" on page 9-13
"Multiple Tables with Common Inputs" on page 9-27
"Optimizing Data Type Usage" on page 9-34
"Expression Folding for Blocks with Multiple Outputs" on page 10-66

## **S-Functions**

"TLC S-Function Wrapper" on page 10-16 "Writing Fully Inlined S-Functions" on page 10-22 "Multiport S-Function Example" on page 10-22 "S-Function RTWdata" on page 10-28 "The Direct-Index Lookup Table Example" on page 10-30

## **Custom Code**

"Example: Using a Custom Code Block" on page 14-6

## **Timing Services**

"Elapsed Timer Code Generation Example" on page 15-10

## Interfaces

"Example model\_capi.c File" on page 17-9 "Using the C-API in an Application" on page 17-16

# Index

## A

absolute time computation 15-2 accelerated simulation as an application of Real-Time Workshop technology 1-12 addLibs field 10-99 algorithm development tools for 1-6 algorithm models integrating for real-time rapid prototyping 1-32 integrating for system simulation 1-28 algorithms verifying in context of complete real-time target environment 1-59 APIs timer services 15-5 application modules application-specific components 7-35 definition of 7-24 system-independent components 7-29 ASAP2 files customizing B-13 data attributes required for B-5 generating B-8 structure of B-20 targets supporting B-4 assertion blocks in generated code 2-34 asynchronous tasks timers for 15-3 atomic subsystem 4-2 automatic S-function generation 11-15 See also S-function target

#### B

block states Simulink data objects and 5-79 State Properties dialog box and 5-74

storage and interfacing 5-72 storage classes for 5-73 symbolic names for 5-76 block-based code integration 2-137 with S-functions 10-88 blocks Async Interrupt 16-6 Custom Code 14-2 depending on absolute time A-1 Model Header 14-3 Model Source 14-3 Rate Transition 8-14 scope 2-32to file 2-32 to workspace 2-32 Browse button on Real-Time Workshop pane 2-60 buffer reuse option 9-41 build process controlling 2-121 build specification 10-98

#### C

C language selecting 2-61 C++ language selecting 2-61 C-API files used in 17-5 for S-functions 15-5 generating files 17-3 introduction 17-2 mapping to real-time model 17-15 using for your application 17-16 calibration of an embedded computing unit (ECU) 1-68 checksums and S-Function target 11-21 for models 11-21

subsystem 11-21 code developing 1-46 integrating 1-55 integrating existing 2-137 block-based mechanisms for 2-137 build support for 10-88 mechanisms for 2-139 code files porting 2-142 relocating 2-142 code format choosing 3-10 embedded 3-18 real-time 3-14 real-time malloc 3-16 S-function 3-18 code generation 2-1 and simulation parameters 2-28 from nonvirtual subsystems 4-2 code generation options Application lifespan (days) 9-47 Boolean logic signals 9-40 buffer reuse 9-41 See also signal storage reuse 9-41 Compiler optimization level 2-61 create code generation report 2-64 Custom compiler optimization flags 2-61 expression folding 9-9 Generate makefile option 2-62 GRT compatible call interface 3-23 inline invariant signals 9-41 inline parameters 9-43 local block outputs 9-41 See also signal storage reuse 9-41 loop rolling threshold 9-45 MAT-file variable name modifier 2-75 retain .rtw file 2-72 show eliminated blocks 2-66

signal storage reuse 9-40 See also local block outputs 9-40 Solver pane 2-29 TLC options 2-62 verbose builds 2-72 Workspace I/O pane 2-30 code reuse diagnostics for 4-16 enabling 4-12 code tracing by using hilite\_system command 2-134 by using HTML reports 2-134 code, generated testing in software environment 1-52 verifying in target environment 1-55 combining models by using grt malloc target 17-43 in Real-Time Workshop Embedded Coder target 17-43 communication external mode 6-3 external mode API for 17-29 compilation 2-117 customizing 2-118 compiler configuring 2-19 compiler options specifying 2-118 component models integrating for real-time rapid prototyping 1-32 integrating for system simulation 1-28 verifying in context of complete real-time target environment 1-59 components integrating system 1-65 concept models refining with standalone rapid simulations 1-22 configuration parameters

TargetLibSuffix controlling suffix applied to library names with 2-124 TargetPreCompLibLocation controlling location of precompiled libraries with 2-122 Configuration Parameters dialog box 2-28 Data Import/Export pane 2-30 Real-Time Workshop pane 2-59 configuring code generation parameters with 2-58 specifying nonvirtual code generation with 4-2 Solver options pane 2-29 continuous states, integration of 7-28 controller models integrating for real-time rapid prototyping 1-32 integrating for system simulation 1-28 controllers verifying in context of complete real-time target environment 1-59 counters in triggered subsystems 15-4 time 15-2 Create code generation report 2-64 cross-development relocating files for 2-142 custcode command 14-2 custom code block-based integration with generated code 2-137 build support for 10-88 integrating with C MEX S-functions 10-24 integrating with generated code 2-137 integration with generated code 2-139 Custom Code blocks 14-2 example 14-6 in subsystems 14-9 Custom Code library

overview 14-2

#### D

data logging 2-30 by using scope blocks 2-32 by using to file blocks 2-32 by using to workspace blocks 2-32 in single- and multitasking models 2-33 to MAT-files 2-30 data representation and storage deciding on 1-36 Data Store Memory blocks Simulink data objects and 5-84 data structures in generated code block I/O 7-22 block parameters 7-22 block states 7-22 external inputs 7-22 external outputs 7-22 declaration code 14-5 design developing 1-36 design specification developing 1-26 designs documenting 1-27 designs, model optimizing for specific hardware with on-target rapid prototyping 1-41 direct-index lookup table algorithm 10-29 example 10-30 directories used in build process 2-19 directory precompiled library 10-98 discrete states initializing 5-60 domain

installing products for 1-26 dt\_info.h 2-102

#### E

elapsed time computation 15-2 elapsed time counters 15-2 in triggered subsystems 15-4 elapsed timer example 15-10 embedded computing unit (ECU) calibrating 1-68 Embedded MATLAB blocks and Stateflow optimizations 9-46 Embedded MATLAB Coder combining property specifications 18-35 specifying general properties of primary inputs 18-35 Embedded MATLAB Language Subset for algorithm development 1-6 embedded microprocessor as target environment 1-8 embedded systems developing code for 1-46 encrypted models protecting with intellectual property with 1-51 Euler integration algorithm 7-29 examples direct-index lookup table 10-30 multiport S-function 10-22 execution code 14-5 exit code 14-5 Expression folding 9-9 configuring options for 9-13 in S-Functions 10-53 ext work.h 2-103 external mode 6-3 architecture 6-32 baud rates 6-17

blocks compatible with 6-27 client-server architecture 17-29 command line options for target program 6-41 communication channel creation 17-29 communications overview 17-34 configuration parameter options 6-5 control panel options 6-13 data archiving options 6-22 design of 17-29 download mechanism 6-30 ext comm MEX-file optional arguments to 6-36 6-39 rebuilding 17-40 host and target systems in 6-3 menu and toolbar items and keyboard shortcuts 6-8 parameter downloading options 6-24 Signal Viewing Subsystems in 6-28 signals and triggering options 6-17 target communications options 6-15 TCP implementation 6-34 transport layer 17-34 using with VxWorks 13-18 external mode API host source files 17-35 implementing transport layer 17-39 target source files 17-37 External Target Interface dialog box MEX-file arguments 6-17

#### F

fixedpoint.h 2-103
float.h 2-101
From File block
 specifying signal data file for 12-31
functions
 rtw\_precompile\_libs 10-97
 ssSetChecksumVal 11-21

#### G

general code appearance options Maximum identifier length 2-66 generated code compiling and linking 2-117 include path specification 2-111 operations performed by 7-30 profiling 2-115 testing in software environment 1-52 verifying in target environment 1-55 generated files contents of 2-94 dependencies among 2-94 generated S-functions tunable parameters in 11-12

#### Η

hand-written code block-based integration with generated code 2-137 build support for 10-88 integrating with generated code 2-137 integration with generated code 2-139 hardware-in-the-loop (HIL) testing as an application of Real-Time Workshop technology 1-12 compared with other types of in-the-loop testing 1-17 verifying system integration with 1-65 header files dependencies of 2-99 hook interface for profiling generated code 2-115 host in external mode 6-3 host computer as target environment 1-8 host-based simulation

compared to standalone rapid simulations and prototyping 1-16 validating requirements with 1-21

#### I

in-the-loop testing types of 1-17 include paths specifying 2-111 initial values tunable 5-68 initialization of signals and discrete states 5-60 inlined S-functions 10-22 with mdlRTW routine 10-27 Inport block latch options generated code for option 2-53 specifying signal data file for 12-33 integration, code 2-139 block-based 2-137 build support for 10-88 integration, software verifying 1-62 intellectual property protecting with encrypted models 1-51 interrupt service routine under VxWorks 8-5 interrupt service routines 16-6 interrupts handling 16-6 intOnlyBuild field 10-99

#### L

Language option description of 2-61 Latch input by copying inside signal option generated code for 2-53

Latch input by delaying outside signal generated code for 2-53 latches generated code for 2-53 legacy code block-based integration with generated code 2-137 build support for 10-88 integrating with C MEX S-functions 10-24 integrating with generated code 2-137 integration with generated code 2-139 Legacy Code Tool deploying S-functions generated with 10-26 generating code with 10-24 legacy code function addressing file dependencies for code generation 10-25 generating file for code generation support 10-25 LibAddToCommonIncludes function using for S-function build support 10-91 LibAddToModelSources function using for S-function build support 10-91 libraries controlling suffix applied to names of 2-124 model reference controlling the location of 2-123 precompiled controlling the location of 2-122 S-function precompiling 10-97 suffixes for 10-99 local block outputs option 9-41

#### M

make\_rtw 2-63 makefile customizations 2-121 options for 10-99 makefile commands USE MDLREF LIBPATHS controlling location of model reference libraries with 2-123 makeInfo.precompile rtwmakecfg field 10-98 makeOpts field 10-99 MAT-files file naming convention 2-31 logging data to 2-30 variable names in 2-32 math.h 2-101 mdlRTW routine writing inlined S-functions 10-27 **MEX S-function wrapper** definition 10-11 Model blocks in Real-Time Workshop 4-26 model code execution of 7-34 model design specification developing 1-26 model designs documenting 1-27 optimizing for specific hardware with on-target rapid prototyping 1-41 model encryption as an application of Real-Time Workshop technology 1-12 model execution in real time 8-12 in Simulink 8-12 Simulink versus real-time 8-11 Model Header block 14-3 Model Parameter Configuration dialog box tunable parameters and 5-2 using 5-10 model reference code generation 4-26 compatibility of top and referenced models 4-30

inherited sample time and 4-41 parameter interfacing 4-38 project directory structure and 4-28 signal interfacing 4-37 subsystem code reuse and 4-42 model reference libraries controlling location of 2-123 model registration function 7-34 Model Source block 14-3 model.h 2-99 model\_types.h 2-103 models checking against best practices 1-39 checksums for 11-21 code files for porting 2-142 relocating 2-142 encrypted 1-51 getting reviews of 1-39 integrating for real-time rapid prototyping 1-32 integrating for system simulation 1-28 protecting intellectual property in 1-51 models code integration code integration for 2-139 multiple models combining 17-43 multiport S-function example 10-22 multitasking automatic rate transition 8-19 building program for 8-10 enabling 8-10 example model 8-28 execution 8-31 inserted rate transition block HTML report 8-21 model execution 8-6 operation 8-13 task identifiers in 8-6 task priorities 8-6

versus single-tasking 8-4

#### Ν

noninlined S-functions 10-9 nonvirtual subsystem code generation Auto option 4-4 Function option 4-8 Inline option 4-6 Reusable function option 4-12 nonvirtual subsystems atomic 4-2 categories of 4-2 conditionally executed 4-2 modularity of code generated from 4-14

#### 0

on-target rapid prototyping as an application of Real-Time Workshop technology 1-12 optimzing model designs for specific hardware with 1-41 operating system tasking primitives 7-10 optimization pane Stateflow and Embedded MATLAB options 9-46

#### Ρ

parameters interfacing 5-2 storage declarations 5-2 TargetPreCompLibLocation 10-98 tunable 5-2 tuning 5-2 performance of generated code 2-115 periodic tasks timers for 15-3 persistent signals initialization of 5-66 precompiled libraries controlling location of 2-122 priority of sample rates 8-7 processor-in-the-loop (PIL) testing as an application of Real-Time Workshop technology 1-12 compared with other types of in-the-loop testing 1-17 verifying software integration with 1-62 production code generation as an application of Real-Time Workshop technology 1-12 ProfileGenCode variable 2-116 ProfilerTLC variable 2-116 program architecture embedded 7-37 initialization functions 7-26 main function 7-26 model execution 7-27 program execution 7-14 program termination 7-27 program timing 7-13 rapid prototyping 7-24 real-time 7-24 termination functions 7-34 prototyping types of 1-16 prototyping, rapid integrating component models for 1-32 pseudomultitasking 8-7

#### R

rapid prototyping as an application of Real-Time Workshop technology 1-12

compared to simulations and on-target prototyping 1-16 integrating component models for 1-32 optimizing model designs for specific hardware with 1-41 rapid simulation as an application of Real-Time Workshop technology 1-12 rapid simulation target 12-2 batch simulations (Monte Carlo) 12-25 command line options 12-26 limitations 12-40 output filename specification 12-38 parameter structure access 12-30 signal data file specification for From File block 12-31 signal data file specification for Inport block 12-33 Simulink license checkout 12-3 rapid simulations refining concept models with 1-22 rapid simulations, standalone compared to host-based simulations and prototyping 1-16 rate transition block and continuous sample time 8-21 Rate Transition block 8-14 auto-insertion of 8-19 HTML report of automatically inserted 8-21 rate transitions faster to slower 8-22 slower to faster 8-24 real time executing models in 8-12 integrating continuous states in 7-28 real-time malloc target 3-16 combining models with 17-43 Real-time model description 7-31 real-time model data structure 3-19

real-time simulator as target environment 1-8 **Real-Time Workshop** configuring code generation parameters 2-58 parameters interfacing 5-2 storage 5-2 tuning 5-2 specifying nonvirtual code generation 4-2 Real-Time Workshop Embedded Coder product application examples of 1-4 key capabilities of 1-4 Real-Time Workshop pane 2-59 Language option 2-61 opening 2-59 overview 2-58 4-2 target configuration options Browse button 2-60 generate code only option 2-64 Generate makefile 2-62 make command field 2-63 system target file field 2-61 template makefile field 2-63 TLC options 2-62 **Real-Time Workshop product** application examples of 1-4 key capabilities of 1-4 Real-Time Workshop technology applications of 1-12 introduction to 1-3 products associated with 1-3 referenced models code generation incompatibilities 4-30 generating code for 4-26 registration files multiple for code generation 10-26 requirements documenting 1-19 validating with host-based simulation 1-21

validating with traceability 1-19 reset value initial value as 5-67 root models Custom Code blocks in 14-3 rsim See rapid simulation target 12-2 rt logging.h 2-103 rt nonfinite.h 2-103 rtlibsrc.h 2-104 rtm macros 3-19 rtModel 3-19 rtw continuous.h 2-104 rtw extmode.h 2-104 rtw local blk outs 5-35 rtw\_matlogging.h 2-104 rtw precompile libs function 10-97 rtw solver.h 2-104 **RTWdata** structure inlining an S-function 10-28 rtwlib command 14-2 rtwmakecfg field TargetPreCompLibLocation 10-98 rtwmakecfg.m creating S-functions 10-92 generating for C MEX S-functions 10-25 using for S-functions 10-91 rtwmakecfgDirs field 10-99 rtwMakecftDirs field 10-99 rtwtypes.h 2-96 2-105

#### S

S-Function blocks masked configured to call existing external code 10-24 S-function libraries precompiling 10-97 S-function target 3-18

applications of 11-3 automatic S-function generation 11-15 generating reusable components with 11-6 intellectual property protection in 11-4 tunable parameters in 11-12 S-Function target checksums and 11-21 S-functions API 7-34 build support for 10-88 creating rtwmakecfg.m for 10-92 deploying generated 10-26 fully inlined with mdlRTW routine 10-27 generating automatically 11-15 implicit build support for 10-89 inlined 10-22 generated with Legacy Code Tool 10-24 models containing 7-34 modifying TMF for 10-95 noninlined 7-34 10-9 setting SFunctionModules parameter for 10-89 that work with Real-Time Workshop 10-3 types of 10-5 using rtwmakecfg.m for 10-91 using TLC library functions for 10-91 wrapper 10-11 sample rate transitions 8-14 faster to slower in real-time 8-22 in Simulink 8-22 slower to faster in real-time 8-25 in Simulink 8-24 sample time constraints setting for multitasking 8-6 sample time properties setting for multitasking 8-6 SFunctionModules parameter setting 10-89

signal data specifying for From File block 12-31 specifying for Inport block 12-33 signal initialization in generated code 5-66 signal objects initializing 5-60 signal properties 5-28 setting by using Signal Properties dialog box 5-28 signal storage reuse option 9-40 Signal Viewing Subsystems 6-28 signals initializing 5-60 simstruc.h 2-105 simstruc\_types.h 2-105 SimStruct data structure and global registration function 7-34 definition of 7-30 simulation integrating component models for 1-28 types of 1-16 validating requirements with 1-21 simulations refining concept models with 1-22 Simulink and Real-Time Workshop adjusting configuration parameters 2-28 block execution order 2-53 interactions to consider 2-49 sample time propagation 2-51 using data objects 5-46 using parameter objects 5-47 using signal objects 5-55 for algorithm development 1-6 simulation parameters and code generation 2-28 Simulink data objects 5-46 parameter objects 5-47 signal objects 5-55

single-tasking 8-10 building program for 8-10 enabling 8-11 example model 8-28 execution 8-29 operation 8-13 software integrating 1-55 software design developing 1-36 software environment testing generated code in 1-52 software integration verifying 1-62 software-in-the-loop (SIL) testing as an application of Real-Time Workshop technology 1-12 compared with other types of in-the-loop testing 1-17 verifying generated code in software environment with 1-52 specification developing 1-26 ssSetChecksumVal function 11-21 standalone rapid simulations refining concept models with 1-22 states, discrete initializing 5-60 <stddef.h> 2-101 <stdio.h> 2-101 <stdlib.h> 2-102 step size of real-time continuous system 7-29 StethoScope See VxWorks 13-17 storage classes required for signal initialization 5-61 <string.h> 2-102 subsystem nonvirtual 4-2

subsystems checksums for 11-21 custom code blocks in 14-9 suffixes precompiled library 10-99 <sysran\_types.h> 2-105 system integrating components of 1-65 System Derivatives function block 14-5 System Disable function block 14-4 System Enable function block 14-4 System Initialize function block 14-4 system integration verifying 1-65 System Outputs function block 14-4 system simulation as an application of Real-Time Workshop technology 1-12 integrating component models for 1-28 System Start function block 14-4 System Target File Browser 2-4 system target files selecting programmatically 2-5 System Terminate function block 14-4 System Update function block 14-4

#### T

target rapid simulation See rapid simulation target 12-2 real-time malloc See real-time malloc target 3-16 target environment verifying generated code in 1-55 target environments 1-8 Target function library option relationship to TGT\_FCN\_LIB variable 2-118 target-based (on-target) rapid prototyping

compared to simulations and rapid prototyping 1-16 target-based code integration 2-139 TargetLibSuffix parameter controlling suffix applied to library names with 2-124 TargetPreCompLibLocation parameter 10-98 controlling location of precompiled libraries with 2-122 targets available configurations 2-6 selecting programmatically 2-5 task spawning 16-14 task identifier (tid) 8-6 template makefile compiler-specific 2-11 template makefile options LCC 2-16 UNIX 2-12 Visual C++ 2-13 Watcom 2-15 template makefile variables TGT\_FCN\_LIB 2-118 testing types of 1-17 TGT FCN LIB template makefile variable 2-118 time counters 15-2 in triggered subsystems 15-4 timer, elapsed example 15-10 timers 15-2 allocation of 15-3 APIs for accessing 15-5 integer 15-3 timing services 15-2 TLC API for code generation 15-8 TLC block file generating for C MEX S-functions 10-25

TLC hook function interface for profiling generated code 2-115 TLC library functions using for inlined S-functions 10-91 TMFs modifying for S-functions 10-95 Tornado See VxWorks 13-1 traceability for validating requirements 1-19 tunable expressions 5-2 5-14 in masked subsystems 5-14 operators, restrictions on 5-16 tunable parameters in signal initial values 5-68

#### U

USE\_MDLREF\_LIBPATHS command controlling location of model reference libraries with 2-123 user code block-based integration with generated code 2-137 build support for 10-88 integrating with generated code 2-137 integration with generated code 2-139 utassert 2-34

#### V

V-model applying Real-Time Workshop technology to 1-14 Variables ProfileGenCode 2-116 ProfilerTLC 2-116 VxWorks application building 13-22

application architecture 13-5 application implementation 13-13 automatic download 13-22 specifying 13-17 automatic downloading configuring for 13-21 automatic execution 13-22 base task priority specifying 13-18 block library 13-4 code generation options specifying 13-14 communication tasks 13-9 configuration 13-11 verifying 13-12 CPU specifying 13-20 device driver blocks adding 13-13 execution tasks 13-8 external mode tasks 13-10 files downloading 13-24 generated code format specifying 13-17 GNU tools for 13-20 hardware architecture 13-5 header file paths resolving 13-21 host processes 13-7 installation 13-11 manual download 13-24 manual execution 13-24 MAT-file logging specifying 13-16 module architecture 13-7 multitasking 13-9 optStr passing 13-27

program starting 13-25 resetting 13-24 resources for applications 13-3 rt main calling 13-27 Simulink external mode 13-18 Simulink model designing 13-13 single-tasking 13-8 software architecture 13-6 solver specifying 13-15 StethoScope monitoring specifying 13-17 StethoScope tasks 13-9 target 13-5 connecting to 13-11 downloading to 13-24 target type specifying 13-20 target-specific options setting 13-16 task priority 13-9 task stack size specifying 13-18 tasks created by 13-8 template makefile 13-20 configuring 13-20 tool locations 13-20 Tornado environment 13-3 Tornado target 13-4 selecting 13-14 vxlib library obsolete 13-4 VxWorks task spawning 16-14

#### W

wrapper S-functions 10-11